# **Preface Chapter 1 General Introductions Chapter 2 Getting Started** Chapter 3 **Customizing this Notebook BIOS setup** Chapter 4 Chapter 5 **Troubleshooting, First Aid and FAQ Receive TV, Videotext** Chapter 6 and radio on your notebook **Restoring the System by Using Chapter 7** the System Recovery Software **Restoring the System by** Chapter 8 **Using the Mandatory Activation Safety EMC and** Chapter 9 **Safety Regulations Playing Back Music and Chapter 10 Video with Targa Quick Media**

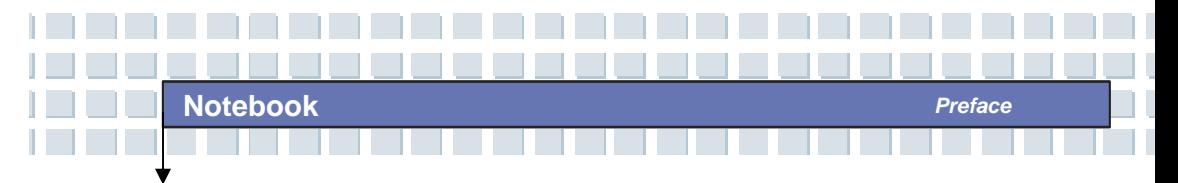

**Regulations Information** 

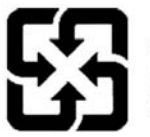

廢電池請回收

For better environmental protection, waste batteries should be collected separately for recycling or special disposal.

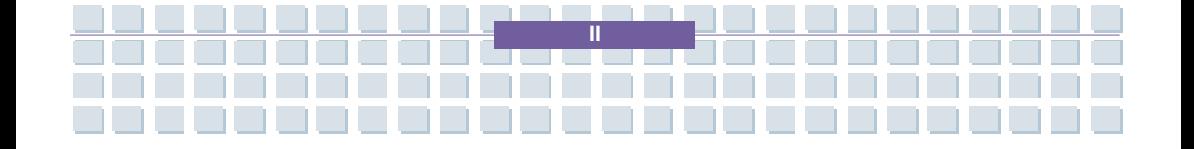

# **Safety Guideline for Using Lithium Battery**

(Danish) ADVARSEL! Lithiumbatteri --- Eksplosionsfare ved fejlagtig håndtering. Udskiftning må kun ske med batteri af same fabrikat og type. Levé det brugte batteri tilbage til leverandøren.

(Deutsch) VORSICHT: Explosionsgefahr bei unsachgemäßem Austausch der Batterie. Ersatz nur durch denselben oder einen vom Hersteller empfohlenen gleich-wertigen Typ. Entsorgung gebrauchter Batterien nach Angaben des Herstellers.

(English) CAUTION: Danger of explosion if battery is incorrectly replaced. Replace only with the same or equivalent type recommended by the equipment manufacturer. Discard used batteries according to manufacturer's instructions.

(Finnish) VAROITUS: Paristo voi räjähtää, jos se on virheellisesti asennettu. Vaihda paristo ainoastaan valmistajan suosittelemaan tyyppiin. Hävitä käytetty paristo valmistajan ohjeiden mukaisesti.

(French) ATTENTION: II y a danger d'ex;losion s'il y a remplacement incorrect de la batterie. Remplacer uniquement avec une batterie du meme type ou d'un type équivalent recommandé par le constructeur. Mettre au rebut les batteries usages conformément aux instructions du fabricant.

(Norwegian) ADVARSEL: Eksplosjonsfare ved feilaktig skifte av batteri. Benytt same batteritype eller en tilsvarende type anbefalt av apparatfabrikanten. Brukte batterier kasseres I henhold til fabrikantens instruksjoner.

(Swedish) VARNING: Explosionsfara vid felaktigt batteribyte. Använd samma batterityp eller en ekvivalent typ som rekommenderas av apparattillverkaren. Kassera använt batteri enligt fabrikantens instruction.

**III** 

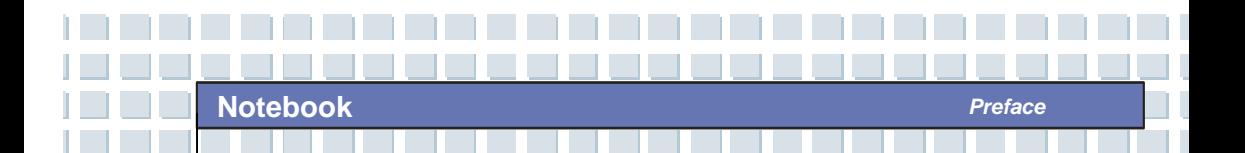

# **Caution on Using Modem**

- 1. Never install telephone wiring during a lightning storm.
- 2. Never install telephone jacks in wet locations unless the jack is specifically designed for wet locations.
- 3. Never touch uninsulated telephone wires or terminals unless the telephone line has been disconnected at the network interface.
- 4. Use caution when installing or modifying telephone lines.
- 5. Avoid using the telephone function (other than a cordless type) during an electrical storm. There may be a remote risk of electric shock from lightning.
- 6. Do not use the telephone function to report a gas leak in the vicinity of the leak.

# **Optical Device Drive Notice**

CAUTION: This appliance contains a laser system and is classified as a "CLASS 1 LASER PRODUCT." To use this model properly, read the instruction manual carefully and keep this manual for your future reference. In case of any trouble with this model, please contact your nearest "AUTHORIZED service station." To prevent direct exposure to the laser beam, do not try to open the enclosure.

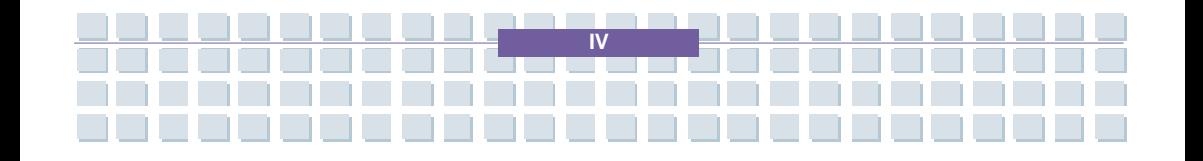

# **Macrovision Notice**

This product incorporates copyright protection technology that is protected by U.S. patents and other intellectual property rights. Use of this copyright protection technology must be authorized by Macrovision, and is intended for home and other limited viewing uses only unless otherwise authorized by Macrovision. Reverse engineering or disassembly is prohibited.

# **Safety Instructions**

- 1. Read the safety instructions carefully and thoroughly.
- 2. Save this User Guide for possible use later.
- 3. Keep this equipment away from humidity and high temperature.
- 4. Lay this equipment on a stable surface before setting it up.
- 5. The openings on the enclosure are used for air convection and to prevent the equipment from overheating. Do not cover the openings.
- 6. Make sure that the power voltage is within its safety range and has been adjusted properly to the value of 100~240V before connecting the equipment to the power inlet.
- 7. Place the power cord in a way that people are unlikely to step on it. Do not place anything on the power cord.
- 8. Always unplug the power cord before inserting any add-on card or module.
- 9. All cautions and warnings on the equipment should be noted.
- 10. If any of the following situations arises, get the equipment checked by a service personnel:

**V** 

The power cord or plug is damaged.

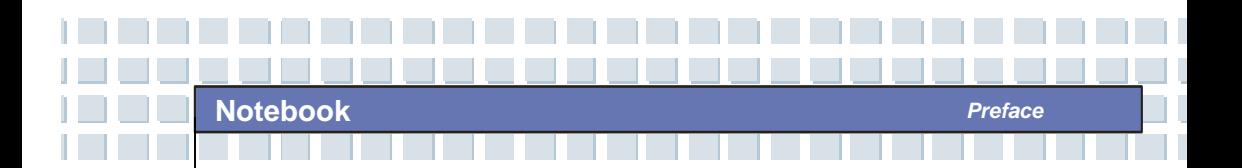

- $\bullet$  Liquid has penetrated into the equipment.
- The equipment has been exposed to moisture.
- The equipment has not worked well or you can not get it work according to User's Manual.
- The equipment was dropped and damaged.
- The equipment has obvious signs of breakage.
- 11. Never pour any liquid into the opening that could damage the equipment or cause an electrical shock.
- 12. Do not leave the equipment in an unconditioned environment with a storage temperature of 60 $^{\circ}$ C (140 $^{\circ}$ F) or above, which may damage the equipment.
- 13. To prevent explosion caused by improper battery replacement, use the same or equivalent type of battery recommended by the manufacturer only.

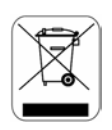

# **WEEE Statement**

(English) Under the European Union ("EU") Directive on Waste Electrical and Electronic Equipment, Directive 2002/96/EC, which takes effect on August 13, 2005, products of "electrical and electronic equipment" cannot be discarded as municipal waste anymore and manufacturers of covered electronic equipment will be obligated to take back such products at the end of their useful life.

(Deutsch) Gemäß der Richtlinie 2002/96/EG über Elektro- und Elektronik-Altgeräte dürfen Elektro- und Elektronik-Altgeräte nicht mehr als

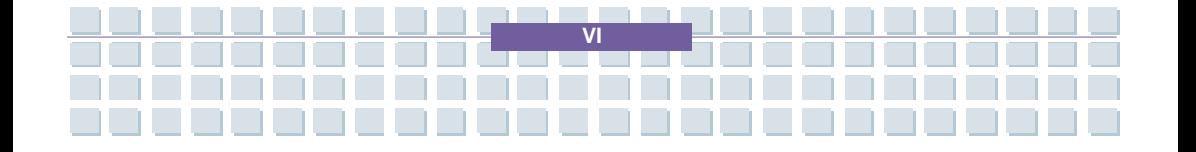

kommunale Abfälle entsorgt werden, die sich auf 13.August, 2005 wirken. Und der Hersteller von bedeckt Elektronik-Altgeräte gesetzlich zur gebrachten Produkte am Ende seines Baruchbarkeitsdauer zurückzunehmen.

(Français) Au sujet de la directive européenne (EU) relative aux déchets des équipement électriques et électroniques, directive 2002/96/EC, prenant effet le 13 août 2005, que les produits électriques et électroniques ne peuvent être déposés dans les décharges ou tout simplement mis à la poubelle. Les fabricants de ces équipements seront obligés de récupérer certains produits en fin de vie.

(Русский) В соответствии с директивой Европейского Союза (ЕС) по предотвращению загрязнения окружающей среды использованным электрическим и электронным оборудованием (директива WEEE 2002/96/EC), вступающей в силу 13 августа 2005 года, изделия, относящиеся к электрическому и электронному оборудованию, не могут рассматриваться как бытовой мусор, поэтому производители вышеперечисленного электронного оборудования обязаны принимать его для переработки по окончании срока службы.

(Español) Bajo la directiva 2002/96/EC de la Unión Europea en materia de desechos y/o equipos electrónicos, con fecha de rigor desde el 13 de agosto de 2005, los productos clasificados como "eléctricos y equipos electrónicos" no pueden ser depositados en los contenedores habituales de su municipio, los fabricantes de equipos electrónicos, están obligados a hacerse cargo de dichos productos al termino de su período de vida.

(Nederlands) De richtlijn van de Europese Unie (EU) met betrekking tot

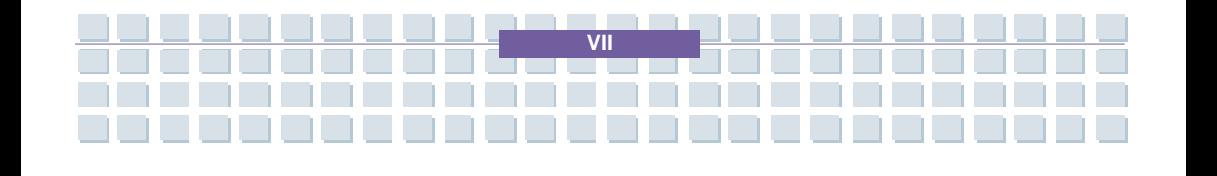

Vervuiling van Electrische en Electronische producten (2002/96/EC), die op 13 Augustus 2005 in zal gaan kunnen niet meer beschouwd worden als vervuiling. Fabrikanten van dit soort producten worden verplicht om producten retour te nemen aan het eind van hun levenscyclus..

(Srpski) Po Direktivi Evropske unije ("EU") o odbačenoj ekektronskoj i električnoj opremi, Direktiva 2002/96/EC, koja stupa na snagu od 13. Avgusta 2005, proizvodi koji spadaju pod "elektronsku i električnu opremu" ne mogu više biti odbačeni kao običan otpad i proizvođači ove opreme biće prinuđeni da uzmu natrag ove proizvode na kraju njihovog uobičajenog veka trajanja.

(Polski) Zgodnie z Dyrektywą Unii Europejskiej ("UE") dotyczącą odpadów produktów elektrycznych i elektronicznych (Dyrektywa 2002/96/EC), która wchodzi w życie 13 sierpnia 2005, tzw. "produkty oraz wyposażenie elektryczne i elektroniczne " nie mogą być traktowane jako śmieci komunalne, tak więc producenci tych produktów będą zobowiązani do odbierania ich w momencie gdy produkt jest wycofywany z użycia.

(TÜRKÇE) Avrupa Birliği (AB) Kararnamesi Elektrik ve Elektronik Malzeme Atığı, 2002/96/EC Kararnamesi altında 13 Ağustos 2005 tarihinden itibaren geçerli olmak üzere, elektrikli ve elektronik malzemeler diğer atıklar gibi çöpe atılamayacak ve bu elektonik cihazların üreticileri, cihazların kullanım süreleri bittikten sonra ürünleri geri toplamakla yükümlü olacaktır.

(ČESKY) Podle směrnice Evropské unie ("EU") o likvidaci elektrických a elektronických výrobků 2002/96/EC platné od 13. srpna 2005 je zakázáno likvidovat "elektrické a elektronické výrobky" v běžném komunálním odpadu a výrobci elektronických výrobků, na které se tato směrnice vztahuje, budou

**VIII** 

povinni odebírat takové výrobky zpět po skončení jejich životnosti.

(MAGYAR) Az Európai Unió ("EU") 2005. augusztus 13-án hatályba lépő, az elektromos és elektronikus berendezések hulladékairól szóló 2002/96/EK irányelve szerint az elektromos és elektronikus berendezések többé nem kezelhetőek lakossági hulladékként, és az ilyen elektronikus berendezések gyártói kötelessé válnak az ilyen termékek visszavételére azok hasznos élettartama végén.

(Italiano) In base alla Direttiva dell'Unione Europea (EU) sullo Smaltimento dei Materiali Elettrici ed Elettronici, Direttiva 2002/96/EC in vigore dal 13 Agosto 2005, prodotti appartenenti alla categoria dei Materiali Elettrici ed Elettronici non possono più essere eliminati come rifiuti municipali: i produttori di detti materiali saranno obbligati a ritirare ogni prodotto alla fine del suo ciclo di vita..

# **Fingerprint**

This appliance complies with the methods of measurement C to fulfill the requirements of EN55024:1998+A1:2001+A2:2003 If malfunction of the biometric sensor due to electric voltage is observed, the user must restart the appliance.

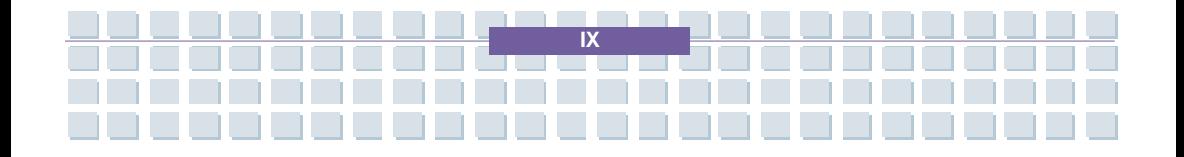

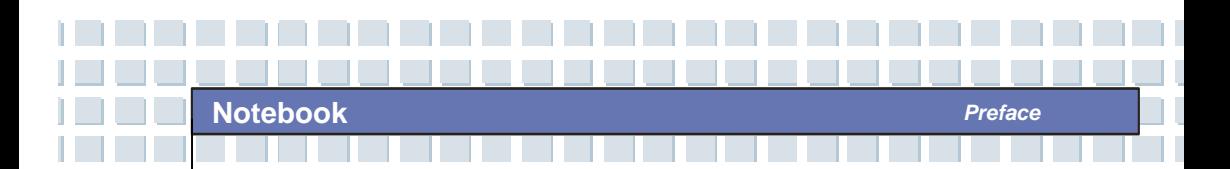

# **Trademarks**

All trademarks are the properties of their respective owners.

- Microsoft is a registered trademark of Microsoft Corporation. Windows®98/ME, 2000/XP are registered trademarks of Microsoft Corporation.
- AMI<sup>®</sup> is a registered trademark of American Megatrends Inc.
- PCMCIA and CardBus are registered trademarks of the Personal Notebook Memory Card International Association.

# **Release History**

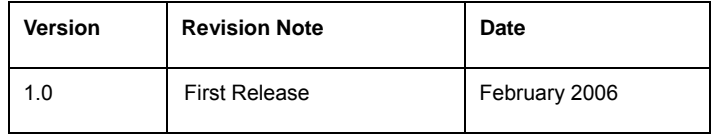

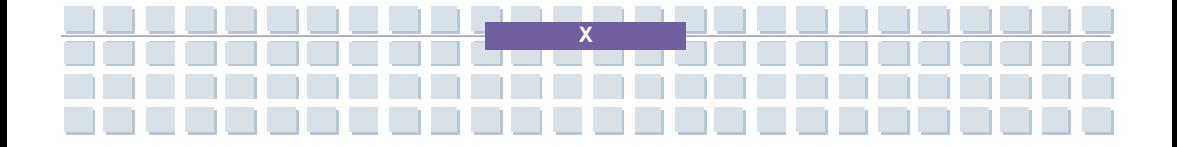

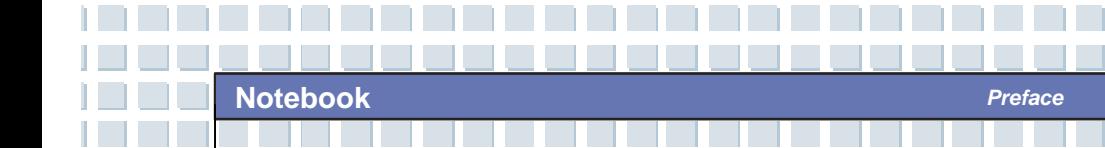

# **Table of Content**

### Preface

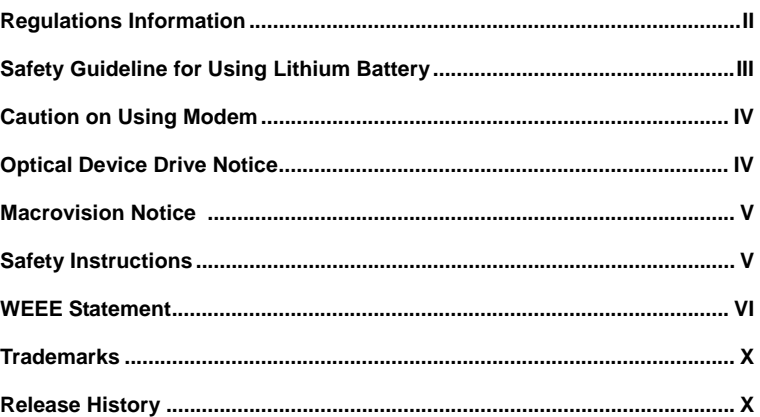

### **Introductions**

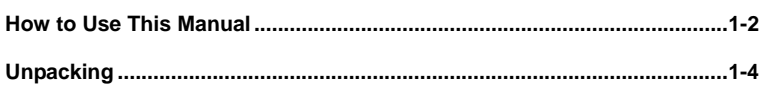

### **Getting Started**

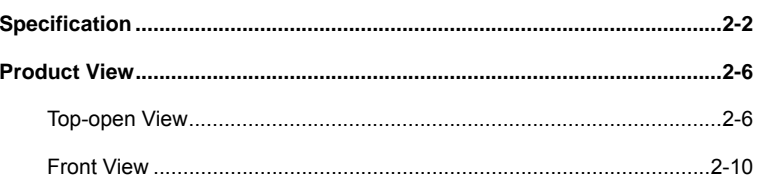

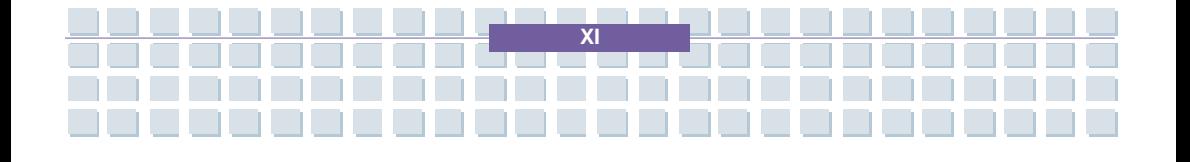

Notebook

T

 $\begin{array}{c} \end{array}$ 

 $\mathbb{R}^n$ 

<u> ISBN 1989 - 1989 - 1989 - 1989 - 1989 - 1989 - 1989 - 1989 - 1989 - 1989 - 1989 - 1989 - 1989 - 1989 - 1989 - 1989 - 1989 - 1989 - 1989 - 1989 - 1989 - 1989 - 1989 - 1989 - 1989 - 1989 - 1989 - 1989 - 1989 - 1989 - 1989 </u>

Preface a sa

ľ

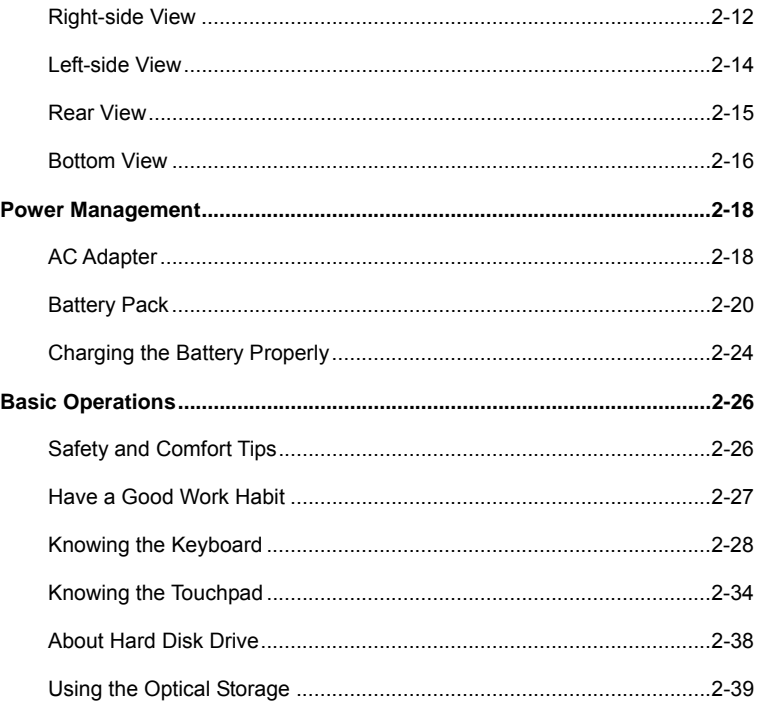

**Committee** 

<u> 1950 - 1950 - 1950 - 1950 - 1950 - 1950 - 1950 - 1950 - 1950 - 1950 - 1950 - 1950 - 1950 - 1950 - 1950 - 195</u>

### **Customizing this Notebook**

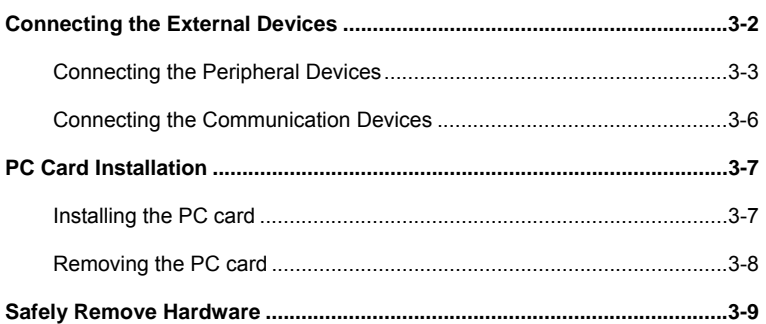

**Contract Contract** 

 $\overline{X}$ 

**The Contract Contract** 

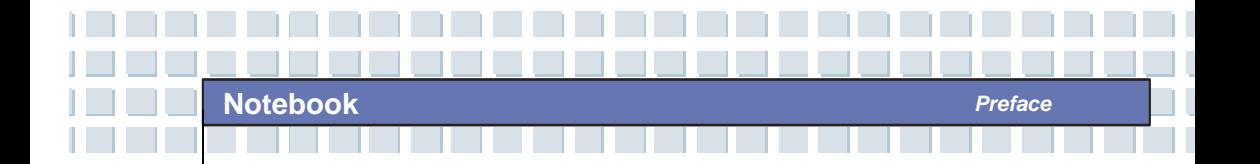

### **BIOS Setup**

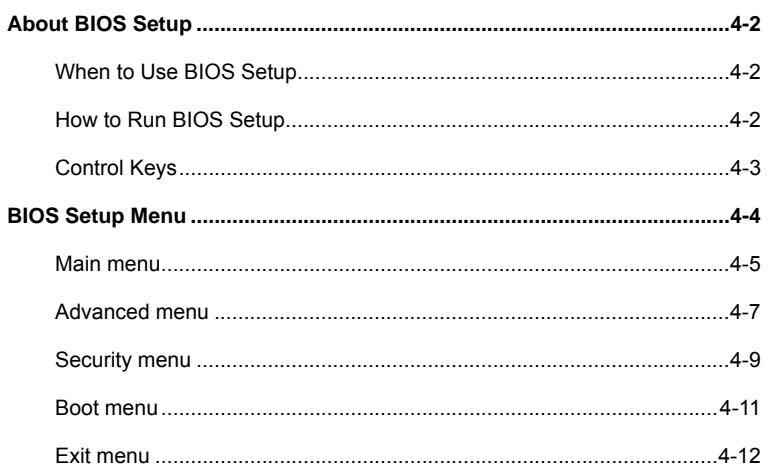

### **Troubleshooting, First Aid and FAQ**

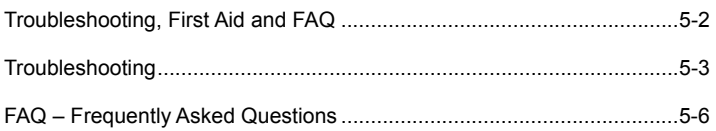

### Receive TV, Videotext and radio on your notebook

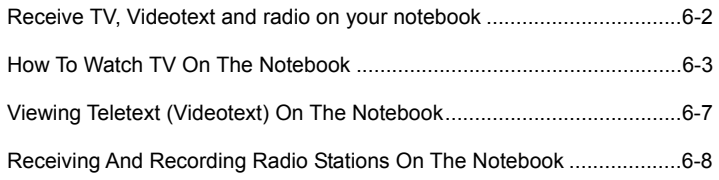

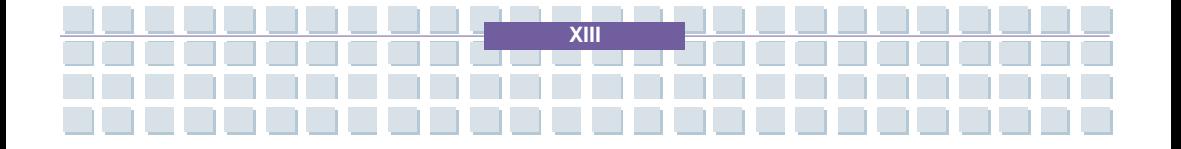

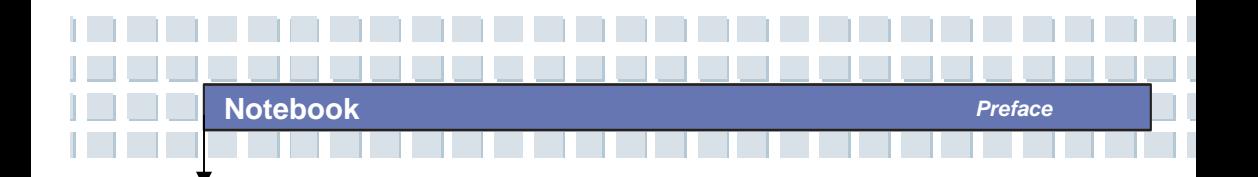

## **Restoring the System by Using the System Recovery Software**

Restoring the System by Using the System Recovery Software .............7-2

### **Restoring the System by Using the Mandatory Activation**

Restoring the System by Using the Mandatory Activation .......................8-2

### **Safety EMC and Safety Regulations**

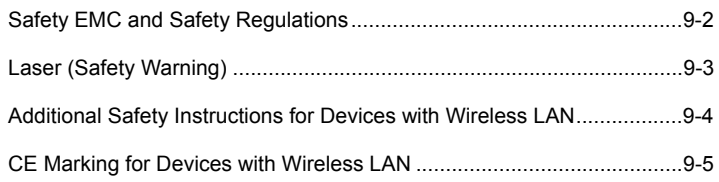

### **Playing Back Music and Video with Targa Quick Media**

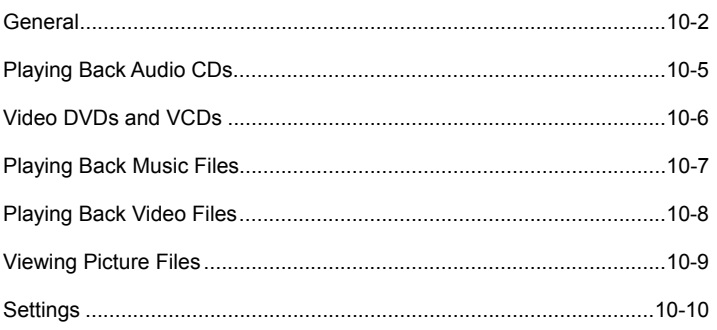

 $\mathbf{Y}$ 

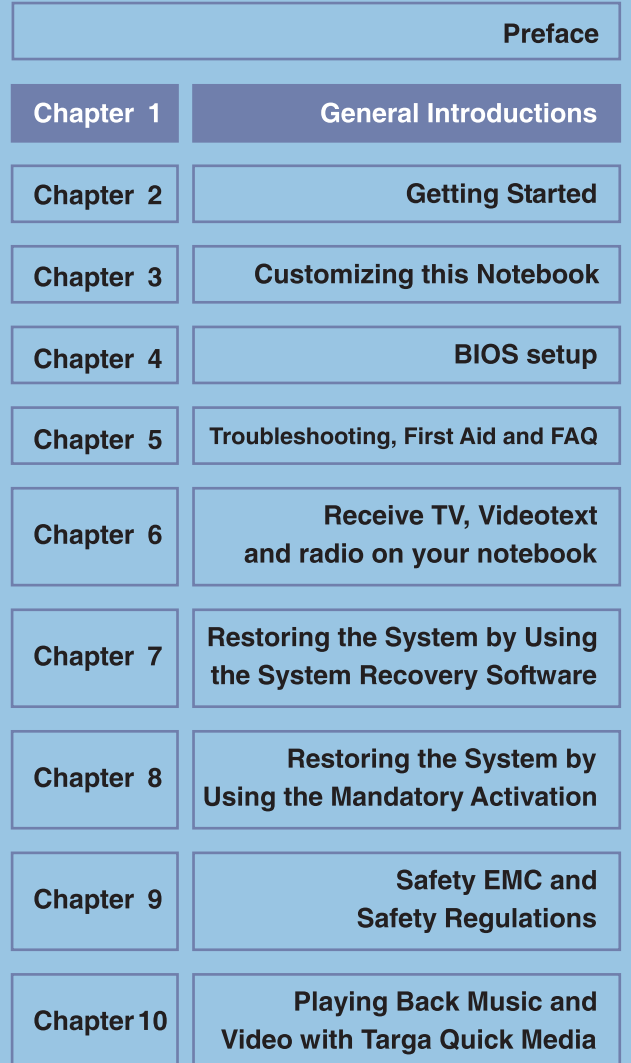

**C**ongratulations on becoming a new user of this notebook, the finely designed notebook. This brand-new exquisite notebook will give you a delightful and professional experience in using notebook. We are proud to tell our users that this notebook is thoroughly tested and certified by our reputation for unsurpassed dependability and customer satisfaction.

# **How to Use This Manual**

This User's Manual provides instructions and illustrations on how to operate this notebook. It is recommended to read this manual carefully before using this notebook.

**Chapter 1, General Introductions,** includes the descriptions of all the accessories of this notebook. It is recommended to check out that if you have all the accessories included when you open the packing box. If any item is damaged or missing, please contact the vendor where you purchased this notebook.

**Chapter 2, Getting Started,** provides the specification of this notebook, and introduces the function buttons, quick launch buttons, connectors, LEDs and externals of this notebook. Also, this chapter instructs the correct procedure of installing or uninstalling the battery pack, and the brief ideas on how to use this notebook.

**1-2** 

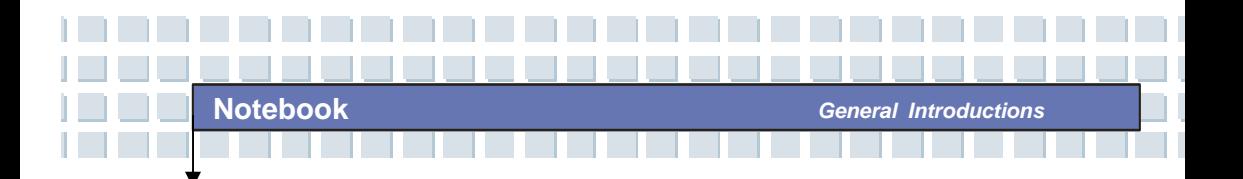

**Chapter 3, Customizing this Notebook,** gives instructions not only in connecting the mouse, keyboard, webcam, printer, external monitor, IEEE 1394 devices, and communication devices, but also in installing and removing the PC card.

**Chapter 4, BIOS setup,** provides information on BIOS Setup program and allows you to configure the system for optimum use.

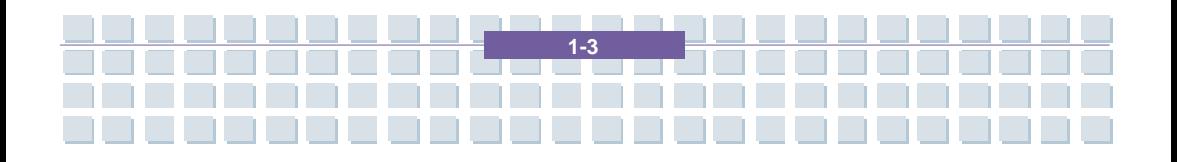

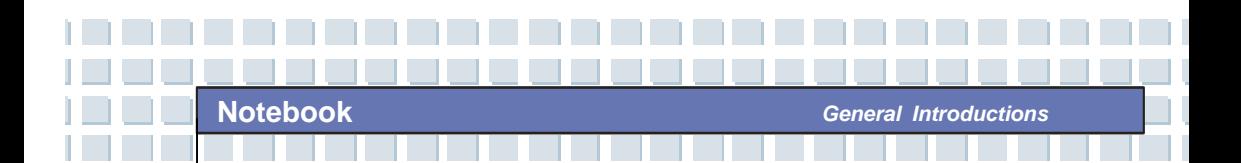

# **Unpacking**

First, unpack the shipping carton and check all items carefully. If any item contained is damaged or missing, please contact your local dealer immediately. Also, keep the box and packing materials in case you need to ship the unit in the future.

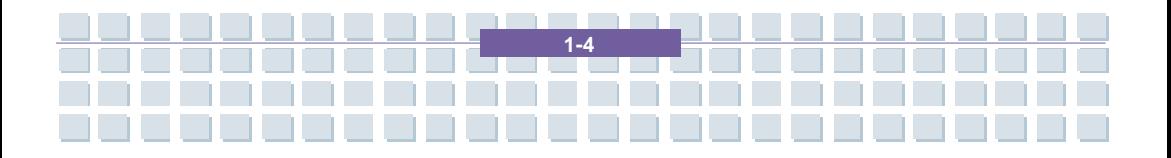

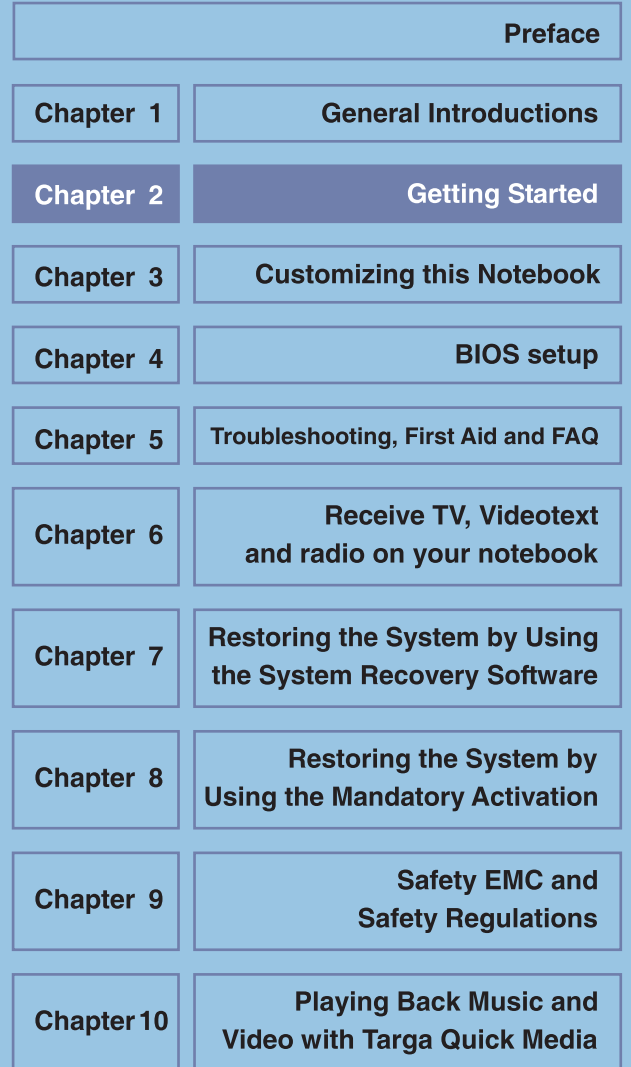

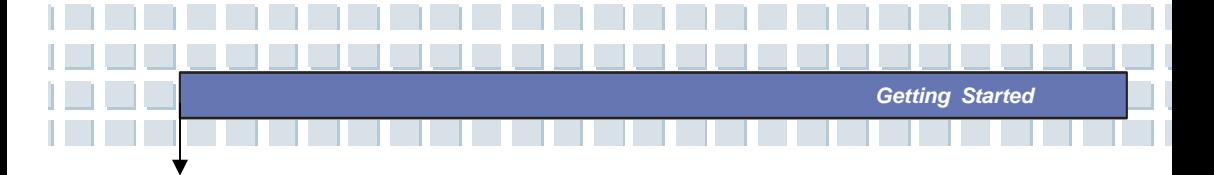

# **Specification**

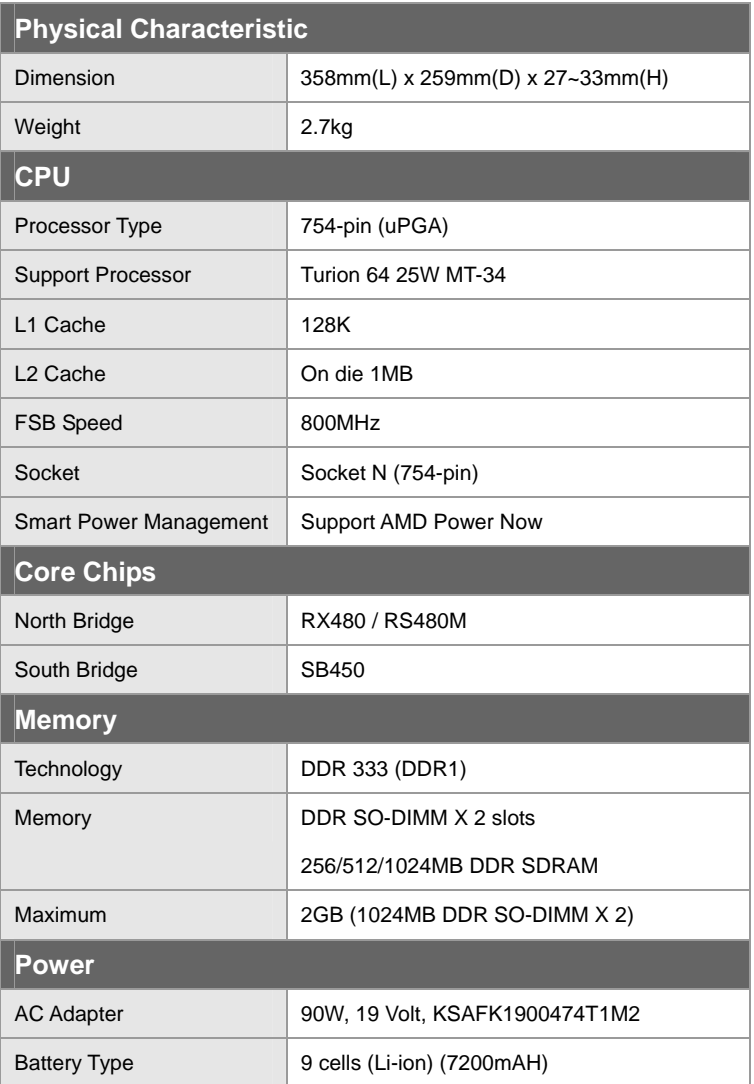

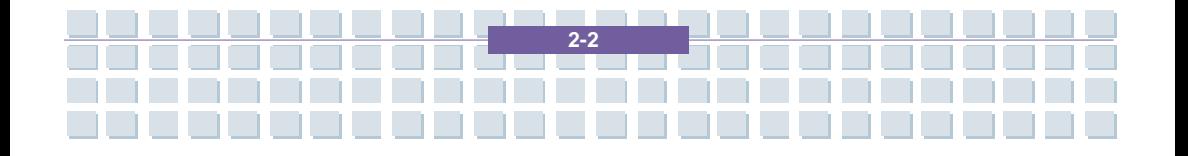

*Getting Started*

×.

H.

n.

П

m.

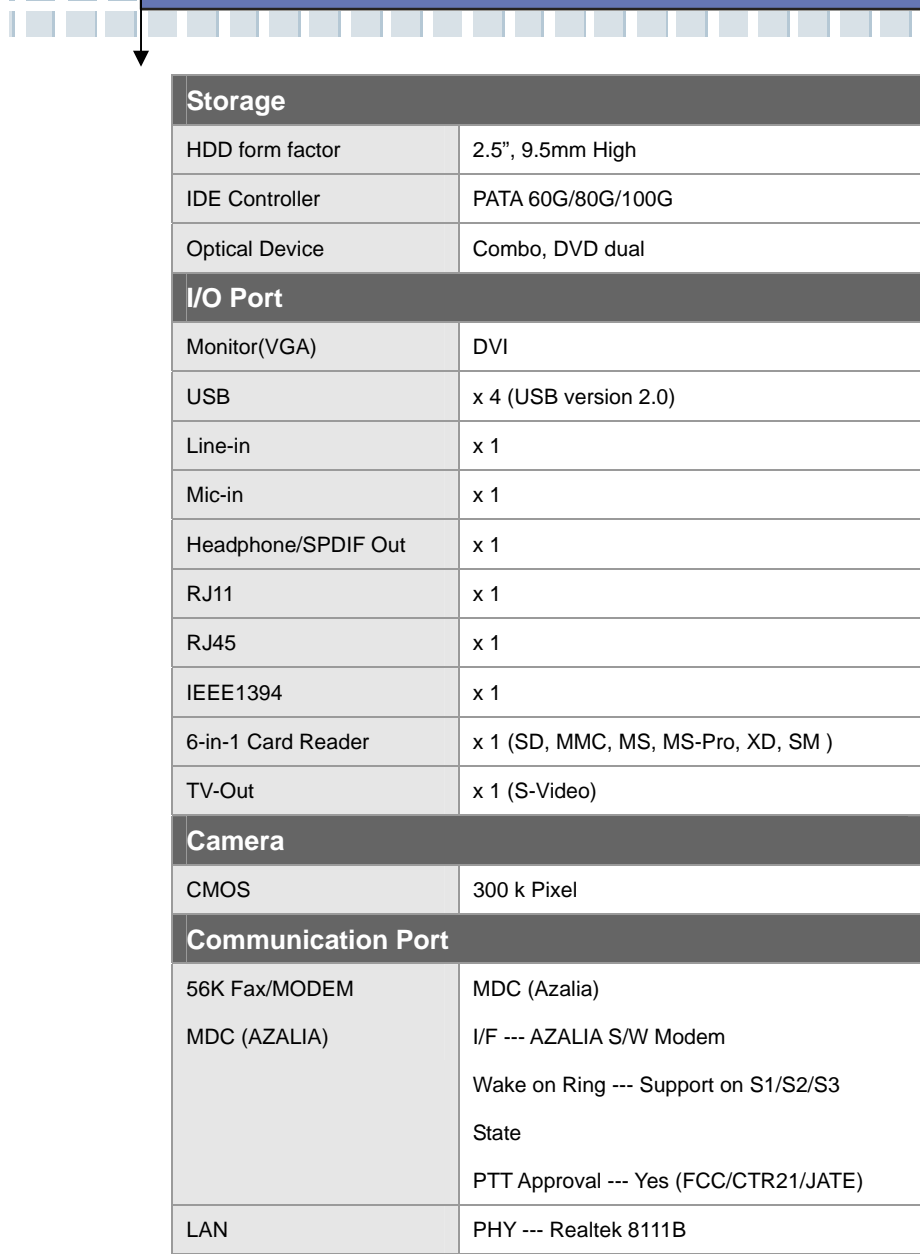

\_\_\_\_\_\_\_\_\_\_\_\_\_\_\_\_\_\_\_\_\_\_

n Ti

ا کا کا د

 $\mathcal{L}$  $\mathcal{L}$  **TELEVISION** 

**The Contract of Street** 

3333333333333333333

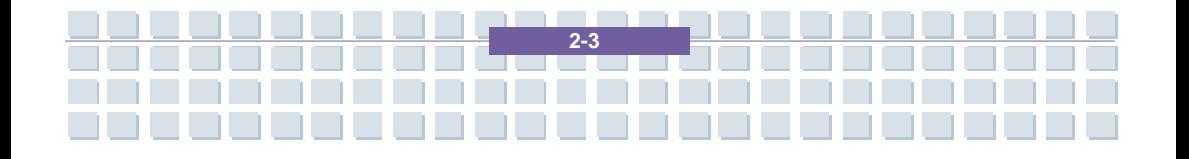

. . . . . . . . . . . . . . . . . . . . ×. - 11 ×. - 1 **Cetting Started**<br> **Example 2014 The United States of Started Started**<br>
Property and December 2014 The United States of Started States of States of States of States of States of Sta ا کا کا د a. T.  $\mathcal{L}_{\mathcal{A}}$ and the con-

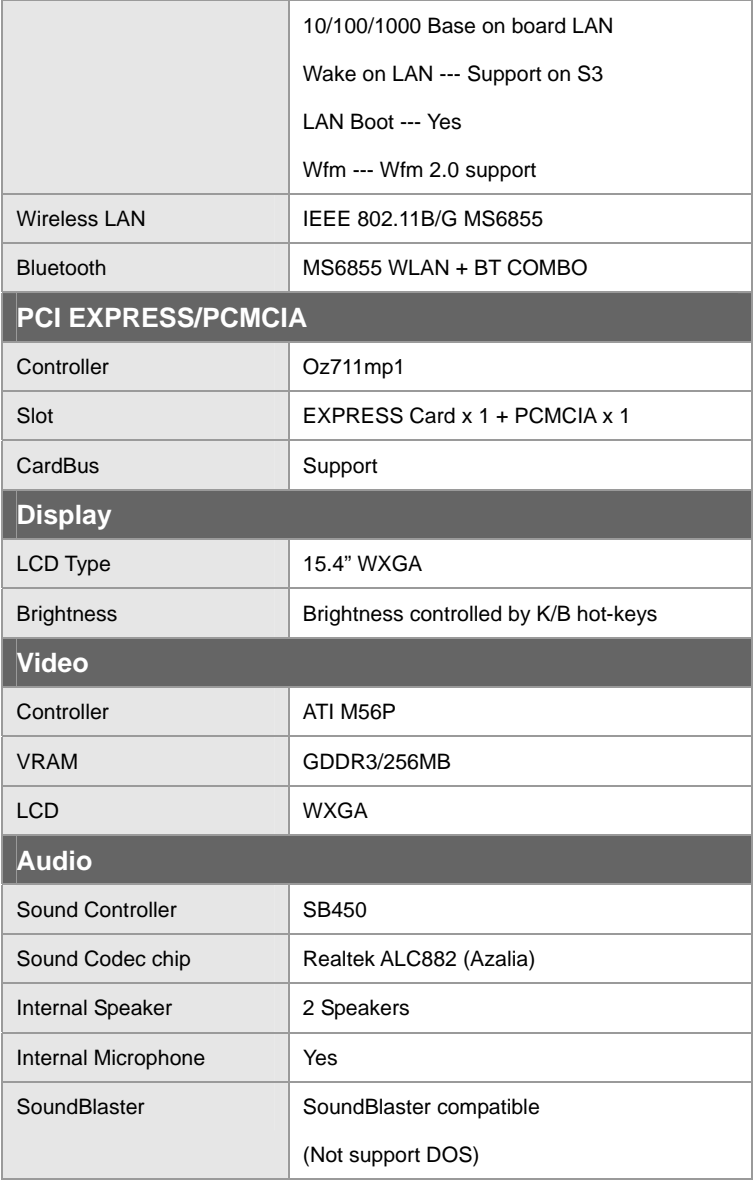

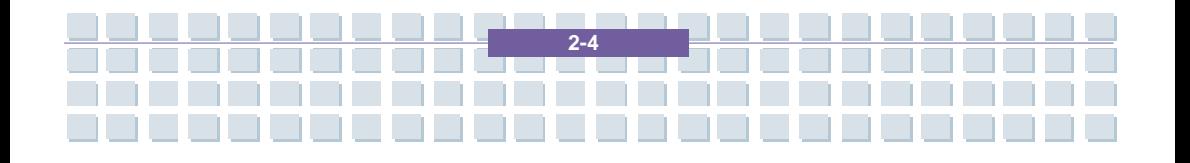

**Cetting Started**<br> **Example 2014 The United States of Started Started**<br>
Property and December 2014 The United States of Started States of States of States of States of States of Sta

 $\mathcal{L}_{\mathcal{A}}$ 

×.

×.

**College** 

- 11

a.

T.

m.

and the con-

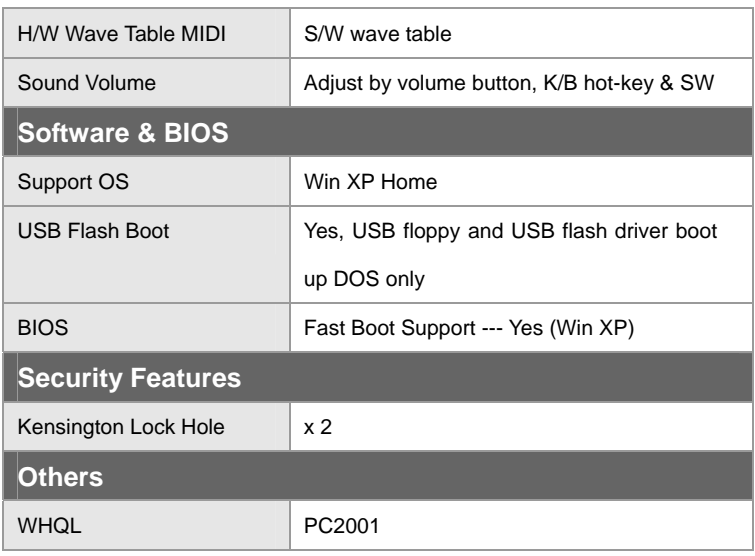

. . . . . . . . . . . . . . . . . . . .

ا کا کا د

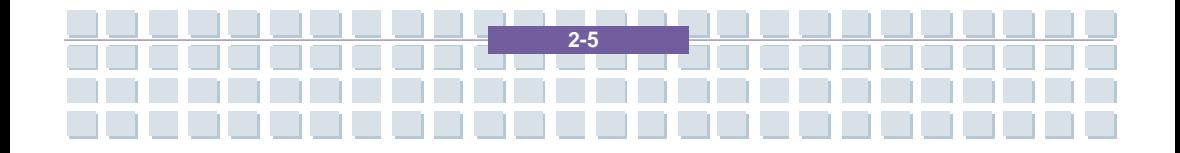

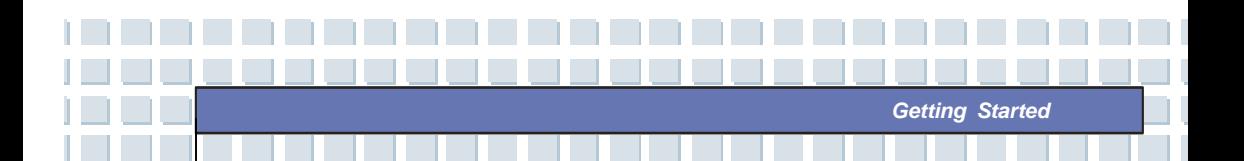

# **Product Overview**

This section provides you the description of basic aspects of your Notebook. It will help you to know more about the appearance of this Notebook before using it.

# **Top-open View**

Press the Cover Latch to open the top cover (LCD Panel). The figure of top-open view and description showing below will lead you to browse the main operating area of your NOTEBOOK.

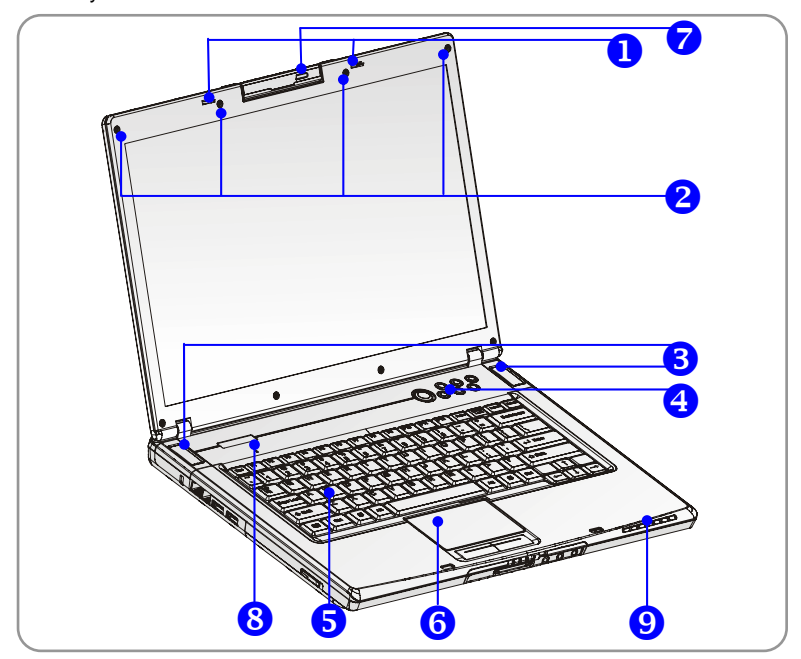

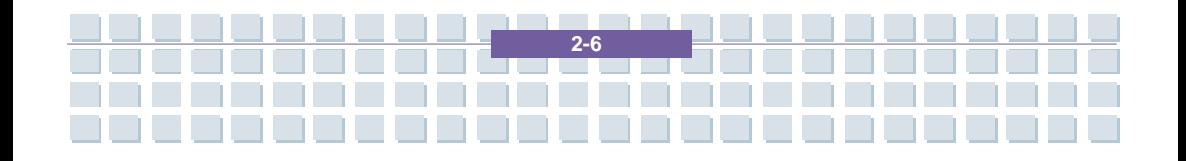

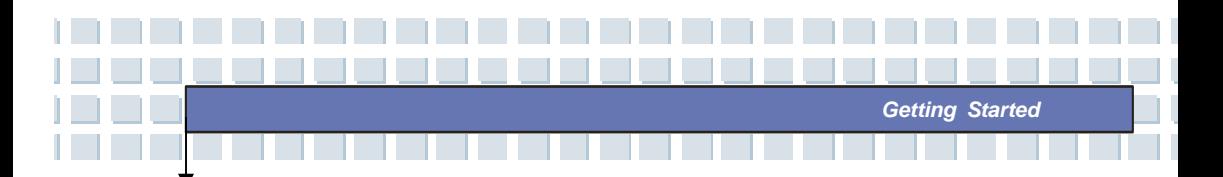

#### **1. Cover Latch (Internal View)**

It is a bounce-back device to lock the cover with the deck when closing your Notebook PC.

### **2. Rubber Pads**

Protect your Notebook PC from random closing.

### **3. Stereo Speakers**

Make high quality sound blaster with stereo system and Hi-Fi function supported.

### **4. Quick Launch Buttons and Power Button**

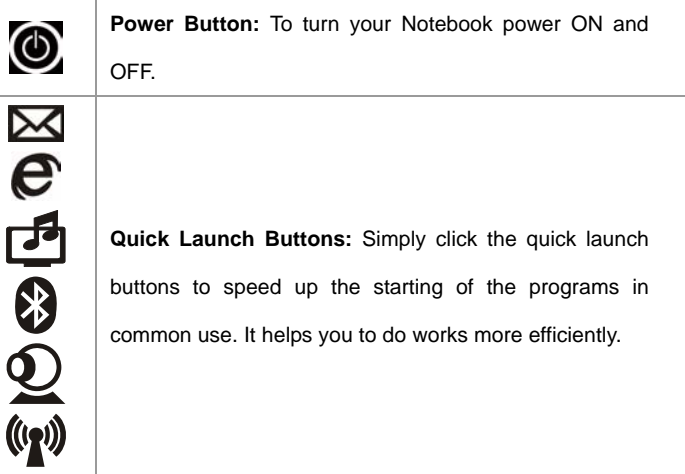

**5. Keyboard** 

í.

The built-in keyboard provides all the functions of a full-sized 103-key (US-defined) keyboard.

### **6. Touchpad**

It is the pointing device of the computer.

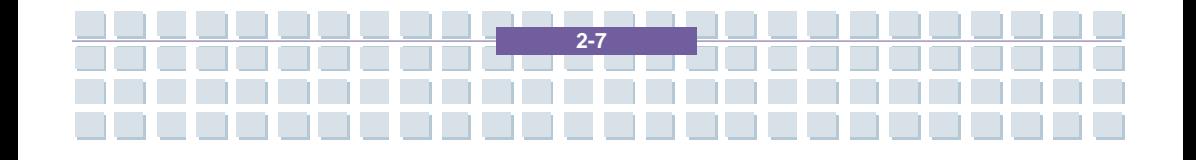

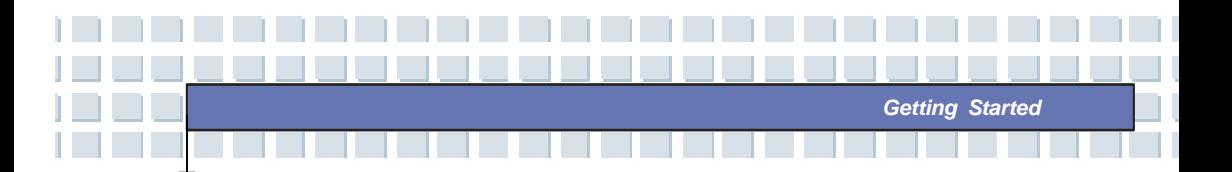

#### **7. Webcam Power Button**

Press this power to enable Webcam function. This camera takes pictures every few minutes and updates those pictures to a Web page where everyone can watch.

#### **8. Internal Microphone**

There is built-in microphone and its function is the same with microphone.

### **9. Status LED**

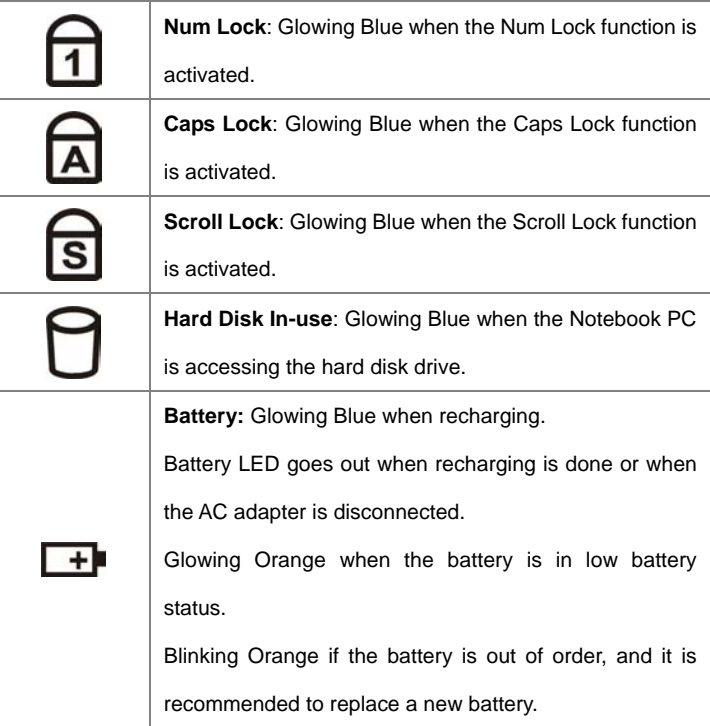

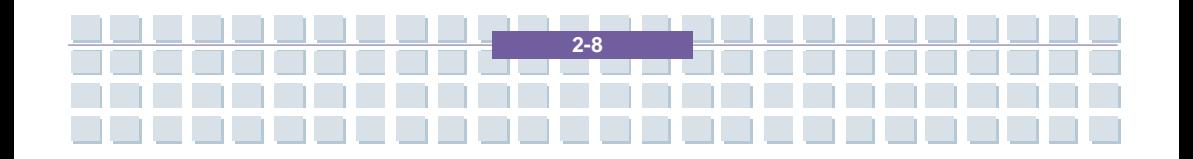

n.

۰

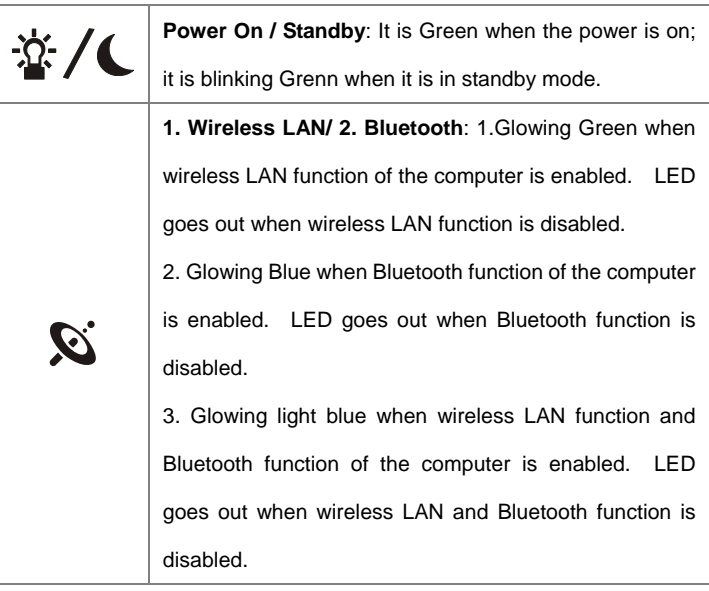

**The Contract of the Contract of the Contract of the Contract of the Contract of the Contract of the Contract o** 

<u> El el el el el el el el el el el el e</u>l el

<u>aa aadaan aa aan a</u>

n l

m.

**Contract** 

 $\mathbf{L}$ 

**TELEVISION** 

<u>is a fre</u>

ه ه ه د

<u>a je predsta</u>

**COLLEGE** 

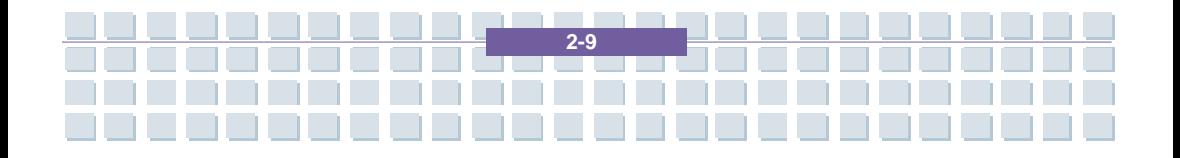

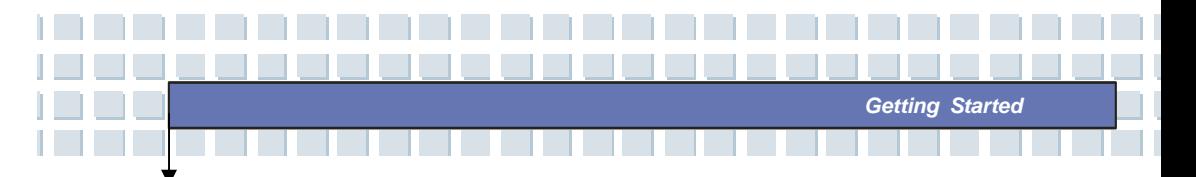

## **Front View**

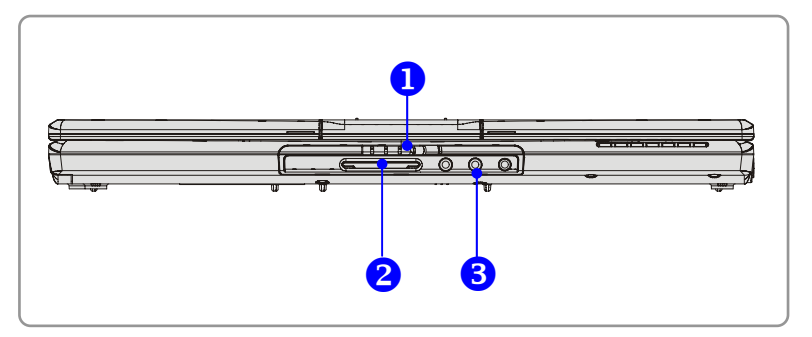

### **1. Cover Latch (External View)**

Press Cover Latch rightward and lift the cover. The Cover Latch will bounce back when loosing it.

### **2. 6 in 1 Card Reader**

The built-in card reader supports MMC (multi-media card), SD (secure digital), MS (memory stick), MS Pro, MS Dual, and XD cards.

### **3. Audio Port Connectors**

Make high quality sound blaster with stereo system and Hi-Fi function supported.

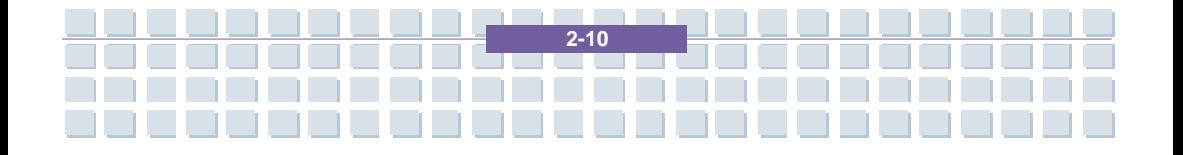

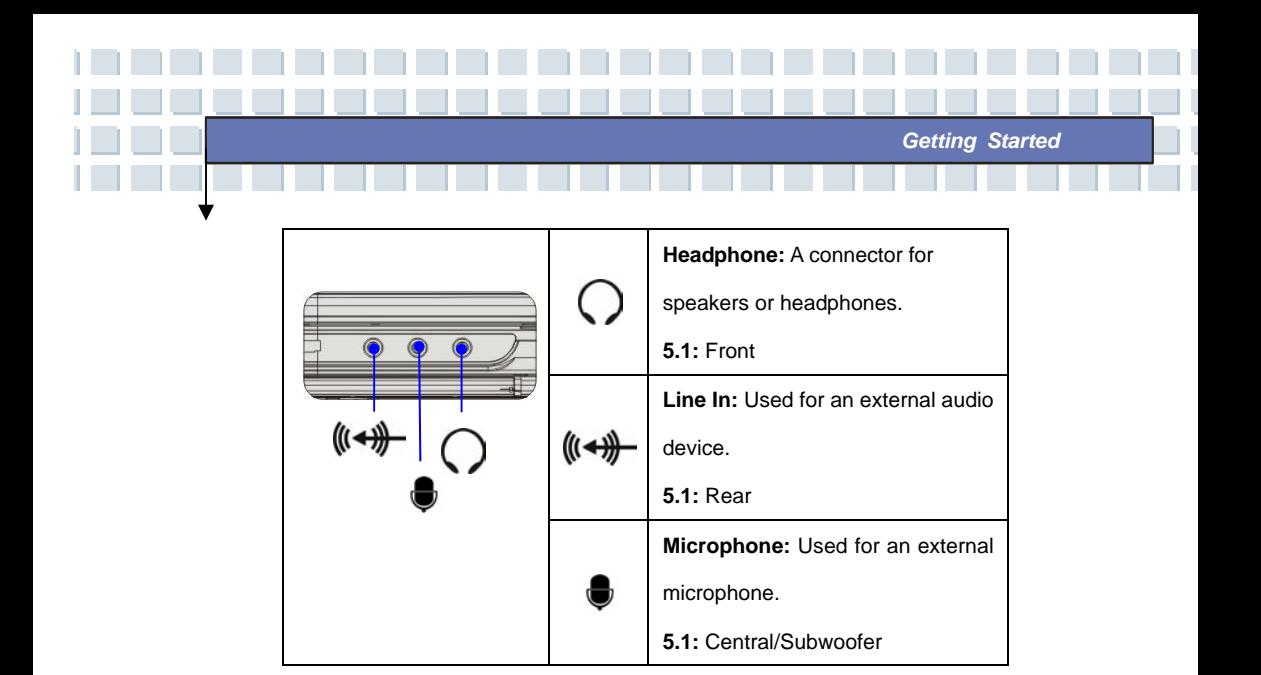

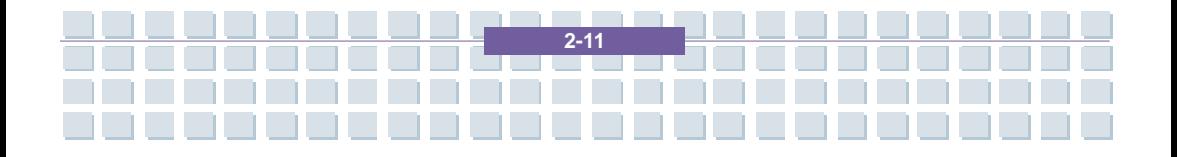

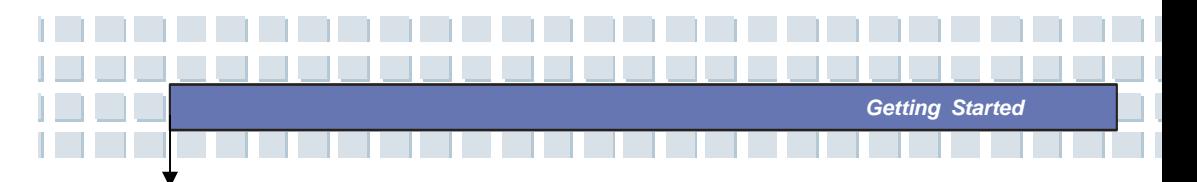

### **Right-side View**

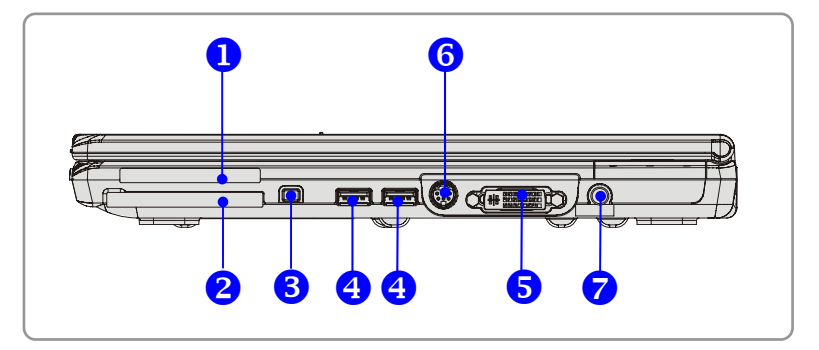

#### **1. Express Card Slot**

The computer provides an Express Card slot. The new Express Card interface is smaller and faster than PC Card interface. The Express Card technology takes advantage of the scalable, high-bandwidth serial PCI Express and USB 2.0 interfaces.

### **2. PC Card Slot**

The computer provides a PC card slot to support one Type-II PC card for expansion functions, such as LAN/WLAN card, modem card, memory card, etc.

#### **3. IEEE 1394**

The IEEE 1394 port is a high-speed bus that allows you to connect high-end digital devices such as the DV (digital video camera).

#### **4. USB Port**

The USB 2.0 port allows you to connect USB-interface peripheral devices, such as the mouse, keyboard, modem, portable hard disk module, printer and more.

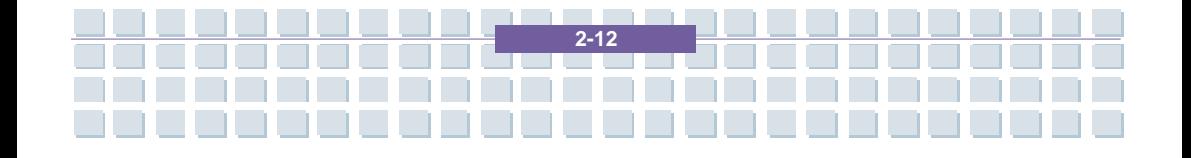

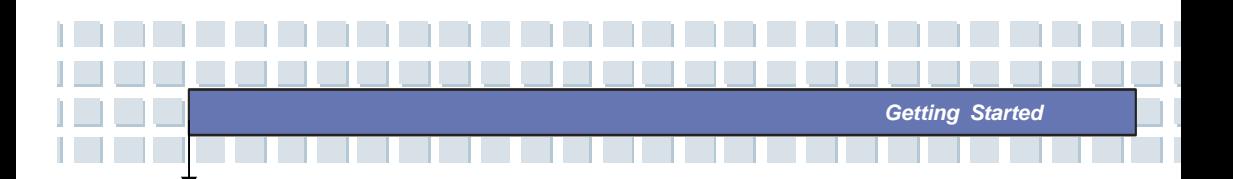

#### **5. DVI-I Port**

DVI stands for Digital Visual Interface, and is a standard for connecting computers to digital monitors. The DVI-I port provides a pure digital video signal to a digital flat-panel display or projector for a great view of the computer display.

### **6. S-Video Connector**

By using a Super VHS (S-Video) cable, this connector allows you to connect a television (NTSC/PAL system) to use as a computer display.

### **7. Power Connector**

To connect the AC adapter and supply power for the computer.

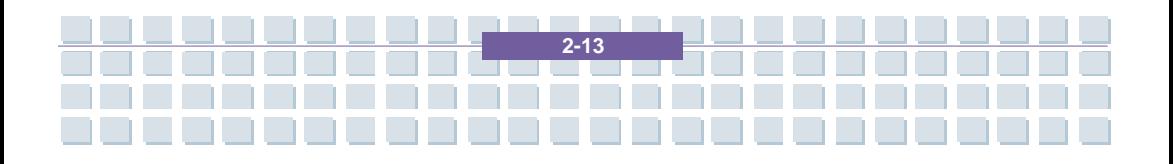

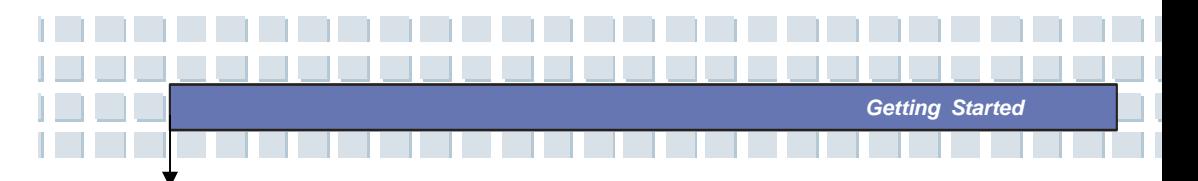

## **Left-side View**

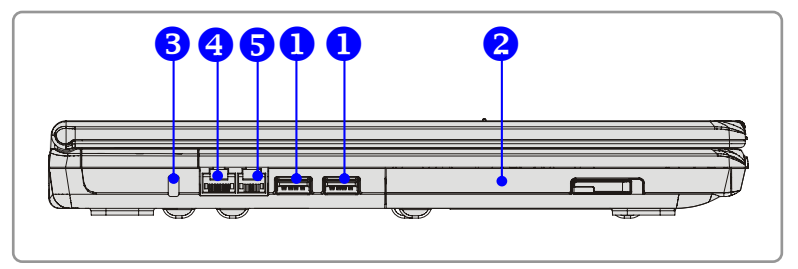

#### **1. USB Port**

The USB 2.0 port allows you to connect USB-interface peripheral devices, such as the mouse, keyboard, modem, portable hard disk module, printer and more.

### **2. Optical Storage Device**

A slim CD-ROM/DVD-ROM/CD-RW/DVD Combo/DVD Dual drive is available in the computer, depending on the model you purchased. The optical device allows you to use the CD/DVD disc for installing software, accessing data and playing music/movie on the computer.

#### **3. Kensington Lock**

This port is used to lock the computer to location for security.

### **4. RJ-45 Connector**

The 10/100/1000 Ethernet connector is used to connect a LAN cable for network connection.

#### **5. RJ-11 Connector**

The computer provides a built-in modem that allows you to connect an RJ-11 telephone line through this connector. With the 56K V.90 modem, you can make a dial-up connection.

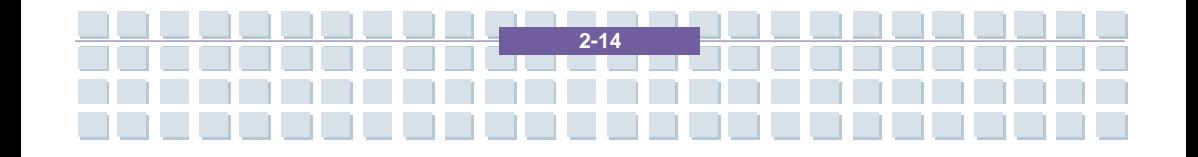

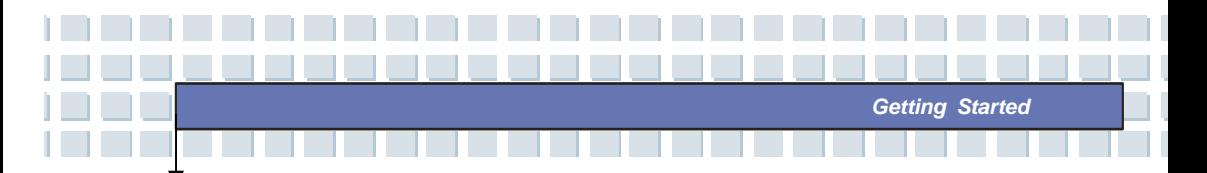

## **Rear View**

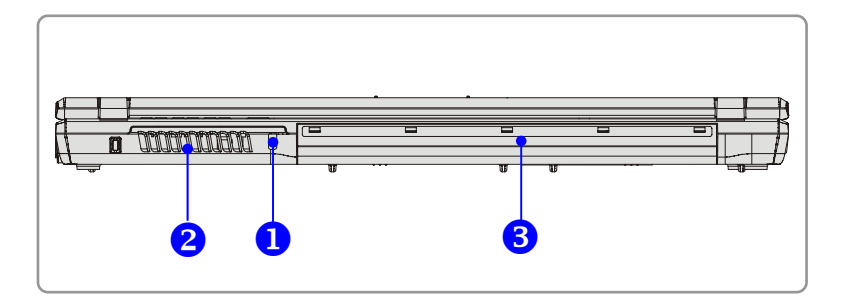

### **1. Kensington Lock**

This port is used to lock the computer to location for security.

### **2. Ventilator**

The ventilator is designed to cool the system. DO NOT block the ventilator for air circulation.

### **3. Battery Pack (Rear View)**

To supply power to computer when AC adapter is not connected.

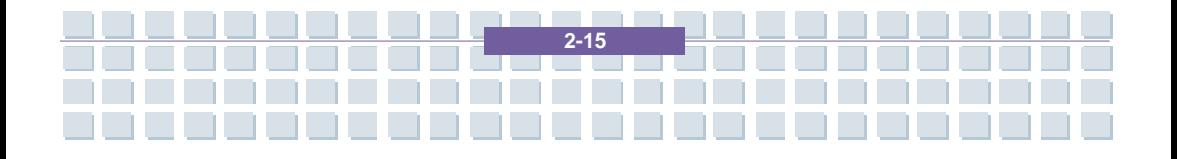

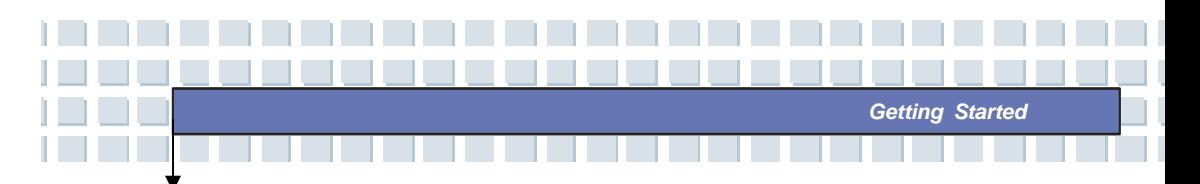

### **Bottom View**

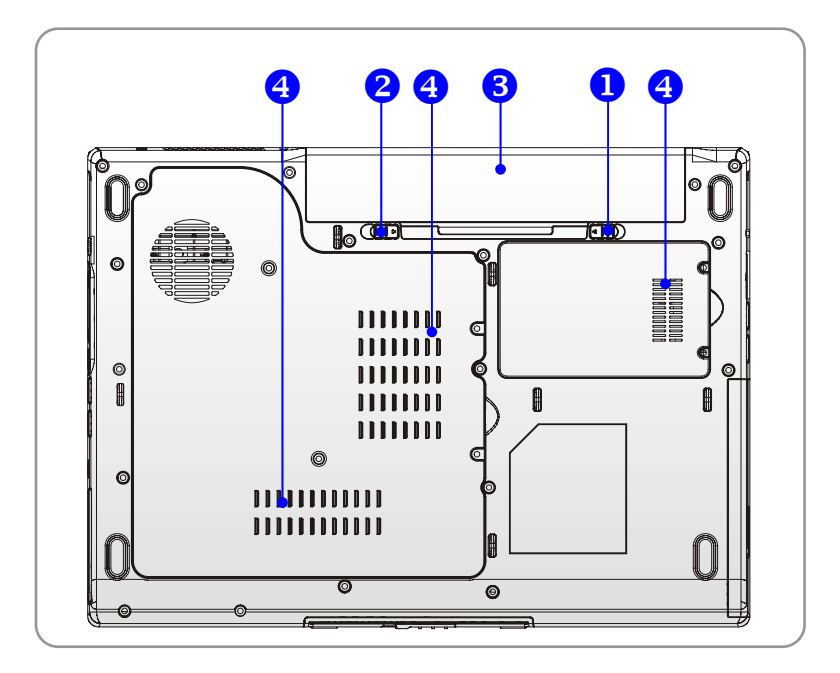

#### **1. Battery Release Button**

It is a bounce-back device as a preparation for releasing the battery pack. Press it with one hand and pull the battery pack carefully with the other.

### **2. Battery Lock/Unlock Button**

Battery cannot be moved when the button is positioned on lock status. Once the button is pushed to unlock position, the battery is removable.

### **3. Battery Pack**

Supply power to your computer when the AC adapter is not connected.

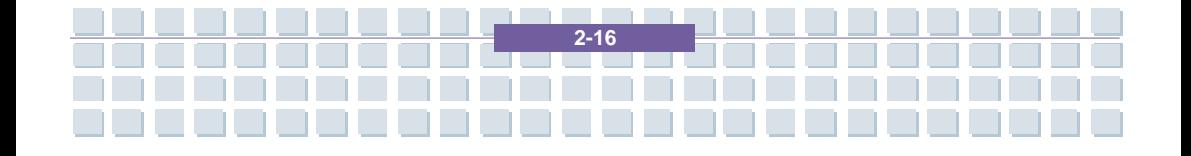

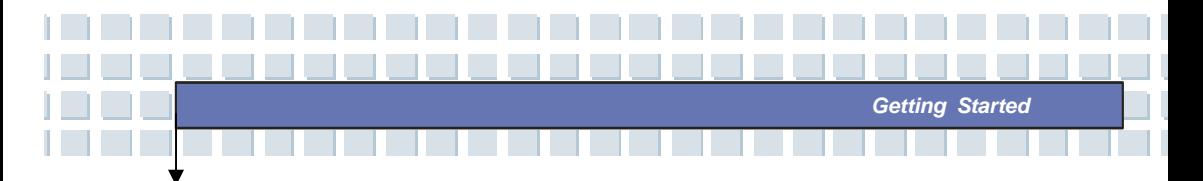

### **4. Ventilator**

The ventilator is designed to cool the system. DO NOT block the ventilator for air circulation.

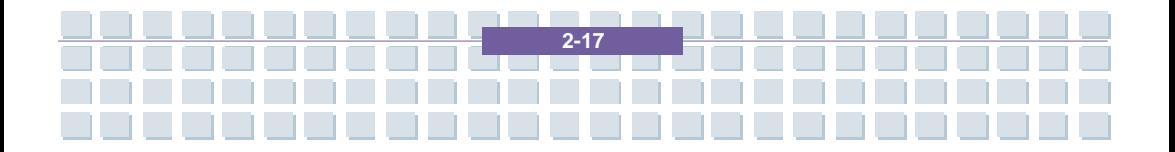

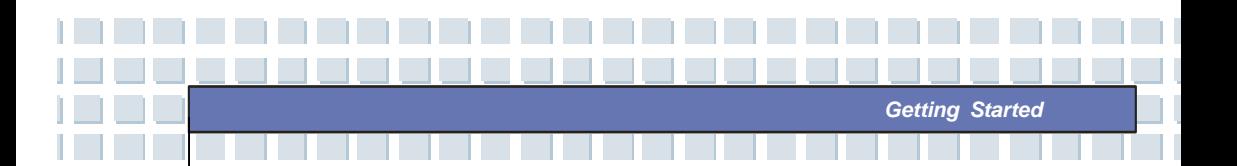

# **Power Management**

## **AC Adapter**

Please be noted that it is strongly recommended to connect the AC adapter and use the AC power while using this Notebook for the first time. When the AC adapter is connected, the battery is being charged immediately.

*NOTE that the AC adapter included in the package is approved for your Notebook; using other adapter model may damage the Notebook or other devices on the Notebook.* 

### **Connecting the AC Power**

- 1. Unpack the package to find the AC adapter and power cord.
- 2. Attach the power cord to the connector of the AC adapter.
- 3. Plug the DC end of the adapter to the Notebook, and the male end of the power cord to the electrical outlet.

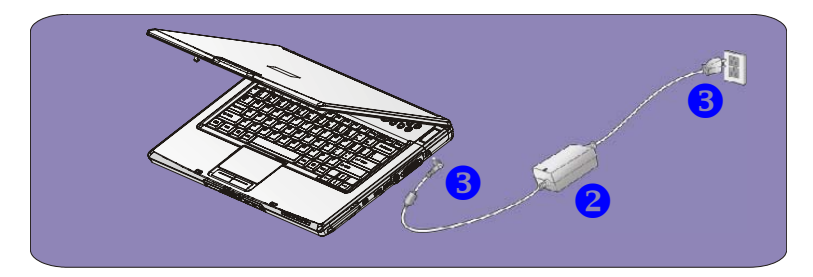

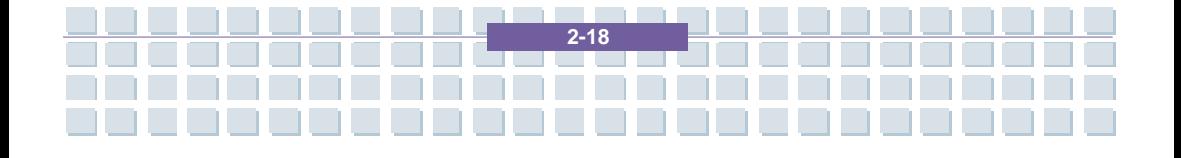
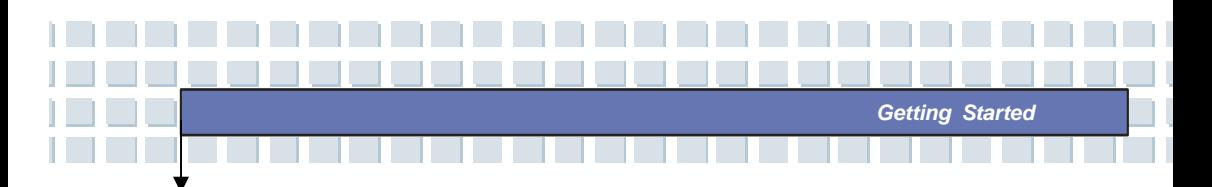

### **Disconnecting the AC Power**

When you disconnect the AC adapter, you should:

- 1. Unplug the power cord from the electrical outlet first.
- 2. Unplug the connector from the Notebook.
- 3. Disconnect the power cord and the connector of AC adapter.
- 4. When unplugging the power cord, always hold the connector part of the cord. Never pull the cord directly!

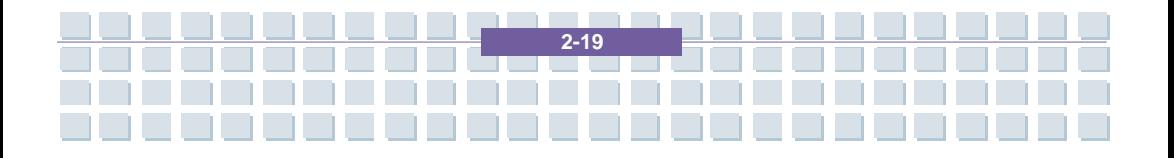

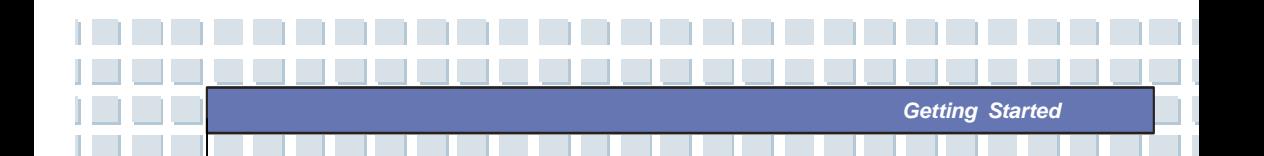

## **Battery Pack**

This Notebook is equipped with a high-capacity 6-cell/9-cell Li-ion Battery pack. The rechargeable Li-ion battery pack is an internal power source of the Notebook.

### **Releasing the Battery Pack**

It's a better way to have extra battery for enough power supply, so you don't have to worry about the lack of battery power. It's recommend to buy a battery pack from your local dealer.

To remove the battery pack:

- 1. Make sure the computer is turned off.
- 2. Check the Lock/Unlock button is in unlocked status.
- 3. Locate the Battery Release Button on the bottom side.
- 4. Push the Release Button to the direction of arrow showing below the button.
- 5. Slide the left side of the battery pack first out of the compartment and then pull the right side of the battery pack.

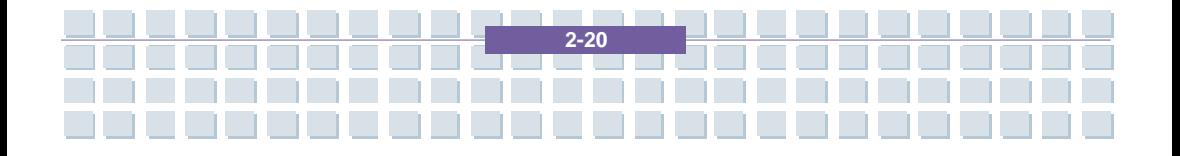

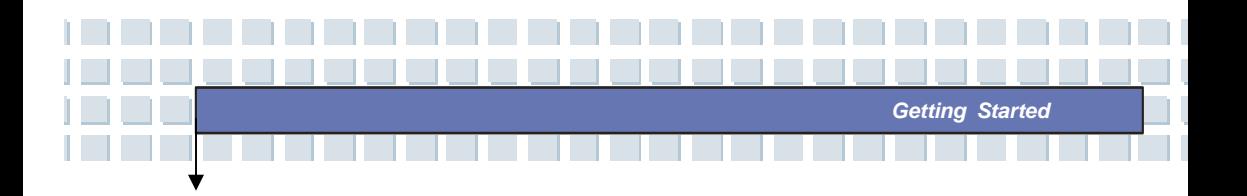

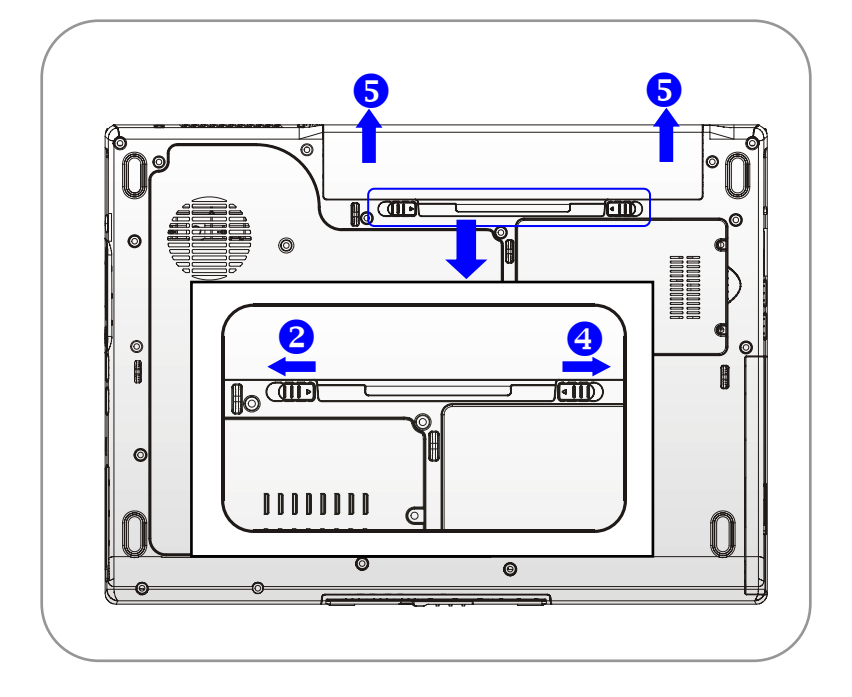

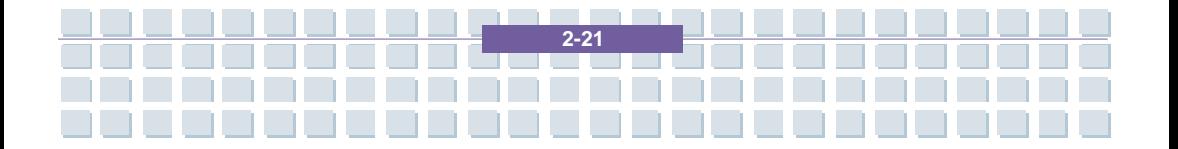

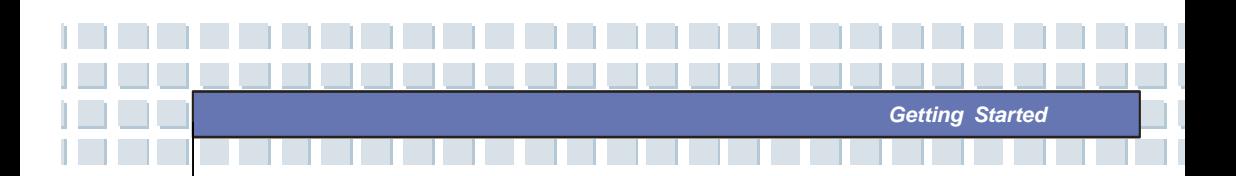

### **Replacing the Battery Pack**

- 1. Insert the right side of battery pack into the compartment.
- 2. Slightly slide and press the battery pack into the right place.
- 3. After the right side of the battery pack fitting the right track, then slightly press the left side of battery pack into the battery chamber.
- 4. Make sure the Lock/Unlock Button is in lock position.

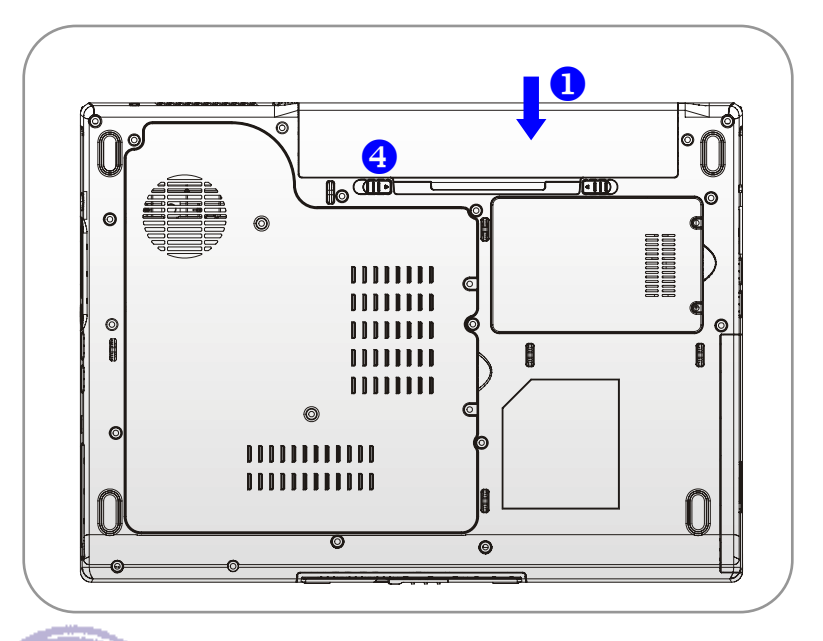

**Warning** 

info

1. Do not try to disassemble THE BATTERY PACK.

**2-22** 

2. Please follow your local laws and regulations to recycle the unused battery pack.

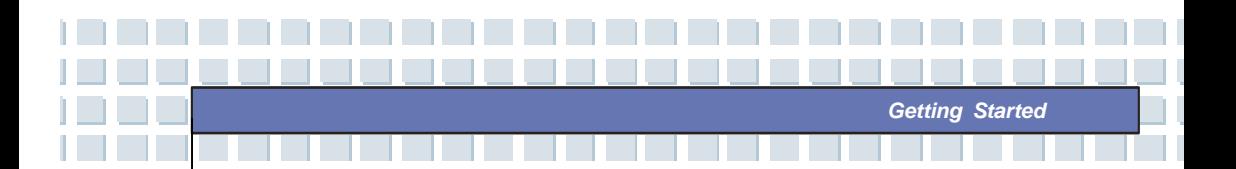

## **Using the Battery Pack**

### **Battery Safety Tips**

Replacing or handling the battery incorrectly may present a risk of fire or explosion, which could cause serious injury.

- Only replace the main battery pack with the same or equivalent type of battery.
- Do not disassemble, short-circuit or incinerate batteries or store them to temperatures above +60° C (+140° F).
- Do not temper with batteries. Keep them away from children.
- Do not use rusty or damaged batteries.
- Dispose of batteries according to local regulations. Check with your local solid waste officials for details about recycling options or for proper disposal in your area.

#### **Conserving Battery Power**

Efficient battery power is critical to maintain a normal operation. If the battery power is not managed well, the saved data and customized settings may be lost.

Follow these tips to help optimizing battery life and avoid a sudden power loss.

- Suspend system operation if the system will be idle for a while or shorten the Suspend Timer's time period.
- Turn off the system if you won't be using it for a period of time.
- Disable unneeded settings or remove idle peripherals to conserve power.
- Connect an AC adapter to the system whenever possible.

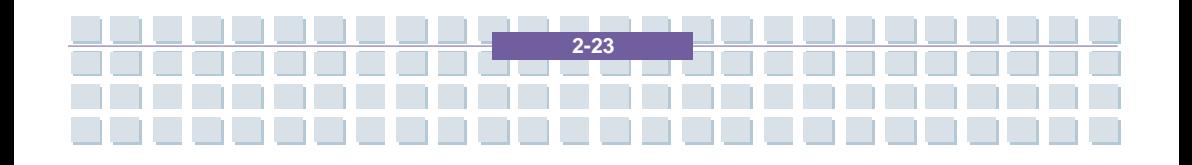

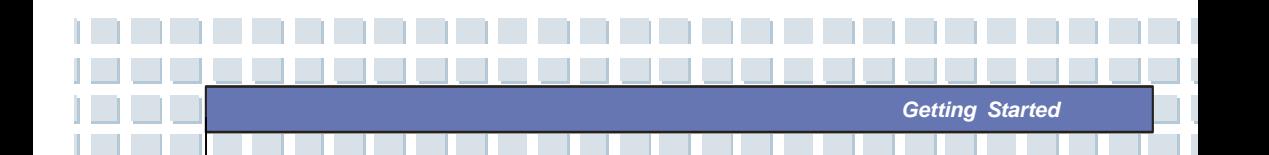

### **Charging the Battery Pack Properly**

Your notebook computer features a powerful, rechargeable Li-Ion battery pack. Normally, a fully charged battery delivers approx. 2 to 3 hours of battery operation for your notebook. It is very important that you enable the Power Management features under Windows XP for careful management of power consumption. The endurance will vary depending on the different notebook configurations as well as work habits. A very bright display, lots of hard disk access using the DVD drive as well as an extensive use of the WLAN adapter will increase power consumption and therefore reduce battery endurance.

**1.** To charge the battery, connect the power adapter to the notebook and to a wall outlet.

During the charging process, the battery indicator (LED) located next to the status indicators (LEDs) will light up. If the notebook is turned off, an empty battery will take approx. 3 hours to become fully charged. The charging time will be longer if the notebook is turned on and being used. It is normal that the battery becomes warm during the charging process.

**2.** The battery will develop its full capacity after completing 20 charging and discharging cycles without performing any quick charging.

**3.** In order to maintain its full capacity, it is recommended that you fully discharge the battery from time to time. To do so, disconnect the power adapter and keep

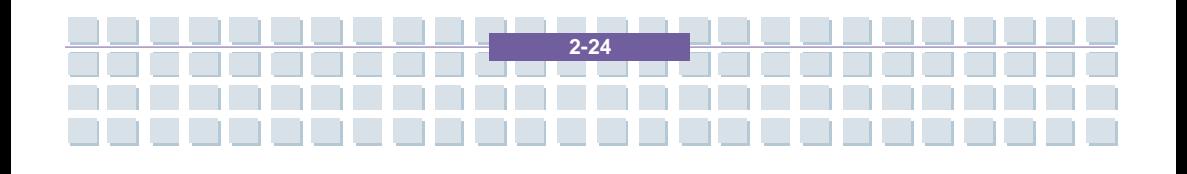

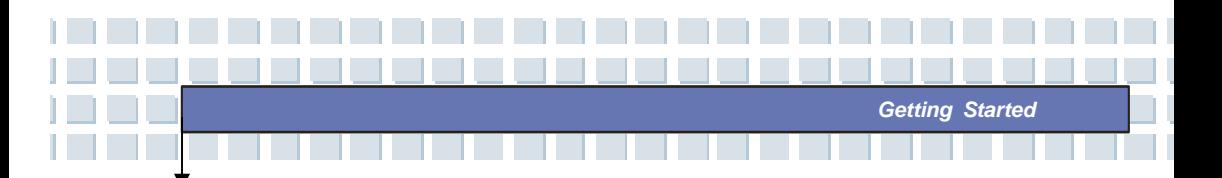

your notebook turned on until it automatically toggles to the Standby mode. Then reconnect the power adapter in order to recharge the battery.

**4.** As a rule the battery capacity will reduce to approx. 85% after performing 500 charging cycles.

**5.** Never leave the battery unused for a long period of time. All batteries are subject to self-discharge. Storing the battery for a long time may cause a low discharge status that could damage the battery. Make sure that you charge the battery from time to time (approx. every 4 weeks).

**6.** While charging, never exposure the battery to high temperatures (higher than 45 °C or 113 °F).

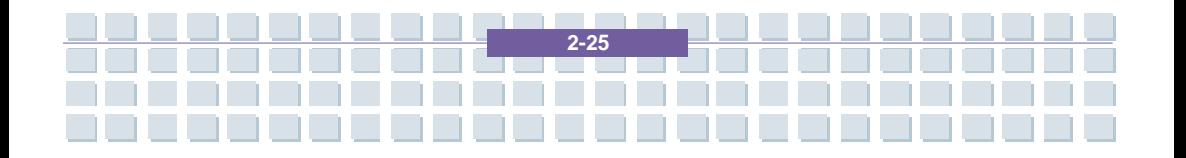

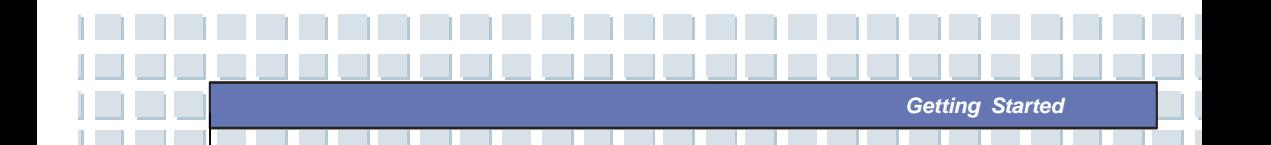

# **Basic Operations**

If you are a beginner to the Notebook, please read the following tips to make yourself safe and comfortable during the operations.

# **Safety and Comfort Tips**

The Notebook is a portable platform that allows you to work anywhere. However, choosing a good workspace is important if you have to work with your Notebook for long periods of time.

- Your work area should have enough illumination.
- Choose the proper desk and chair and adjust their height to fit your posture when operating.
- When sitting on the chair and adjust the chair's back (if available) to support your back comfortably.
- Place you feet flat and naturally on the floor, so that your knees and elbows have the proper position (about 90-degree) when operating.
- Put your hands on the desk naturally to support your wrists.
- Adjust the angle/position of the LCD panel, so that you can have the optimal view.
- Avoid using your Notebook in the space where may cause your discomfort (such as on the bed).
- The Notebook is an electrical device, please treat it with great care to avoid personal injury.

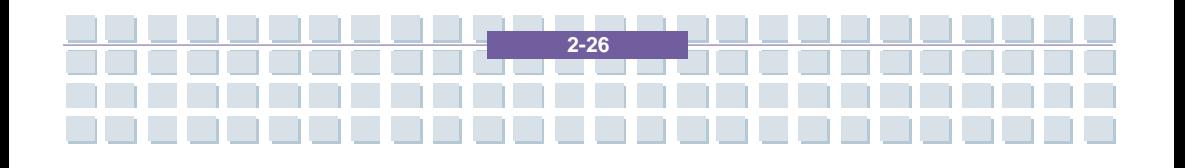

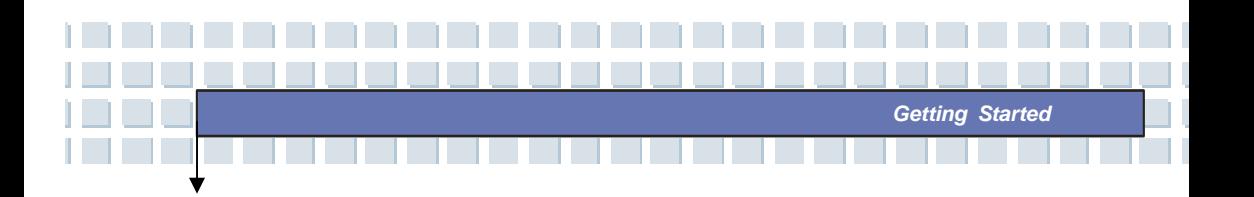

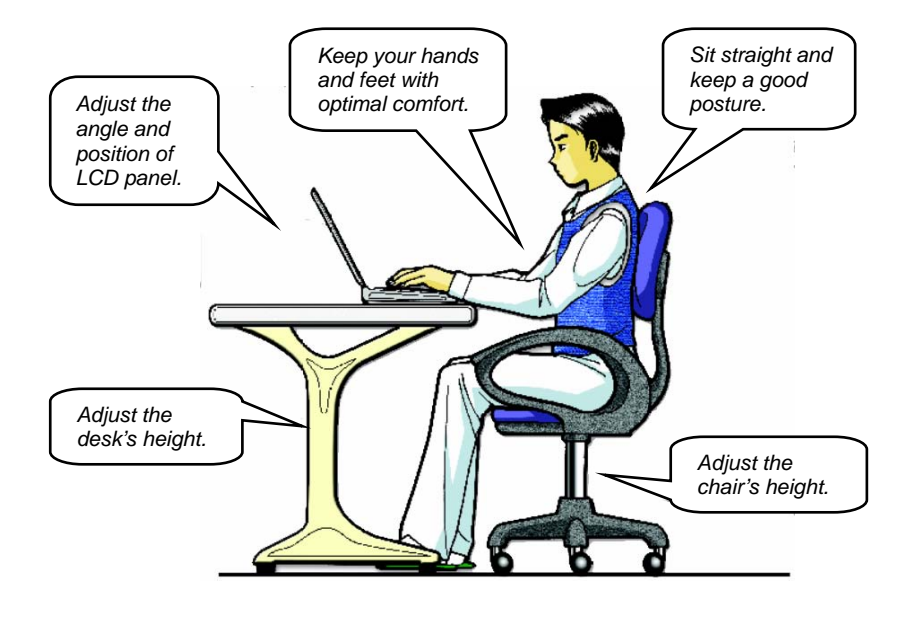

## **Have a Good Work Habit**

Have a good work habit is important if you have to work with your Notebook for long periods of time; otherwise, it may cause discomfort or injury to you. Please keep the following tips in mind when operating.

- Change your posture frequently.
- Stretch and exercise you body regularly.
- Remember to take breaks after working for a period of time.

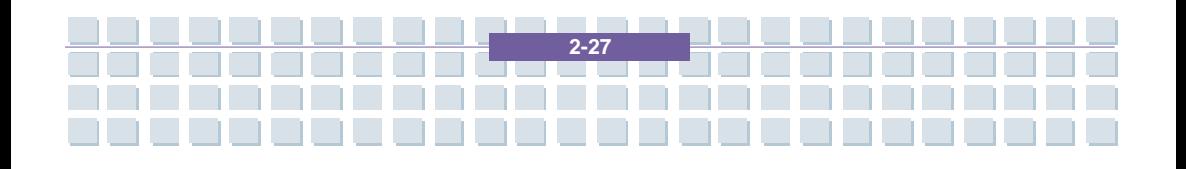

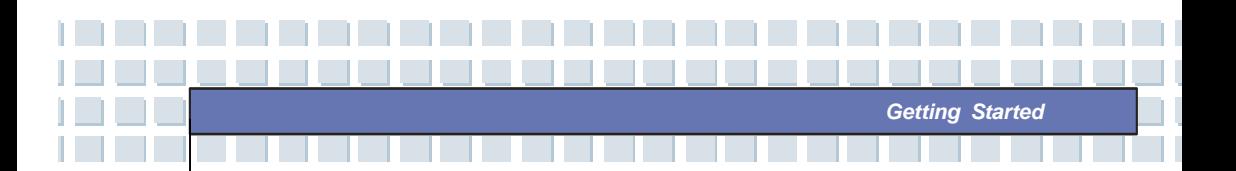

## **Knowing the Keyboard**

The Notebook's keyboard provides all the functions of a full-sized 88-key keyboard and an additional [**Fn**] key for specific functions on the Notebook. The keyboard can be divided into four categories: **Typewriter keys**, **Cursor keys**, **Numeric keys** and **Function keys**.

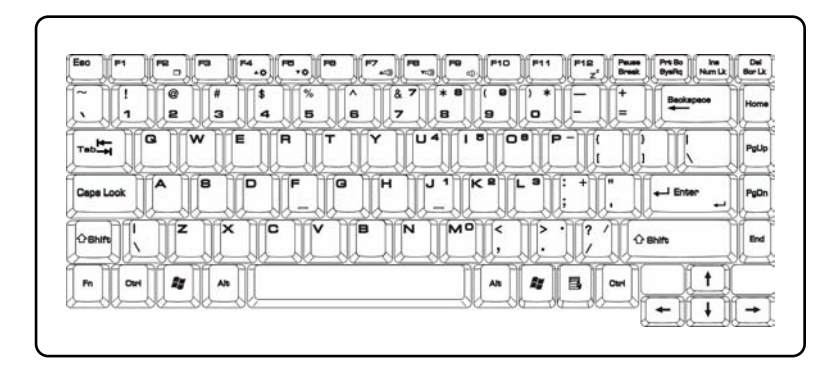

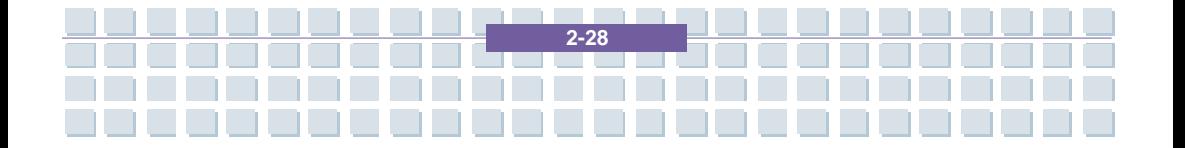

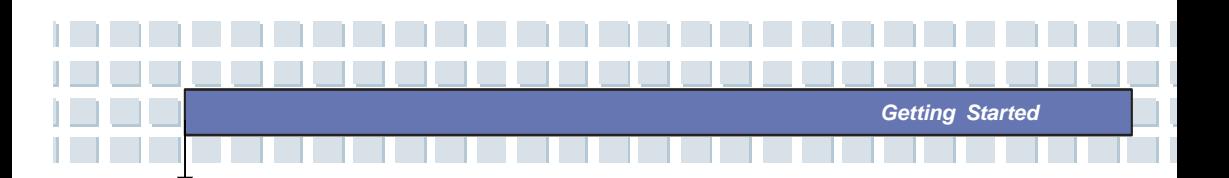

### **Typewriter Keys**

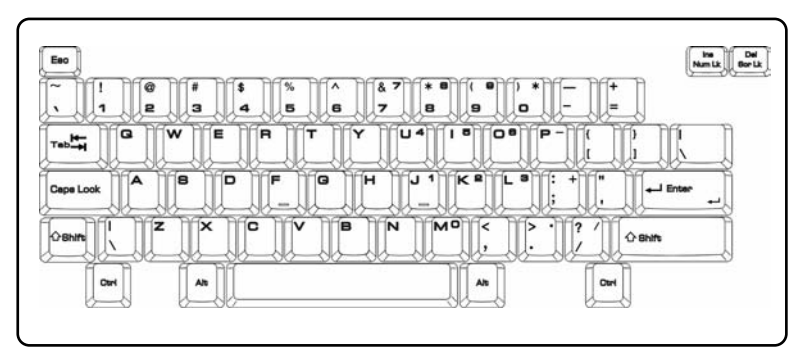

The function of these Typewriter keys is the major function of the keyboard, which is similar to the keys on a typewriter. It also provides several keys for special purposes, such as the [**Ctrl**], [**Alt**] and [**Esc**] key.

When the lock keys are pressed, the corresponding LEDs will light up to indicate their status:

- **Num Lock:** Press and hold the [Fn] key and press this key to toggle the Num Lock on and off. When this function is activated, you can use the numeric keys that are embedded in the typewriter keys.
- **Caps Lock:** Press this key to toggle the Caps Lock on and off. When this function is activated, the letters you type are kept in uppercase.
- **Scroll Lock:** Press and hold the [**Fn**] key and press this key to toggle the Scroll Lock on and off. This function is defined by individual programs, and it is usually used under DOS.

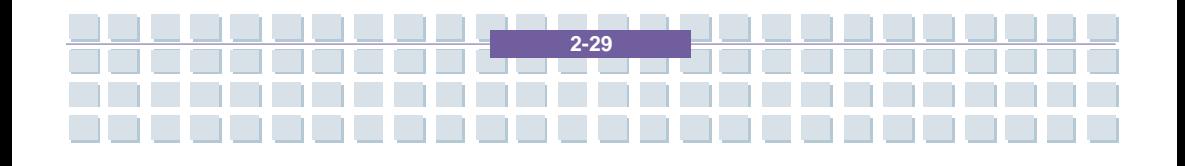

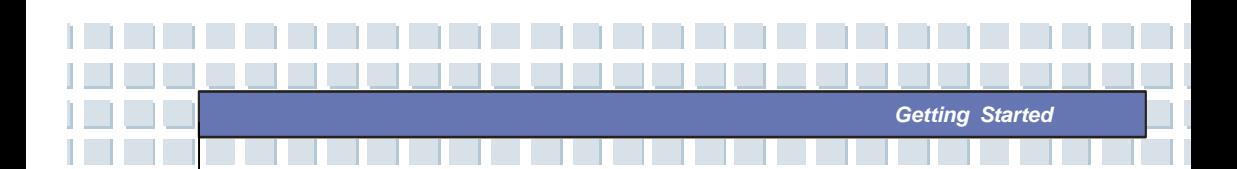

### **Cursor Keys**

The keyboard provides four cursor (arrow) keys and [**Home**], [**PgUp**], [**PgDn**], [**End**] keys at the lower right corner, which are used to control the cursor movement.

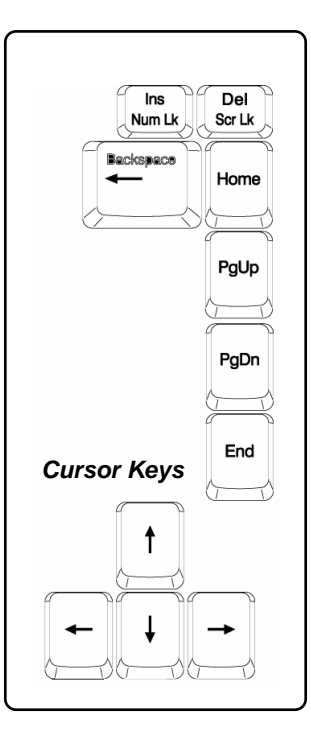

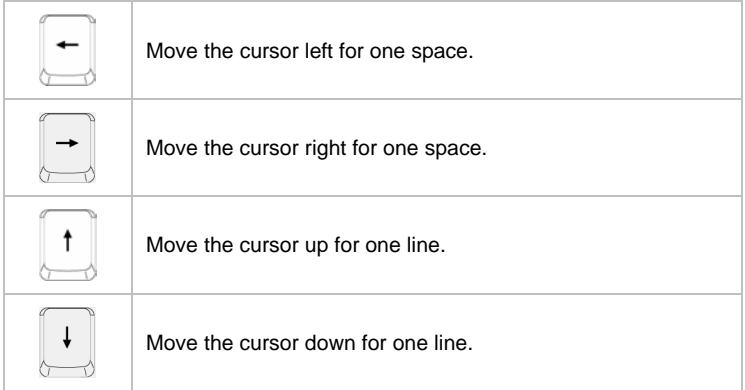

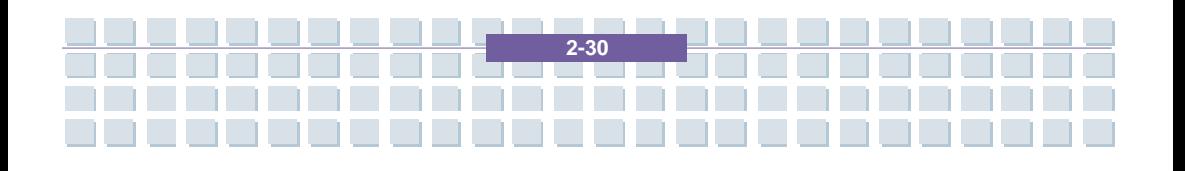

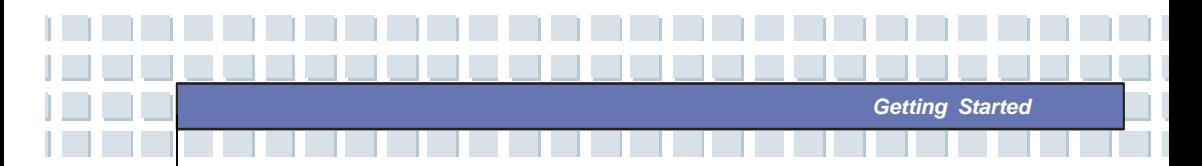

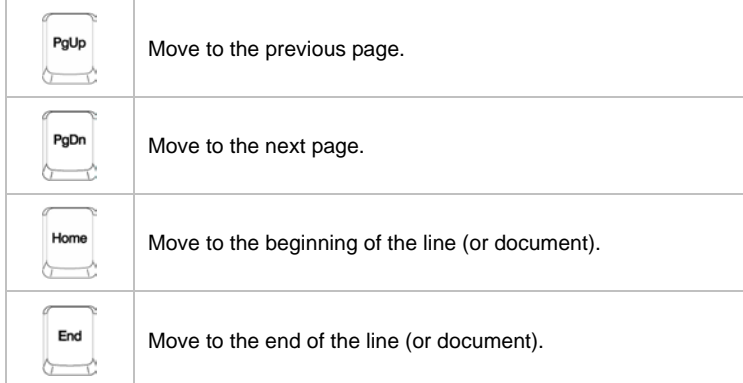

The Backspace key, [**Ins**] and [**Del**] keys at upper right corner are use for editing purpose.

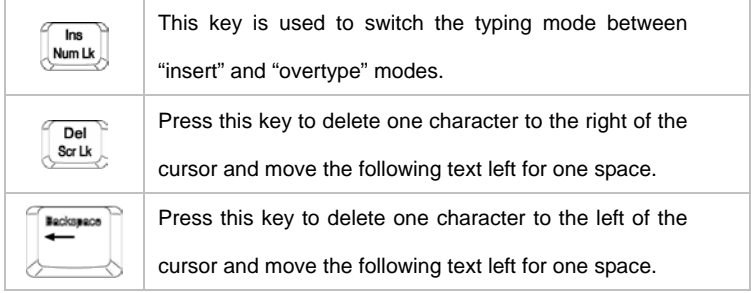

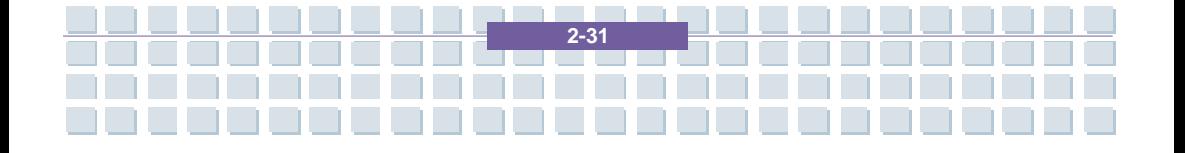

### **Numeric Keys**

The keyboard provides a set of numeric keypad, which is embedded in the typewriter keys. When the Num Lock is activated, you can use these numeric keys to enter numbers and calculations.

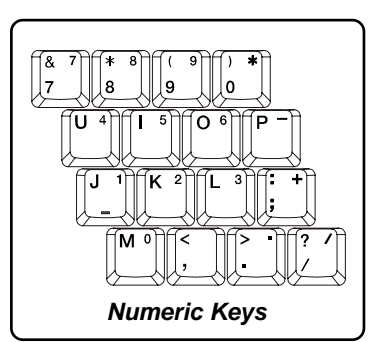

*Getting Started*

### **Function Keys**

**Windows Keys** 

You can find the Windows Logo key  $\left(\begin{matrix} \bullet & \bullet \\ \bullet & \bullet \end{matrix}\right)$  and one Application Logo key ( $\sqrt{5}$ ) on the keyboard, which are used to perform Windows-specific functions, such as opening the Start menu and launching the shortcut menu. For more information of the two keys, please refer to your Windows manual or online help.

**[Fn] Key** 

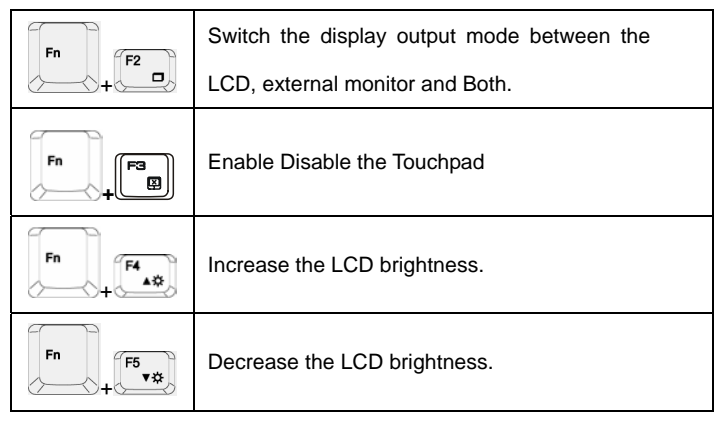

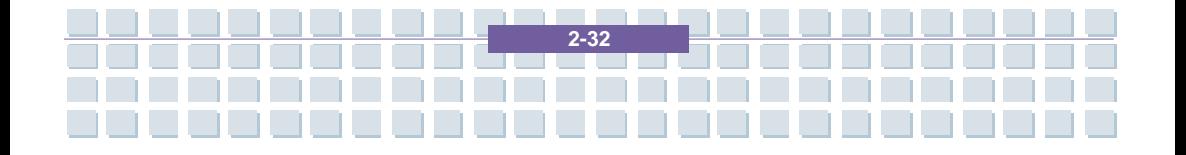

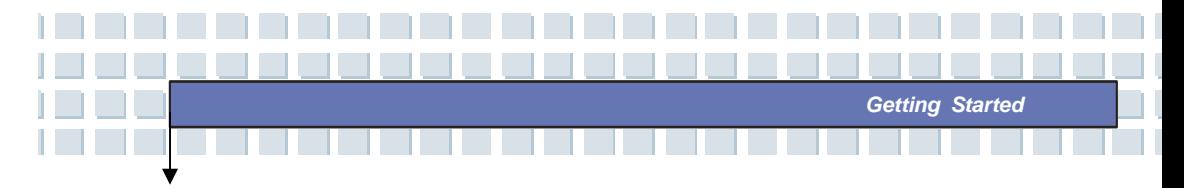

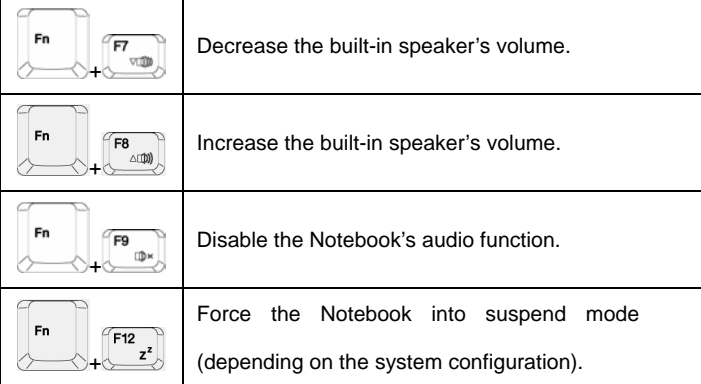

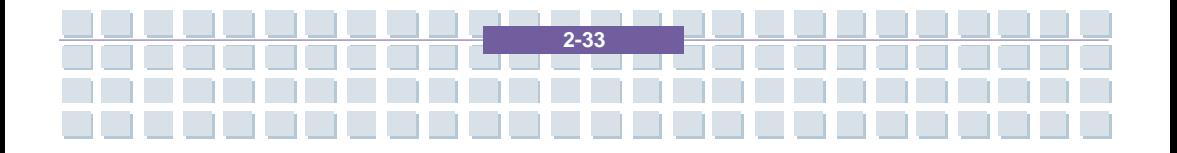

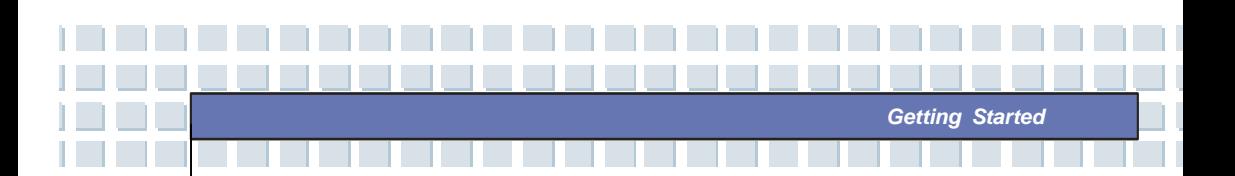

# **Knowing the Touchpad**

The touchpad integrated in your Notebook is a pointing device that is compatible with standard mouse, allowing you to control the Notebook by pointing the location of the cursor on the screen and making selection with its two buttons.

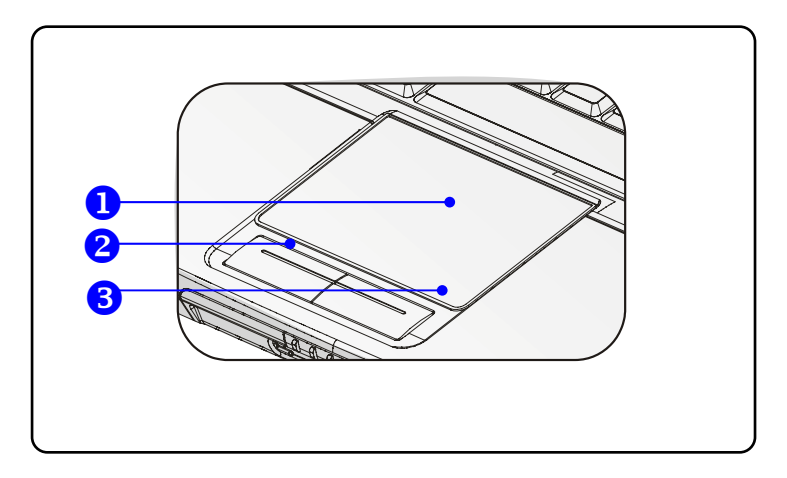

#### **1. Cursor Movement Area**

This pressure-sensitive area of the touchpad, allows you to place your finger on it and control the cursor on the screen by moving your finger.

#### **2. Left Button**

Acts as the mouse's left button.

#### **3. Right Button**

Acts as the mouse's right button.

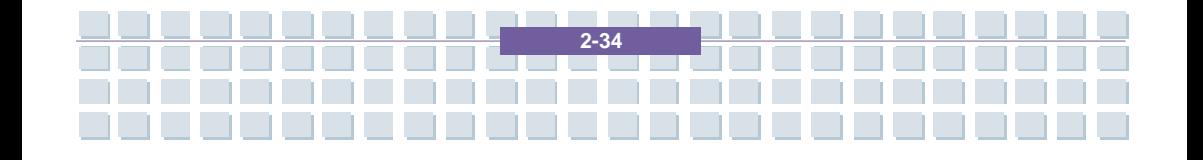

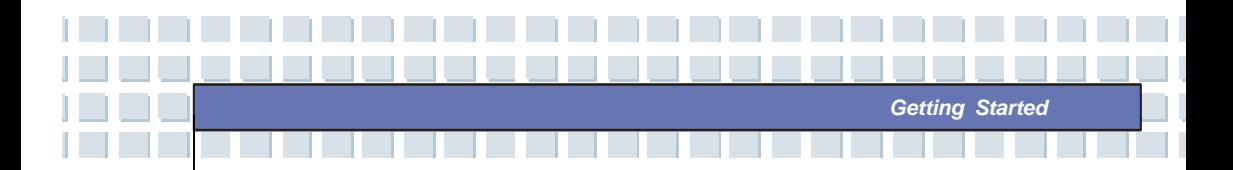

#### **Using the Touchpad**

Read the following description to learn how to use the touchpad:

#### **Positioning and Moving**

Place your finger on the touchpad (usually using the forefinger), and the rectangular pad will act as a miniature duplicate of your display. When you move your fingertip across the pad, the cursor on the screen will move simultaneously in the same direction. When your finger reaches the edge of the pad, lift your finger and replace it on a proper location of the touchpad.

#### **Point and Click**

When you have moved and placed the cursor over an icon, a menu item or a command that you want to execute, simply tap slightly on the touchpad or press the left button to select. This procedure, called as point and click is the basics of operating your Notebook. Unlike the traditional pointing device such as the mouse, the whole touchpad can act as a left button, so that your each tap on the touchpad is equivalent to pressing the left button. Tapping twice more rapidly on the touchpad is to execute a double-click.

#### **Drag and Drop**

You can move files or objects in your Notebook by using drag-and-drop. To do so, place the cursor on the desired item and slightly tap twice on the touchpad, and then keep your fingertip in contact with the touchpad on the second tap. Now, you can drag the selected item to the desired location by moving your finger on the touchpad, and then lift your finger from the touchpad to drop the item into place. Alternately, you can press and hold the left button when you select an item, and then move your finger to the

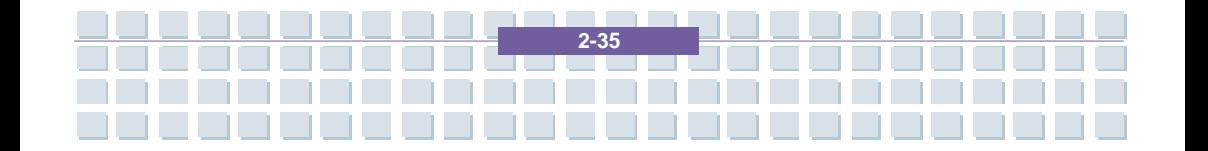

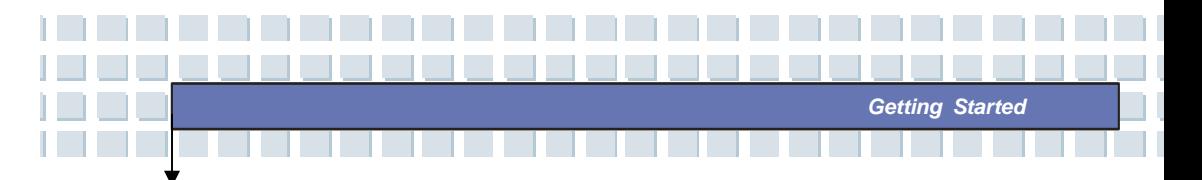

desired location; finally, release the left button to finish the drag-and-drop operation.

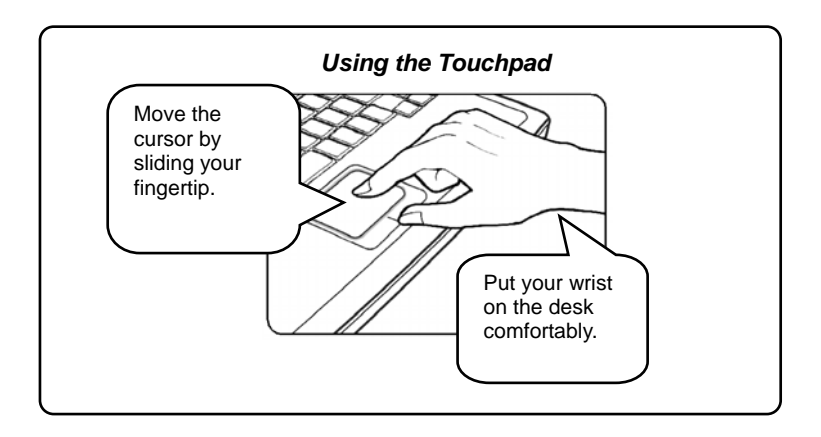

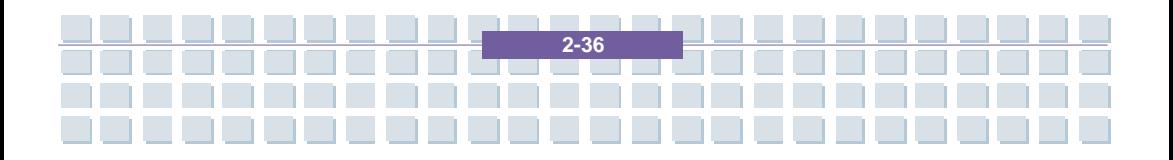

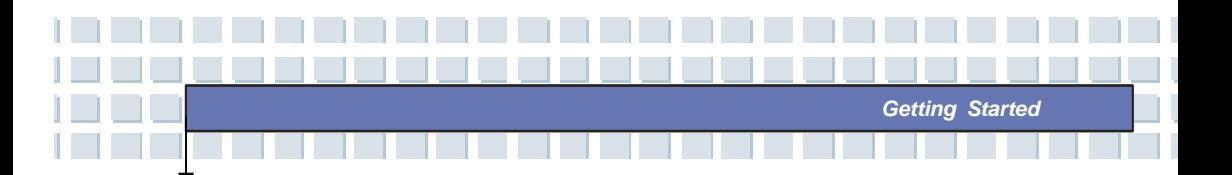

#### ■ Configuring the Touchpad

You can customize the pointing device to meet your personal needs. For example, if you are a left-hand user, you may want to swap the functions of the two buttons. In addition, you can change the size, shape, moving speed and other advanced features of the cursor on the screen.

To configure the touchpad, you can use the standard Microsoft or IBM PS/2 driver in your Windows operating system. The **Mouse Properties** in **Control Panel** allows you to change the configuration.

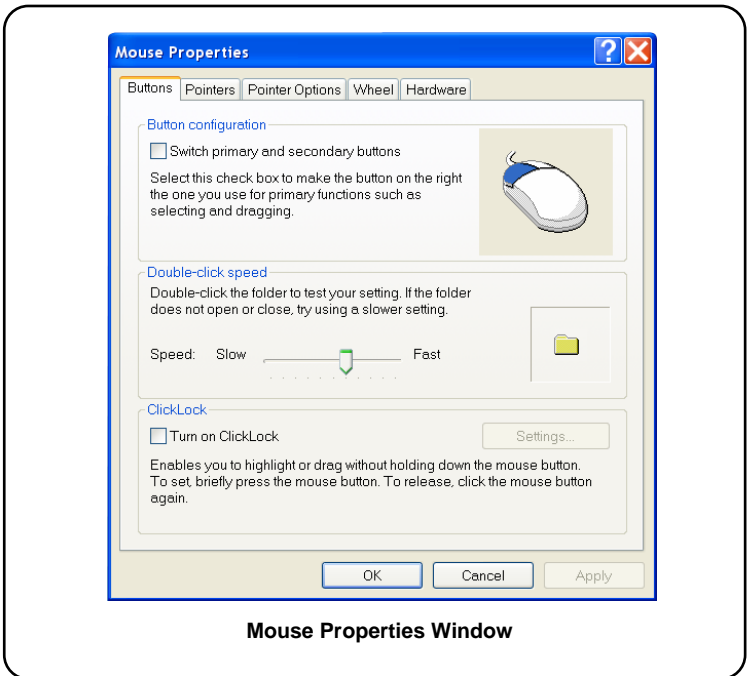

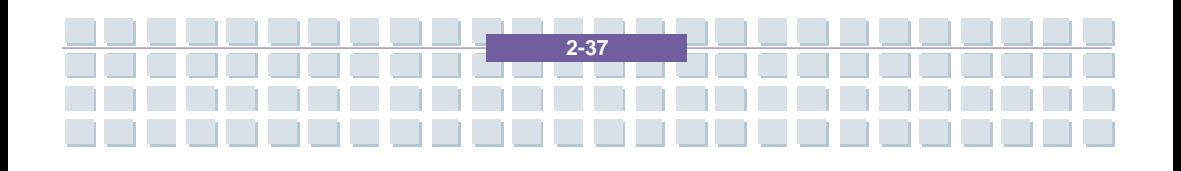

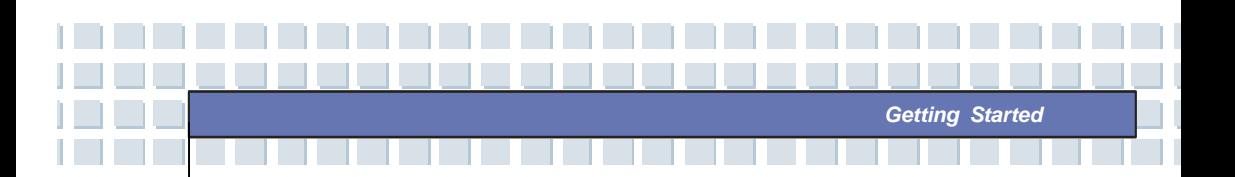

### **About Hard Disk Drive**

info

Your Notebook is equipped with a 2.5-inch IDE (Integrated Drive Electronics) hard disk drive. The hard disk drive is a storage device with much higher speed and larger capacity than other storage devices, such as the floppy disk drive and optical storage devices. Therefore, it is usually used to install the operating system and software applications.

- 1. To avoid unexpected data loss in your system, please backup your critical files regularly.
- 2. Do not turn off the Notebook when the Hard Disk In-use LED is on.
- 3. Do not remove or install the hard disk drive when the Notebook is turned on. The replacement of hard disk drive should be done by an authorized retailer or service representative.

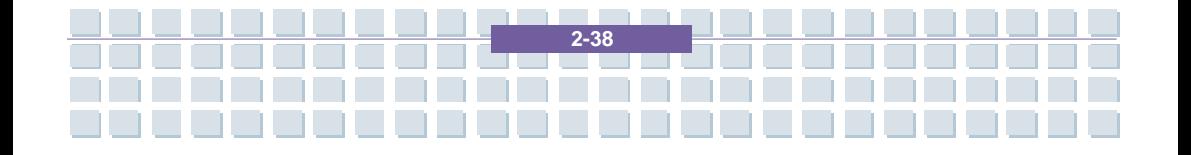

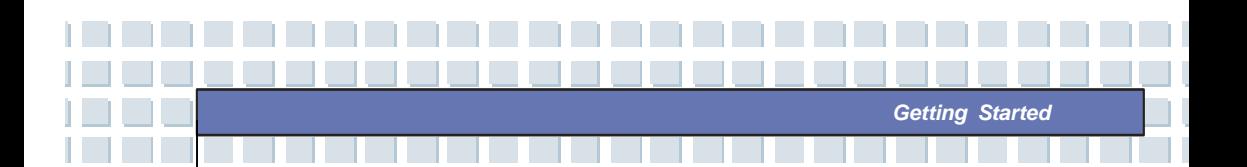

## **Using the Optical Storage**

Your Notebook is equipped with an optical storage device, which is known as the DVD Combo and DVD Dual drive. The actual device installed in your Notebook depends on the model you purchased.

- **DVD Combo Drive:** A cost-effective solution that can work both as a DVD-ROM drive and a CD-RW drive.
- **DVD Dual Drive:** A dual format recorder, allows you to record both the –R/RW and +R/RW formats.

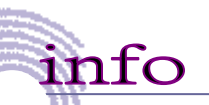

1. The optical storage devices are classified as a Class 1 Laser products. Use of controls or adjustments or performance of procedures other than those specified here in may result in hazardous radiation exposure.

**2-39** 

2. Do not touch the lens inside the drive.

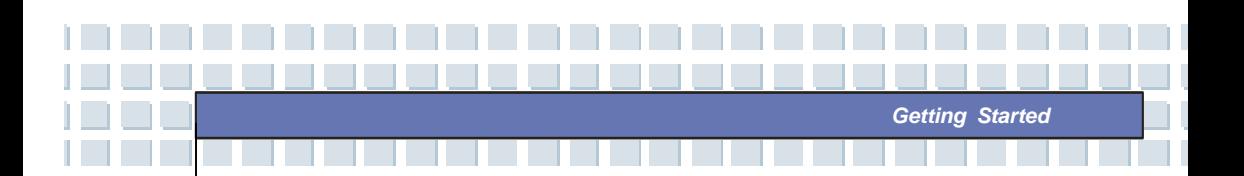

### **Inserting the CD**

The following instruction describes the general procedure when operating the optical storage device, including the DVD-ROM drive.

- 1. Confirm that the Notebook is turned on.
- 2. Press the Eject Button on the drive's panel and the CD tray will slide out partially. Then, gently pull the tray out until fully extended.
- 3. Place your CD in the tray with its label facing up. Slightly press the center of the CD to secure it into place.
- 4. Push the tray back into the drive.

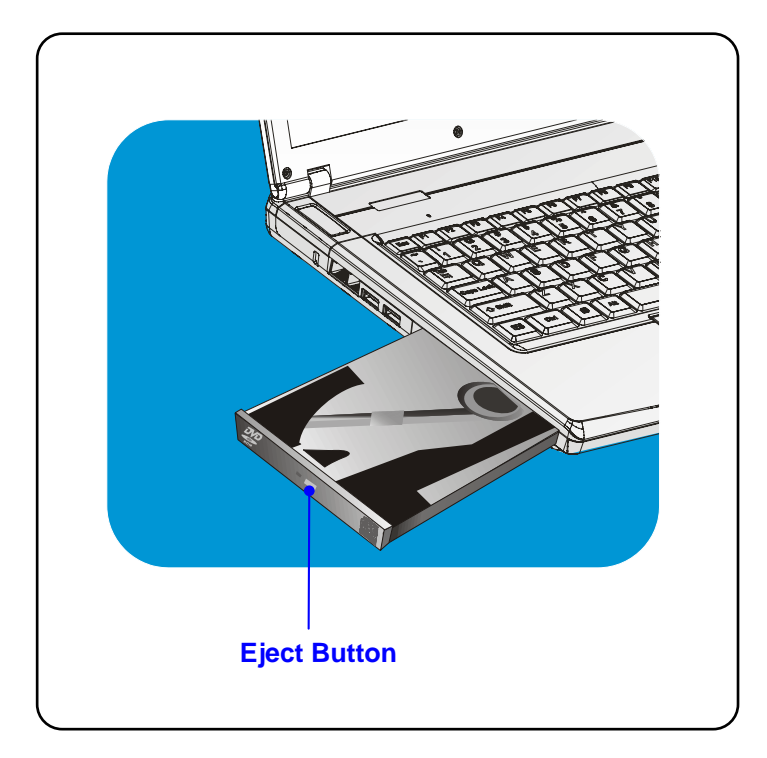

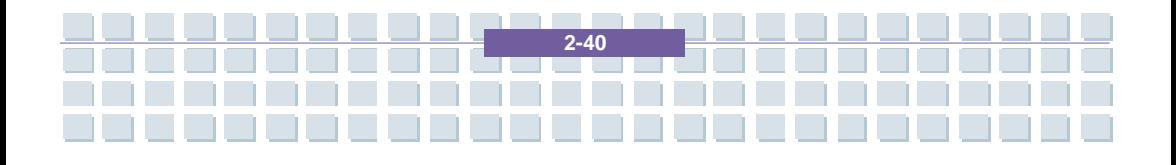

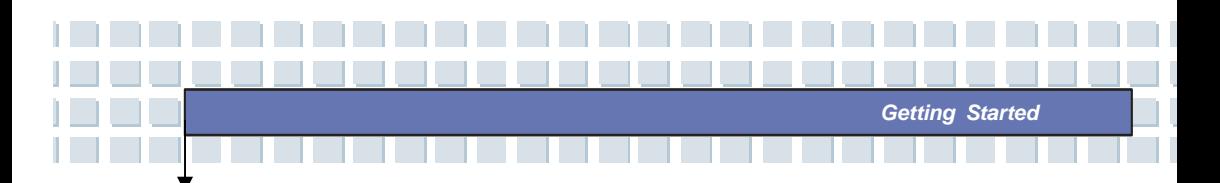

### **Removing the CD**

- 1. Press the Eject Button on the drive's panel and the CD tray will slide out partially. Then, gently pull the tray out until fully extended.
- 2. Hold the CD by its edge with your fingers and lift it up from the tray.
- 3. Push the tray back into the drive.

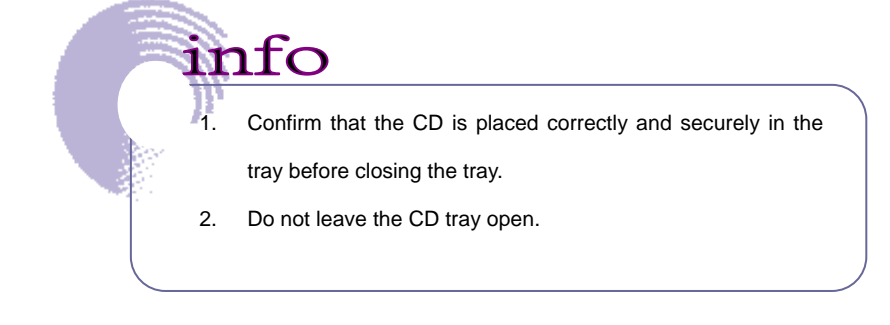

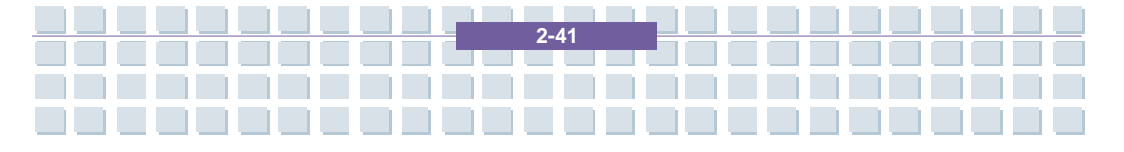

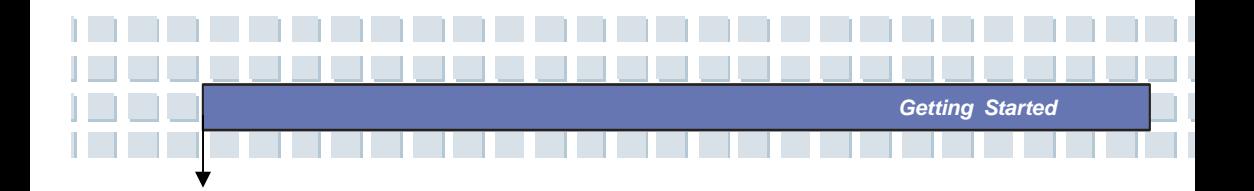

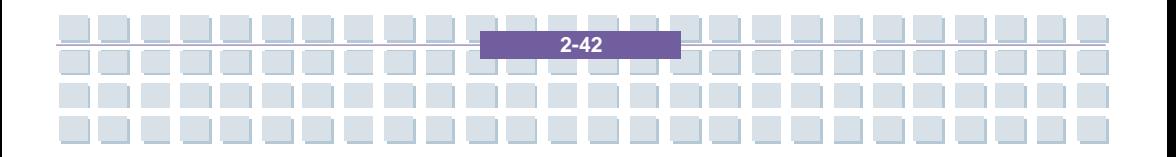

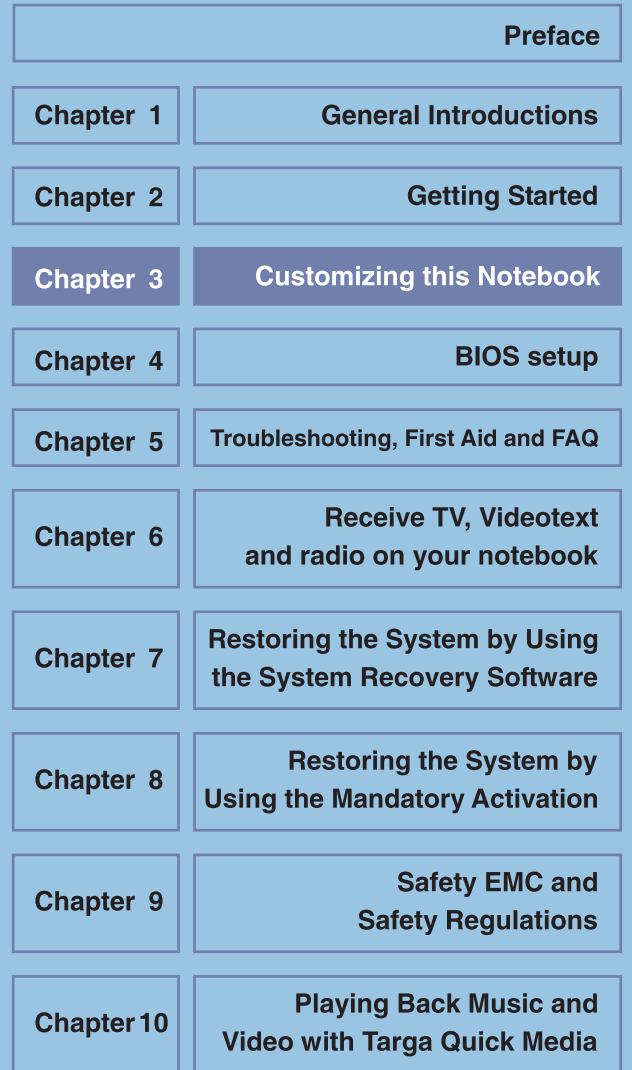

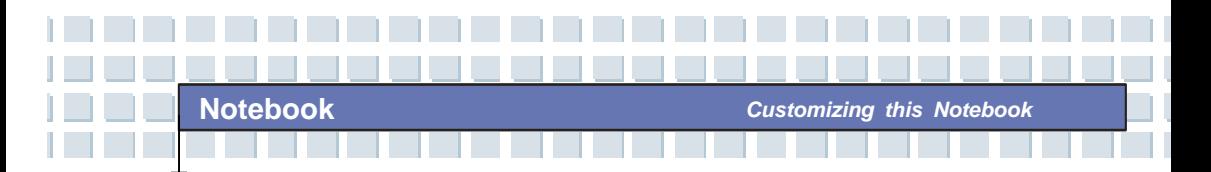

# **Connecting the External Devices**

The I/O (input/output) ports on the Notebook allow you to connect peripheral devices.

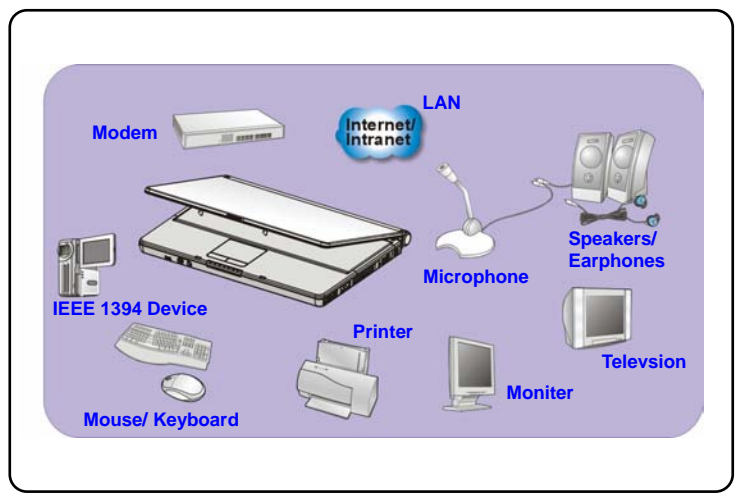

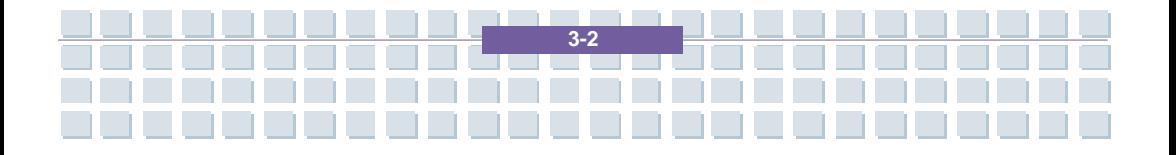

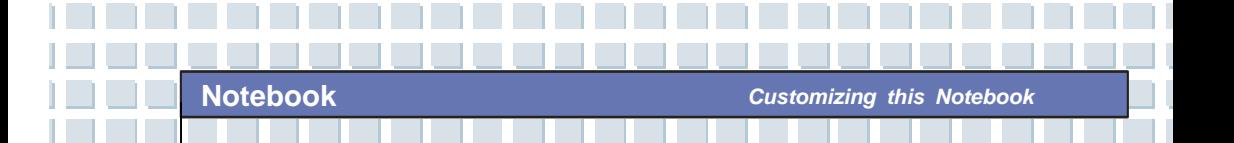

# **Connecting the Peripheral Devices**

### **Connecting the Mouse**

You can connect a mouse to your Notebook through the USB port. To connect the mouse:

- 1. Turn on the Notebook and install the mouse driver.
- 2. Connect your mouse to the Notebook.
- 3. The Notebook may auto detect your mouse driver and enable the mouse function. If there is no detection of you mouse you can manually enable the mouse by going to Start Menu  $\rightarrow$  Control Panel  $\rightarrow$  Add Hardware to add the new device.

#### **Connecting the Keyboard**

You can connect a keyboard to your Notebook through the USB port. To connect the keyboard:

- 1. Turn on the Notebook and install the keyboard driver.
- 2. Connect your keyboard to the Notebook.
- 3. The Notebook may auto detect your keyboard driver and enable the keyboard function. If there is no detection of you keyboard you can manually enable the keyboard by going to Start Menu → Control Panel → **Add Hardware** to add the new device.

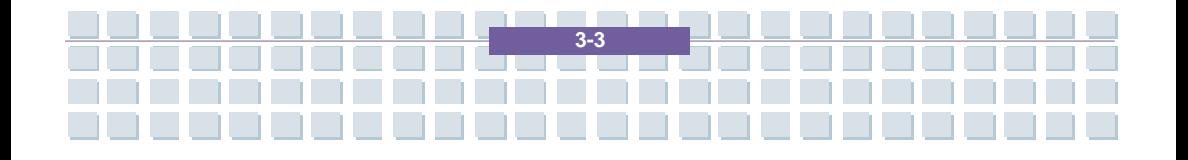

#### **Connecting the WebCam**

You can connect a WebCam to your Notebook through the USB port. To connect the WebCam:

- 1. Turn on the Notebook and install the WebCam driver.
- 2. Connect your WebCam to the Notebook.
- 3. The Notebook may auto detect your WebCam driver and enable the WebCam function. If there is no detection of you WebCam you can manually enable the WebCam by going to Start Menu → Control Panel → **Add Hardware** to add the new device.

#### **Connecting the Printer**

If your printer has a USB interface, you can then use the USB port on the Notebook to connect the printer. The following instruction describes the general procedure to connect a printer:

- 1. Turn off the Notebook.
- 2. Connect one end of the printer cable to the Notebook's USB port and the other end to the printer.
- 3. Connect the power cord and turn on the printer.
- 4. Turn on the Notebook and the system will detect a new device. Install the required driver.

For further instructions, please refer to your printer's manual.

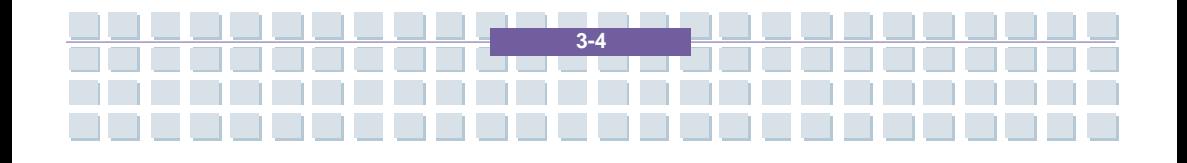

#### **Connecting the External Monitor**

You can connect an external monitor to your Notebook through the VGA port for a larger view with higher resolution. To connect the monitor:

- 1. Make sure that the Notebook is turned off.
- 2. Plug the monitor's D-type connector into the Notebook's VGA port.
- 3. Connect the monitor's power cord and turn on the monitor.
- 4. Turn on the Notebook and the monitor should respond by default. If not, you can switch the display mode by pressing [**Fn**]+[**F2**]. Alternately, you can change the display mode by configuring the settings in **Display Properties** of Windows operating system.

#### **Connecting the IEEE 1394 devices**

The IEEE 1394 port of your Notebook is a next-generation serial bus that features a high-speed transfer rate and the connection of up to 63 devices, allowing you to connect many high-end peripheral devices and consumer electronic appliances, such as the DV (digital video camera). The IEEE 1394 standard interface supports "**plug-and-play**" technology, so that you can connect and remove the IEEE 1394 devices without turning off the Notebook. To connect the IEEE 1394 device, simply connect the cable of the device to the IEEE 1394 port of your Notebook.

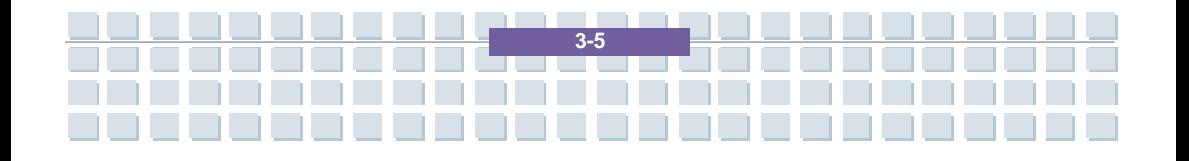

### **Connecting the Communication Devices**

### **Using the LAN**

The RJ-45 connector of the Notebook allows you to connect the LAN (local area network) devices, such as a hub, switch and gateway, to build a network connection. This built-in 10/100 Base-T LAN module supports data transfer rate up to 100Mbps.

For more instructions or detailed steps on connecting to the LAN, please ask your MIS staff or network manager for help.

#### **Using the Modem**

info

The built-in 56Kbps fax/data modem allows you to use a telephone line to communicate with others or to dial-up to connect the Internet.

For more instructions or detailed steps on dialing-up through the modem, please consult your MIS staff or Internet service provider (ISP) for help.

*1. To reduce the risk of fire, use only No. 26 AWG or larger telecommunication lone cord.* 

*2. You are strongly recommended to install the modem driver included in the software CD of your Notebook to take full advantage of the modem feature.* 

**3-6** 

# **PC Card Installation**

The PC card slot of your Notebook allows you to install comprehensive Type-II PC cards that support various functions for your necessary, including the LAN/WLAN card, modem card and memory card.

The following instruction provides you with a basic installation for the PC card, including how to install and remove it. For more information, please refer to the manual of your PC card.

# **Installing the PC card**

- 1. Locate the PC card slot on your notebook Notebook. If there is the dummy card in the slot, remove it first.
- 2. Insert the PC card into the slot (usually with its label facing up) and push it until it is firmly seated.

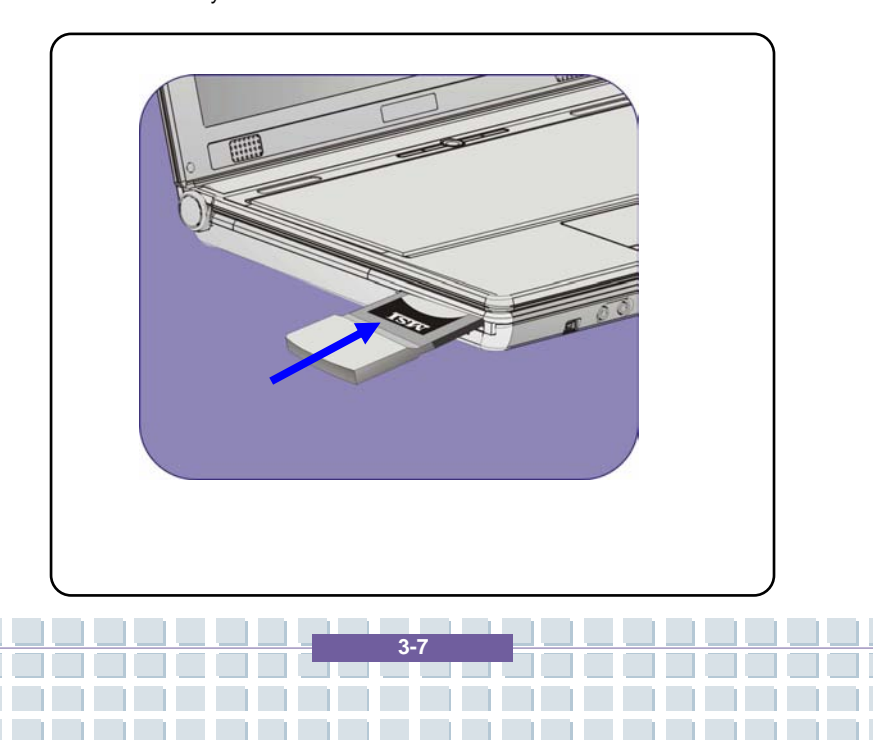

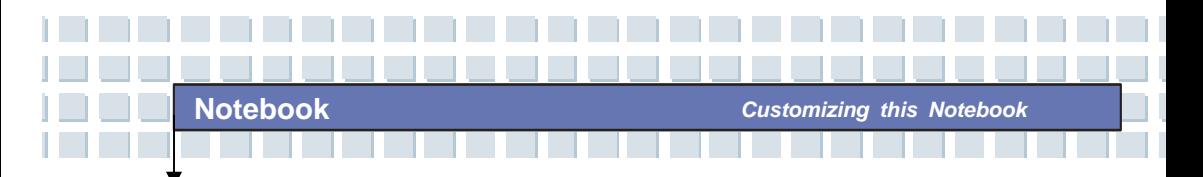

# **Removing the PC card**

- 1. Press the Eject Button to make it stretch out.
- 2. Push the Eject Button and the PC card will slide out. Pull it out of the slot.

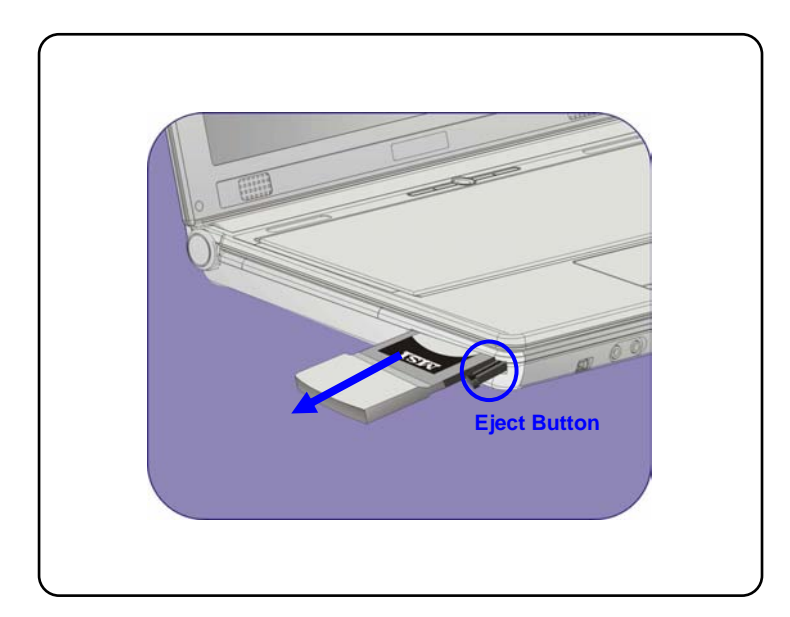

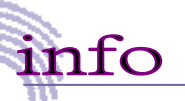

- *1. Do not hold the "golden finger" when installing the PC card; otherwise, it may cause interference or damage to the PC card.*
- 2. *Before removing the PC card, you should stop the device in Windows operating system.*

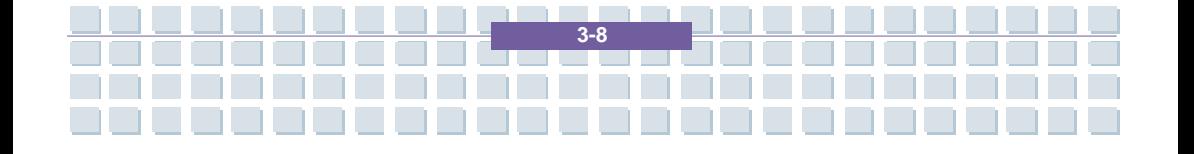

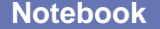

**Notebook** *Customizing this Notebook*

 $-$  OK

Cancel

# **Safely Remove Hardware**

If you connect any peripheral device to your system, the **Safely Remove** Hardware icon  $(\mathbb{S})$  will appear on the taskbar. Double-click the icon to bring up the Safely Remove Hardware dialog box. You can see all connected peripheral devices here. If you want to remove any of the devices, move the cursor to the device and click **Stop**.

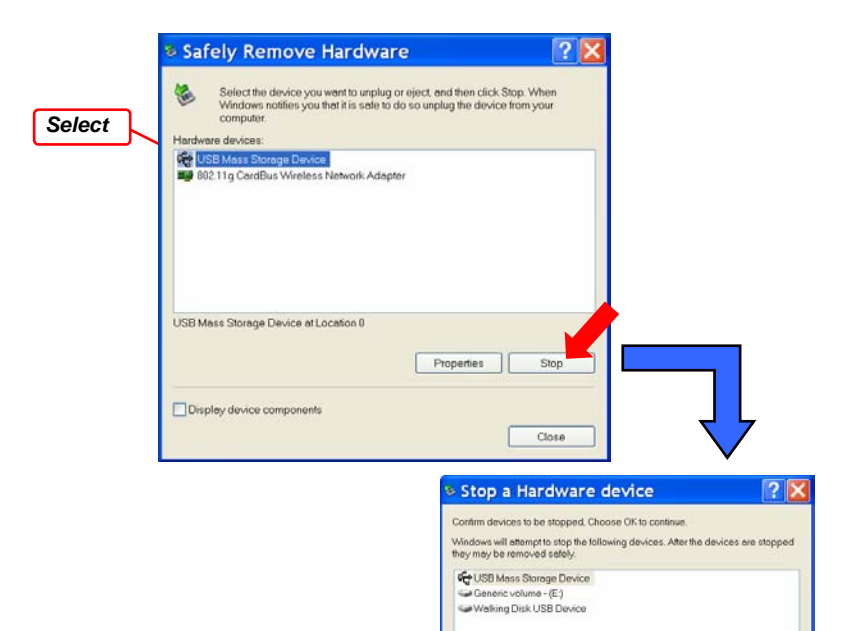

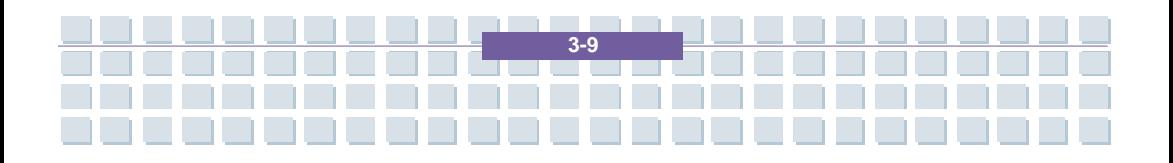

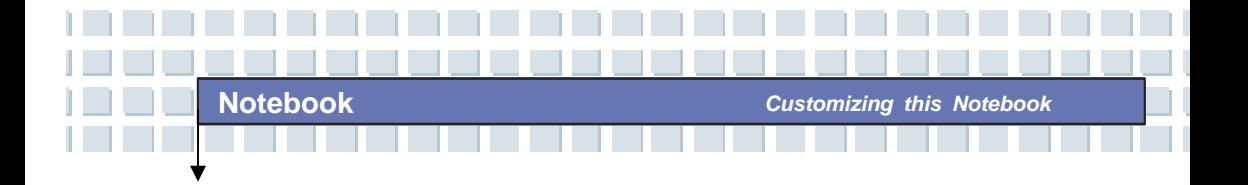

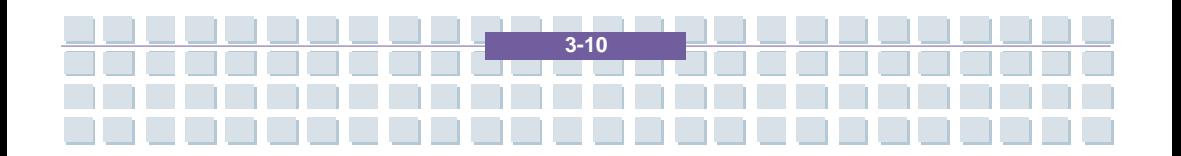

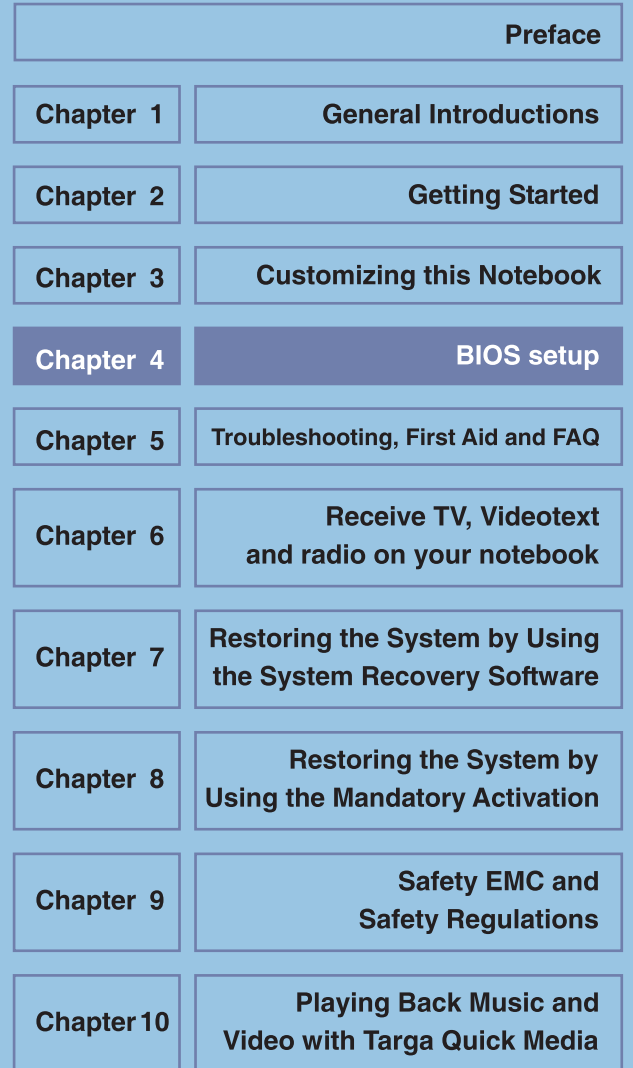

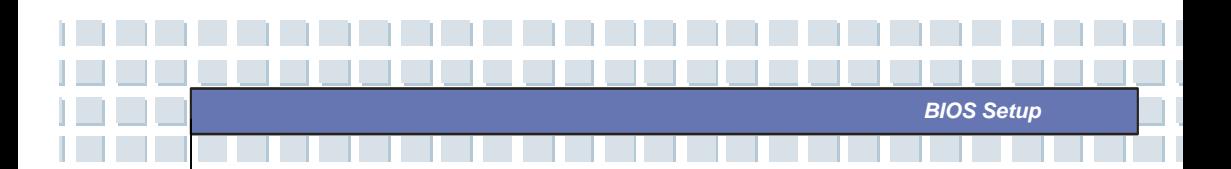

# **About BIOS Setup**

## **When to Use BIOS Setup?**

You may need to run the BIOS Setup when:

- An error message appears on the screen during the system booting up and requests you to run SETUP.
- You want to change the default settings for customized features.
- You want to reload the default BIOS settings.

## **How to Run BIOS Setup?**

info

To run the BIOS Setup Utility, turn on the Notebook and press the [Del] key during the POST procedure.

If the message disappears before you respond and you still wish to enter Setup, restart the system by turning it OFF and ON, or simultaneously pressing [Ctrl]+[Alt]+[Delete] keys to restart.

> The screen snaps and setting options in this chapter are for your references only. The actual setting screens and options on your Notebook may be different because of BIOS update.

> > **4-2**
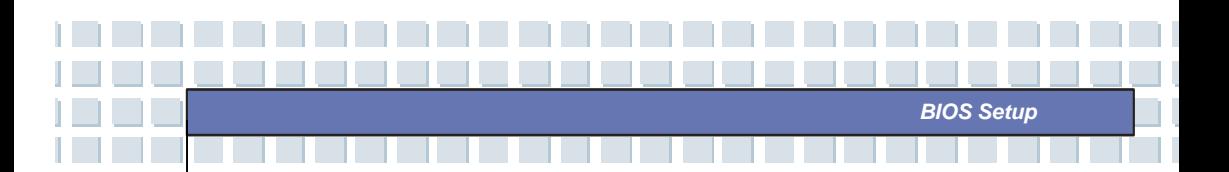

# **Control Keys**

You can use only the keyboard to control the cursor in the BIOS Setup Utility.

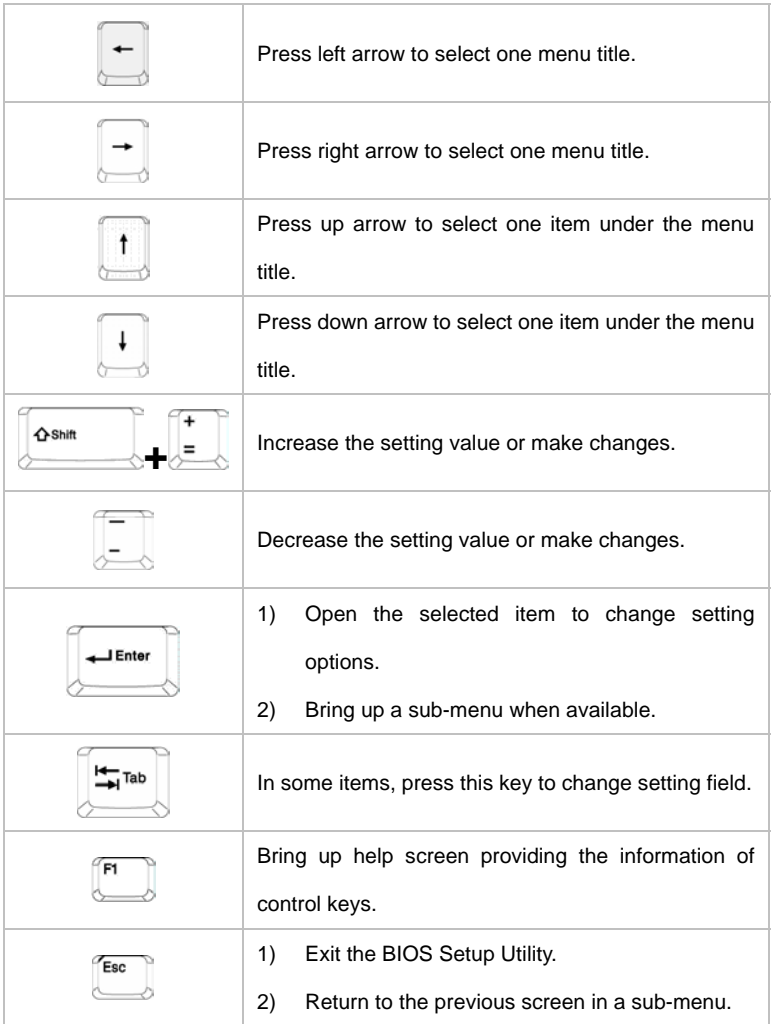

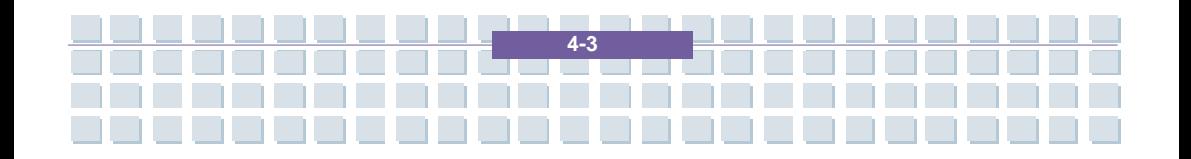

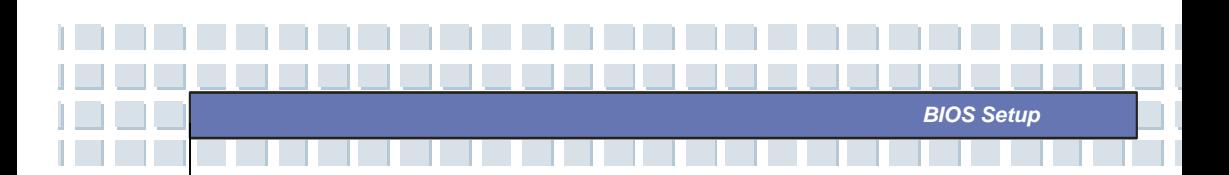

# **BIOS Setup Menu**

Once you enter the BIOS Setup Utility, the Main menu will appear on the screen.

The Main menu displays the system information, including the basic configuration.

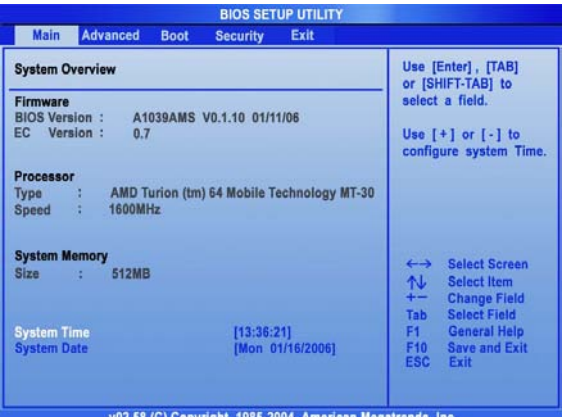

#### **Main menu**

Show System Overview information about BIOS version, CPU features, Memory

size and setting of System Time and Date.

#### **Advanced menu**

Configure IDE and USB settings.

#### **Boot menu**

Set up Boot Type and Boot Sequence.

#### **Security menu**

Install or clear Supervisor's and User's Password settings.

#### **Exit menu**

Choose decided status before leaving the BIOS menu.

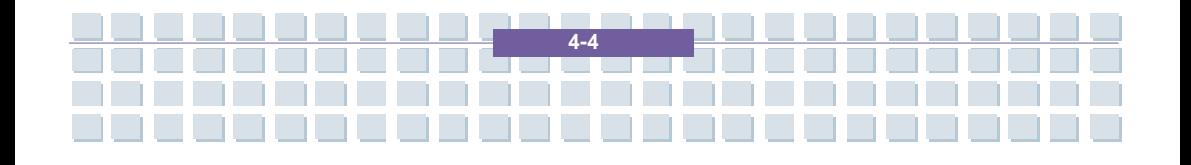

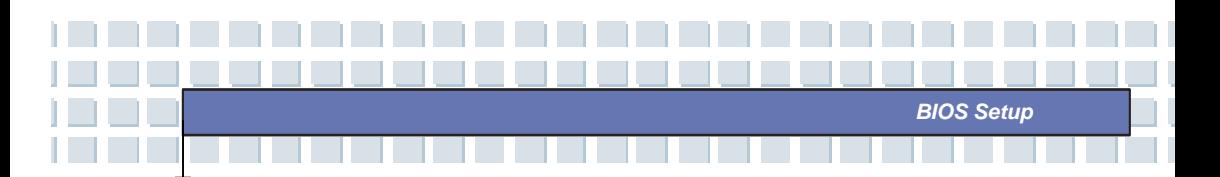

## **Main menu**

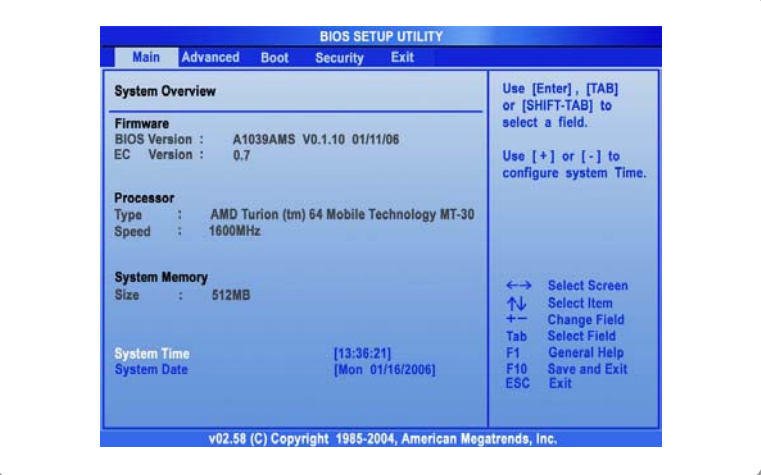

### **System Overview**

System Overview will show you BIOS version and other information about its build date and update notes. Following is CPU's information about its Type and Speed.

#### **System Time**

This item allows you to set the system time. The system clock will go on no matter you shut down the PC or get into sleep mode. The set format is [hour:minute:second].

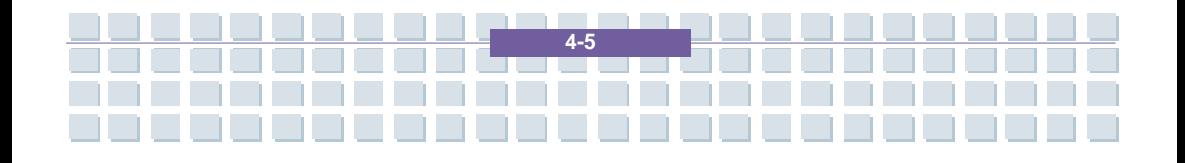

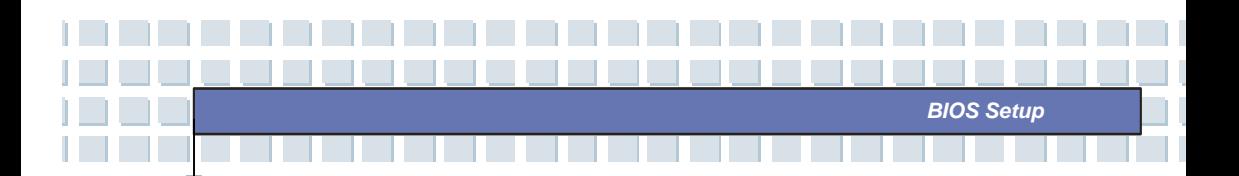

#### **System Date**

This item allows you to set the system date. The date format is [day:month:date:year].

- **Day** Day of the week, from Sun to Sat, which is determined by BIOS (read-only).
- **Month** The month from 01 (January) to 12 (December).
- **Date** The date from 01 to 31.
- **Year** The year can be adjusted by users.

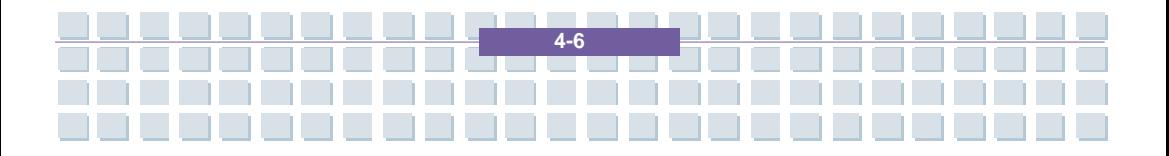

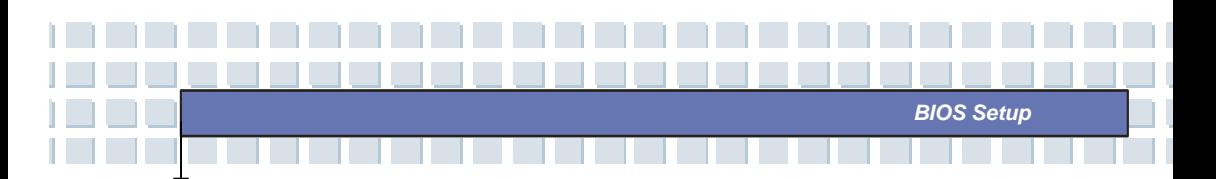

## **Advanced menu**

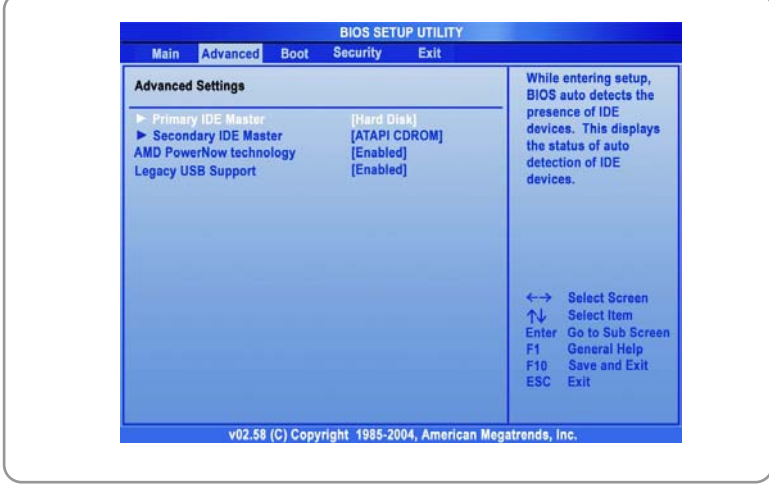

### **Advanced Settings**

#### **SATA/PATA IDE Master**

The two items display the types of SATA/PATA master IDE devices installed in the Notebook. Press [Enter] to bring up a window showing the detailed information of the device, including the device name, vendor, LBA mode, PIO mode and more.

#### **AMD PowerNow technology**

This item allows you to enable or disable AMD PowerNow technology. When set to Enabled, the system always operates in a conserve power mode. If you want optimize the processor, set this item to Disabled, so that the processor's speed will vary depending on the use of your operating system and applications. Default setting is set

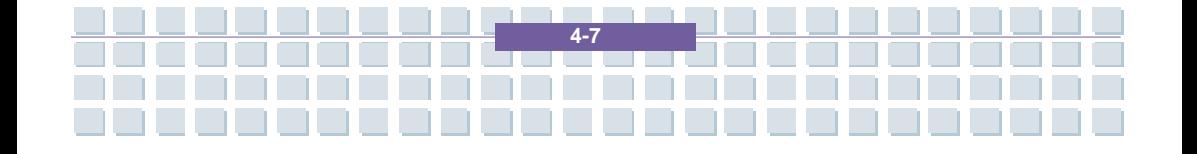

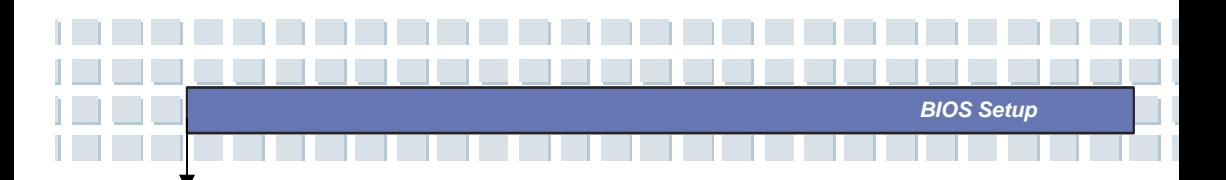

#### to *Enabled*.

### **Legacy USB Support**

If you want to use USB device, like mouse, keyboard, portable disk, in DOS system or boot your system by USB device, you should enable this function by selecting *Enabled*.

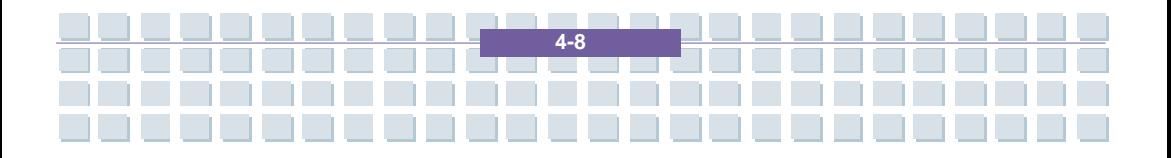

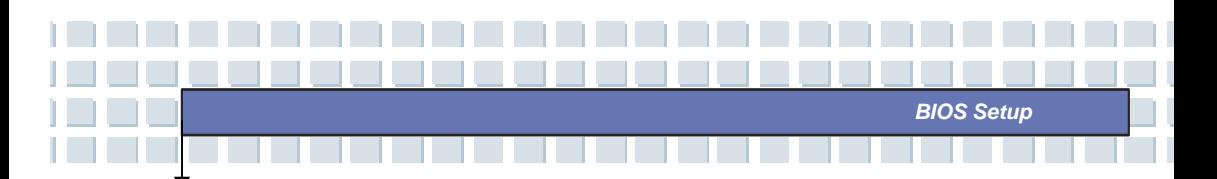

## **Boot menu**

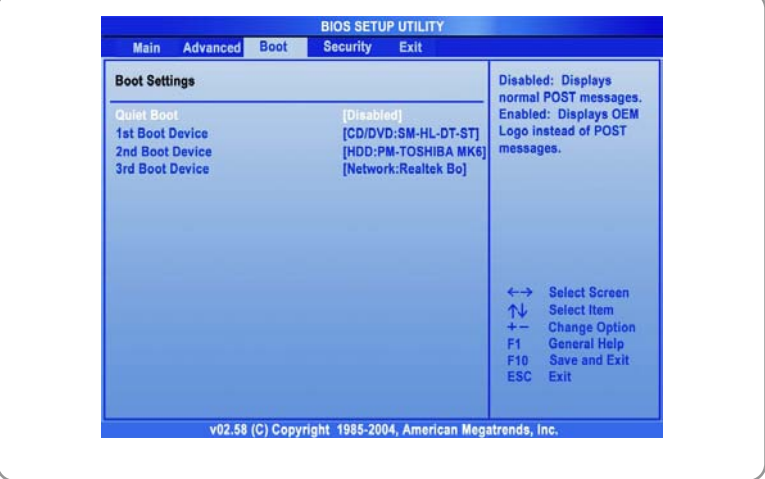

#### **Quiet Boot**

This item enables you to show the vendor logo on the boot-up screen.

Settings options: *Disabled* and *Enabled*. The default setting is

#### *Enabled*.

1st, 2nd and 3rd Boot Device

The three items allow you to set the sequence of boot devices where BIOS attempts to load the disk operating system.

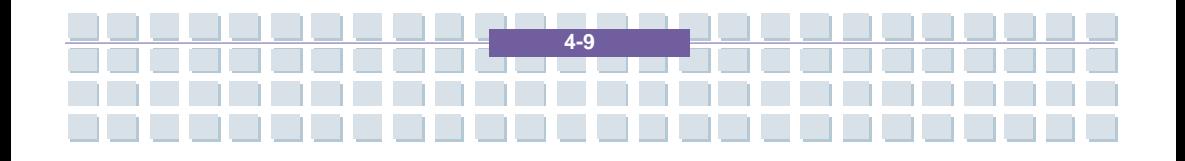

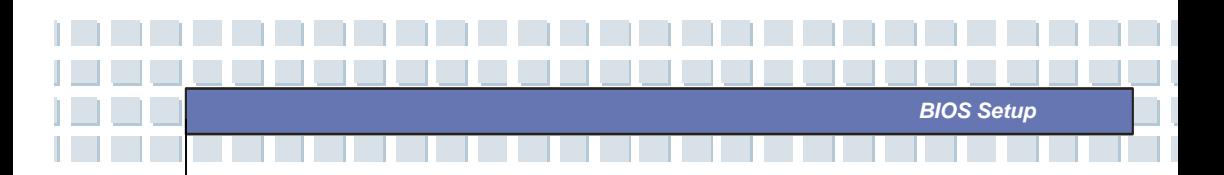

## **Security menu**

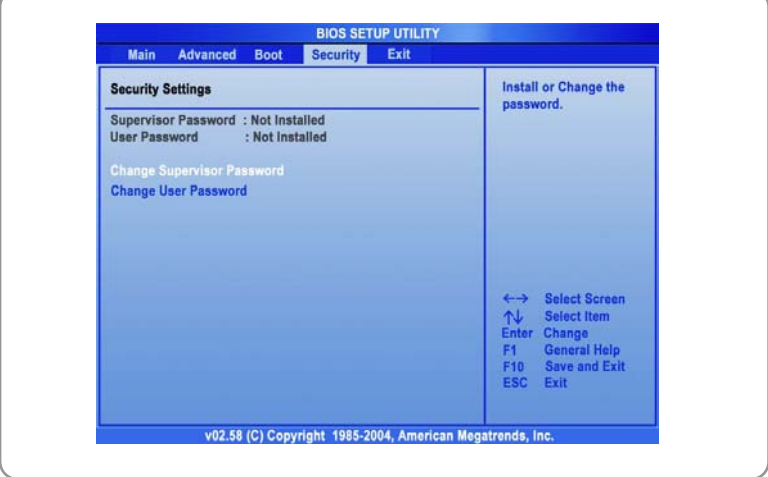

### **Security Settings**

#### **Change Supervisor/User Password**

When you select the function, a message box will appear on the screen as below:

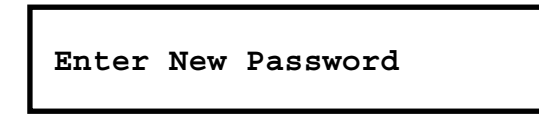

Type the password *you* want, up to six characters in length and press [Enter]. The password typed now will replace any previously set password from CMOS memory. You may also press [**ESC**] to abort the selection and not enter a password.

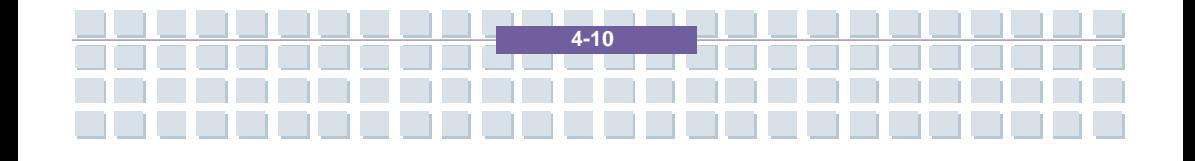

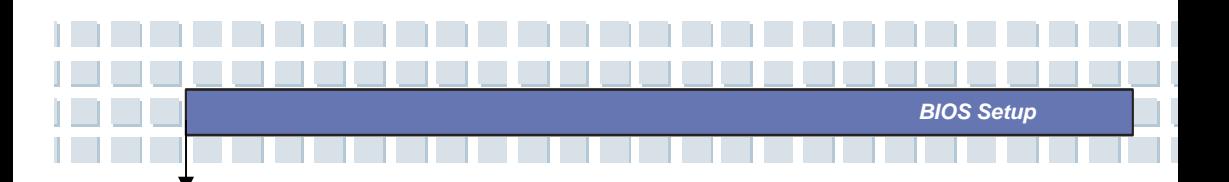

When the Supervisor Password is set, the new item **User Access Level** and **Password Check** will be added in the menu. You can make further settings of access right in the **User Access Level** item. Setting options: **No Access**, **View Only**, **Limited** and **Full Access**. The Password Check item is used to specify the type of BIOS password protection that is implemented. Settings are described below:

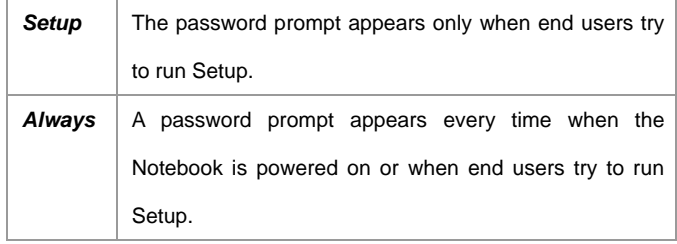

To clear a set password, just press [**Enter**] when you are prompted to enter the password. A message box will show up confirming the password will be disabled. Once the password is disabled, the system will boot and you can enter Setup without entering any password.

About Supervisor Password and User Password Supervisor Password allows the user to enter and change the settings of the setup menu; User Password only allows the user to enter the setup menu, but do not have the right to make changes.

info

**4-11** 

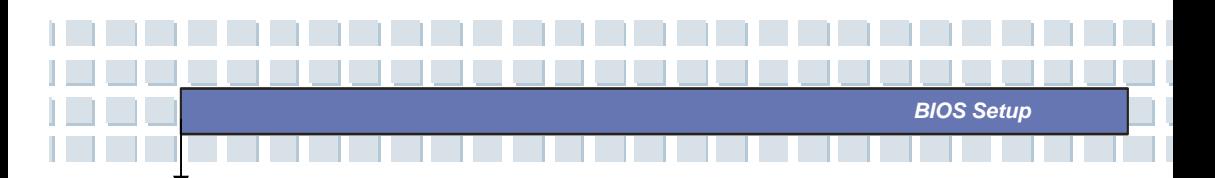

## **Exit menu**

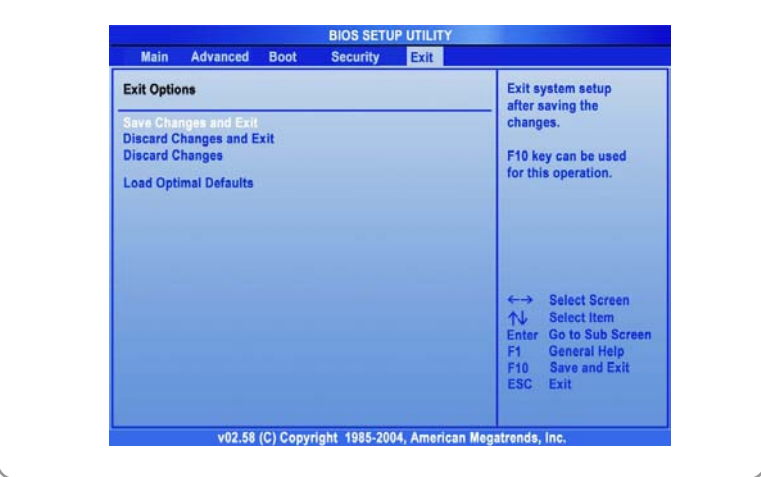

#### **Save Changes and Exit**

Save the changes you have made and exit the utility.

#### **Discard Changes and Exit**

Exit the utility without saving the changes you have made.

#### **Discard Changes**

Abandon your changes and reload the previous configuration before

running the utility.

#### **Load Optimal Defaults**

Select this item to load the default settings for optimal system performance.

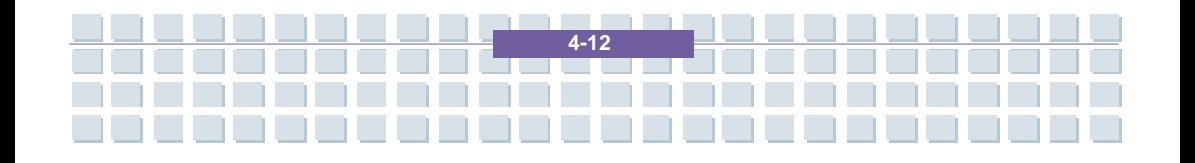

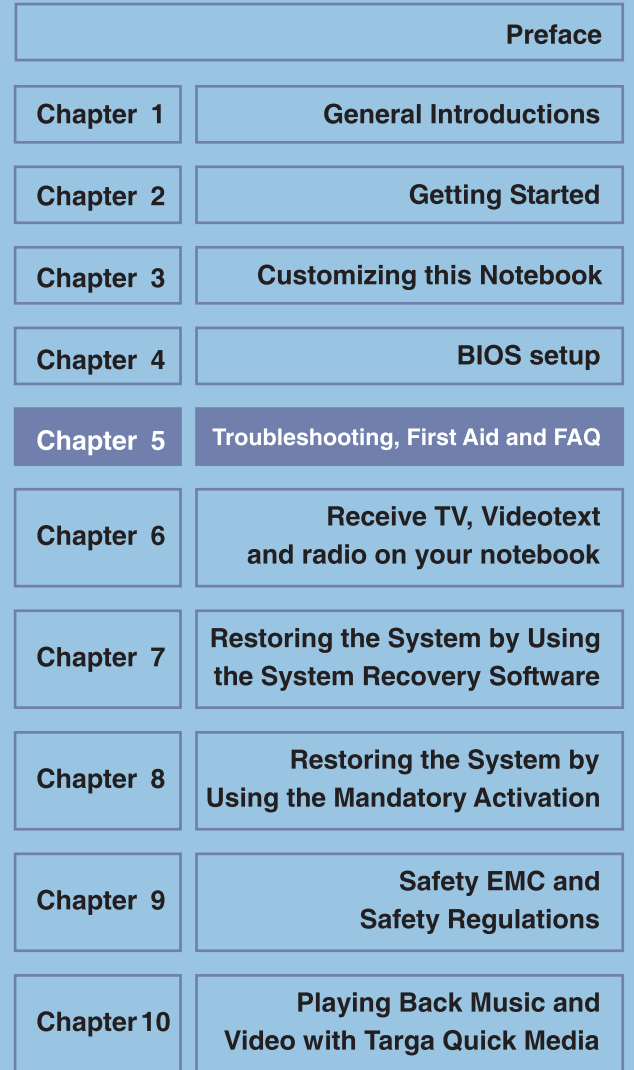

## **Troubleshooting, First Aid and FAQ**

This notebook computer is a carefully tested, high-quality computer system offering the latest technology. However, problems and malfunction can never be totally avoided. In order to help you restore a fully-functional system we have collected together some detailed information about identifying and resolving the most common problems. If you have any problem, proceed as follows:

- Read the "Troubleshooting" section.
- Try to find the solution to your problem in the Chapter "FAQ".

### **NOTE**

You'll find the latest FAQ on your desktop under *Manufacturer Information* and also on the Internet.

Go to *http://www.service.targa.co.uk/* to search for the latest FAQ and drivers.

- Read the corresponding chapter in this manual.
- Make use of the Windows System Recovery.
- If the notebook does not boot or there are errors during the booting up process, use the Recovery Software found on the EasyInstall CD. This software will help you restore the Windows boot and system files, and also reset your notebook to the factory default configuration if necessary.
- Call our hotline.
- If none of the above has helped you solve the problem, you can use our Pickup Service.

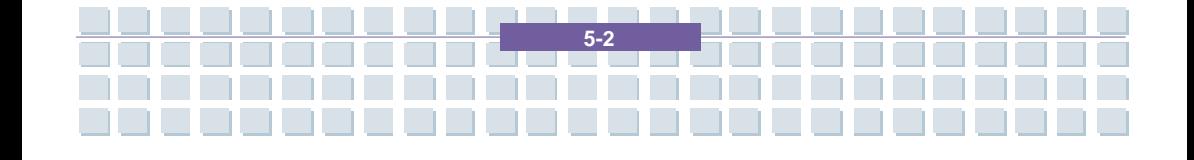

## **Troubleshooting**

**Notebook** 

If your notebook hangs while running or booting this can be due to a recently installed software. This can be solved as follows:

- Power your notebook on. First of all you'll see the usual BIOS messages. As soon as they have finished, press the [F8] key. This will display the Windows XP boot menu. Select the *Safe Mode* command. Windows will now boot in a special "emergency mode".
- Click *Start/All Programs/Accessories/System Tools/System Restore* to restore it to an earlier time when it worked. If this does not succeed, please also try all the other restore options.
- Uninstall the recently installed software via the *Add or Remove Programs* option from the Control Panel (this also works in Safe Mode).
- Start your notebook with the Windows XP Home Edition CD inserted into the drive and hold any letter key (e.g. . [H]) until the Windows Setup is launched. Wait until all files have been loaded. In the Windows Welcome screen, press [Enter], confirm the End User License Agreement by pressing [F8] and press [R] to repair an installation. (You only need to reinstall the drivers from the supplied EasyInstall CD once Windows has been repaired.)

**5-3** 

Contact the manufacturer of the third-party software.

If you do not hear any sound, there are several possible reasons for hardware or software malfunction. In order to locate them better, proceed as follows:

- Make sure that the sound card driver has been installed and that you have selected the sound card as default audio device. To do so, open the Control Panel and double-click on *Sounds and Audio Devices*, click the *Audio* tab and check that Realtek *Audio* is selected as the default recording and playback device.
- For the standard playback device, click the *Volume* button and make sure that there is no check mark on any *Mute* option. Drag all the volume rulers to a medium volume level.
- Re-install the sound driver form the EasyInstall CD.
- Contact our Hotline.

**Notebook** 

If you cannot connect to the Internet via a modem, there are several possible reasons. Follow these steps to locate the problem:

- Uninstall the modem by opening the Device Manager found in *Control Panel/System/Hardware*. Click the plus sign next to *Modems* and right-click on the modem to choose the *Uninstall* command. The modem will be removed from the list. Now you can reinstall it automatically from the Device Manager by clicking on the *Action/Scan for hardware changes*.
- You can also perform a diagnostics from the Device Manager. Double-click on the modem, open the *Diagnostics* tab and click the *Query Modem* button. The list that pops up should contain a first entry *Succeeded* for a modem that

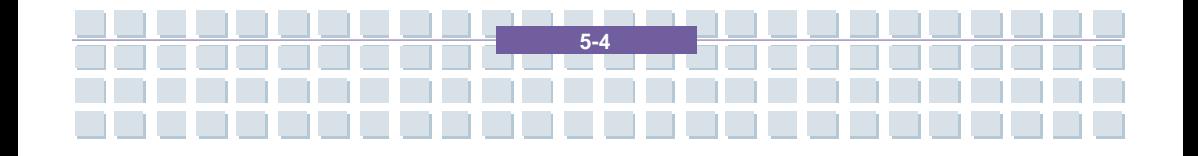

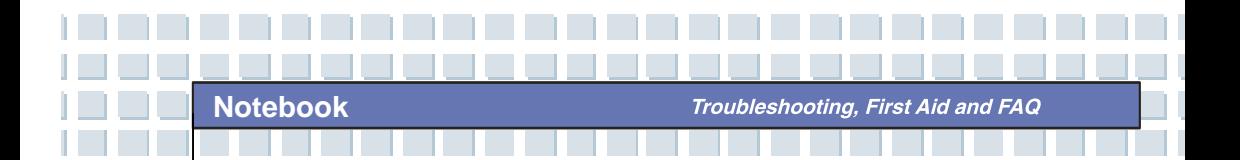

is working properly.

- Try a different modem cable.
- Make sure that the modem cable has been properly inserted into the modem port.
- Try a different telephone wall socket (easy when using a notebook).
- Try connecting to a different ISP to get Internet access.
- Establish a test connection to a normal telephone number (e.g. your mobile

phone) by clicking *Start/All* 

*Programs/Accessories/Communications/HyperTerminal*.

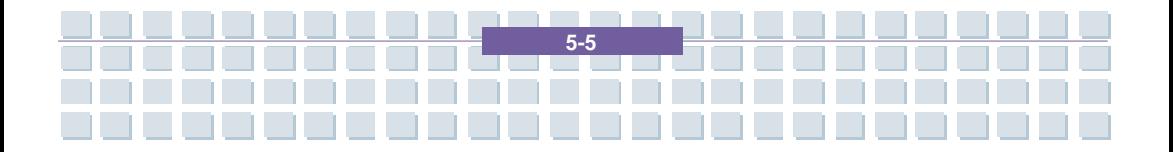

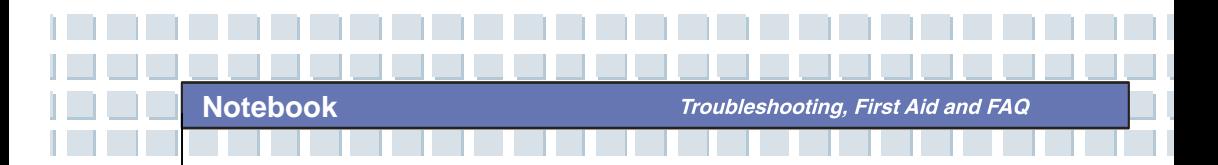

# **FAQ – Frequently Asked Questions**

## **Where Can I Find Spare Parts and Accessories?**

Targa offers a wide range of spare parts and accessories for your PC.

+49 2921 / 99-3030 only English

## **Information About Drivers, FAQs and Manual**

In order to have all components of your Targa computer optimally tuned, you should regularly install the latest drivers. You can download them free from the Targa Service site on the Internet. There you'll also find additional FAQs plus this manual as a PDF document for opening in Adobe Reader. Adobe Reader offers a comfortable search function that you can access via *Edit/Search*, so that you can easily find the desired information and help texts. You'll find the Targa Service portal on the Internet at: *http://www.service.targa.co.uk*

#### **Java applets do not execute.**

Solution: Download the current version of Java Virtual Machine from *java.sun.com*.

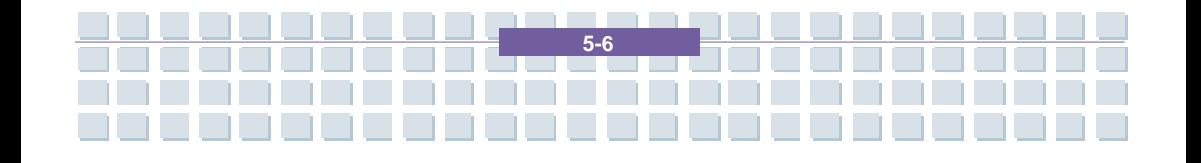

Troubleshooting, First Aid and FAQ

### **Why does My Computer Show a Smaller Hard Disk Size than the Advertised Size, e.g. 93GB Instead of the Advertised 100GB?**

Solution: The reason is the different units used for calculating this value. All manufacturer documents use units referring to base 10 digits. Therefore, 100 GB correspond to 100 billion bytes (this is a 100 followed by 9 zeros). However, the computer calculates using units based on 1024. 1 GB is equal to 1024 \* 1024 \* 1024 bytes = 1 073 741 824 bytes. Thus, for the computer 1 GB is a little more than 1 billion bytes. The conversion of the (decimal) 100 GB is: (100 billion) divided by  $(1\ 073\ 741\ 824)$  = approx. 93 GB in units of 1024 for the computer.

#### **How can I determine the exact capacity of the hard disk?**

Solution: Open the Control Panel, followed by the *Administrative Tools* folder. All system programs of this folder are displayed. Open *Computer Management*. Computer Management is a general program that includes an area with the name *Storage.* Click on the + symbol in front of this area and select the suboption *Disk Management*. On the right of the window, all the existing data media are displayed. Disk 0 represents the system hard disk. The list also displays the total size and the partitions on each medium, along with the size of each partition. Please note: currently there is more than one partition because of the Recovery and Driver partitions. These partitions total the following size of the hard disk.

**5-7** 

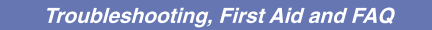

#### **How Can I Enable/Disable the Autorun of CD-ROMs in Windows XP?**

**Notebook** 

Solution: Click *Start/Run* and enter "regedit". Search for the key *HKEY\_LOCAL\_MACHINE\System\CurrentControlSet \Services\Cdrom* and then the entry *Autorun*. Double-click on the entry to edit the value:  $1 =$  enabled  $0 =$ disabled. After changing this value you must restart your computer.

### **The e-mail hotkey always launches Microsoft Outlook, but I want to use a different mail program. Is this possible?**

Solution: Yes. In Control Panel, select the *Internet options* and then select the *Programs* tab. Under *E-Mail*, select the program you want to launch by pressing the hotkey.

**The Internet browser hotkey always launches Microsoft Internet Explorer, but I want to use a different browser. Is this possible?** 

Solution: Yes. Click on *Start/All Programs/Program Access and Defaults*. Select *User-defined*. Next, click the down arrow. Here you can select a different browser to become your default browser. As an alternative, during the installation of the browser there should be an option to select whether to use it as your default browser.

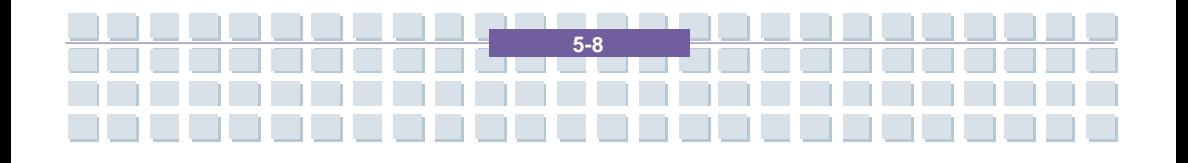

**Are you receiving undesired messages (spam) via Windows Messaging Service?** 

This is a new form of "Internet spam". The Windows Messaging Service normally used for sending messages in a local network is misused to spread undesired or sometimes dangerous publicity mail to Internet users. In order to block these messages under Windows XP proceed as follows: Click the Start button in the lower-left corner.

Next click *Control Panel*, then on *Performance and Maintenance*.

In Control Panel, click on *Administrative Tools*.

Double-click on *Services*.

In the list of services, select *Messaging Service*.

Double-click on it.

Under *Startup Type* select *Stop*.

Under *Service Status*, click *Stop*.

Next click *Apply* and then *OK*.

The service has been stopped, you will not receive any further messages.

#### **How do I clean my notebook TFT display?**

Solution: To clean a TFT display you can use normal brand glass detergent. However, be careful that you don't apply too much detergent and that the liquid enters the display. Use a dry cotton cloth to dry the unit and avoid scratching the surface. It's best to use cleaning sets made especially for notebooks and TFT displays.

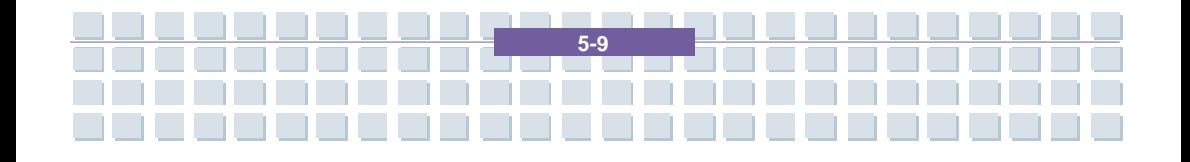

#### **Pixel errors on LCDs (notebook computers + monitors)**

**Notebook** 

Active Matrix LCDs (TFT) with a resolution of 1280 x 800 pixels (XGA) rendered by three sub-pixels each (red, green, blue), a total of almost 3 million control transistors are used. Due to this high amount of transistors and the corresponding complex manufacturing process, in some cases faulty or the wrong driving of pixels and/or sub-pixels can occur. In the past there have been different attempts to define the number of permitted pixel errors. Normally, these were very complicated and completely different from manufacturer to manufacturer. Therefore, for manufacturing and guarantee repairs, Targa follows the strict and transparent definition of the ISO 13406-2, Class II standard that will be summarized in the following. Among others, ISO Standard 13406-2 defines universal specifications regarding pixel errors. The pixel errors are categorized into four error classes and three error types. And each pixel is composed of three sub-pixels with one primary color (red, green, blue) each.

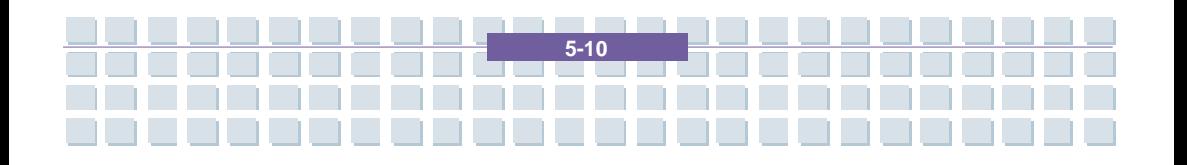

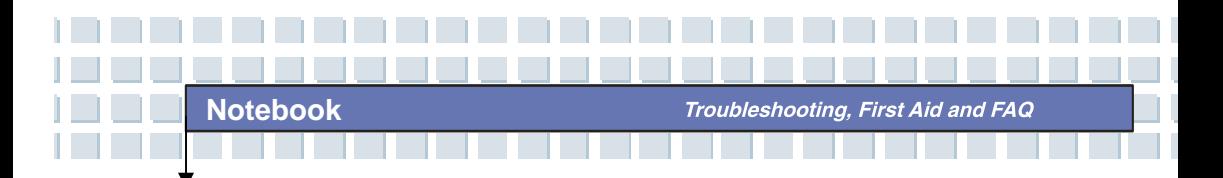

Types of pixel errors

Type 1: pixel always lights (bright, white dot)

Type 2: pixel never lights (dark, black dot)

Type 3: abnormal or defective sub-pixel of the colors red, green or blue (lighting

continuously, not lighting or blinking)

#### **Classes of pixel errors**

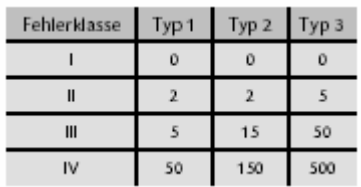

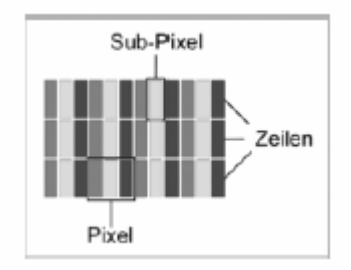

The number of errors for the above mentioned types in each error class refers to one million pixels and must be converted according to the physical display resolution. For example, for Active Matrix LCDs (TFT) with a resolution of 1280 x 800 pixels WXGA) rendered by three sub-pixels each (red, green, blue), a total of almost 3 million control transistors are used. for example, consider a 15.4-inch WXGA display with 1280 horizontal and 800 vertical dots (pixels). This is 1,024,000 pixels in total. Referring this figure to 1 million pixels, a factor of approx.

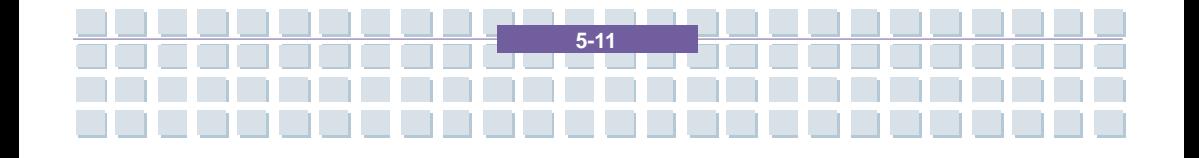

1.02 is obtained. Therefore, error class II permits two errors of type 1 or type 2 and five errors of type 3.

Error class 1 only applies for special applications (e.g. medical) and implies higher costs. Error class II has become a standard for quality-orientated manufacturers with very good displays.

#### **BIOS updates for your notebook**

Only use official BIOS versions from our service site on the Internet. Never install any third-party or modified BIOS versions as this can void the warranty. Start downloading the proper BIOS Update from our service site http://www.service.targa.co.uk*.* You can find the proper update by entering the serial number or searching by model. Only use the BIOS that has been approved for your device. Open the Downloads tab and download the ZIP file containing the latest BIOS version. Extract the ZIP file and follow the instructions of the supplied readme.txt file.

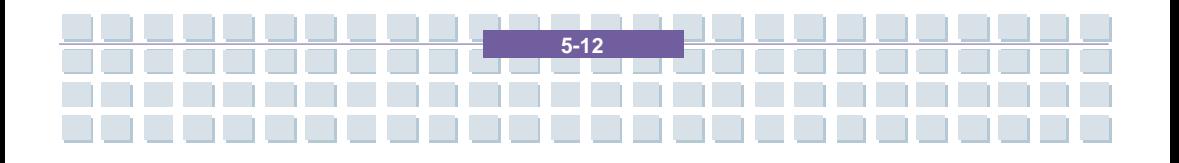

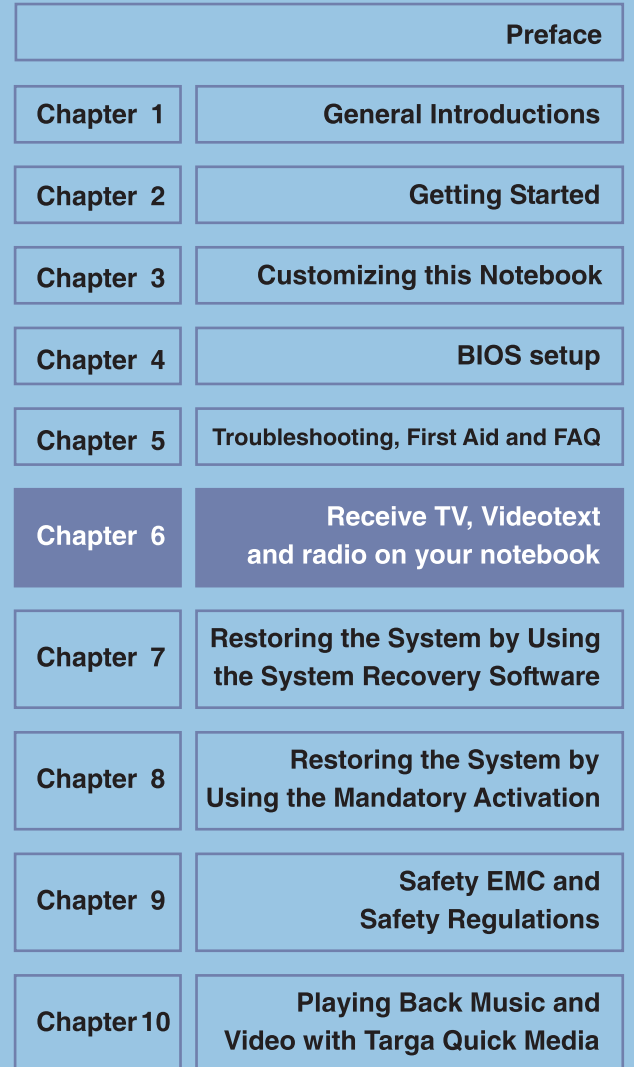

Receive TV. Videotext and radio on your notebook

# **Receive TV, Videotext and radio on your notebook**

Your Targa-Notebook includes a TV card allowing you to receive TV programs, Videotext and radio stations. This is a special combo card capable of receiving analogue TV channels via cable or antenna as well as digital DVB-T TV stations. The operation is easy as the software interface is similar to a conventional TV set or radio receiver. Therefore, you will be able to operate most of the functions intuitively. Only a few steps are needed to start using them. The TV card has been supplied as a PCMCIA expansion card. Carefully insert the card into the PCMCIA slot on the right side of your notebook. The adapter for all cables and connections should show clearly out of the case.

**6-2** 

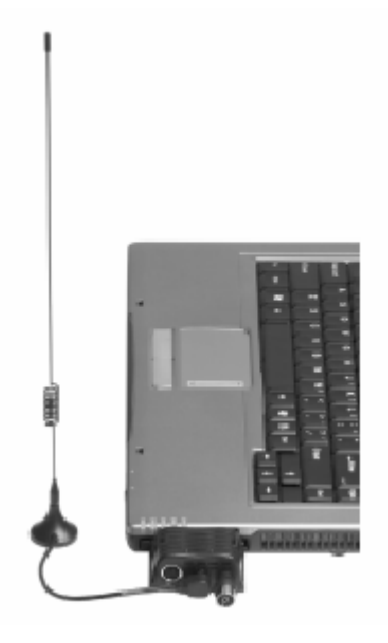

Receive TV. Videotext and radio on your notebook

### **How To Watch TV On The Notebook**

Prior to being able to enjoy TV on your notebook you must connect the antenna or cable box and configure the channels. This presents no major problem, as most of the tasks are performed automatically by the software. The following step by step instructions will help you to get going within a few minutes.

First of all you should guarantee the signal reception. The necessary connectors can be found on the TV card, the so-called coaxial connectors. One connector is for receiving TV signals. Here you can connect an indoor antenna, an analogue cable box or an antenna for digital terrestrial TV (DVB-T). Even if you wish to connect a satellite receiver this presents no problem. All you need to do is to connect a coaxial cable from the receiver to the notebook. The other connector is for receiving radio broadcasting signals. Here you can connect the radio cable of an analogue cable box or the supplied wire antenna.

Once you have connected all the cables, you can start programming the channels. First of all launch the program *PowerCinema* by pressing the key next to the Power key or click on *Start/All Programs/CyberLink PowerCinema 4.0/PowerCinema*. From the first window, select *TV* by clicking with the mouse. You will probably not receive any program now, as the software still does not know the type of signal to be received. On the other hand, a channel search also needs to be performed first. To do this, click the *Settings* button.

**6-3** 

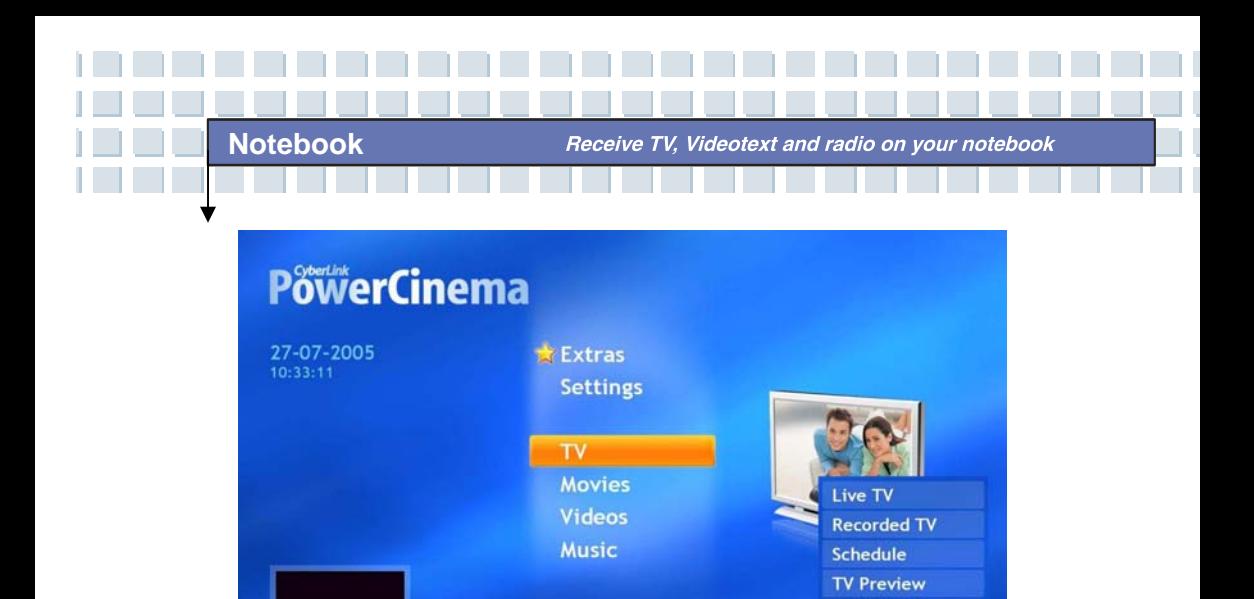

**Program Guide Find Program Settings** 

The *Settings* window opens. Select the *TV Settings* button. This will take you to the reception configuration dialog. Under *TV Source*, first select if you are going to receive the TV programs via a cable box or via antenna. Next go to *Signal Type*  to specify if you want to receive analogue (cable box and antenna) or digital (DVB-T) stations. Once you have finished the configuration, confirm all the settings by clicking the *Apply* button. This will lead you back to the previous window.

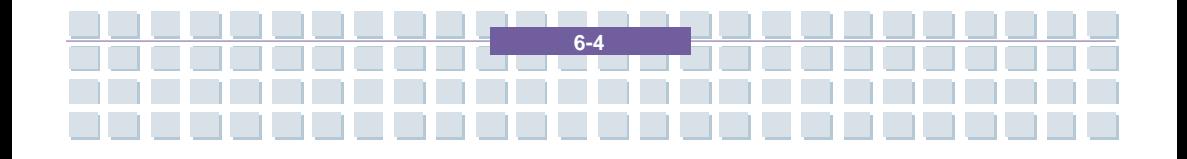

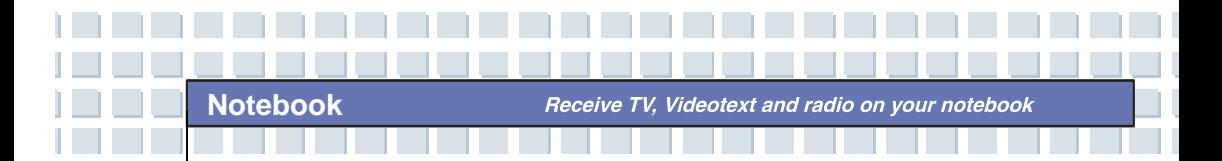

┪

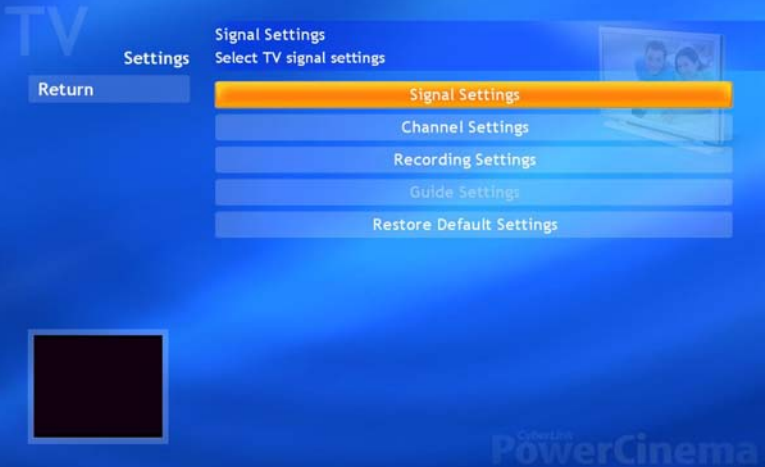

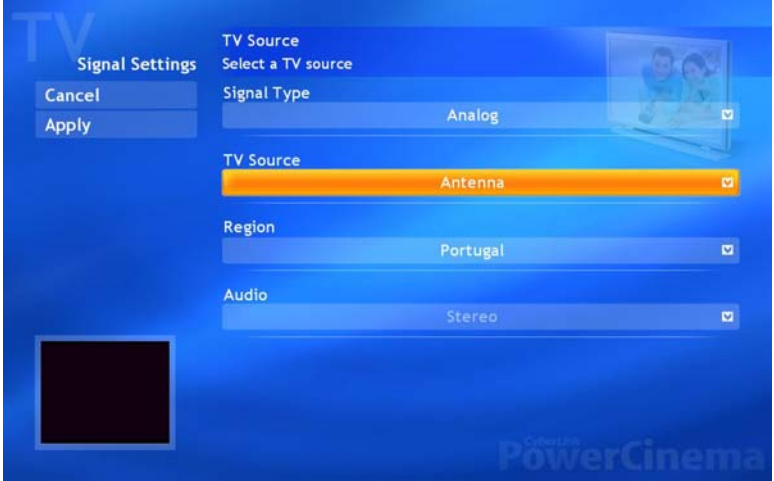

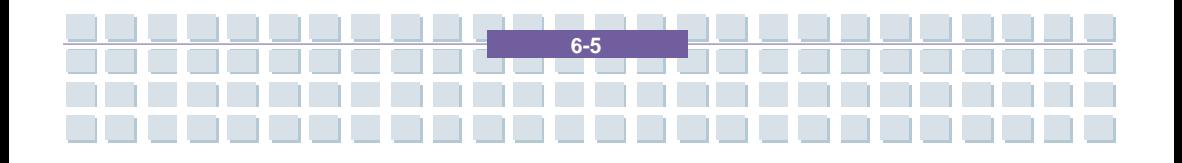

Receive TV, Videotext and radio on your notebook

After the basic configuration has been performed, you can proceed with setting up the stations. To do so, click the *Channel Settings* button. Here you can see a list of all available channels – which should be empty at the first setup. Here you only have to click the *Search Channels* button. The software will now start scanning the frequency band for available TV stations. This can take a moment, depending on the number of stations available in your region. Once the software has finished the channel search you have successfully finished the configuration. Click *Apply* to return to the previous window. Click the *Back* button to return to the program's main page.

**Notebook** 

The large window on the right shows you the running program; the control panel at the bottom allows you to control the playback. The operation is similar to a conventional TV set. Select the desired TV station with the arrow buttons to toggle to the next or to the previous station. Of course you can also operate these features from the supplied remote control. In this case, the operation does not differ from controlling a TV set. If you want to watch TV in full-screen mode, i.e. without any disturbing windows, controls, etc., just click the *Live TV* button. The bars on the top and bottom as well as the mouse cursor will automatically hide after a few seconds. As soon as you move the mouse or press a button, they will be displayed again. To exit the full-screen mode, click on the Back button at the top of the screen or press [Esc] on the keyboard.

**6-6** 

Receive TV. Videotext and radio on your notebook

### **Viewing Teletext (Videotext) On The Notebook**

Once you have set up all the TV stations in PowerCinema and are watching a program, you can display the Videotext or Teletext of this station. The software already includes all the necessary components to view it with just a click of your mouse.

First select a TV channel from which you want to view the Teletext broadcast. You can do this as usual, by pressing the plus or minus buttons on the remote control or in the software. On the control panel at the bottom of the screen you'll find a button labeled [T]. Click this icon once to show the Videotext associated with the TV station. Alternatively you can also press the Teletext button on the remote control.

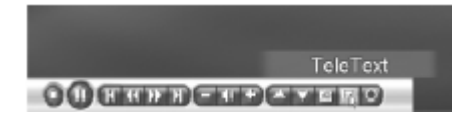

Navigating the Teletext contents is very easy and does not differ from navigating any conventional windows. You can access a desired Teletext page by entering its number through the number keys. It is not necessary to confirm your entry: you need only type three digits. And of course you can also use the remote control for it. Enter the desired Teletext page number through the number keys. To exit Teletext click [T] once again with the mouse or press the Teletext button on the remote control.

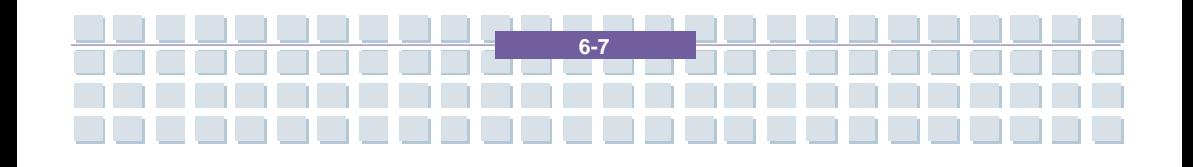

Receive TV. Videotext and radio on your notebook

## **Receiving And Recording Radio Stations On The Notebook**

Besides receiving TV and Teletext your notebook can also tune into radio stations. In this case, it offers you the comfort of a conventional radio receiver. Prior to being able to receive radio broadcasts with your notebook, you have to guarantee a good signal reception. The easiest way to do this is by using a cable box. A cable box features a coaxial radio output connector next to the TV connector. You can connect it directly to the radio connector on the TV card of your notebook. If you don't have a cable box or if you don't wish to install an extra cable to your notebook, you can also use the supplied indoor (wire) antenna. Simply connect it to the radio connector and you can start listening to the radio broadcasts.

The reception of radio stations can also be controlled via the PowerCinema software. Launch it from the menu under *Start/All Programs/CyberLink PowerCinema 4.0/PowerCinema*. From the program's main menu, select the *Radio* option. From here you can select a station, store a station to the preset memory or record music. The operation is similar to controlling a conventional radio tuner or tape deck.

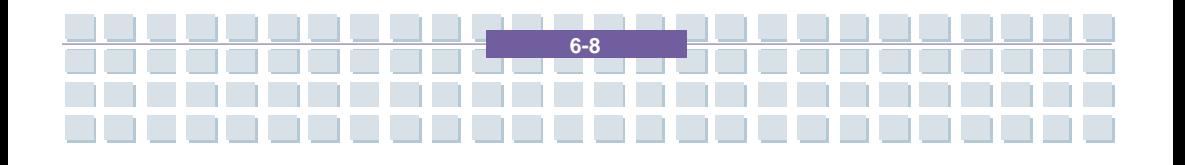

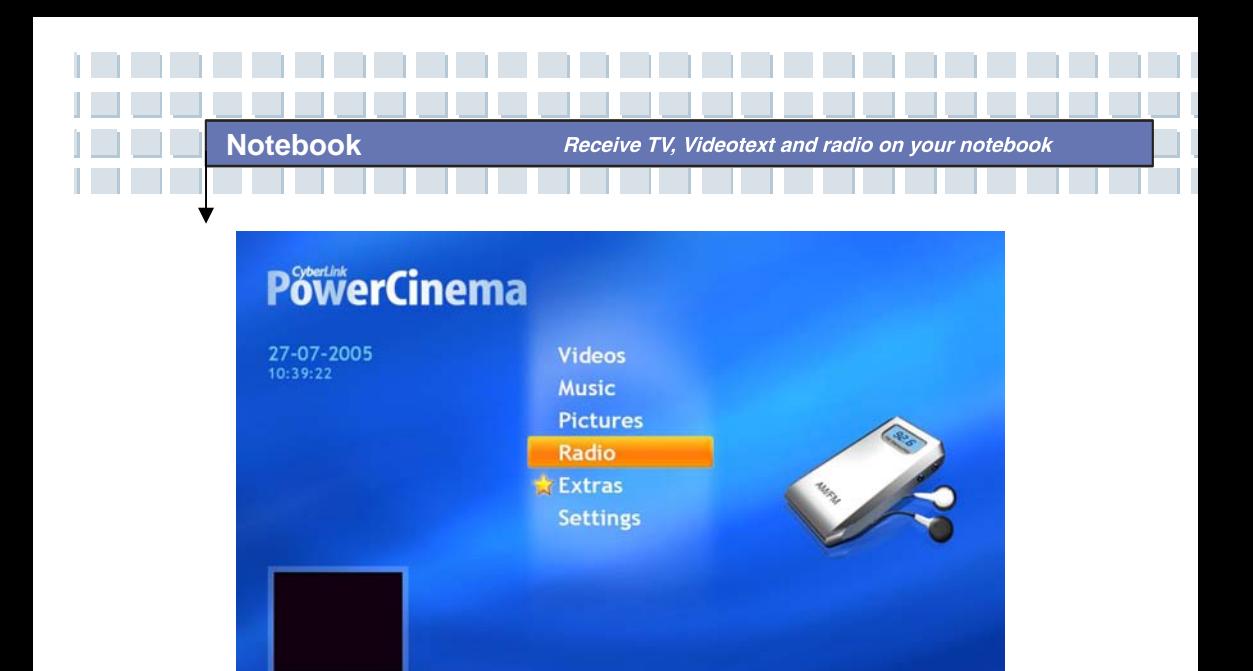

First of all you should perform the basic configuration for tuning in radio stations. To do so, click the *Settings* button. A new window showing the different options opens. Click the *Scan channels* button to have the program search for available radio stations. This works in the same way as scanning the channels on a conventional tuner and can take a moment. All found stations will be stored in a list. Next you should select the recording format for recording radio programs. To do so, click the *Recording format* button. You can select the recording quality from 32-128 Kbit/s. The higher the quality, the more storage space is needed on your hard disk. Directly below this option, specify where to save your recordings. By default the program selects the *Radio Recording* subfolder located in the *My Documents/My Music* folder. If you prefer to save them in a different folder, click the *Recording Target* and select a different folder. Once you have finished all the settings, click *Apply* to return to the radio tuner main window.

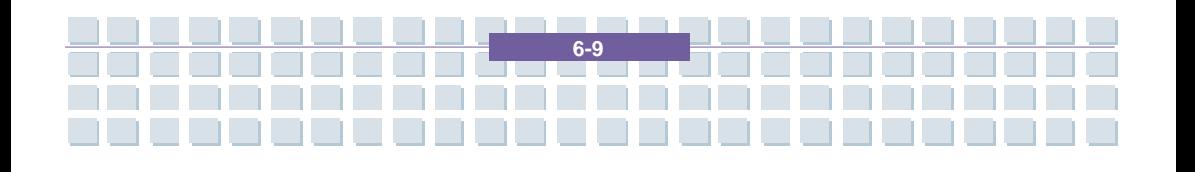

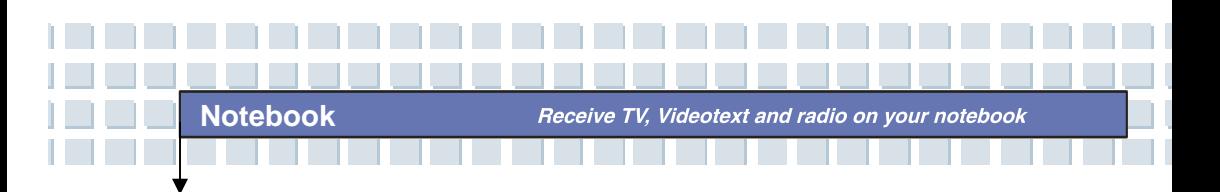

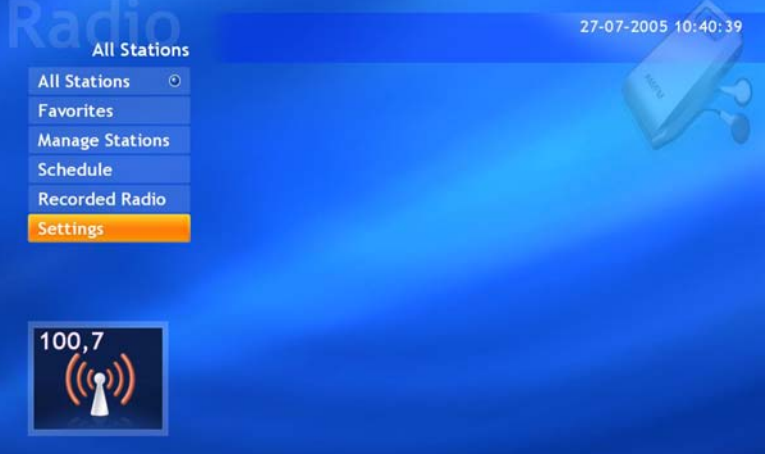

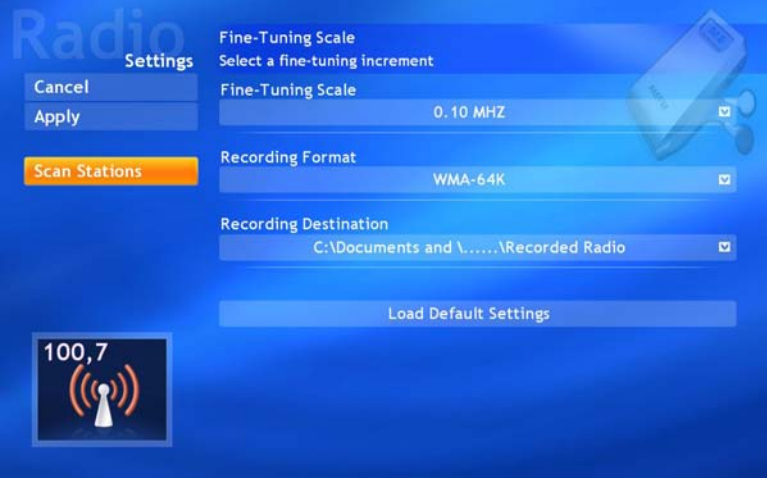

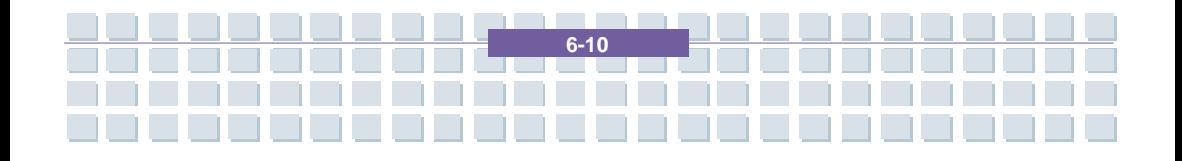

Receive TV. Videotext and radio on your notebook

In the main window you will find all the necessary radio functions accessible with just a few clicks. The *Manage Stations* button allows you to manage all the previously stored radio stations and sort them into a favorites list. Then you will be able to tune into your favorite stations with just a click on the *Favorites* button.

To record a radio station, click the *Record* button in the lower-right corner. The software will record the current radio station and write a WMA file into the previously defined folder. You can playback this file from PowerCinema, Windows Media Player or any other media player at a later time. It's also possible to record radio stations at a specific time. To do so, open the menu and go to the window *Schedule/Radio/New Schedule*. Enter the desired radio station, the date and the start and end time for the recording. Click the *Apply* button to save the scheduled recording. Please note that both your notebook and the program PowerCinema have to be running at the same time!

**6-11** 

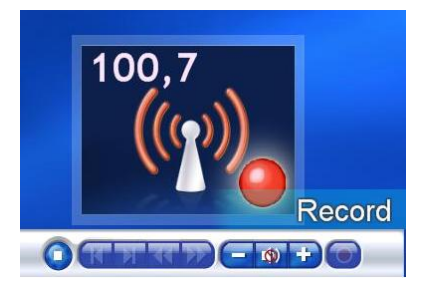

**Notebook** 

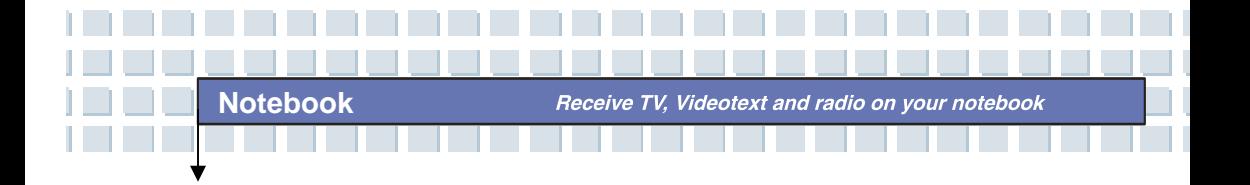

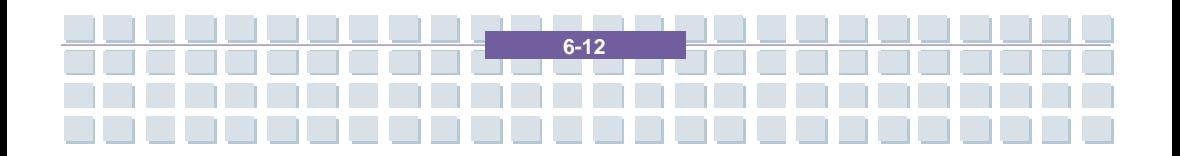

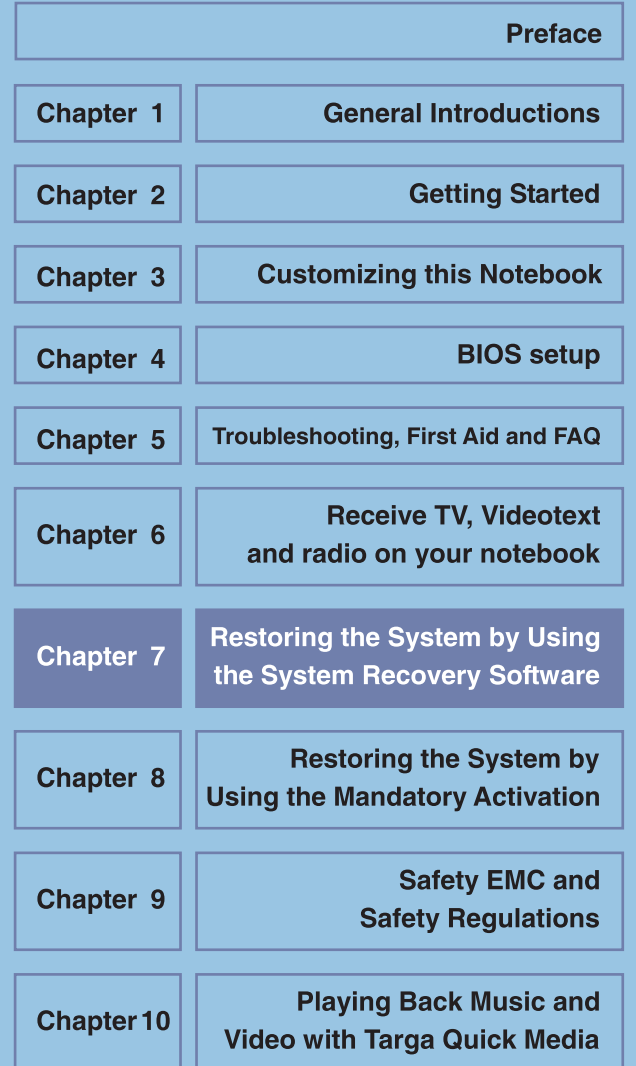

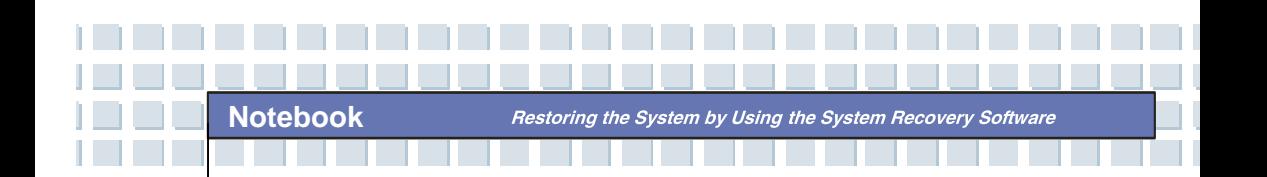

# Restoring the System by Using the System Recovery Software

The EasyInstall CD/DVD supplied with your Targa PC contains a completely new Recovery software that lets you restore your PC gradually into a normal operating status. It offers four options:

- *Restore Boot Files Only*
- *Restore System Files*
- *Restore All Files (Leaves User Files Unchanged)*
- *Complete Restore (All Files will be Deleted)*

If your PC does not boot or only boots giving trouble, insert the EasyInstall DVD-ROM into your CD/DVD drive and restart your computer.

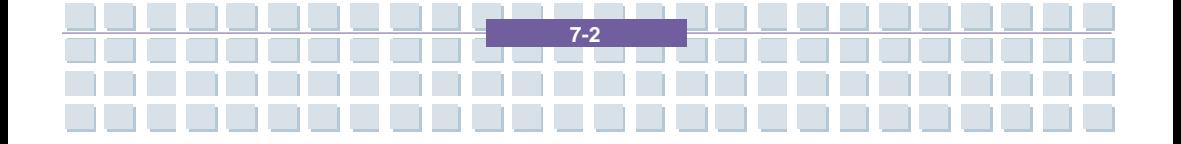
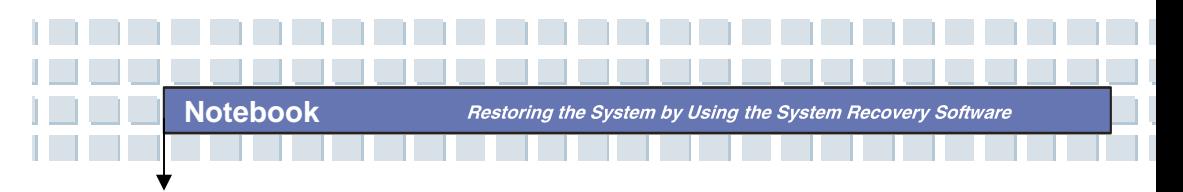

1. A message warning of a possible loss of data will appear. Click the button *Run program*.

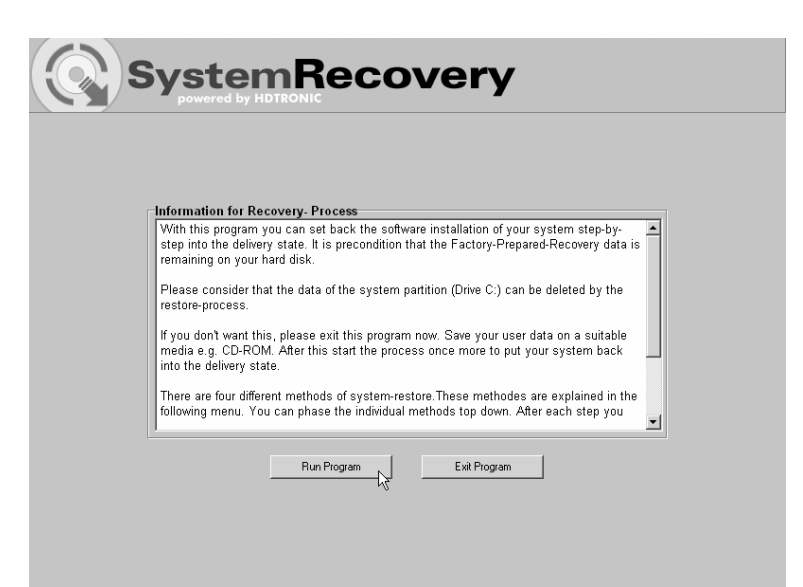

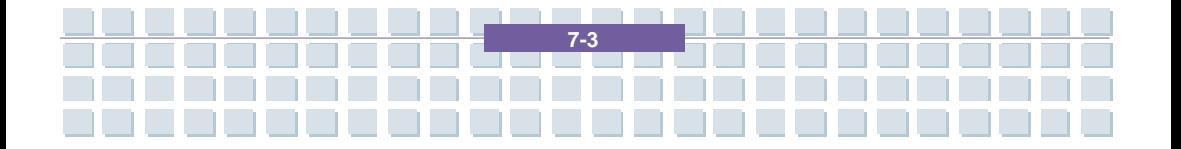

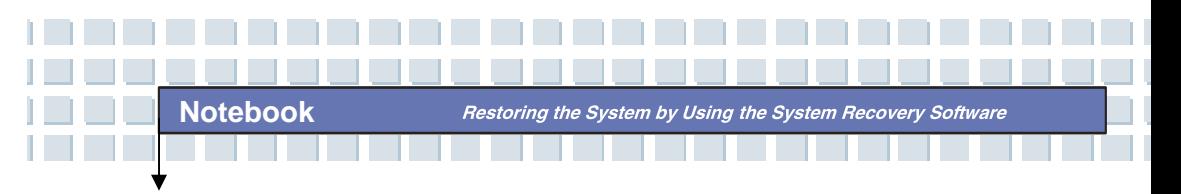

2. In the next step you can choose between the four options mentioned above.

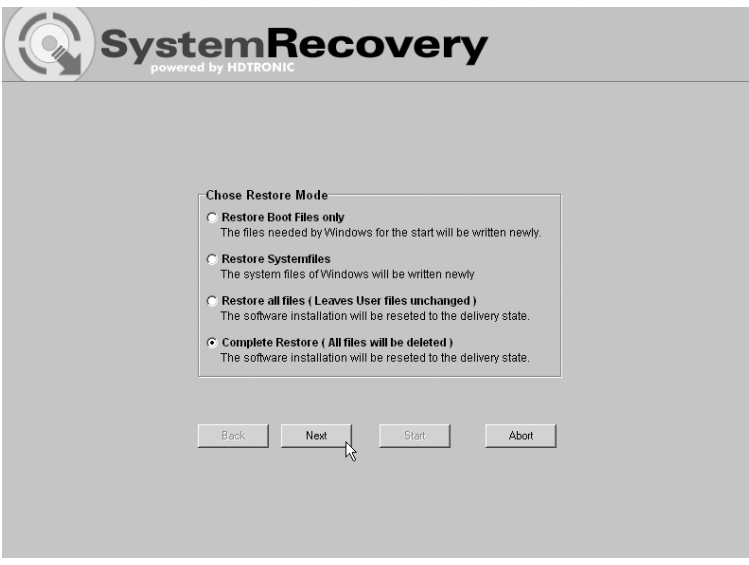

3. If you have trouble starting Windows, first try the option *Restore Boot Files Only*.

4. If you have problems with Windows system files that cannot be solved after executing the Windows System Restore, try the second option *Restore System Files*.

5. If the computer still does not start after applying these procedures, try the third option *Restore All Files (Leaves User Files Unchanged)*. Any user files will be kept as long as they have been saved into the pre-defined user folders.

6. Only if this option also fails should you select the last item *Complete Restore (All Files will be Deleted)*. Please note that this procedure will completely erase any data from your PC. Use this option to restore the factory-default software configuration.

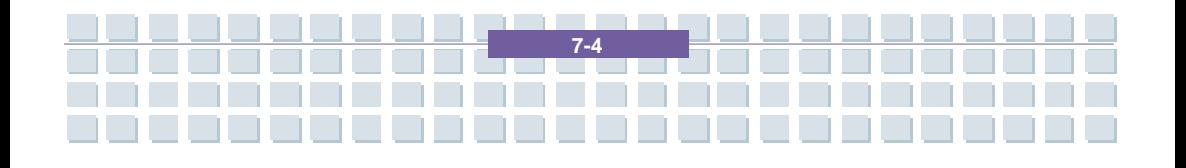

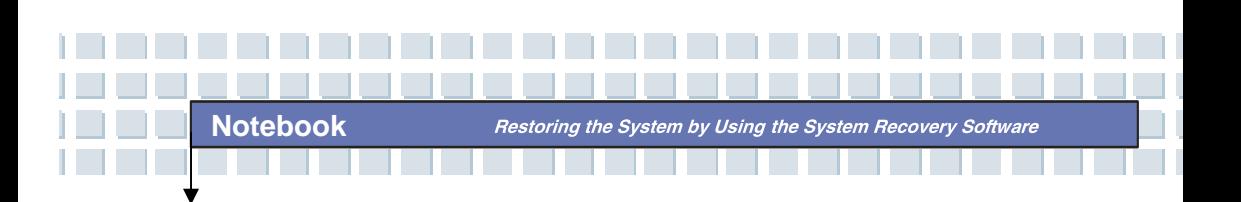

#### **Important!**

Please remember that launching this process will restore the factory default configuration of your computer. This will erase any data from your hard disk (under Windows labeled drive C:). If you don't want this, exit the Recovery software and backup your personal data first (e.g. on a CD-ROM or on the second partition (Install) of your hard disk).

7. Launch the recovery process by clicking the *Start* button.

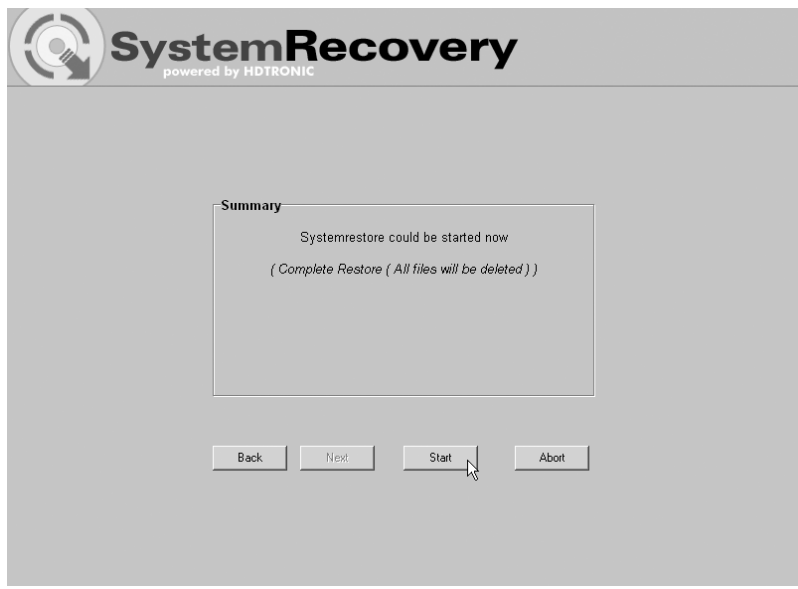

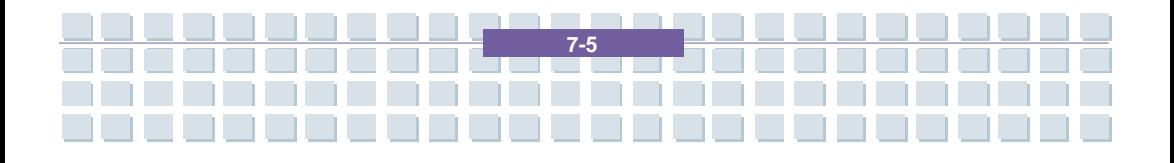

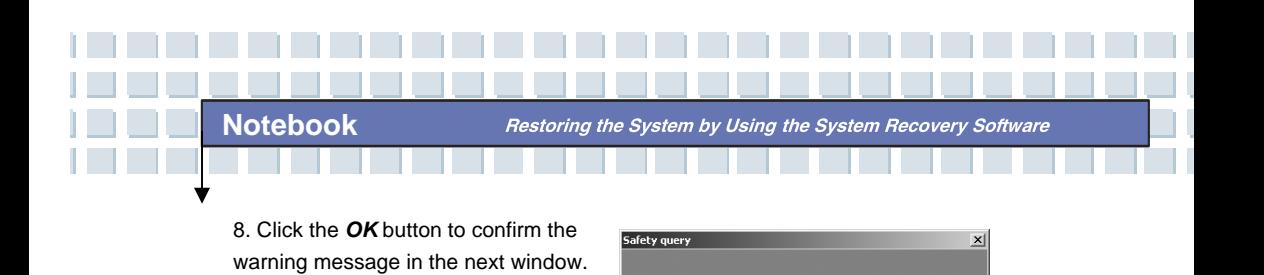

 $\blacktriangle$ 

9. The system recovery process starts. This process may take a while. You can monitor the completion status of the recovery in the progress bar.

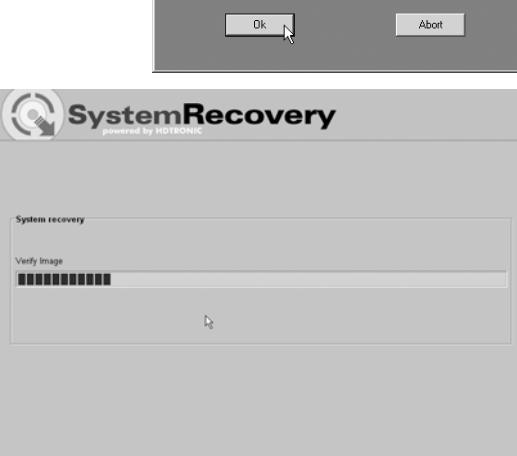

Restore will be started

I am aware, that data can be lost during

 $\Lambda$ 

#### **Important!**

You must never turn off your computer while the recovery process is running. You must not interrupt the recovery process!

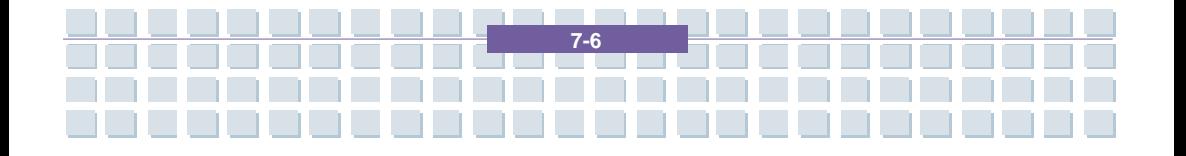

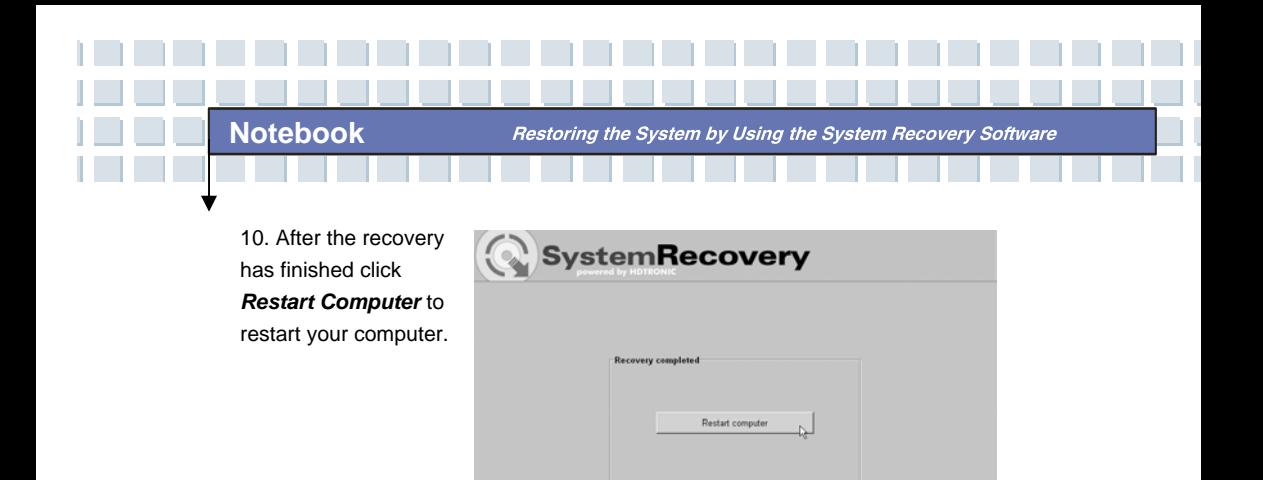

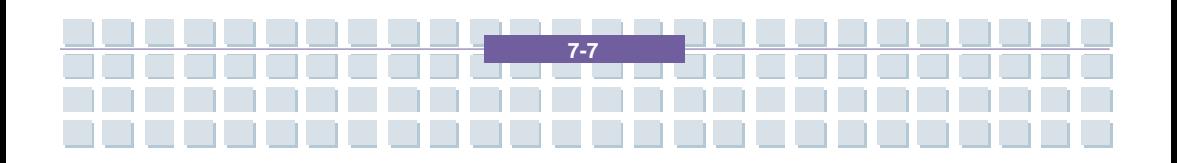

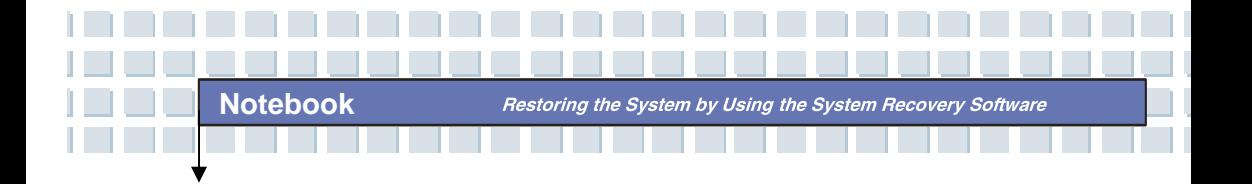

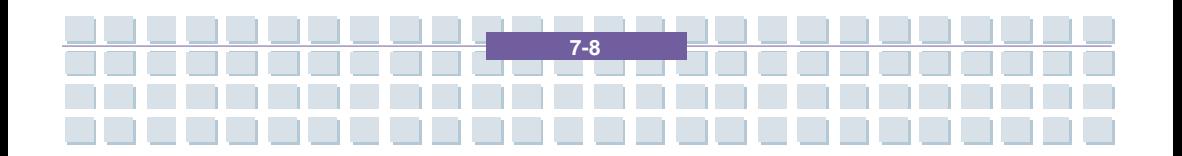

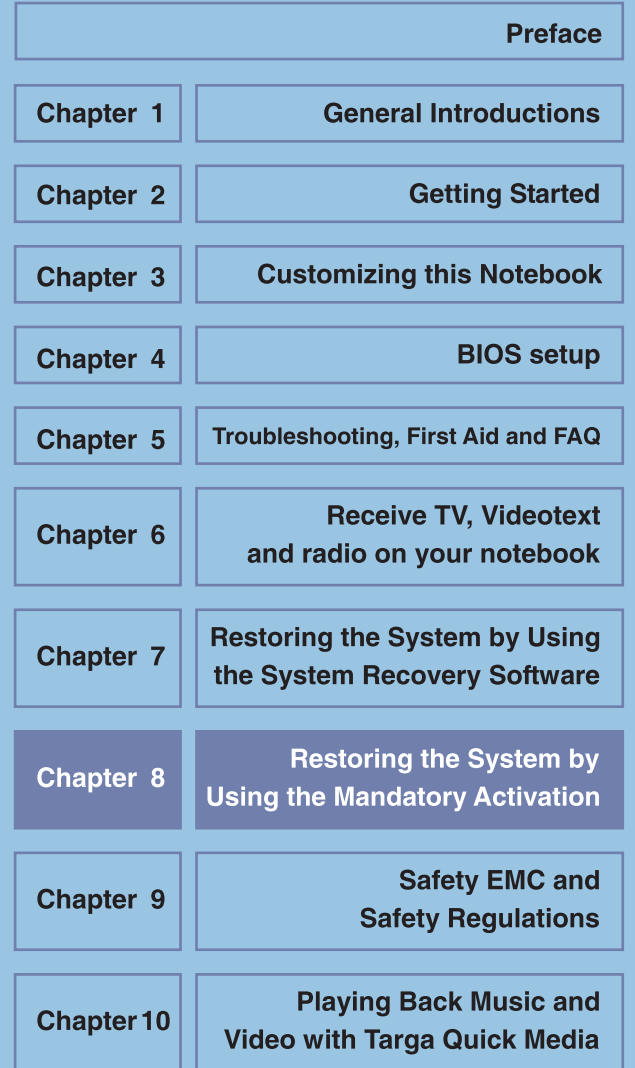

## **Restoring the System by Using the Mandatory Activation**

The license rights granted under this EULA are limited to the first thirty (30) days after you first install the SOFTWARE unless you supply information required to activate your licensed copy in the manner described during the setup sequence of the SOFTWARE.

You can activate the SOFTWARE through the use of the Internet or telephone; toll charges may apply. You may also need to reactivate the SOFTWARE if you modify your computer hardware or alter the SOFTWARE. There are technological measures in this SOFTWARE that are designed to prevent unlicensed use of the SOFTWARE. Microsoft will use those measures to confirm you have a legally licensed copy of the SOFTWARE. If you are not using a licensed copy of the SOFTWARE, you are not allowed to install the SOFTWARE or future SOFTWARE updates. Microsoft Licensing, GP, Microsoft Ireland Operations Limited and/or Microsoft (China) Co. Limited (collectively "MS"), Microsoft Corporation and its subsidiaries will not collect any personally identifiable information from your COMPUTER during this process.

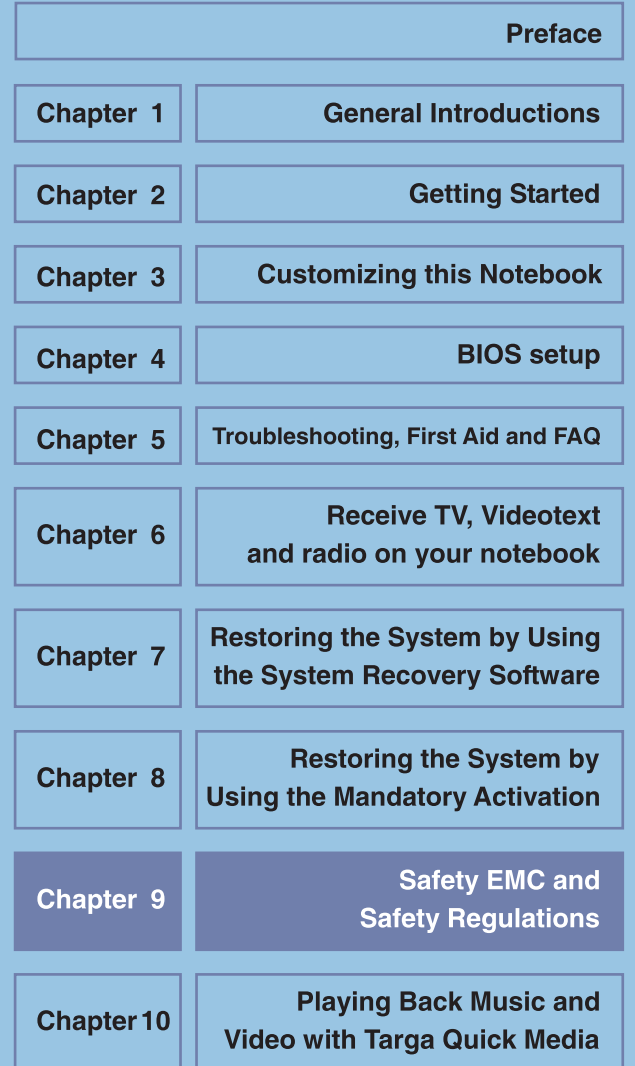

### **Safety EMC and Safety Regulations**

This device is compliant to the standards EN 55022, EN 55024, EN 61000-3-2, EN 61000-3-3 and EN 60950. The included RF appliances, e.g. WLAN, comply with the R&TTE Directive (1999/5/EG, ETSI EN 300 328, EN 301489-1, EN 301489-17). The supplied TV receiver conforms to the standards EN 55013 and EN 55020.

Any changes to the equipment other than those recommended by the manufacturer may result in these directives not being met any longer. In order to ensure the Electromagnetic Compatibility (EMC) of this equipment, follow the instructions of this User's Guide.

You'll find the signed CE Declaration of Conformity on the website *www.service.targa.co.uk*

#### **Note to the User**

**Notebook** 

This equipment has been tested and found to be within the limits for interference suppression. When using external signal cables, please note the following: When replacing any of the signal cables provided by the manufacturer, the user must ensure that the EMC guidelines are followed. The shielding characteristics of all replaced cables must be at least equivalent to the original cables. You may only use shielded cables and only connect devices equivalent to the safety and EMC standards of this product.

If you do not follow the above-mentioned points, these directives are no longer met.

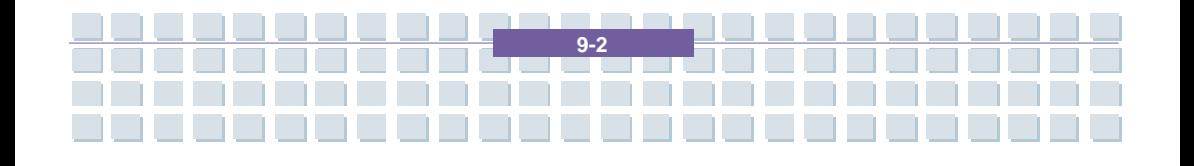

#### **Laser (Safety Warning)**

**Notebook** 

This device contains a laser system and is rated as a "Class 1 Laser Product". Please refer to the Operating Instructions, and read them carefully for instructions on correct operation. Keep them as reference for future use. If you encounter problems with your notebook, please contact qualified service or maintenance personnel. In order to avoid direct contact with the laser beam, you must not open the case of optical drives such as the DVD-ROM or DVD burner. CAUTION! Laser radiation when cover is removed!

This equipment may contain devices belonging to Laser Class 1 up to Laser Class 3B. When the cover is closed, the equipment meets the Laser Class 1 requirements. When opening the equipment, laser devices up to Class 3B may be exposed.

This kind of laser radiation is contained in the optical drives. When removing or opening these drives you must follow these guidelines:

#### **Safety**

Never look into the laser beam, not even when using optical devices and tools.

• Do not expose yourself to the laser beam.

• Avoid direct or indirect (reflection/refraction) radiation to your eyes or skin. The installed optical drives do not contain any parts that can be serviced by the user. Optical drives must be maintained and repaired exclusively by the manufacturer.

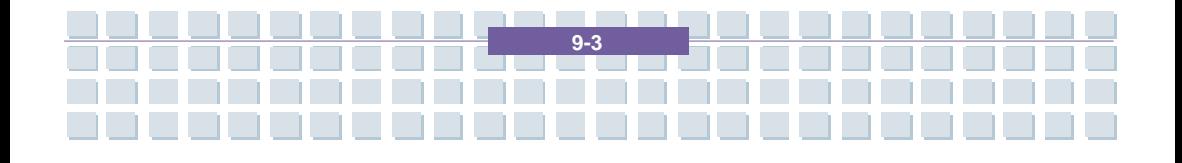

## **Additional Safety Instructions for Devices with Wireless LAN**

Your notebook features a Wireless LAN appliance. Therefore you must read and follow these safety instructions when working with your notebook:

Turn the notebook off when traveling in an airplane or in a car.

**Notebook** 

- When you are in a hospital, a surgery area or near an electronic medical device, turn off the wireless adapter of your notebook! The RF signals may interfere with the functionality of the medical equipment.
- Place the notebook at least 20 cm (8 inch) away from pacemakers, as the RF signals may interfere with the functionality of the pacemaker.
- The transmitted RF signals can cause interference to hearing aids.
- Do not place the notebook with the wireless adapter turned on near flammable gas or in an explosion-sensitive area, as the transmitted RF signals can cause explosions or fire.
- The range of the RF signals depend on the environmental conditions.
- When transmitting wireless data it is possible that unauthorized parties may receive data.

TARGA GmbH is not liable for any interference caused to RF or TV signals caused by unauthorized modification to this device. Furthermore, TARGA does not assume any liability for replacing any cables or devices that have not been specifically approved by TARGA GmbH. The user is solely responsible and liable for troubleshooting any interference caused by unauthorized modification of this device and for replacing any appliances.

#### **CE Marking for Devices with Wireless LAN**

This device complies with the Directive 1999/5/EG of the European Parliament and Council dated March 9, 1999 for radio and telecommunications equipment and has been proven to meet mutual immunity and conformity.

#### **Safety**

This notebook may be used in Belgium, Denmark, Germany, Finland, France, Greece, Great Britain, Ireland, Italy, Luxemburg, Netherlands, Austria, Portugal, Sweden, Switzerland, Spain, Iceland, Liechtenstein and Norway.

For information about possible operating restrictions, please contact the corresponding authority of the respective country. If your country is not listed here, please contact the corresponding Regulation Authority in order to find out whether you may use this product in your country.

Belgium – www.bipt.be Netherlands – www.opta.nl Denmark – www.tst.dk Austria – www.rtr.at Germany – www.regtp.de Portugal – www.urt.gov.pt Finland – www.fi cora.fi Sweden – www.pts.se France – www.art-telecom.fr Switzerland – www.bakom.ch Greece – www.eett.gr Spain – www.cmt.es England – www.oftel.gov.uk Iceland – www.pta.is Ireland – www.comreg.ie Liechtenstein – www.ak.li Italy – www.agcom.it Norway – www.npt.no

Luxembourg – www.etat.lu/ILT

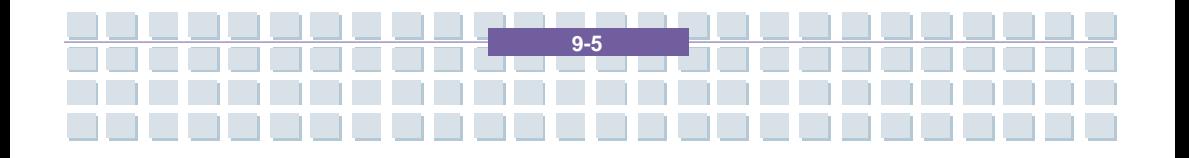

**Safety EMC and Safety Requiations** 

### **Restrictions**

France

Restricted Frequency Band Only channels 10 to 11 (2,457 MHz and 2,462 MHz)

may be used in France. Outdoor use of the device is not allowed.

Info: www.art-telecom.fr

Italy

A ministerial license is also required for indoor use. Contact your reseller for the required procedure. Outdoor use of the device is not allowed.

Info: www.agcom.it

**Netherlands** 

A license is required for outdoor use. Contact your reseller for the required procedure.

Info: www.opta.nl

### **RF Frequencies for Wireless LAN Devices**

For up-to-date information, please contact the corresponding authority of your country

(e.g. www.regtp.de).

### **Safety**

Frequencies

According to the IEEE Standard 802.11b+g Wireless LAN adapters are designed for use on the ISM frequency band (Industrial, Scientific, Medical) between 2.4 and 2.4835 GHz.

As each of the 11 available channels requires a DSSS (Direct Sequence Spread Spectrum) bandwidth of 22 MHz, a maximum of three independent channels are available (for instance, channels 3, 8, and 11). In the following table you'll find the

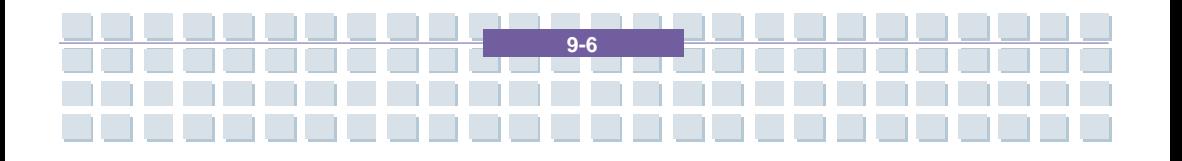

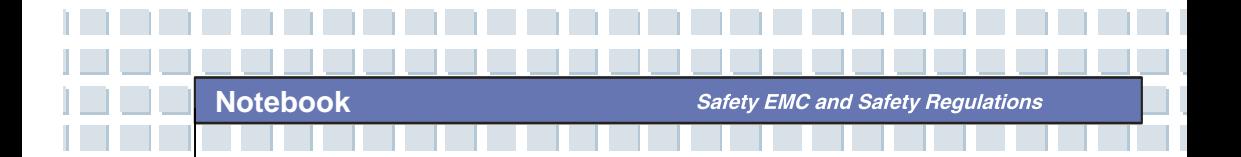

channels that may be used in each country:

Channel MHz Europe, R&TTE France, R&TTE

1 2412 X

2 2417 X

3 2422 X

4 2427 X

5 2432 X

6 2437 X

7 2442 X

8 2447 X

9 2452 X

10 2457 X X

11 2462 X X

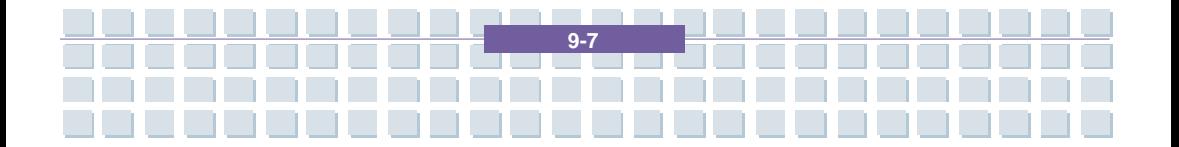

#### **Regulations – Exclusion of Liability**

**Notebook** 

Exclusion of Liability for Wireless LAN Devices

Installing and operating wireless LAN devices must be in accordance with the instructions contained in the user documentation. This user documentation is contained in the product package. Any modifications to the device that have not explicitly been approved by the manufacturer may void the operating authorization of the device. The manufacturer will not be liable for any interference in the reception of radio and TV signals resulting from unauthorized modifications on the device or from replacing or installing cables and accessories that have not been explicitly recommended by the manufacturer. It is the full responsibility of the user to troubleshoot any existing interference resulting from unauthorized modifications, or from replacing or installing components. Neither the manufacturer nor its authorized resellers or distributors are liable for any damage or violation of existing laws resulting from violating these Regulations.

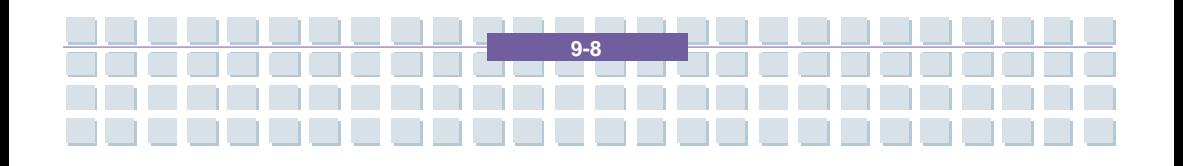

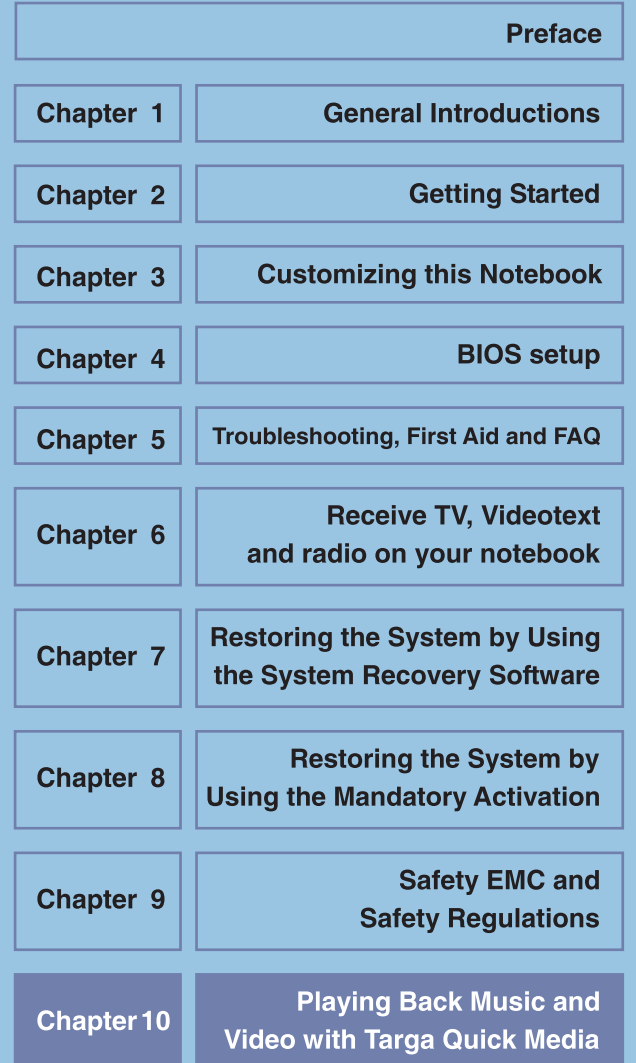

# **Playing Back Music and Video with Targa Quick Media**

### **General**

Targa Quick Media is an integrated multimedia player that allows you to play CDs, DVDs and music or video files without loading Windows. This allows you to use your computer as a regular CD or DVD player. You may also display pictures on your computer in the same manner. In order to enable the Targa Quick Media feature, just press the Quick Media button on the right side of the Power button.

The player will launch and display the main menu. Here you can choose one of the following options:

- Movies play video DVDs and VCDs
- Video play video files from a CD/DVD or from hard disk
- Picture play picture files from a CD/DVD or from hard disk

- Music play music files from a CD/DVD or from hard disk
- Audio-CD play an audio CD
- Settings configure Targa Quick Media
- $Eject open$  the drive tray
- Power off power the computer off

The general operation of the Targa Quick Media player is mostly identical for the different media. In the main menu, first select the desired media or player, i.e. for audio CD, video DVD, music files, pictures, etc. Next the selected player will open. From here you can start the playback.

The multimedia player shows several standard control buttons. Most of these control buttons are available for all playable media. The following table contains an overview of the control buttons.

#### Hint

**Notebook** 

All functions can also be controlled via the supplied remote control. The program is easy to control thanks to the standard labels (Start, Stop, Pause, Forward/Back, etc.) of the remote control.

a da da d

П

I T. aa.

**Notebook** Playing Back Music and Video with Targa Quick Media<br> **Notebook** Playing Back Music and Video with Targa Quick Media

I n.

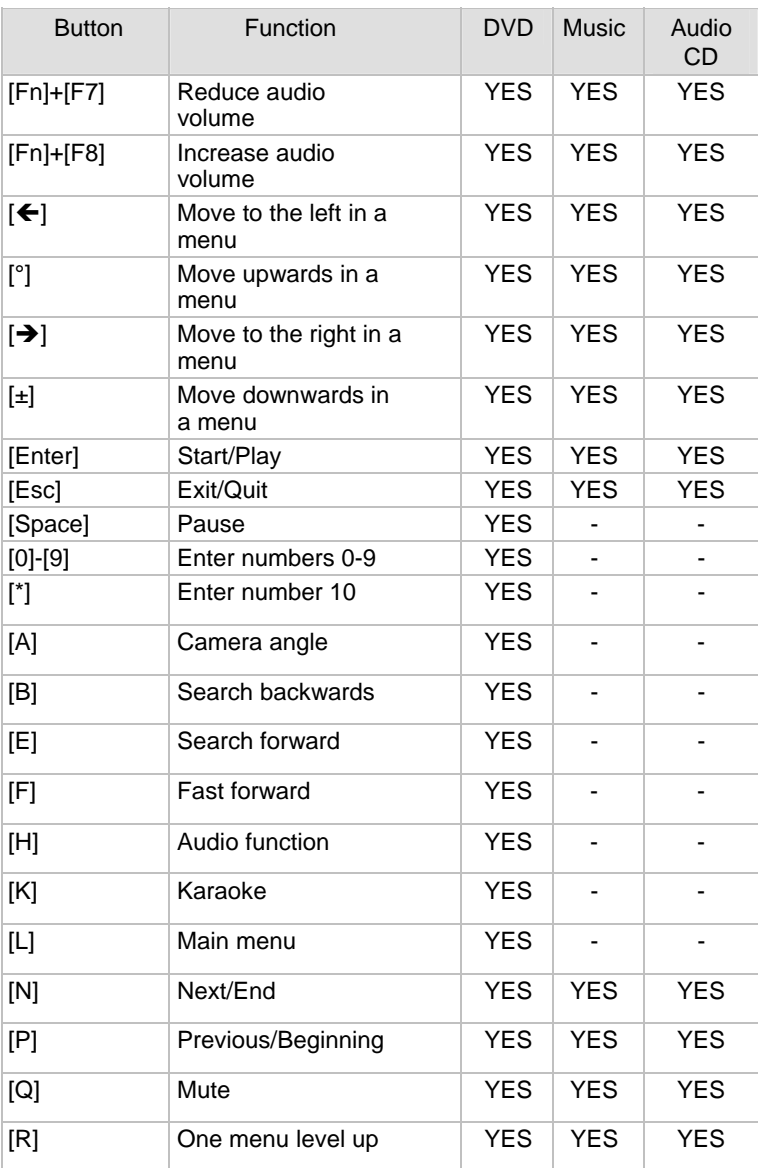

**Notebook** 

Playing Back Music and Video with Targa Quick Media

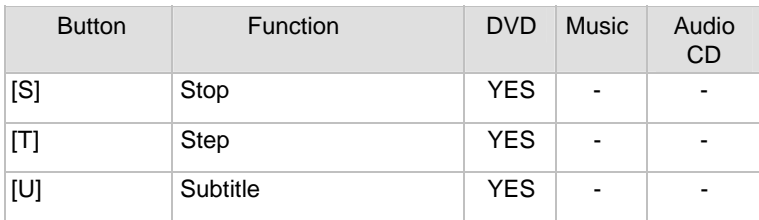

### **Playing Back Audio CDs**

It is easy to play audio CDs with the Targa Quick Media player. To do so, first insert the CD into the computer's drive.

**A** In the player's main menu, select the option Audio CD with the mouse or the arrow keys. To open the CD player, double-click or press [Enter].

**B** The tracks contained on the CD will appear. Use the Play all option to play back the entire CD. Alternatively, you can also choose individual titles with the mouse or arrow keys. Double-click on a title or press [Enter] to start playback.

**C** The Repeat all function will play back the audio CD in a loop. This means that the CD playback will resume from the beginning once all titles have finished playback.

**D** Press [Esc] to exit the player and return to the Targa Quick Media main menu.

In order to navigate more easily on an audio CD you may also use the buttons Pause, Stop, Next title, Previous title, etc. The above table lists the different function buttons.

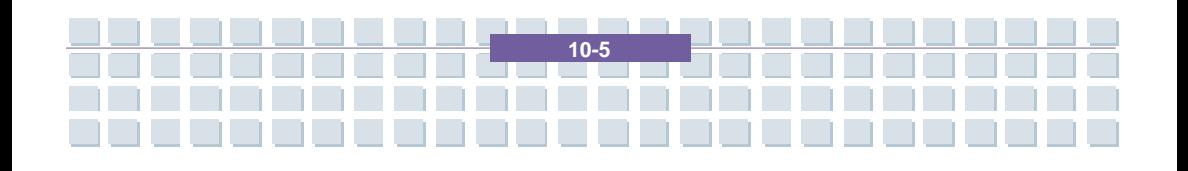

Plaving Back Music and Video with Targa Quick Media

#### **Video DVDs and VCDs**

Of course, the multimedia player can also play back movies. This applies to both video DVDs and video CDs (VCD and SVCD). The player is controlled in a similar manner to any conventional DVD player, so that you can start using most of the functions intuitively.

**A** From the player main menu, select the option Movies with your mouse or the arrow keys and launch the video player by double-clicking or pressing [Enter].

**B** The video player will appear. The control buttons are located in the lower border of the screen. Press Play to start playback, press Stop to stop it, or press Pause to pause playback. The Next and Prev buttons can be used to go to the next or previous chapter or title. Press FF (Forward) or BW (Backward) to fast forward or backward during playback.

**C** To open the DVD or VCD main menu, press the Root Menu button. Here you can select DVD options such as chapter selection, audio selection, and other advanced functions.

**D** The menu automatically disappears during playback if no mouse or button event takes place during a couple of seconds. This will display the movie in full-screen mode. As soon as you move the mouse or press a function button, the menu will be displayed again.

**E** To exit the player, click the Quit button. Alternatively you can also press [Esc] on your keyboard. This will bring you back to the Targa Quick Media main menu.

Plaving Back Music and Video with Targa Quick Media

#### **Playing Back Music Files**

With the multimedia player, you can also play back music files from your computer's hard disk or from a CD or DVD. These files may be MP3, WMA and WAV files.

**A** From the Targa Quick Media main menu, select the Music option with the mouse or the arrow keys and start the music player by double-clicking or pressing [Enter].

**B** Then select the source from which to play the music files. To do so, click the Devices button. A window showing the different options opens. Select CD-ROM to select a self-burned CD containing MP3 or WMA files. The Hard disk option can be used to open folders on your hard disk.

C On the right, the folders and files contained on the selected media will be shown in alphabetical order. Simply use the mouse to select the desired folder and music files. The procedure is the same as when selecting files from within Windows Explorer. If you have selected the hard disk for playback, the folder C:\Documents and Settings\ will be opened automatically From here you can open your Windows user folder and play your music collection.

**D** Double-click on a music file to play it. Use the Play all option to play back the entire contents of the music folder. The function Repeat all lets you repeat the folder in a loop until you stop the playback. Press [Esc] to exit the player and return to the Targa Quick Media main menu.

Plaving Back Music and Video with Targa Quick Media

#### Hint

**Notebook** 

If you exit the music player during playback by pressing [Esc], the music will continue playing in background. This allows you to keep listening to the music while playing back pictures by using the picture playback feature.

#### **Playing Back Video Files**

With Targa Quick Media you can also play back video files from your hard disk or external media. The player supports the following files formats: AVI, MPEG-1, MPEG-2, WMV, VOB and M1V/M2V. Although video DVDs are also saved in VOB format, we recommend you to play back conventional video DVDs and VCDs with the Targa Quick Media DVD player (main menu Movies).

**A** To open the video player, select Video from the main menu by double-clicking or using the arrow keys + [Enter].

**B** Use the Devices button to choose the source of the video files. You can choose between CD-ROM, Hard Disk and USB Devices. On the right, the folders and files contained on the selected media will be shown in alphabetical order. If you select the hard disk as file source, the folder C:\Documents and Settings will be opened automatically, where you can find all your personal Windows files.

**C** Open the desired folder and launch the file playback by double-clicking on the file's icon. The videos will appear in full-screen mode. As soon as you move the mouse, the control bar will appear at the bottom of the screen. From here you can control the playback. To do so, use the Play, Stop and Pause buttons.

Playing Back Music and Video with Targa Quick Media

**D** To exit the player, either press Quit on the control panel or press [Esc] on your keyboard. You will go back to the file selection of the video player.

### **Viewing Picture Files**

**Notebook** 

The Targa Quick Media picture function lets you display picture and graphic files easily. You can either display the images individually or let them play in sequence as a slide show automatically. The JPG, BMP and PNG image formats are supported.

**A** From the main menu, open the Pictures option by double-clicking with the mouse or select it by using the arrow keys and press [Enter] to confirm.

**B** In the same way as for audio and video files, first you have to select the media from which to open the files. To do so, use the Devices button. You can choose between CD-ROM, and Hard Disk. The folders contained on the media will appear.

**C** As soon as you have opened a folder containing picture files, they will be displayed in thumbnail mode. Double-click on a preview image to open the picture and display it in full-screen mode. Press the  $\lceil \frac{1}{2} \rceil$  or  $\lceil \cdot \rceil / |\mathcal{O}|$  arrow keys to go to the next or the previous image. To exit this view, click on the Close button or press [Esc] on the keyboard.

**D** Use the Slide Show button to display an automatic slide show of the pictures contained in the current folder. If the Subfolder option has been enabled, all images contained in the subfolders will also be displayed. If you disable this option, only the images contained in the current folder

will be shown. Press [Esc] to exit the slide show and return to the file selection.

Plaving Back Music and Video with Targa Quick Media

#### Hint

If you have selected a writable disk as your image source (e.g. the hard disk), the program will automatically create thumbnails. This will accelerate the file folders' browsing process. If you open the media with a different program at a later time, these thumbnail files will also appear. Their name is .fotoname and you may delete them at any time if you want.

#### **Settings**

Targa Quick Media lets you perform several basic settings to configure the program according to your needs.

**A** From the main menu, select the Settings button by double-clicking on it. A new window showing the different options opens.

**B** The button Output mode lets you specify the signal type being used for playing back music and the audio track of movies. You can choose between Stereo and Dolby Surround.

**C** The list Language lets you determine the language for the menus and buttons of Targa Quick Media. The default language is German (DEU).

**D** Use the Back button to save your changes and go back to the Targa Quick Media main menu.

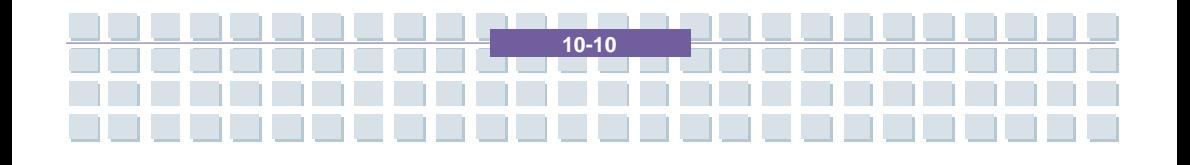

### Prefácio Capítulo 1 **Introduções Gerais Capítulo 2 Os Primeiros Passos** Personalizar o Portátil **Capítulo 3 Configurar o BIOS** Capítulo 4 Resolução de Problemas, Capítulo 5 **Primeiros Socorros e FAQ** Receba Televisão, Videotexto, e Capítulo 6 Rádio, no computador portátil Restaurar o Sistema Usando o Capítulo 7 Software de Recuperação do Sistema Activação Obrigatória **Capítulo 8 Capítulo 9** Segurança Reproduzir Música e Vídeo Capítulo 10 com o Quick Media da Targa

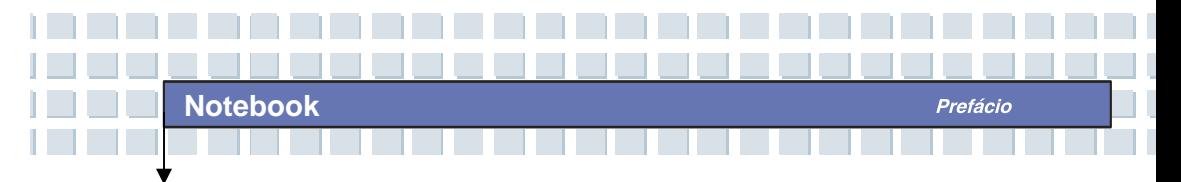

**Informações Relativas a Regulamentos** 

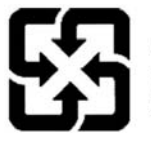

廢電池請回收

For better environmental protection, waste batteries should be collected separately for recycling or special disposal.

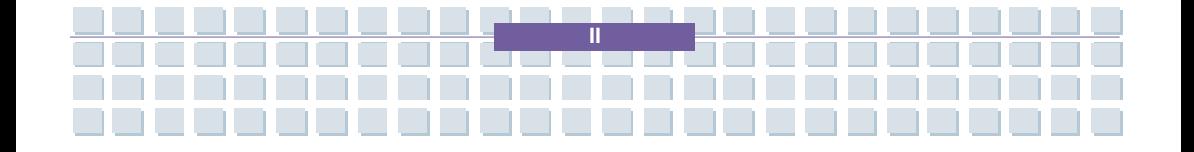

# **Directrizes de Segurança para Utilização de Baterias de Lítio**

(Danish) ADVARSEL! Lithiumbatteri --- Eksplosionsfare ved fejlagtig håndtering. Udskiftning må kun ske med batteri af same fabrikat og type. Levé det brugte batteri tilbage til leverandøren.

Prefácio

(Deutsch) VORSICHT: Explosionsgefahr bei unsachgemäßem Austausch der Batterie. Ersatz nur durch denselben oder einen vom Hersteller empfohlenen gleich-wertigen Typ. Entsorgung gebrauchter Batterien nach Angaben des Herstellers.

(Português) ATENÇÃO: Existe perigo de explosão se a bateria for incorrectamente substituída. Substitua-a apenas por uma do mesmo tipo ou de tipo equivalente, conforme recomendado pelo fabricante do equipamento. Desfaça-se das baterias de acordo com as instruções do fabricante.

(Finnish) VAROITUS: Paristo voi räjähtää, jos se on virheellisesti asennettu. Vaihda paristo ainoastaan valmistajan suosittelemaan tyyppiin. Hävitä käytetty paristo valmistajan ohjeiden mukaisesti.

(French) ATTENTION: II y a danger d'ex;losion s'il y a remplacement incorrect de la batterie. Remplacer uniquement avec une batterie du meme type ou d'un type équivalent recommandé par le constructeur. Mettre au rebut les batteries usages conformément aux instructions du fabricant.

(Norwegian) ADVARSEL: Eksplosjonsfare ved feilaktig skifte av batteri. Benytt same batteritype eller en tilsvarende type anbefalt av apparatfabrikanten. Brukte batterier kasseres I henhold til fabrikantens instruksjoner.

(Swedish) VARNING: Explosionsfara vid felaktigt batteribyte. Använd samma batterityp eller en ekvivalent typ som rekommenderas av apparattillverkaren. Kassera använt batteri enligt fabrikantens instruction.

**III**

## **Cuidados a Ter ao Utilizar o** *Modem*

- 1. Nunca instale cabos telefónicos durante uma trovoada.
- 2. Nunca instale tomadas telefónicas em locais húmidos a não ser que as mesmas tomadas tenham sido especificamente concebidas para utilização em tais locais.

Prefácio

- 3. Nunca toque em fios ou terminais telefónicos expostos, a não ser que a linha telefónica esteja desligada da rede telefónica.
- 4. Tenha cuidado quando instalar ou modificar linhas telefónicas.
- 5. Evite a utilização do telefone (a não ser que seja do tipo sem fios) durante uma trovoada. Existe um pequeno risco de apanhar um choque eléctrico devido aos raios.
- 6. Não utilize o telefone para comunicar uma fuga de gás perto da mesma.

# **Aviso Relativo à Unidade Óptica**

ATENÇÃO: Este dispositivo contém um sistema LASER e está classificado como um PRODUTO LASER DE CLASSE 1. Para utilizar devidamente este modelo, leia cuidadosamente o manual de instruções e guarde-o para referência futura. Se surgirem dificuldades com a utilização deste modelo, contacte o "centro de reparações AUTORIZADO" mais próximo. Para evitar a exposição directa ao feixe de radiação LASER, não tente abrir a cobertura da unidade de CD-ROM.

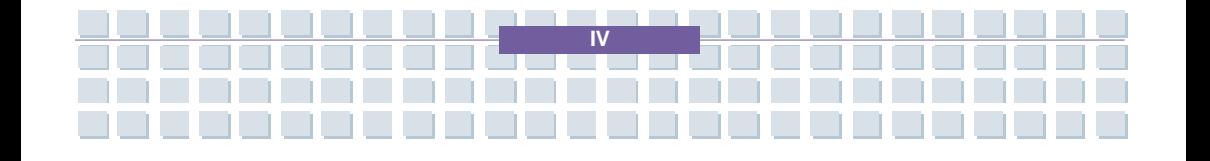

### **Aviso da Macrovision**

Este produto incorpora tecnologia de protecção dos direitos de autor protegida por patentes dos E.U.A. e outros direitos sobre propriedade intelectual. A utilização desta tecnologia de protecção dos direitos de autor deve ser autorizada pela Macrovision, e deve ser utilizada em casa ou noutros ambientes de visualização limitada, a menos que de outra forma autorizado pela Macrovision. A engenharia reversa ou desmontagem são proibidas.

# **Instruções de Segurança**

- 1. Leia as instruções de segurança cuidadosa e minuciosamente.
- 2. Guarde este Manual do Utilizador para eventual consulta no futuro.
- 3. Mantenha o equipamento afastado da humidade e de temperaturas elevadas.
- 4. Coloque o equipamento numa superfície estável antes de o configurar.
- 5. As aberturas na cobertura do equipamento são utilizadas para convecção de ar quente e prevenir que o equipamento sobreaqueça. Não as cubra.
- 6. Antes de ligar o equipamento à tomada eléctrica, certifique-se que a voltagem eléctrica está dentro dos limites de segurança e que foi devidamente ajustada para o valor 100 ~ 240 V.
- 7. Coloque o cabo eléctrico de forma que não seja provável que seja pisado. Não coloque nada em cima do cabo eléctrico.
- 8. Desligue sempre o cabo eléctrico antes de inserir qualquer placa ou módulo de expansão.
- 9. Deve respeitar todas as chamadas de atenção e avisos apostos ao equipamento.

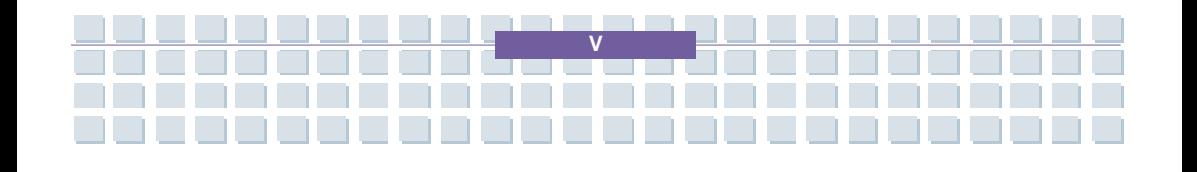

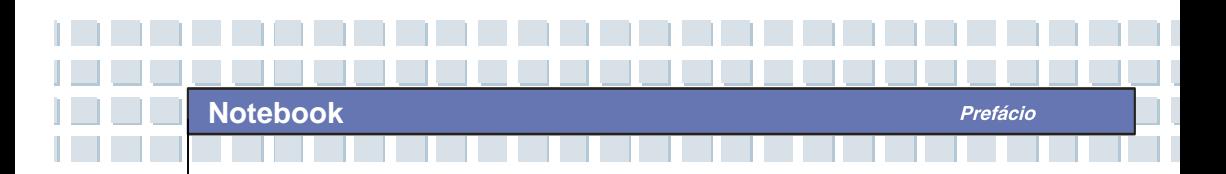

- 10. Se qualquer das seguintes situações ocorrer, entregue o equipamento para reparação:
	- O cabo eléctrico, ou a sua ficha, está danificado.
	- Entrou líquido no equipamento.
	- O equipamento foi exposto a humidade.
	- Este equipamento não funciona bem, ou não consegue que ele funcione de acordo com o Manual do Utilizador.
	- O equipamento caiu e danificou-se.
	- O equipamento tem sinais óbvios de roturas ou fracturas.
- 11. Nunca verta líquido algum nas aberturas do equipamento, pois tal pode danificá-lo ou provocar um choque eléctrico.
- 12. Não deixe o equipamento num ambiente não condicionado, com uma temperatura de armazenamento de 60 ºC ou superior, pois tal pode danificá-lo.
- 13. Para evitar uma explosão provocada por uma substituição incorrecta da bateria, utilize apenas baterias do mesmo tipo, ou de tipo equivalente, conforme recomendado pelo fabricante.

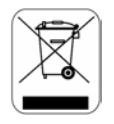

## **Declaração da WEEE**

(Português) De acordo com a Directiva 2002/96/EC da União Europeia (UE) para o Lixo Eléctrico e Electrónico, que entrou em vigor a 13 de Agosto de 2005, o "equipamento eléctrico e electrónico" já não pode ser tratado

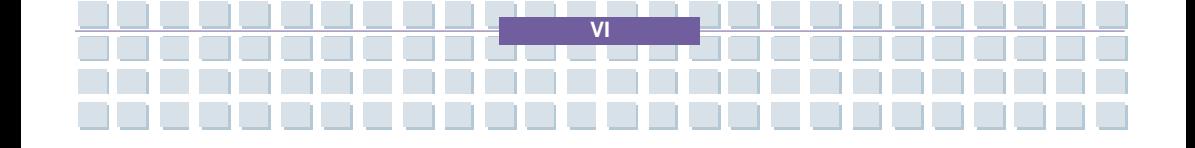

juntamente com o lixo municipal, e os fabricantes do equipamento abrangido por esta Directiva são obrigados a retomar tais produtos no fim da sua vida útil. (Deutsch) Gemäß der Richtlinie 2002/96/EG über Elektro- und Elektronik-Altgeräte dürfen Elektro- und Elektronik-Altgeräte nicht mehr als kommunale Abfälle entsorgt werden, die sich auf 13.August, 2005 wirken. Und der Hersteller von bedeckt Elektronik-Altgeräte gesetzlich zur gebrachten Produkte am Ende seines Baruchbarkeitsdauer zurückzunehmen.

(Français) Au sujet de la directive européenne (EU) relative aux déchets des équipement électriques et électroniques, directive 2002/96/EC, prenant effet le 13 août 2005, que les produits électriques et électroniques ne peuvent être déposés dans les décharges ou tout simplement mis à la poubelle. Les fabricants de ces équipements seront obligés de récupérer certains produits en fin de vie.

(Русский) В соответствии с директивой Европейского Союза (ЕС) по предотвращению загрязнения окружающей среды использованным электрическим и электронным оборудованием (директива WEEE 2002/96/EC), вступающей в силу 13 августа 2005 года, изделия, относящиеся к электрическому и электронному оборудованию, не могут рассматриваться как бытовой мусор, поэтому производители вышеперечисленного электронного оборудования обязаны принимать его для переработки по окончании срока службы.

(Español) Bajo la directiva 2002/96/EC de la Unión Europea en materia de desechos y/o equipos electrónicos, con fecha de rigor desde el 13 de agosto de

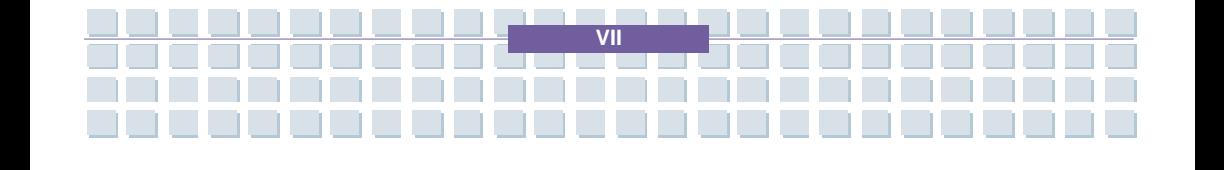

2005, los productos clasificados como "eléctricos y equipos electrónicos" no pueden ser depositados en los contenedores habituales de su municipio, los fabricantes de equipos electrónicos, están obligados a hacerse cargo de dichos productos al termino de su período de vida.

(Nederlands) De richtlijn van de Europese Unie (EU) met betrekking tot Vervuiling van Electrische en Electronische producten (2002/96/EC), die op 13 Augustus 2005 in zal gaan kunnen niet meer beschouwd worden als vervuiling. Fabrikanten van dit soort producten worden verplicht om producten retour te nemen aan het eind van hun levenscyclus..

(Srpski) Po Direktivi Evropske unije ("EU") o odbačenoj ekektronskoj i električnoj opremi, Direktiva 2002/96/EC, koja stupa na snagu od 13. Avgusta 2005, proizvodi koji spadaju pod "elektronsku i električnu opremu" ne mogu više biti odbačeni kao običan otpad i proizvođači ove opreme biće prinuđeni da uzmu natrag ove proizvode na kraju njihovog uobičajenog veka trajanja.

(Polski) Zgodnie z Dyrektywą Unii Europejskiej ("UE") dotyczącą odpadów produktów elektrycznych i elektronicznych (Dyrektywa 2002/96/EC), która wchodzi w życie 13 sierpnia 2005, tzw. "produkty oraz wyposażenie elektryczne i elektroniczne " nie mogą być traktowane jako śmieci komunalne, tak więc producenci tych produktów będą zobowiązani do odbierania ich w momencie gdy produkt jest wycofywany z użycia.

(TÜRKÇE) Avrupa Birliği (AB) Kararnamesi Elektrik ve Elektronik Malzeme Atığı, 2002/96/EC Kararnamesi altında 13 Ağustos 2005 tarihinden itibaren geçerli olmak üzere, elektrikli ve elektronik malzemeler diğer atıklar gibi çöpe

**VIII**

atılamayacak ve bu elektonik cihazların üreticileri, cihazların kullanım süreleri bittikten sonra ürünleri geri toplamakla yükümlü olacaktır.

(ČESKY) Podle směrnice Evropské unie ("EU") o likvidaci elektrických a elektronických výrobků 2002/96/EC platné od 13. srpna 2005 je zakázáno likvidovat "elektrické a elektronické výrobky" v běžném komunálním odpadu a výrobci elektronických výrobků, na které se tato směrnice vztahuje, budou povinni odebírat takové výrobky zpět po skončení jejich životnosti.

(MAGYAR) Az Európai Unió ("EU") 2005. augusztus 13-án hatályba lépő, az elektromos és elektronikus berendezések hulladékairól szóló 2002/96/EK irányelve szerint az elektromos és elektronikus berendezések többé nem kezelhetőek lakossági hulladékként, és az ilyen elektronikus berendezések gyártói kötelessé válnak az ilyen termékek visszavételére azok hasznos élettartama végén.

(Italiano) In base alla Direttiva dell'Unione Europea (EU) sullo Smaltimento dei Materiali Elettrici ed Elettronici, Direttiva 2002/96/EC in vigore dal 13 Agosto 2005, prodotti appartenenti alla categoria dei Materiali Elettrici ed Elettronici non possono più essere eliminati come rifiuti municipali: i produttori di detti materiali saranno obbligati a ritirare ogni prodotto alla fine del suo ciclo di vita..

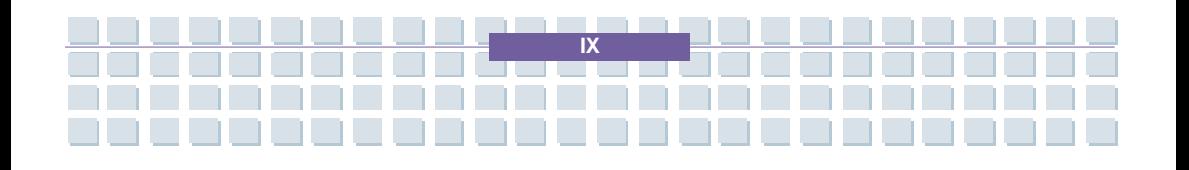

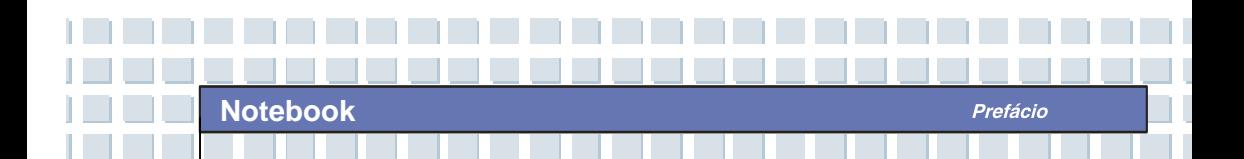

# **Fingerprint**

Este dispositivo está em conformidade com os métodos de medida C e preenche os requisitos das normas EN55024:1998+A1:2001+A2:2003.

Se for observado um funcionamento indevido do sensor biométrico devido a voltagem eléctrica irregular, o utilizador deve reinicializar o dispositivo.

## **Marcas Comerciais**

Todas as marcas comerciais são propriedade dos respectivos donos.

- Microsoft é uma marca comercial registada da Microsoft Corporation. Windows® 98/ ME, 2000/XP são marcas comercias registadas da Microsoft Corporation.
- AMI® é uma marca comercial registada da American Megatrends Inc.
- PCMCIA e CardBus são marcas comercias registadas da *Personal Computer Memory Card International Association* [Associação Internacional dos Cartões de Memória para Computadores Pessoais].

## **Historial dos Lançamentos**

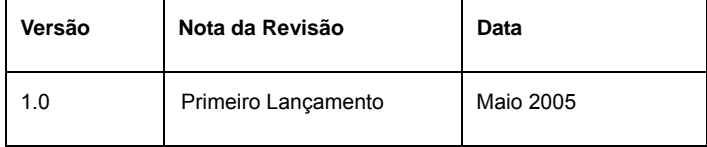

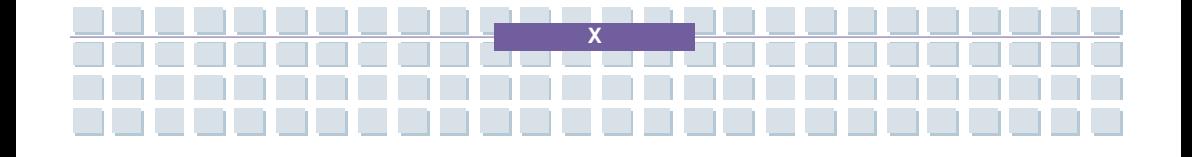
# **Table of Content**

۰

## Prefácio

**Notebook** 

ı

T

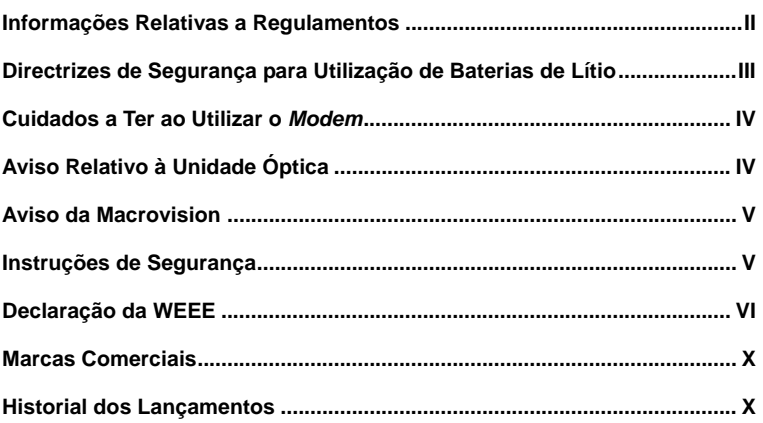

Prefácio

## Introduções

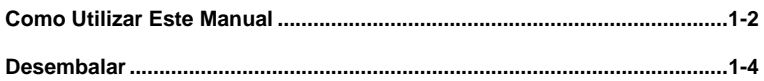

## **Os Primeiros Passos**

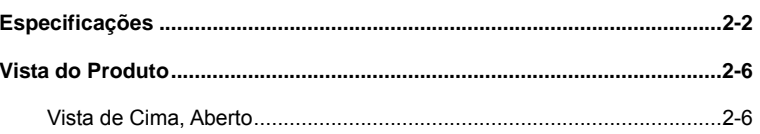

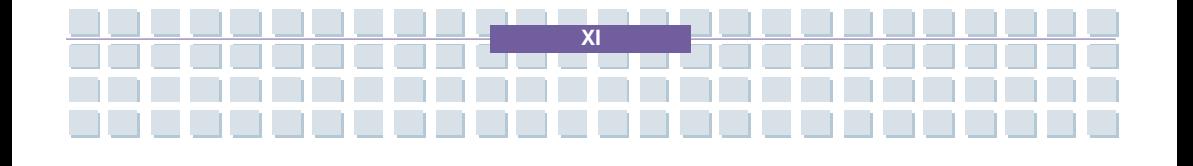

**Notebook** 

n l  $\sim 1$ 

m.

and a strong strong

**Contract** 

<u> I de la</u>

an di T

ı

 $\mathbb{I}%$ 

Prefácio

I

a da barr

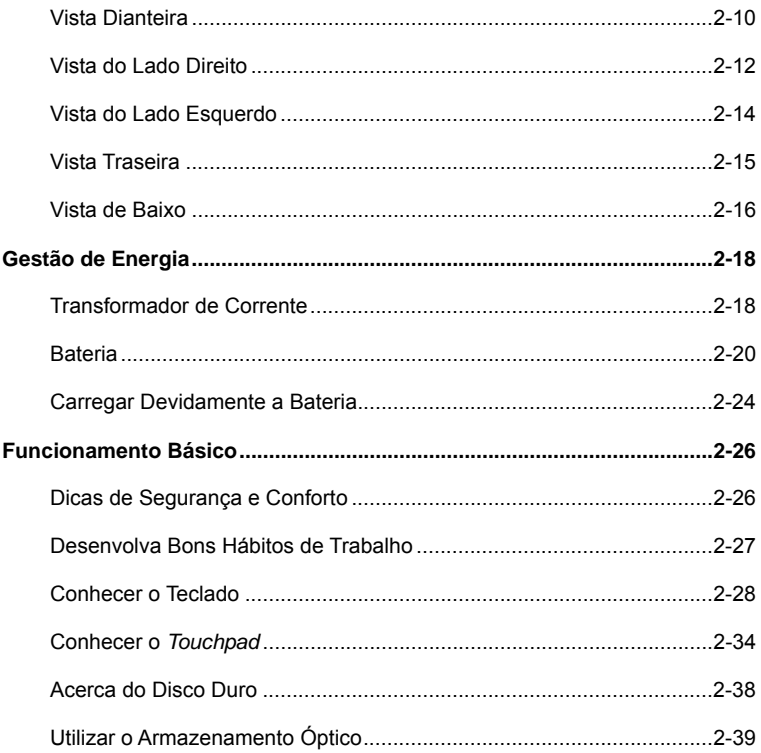

 $\sim$  1 **The Contract** 

<u> 1950 - Jan Jan Jan Jan Jan</u>

## Personalizar o Portátil

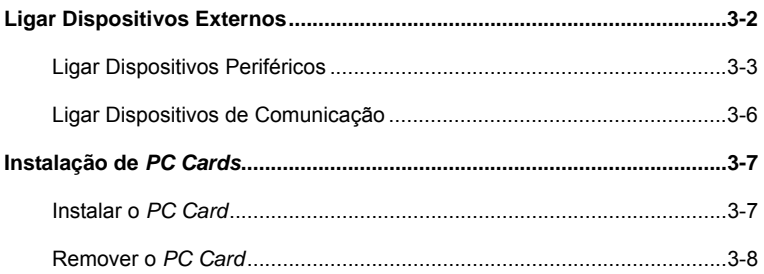

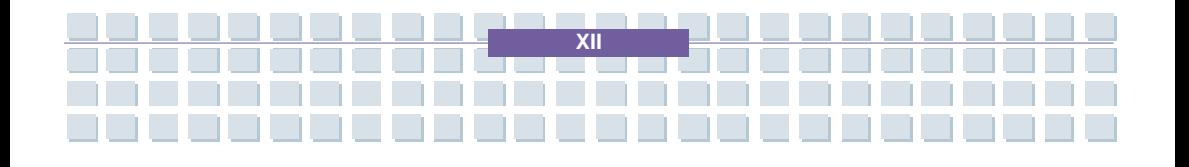

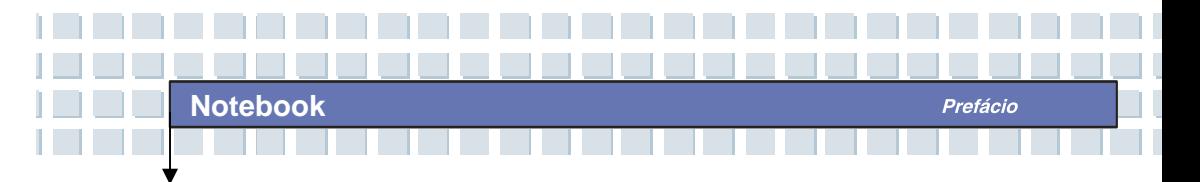

```
Remover Hardware Com Segurança ............................................................3-9
```
## **Configuração do BIOS**

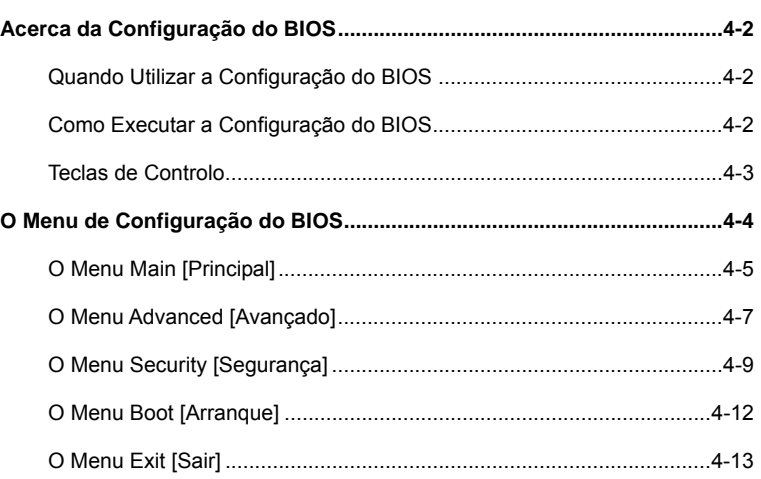

# **Resolução de Problemas, Primeiros Socorros e FAQ (Frequently Asked Questions – Questões Frequentemente Colocadas)**

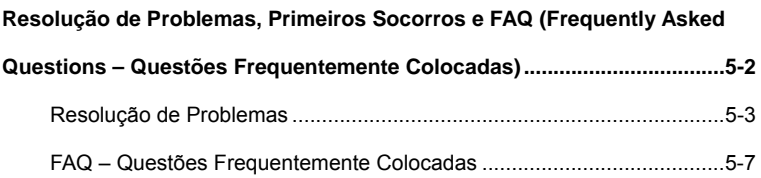

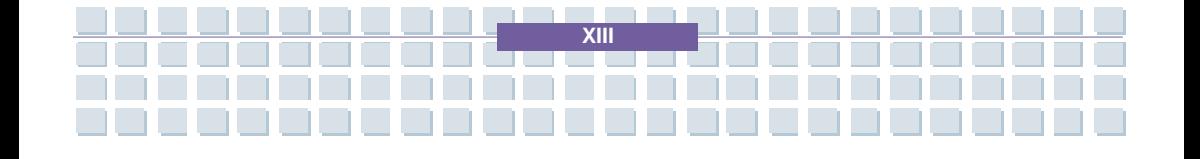

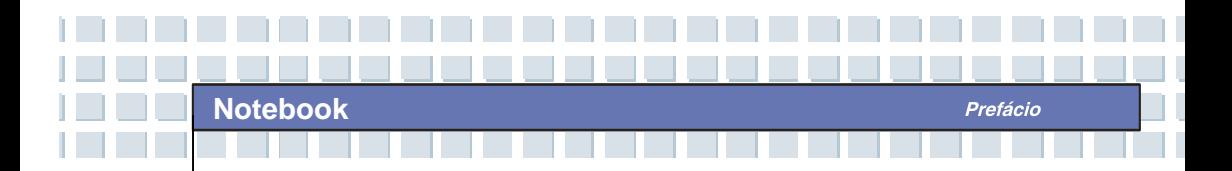

### **Receba Televisão, Videotexto, e Rádio, no computador**

### **portátil**

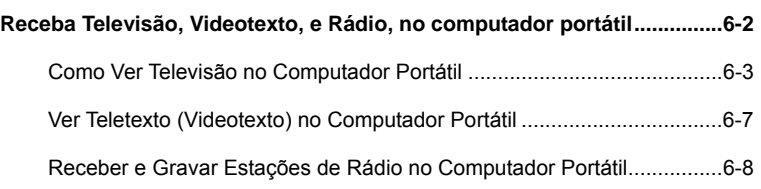

## **Restaurar o Sistema Usando o Software de Recuperação do**

#### **Sistema**

**Restaurar o Sistema Usando o Software de Recuperação do Sistema ....7-2**

## **Activação Obrigatória**

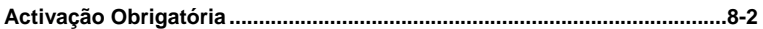

### **Segurança**

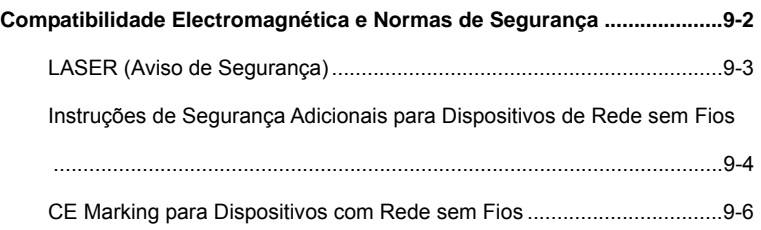

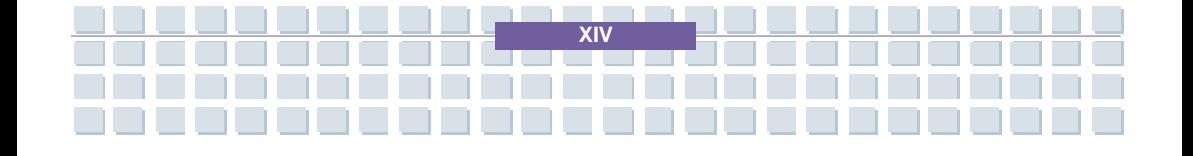

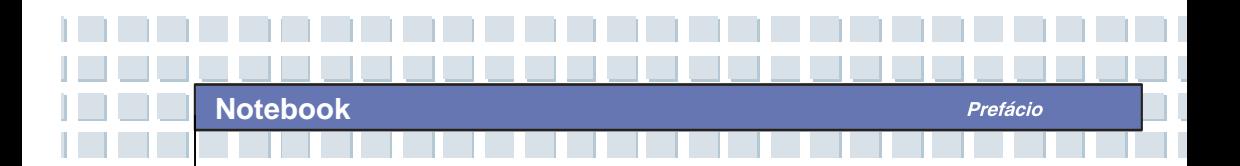

## **Reproduzir Música e Vídeo com o Quick Media da Targa**

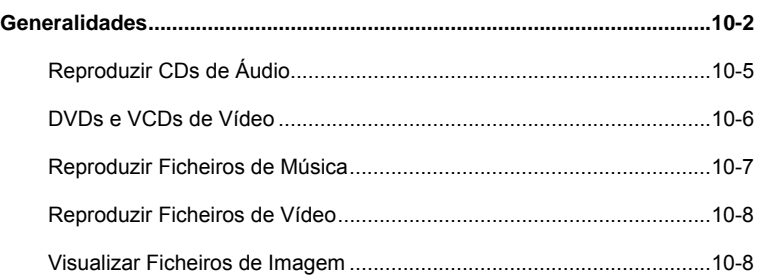

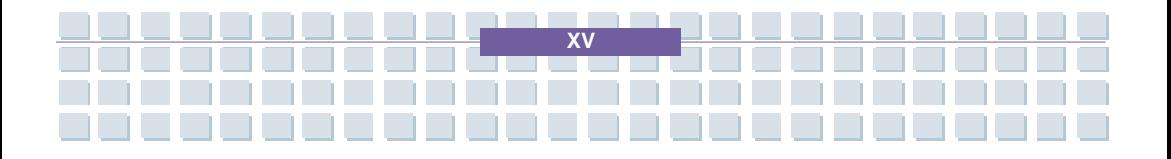

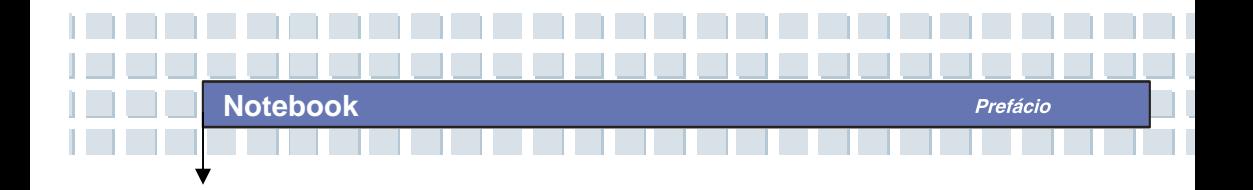

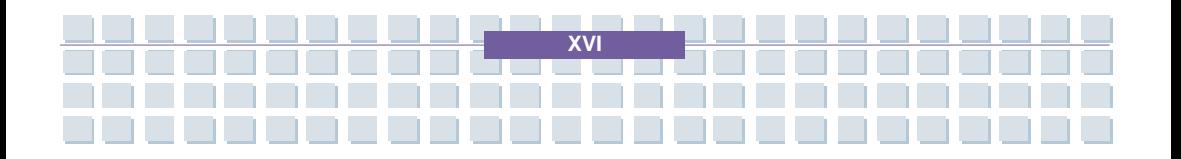

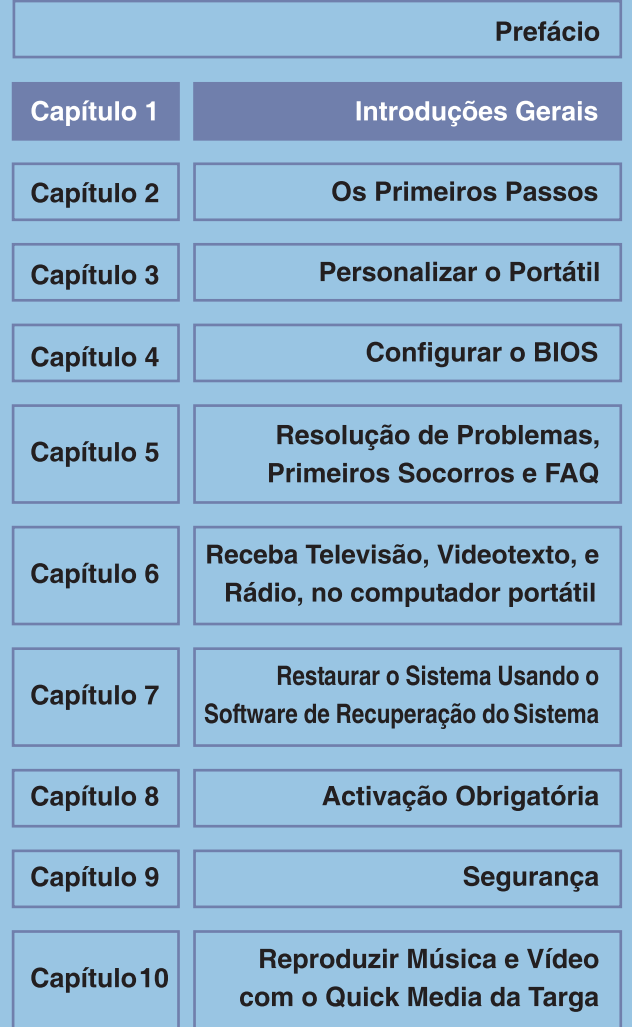

**B**em-vindo ao clube de utilizadores deste computador portátil. Estamos certos de que este novinho em folha, requintado, e bem concebido computador portátil lhe vai proporcionar uma experiência profissional agradabilíssima. Temos o prazer de o informar que este portátil foi exaustivamente testado e vem naturalmente certificado pela nossa reputação de confiança sem precedentes e total satisfação dos nossos clientes.

# **Como Utilizar Este Manual**

Este Manual do Utilizador fornece instruções e ilustrações sobre como utilizar o computador portátil. Recomenda-se que o leia cuidadosamente antes de começar a utilizar o computador.

O **Capítulo 1, Introduções Gerais**, inclui a descrição de todos os acessórios deste computador portátil. Recomenda-se que verifique se todos os acessórios vêm incluídos quando abrir a embalagem. Se algum dos itens estiver em falta, ou danificado, contacte quem lhe vendeu o computador portátil.

O **Capítulo 2, Os Primeiros Passos**, fornece as especificações do computador portátil, e apresenta os botões das funções básicas, os botões de execução rápida, os conectores, os LEDs, e o aspecto exterior deste computador portátil. Para além disto, este capítulo também o instrui quanto à forma correcta de colocar ou retirar a bateria, e dá-lhe breves instruções sobre como utilizar este computador portátil.

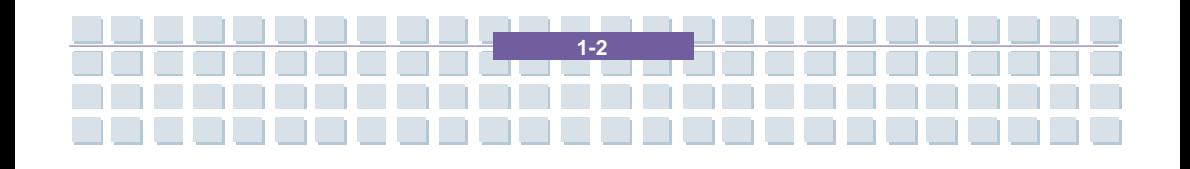

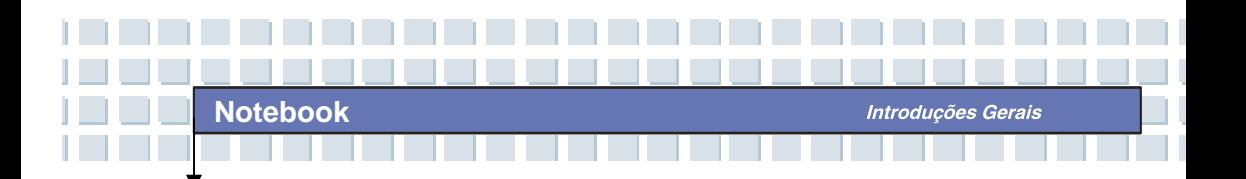

O **Capítulo 3, Personalizar o Portátil**, dá-lhe instruções sobre como ligar o rato, teclado, *webcam*, impressora, monitor externo, dispositivos IEEE 1394, e dispositivos de comunicação, e sobre como instalar e remover *PC Cards*.

O **Capítulo 4, Configuração do BIOS**, dá-lhe informações sobre o programa de configuração do BIOS, e sobre como configurar o sistema para utilização optimizada.

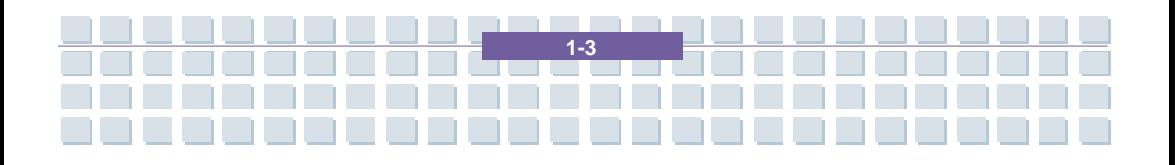

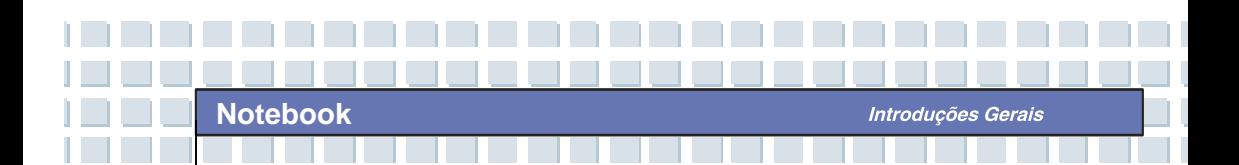

# **Desembalar**

Antes de tudo, abra a embalagem e verifique todos os itens cuidadosamente. Se qualquer dos itens estiver danificado, ou em falta, contacte imediatamente o seu fornecedor local. Conserve a caixa, bem como todo o material de embalamento, para o caso de precisar de expedir a unidade no futuro.

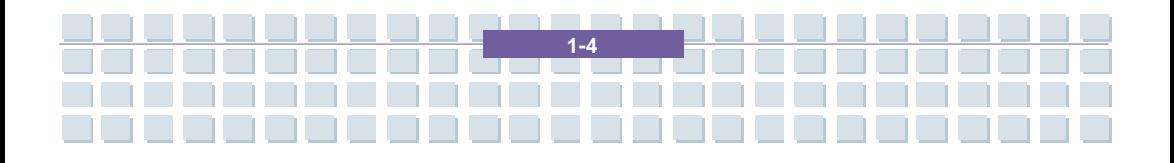

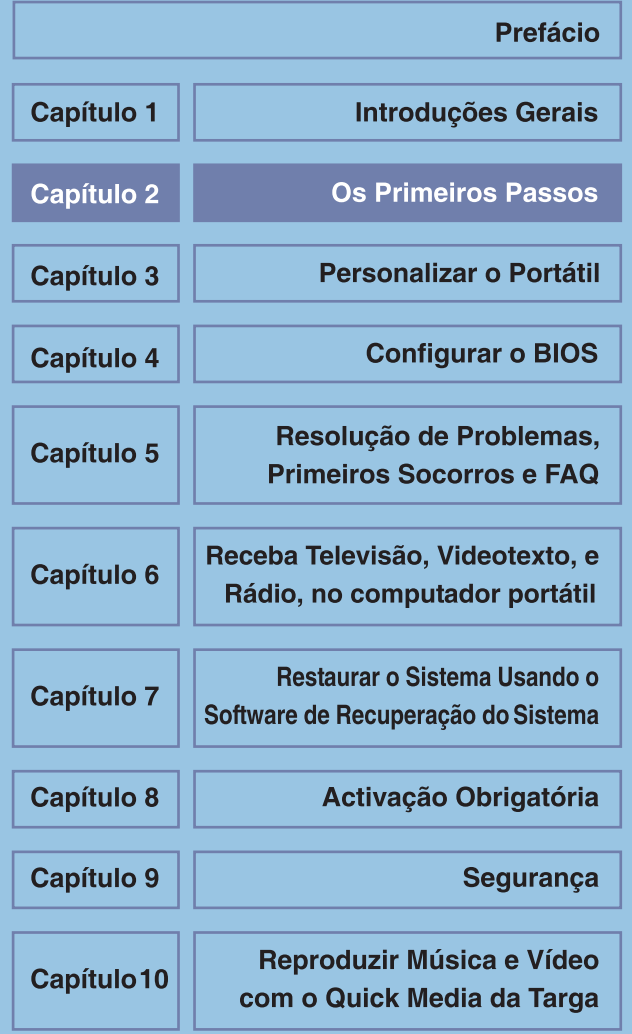

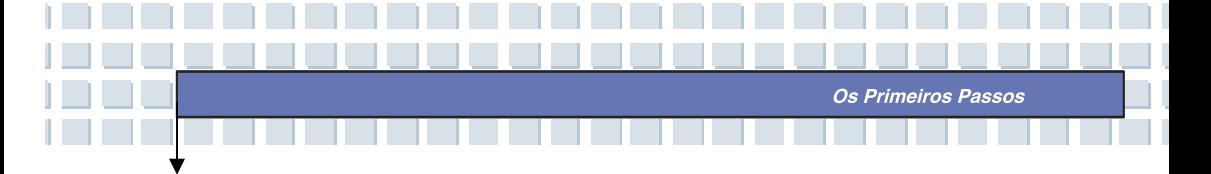

# **Especificações**

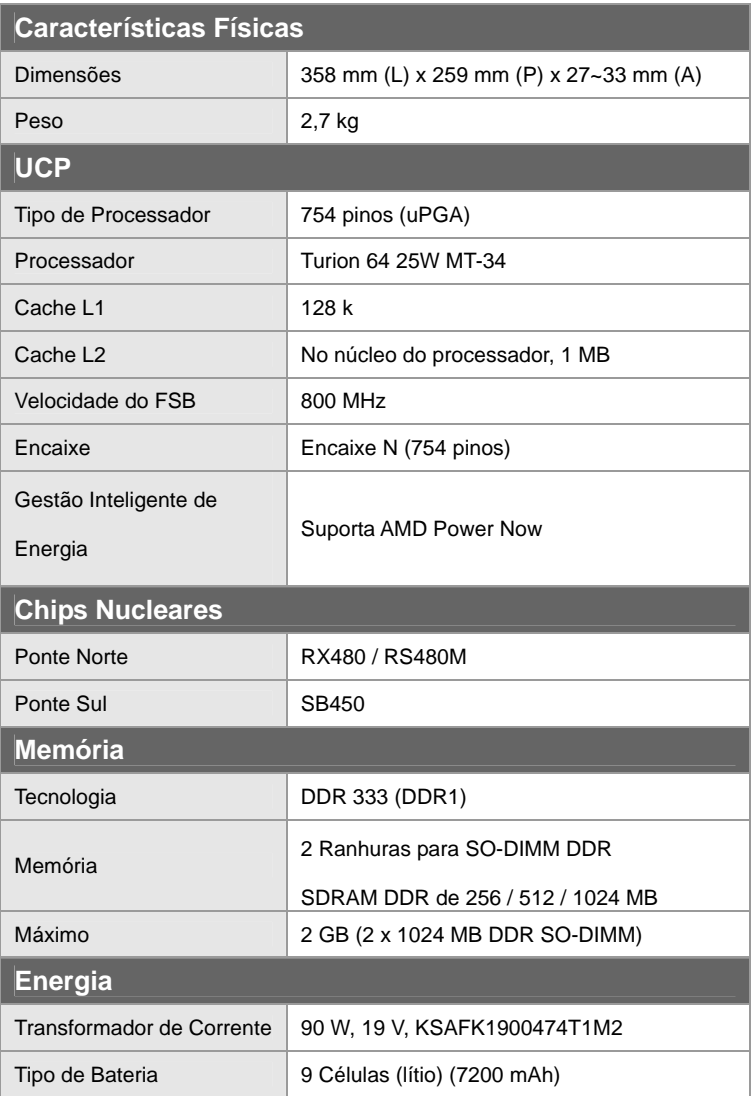

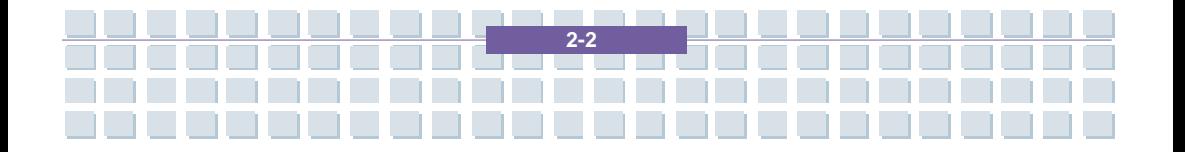

Os Primeiros Passos

- III

n.

T.

a katika m

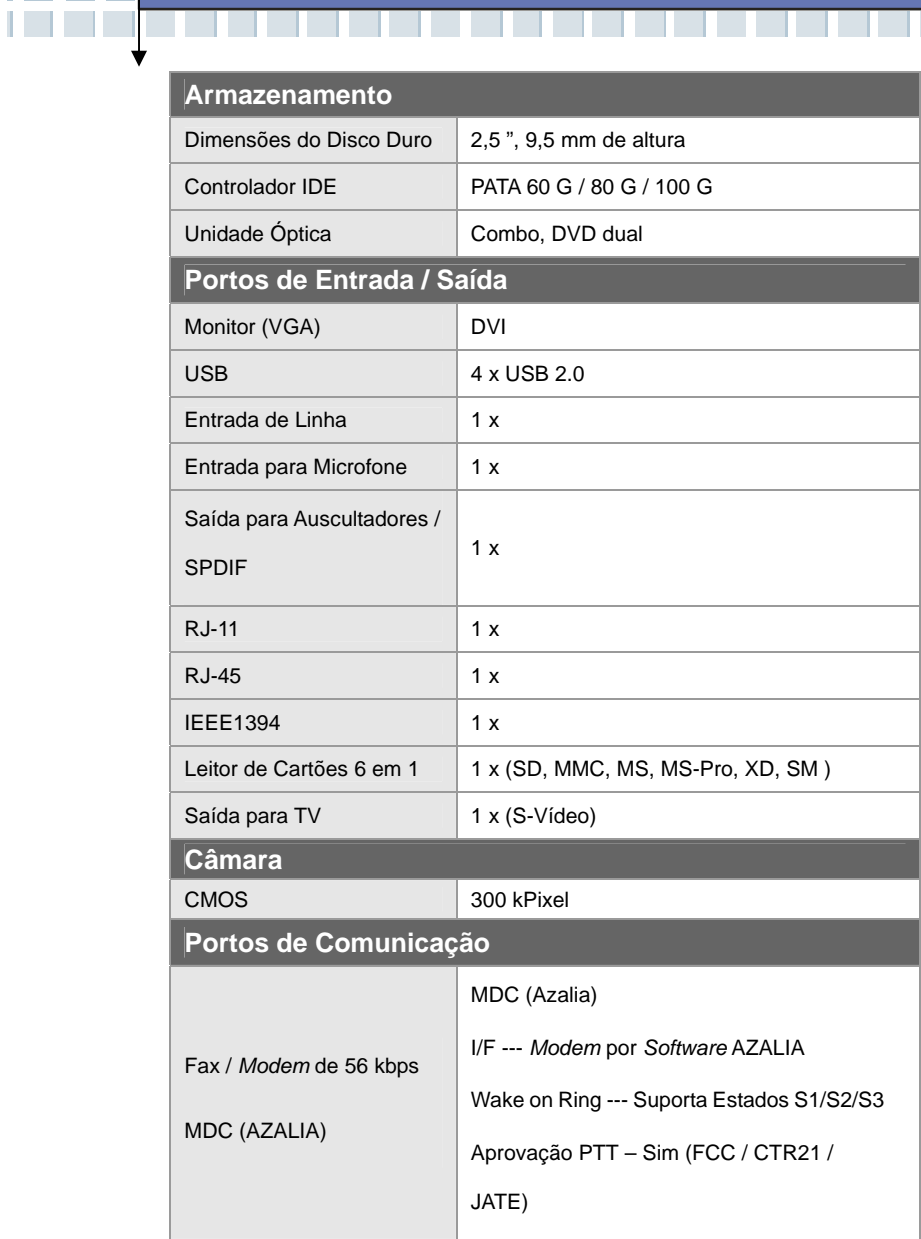

. . . . . . . . . . . . . . . . . . . .

ه ه ه د

10000000000000000000

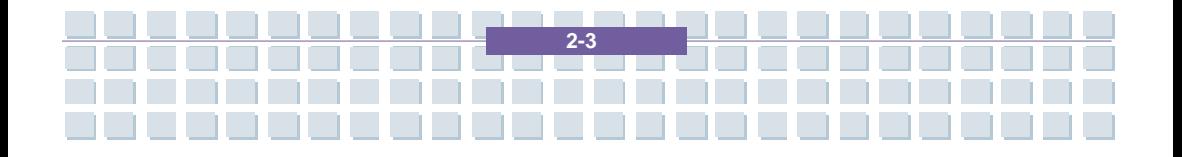

Os Primeiros Passos

H.

n.

П

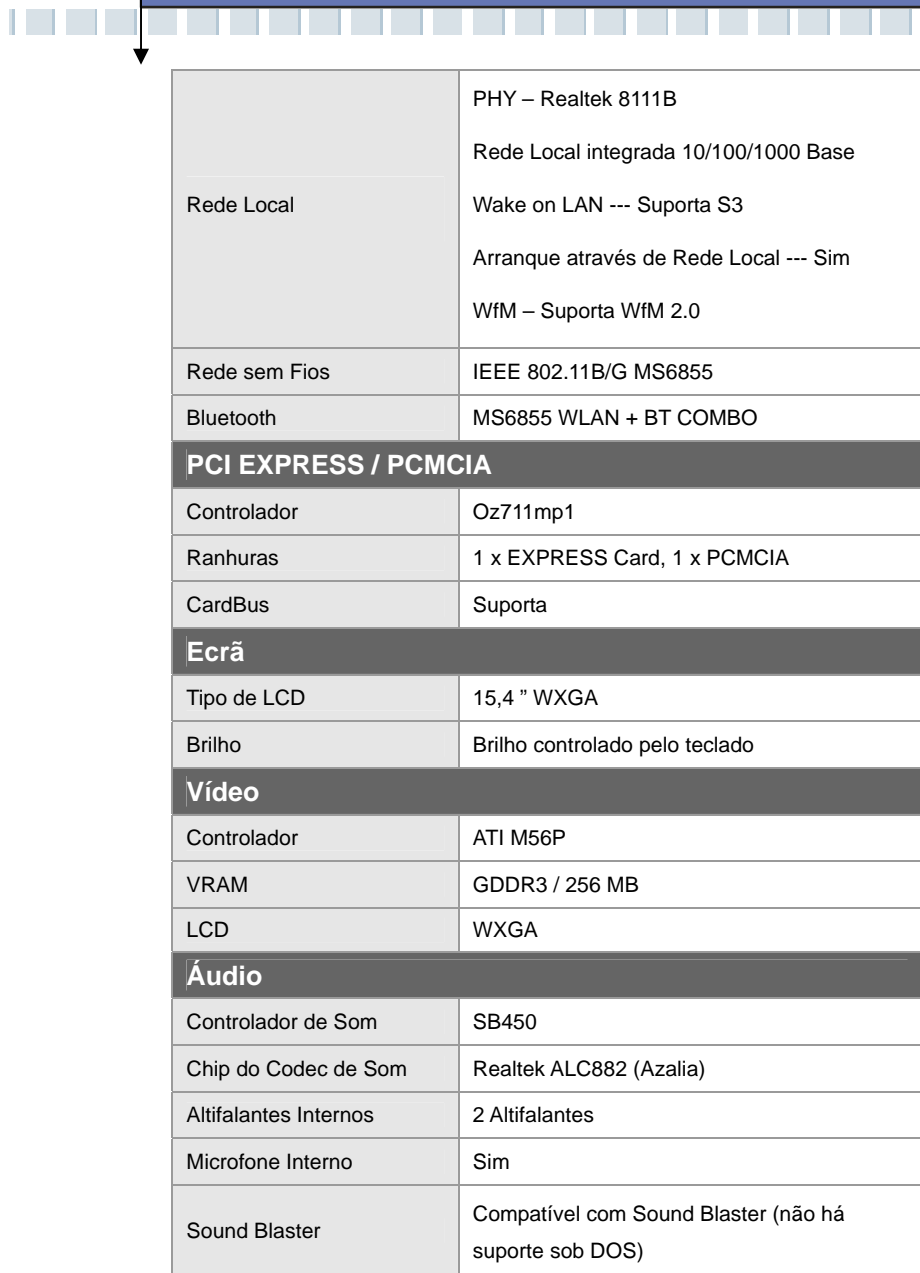

. . . . . . . .

ه ه ه د

aa a a

 $\mathcal{L}$ 

**TELEVISION** 

**Contract** 

-------------

**COLL** 

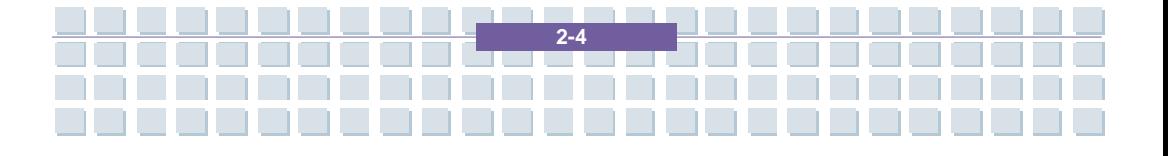

Os Primeiros Passos

 $\Box$ 

a l

n Br

an di T

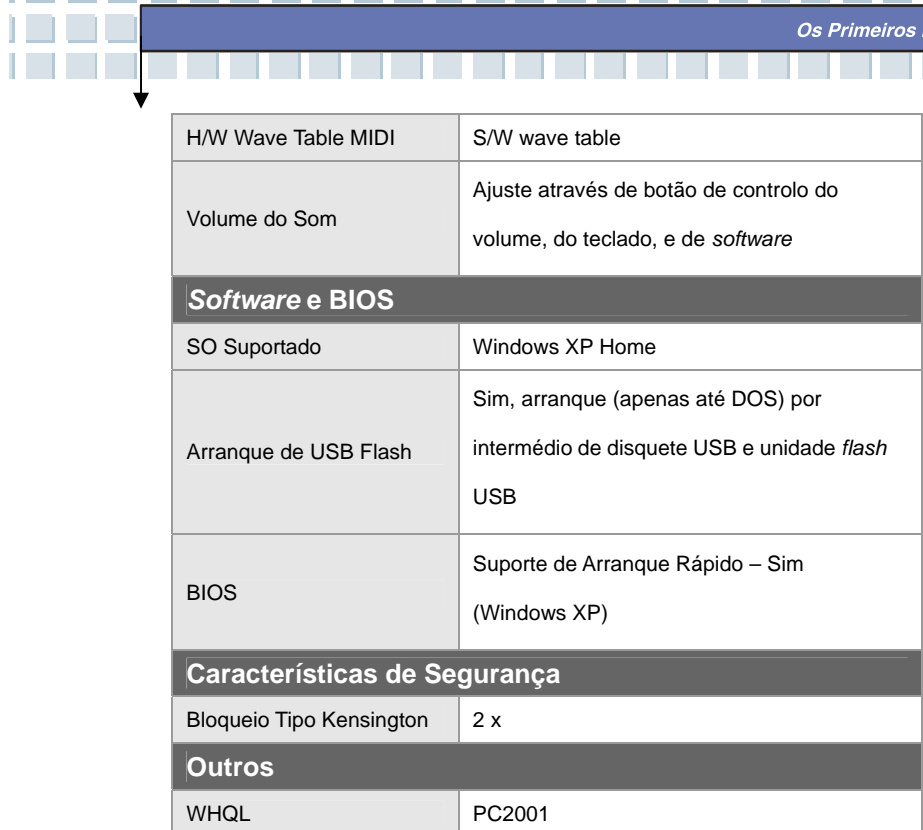

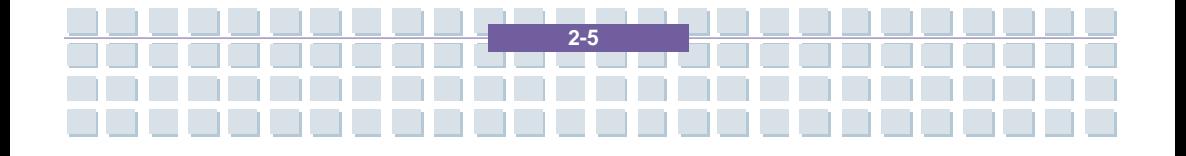

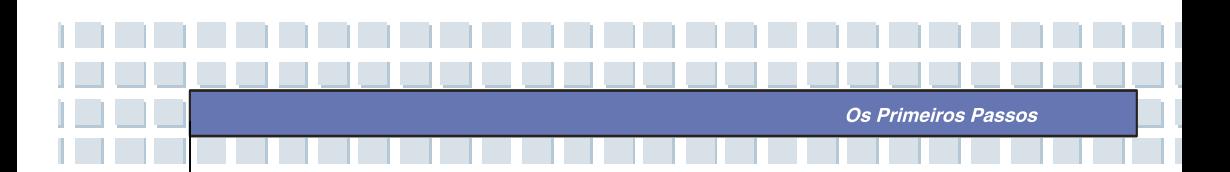

# **Vista Global do Produto**

Esta secção fornece-lhe a descrição dos aspectos básicos do seu Computador Portátil. Ajudá-lo-á a conhecer melhor a aparência do computador portátil antes de o começar a utilizar.

## **Vista de Cima, Aberto**

Desloque o Trinco da Tampa para abrir a tampa do portátil (o ecrã de LCD). A imagem da vista de cima do portátil aberto e a descrição que se segue guiá-lo-ão pela principal área de funcionamento do PORTÁTIL.

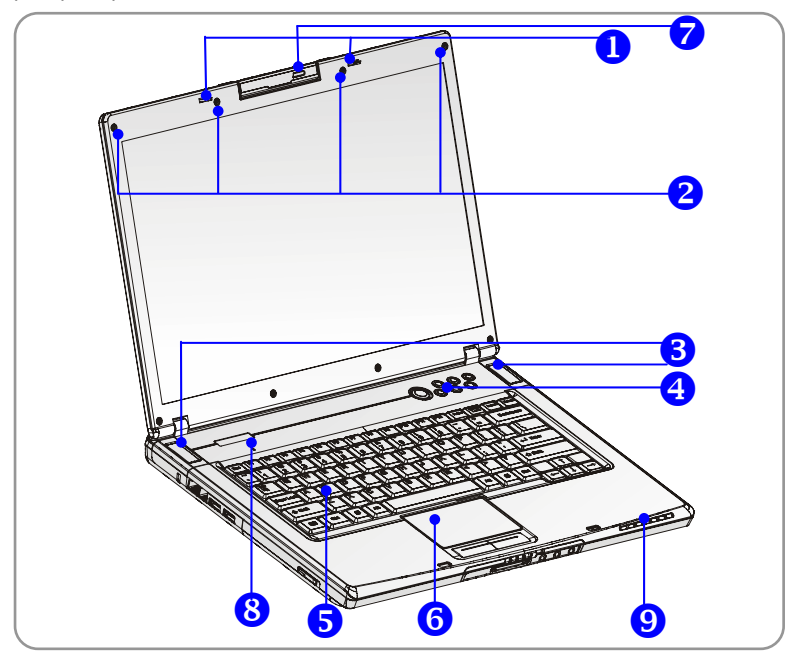

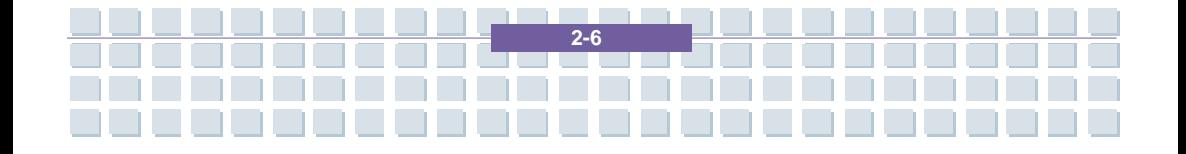

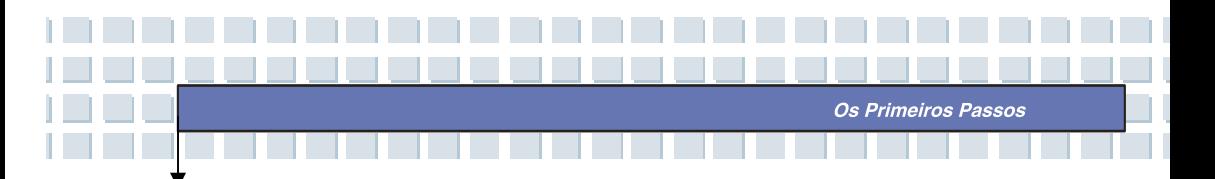

#### **1. Trinco da Tampa (Vista Interna)**

É um dispositivo de ressalto que se desloca para trás para fixar a tampa ao resto do Computador Portátil quando a fechar.

#### **2. Almofadas de Borracha**

Proteja o seu Computador Portátil no caso de a tampa baixar inesperadamente.

#### **3. Altifalantes Estéreo**

Produza som de alta qualidade compatível com Sound Blaster com a ajuda do sistema estéreo e da função Hi-Fi suportados.

#### **4. Botões de Execução Rápida e Botão para Ligar / Desligar**

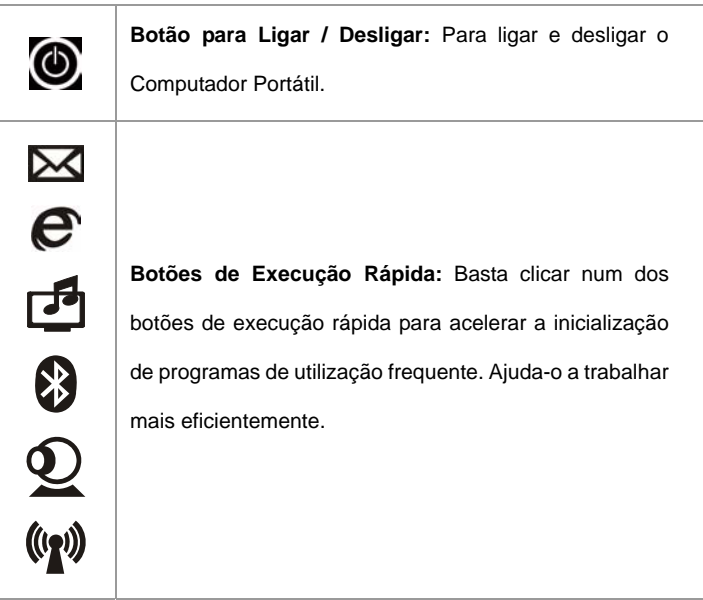

#### **5. Teclado**

O teclado integrado fornece todas as funções dum teclado português de tamanho normal com 105 teclas.

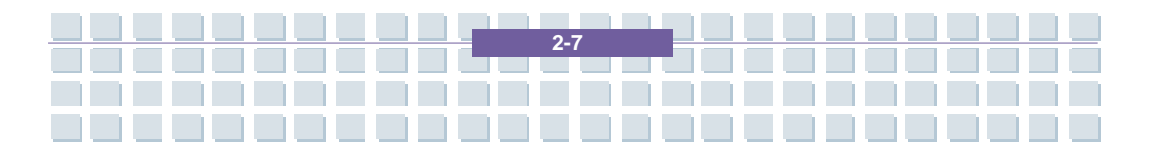

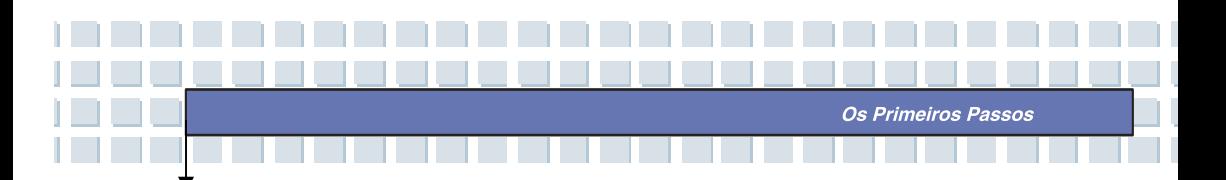

#### **6. Touchpad**

É o dispositivo apontador do computador.

#### **7. Botão de Energia da Webcam**

Prima este botão para ligar a Webcam. Esta câmara tira fotografias de tantos em tantos minutos e transfere-as para uma página da Web, onde todos as podem ver.

#### **8. Microfone Interno**

Este portátil tem um microfone integrado, e funciona tal como um microfone normal.

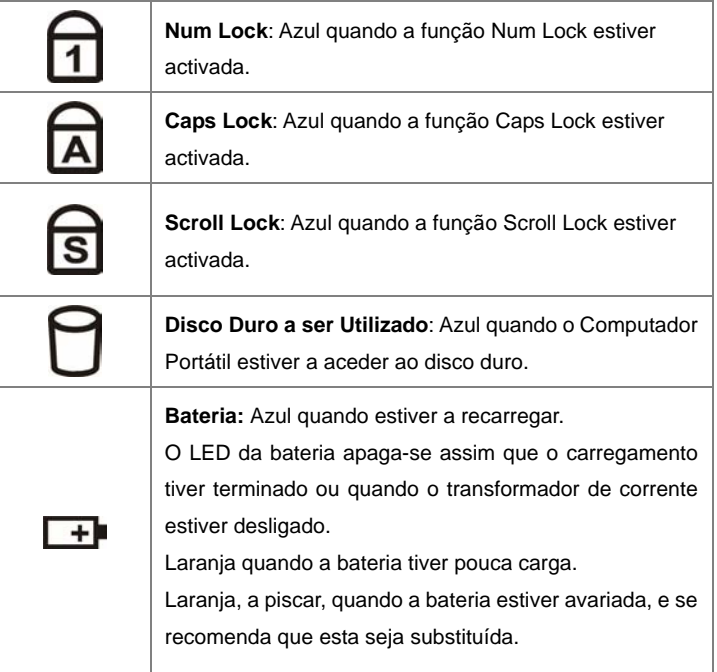

### **9. LEDs de Estado**

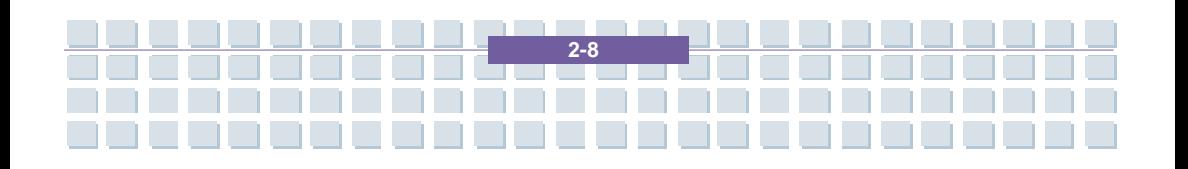

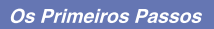

H.

n.

T

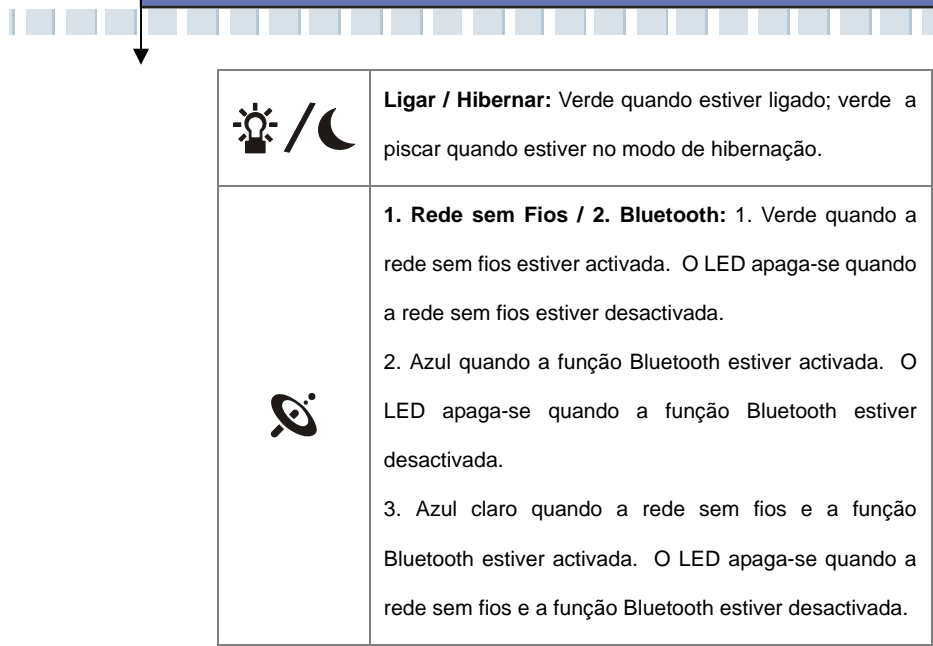

<u> El Estado de la Estado de la Esta</u>

ه ه ه د

 $\mathcal{L}$  $\mathcal{L}$ 

**COLLEGE** 

ala a u

 $\mathcal{L}$ 

**TELEVISION** 

**The Contract State** 

<u>aaaaaaaaaaa</u>

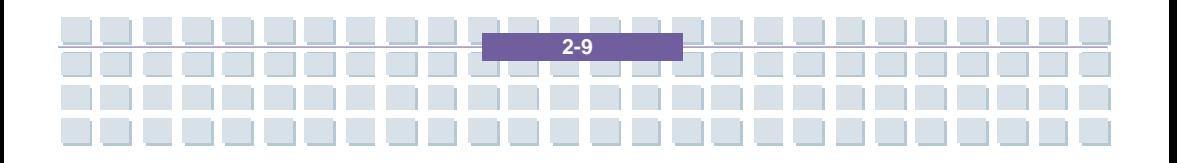

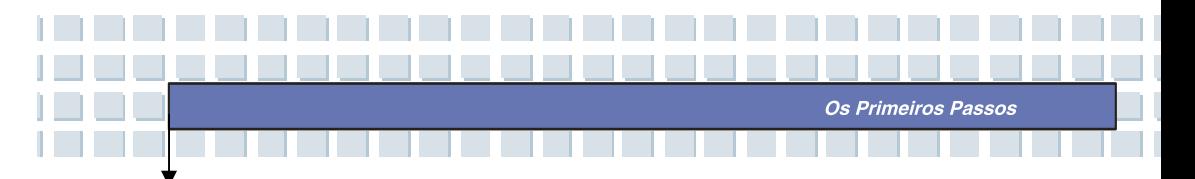

## **Vista Dianteira**

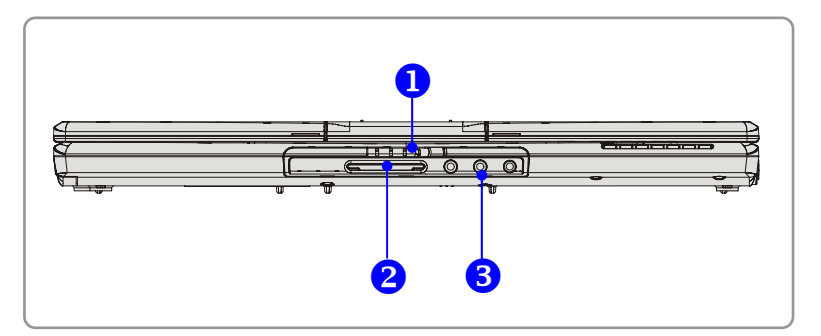

#### **1. Trinco da Tampa (Vista Externa)**

Desloque o Trinco da Tampa para a direita e levante a tampa. O Trinco da Tampa ressalta para a posição anterior quando o soltar.

#### **2. Leitor de Cartões 6 em 1**

O leitor de cartões integrado suporta cartões MMC (Multimedia Card), SD (Secure Digital), MS (Memory Stick), MS Pro (Memory Stick Pro), MS Dual, e XD.

### **3. Conectores dos Portos de Áudio**

Produza som de alta qualidade compatível com Sound Blaster com a ajuda do sistema estéreo e da função Hi-Fi suportados.

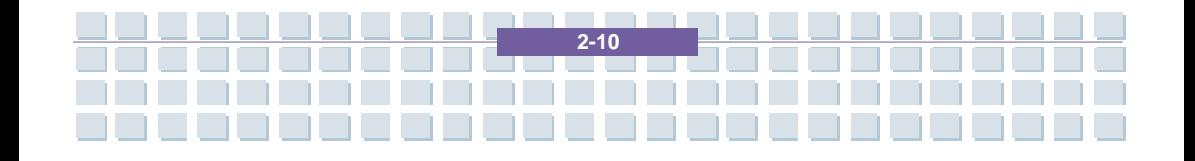

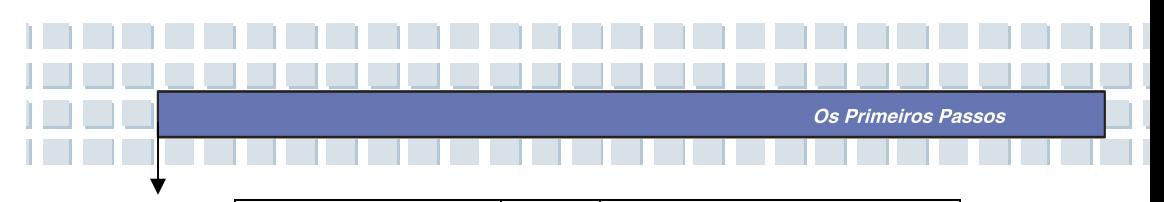

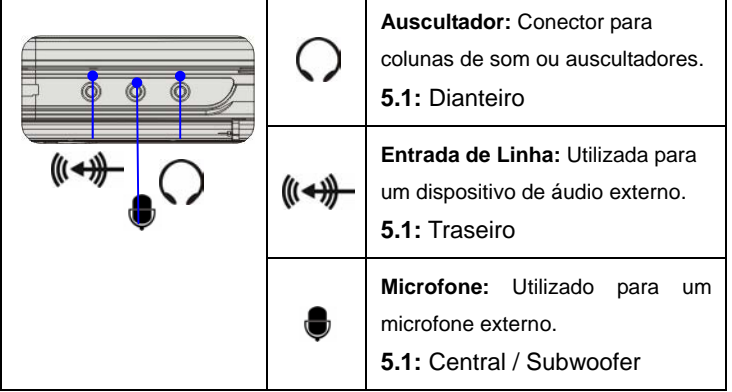

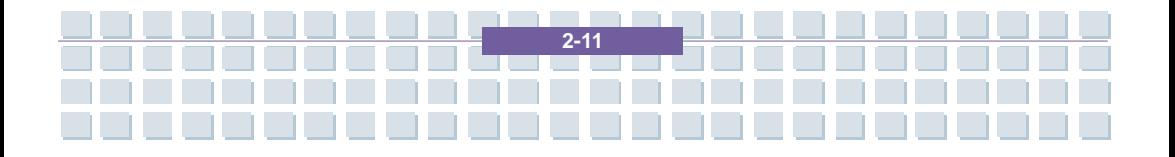

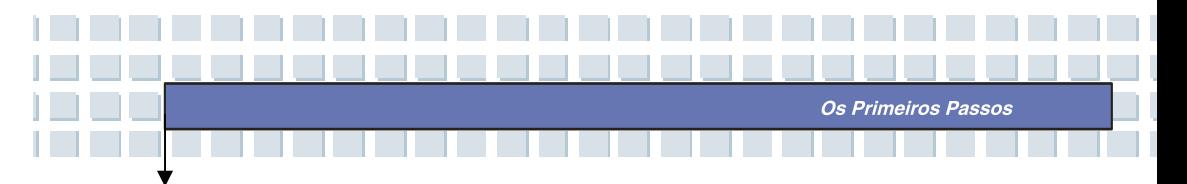

## **Vista do Lado Direito**

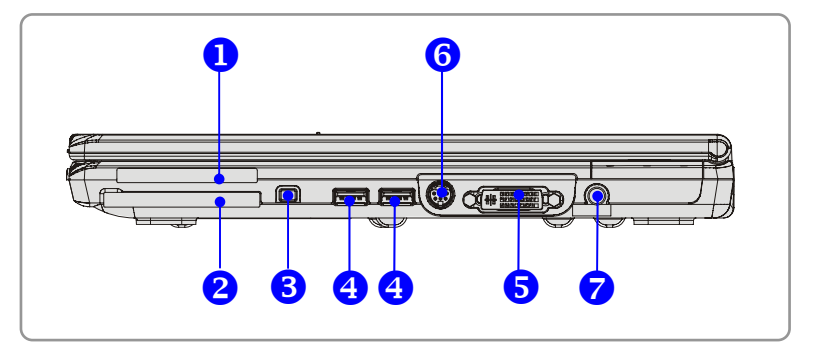

#### **1. Ranhura para Express Cards**

Este computador tem uma ranhura para um Express Card. A nova *interface* Express Card é mais pequena e mais rápida do que a *interface* PC Card. A tecnologia Express Card tira partido das *interfaces* série, escaláveis, e de elevada largura de banda, PCI Express e USB 2.0.

#### **2. Ranhura para PC Cards**

O computador vem com uma ranhura para PC Cards que suporta um PC Card do tipo II para futuras expansões, tais como uma placa de rede com / sem fios, *modem*, memória, etc.

#### **3. IEEE 1394**

O porto IEEE 1394 é um bus de alta velocidade que lhe permite ligar dispositivos digitais topo da gama, tais como uma câmara de vídeo digital.

#### **4. Porto USB**

O porto USB 2.0 permite-lhe ligar dispositivos periféricos com uma *interface*

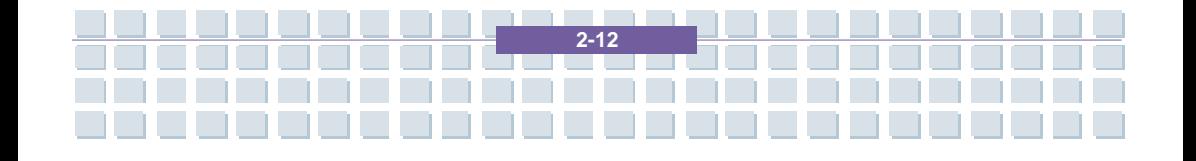

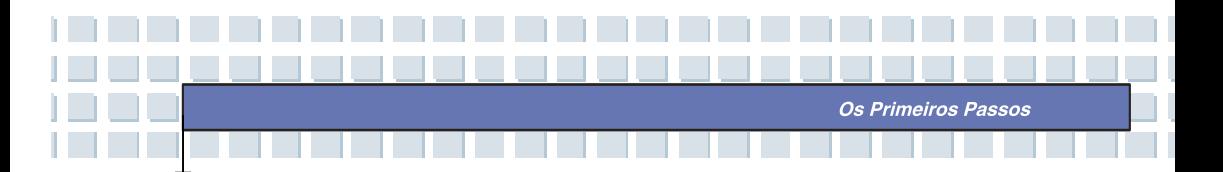

USB, tais como um rato, teclado, *modem*, disco duro portátil, impressora, e outros.

#### **5. Porto DVI-I**

DVI são as inicias de Digital Visual Interface (Interface Visual Digital), e é uma norma para ligar computadores a monitores digitais. O porto DVI-I fornece um sinal de vídeo digital puro a um visor de ecrã plano digital, ou um projector, para uma excelente visualização do ecrã do computador.

#### **6. Conector S-Vídeo**

Se utilizar um cabo Super VHS (S-Vídeo), este conector permite-lhe a ligação a uma televisão (sistema NTSC ou PAL) para a utilizar como um visor do computador.

#### **7. Conector do Transformador de Corrente**

Para ligar o transformador de corrente e fornecer energia ao computador.

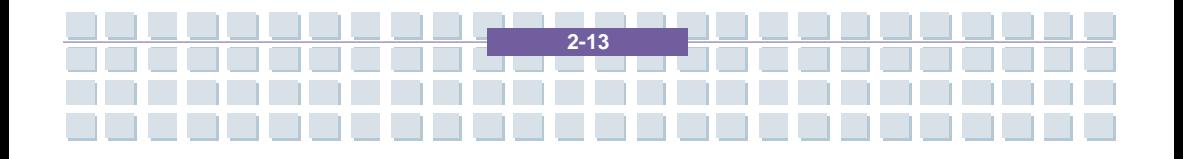

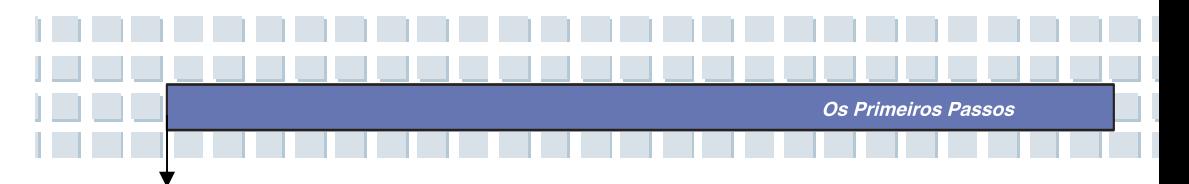

## **Vista do Lado Esquerdo**

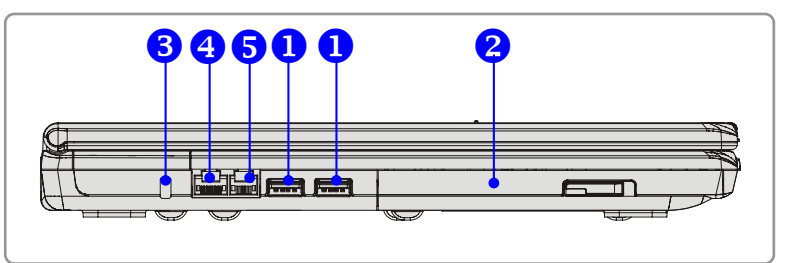

#### **1. Porto USB**

O porto USB 2.0 permite-lhe ligar dispositivos periféricos com uma *interface* USB, tais como um rato, teclado, *modem*, disco duro portátil, impressora, e outros.

#### **2. Dispositivo de Armazenamento Óptico**

Este computador disponibiliza uma unidade de espessura reduzida de CD-ROM / DVD-ROM / CD-RW / DVD Combo / DVD Dual, dependendo do modelo que adquiriu. O dispositivo óptico permite-lhe utilizar o CD / DVD para instalar *software*, aceder a dados, e reproduzir música ou filmes no computador.

#### **3. Bloqueio do Tipo Kensington**

Este porto é utilizado para fixar o computador, por motivos de segurança, ao local onde se encontra.

#### **4. Conector RJ-45**

Este conector 10/100/1000 Ethernet é utilizado para ligar um cabo de rede para ligação a uma rede.

#### **5. Conector RJ-11**

O computador vem com um *modem* integrado, permitindo-lhe a ligação a uma linha de telefone RJ-11 através deste conector. Pode utilizar o *modem* de 56 kbps V.90 para efectuar uma ligação de acesso telefónico.

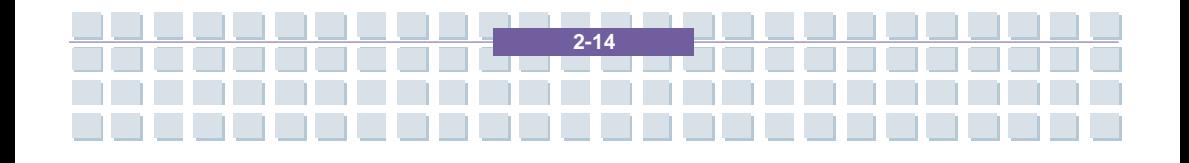

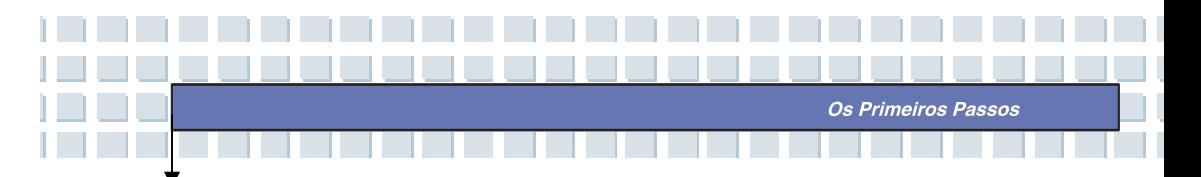

## **Vista Traseira**

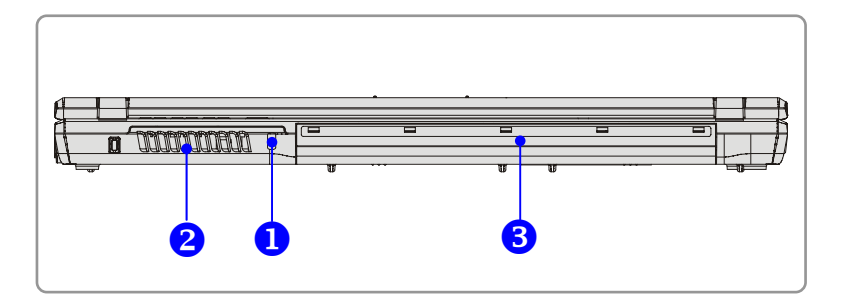

#### **1. Bloqueio do Tipo Kensington**

Este porto é utilizado para fixar o computador, por motivos de segurança, ao local onde se encontra.

#### **2. Ranhura de Ventilação**

O propósito da ranhura de ventilação é arrefecer o sistema. NÃO bloqueie a circulação de ar pela ranhura de ventilação.

### **3. Bateria (Vista Traseira)**

Para fornecer energia ao computador quando o transformador de corrente não estiver ligado.

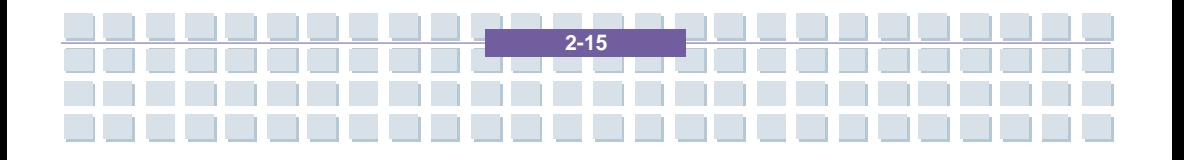

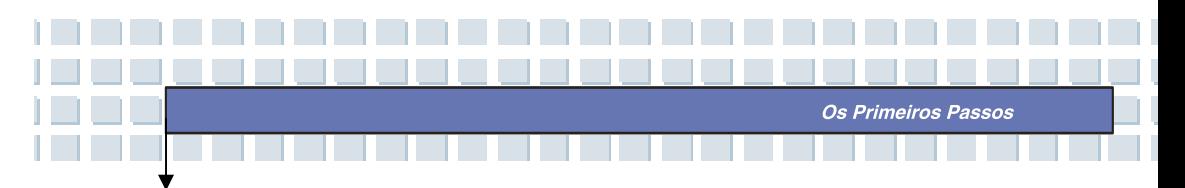

## **Vista de Baixo**

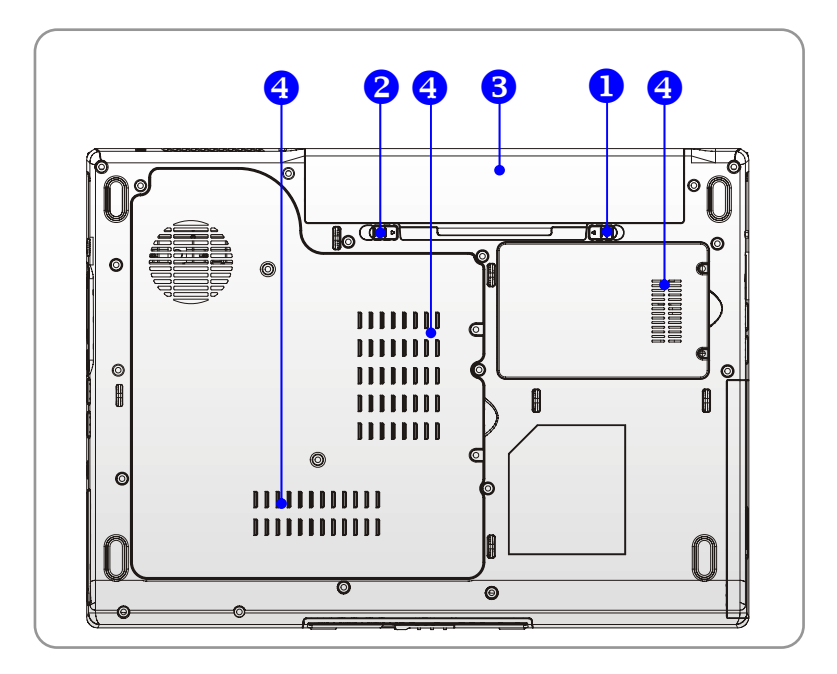

#### **1. Botão de Libertação da Bateria**

É um dispositivo de ressalto utilizado para libertar a bateria. Desloque-o com uma mão e puxe a bateria cuidadosamente com a outra.

#### **2. Botão para Bloquear ou Desbloquear a Bateria**

A bateria não pode ser deslocada quando este botão estiver na posição "bloqueada". Assim que o botão for colocado na posição "desbloqueada", a bateria pode ser retirada.

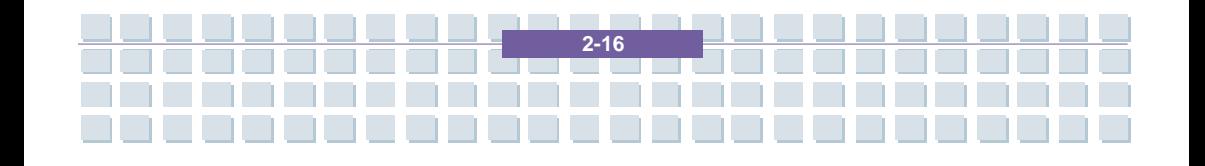

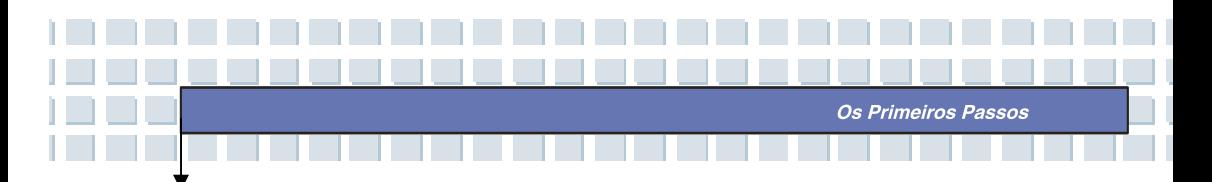

#### **3. Bateria**

Fornece energia ao computador quando o transformador de corrente não estiver ligado.

### **4. Ranhura de Ventilação**

O propósito da ranhura de ventilação é arrefecer o sistema. NÃO bloqueie a circulação de ar pela ranhura de ventilação.

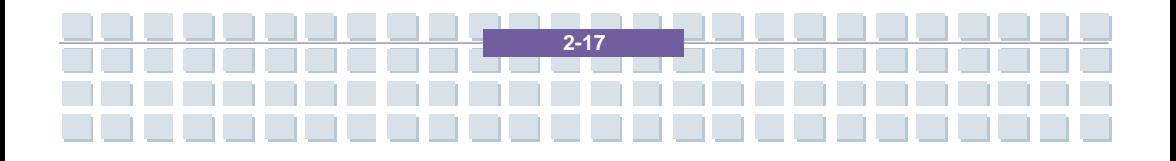

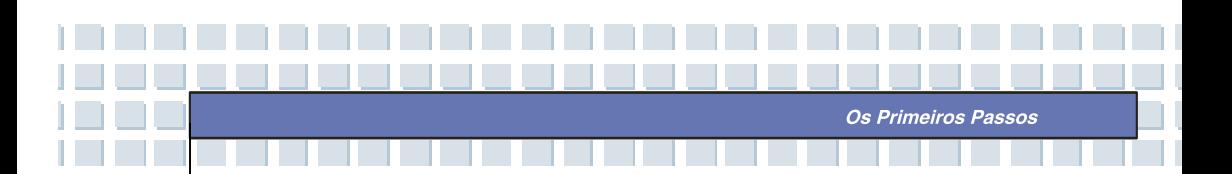

# **Gestão de Energia**

## **Transformador de Corrente**

Recomenda-se fortemente que ligue o transformador de corrente e utilize energia da rede eléctrica quando utilizar este Computador Portátil pela primeira vez. Quando o transformador de corrente está ligado, a bateria começa imediatamente a ser carregada.

*NOTE que o transformador de corrente que vem com o Computador Portátil é aprovado para o mesmo. A utilização dum modelo diferente pode danificar o Computador Portátil ou outros dispositivos ligados ao Computador Portátil.* 

### **Ligar o Transformador de Corrente**

- 1. Procure o transformador de corrente e o cabo eléctrico entre os itens fornecidos com o Computador Portátil.
- 2. Ligue o cabo eléctrico ao conector do transformador de corrente.
- 3. Ligue a extremidade do transformador de corrente que fornece corrente contínua (DC) ao Computador Portátil e a extremidade macho do cabo eléctrico a uma tomada eléctrica.

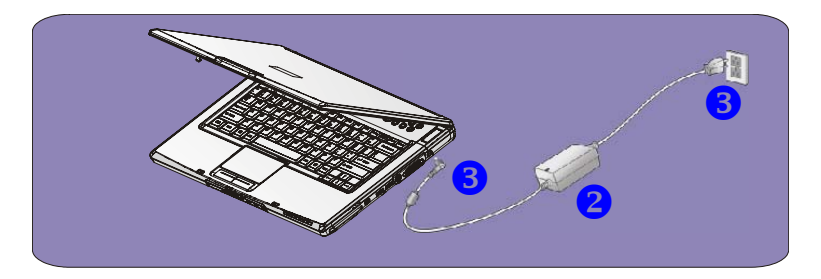

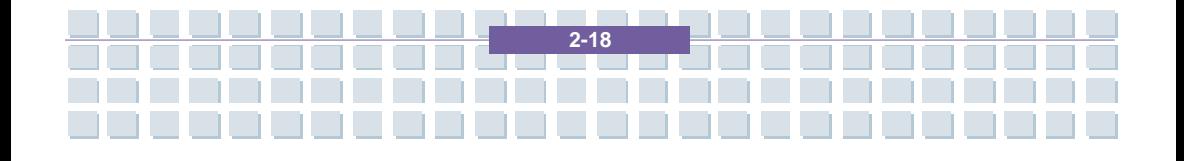

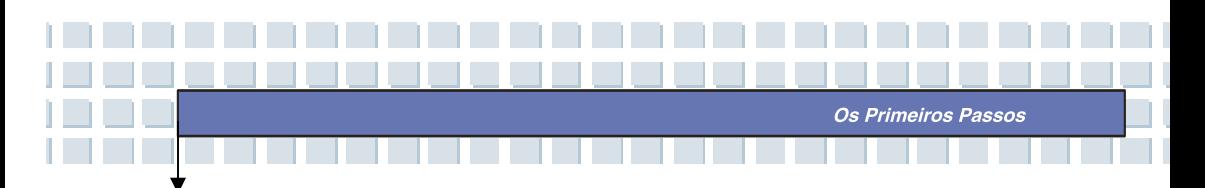

## **Desligar o Transformador de Corrente**

Quando desligar o transformador de corrente, deve:

- 1. Primeiro, desligar o cabo eléctrico da tomada eléctrica.
- 2. Desligar o conector do Computador Portátil.
- 3. Desligar o cabo eléctrico do conector do transformador de corrente.
- 4. Quando desligar o cabo eléctrico, segure sempre na parte do cabo que contém a ficha. Nunca puxe o cabo directamente!

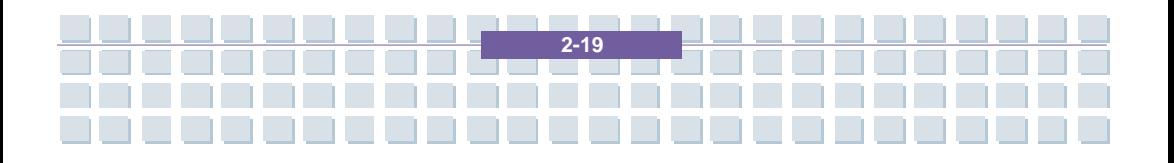

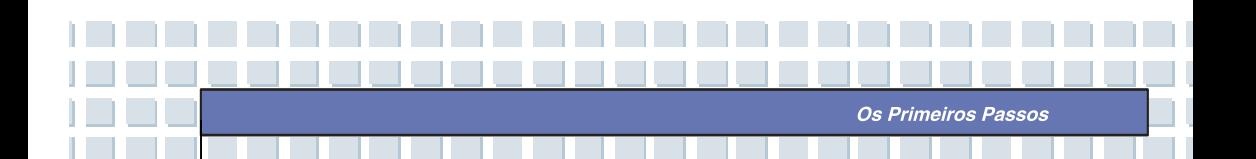

## **Bateria**

Este Computador Portátil está equipado com uma bateria de lítio de alta capacidade de 6 células / 9 células. A bateria de lítio recarregável é uma fonte de energia interna do Computador Portátil.

### **Libertar a Bateria**

É uma boa ideia ter uma bateria extra à mão, com energia suficiente, não tendo assim de se preocupar com falta de energia fornecida por baterias. Recomenda-se que adquira uma bateria extra no seu fornecedor local.

Para remover a bateria:

- 1. Assegure-se que o computador está desligado.
- 2. Verifique se o botão para bloqueio da bateria está na posição "desbloqueada".
- 3. Localize o Botão de Libertação da Bateria na parte de baixo do portátil.
- 4. Empurre o Botão de Libertação da Bateria na direcção da seta que se encontra por baixo do botão.
- 5. Primeiro, deslize para fora do compartimento a parte esquerda da bateria, e depois puxe o lado direito.

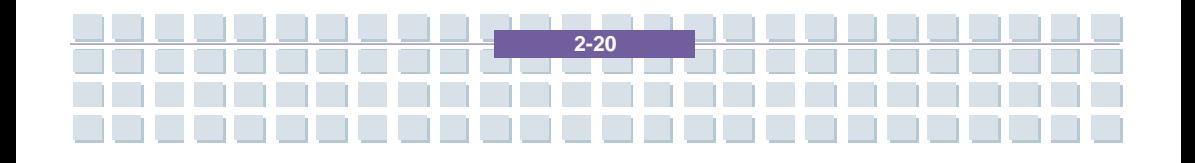

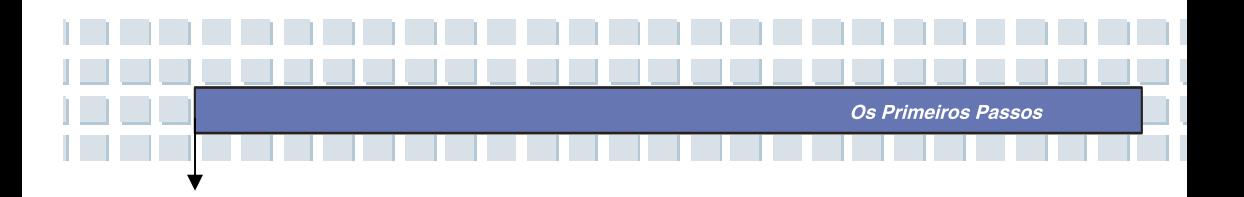

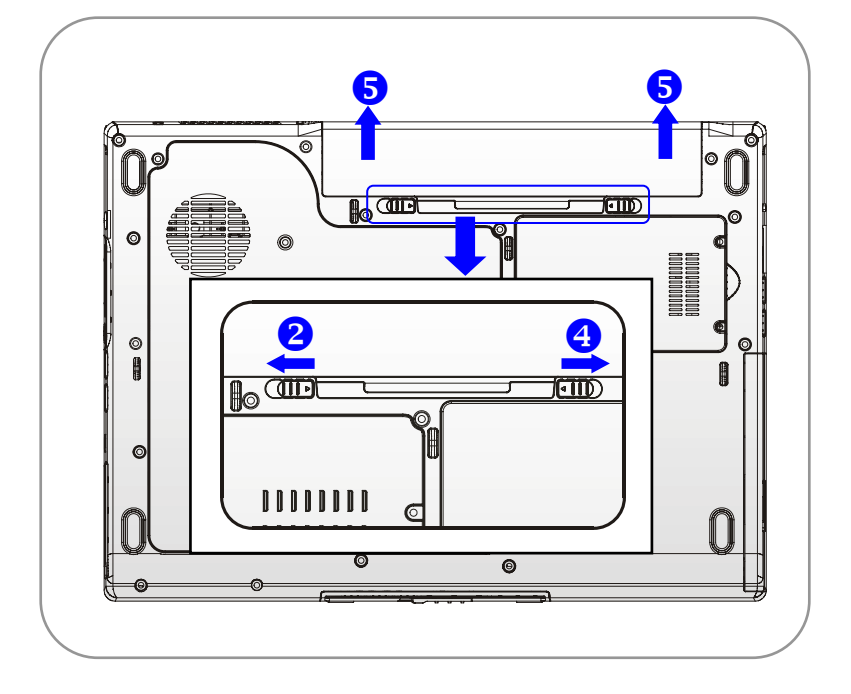

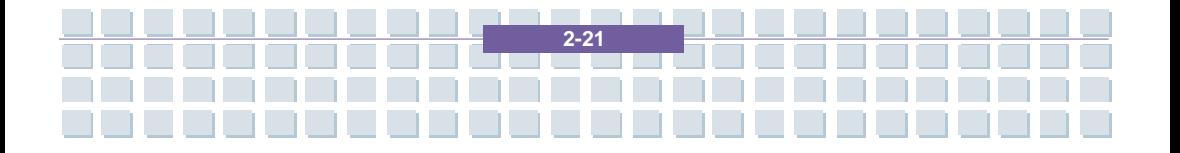

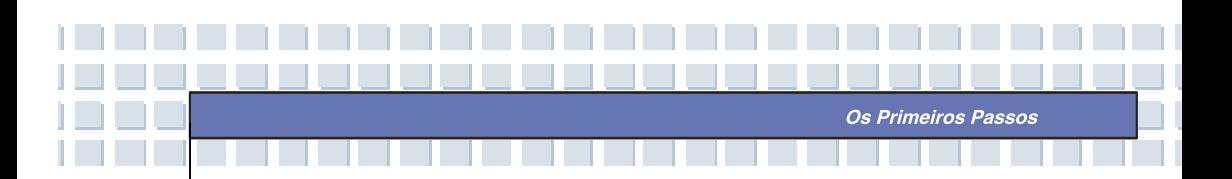

### **Substituir a Bateria**

- 1. Insira o lado direito da bateria no compartimento.
- 2. Deslize ligeiramente a bateria e empurre-a em direcção ao seu lugar.
- 3. Depois do lado direito da bateria estar devidamente posicionado, empurre ligeiramente o lado esquerdo da bateria para dentro do compartimento da bateria.
- 4. Assegure-se que o Botão de Bloqueio está na posição "bloqueada".

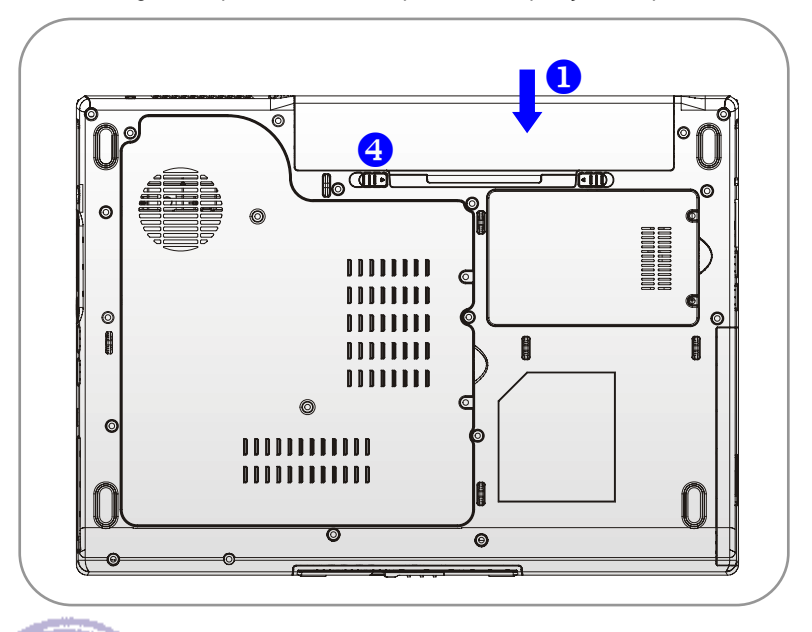

info

**Aviso** 

- 1. Não tente desmontar A BATERIA.
- 2. Cumpra os regulamentos e leis locais para reciclar uma bateria que já não utiliza.

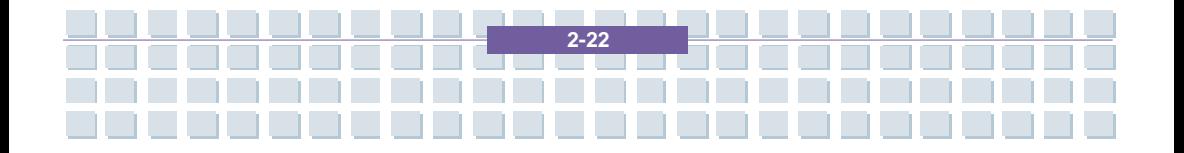

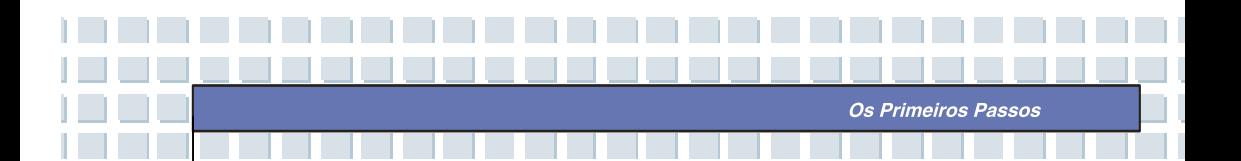

## **Utilizar a Bateria**

### **Dicas de Segurança Relativas à Bateria**

A substituição ou o manuseamento inadequados da bateria constituem perigo de incêndio ou explosão, que podem provocar graves ferimentos.

- Substitua a bateria apenas por outra do mesmo tipo, ou de tipo equivalente.
- Não desmonte nem provoque um curto-circuito nas baterias, não as deite ao fogo, e não as armazene em locais com temperaturas superiores a 60 ºC.
- Não faça alterações às baterias. Mantenha-as afastadas das crianças.
- Não utilize baterias enferrujadas ou danificadas.
- Desfaça-se das baterias usadas de acordo com os regulamentos locais. Contacte as autoridades que lidam com o tratamento de resíduos sólidos para conhecer as suas opções de reciclagem e a melhor forma de se desfazer das baterias na sua área.

### **Poupar a Energia da Bateria**

Uma gestão eficiente da energia da bateria é crítica para manter o funcionamento normal do sistema. Se a energia da bateria não for bem gerida, os dados e as definições personalizadas que gravou podem perder-se.

Siga as seguintes sugestões para o ajudar a optimizar a vida da bateria e evitar uma perda súbita de energia.

 Suspenda o funcionamento do sistema se ele estiver inactivo durante algum tempo, ou diminua o tempo de inactividade antes de o sistema entrar em suspensão.

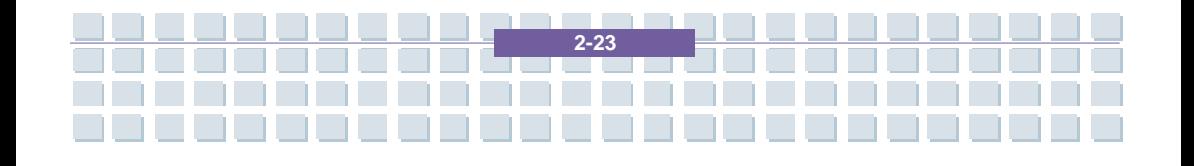

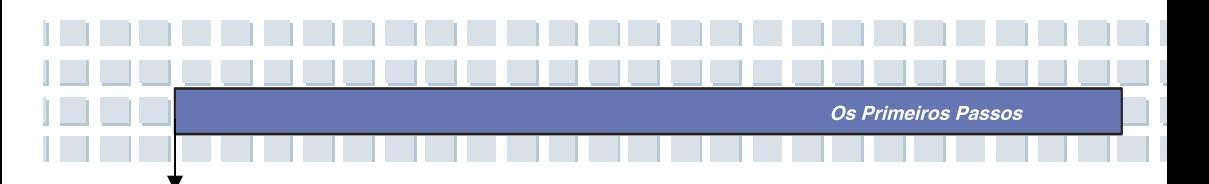

- Encerre o sistema se vir que não o vai utilizar durante um longo período de tempo.
- Desactive definições desnecessárias ou remova periféricos inactivos para poupar energia.
- Sempre que possível, ligue o transformador de corrente ao sistema.

## **Carregar Devidamente a Bateria**

O seu computador portátil vem com uma potente bateria recarregável de iões de lítio. Normalmente, uma bateria completamente carregada fornece cerca de 2 a 3 horas de autonomia ao computador portátil. É muito importante que active a Gestão de Energia do Windows XP para uma gestão eficaz do consumo de energia. A autonomia varia em função das diferentes configurações do portátil e dos hábitos de trabalho. Um ecrã muito brilhante, muitos acessos ao disco duro, e a utilização da unidade de DVD, bem como uma utilização extensiva da rede sem fios, aumentarão o consumo de energia, resultando na diminuição da autonomia que a bateria poderá fornecer.

**1.** Para recarregar a bateria, ligue o transformador ao computador portátil e a uma tomada eléctrica.

Durante o processo de carregamento, o LED indicador da bateria, localizado perto dos LEDs indicadores de estado, acender-se-á. Quando o computador portátil estiver desligado, uma bateria vazia demorará cerca de 3 horas até que fique completamente carregada. O tempo de carregamento será maior se o computador portátil estiver ligado, e a ser utilizado. É normal que a bateria aqueça durante o processo de carregamento.

**2-24**

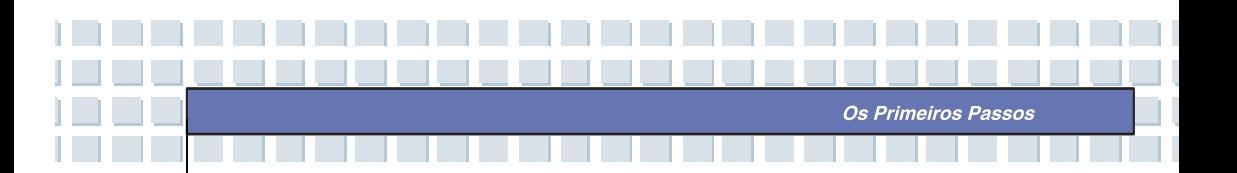

**2.** A bateria atingirá a sua capacidade total depois de completar 20 ciclos de carga e descarga, sem ter sido efectuado o carregamento rápido.

**3.** Para manter a capacidade total da bateria, recomenda-se que, de tempos a tempos, esta seja completamente descarregada. Para o fazer, desligue o transformador e mantenha o computador portátil ligado até que ele entre automaticamente no modo de espera. Depois, volte a ligar o transformador para recarregar a bateria.

**4.** Normalmente, depois de terem sido efectuados 500 ciclos de carregamento, a capacidade da bateria reduz-se a aproximadamente 85 % da capacidade original.

**5.** Nunca deixe a bateria por utilizar durante longos períodos de tempo. Todas as baterias estão sujeitas a um processo de descarregamento automático. O armazenamento durante um longo período de tempo pode dar origem a um reduzido estado de descarga que pode danificar a bateria. Assegure-se que recarrega a bateria de tempos a tempos (aproximadamente cada 4 semanas).

**6.** Enquanto o carregamento estiver a decorrer, nunca exponha a bateria a temperaturas superiores a 45 ºC.

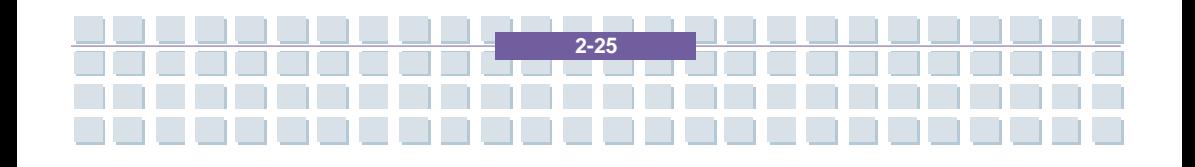

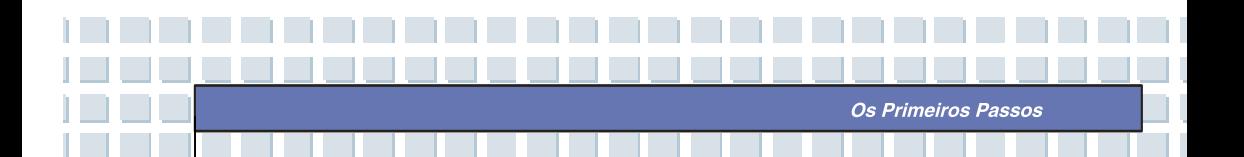

# **Funcionamento Básico**

Se este Computador Portátil não lhe for familiar, leia as seguintes dicas para o poder utilizar duma forma segura e confortável.

## **Dicas de Segurança e Conforto**

O Computador Portátil é um dispositivo portátil que lhe permite trabalhar em qualquer lado. Contudo, a escolha dum bom local de trabalho é um algo a considerar seriamente se tiver de o utilizar durante longos períodos de tempo.

- Assegure-se que a área de trabalho tem suficiente iluminação.
- Escolha uma secretária e uma cadeira próprias para este tipo de trabalho, e ajuste as respectivas alturas de forma a adequá-las à sua postura.
- Quando se sentar, ajuste as costas da cadeira (se for possível), para seu conforto.
- Assente os pés completa e naturalmente no chão, de forma a que os joelhos e cotovelos tenham a posição correcta (formando um ângulo de cerca de 90 graus) quando estiver a trabalhar.
- Assente as mãos na secretária naturalmente para suportar os pulsos.
- Ajuste o ângulo / posição do painel de LCD de forma a obter uma posição de visualização óptima.
- Evite utilizar o Computador Portátil num local onde se poderá sentir desconfortável (como na cama).
- O Computador Portátil é um dispositivo eléctrico. Trate-o com grande cuidado para evitar ferir-se.

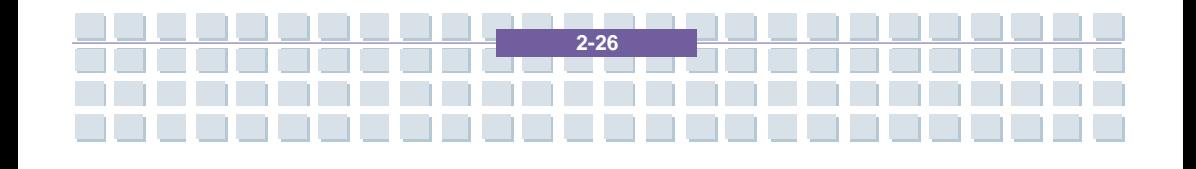
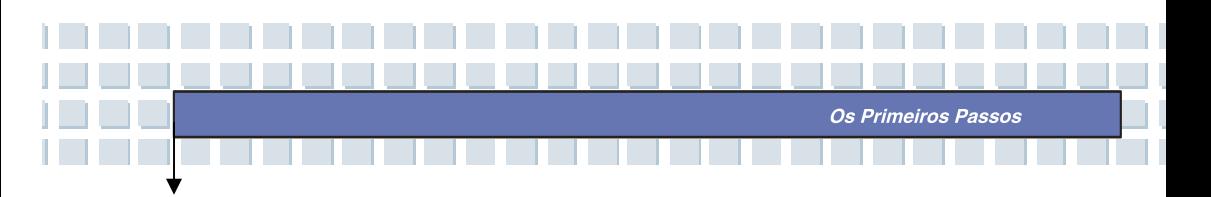

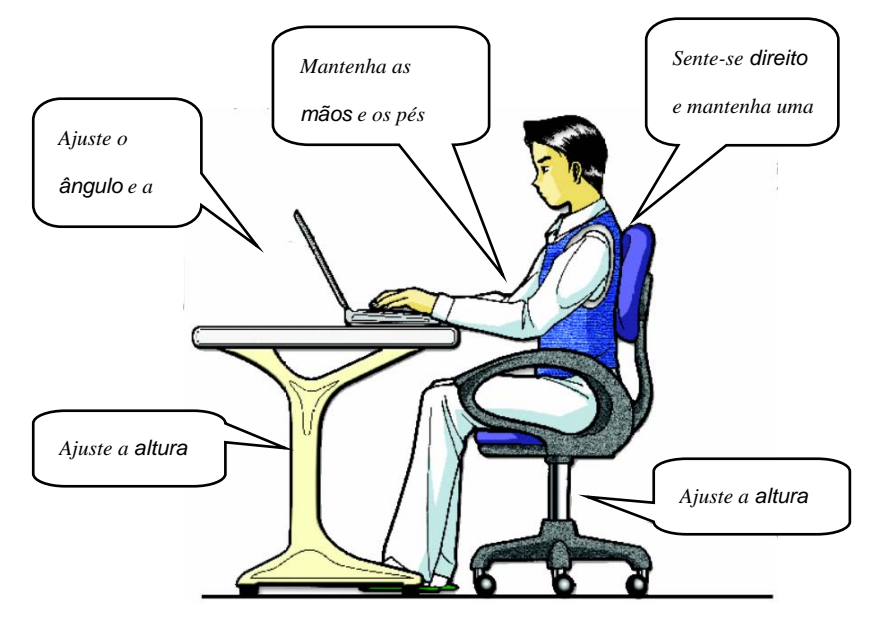

## **Desenvolva Bons Hábitos de Trabalho**

É importante desenvolver bons hábitos de trabalho se tiver de utilizar o Computador Portátil durante longos períodos de tempo. Se não o fizer, pode sentir-se desconfortável ou magoar-se. Mantenha as seguintes dicas em mente quando estiver a trabalhar:

- Mude frequentemente de postura.
- Estique e exercite regularmente o seu corpo.
- Lembre-se de fazer um intervalo depois de trabalhar durante algum tempo.

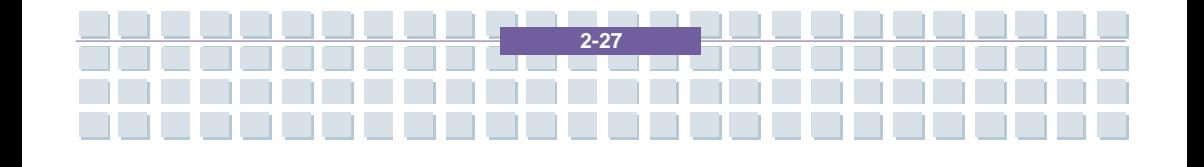

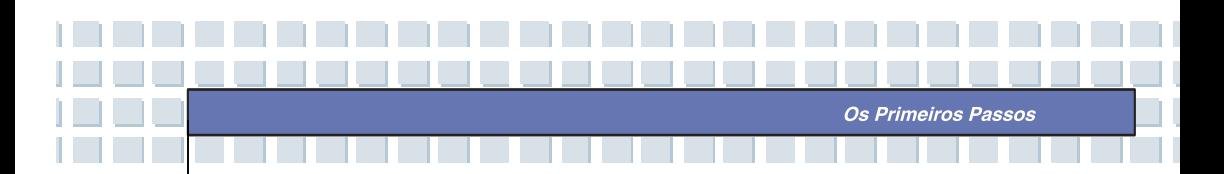

## **Conhecer o Teclado**

O teclado do Computador Portátil fornece-lhe todas as funções dum teclado de tamanho normal de 88 teclas, e uma tecla adicional, [**Fn**], para aceder a funções específicas. As teclas do teclado podem ser repartidas por quatro grupos: **Teclas para Dactilografar**, **Teclas do Cursor**, **Teclas Numéricas**, e **Teclas de Função**.

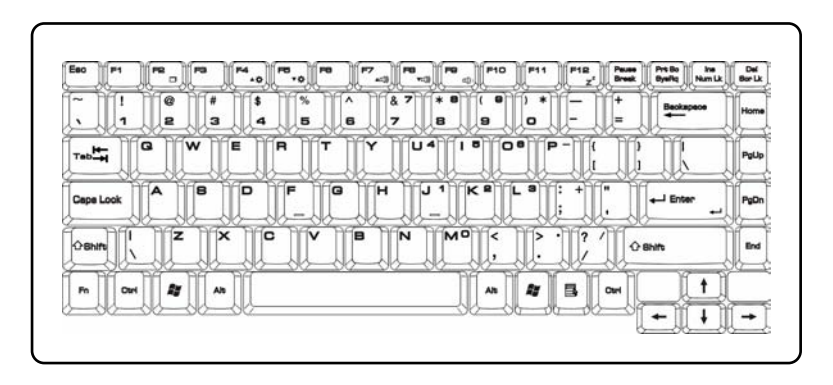

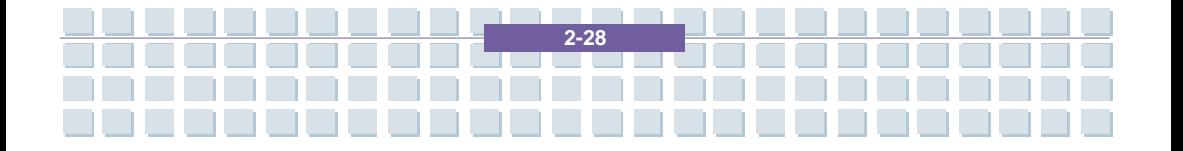

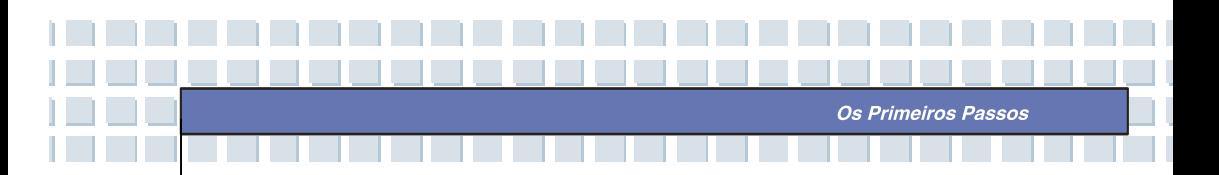

### **Teclas para Dactilografar**

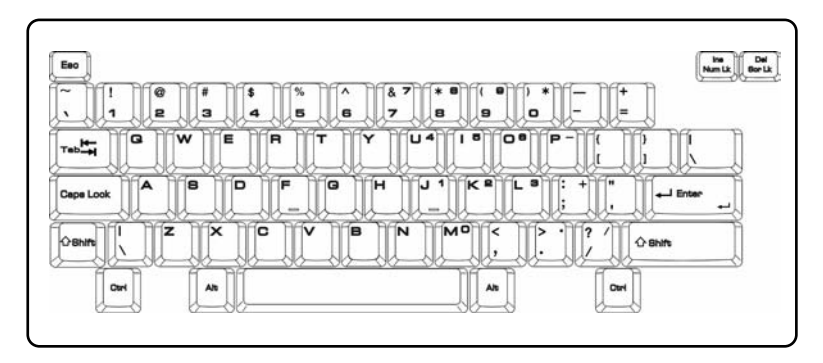

A função das Teclas para Dactilografar é a principal função do teclado, semelhante à das teclas duma máquina de escrever. Também existem várias teclas com propósitos especiais, tais como [**Ctrl**], [**Alt**], e [**Esc**].

Quando as teclas de bloqueio (*lock*) estiverem activadas, os respectivos LEDs acendem-se para indicar o seu estado:

- **Num Lock:** Prima e mantenha premida a tecla [**Fn**] e prima esta tecla para alternar o estado de Num Lock entre "ligado" e "desligado". Quando esta função estiver activa, pode utilizar as teclas numéricas embutidas nas Teclas para Dactilografar.
- **Caps Lock:** Prima esta tecla para alternar o estado de Caps Lock entre "ligado" e "desligado". Quando esta função estiver activada, as letras que premir sairão maiúsculas.
- **Scroll Lock:** Prima e mantenha premida a tecla [**Fn**] e prima esta tecla para alternar o estado de Scroll Lock entre "ligado" e "desligado". Esta função depende do programa que está a ser executado, e é normalmente utilizada sob o DOS.

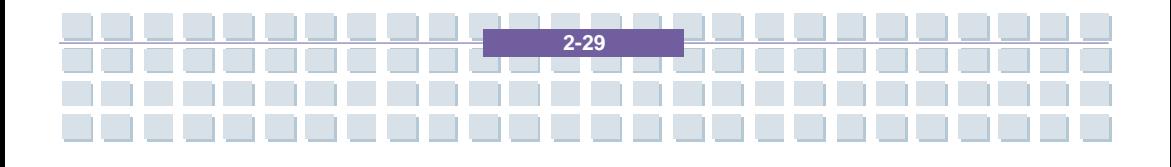

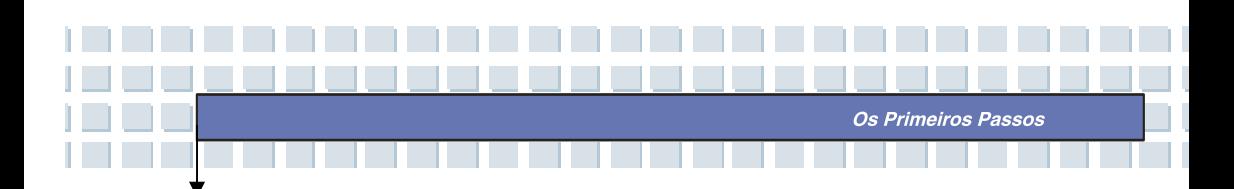

### **Teclas do Cursor**

O teclado fornece quatro teclas do cursor (setas), localizadas no canto inferior direito, e as teclas **[Home], [PgUp], [PgDn],** e **[End]**, para controlar o movimento do cursor.

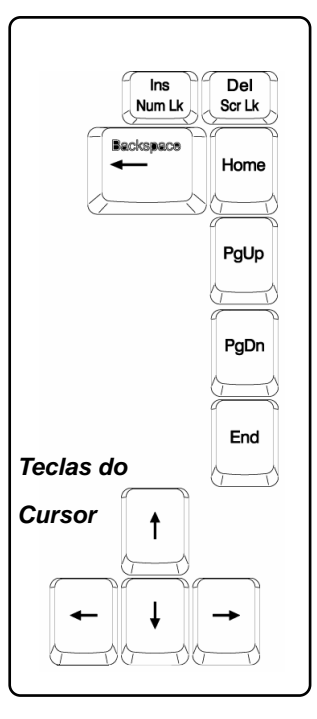

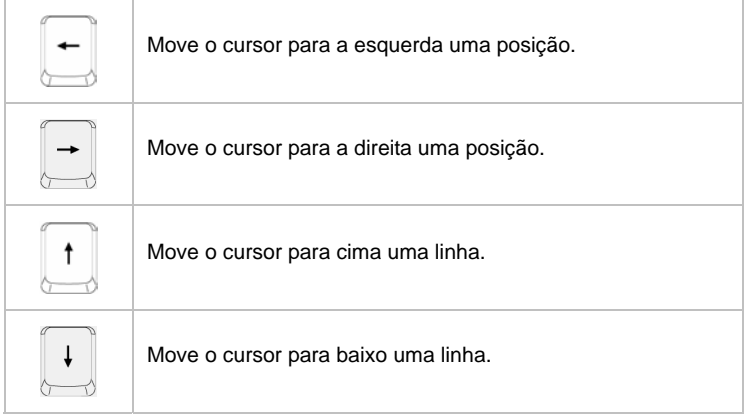

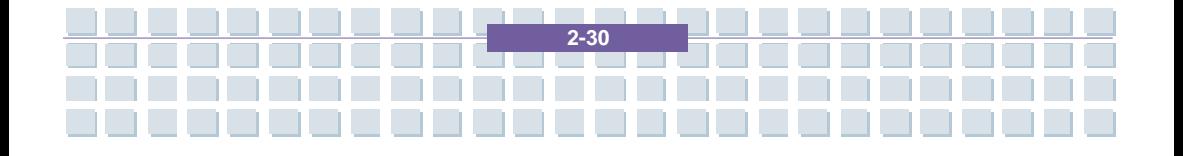

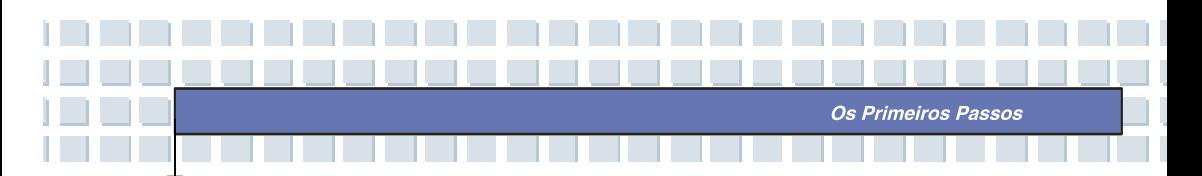

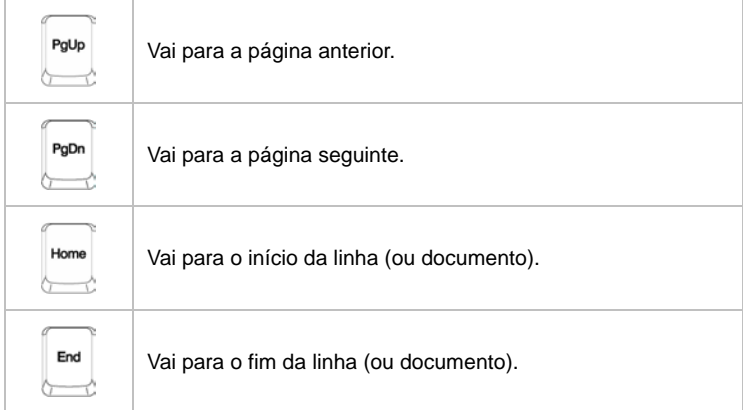

As teclas [**Backspace**], [**Ins**], e [**Del**], no canto superior direito, são utilizadas para efeitos de edição.

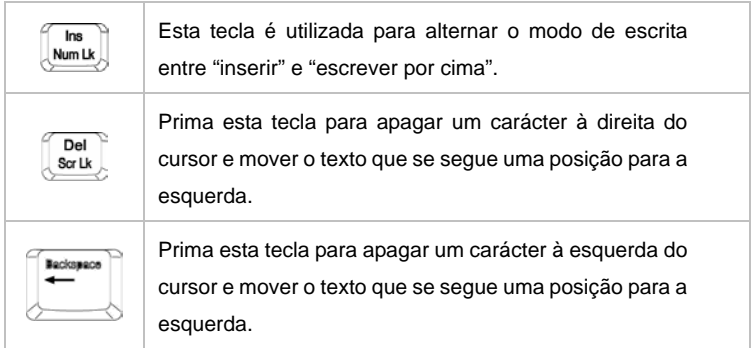

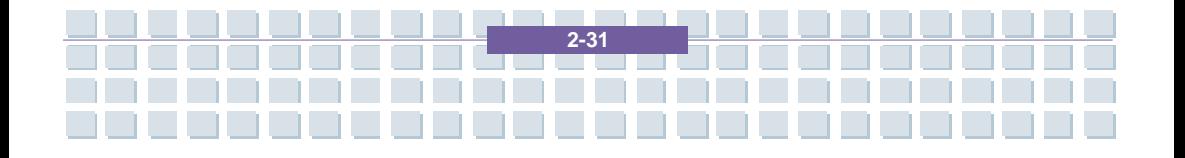

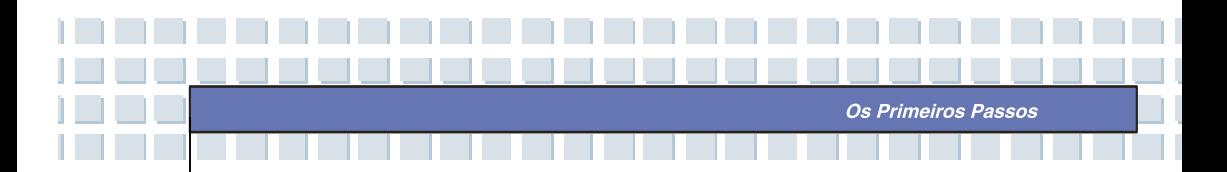

### **Teclas Numéricas**

O teclado fornece um bloco de teclas numérico embutido nas Teclas para Dactilografar. Quando a função Num Lock estiver activada, pode utilizar estas teclas numéricas para introduzir números e efectuar cálculos.

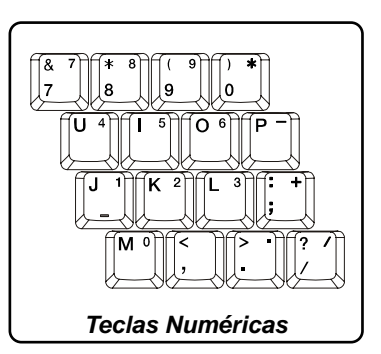

### **Teclas de Função**

### **Teclas do Windows**

Pode encontrar no teclado a tecla com o Logo do Windows (2) e uma tecla com um menu ( $\overline{\phantom{a}}$ ). Estas teclas são utilizadas para executar certas funções específicas do Windows, tais como abrir o menu Iniciar ou o menu de contexto. Para mais informação acerca destas duas teclas, consulte o manual do Windows ou a ajuda online.

**A Tecla [Fn]** 

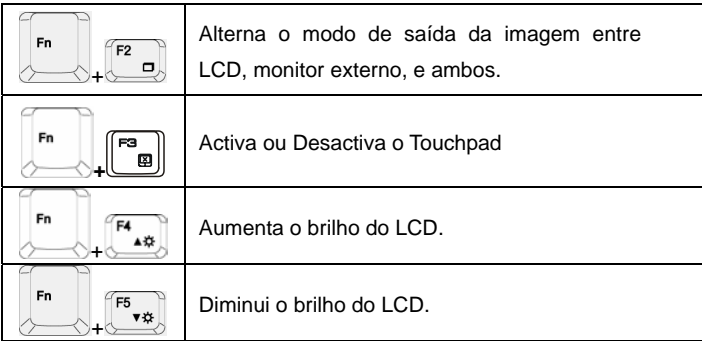

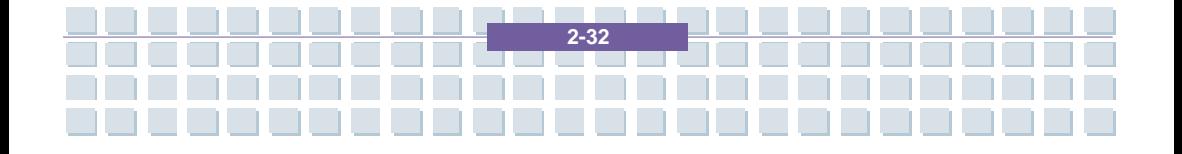

<u>aasaasaasa</u> **TELEVISION The Company** Os Primeiros Passos in a ya \_\_\_\_\_\_\_\_\_\_\_\_\_\_\_

n Ti

H.

l n.

I

ه ه ه د

n l **Contract**  **Contract** 

**Contract** 

**Contract** 

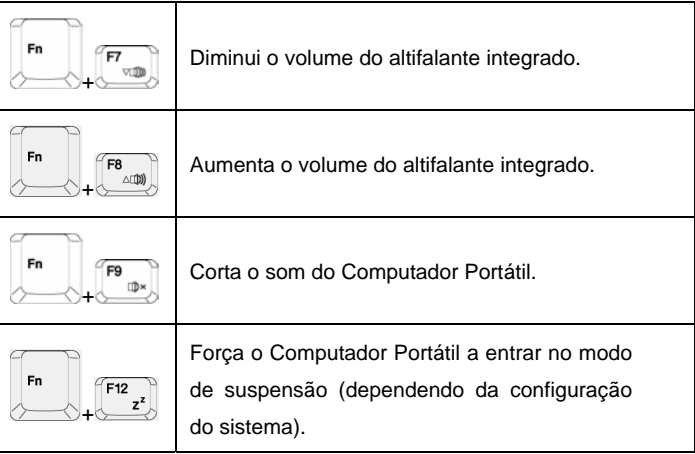

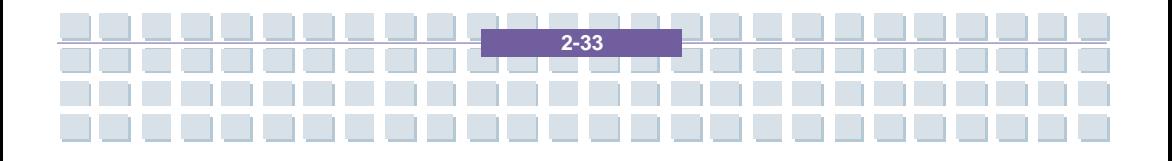

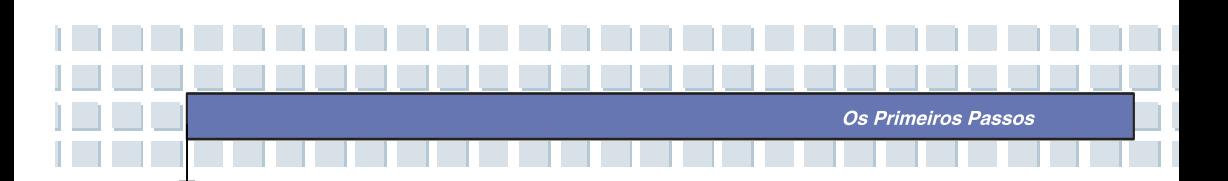

## **Conhecer o** *Touchpad*

O *touchpad* integrado no Computador Portátil é um dispositivo apontador compatível com um rato padrão, que lhe permite controlar o computador colocando o cursor num certo local do ecrã e fazendo uma selecção com os seus dois botões.

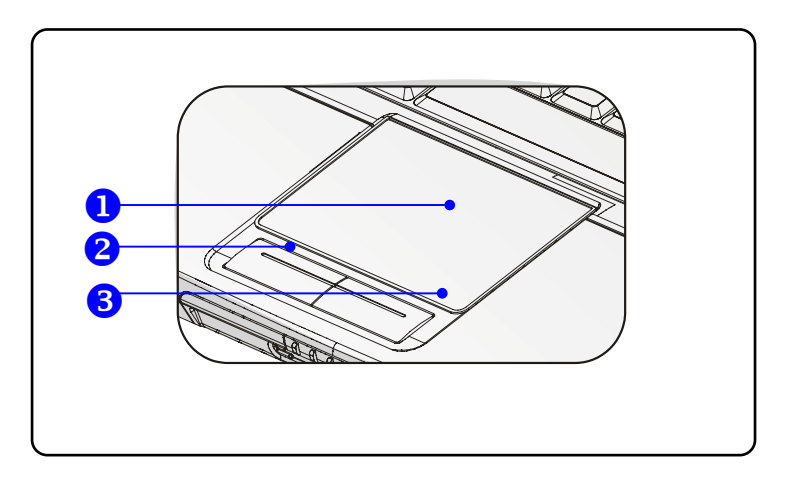

### **1. Área de Movimento do Cursor**

Esta área do *touchpad*, sensível à pressão, permite-lhe controlar o cursor no ecrã, pousando o dedo sobre ela e deslocando-o.

### **2. Botão Esquerdo**

Actua como se fosse o botão esquerdo do rato.

#### **3. Botão Direito**

Actua como se fosse o botão direito do rato.

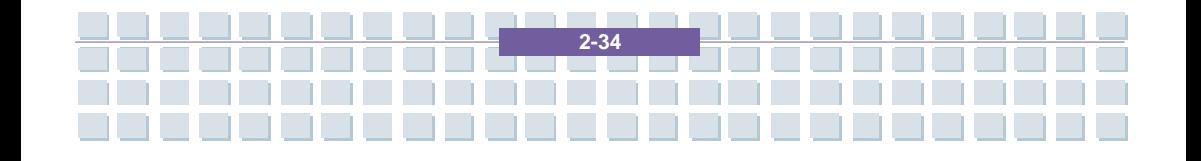

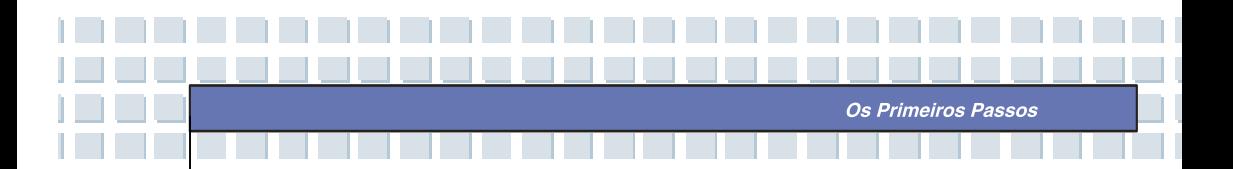

### **Utilizar o** *Touchpad*

Leia a descrição que se segue para aprender a utilizar o *touchpad*.

#### **Posicionar-se e Mover**

Coloque um dedo no *touchpad* (normalmente o dedo indicador); o tapete rectangular actuará como se fosse um duplicado do visor, em miniatura. Quando mover a ponta do dedo ao longo do tapete, o cursor no ecrã mover-se-á simultaneamente na mesma direcção. Quando o seu dedo chegar a uma das extremidades do tapete, levante-o e recoloque-o num local adequado do *touchpad*.

#### **Apontar e Clicar**

Quando tiver deslocado o cursor e o tiver colocado sobre um ícone, um item de menu, ou um comando que quer executar, dê um ligeiro toque no *touchpad*, ou prima o botão esquerdo, para seleccionar. Este procedimento, chamado Apontar e Clicar, é a base de funcionamento do seu Computador Portátil. Ao contrário do dispositivo apontador tradicional, como o rato, a totalidade do *touchpad* pode funcionar como o botão esquerdo, pois cada toque no *touchpad* é equivalente a premir o botão esquerdo. Executar dois toques rápidos no *touchpad* é equivalente a executar um duplo clique.

#### **Arrastar e Largar**

Pode mover ficheiros ou objectos no Computador Portátil utilizando o procedimento "Arrastar e Largar". Para o fazer, coloque o cursor sobre o item desejado e dê, levemente, dois toques no *touchpad*, mantendo a ponta do dedo em contacto com o *touchpad* logo depois do segundo toque. Agora, pode arrastar o item seleccionado para o local desejado deslocando o dedo no *touchpad*, e levantando o dedo quando quiser largar o item no

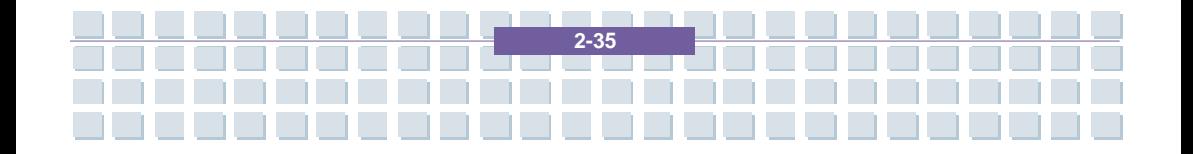

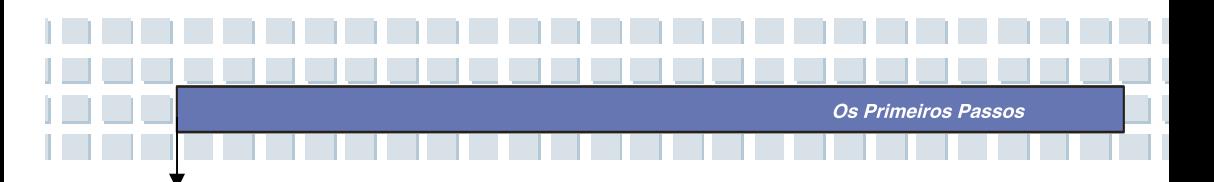

local de destino. Pode, alternativamente, premir e manter premido o botão esquerdo quando seleccionar um item, movendo seguidamente o seu dedo para o local desejado; finalmente, liberte o botão esquerdo para terminar a operação de Arrastar e Largar.

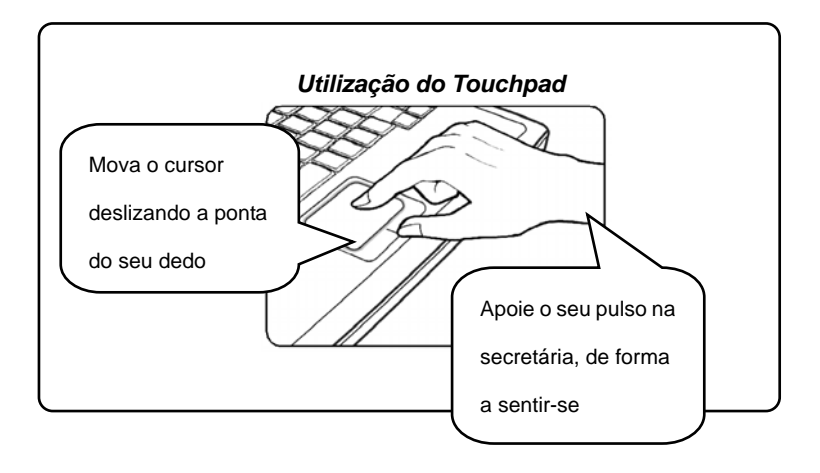

**Configurar o** *Touchpad*

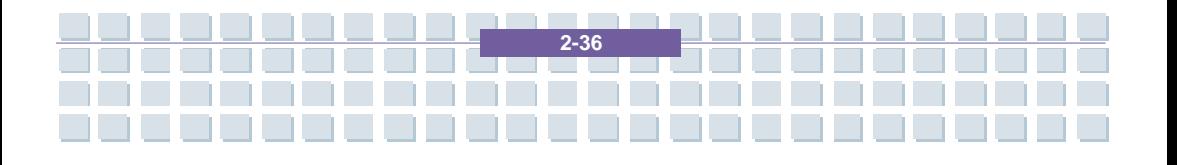

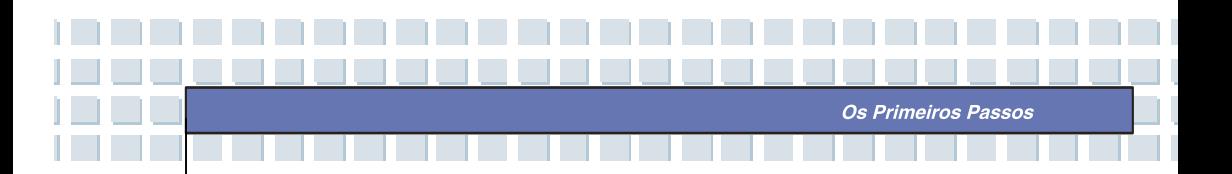

Pode personalizar o dispositivo apontador para ele se adequar às suas necessidades pessoais. Por exemplo, se for canhoto, pode querer trocar a função dos dois botões. Pode, adicionalmente, alterar o tamanho, forma, velocidade de deslocação, e outras características avançadas, do cursor no ecrã.

Para configurar o *touchpad*, pode utilizar o controlador padrão PS/2 da Microsoft ou da IBM do seu sistema operativo Windows. As **Propriedades do Rato** no **Painel de Controlo** permitem-lhe alterar a configuração.

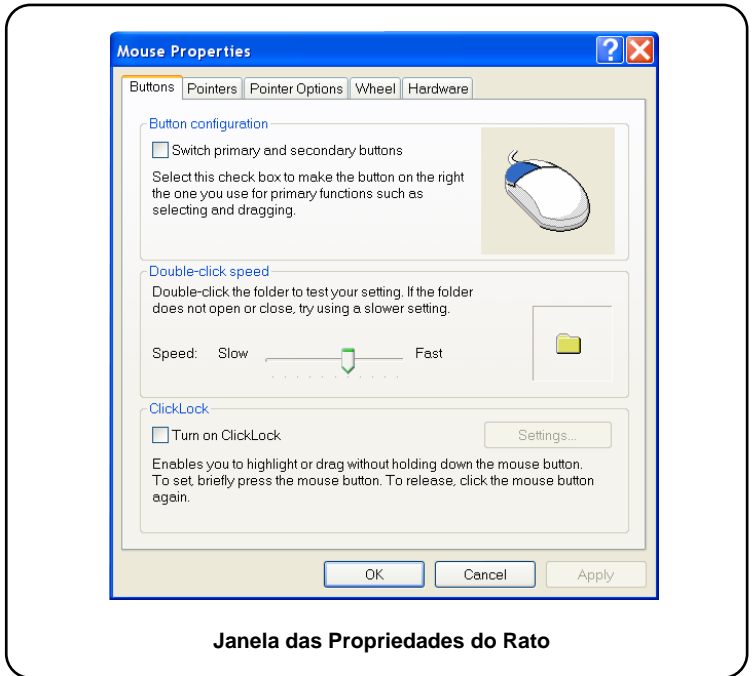

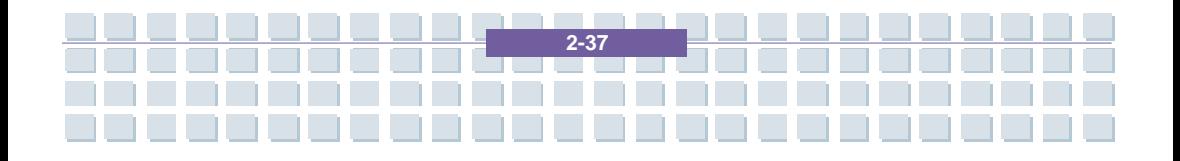

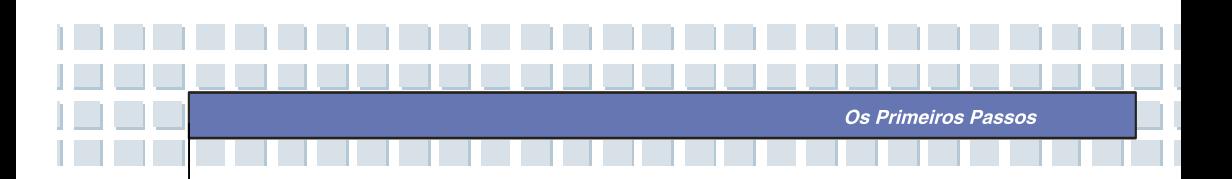

## **Acerca do Disco Duro**

O Computador Portátil está equipado com um disco duro do tipo IDE de 2,5 ". O disco duro é um dispositivo de armazenamento com velocidade e capacidade muito superiores às de outros dispositivos de armazenamento, como as disquetes e os dispositivos de armazenamento ópticos. É, portanto, utilizado para a instalação do sistema operativo e de outro *software*.

# info

- 1. Para evitar perdas inesperadas de dados no sistema, efectue regularmente cópias de segurança dos ficheiros críticos.
- 2. Não desligue o Computador Portátil quando o LED "Disco Duro a Ser Utilizado" estiver aceso.
- 3. Não remova nem instale o disco duro quando o Computador Portátil estiver ligado. A substituição do disco duro deve ser efectuada por um retalhista autorizado ou por pessoal qualificado.

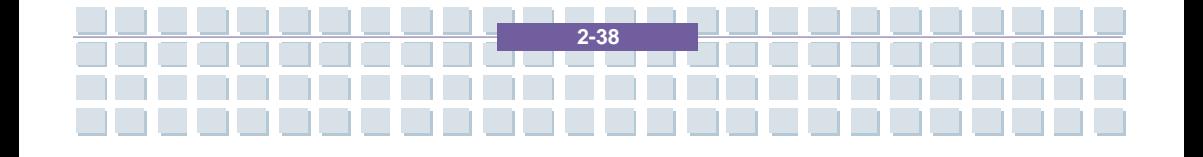

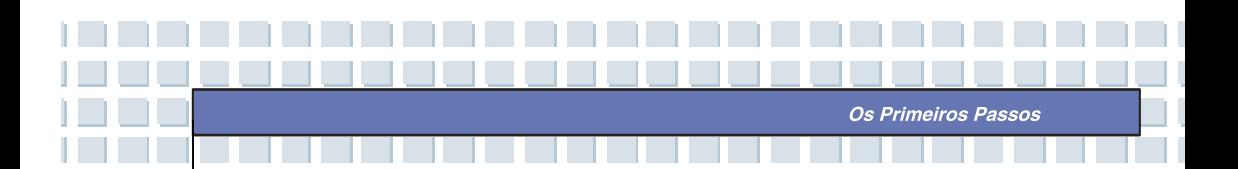

## **Utilizar o Armazenamento Óptico**

O Computador Portátil vem equipado com um dispositivo de armazenamento óptico, conhecido como uma unidade de DVD Combo, e DVD Dual. O dispositivo que está de facto instalado no Computador Portátil depende do modelo que adquiriu.

- **Unidade de DVD Combo:** Uma solução económica, que pode ser utilizada tanto como uma unidade de DVD-ROM como de CD-RW.
- Unidade de DVD Dual: Um gravador de dois tipos de formato, -R/RW  $e + R/RW$ .

info

1. Os dispositivos de armazenamento óptico estão classificados como produtos LASER de Classe 1. A utilização de controlos ou ajustes, ou a execução de certos procedimentos, duma forma diferente da aqui exposta, pode resultar em exposição nefasta a radiação.

**2-39**

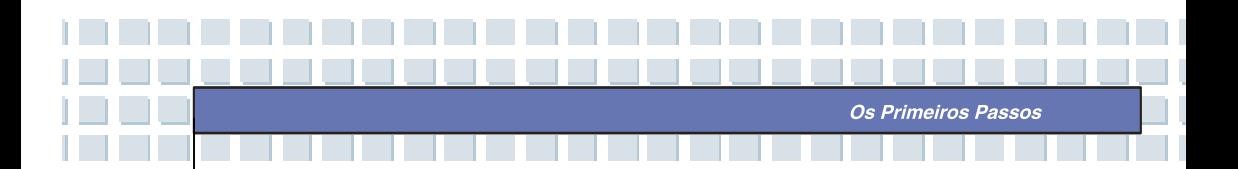

### **Inserir o CD / DVD**

As seguintes instruções descrevem o procedimento geral a seguir quando utilizar a unidade de armazenamento óptico, incluindo a unidade de DVD-ROM.

- 1. Confirme que o Computador Portátil está ligado.
- 2. Prima o botão de ejecção no painel da unidade; o tabuleiro desliza parcialmente para fora. De seguida, puxe-o com cuidado completamente para fora.
- 3. Coloque o CD / DVD no tabuleiro, com o lado com a inscrição virado para cima. Prima ligeiramente o centro do CD / DVD para o fixar no lugar.

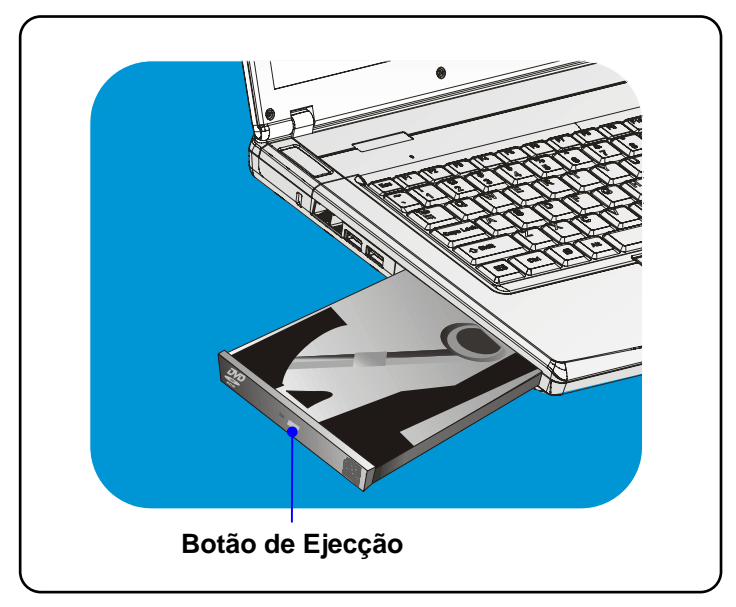

4. Empurre o tabuleiro de volta para a unidade.

### **Remover o CD / DVD**

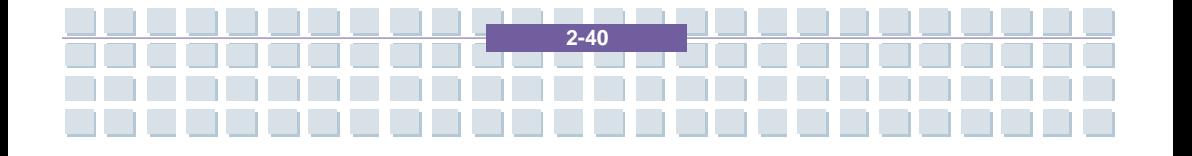

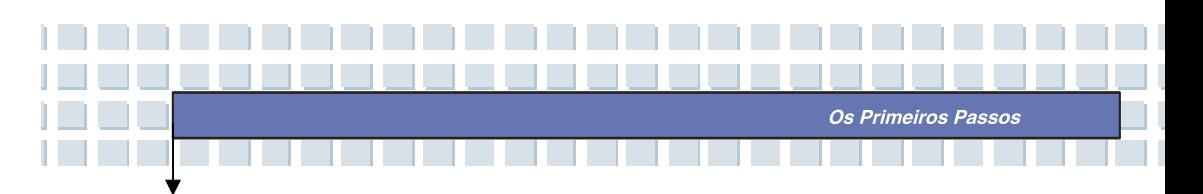

- 1. Prima o botão de ejecção no painel da unidade; o tabuleiro desliza parcialmente para fora. De seguida, puxe-o com cuidado completamente para fora.
- 2. Segure no CD / DVD pelas suas extremidades, com os seus dedos, e levante-o do tabuleiro.
- 3. Empurre o tabuleiro de volta para a unidade.

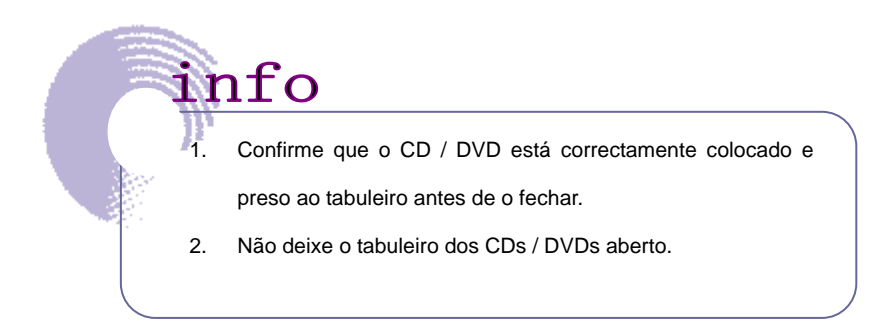

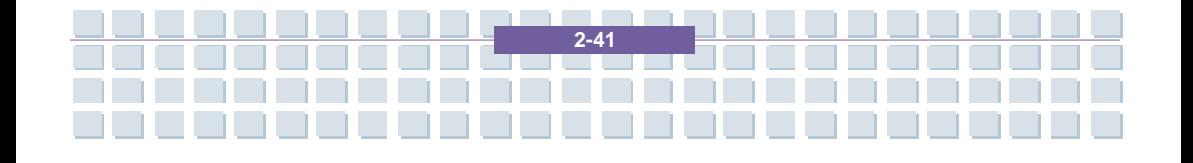

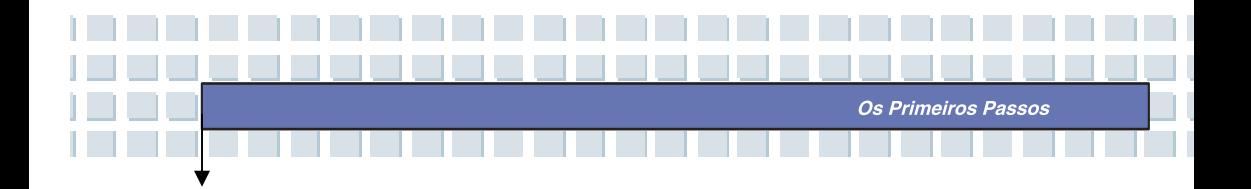

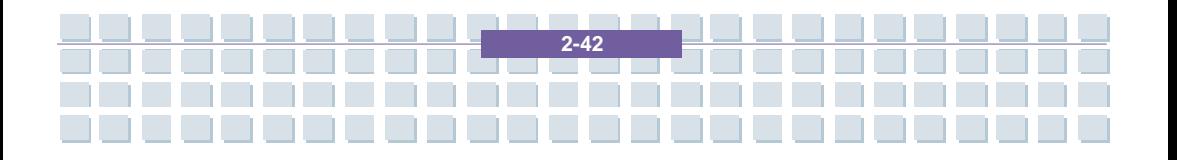

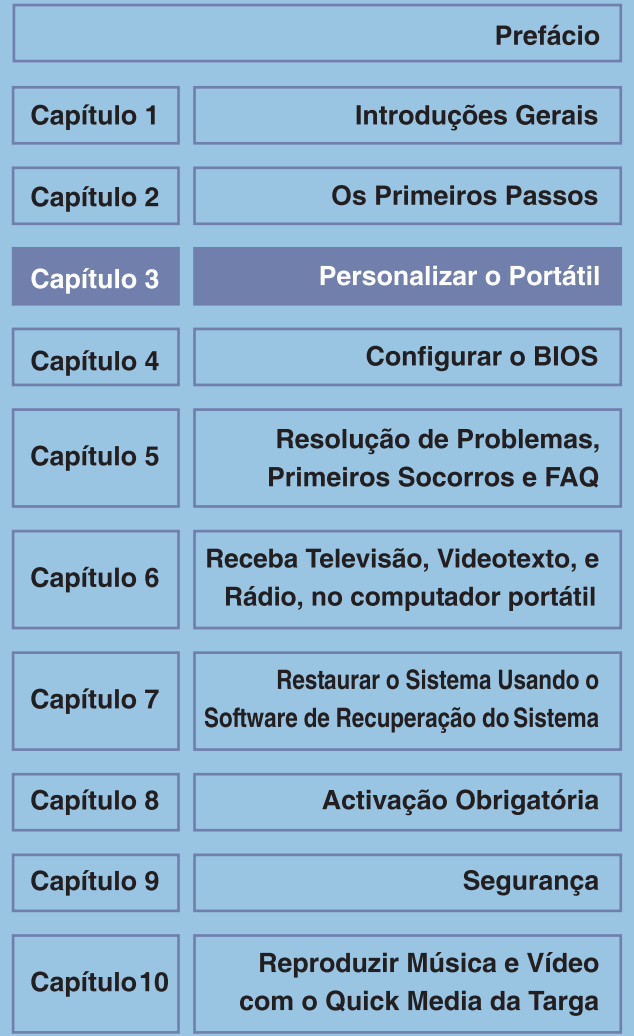

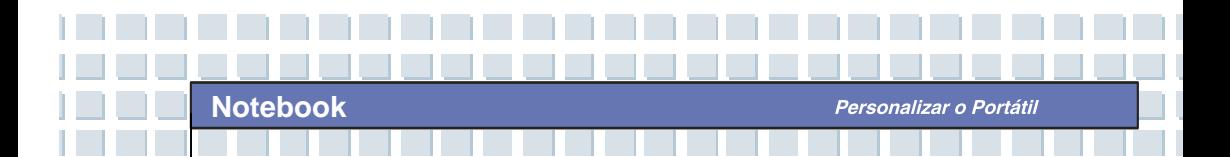

## **Ligar Dispositivos Externos**

Os portos de entrada / saída do Computador Portátil permitem-lhe ligá-lo a dispositivos periféricos.

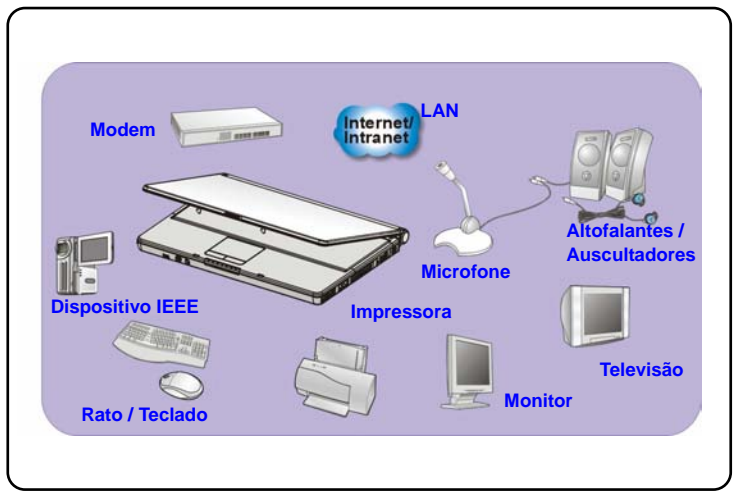

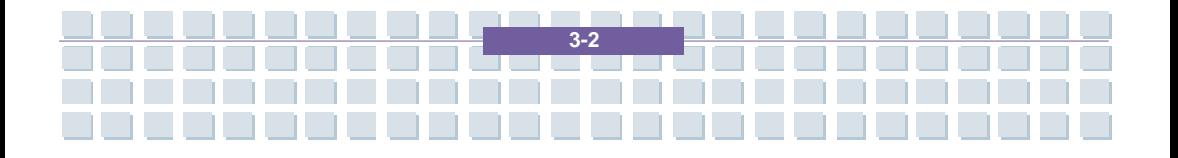

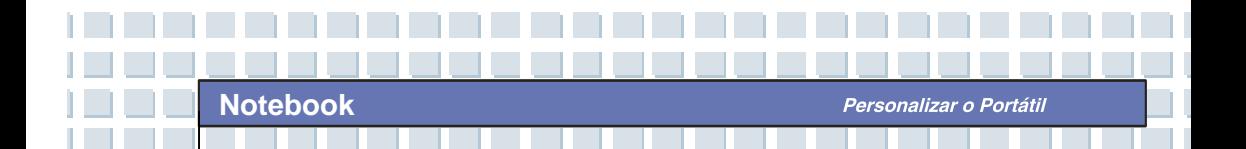

## **Ligar Dispositivos Periféricos**

### **Ligar o Rato**

Pode ligar um rato ao Computador Portátil através do porto USB. Para ligar o rato:

- 1. Ligue o Computador Portátil e instale o controlador do rato.
- 2. Ligue o rato ao Computador Portátil.
- 3. O Computador Portátil pode detectar automaticamente o controlador do rato e activar a função do rato. Se o rato não for detectado, pode activá-lo manualmente indo a **Iniciar → Painel de controlo → Adicionar hardware** para adicionar o novo dispositivo.

### **Ligar o Teclado**

Pode ligar um teclado ao Computador Portátil através do porto USB. Para ligar o teclado:

- 1. Ligue o Computador Portátil e instale o controlador do teclado.
- 2. Ligue o teclado ao Computador Portátil.
- 3. O Computador Portátil pode detectar automaticamente o controlador do teclado e activar a função do teclado. Se o teclado não for detectado, pode activá-lo manualmente indo a Iniciar ( Painel de controlo ( Adicionar hardware para adicionar o novo dispositivo.

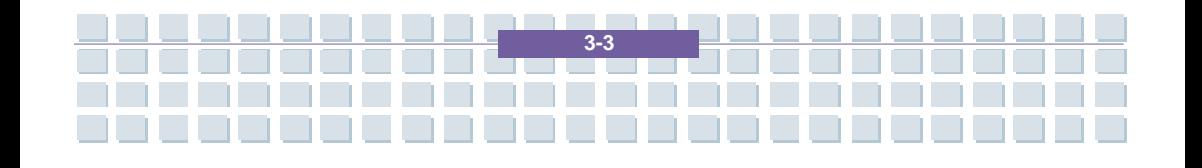

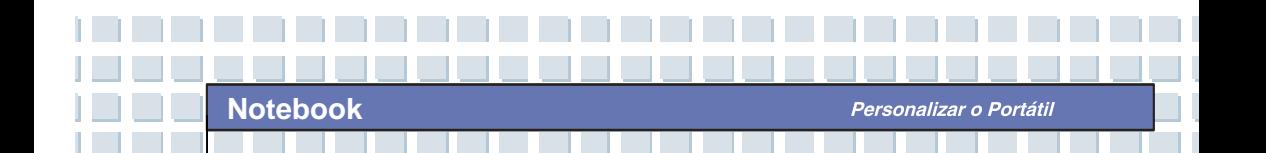

### **Ligar a WebCam**

Pode ligar uma WebCam ao Computador Portátil através do porto USB. Para ligar a WebCam:

- 1. Ligue o Computador Portátil e instale o controlador da WebCam.
- 2. Ligue a WebCam ao Computador Portátil.
- 3. O Computador Portátil pode detectar automaticamente o controlador da WebCam e activar a função da WebCam. Se a Webam não for detectada, pode activá-a manualmente indo a Iniciar  $\rightarrow$  Painel de controlo  $\rightarrow$  Adicionar hardware para adicionar o novo dispositivo.

### **Ligar a Impressora**

Se a sua impressora tiver uma *interface* USB, pode utilizar o porto USB do Computador Portátil para ligar a impressora. As seguintes instruções descrevem o procedimento geral para ligar uma impressora.

- 1. Desligue o Computador Portátil.
- 2. Ligue uma das extremidades do cabo da impressora ao porto USB do Computador Portátil e a outra extremidade à impressora.
- 3. Ligue o cabo eléctrico à impressora e ligue-a.
- 4. Ligue o Computador Portátil e o sistema detectará um novo dispositivo. Instale o controlador requerido.

Para mais instruções, consulte o manual da impressora.

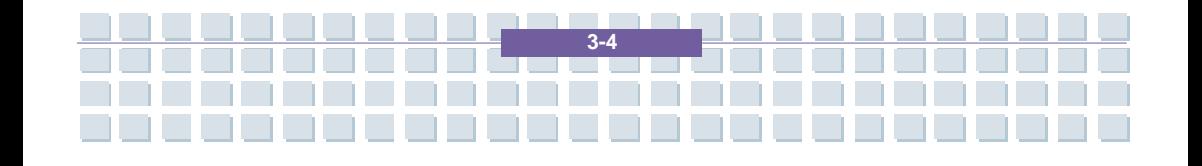

### **Ligar um Monitor Externo**

Pode ligar um monitor externo ao Computador Portátil através do porto VGA para uma visualização maior com maior resolução. Para ligar o monitor:

- 1. Assegure-se que o Computador Portátil está desligado.
- 2. Insira o conector tipo-D do monitor no porto VGA do Computador Portátil.
- 3. Conecte o cabo eléctrico do monitor e ligue o monitor.
- 4. Ligue o Computador Portátil; o monitor deve responder por predefinição. Se não, pode alternar entre os modos de visualização premindo [**Fn**] + [**F2**]. Também pode alterar o modo de visualização configurando as **Propriedades de Visualização** do sistema operativo Windows.

### **Ligar dispositivos IEEE 1394**

O porto IEEE 1394 do Computador Portátil é um bus série da última geração, que tem como características uma elevada taxa de transferência e a possibilidade de ligação de até 63 dispositivos, permitindo-lhe a ligação de múltiplos dispositivos periféricos de topo de gama, e ferramentas de electrónica do consumidor, tais como DV (câmara de vídeo digital). A norma IEEE 1394 suporta a tecnologia "**plug-and-play**", sendo possível a ligação e remoção de dispositivos IEEE 1394 sem desligar o Computador Portátil.

Para ligar o dispositivo IEEE 1394, basta ligar o cabo do dispositivo ao respectivo porto do Computador Portátil.

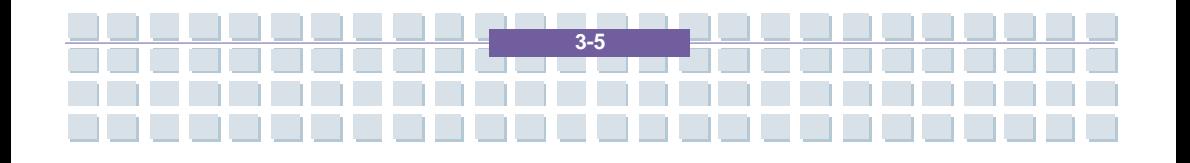

## **Ligar Dispositivos de Comunicação**

### **Utilizar a Rede Local**

O conector RJ-45 do Computador Portátil permite-lhe ligar-se a dispositivos de LAN (rede local), tais como um concentrador (*hub*), *switch*, e *gateway*, para estabelecer uma ligação de rede. Este módulo de LAN 10/100 Base-T integrado suporta taxas de transferência de dados de até 100 Mbps.

Para mais instruções, ou passos detalhados sobre como ligar-se a uma LAN, consulte o seu gestor de rede.

### **Utilizar o** *Modem*

info

O fax / *modem* de dados integrado de 56 kbps permite-lhe utilizar uma linha telefónica para comunicar com outros ou para estabelecer uma ligação de acesso telefónico à Internet.

Para mais instruções, ou passos detalhados sobre como marcar através do modem, solicite ajuda a um técnico ou ao seu fornecedor do serviço Internet.

- *1. Para reduzir o risco de incêndio, utilize apenas cabos de telecomunicações AWG n.º 26 ou de maior calibre.*
- *2. Recomendamos vivamente que instale o controlador do modem que vem com o CD do seu Computador Portátil para poder tirar total partido das características deste modem.*

**3-6**

## **Instalação de** *PC Cards*

A ranhura para um PC Card permite a instalação de um PC Card de Tipo II que suporte uma ou várias de entre muitas funções, de acordo com as suas necessidades, tais como rede com ou sem fios, *modem*, ou memória. As instruções que se seguem descrevem uma instalação básica dum PC Card, incluindo como o instalar e remover. Para mais instruções, consulte o manual do PC Card.

## **Instalar o** *PC Card*

- 1. Localize a ranhura do PC Card no Computador Portátil. Se estiver inserido na ranhura um cartão fictício, remova-o primeiro.
- 2. Insira o PC Card na ranhura (normalmente com as inscrições viradas para cima) e empurre-o até que esteja firmemente acomodado.

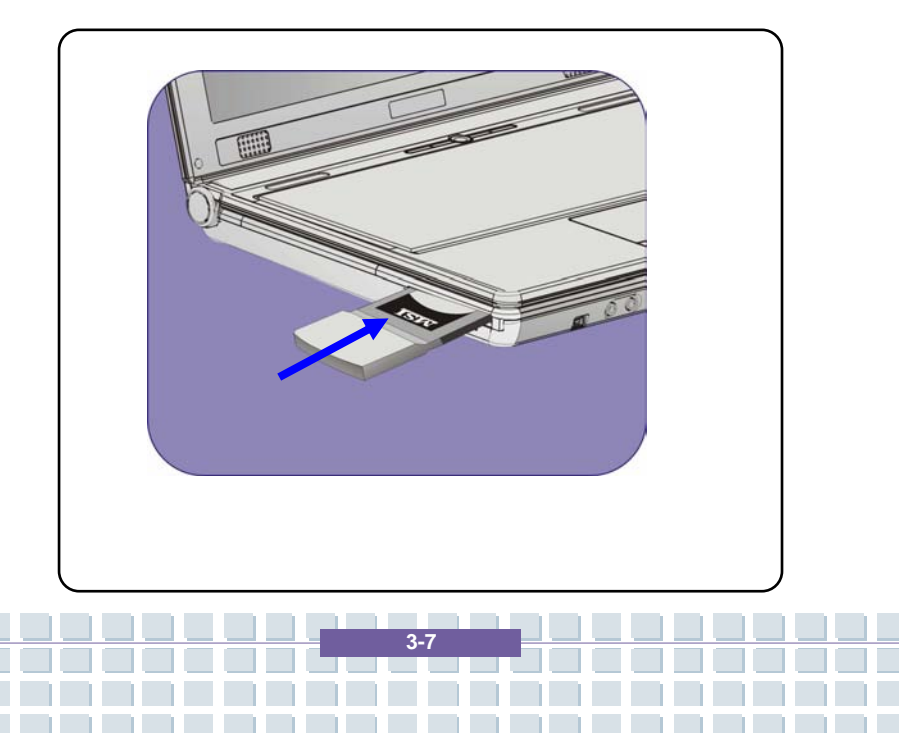

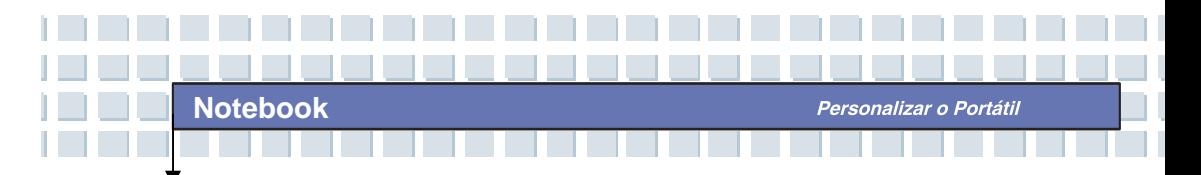

## **Remover o** *PC Card*

- 1. Prima o Botão de Ejecção para este saltar para fora.
- 2. Empurre o Botão Eject para fazer o *PC Card* deslizar para fora. Retire-o da ranhura.

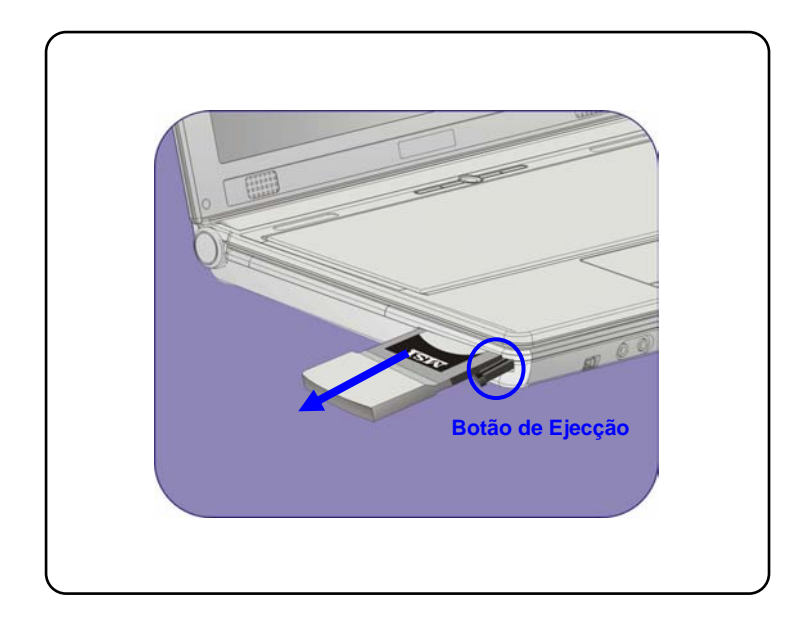

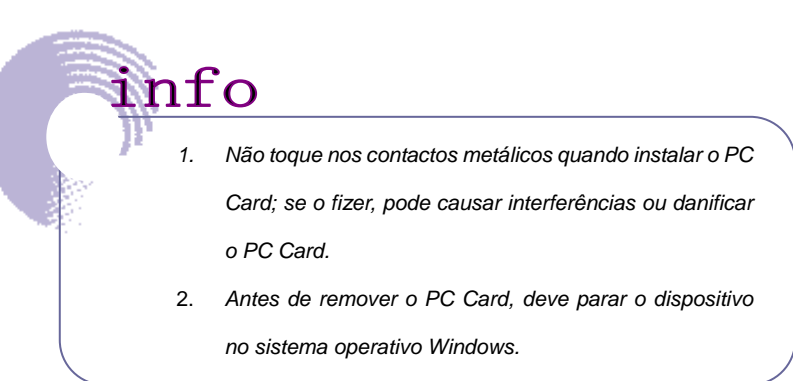

**3-8**

OK

## **Remover** *Hardware* **Com Segurança**

Se ligar algum perif**Remover Hardware com Seguran** (**8)** aparece na barra de tarefas. Faça um duplo clique sobre o ícone para abrir a caixa de diálogo Remover Hardware com Segurança. Pode ver aqui todos os dispositivos periféricos que estão ligados. Se quiser remover algum dos dispositivos, seleccione-o e clique em **Parar**.

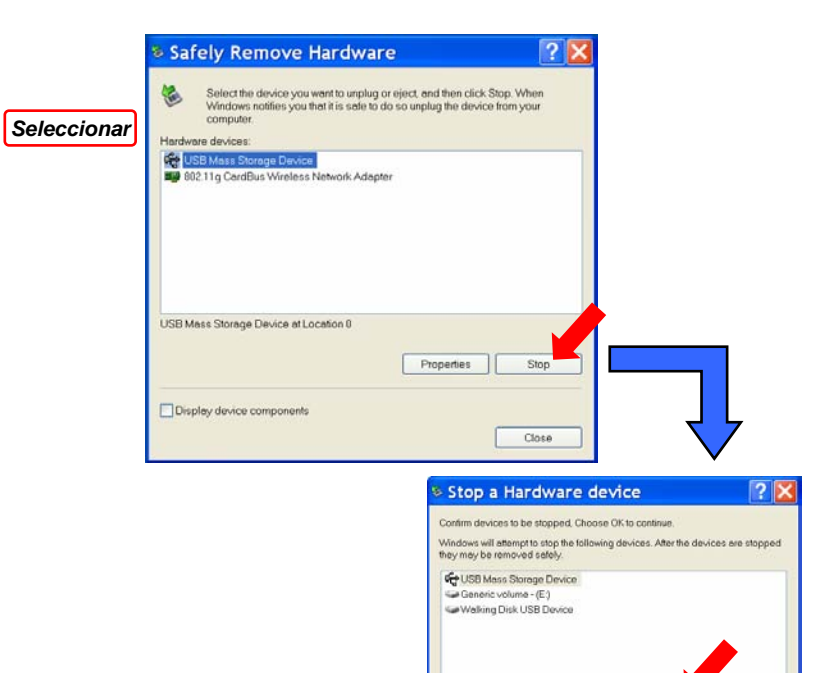

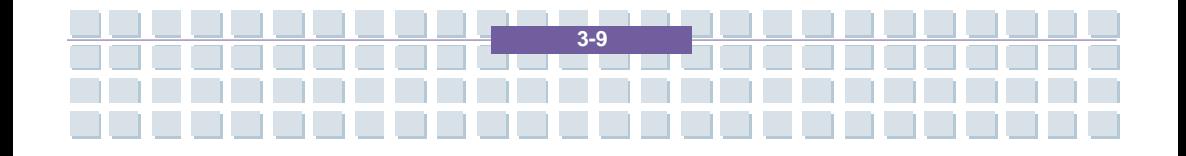

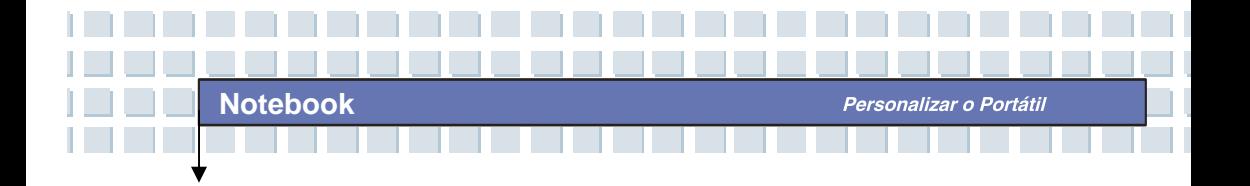

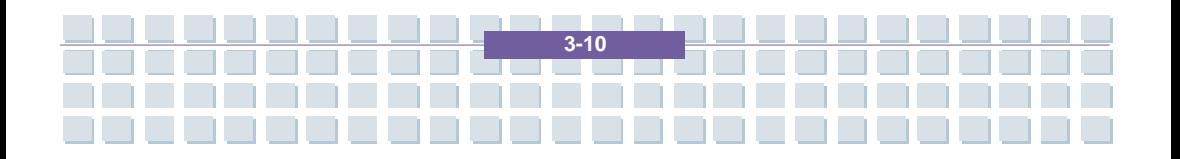

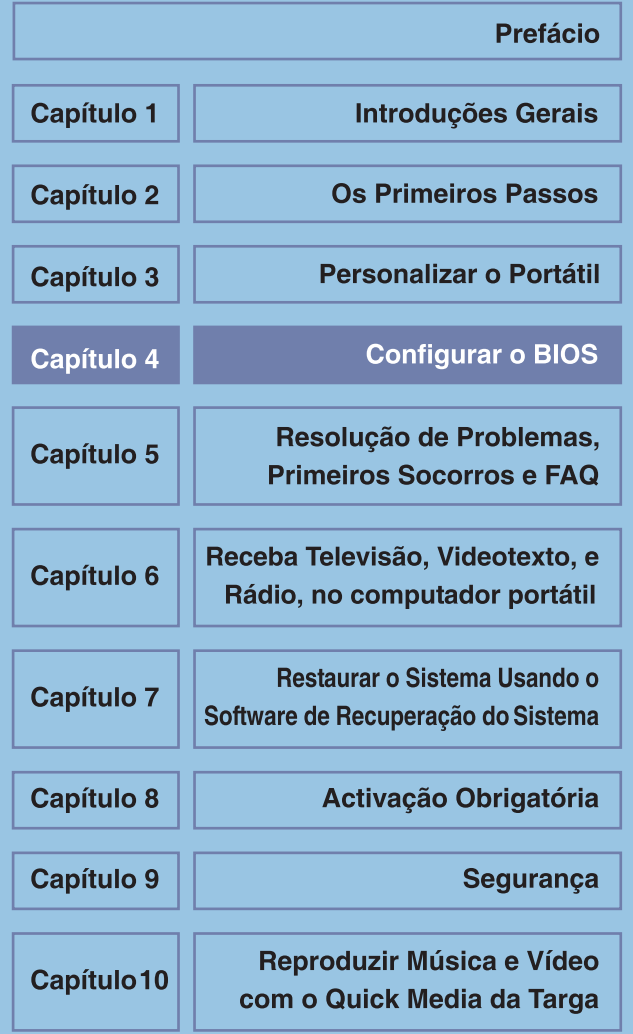

## **Acerca da Configuração do BIOS**

## **Quando Utilizar a Configuração do BIOS?**

Pode precisar de executar a Configuração do BIOS quando:

- Aparecer no ecrã, durante o arranque do sistema, uma mensagem de erro que lhe pede que execute o SETUP [Configuração].
- Quiser alterar as definições de fábrica de características personalizadas.
- Quiser recarregar as definições de fábrica do BIOS.

## **Como Executar a Configuração do BIOS?**

Para executar o Utilitário de Configuração do BIOS, ligue o Computador Portátil e prima a tecla [Del] durante a execução do POST.

Se a mensagem desaparecer antes de conseguir responder, reinicie o sistema desligando-o e voltando a ligá-lo, ou premindo simultaneamente [Ctrl]+[Alt]+[Delete], e tente novamente.

info

*As imagens dos ecrãs e as opções das definições, neste capítulo, são apenas para sua referência. Os ecrãs e as opções das definições do seu Portátil podem ser diferentes devido a uma actualização do BIOS.*

**4-2**

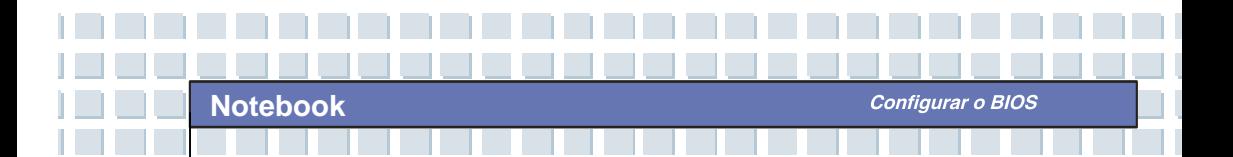

## **Teclas de Controlo**

Só pode utilizar o teclado para controlar o cursor no Utilitário de Configuração do BIOS.

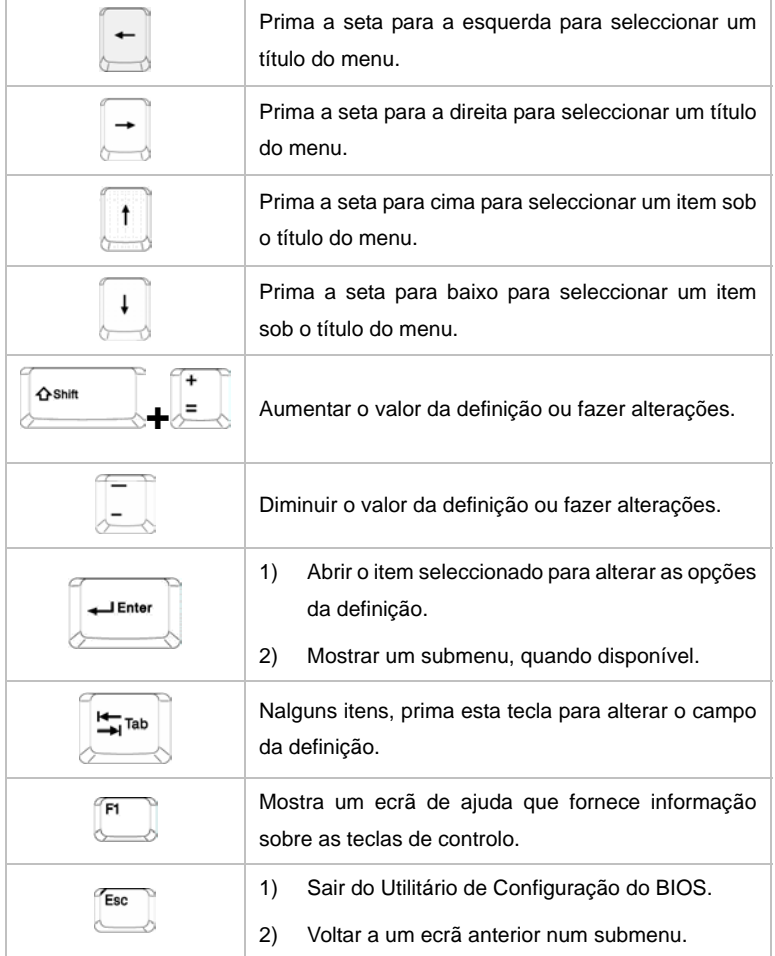

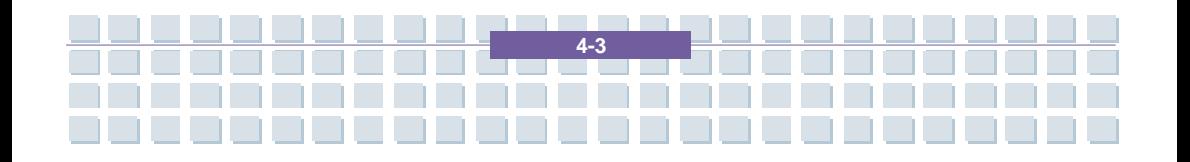

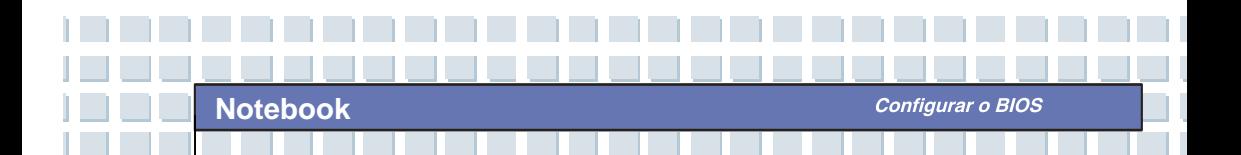

## **O Menu de Configuração do BIOS**

Assim que entrar no Utilitário de Configuração do BIOS, o menu Main [Principal] aparece no ecrã. O menu Main [Principal] mostra a informação do sistema, incluindo configuração básica.

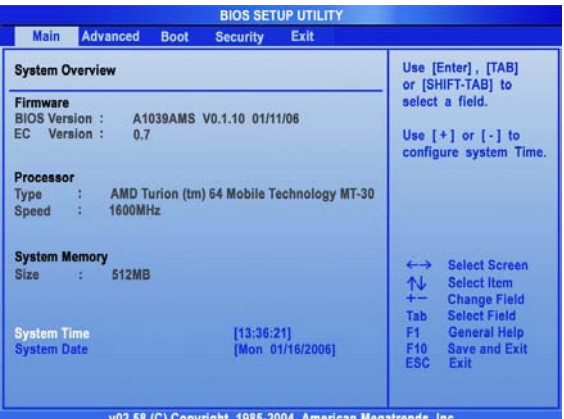

#### **O Menu Main [Principal]**

Mostra a informação System Overview [Vista Geral do Sistema] que inclui a versão do BIOS, características da UCP, quantidade de memória instalada, e a hora e data do sistema.

#### **O Menu Advanced [Avançado]**

Permite configurar as definições IDE e USB.

#### **O Menu Security [Segurança]**

Permite definir ou remover as Palavras-passe do Supervisor e do Utilizador.

#### **O Menu Boot [Arranque]**

Permite definir o Tipo de Arranque e a Sequência de Arranque.

#### **O Menu Exit [Sair]**

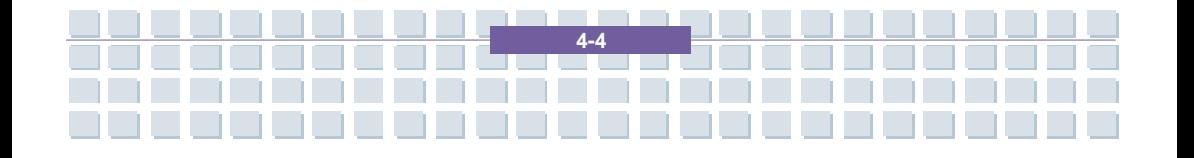

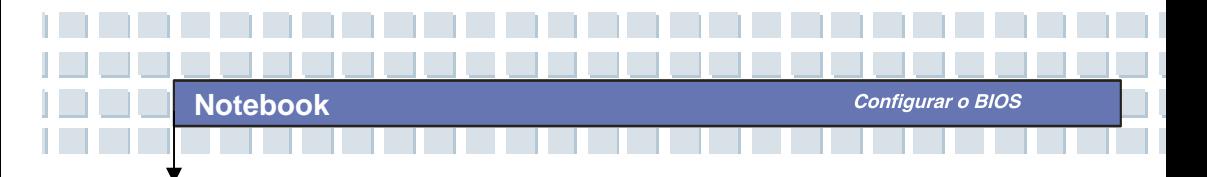

Permite escolher o que fazer com as alterações, antes de sair do menu do BIOS.

## **O Menu Main [Principal]**

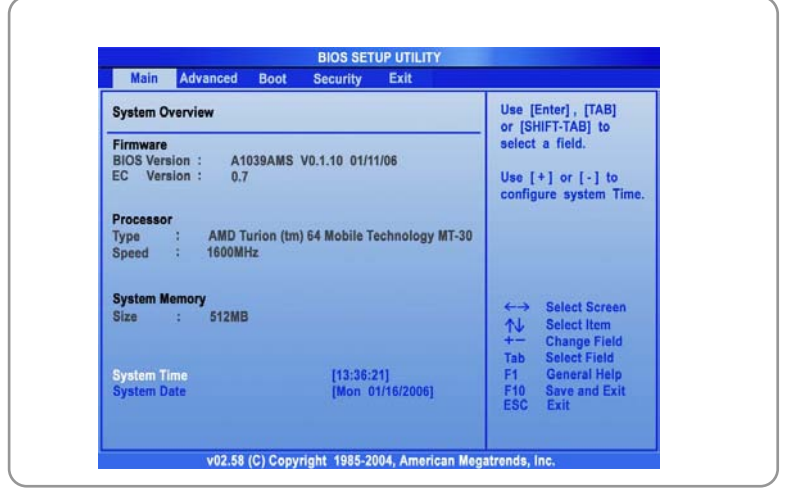

### **System Overview [Vista Geral do Sistema]**

A System Overview [Vista Geral do Sistema] mostra-lhe a versão do BIOS e outras informações relativas à data de compilação e notas da actualização. Depois segue-se a informação relativa à UCP, como o seu Type [Tipo] e Speed [Velocidade].

As definições alteráveis no menu Main são Share Memory [Memória Partilhada],

System Time [Hora do Sistema], e System Date [Data do Sistema].

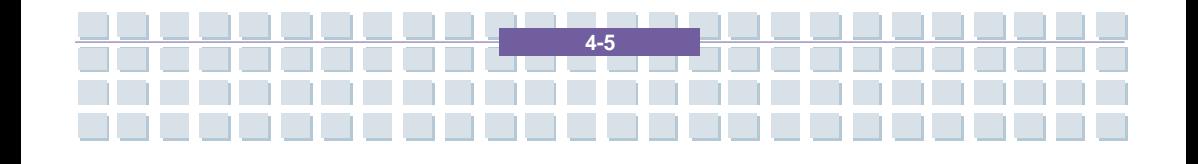

#### *System Time [Hora do Sistema]*

**Notebook** 

Este item permite-lhe definir a hora do sistema. O relógio do sistema continua a funcionar mesmo depois de desligar o computador ou entrar em modo de hibernação. O formato da hora é [horas:minutos:segundos].

**Configurar o BIOS** 

#### *System Date [Data do Sistema]*

Este item permite-lhe definir a data do sistema. O formato da data é [dia da semana:mês:dia:ano].

- *Day* Dia da semana, de Sun [Domingo] a Sat [Sábado], determinado pelo BIOS (apenas de leitura).
- *Month* O mês de 01 (Janeiro) a 12 (Dezembro).
- *Date* O dia de 01 a 31.
- *Year* O ano pode ser ajustado pelos utilizadores.

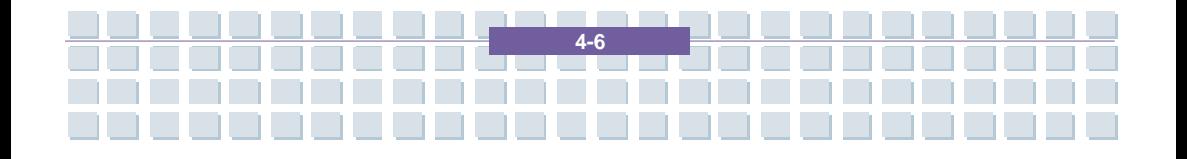

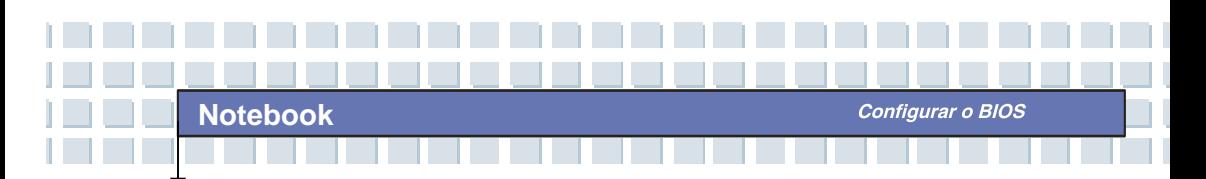

## **O Menu Advanced [Avançado]**

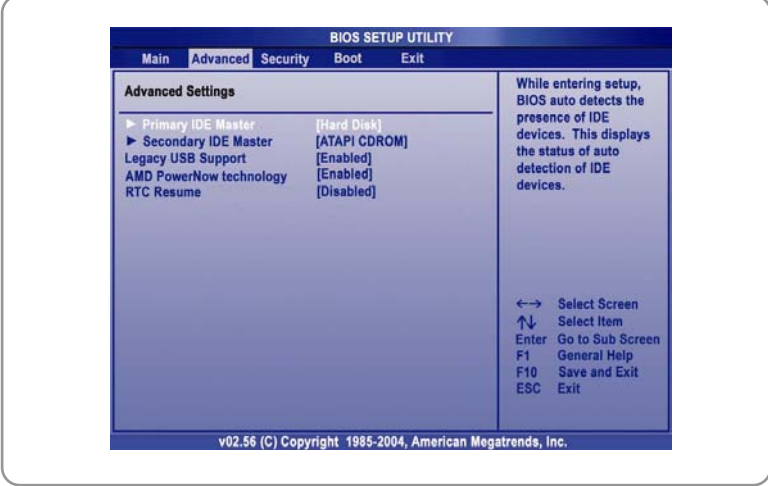

### **Advanced Settings [Definições Avançadas]**

### *Primary IDE Master/Slave [IDE Primário Mestre / Escravo]*

Estes dois itens mostram os tipos dos dispositivos IDE primários, mestre e escravo, instalados no Computador Portátil. Prima [Enter] para fazer aparecer uma janela com informação detalhada acerca do dispositivo, incluindo o seu nome, fabricante, modo LBA, modo PIO, etc.

### *Legacy USB Support [Suporte de USB "Legacy"]*

Se quiser utilizar um dispositivo USB, como um rato, teclado, ou disco portátil, sob o DOS, ou arrancar o sistema através dum dispositivo USB, deve activar esta função seleccionando *Enabled [Activado]*.

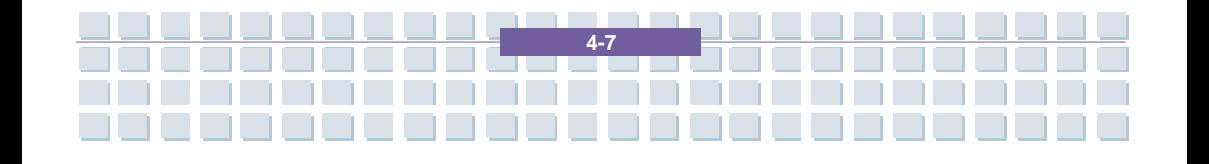

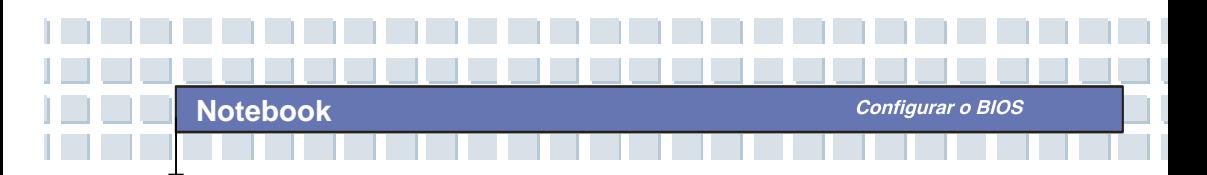

## **O Menu Security [Segurança]**

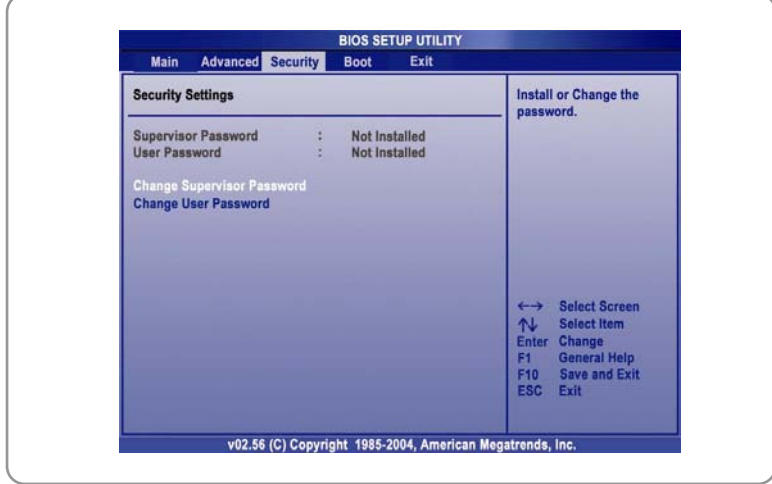

### **Security Settings [Definições de Segurança]**

*Change Supervisor/User Password [Alterar Palavra-passe do* 

### *Supervisor / Utilizador]*

*Quando seleccionar esta função, aparece no ecrã a seguinte caixa com uma mensagem:*

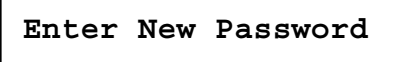

Introduza a palavra-passe que pretende, com até seis caracteres de comprimento, e prima [Enter]. A palavra-passe que introduzir irá substituir, no CMOS, qualquer palavra-passe previamente definida. Também pode premir [**ESC**] para abortar a selecção e não introduzir uma palavra-passe.

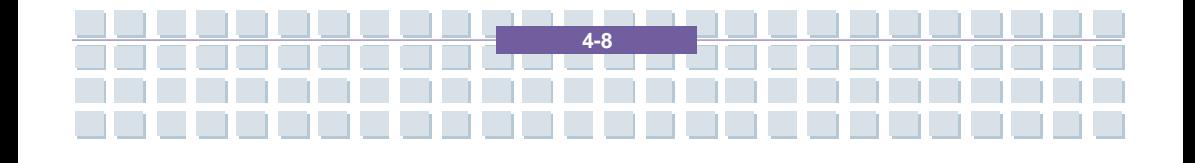

Quando a Supervisor Password [Palavra-passe do Supervisor] está definida, são adicionados ao menu os novos itens **User Access Level [Nível de Acesso do Utilizador]** e **Password Check [Verificação da Palavra-passe]**. Pode efectuar mais definições dos direitos de acesso no item **User Acess Level [Nível de Acesso do Utilizador]**. As opções da definição são: **No Access [Sem Acesso]**, **View Only [Apenas Ver]**, **Limited [Limitado]** e **Full Access [Acesso Total]**. O item Password Check [Verificação da Palavra-passe] é utilizado para especificar o tipo de protecção por palavra-passe do BIOS que é implementado. As opções desta definição são as seguintes:

**Notebook** 

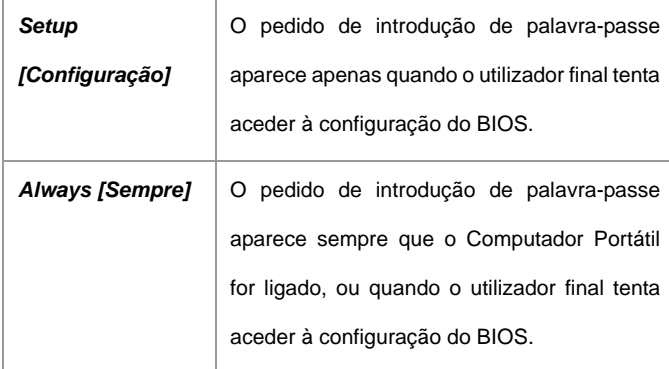

Para limpar uma palavra-passe definida, basta premir [**Enter**] quando o sistema lhe pedir para introduzir uma palavra-passe. Aparece uma caixa com uma mensagem a confirmar que a palavra-passe vai ser desactivada. Assim que a palavra-passe estiver desactivada, o sistema arranca e pode entrar na configuração do BIOS sem introduzir nenhuma palavra-passe.

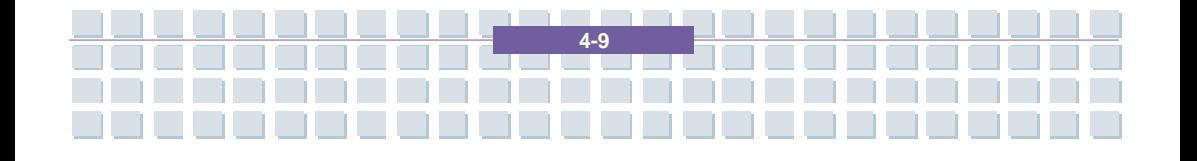

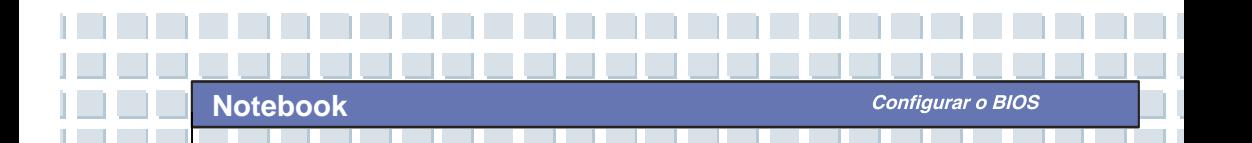

# info

*Acerca da Palavra-passe do Supervisor e da Palavra-passe do Utilizador* 

*A Palavra-passe do Supervisor permite ao utilizador entrar e fazer alterações no menu de configuração; a Palavra-passe do utilizador apenas permite ao utilizador entrar no menu de configuração, mas não lhe concede o direito de fazer alterações.* 

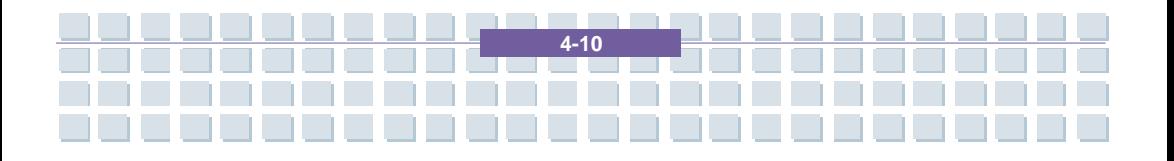
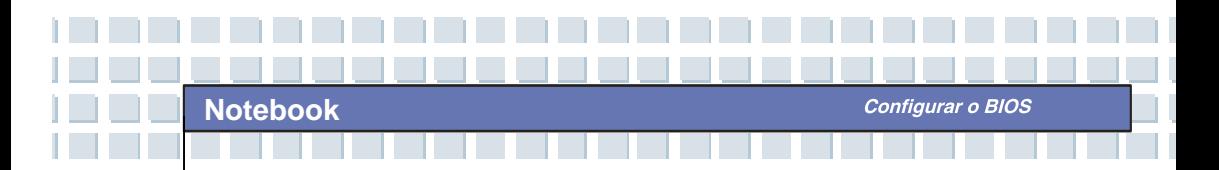

### **O Menu Boot [Arranque]**

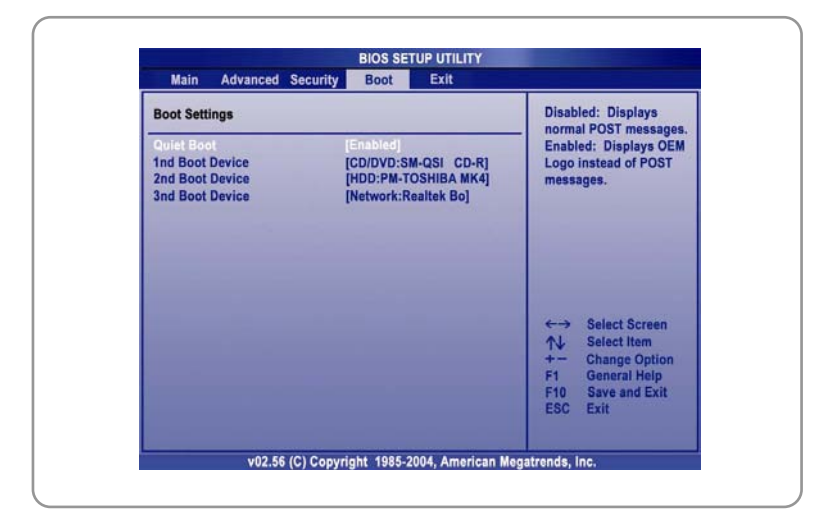

### *Quiet Boot [Arranque Silencioso]*

Este item permite-lhe visualizar o logo do fabricante no ecrã de arranque. As opções da definição são: *Disabled [Desactivado]* e *Enabled [Activado]*. A definição de fábrica é *Enabled [Activado]*. *1st, 2nd e 3rd Boot Device [1.º, 2.º e 3.º Dispositivo de Arranque]*  Estes três itens permitem-lhe definir a sequência dos dispositivos de arranque de onde o BIOS tenta carregar o sistema operativo.

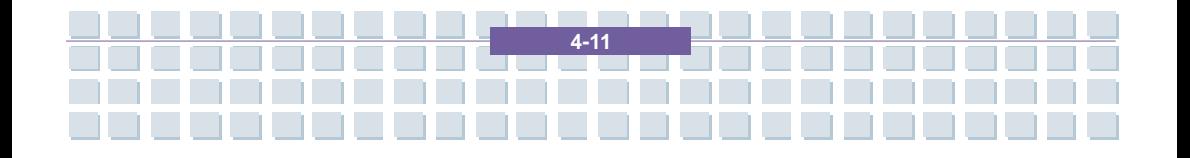

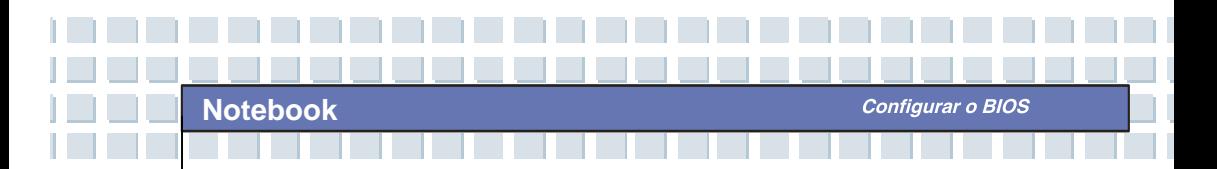

## **O Menu Exit [Sair]**

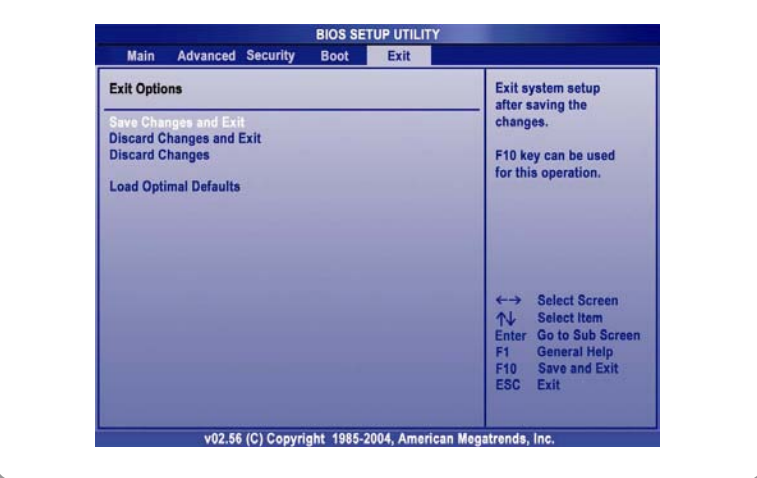

### *Save Changes and Exit [Guardar Alterações e Sair]*

Guarda as alterações que efectuou e sai do utilitário.

#### *Discard Changes and Exit [Ignorar Alterações e Sair]*

Sai do utilitário sem guardar as alterações que efectuou.

#### *Discard Changes [Ignorar Alterações]*

Abandona as alterações que efectuou e recarrega as definições, tais

quais antes de executar o utilitário.

### *Load Optimal Defaults [Carregar Predefinições Óptimas]*

Seleccione este item para carregar as definições que permitem um desempenho óptimo do sistema.

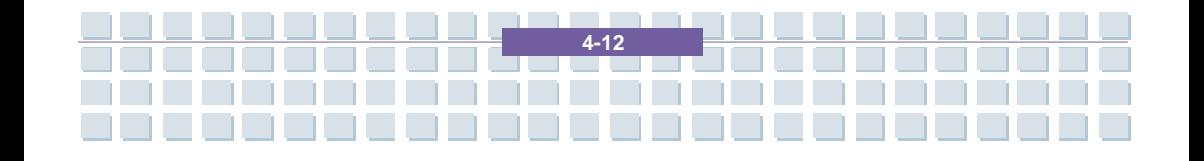

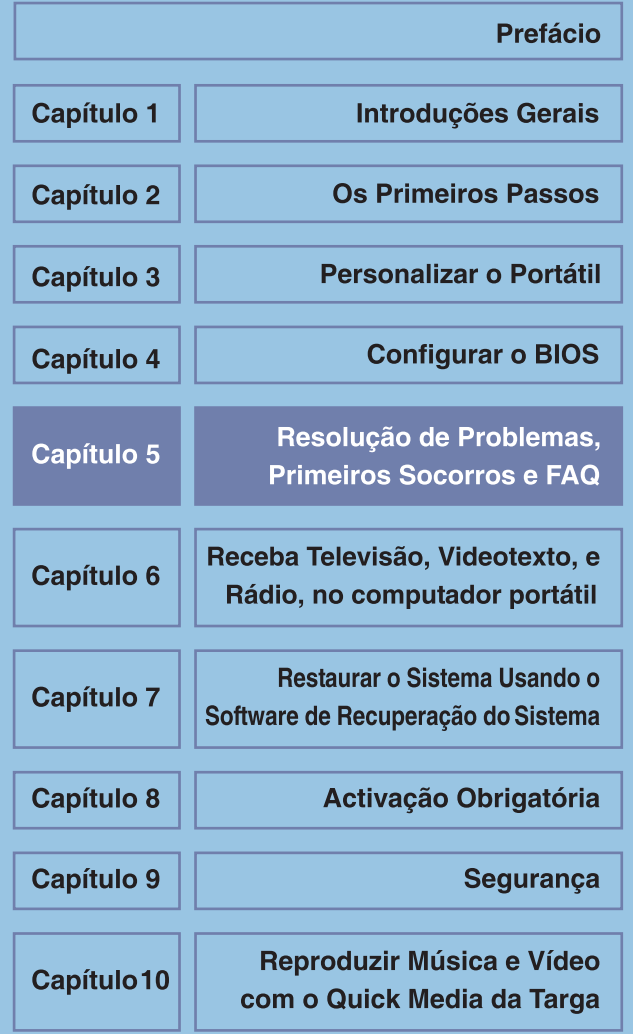

Resolução de Problemas, Primeiros Socorros e FAQ

# **Resolução de Problemas, Primeiros Socorros e FAQ (Frequently Asked Questions – Questões Frequentemente Colocadas)**

Este computador portátil é um sistema informático cuidadosamente testado e de alta qualidade que oferece a mais recente tecnologia. No entanto, problemas e dificuldades de funcionamento nem sempre podem ser completamente evitados. De forma a ajudá-lo a repor um sistema completamente funcional, coligimos alguma informação detalhada acerca de como identificar e resolver os problemas mais comuns. Se tiver algum problema, proceda da forma seguinte:

### **NOTA**

Encontrará as mais recentes FAQs relativas ao seu computador de secretária sob *Informações do Fabricante* e também na Internet.

Dirija-se a *http://www.service.targa.co.uk* para procurar as últimas FAQs e controladores.

- Leia o correspondente capítulo neste manual.
- Utilize o Restauro do Sistema do Windows

Se o portátil não arrancar ou se houver erros durante o processo de arranque, utilize o Recovery Sofware que se encontra no CD EasyInstall. Este *software* ajuda-o a restaurar os ficheiros de arranque e de sistema do Windows, e também repõe, se necessário, a configuração de fábrica do computador portátil.

Ligue à nossa linha de apoio ao cliente – leia cuidadosamente as

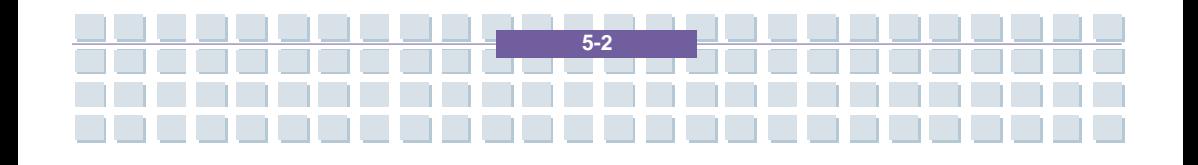

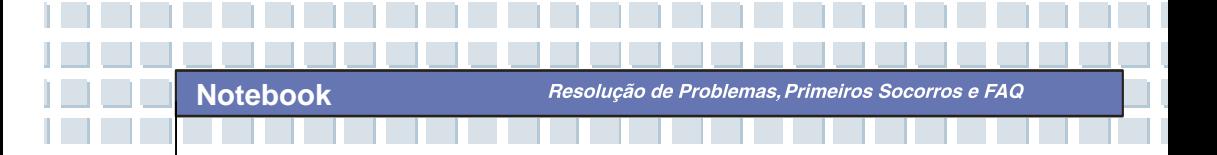

respectivas instruções.

Se nenhuma das sugestões acima resolveu o seu problema, pode ainda utilizar o nosso serviço de recolha ao domicílio.

### **Resolução de Problemas**

Se o portátil encravar enquanto estiver ligado ou a arrancar, tal pode ser devido a *software* recentemente instalado. Tal pode ser resolvido da seguinte maneira:

Ligue o computador portátil. Antes de tudo, verá as mensagens habituais do BIOS. Assim que elas tiverem terminado, prima a tecla [F8]. Tal faz aparecer o menu de arranque do Windows XP. Seleccione a opção *Modo de Segurança*. O Windows arranca num "modo de emergência" especial.

- Clique em *Iniciar / Todos os programas / Acessórios / Ferramentas do Sistema / Restauro do Sistema* para restaurar o sistema para uma altura em que ele funcionava. Se isto não resolver o problema, tente igualmente todas as outras opções de restauro.

- Desinstale *software* que tenha instalado recentemente através da opção *Adicionar ou remover programas* do Painel de Controlo (isto também funciona no Modo de Segurança).

Ligue o portátil com o CD do Windows XP Home Edition inserido na unidade de CDs e prima e mantenha em baixo qualquer letra (e.g., [H]) até que a Configuração do Windows inicie. Espere até que todos os ficheiros tenham sido carregados. No ecrã de boas vindas do Windows, prima [Enter], confirme o Acordo de Licença de Utilizador Final carregando em [F8] e prima [R] para reparar uma instalação. (Apenas necessita de reinstalar os controladores do CD

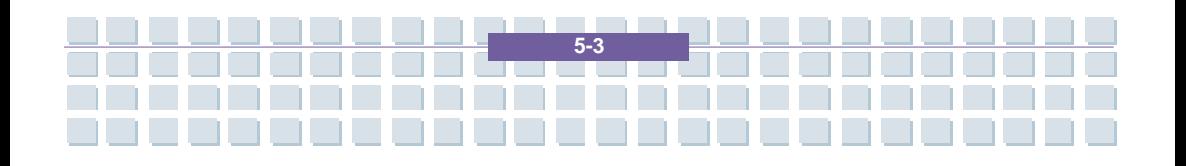

EasyInstall que lhe foi fornecido com o computador, assim que o Windows for reparado.)

Contacte o fabricante do software de terceiros.

Se não ouvir som nenhum, há várias possibilidades para um problema de hardware ou software. De forma a localizá-los melhor, proceda da seguinte forma:

Assegure-se que o controlador da placa de som foi instalado e que seleccionou a placa de som como o dispositivo áudio predefinido. Para o fazer, abra o Painel de Controlo e faça um duplo clique em *Sons e Dispositivos de Áudio*, clique no separador *Áudio* e confirme que o dispositivo de reprodução e gravação predefinido é *Realtek Audio*.

Para o dispositivo predefinido de reprodução de áudio, clique no botão *Volume* e assegure-se que não há nenhuma marca em qualquer das caixas *Sem som*. Arraste todos os marcadores de volume para um nível médio de volume.

- Volte a instalar o controlador de som a partir do CD EasyInstall.
- Contacte a nossa linha de apoio ao cliente.

Se não consegue ligar à Internet por intermédio do modem, há várias causas possíveis. Siga os seguintes passos para localizar o problema:

Desinstale o modem abrindo o Gestor de Dispositivos que se encontra em *Painel de Controlo / Sistema / Hardware*. Clique no sinal "+" ao lado de *Modems* e clique no modem com o botão do lado direito do rato para escolher o comando *Desinstalar*. O modem será removido da lista. Agora pode reinstalá-lo automaticamente a partir do Gestor de Dispositivos clicando em *Acção/Verificar* 

*se há alterações de hardware*.

**Notebook** 

Também pode efectuar um diagnóstico a partir do Gestor de Dispositivos. Faça um duplo clique sobre o modem, abra o separador *Diagnósticos* e clique no botão *Consultar o modem*. A lista que aparece deverá conter uma primeira entrada *Sucesso* para um modem que está a funcionar devidamente.

Tente usar um cabo de modem diferente.

Assegure-se que o cabo do modem foi devidamente inserido no porto do modem.

Tente utilizar uma tomada telefónica de parede diferente (fácil quando se tem um computador portátil).

Tente ligar a um ISP diferente para ter acesso à Internet.

Estabeleça uma ligação de teste para um número de telefone normal (e.g., o seu telemóvel) clicando em *Iniciar / Todos os programas / Acessórios /* 

*Comunicações / HyperTerminal*.

Se a imagem sai do portátil para a televisão pelo porto TV-Out e a TV mostra um ecrã vazio, proceda do seguinte modo:

Assegure-se que ligou devidamente os cabos ao aparelho de televisão,

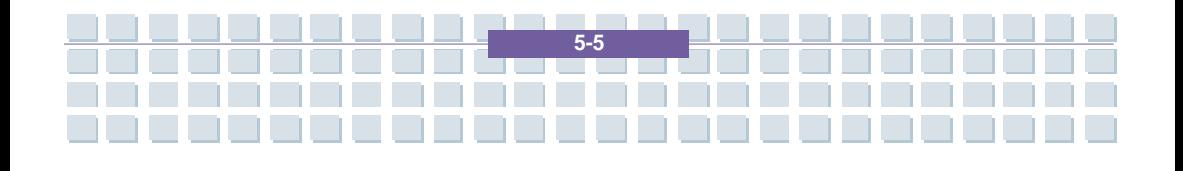

que este se encontra ligado, e que sintonizou o devido canal antes de ligar o portátil.

**Notebook** 

Active o porto TV-Out por intermédio do software. Para o fazer, abra o Painel de Controlo (Vista Clássica), faça um duplo clique sobre *Visualização* e seleccione o separador *Definições*. Clique no botão *Avançadas*. Na janela que aparecer, clique no separador *Exibição*. Pode escolher o aparelho de TV como o dispositivo de saída na parte inferior da janela. Clique no botão *TV* para configurar a saída de vídeo (e.g., formato de sinal de televisão). Seguidamente, ser-lhe-á pedido que confirme estas definições dentro dos 15 segundos que se seguem para o Windows a poder aplicar definitivamente. Se a imagem que aparece no aparelho de TV está a preto e branco, tal pode ser devido ao aparelho de televisão.

Assegure-se que a televisão suporta sinais SVHS: Leia a documentação da televisão ou contacte o fabricante ou representante.

Teste o computador portátil com um aparelho de televisão diferente, que tenha uma saída que de certeza suporta SVHS, e.g., numa loja.

### **FAQ – Questões Frequentemente Colocadas**

**Onde Posso Encontrar Peças e Acessórios?** 

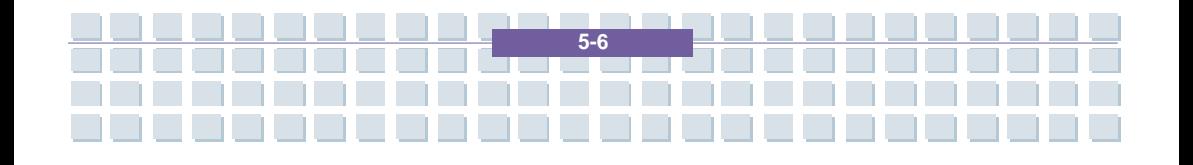

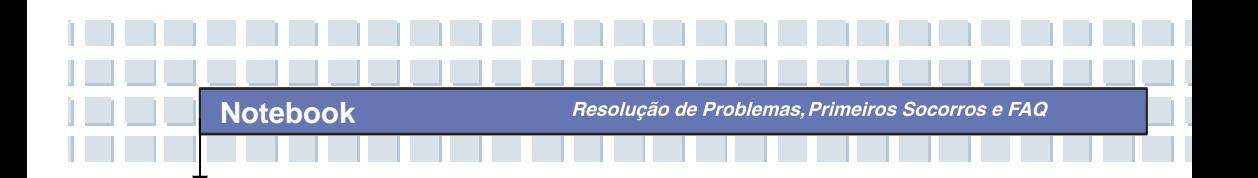

A Targa disponibiliza uma vasta gama de peças e acessórios para o seu computador. Encontra uma lista detalhada e mais informações na Internet em: *http://www.targa.co.uk/cms/targa\_2\_424.php*

#### **Informações Acerca de Controladores, FAQs e do Manual.**

Para ter todos os componentes do seu computador Targa optimamente afinados, deve instalar regularmente os mais recentes controladores. Pode descarregá-los gratuitamente do site de Apoio Técnico da Targa da Internet. Nesse site, também encontrará FAQs adicionais e este manual na forma de um documento PDF para ser lido com o Adobe Reader. O Adobe Reader disponibiliza uma função de pesquisa confortável à qual pode aceder através de *Edit/Search*, de forma a poder facilmente encontrar a informação e textos de ajuda que pretende. Encontra o portal de Apoio Técnico da Targa na Internet em: *http://www.service.targa.co.uk*

#### **Os** *applets* **Java não executam.**

Solução: Descarregue a versão mais corrente da Máquina Virtual de Java a partir de http://java.sun.com.

**Por Que é Que O meu Computador Mostra um Tamanho do Disco Duro Mais Pequeno do Que o Tamanho Anunciado, e.g., 93 GB em vez de 100 GB?**

Resolução de Problemas, Primeiros Socorros e FAQ

Solução: Isso acontece porque diferentes unidades são utilizadas para calcular este valor. Toda a documentação dos fabricantes utiliza unidades relativas à base 10. Portanto, 100 GB corresponde a 100 milhares de milhões de bytes (isto é um 10 seguido de 10 zeros). Contudo, o computador faz os cálculos usando unidades baseadas em 1024 (em vez de 1000). 1 GB é igual a 1024 \* 1024 \* 1024 bytes = 1 073 741 824 bytes. Então, para o computador, 1 GB é um pouco mais do que mil milhões de bytes. A conversão de 60 GB (decimais) é: (100 GB) / (1 073 741 824) = aproximadamente 93 GB (em unidades baseadas em 1024).

**Notebook** 

#### **Como é que posso determinar a capacidade exacta do disco duro?**

Solução: Abra o Painel de Controlo, e logo a seguir a pasta das *Ferramentas administrativas*. Aparecem todas as ferramentas administrativas do sistema. Abra *Gestão de computadores*. A *Gestão de Computadores* inclui uma área com o nome *Armazenamento*. Clique no símbolo + antes de *Armazenamento* e seleccione *Gestão de discos*. Na janela da direita, aparecem todos os dados relativos aos suportes de dados. O Disco 0 representa o disco duro do sistema. A lista também mostra o tamanho total e as partições em cada suporte de dados, assim como o tamanho de cada partição. Note: Actualmente, há mais de uma partição por causa da partição de Recuperação e Controladores. A soma do tamanho de cada partição é o tamanho do disco duro.

### **Como Posso Activar/Desactivar a Reprodução Automática de CD-ROMs no Windows XP?**

Solução: Clique em *Iniciar / Executar* e introduza "regedit". Procure a chave *HKEY\_LOCAL\_MACHINE\System\CurrentControlSet\Services\Cdrom* e depois

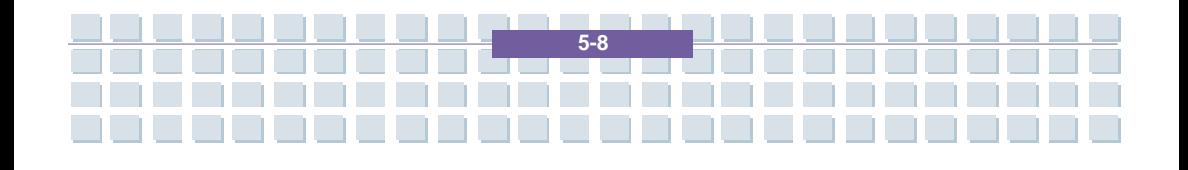

a entrada *Autorun.* Faça um duplo clique sobre a entrada para editar o valor: 1 = activada, 0 = desactivada. Depois de mudar este valor, deve reiniciar o computador.

**Notebook** 

### **A tecla de atalho para o correio electrónico lança o Microsoft Outlook, mas quero utilizar um programa diferente. Isso é possível?**

Solução: Sim. No Painel de Controlo, seleccione *Opções da Internet* e depois o separador *Programas*. Sob *Correio Electrónico*, seleccione o programa que quer executar quando carregar na tecla de atalho.

### **A tecla de atalho para o** *browser* **da Internet lança o Microsoft Internet Explorer, mas quero utilizar outro browser. Isso é possível?**

Solução: Sim. Clique em *Iniciar / Todos os programas / Configurar acesso a programas e predefinições*.

Seleccione *Personalizar*. Depois, clique na tecla com a dupla seta para baixo. Aqui, pode seleccionar um browser diferente para ser o seu browser predefinido. Como alternativa, durante a instalação do browser, deve haver uma opção que se pode seleccionar para o utilizar como o browser predefinido.

### **Está a receber mensagens não desejadas (spam) através do Mensageiro do Windows?**

Esta é uma nova forma de "spam da Internet". O Mensageiro do Windows,

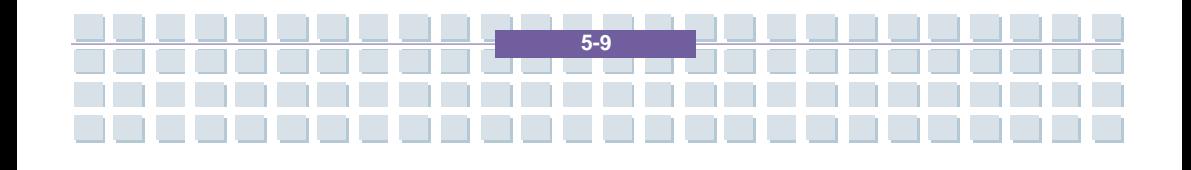

**Notebook** 

Resolução de Problemas, Primeiros Socorros e FAQ

normalmente utilizado para enviar mensagens numa rede local, é indevidamente utilizado para disseminar publicidade não desejada, e por vezes perigosa, a utilizadores da Internet. Para bloquear estas mensagens no Windows XP, proceda da seguinte maneira: lique no botão *Iniciar* no canto inferior direito do ecrã. Depois, clique em *Painel de Controlo* e em *Desempenho e manutenção*. No *Painel de Controlo*, clique em *Ferramentas administrativas*. Faça um duplo clique em *Serviços*. Na lista de serviços, seleccione *Mensageiro*. Faça um duplo clique nele. Em *Tipo de arranque*, seleccione *Desactivado*. Sob *Estado do serviço*, clique em *Parar*. Depois, clique em *Aplicar* e *OK*.

# O serviço foi parado e não receberá mais mensagens.

#### **Como é que limpo o ecrã TFT do computador portátil?**

Solução: Para limpar um ecrã TFT pode utilizar um detergente para vidros normal. Contudo, tenha cuidado para não aplicar demasiado detergente e assegure-se que o líquido não entra no ecrã. Utilize um pano de algodão seco para secar a unidade e evitar riscar a superfície. É melhor utilizar *kits* de limpeza especialmente concebidos para computadores portáteis e ecrãs TFT. Pixels deficientes em LCDs (computadores portáteis e monitores) Nos LCDs de Matriz Activa (TFT) com uma resolução de 1280 x 800 pixels (XGA) cuja cor é obtida por três sub-pixels (vermelho, verde, azul), são utilizados um

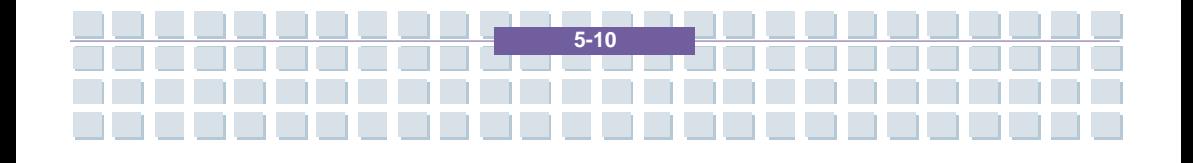

total de quase três milhões de transístores de controlo. Devido a esta elevada quantidade de transístores e à complexidade do processo de fabrico, pode por vezes aparecer um pixel ou sub-pixel deficiente.

No passado, várias tentativas foi feitas para tentar definir o número permitido de pixels deficientes. Normalmente, estes eram bastante complicados e completamente diferentes, consoante o fabricante. Portanto, para o fabrico e reparação sob garantia, a Targa segue à risca a estrita e transparente definição da Norma ISO 13406-2, Classe II, que será sumariada de seguida.

Entre outras coisas, a Norma ISO 13406-2 define especificações universais relativamente a pixels deficientes. Os pixels deficientes são categorizados em quatro classes de erros e três tipos de erros. E cada pixel é composto de três sub-pixels com uma cor primária cada (vermelho, verde, azul).

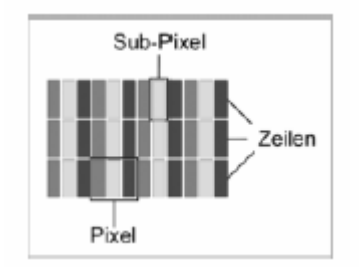

#### **Tipos de erros de pixels**

**Notebook** 

Tipo 1: Os pixels estão sempre acesos (brilhantes, pontos brancos)

Tipo 2: Os pixels nunca se acendem (escuros, pontos negros)

Tipo 3: Sub-pixel (vermelho, verde, ou azul) anormal ou deficiente (brilha

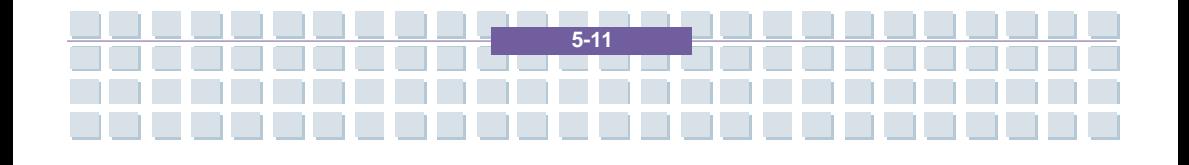

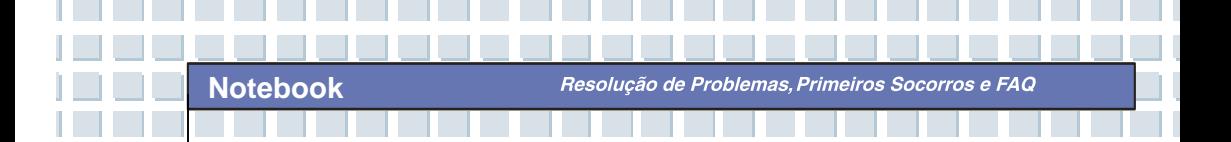

continuamente, sem piscar)

#### **Classes de erros de pixels**

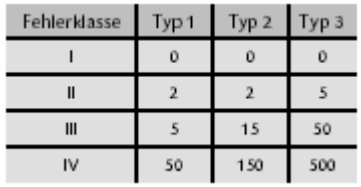

O número de erros para os tipos acima mencionados em cada classe de erros refere-se a um milhão de pixels e deve ser convertido de acordo com as dimensões físicas do ecrã.

Por exemplo, para LCDs de Matriz Activa (TFT) com uma resolução de 1280 x 800 (WXGA) com pixels formados por três sub-pixels (vermelho, verde, azul), são utilizados um total de quase 3 milhões de transístores. Considere, como exemplo, um ecrã de 15,4 " WXGA com 1280 pontos (pixels) horizontais e 800 verticais. Isto é um total de 1,024,000 pixels. Consultando a figura relativa a 1 milhão de pixels, obtém-se um factor de aproximadamente 1,02. Portanto, a classe de erros II permite dois erros do tipo 1 ou tipo 2 e cinco erros do tipo 3. A classe de erros I só se aplica em cenários especiais (e.g, ambiente hospitalar) e implica custos mais elevados. A classe de erros II tornou-se um padrão para fabricantes preocupados com a qualidade e com ecrãs bastante bons.

#### **Actualizações do BIOS para o seu computador portátil**

Utilize apenas versões do BIOS oficiais que se encontrem no nosso site de apoio técnico na Internet. Nunca instale versões de BIOS de terceiros ou modificados, pois tal pode fazer caducar a garantia. Comece a descarregar a devida

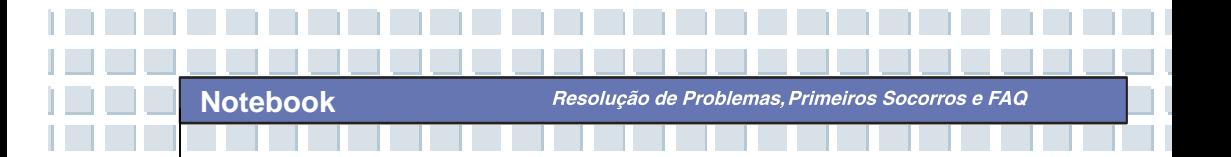

Actualização do BIOS do nosso site em *http://www.service.targa.co.uk.* 

Pode encontrar a actualização adequada introduzindo o número de série ou procurando por modelo. Utilize apenas o BIOS que foi aprovado para o seu dispositivo. Abra o separador Downloads e descarregue o ficheiro ZIP que contém a última versão do BIOS. Extraia os ficheiros do ficheiro ZIP e siga as instruções que se encontram no ficheiro readme.txt que segue junto.

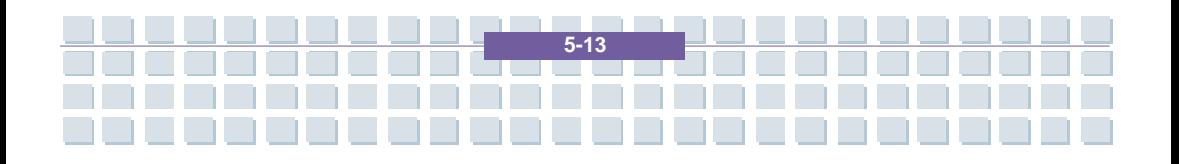

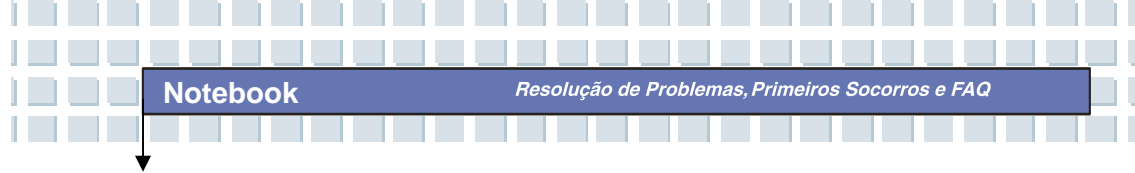

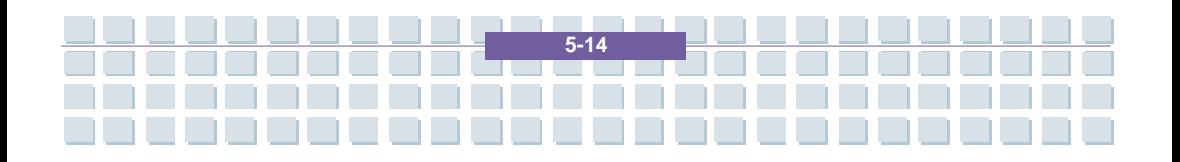

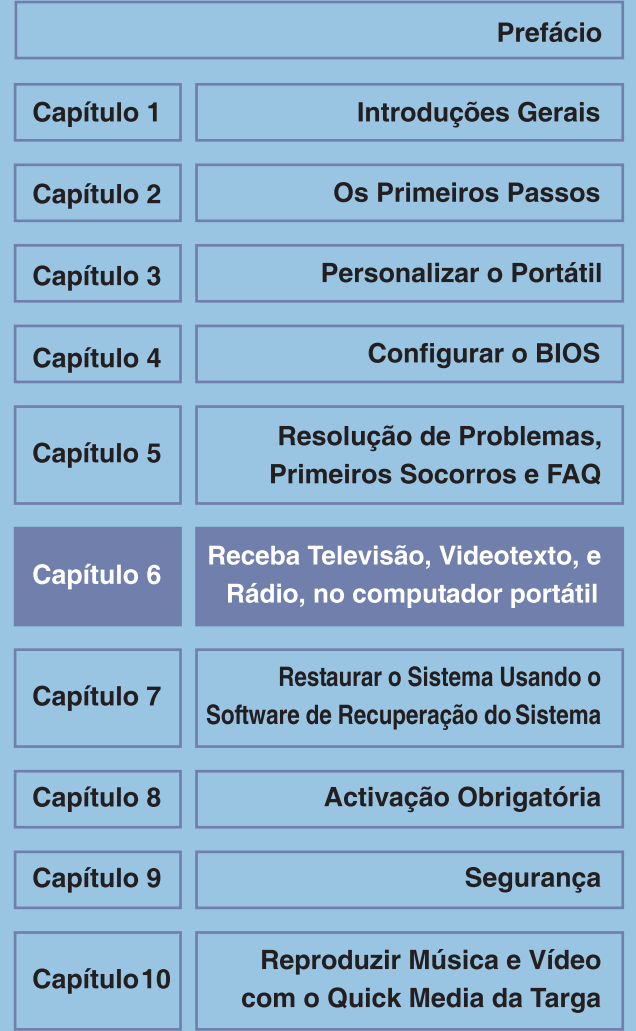

Receba Televisão. Videotexto Rádio, no computador portátil

# **Receba Televisão, Videotexto, e Rádio, no computador portátil**

O seu Computador Portátil da Targa inclui uma placa de captura de televisão que lhe permite receber programas de televisão, videotexto, e estações de rádio. É uma placa multifunção especial, capaz de receber canais de televisão analógicos através de cabo ou antena, bem como estações de televisão digitais DVB-T. A sua utilização é fácil pois a *interface* do *software* é semelhante à de um aparelho de televisão ou rádio. Poderá, portanto, utilizar a maior parte das suas funções intuitivamente. Só é preciso seguir alguns passos antes de as começar a utilizar. A placa de captura de televisão foi fornecida na forma duma placa de expansão PCMCIA. Insira-a cuidadosamente na ranhura PCMCIA localizada no lado direito do computador portátil. O adaptador para todos os cabos e ligações deve ficar bem visível, fora do portátil.

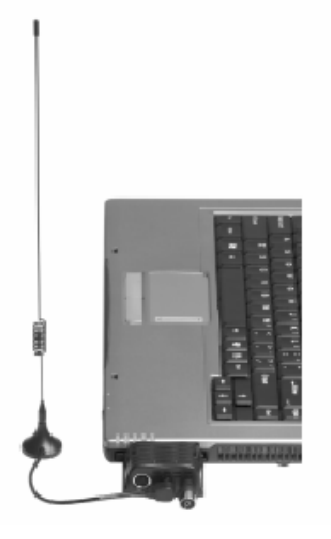

Receba Televisão, **Videotexto** e Rádio, no computador portátil

### **Como Ver Televisão no Computador Portátil**

Antes de começar a desfrutar de programas de televisão no computador portátil, deve ligar o sinal de antena ou de cabo e configurar os canais. Tal não representa problema de maior, pois a maior parte das funções são automaticamente executadas pelo *software*. As seguintes instruções passo a passo ajudá-lo-ão a preparar o sistema em poucos minutos.

Antes de tudo, deve garantir a recepção do sinal. Os conectores necessários, ditos coaxiais, podem ser encontrados na placa de captura de televisão. Um dos conectores é para receber sinais de televisão. Aqui pode ligar uma antena interior, uma caixa de cabo analógico, ou uma antena para televisão terrestre digital (DVB-T). Pode até ligar um receptor de satélite, pois isso não representa um problema. Tudo o que precisa de fazer é ligar o cabo coaxial do receptor ao computador portátil. O outro conector é para receber sinais de rádio. Aqui pode ligar o cabo de rádio duma caixa de cabo analógica ou a antena de fio metálico fornecida.

Assim que tiver ligado todos os cabos, pode começar a programar os canais. Antes de tudo, lance o programa *PowerCinema* premindo a tecla perto da tecla de Energia ou clicando em *Iniciar / Todos os programas / CyberLink PowerCinema 4.0 / PowerCinema*. Na primeira janela, clique em *TV*. É provável que não esteja a receber programa algum, pois o *software* ainda não sabe que tipo de sinal está a ser recebido. Por outro lado, também precisa de ser efectuada uma procura de canais. Para tal, clique no botão *Settings* [Definições].

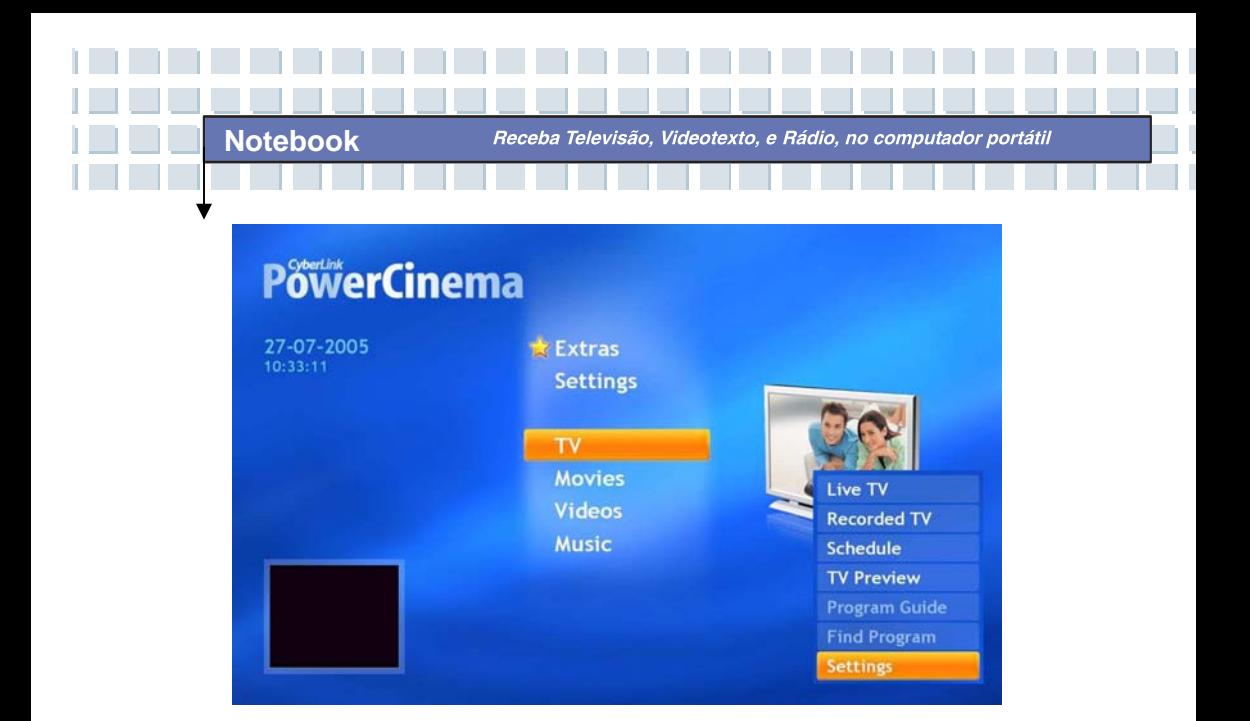

Aparece a janela *Settings* [Definições]. Clique no botão *TV Settings* [Definições da Televisão]. Isto leva-o à janela de configuração da recepção. Sob *TV Source* [Origem da Televisão], seleccione primeiro se vai receber programas de televisão através duma caixa de cabo ou através duma antena. Depois, siga para *Signal Type* [Tipo de Sinal] para indicar se quer receber estações analógicas (caixa de cabo e antena) ou digitais (DVB-T). Assim que terminar a configuração, confirme todas as definições clicando no botão *Apply* [Aplicar]. Isto leva-o de volta à janela anterior.

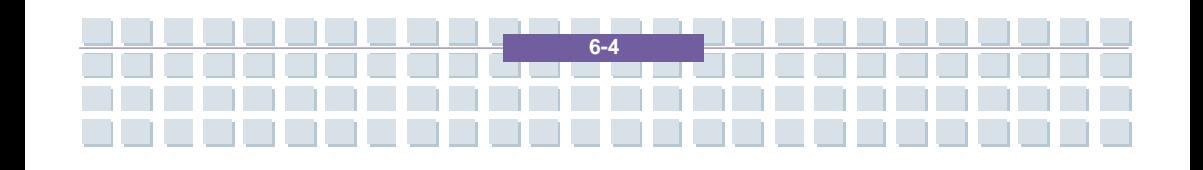

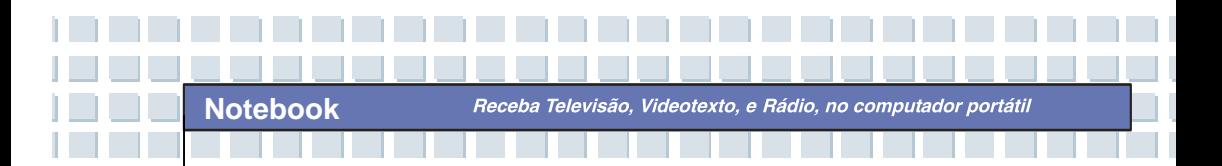

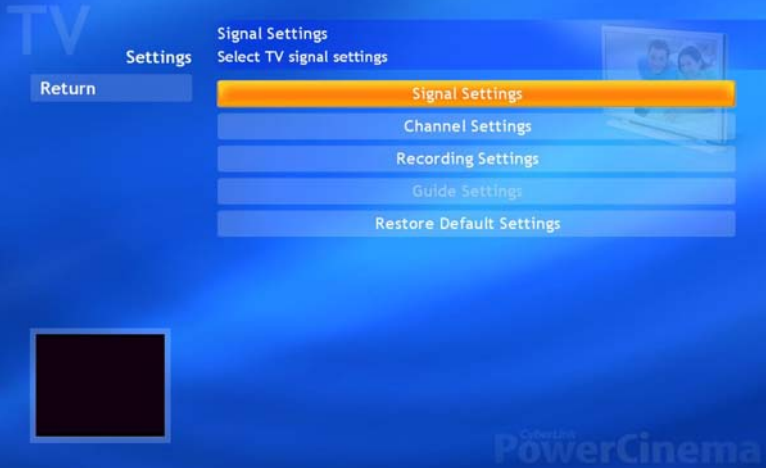

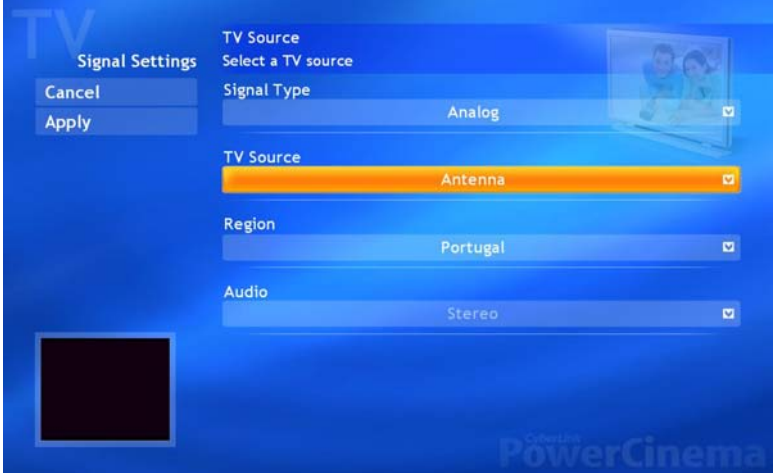

Depois da configuração básica ter sido efectuada, pode prosseguir com a configuração das estações. Para tal, clique no botão *Channel Settings* [Definições dos Canais]. Aqui pode ver uma lista de todos os canais disponíveis

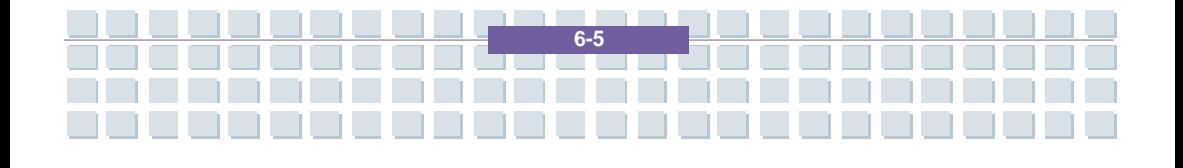

Receba Televisão, Videotexto, e Rádio, no computador portátil

– que deve estar vazia aquando da primeira configuração. Basta clicar no botão *Search Channels* [Procurar Canais]. O *software* começa a varrer a banda de frequências à procura de estações de televisão disponíveis. Isto pode demorar algum tempo, dependendo do número de estações disponíveis na sua região. Assim que o *software* tiver terminado de procurar os canais, a configuração terminou com sucesso. Clique em *Apply* [Aplicar] para voltar à janela anterior. Clique no botão *Back* [Anterior] para voltar para a janela principal do programa.

**Notebook** 

A grande janela à direita mostra o programa que está a ser reproduzido; o painel de controlo em baixo permite-lhe controlar a reprodução. O funcionamento é idêntico ao de um aparelho de televisão convencional. Seleccione a estação de televisão que pretende com os botões das setas para ir para a estação seguinte ou anterior. Claro que também pode utilizar estas funções através do controlo remoto. Neste caso, o funcionamento não difere do controlo dum aparelho de televisão. Se quiser ver televisão no modo de ecrã inteiro, i.e. sem quaisquer janelas, controlos, etc., a distraí-lo, clique no botão *Live TV* [TV ao Vivo]. As barras na parte de cima e de baixo, bem como o cursor do rato, desaparecem automaticamente depois de alguns segundos. Assim que deslocar o rato ou premir um botão, eles aparecem novamente. Para sair do modo de ecrã inteiro, clique no botão *Back* [Anterior] na parte de cima do ecrã, ou prima a tecla [Esc] no teclado.

Receba Televisão, Videotexto, Rádio, no computador portátil

### **Ver Teletexto (Videotexto) no Computador Portátil**

Assim que tiver configurado todas as estações de televisão no *PowerCinema*, e estiver a ver um programa, pode ver o Videotexto ou Teletexto da estação. O *software* já inclui todos os componentes necessários para tal com apenas um clique do rato.

Primeiro seleccione o canal de televisão cujo Teletexto quer ver. Faça isto da forma normal, premindo os botões mais ou menos no controlo remoto ou no *software*. No painel de controlo na parte inferior do ecrã, encontra o botão [T]. Clique neste ícone uma vez para ver o Videotexto associado com a estação de televisão. Pode, alternativamente, premir o botão do Teletexto no controlo remoto.

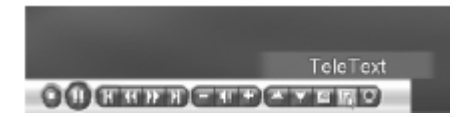

Navegar no conteúdo do Teletexto é muito fácil e não difere de navegar em qualquer janela convencional. Pode aceder a uma página de Teletexto introduzindo o seu número através das teclas dos números. Não é necessário confirmar a introdução: Apenas precisa de introduzir três dígitos. E é claro que pode utilizar o controlo remoto para o fazer. Introduza o número da página de Teletexto através das teclas dos números. Para sair do modo de Teletexto, clique novamente em [T] com o rato ou prima o botão do Teletexto no controlo remoto.

### **Receber e Gravar Estações de Rádio no Computador Portátil**

Receba Televisão, Videotexto, e Rádio, no computador portátil

Para além de receber Televisão e Teletexto, o computador portátil também pode sintonizar estações de rádio. Neste caso, oferece-lhe o conforto de um aparelho de rádio convencional. Antes de ser possível receber emissões de rádio com o computador portátil, tem de garantir uma boa recepção do sinal. A maneira mais fácil de o fazer é utilizar uma caixa de cabo. Uma caixa de cabo tem uma saída de rádio coaxial próximo do conector para a televisão. Pode ligá-la directamente ao conector de rádio da placa de captura de televisão do computador portátil. Se não tiver uma caixa de cabo ou se não desejar ligar um cabo adicional ao computador portátil, também pode utilizar a antena interior de fio metálico que é fornecida. Basta ligá-la ao conector de rádio e pode começar a ouvir emissões de rádio.

**Notebook** 

A recepção de estações de rádio também pode ser controlada pelo *PowerCinema*. Lance-o a partir de *Iniciar / Todos os programas / CyberLink PowerCinema 4.0 / PowerCinema*. A partir do menu principal do programa, seleccione a opção *Radio*. A partir daqui pode seleccionar uma estação, armazenar uma estação numa posição de memória, ou gravar música. O funcionamento é semelhante ao de um sintonizador de rádio convencional ou leitor de cassetes.

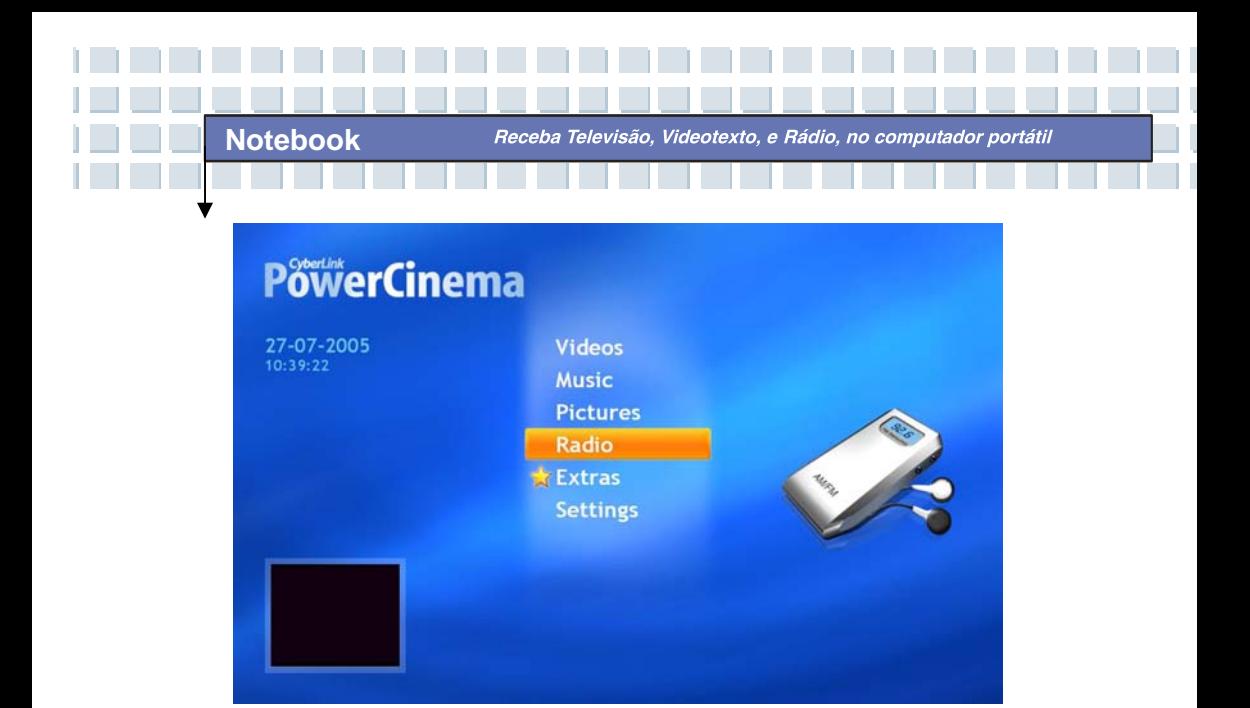

Antes de tudo, deve efectuar a configuração básica para sintonizar estações de rádio. Para tal, clique no botão *Settings* [Definições]. Aparece uma janela com as diferentes opções. Clique no botão *Scan channels* [Procurar Canais] para o programa procurar as estações de rádio disponíveis. Isto funciona tal como a procura de canais num sintonizador convencional, e pode demorar algum tempo. Todas as estações encontradas serão armazenadas numa lista. Pode de seguida seleccionar o formato de gravação para quando gravar programas de rádio. Para tal, clique no botão *Recording format* [Formato de Gravação]. Pode seleccionar a qualidade da gravação de 32 a 128 kb/s. Quanto melhor a qualidade, mais espaço de armazenamento é necessário do disco duro. Imediatamente por baixo desta opção, indique onde quer guardar as gravações. A predefinição do programa é a pasta *Radio Recording* [Gravações do Rádio] localizada na pasta *Os meus documentos / A minha música.* Se preferir utilizar outra pasta, clique em *Recording Target* [Destino das Gravações] e seleccione

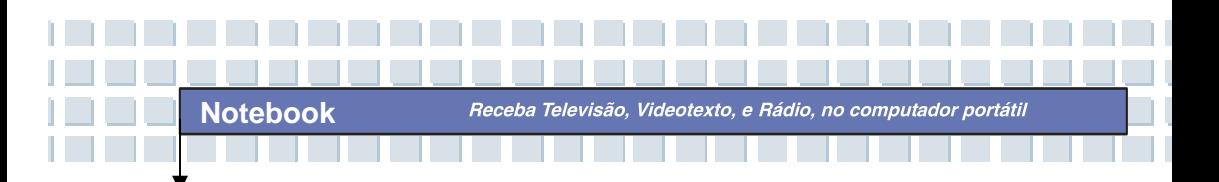

outra pasta. Assim que tiver terminado todas as definições, clique em *Apply* [Aplicar] para voltar à janela principal do sintonizador de rádio.

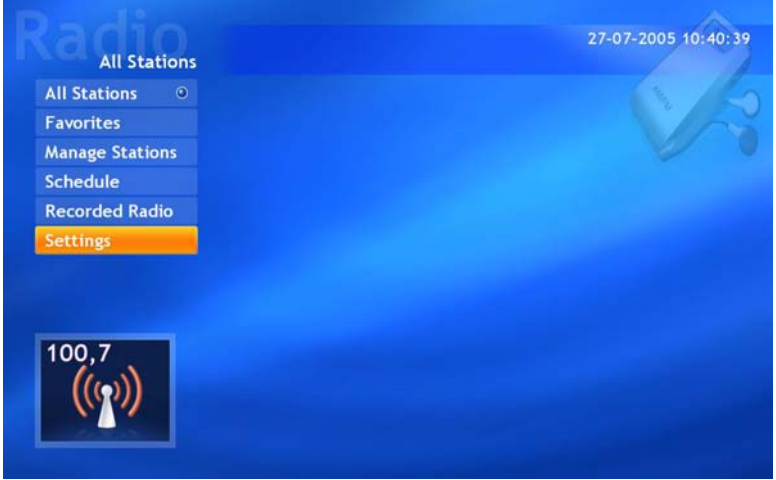

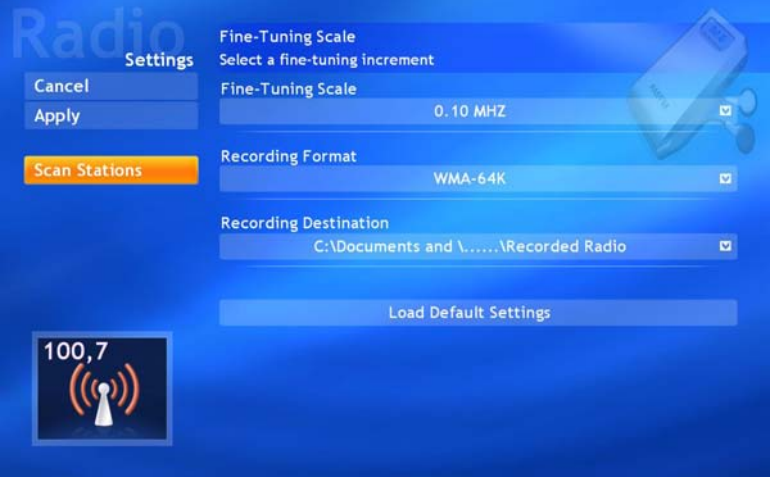

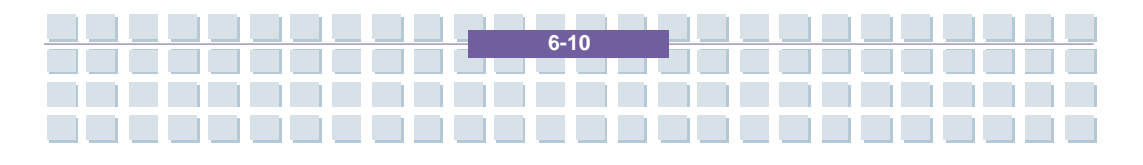

Receba Televisão. **Videotexto** Rádio, no computador portátil

Na janela principal, encontra todas as funções de rádio necessárias, acessíveis com apenas alguns cliques. O botão *Manage Stations* [Gerir Estações] permite-lhe gerir todas as estações de rádio previamente armazenadas e ordená-las numa lista de favoritas. Pode depois sintonizar as suas estações favoritas com um simples clique no botão *Favorites* [Favoritas].

Para gravar uma estação de rádio, clique no botão *Record* [Gravar] no canto inferior direito. O *software* começa a gravar a estação de rádio actual e cria um ficheiro WMA na pasta previamente definida. Pode mais tarde reproduzir este ficheiro a partir do *PowerCinema*, *Windows Media Player*, ou qualquer outro programa deste tipo. Também é possível começar a gravar estações de rádio a uma altura predefinida. Para o fazer, abra o menu e vá para a janela *Schedule / Radio / New Schedule* [Calendarizar / Rádio / Nova Calendarização]. Introduza a estação de rádio que pretende, a data, e a hora inicial e final da gravação. Clique no botão *Apply* [Aplicar] para guardar a gravação calendarizada. Note que o computador portátil tem de estar ligado e o *PowerCinema* tem de estar a ser executado à hora predefinida.

 $6 - 1$ 

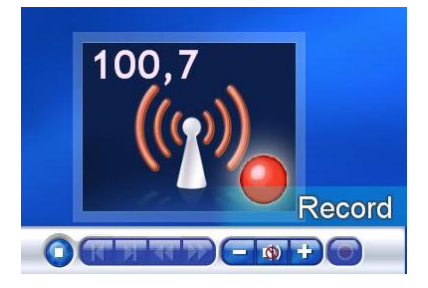

**Notebook** 

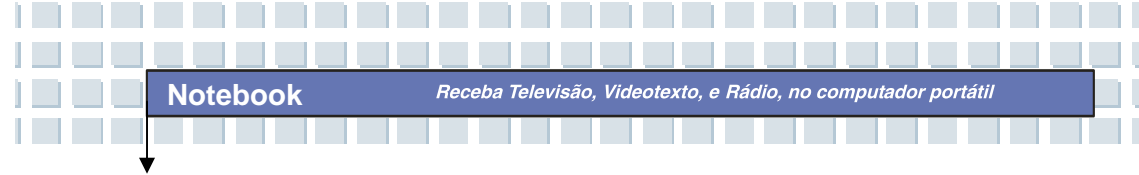

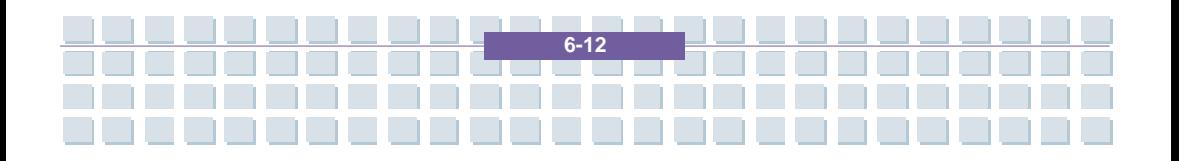

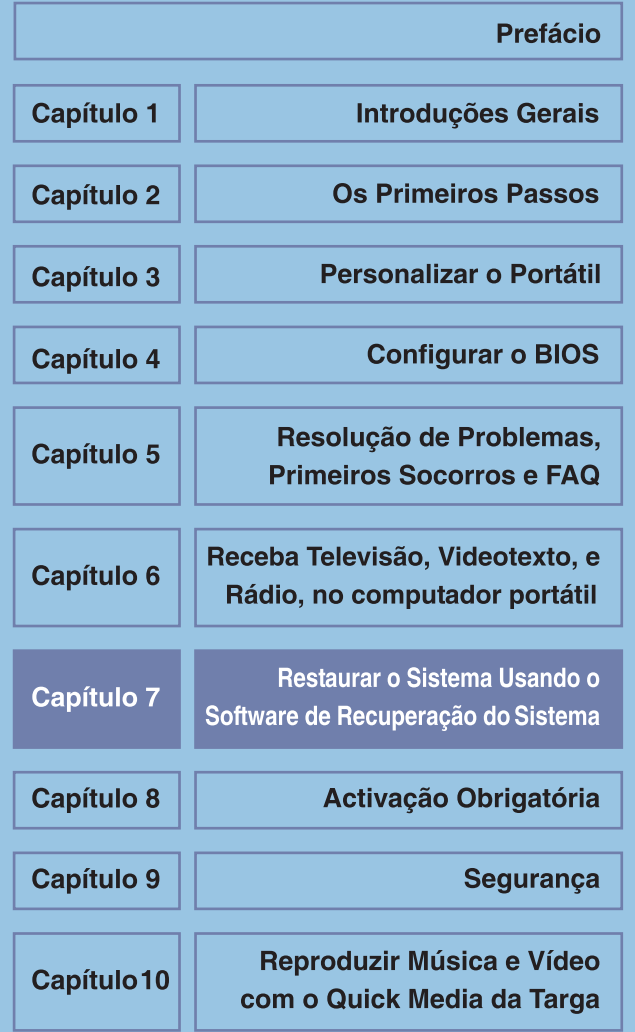

Restaurar o Sistema Usando o Software de Recuperação do Sistema

# **Restaurar o Sistema Usando o Software de Recuperação do Sistema**

O CD/DVD EasyInstall fornecido com o seu PC Targa contém um software de recuperação completamente novo que lhe permite restaurar o seu PC gradualmente para um estado normal de operação. Oferece-lhe quatro opções.

- *Restaurar apenas os ficheiros de arranque*
- *Ficheiros do sistema de recuperação* [Nota do tradutor: Devia ser "Restaurar ficheiros do sistema"]
- *Recuperar todos os ficheiros (deixar os ficheiros do utilizador inalterados)*
- *Recuperação concluída (todos os ficheiros serão eliminados)*

[Nota do tradutor: Devia ser "Restauro Total (todos os ficheiros serão eliminados)"]

Se o PC não arranca ou apenas arranca com problemas, insira o DVD-ROM EasyInstall na sua unidade de CD/DVD e reinicie o computador.

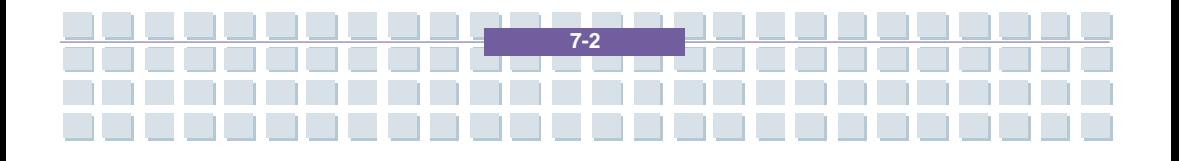

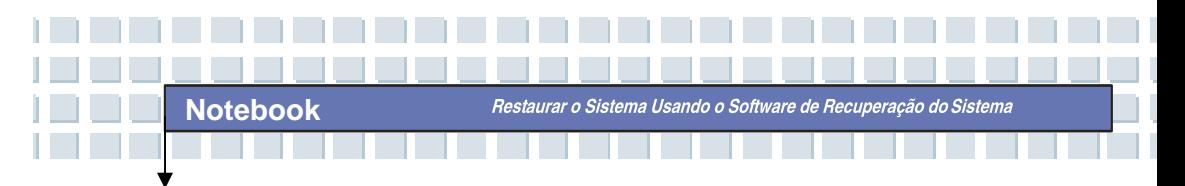

1. Aparece uma mensagem a avisá-lo de uma possível perda de dados. Clique no botão *Executar o programa*.

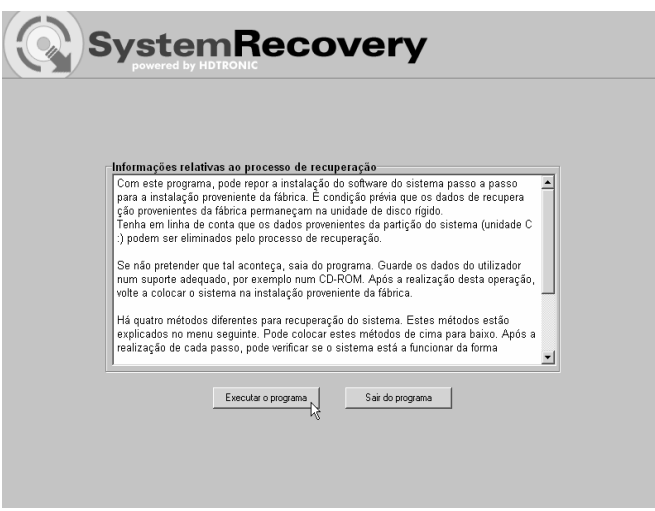

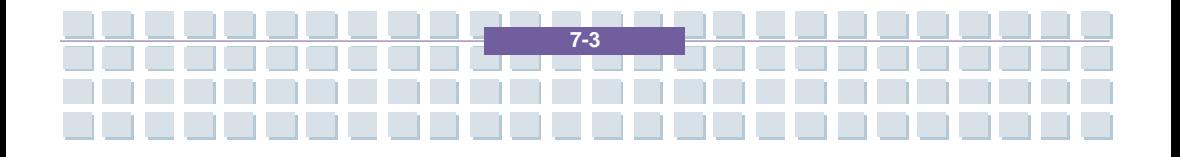

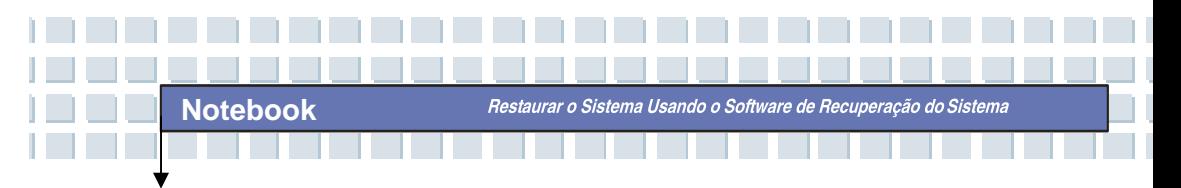

2. No passo seguinte, pode escolher entre as quatro opções mencionadas acima.

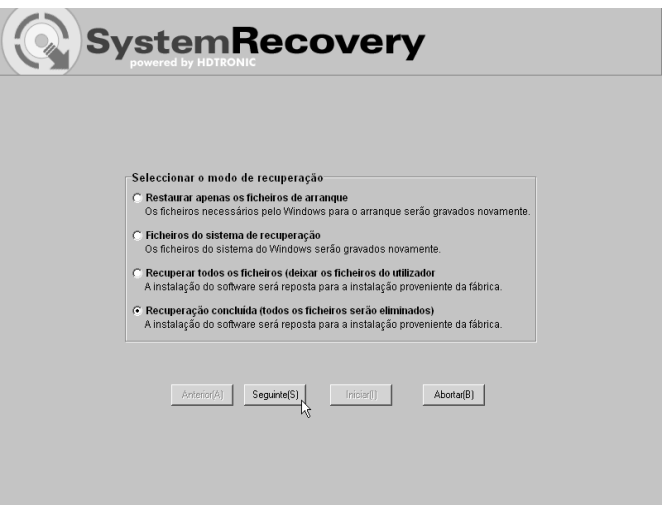

3. Se tiver problemas a iniciar o Windows, tente primeiro a opção *Restaurar apenas os ficheiros de arranque*.

4. Se tiver problemas com os ficheiros de sistema do Windows que não podem ser resolvidos com o Restauro do Sistema do Windows, tente a segunda opção, *Ficheiros do sistema de recuperação*.

5. Se o computador ainda não iniciar depois de aplicar estes procedimentos, tente a terceira opção, *Recuperar todos os ficheiros (deixar os ficheiros do utilizador inalterados)*. Quaisquer ficheiros do utilizador serão mantidos desde que tenham sido gravados nas pastas predefinidas.

6. Apenas se também esta opção falhar deve seleccionar o último item, *Recuperação concluída (todos os ficheiros serão eliminados)*, Por favor tenha em atenção que este procedimento apagará completamente quaisquer dados do PC. Utilize esta opção para recuperar a configuração do software predefinido na fábrica.

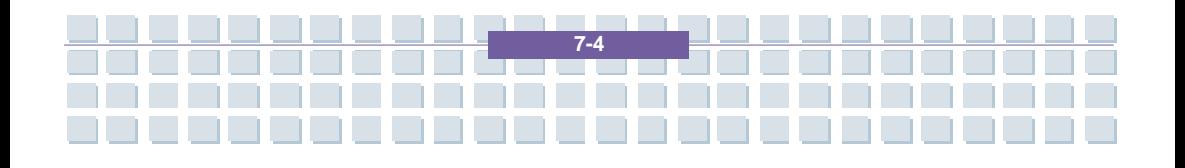

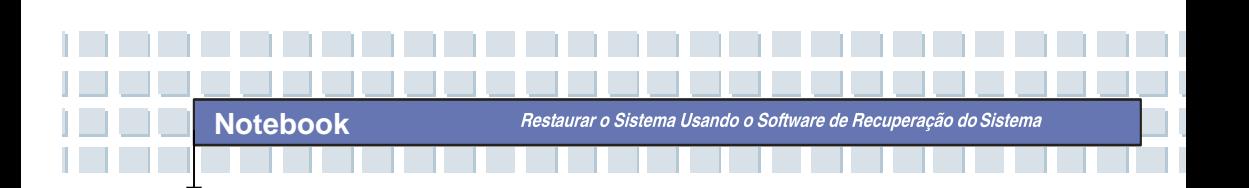

#### **Importante!**

Tenha em atenção que dar seguimento a este processo de recuperação vai restaurar a configuração definida pelo fabricante do computador. Esta operação vai apagar todos os dados existentes no disco rígido (no Windows ele é designado por unidade C:). Se não quer que isto aconteça, saia do software de recuperação e faça primeiro uma cópia de segurança dos seus dados pessoais (e.g., num CD ou numa segunda partição do seu disco duro).

7. Lance o processo de recuperação clicando no botão *Iniciar(I)*.

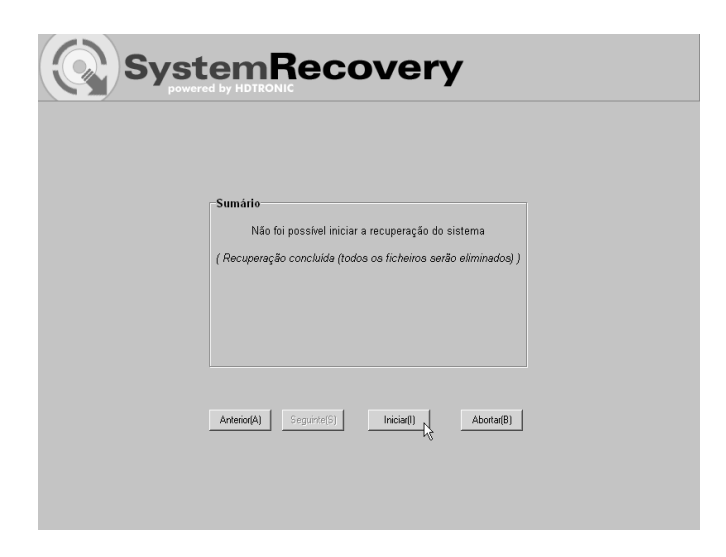

8. Clique no botão *OK* para confirmar que tomou conhecimento da mensagem de aviso da janela seguinte.

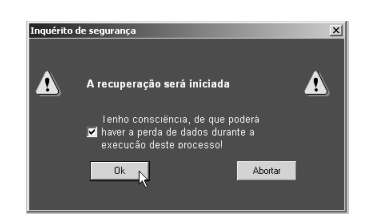

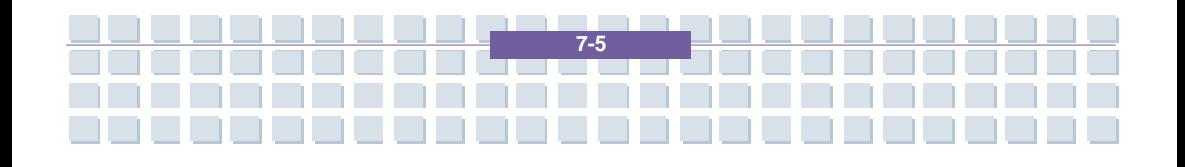

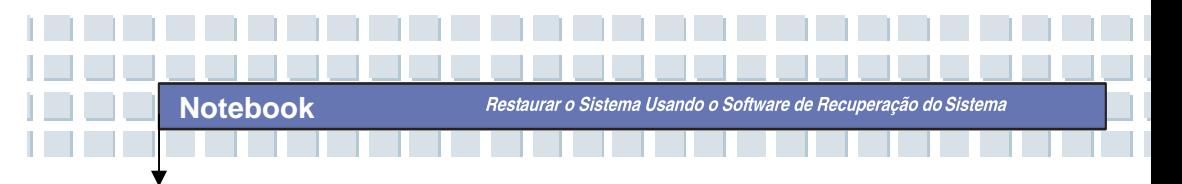

9. O processo de recuperação inicia. Este processo pode demorar algum tempo. Pode monitorar o progresso da recuperação através da barra de progresso.

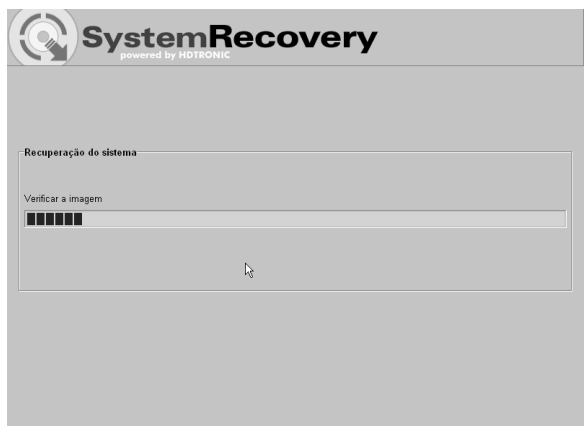

#### **Importante!**

Nunca desligue o computador enquanto o processo de recuperação estiver a ser executado. Não deve interromper o processo de recuperação!

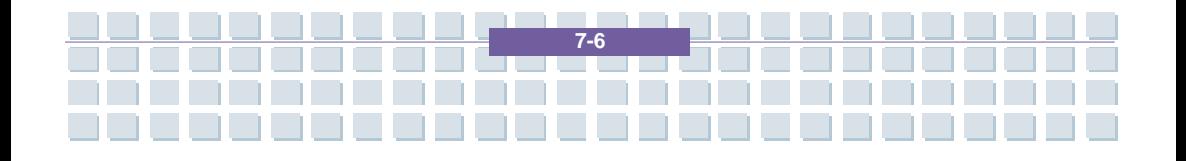

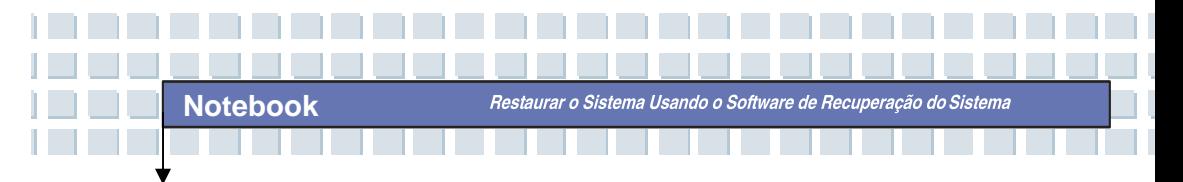

10. Depois de a recuperação ter terminado, clique em *Reiniciar o computador*.

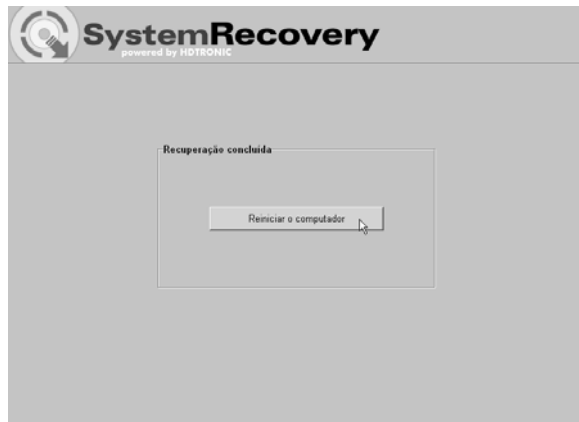

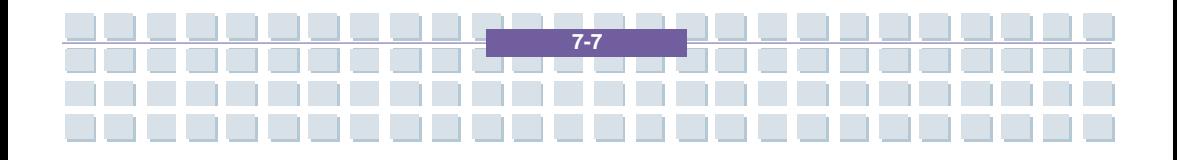

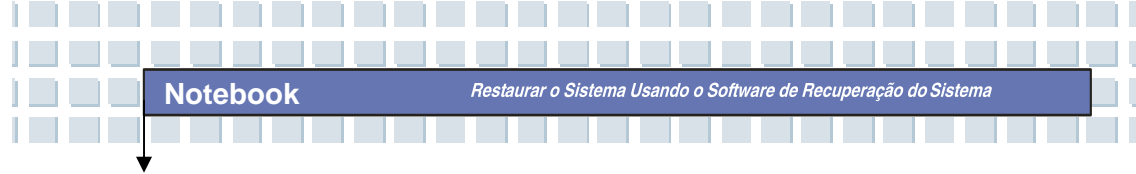

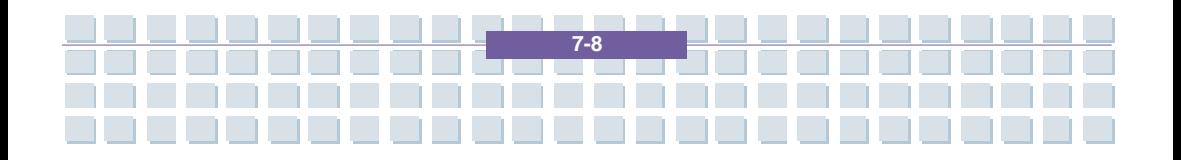
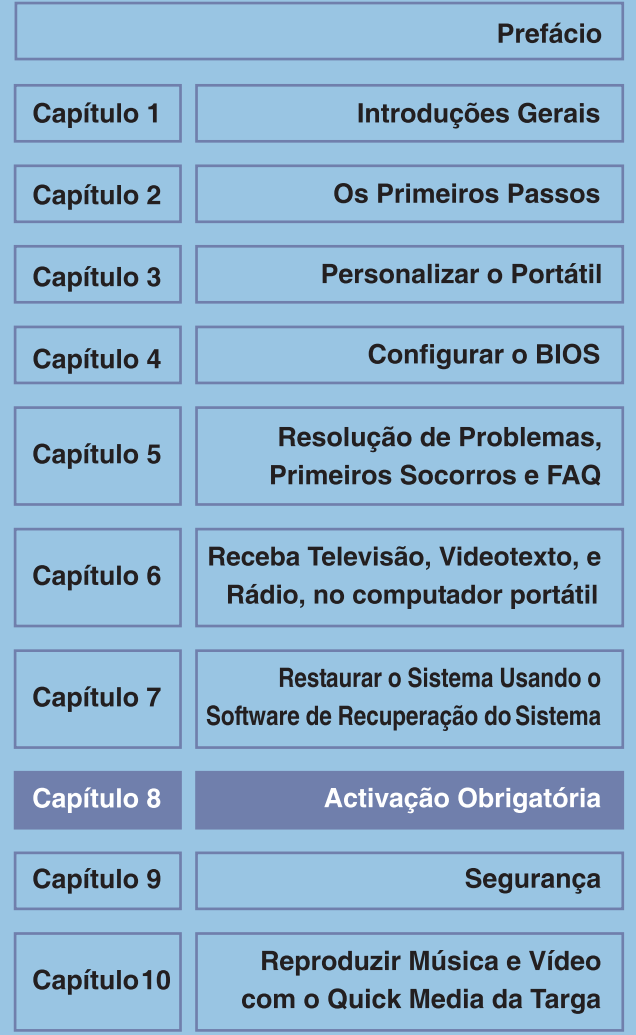

Activação Obrigatória

### **Activação Obrigatória**

Os direitos de licença concedidos nos termos deste EULA limitam-se aos primeiros trinta (30) dias após a instalação do SOFTWARE, a menos que o Adquirente forneça as informações necessárias para activar a cópia de licença da maneira descrita durante a sequência de configuração do SOFTWARE.

O Adquirente pode activar o SOFTWARE pela Internet ou pelo telefone; poderão ser aplicáveis tarifas telefónicas.

O Adquirente também pode ter de reactivar o SOFTWARE se modificar o hardware ou alterar o SOFTWARE. Existem medidas tecnológicas neste SOFTWARE que se destinam a impedir a utilização não licenciada do mesmo. A Microsoft utilizará essas medidas para confirmar que o Adquirente tem uma cópia licenciada legal do SOFTWARE. Caso o Adquirente não esteja a utilizar uma cópia licenciada do SOFTWARE, o Adquirente não está autorizado a instalar o SOFTWARE ou futuras actualizações do SOFTWARE. Microsoft Licensing, GP, Microsoft Ireland Operations Limited e/ou Microsoft (China) Co. Limited (designados colectivamente por "MS"), Microsoft Corporation e as empresas subsidiárias não retirarão nenhuma informação de identificação pessoal do COMPUTADOR do Adquirente durante este processo.

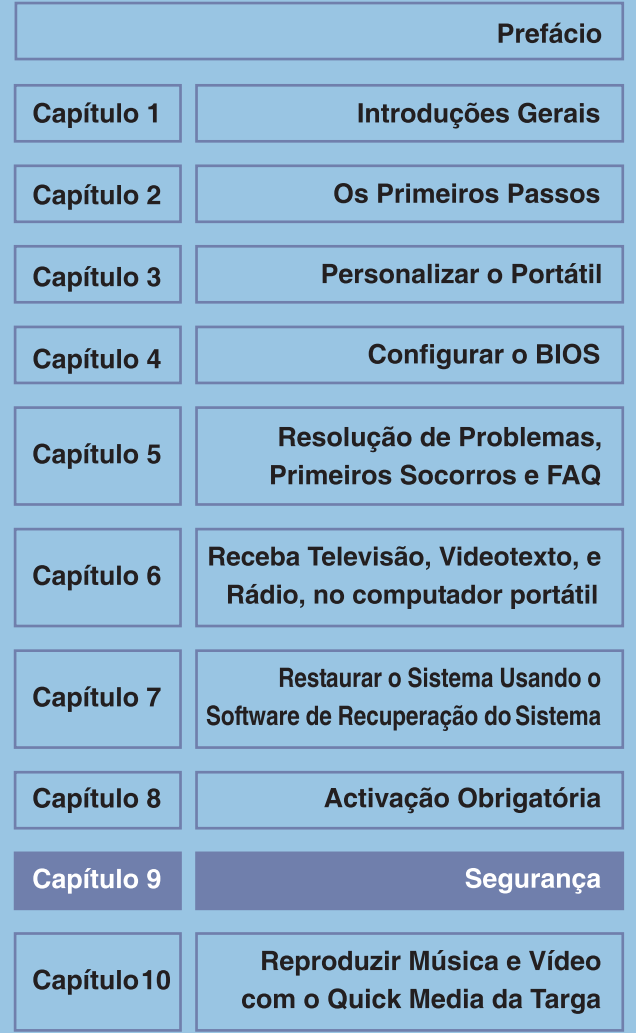

**Notebook** 

# **Compatibilidade Electromagnética e Normas de Segurança**

Seguranca

Este dispositivo está em conformidade com as normas EN 55022, EN 55024, EN 61000-3-2, EN 61000-3-3, e EN 60950. Os dispositivos de radiofrequência incluídos, e.g. dispositivos de rede sem fios, estão em conformidade com a directiva sobre equipamento terminal de rádio e telecomunicações, R&TTE, (1999/5/EG, ETSI EN 300 328, EN 301489-1, EN 301489-17). O receptor de televisão fornecido está em conformidade com as normas EN 55013 e EN 55020. Quaisquer alterações ao equipamento, que não as recomendadas pelo fabricante, podem resultar em não-conformidade com estas directivas. Para assegurar a Compatibilidade Electromagnética (EMC – Electromagnetic Compatibility) deste equipamento, siga as instruções deste Guia do Utilizador. Pode encontrar a Declaração de Conformidade CE assinada no site *http://www.service.targa.co.uk* sob

### **Nota para o Utilizador**

Este equipamento foi testado e mostrou estar dentro dos limites para supressão de interferências. Quando utilizar cabos de sinal externos, tenha em consideração o seguinte: Quando substituir qualquer dos cabos fornecidos pelo fabricante, o utilizador deve assegurar-se que as directrizes de EMC (Compatibilidade Electromagnética) são seguidas. As características de

blindagem de todos os cabos substituídos devem ser, pelo menos, equivalentes às dos cabos originais. Apenas deve usar cabos blindados e apenas deve ligar dispositivos com padrões de segurança e de EMC equivalentes aos deste produto.

Se não obedecer aos pontos supra-mencionados, estas directivas já não se aplicam.

### **LASER (Aviso de Segurança)**

Este dispositivo contém um sistema LASER classificado como "Produto LASER de Classe 1". Consulte as Instruções de Funcionamento, e leia-as cuidadosamente para saber como o utilizar correctamente. Guarde-as para referência futura. Se tiver problemas com o seu computador portátil, contacte pessoal de reparação ou manutenção devidamente qualificado. Para evitar o contacto directo com o feixe LASER, não deve abrir as unidades ópticas, tais como o DVD-ROM ou o gravador de DVDs.

CUIDADO! Radiação LASER quando a cobertura é removida!

Este equipamento pode conter dispositivos pertencentes a Classes LASER desde o nível 1 até ao 3B. Quando a cobertura está fechada, o equipamento obedece aos requisitos da Classe de LASER 1. Quando abrir o equipamento, pode estar a expor dispositivos LASER de Classe até 3B.

Este tipo de radiação LASER está contido nas unidades ópticas. Quando remover ou abrir estas unidades, deve seguir as seguintes directrizes:

#### **Segurança**

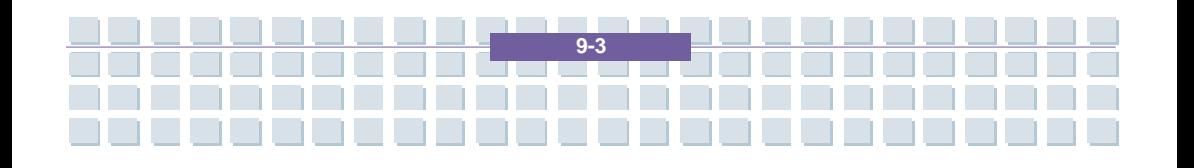

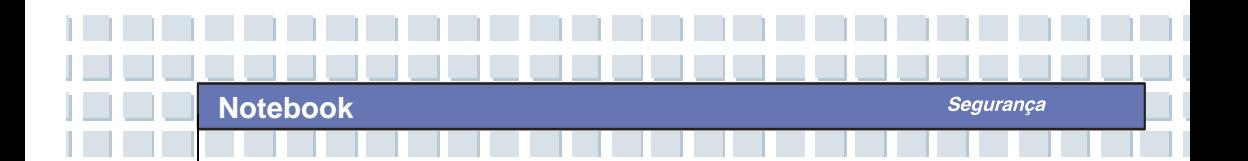

• Nunca olhe para o feixe LASER, nem mesmo quando estiver a utilizar dispositivos e ferramentas ópticos.

• Não se exponha ao feixe LASER.

• Evite radiação directa ou indirecta (reflexão / refracção) nos seus olhos ou pele. As unidades ópticas instaladas não contêm peças que possam ser mantidas ou reparadas pelo utilizador. As unidades ópticas devem ser mantidas e reparadas exclusivamente pelo fabricante.

## **Instruções de Segurança Adicionais para Dispositivos de Rede sem Fios**

O seu computador portátil tem um dispositivo de Rede sem Fios. Deve, portanto, ler e obedecer a estas instruções de segurança quando utilizar o computador portátil.

• Desligue o computador portátil quando viajar num avião ou automóvel.

• Se estiver num hospital, num local onde se efectuem operações, ou perto de dispositivos médicos electrónicos, desligue a funcionalidade de rede sem fios do computador portátil! Os sinais de radiofrequência podem interferir com a funcionalidade do equipamento médico.

• Coloque o computador portátil a pelo menos 20 cm de *pacemakers,* pois os sinais de radiofrequência podem interferir com a sua funcionalidade.

• Os sinais de radiofrequência emitidos podem causar interferência em dispositivos de auxílio da audição.

Não coloque o computador portátil com o adaptador de rede sem fios

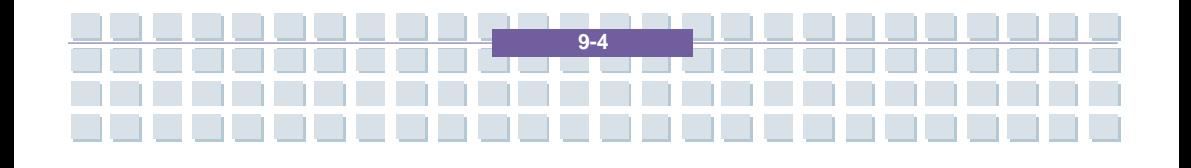

virado para ou perto de gás inflamável ou numa área onde podem ocorrer explosões, pois os sinais de radiofrequência emitidos podem causar explosões ou fogo.

• O alcance dos sinais de radiofrequência depende das condições ambientais.

Quando transmitir dados sem fios, é possível que terceiros não autorizados os recebam.

A TARGA GmbH não é responsável por qualquer interferência em sinais de radiofrequência ou televisão provocada por modificação não autorizada deste dispositivo. Para além disto, a TARGA não assume qualquer responsabilidade pela substituição de cabos ou dispositivos que não tenham sido aprovados pela TARGA GmbH. O utilizador é o único responsável pela resolução de problemas de interferência provocados por modificação não-autorizada deste dispositivo e pela substituição de quaisquer dispositivos.

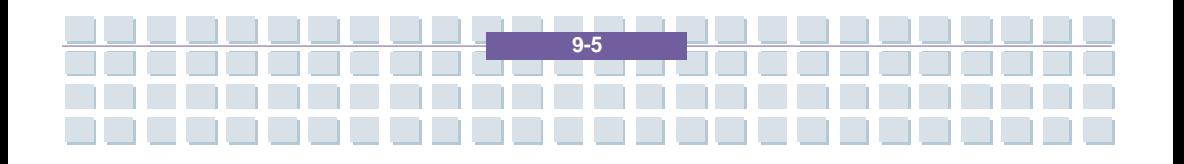

### *CE Marking* **para Dispositivos com Rede sem Fios**

Seguranca

Este dispositivo está em conformidade com a directiva 1999/5/EG do Parlamento e Conselho Europeu de 9 de Março de 1999 para equipamento de rádio e telecomunicações e mostrou ir de encontro a mútua imunidade e conformidade.

#### **Segurança**

Este computador portátil pode ser utilizado na Bélgica, Dinamarca, Alemanha, Finlândia, França, Grécia, Grã-Bretanha, Irlanda, Itália, Luxemburgo, Holanda, Áustria, Portugal, Suécia, Suiça, Espanha, Islândia, Liechtenstein, e Noruega. Para informações sobre possíveis restrições à sua utilização, contacte a devida autoridade do respectivo país. Se o seu país não estiver listado, contacte a devida Autoridade Reguladora para saber se pode utilizar este produto no seu país.

Bélgica – www.bipt.be Holanda – www.opta.nl Dinamarca – www.tst.dk Áustria – www.rtr.at Alemanha – www.regtp.de Portugal – www.urt.gov.pt Finlândia – www.fi cora.fi Suécia – www.pts.se França – www.art-telecom.fr Suiça – www.bakom.ch Grécia – www.eett.gr Espanha – www.cmt.es Inglaterra – www.oftel.gov.uk Islândia – www.pta.is Irlanda – www.comreg.ie Liechtenstein – www.ak.li Itália – www.agcom.it Noruega – www.npt.no Luxemburgo – www.etat.lu/ILT

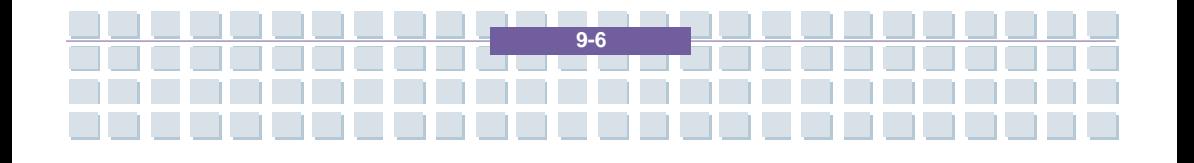

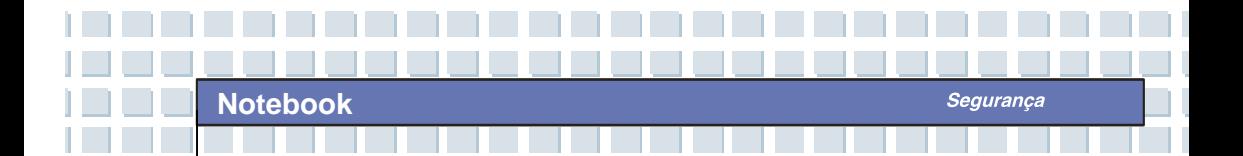

#### **Restrições**

#### França

Banda de Frequências Restrita. Apenas os canais 10 e 11 (2,457 MHz e 2,462 MHz) podem ser utilizados em França. Não é permitida a utilização deste dispositivo no exterior.

Informação: www.art-telecom.fr

Itália

Também é necessária uma licença ministerial para utilização no interior. Contacte o seu revendedor para o procedimento necessário. Não é permitida a utilização deste dispositivo no exterior.

Informação: www.agcom.it

Holanda

É necessária uma licença para utilização no exterior. Contacte o seu revendedor para o procedimento necessário.

Informação: www.opta.nl

#### **Radiofrequências para Dispositivos de Rede sem Fios**

Para informação actualizada, contacte a devida autoridade do seu país (e.g. www.regtp.de).

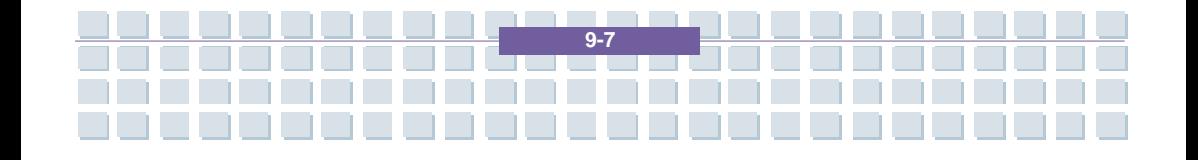

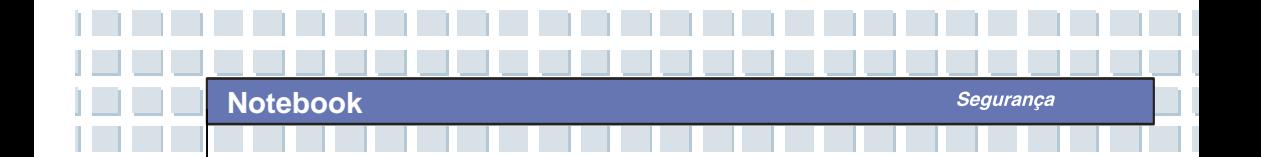

#### **Segurança**

#### Frequências

De acordo com as normas do IEEE 802.11b e 802.11g, os adaptadores de Rede sem Fios são concebidos para utilizar a banda de frequências ISM (Industrial, Científica, Médica) entre 2,4 e 2,4835 GHz.

Uma vez que cada um dos 11 canais disponíveis necessita duma largura de banda DSSS (*Direct Sequence Spread Spectrum*) de 22 MHz, apenas está disponível um máximo de 3 canais independentes (por exemplo, os canais 3, 8, e 11). Na seguinte tabela, encontra os canais que podem ser utilizados em cada país:

Canal MHz Europa, R&TTE França, R&TTE

5 2432 X

6 2437 X

7 2442 X

8 2447 X

9 2452 X

10 2457 X X

11 2462 X X

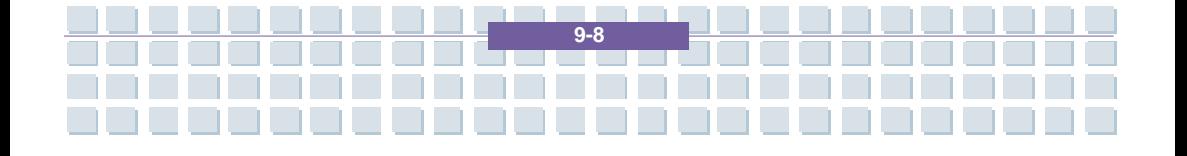

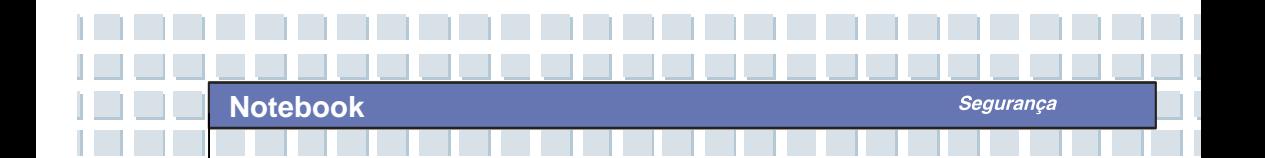

#### **Normas – Desresponsabilização**

Desresponsabilização para Dispositivos sem Fios

A instalação e funcionamento de dispositivos de Rede sem Fios devem ser de acordo com as instruções contidas na documentação do utilizador. Esta documentação do utilizador vem incluída na embalagem do produto. Quaisquer modificações ao dispositivo que não tenham sido explicitamente aprovadas pelo fabricante podem fazer caducar a permissão de utilização do dispositivo. O fabricante não é responsável por quaisquer interferências na recepção de sinais de rádio e televisão que resultem de modificações não autorizadas ao dispositivo, ou de substituição ou instalação de cabos ou acessórios que não tenham sido explicitamente recomendados pelo fabricante. É da total responsabilidade do utilizador a resolução de quaisquer problemas de interferência provocados por modificações não autorizadas, ou pela substituição ou instalação de componentes. Nem o fabricante nem os seus revendedores ou distribuidores autorizados são responsáveis por quaisquer danos ou violação de leis em vigor que resultem da violação destas Normas.

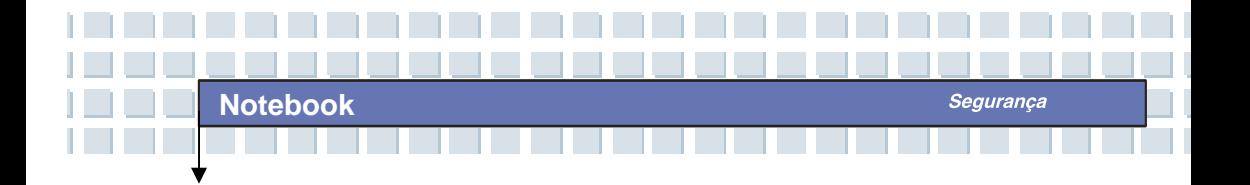

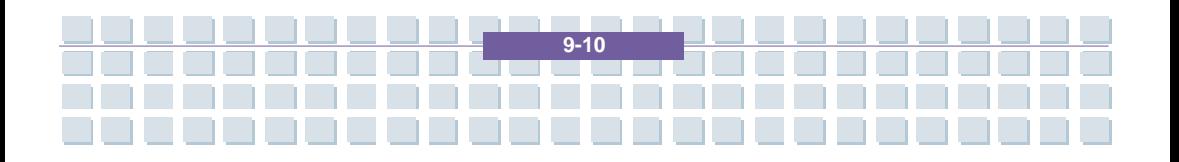

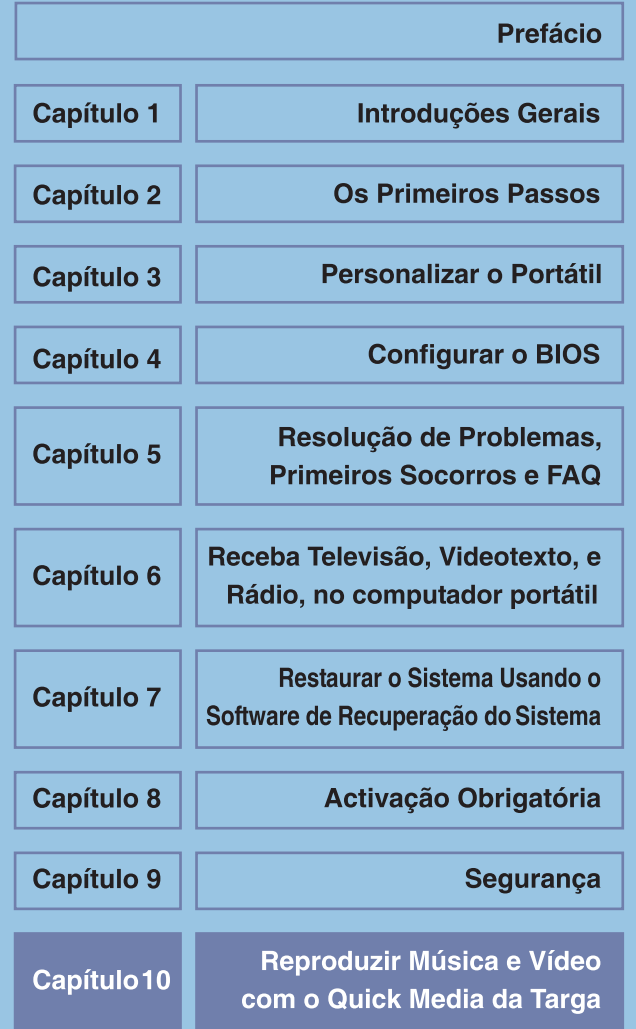

Reproduzir Música e Vídeo com o Quick Media da Targa

# **Reproduzir Música e Vídeo com o Quick Media da Targa**

### **Generalidades**

O Quick Media da Targa é um leitor multimédia integrado que permite a reprodução de CDs, DVDs, e ficheiros de música ou vídeo, sem ser preciso iniciar o Windows. Isto permite-lhe utilizar o computador como se fosse um leitor de CD ou DVD normal. Também pode utilizar esta funcionalidade para visualizar imagens no computador.

### **Para activar a funcionalidade Quick Media da Targa, prima o botão Quick Media no lado direito do botão Ligar / Desligar.**

O leitor é iniciado e aparece o menu principal. Aqui, pode escolher uma das seguintes opções:

- Movies [Filmes] reproduzir DVDs e VCDs
- Video [Vídeo] reproduzir ficheiros de vídeo a partir dum CD / DVD ou do disco duro
- Picture [Imagens] reproduzir ficheiros de imagem a partir dum CD / DVD ou do disco duro
- Music [Música] reproduzir ficheiros de música a partir dum CD / DVD ou do disco duro
- Audio-CD [CD de Áudio] reproduzir um CD de Áudio
- Settings [Definições] configurar o Quick Media da Targa
- Eject [Ejectar] abrir o tabuleiro dos discos
- Power off [Desligar] desligar o computador

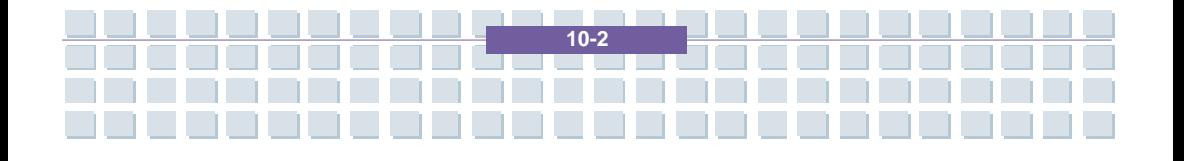

O funcionamento do leitor Quick Media da Targa é, na sua maioria, idêntico para os diferentes tipos de disco. No menu principal, seleccione primeiro o tipo de disco ou reprodução, i.e., CD de Áudio, DVD de vídeo, ficheiros de música, imagens, etc. De seguida, o leitor seleccionado é lançado. Pode, seguidamente, dar início à reprodução.

O leitor multimédia apresenta vários botões de controlo padrão. A maior parte destes botões de controlo estão disponíveis para todos os tipos de disco reprodutíveis. A seguinte tabela mostra uma relação dos botões de controlo.

#### **Sugestão**

**Notebook** 

Todas estas funções também podem ser controladas através do controlo remoto que é fornecido. O programa é fácil de controlar graças à nomenclatura padrão (Start [Reproduzir], Stop [Parar], Pause [Pausar], Forward / Back [Para a Frente / Trás], etc.) do controlo remoto.

**Notebook** *Reproduzir M* 

- 1 <u> El estado de la p</u>

П

I

nad

┪

Reproduzir Música e Vídeo com o Quick Media da Targa

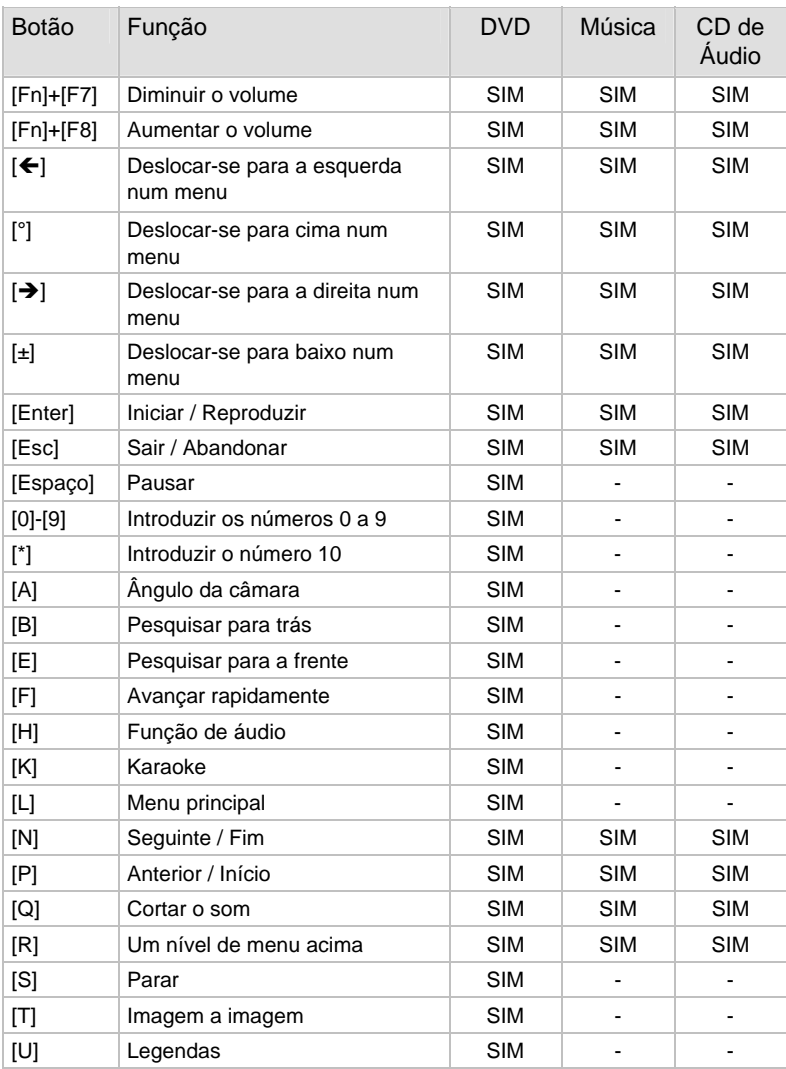

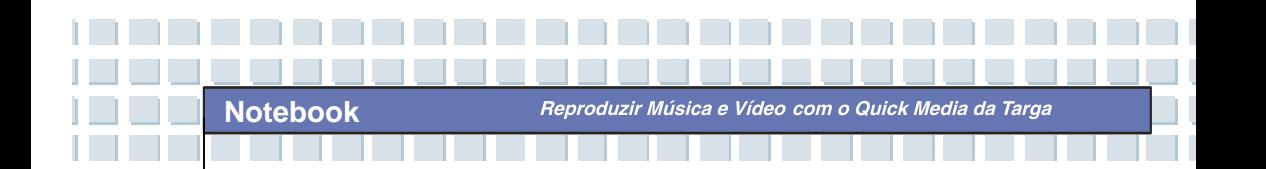

### **Reproduzir CDs de Áudio**

É fácil reproduzir CDs de áudio com o leitor Quick Media da Targa. Para tal, insira primeiro o CD no tabuleiro dos discos do computador.

**A** No menu principal do leitor, seleccione a opção *Audio CD [CD de Áudio]* com o rato ou com as teclas do cursor. Para abrir o leitor de CDs, faça um duplo clique ou prima [Enter].

**B** As faixas contidas no CD aparecem no ecrã. Utilize a opção Play all [*Reproduzir Tudo]* para reproduzir a totalidade do CD. Pode, opcionalmente, escolher faixas individuais com o rato ou com as teclas do cursor. Faça um duplo clique sobre uma faixa ou prima [Enter] para dar início à sua reprodução.

**C** A função Repeat all [Repetir Tudo] reproduz o CD de áudio num ciclo. Isto significa que a reprodução do CD volta ao princípio assim que todas as faixas tenham sido reproduzidas.

**D** Prima [Esc] para sair do leitor e voltar ao menu principal do Quick Media da Targa.

Para navegar mais facilmente num CD de áudio, também pode utilizar os botões Pause [Pausar], Stop [Parar], Next title [Título seguinte], Previous title [Título anterior], etc. A tabela acima lista os diferentes botões de funções.

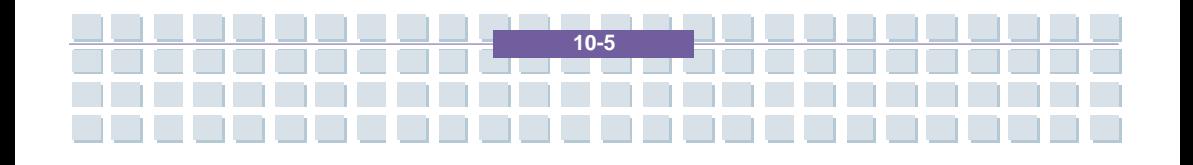

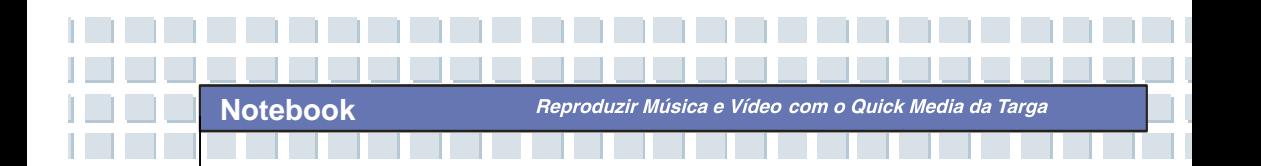

### **DVDs e VCDs de Vídeo**

O leitor multimédia também pode, é claro, reproduzir filmes. Isto aplica-se quer a DVDs quer a CDs de Vídeo (VCD e SVCD). O leitor é controlado duma forma semelhante à de qualquer leitor de DVD convencional, podendo portanto começar a utilizar intuitivamente a maior parte das suas funções.

**A** No menu principal do leitor, seleccione a opção *Movies [Filmes]* com o rato ou com as teclas do cursor e lance o leitor de vídeo com um duplo clique ou premindo [Enter].

**B** O leitor de vídeo aparece no ecrã. Os botões de controlo estão localizados na parte de baixo do ecrã. Prima Play [Reproduzir] para dar início à reprodução, Stop [Parar] para a interromper, ou Pause [Pausar] para a pausar. Os botões Next [Seguinte} e Prev [Anterior] podem ser utilizados para ir para o seguinte ou anterior capítulo ou título. Prima FF (Forward) [Frente] ou BW (Backward) [Trás] para andar rapidamente para a frente ou para trás.

**C** Para abrir o menu principal do DVD ou do VCD, prima o botão Root Menu [Menu de Raiz]. Aqui, pode seleccionar opções do DVD tais como selecção de capítulos, selecção de áudio, e outras funções avançadas.

**D** O menu desaparece automaticamente durante a reprodução se nem o rato nem o teclado forem utilizados durante alguns segundos. Tal visualiza o filme no modo ecrã inteiro. Assim que deslocar o rato ou premir um botão de função, o menu aparece novamente.

Reproduzir Música e Vídeo com o Quick Media da Targa

**E** Para sair do leitor, clique no botão Quit [Sair]. Também pode premir [Esc] no teclado. Tal fará aparecer o menu principal do Quick Media da Targa.

#### **Reproduzir Ficheiros de Música**

**Notebook** 

Com o leitor multimédia, também pode reproduzir ficheiros de música a partir do disco duro do computador ou dum CD ou DVD. Estes ficheiros podem ser do tipo MP3, WMA, e WAV.

**A** No menu principal do Quick Media to Targa, seleccione a opção Music [Música] com o rato ou com as teclas do cursor e abra o leitor de música com um duplo clique ou premindo [Enter].

**B** Depois, seleccione o local onde se encontram os ficheiros de música. Para tal, clique no botão Devices [Dispositivos]. Aparece uma janela com as diferentes opções. Seleccione CD-ROM para seleccionar um CD com ficheiros MP3 ou WMA. A opção Hard Disk [Disco Duro] pode ser utilizada para abrir pastas no disco duro.

**C** À direita, aparecem, por ordem alfabética, as pastas e ficheiros contidos no tipo de disco seleccionado. Utilize o rato para seleccionar as pastas e ficheiros de música pretendidos. O procedimento é idêntico ao da selecção de ficheiros dentro do Explorador do Windows. Se seleccionou o disco duro para reprodução, a pasta C:\Documents and Settings abre-se automaticamente. A partir daqui, pode abrir a sua pasta de utilizador do Windows e reproduzir a sua colecção de música.

**D** Faça um duplo clique num ficheiro de música para o reproduzir.

Reproduzir Música e Vídeo com o Quick Media da Targa

Utilize a opção *Play all* [Reproduzir Tudo] para reproduzir a totalidade do conteúdo da pasta de música. A função Repeat all [Repetir Tudo] permite-lhe repetir a reprodução do conteúdo da pasta num ciclo até que interrompa a reprodução. Prima [Esc] para sair do leitor e voltar ao menu principal do Quick Media da Targa.

#### **Sugestão**

**Notebook** 

Se sair do leitor de música durante a reprodução premindo [Esc], a música continuará a ser reproduzida em segundo plano. Tal permite-lhe continuar a ouvir música enquanto estiver a ver imagens utilizando a funcionalidade de reprodução de imagens.

#### **Reproduzir Ficheiros de Vídeo**

Com o Quick Media da Targa, também pode reproduzir ficheiros de vídeo a partir do disco duro ou doutros tipos de disco externos. O leitor suporta os seguintes formatos de ficheiro: AVI, MPEG-1, MPEG-2, WMV, VOB e M1V/M2V. Apesar de os DVDs de vídeo também estarem gravados no formato VOB, recomendamos que os reproduza utilizando a reprodução convencional de DVDs e VCDs de vídeo do leitor de DVD Quick Media da Targa (opção Movies [Filmes] do menu principal).

**A** Para abrir o leitor de vídeo, seleccione Vídeo [Vídeo] no menu principal fazendo um duplo clique ou utilizando as teclas do cursor e [Enter].

**B** Utilize o botão Devices [Dispositivos] para escolher a localização dos ficheiros de vídeo. Pode escolher entre CD-ROM, Hard Disk [Disco

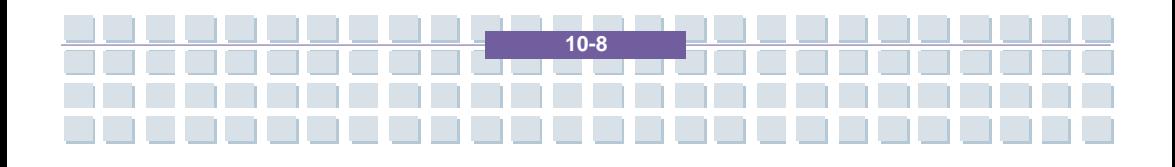

Duro], e USB Devices [Dispositivos USB]. À direita, aparecem, por ordem alfabética, as pastas e ficheiros contidos no tipo de disco seleccionado. Se seleccionou Hard Disk [Disco Duro], a pasta C:\Documents and Settings é automaticamente aberta. Pode, a partir desta localização, encontrar os seus ficheiros de vídeo.

**C** Abra a pasta que deseja e dê início à reprodução do ficheiro fazendo um duplo clique no ícone do ficheiro. Os vídeos aparecem no modo de ecrã inteiro. Assim que deslocar o rato, a barra de controlo aparece na parte de baixo do ecrã. Pode utilizá-la para controlar a reprodução. Para tal, utilize os botões Play [Reproduzir], Stop [Parar], e Pause [Pausar].

**D** Para sair do leitor, escolha Quit [Sair] no painel de controlo ou prima [Esc] no teclado. Volta à selecção de ficheiros do leitor de vídeo.

#### **Visualizar Ficheiros de Imagem**

**Notebook** 

O Quick Media da Targa permite-lhe visualizar facilmente ficheiros de imagem e gráficos. Pode visualizar as imagens individualmente ou deixar que elas sejam reproduzidas automaticamente numa apresentação de diapositivos. São suportados os ficheiros de imagem JPG, BMP e PNG.

**A** No menu principal, abra a opção Pictures [Imagens] fazendo um duplo clique com o rato ou seleccionando-a com as teclas do cursor e premindo [Enter] para confirmar.

**B** Tal como para os ficheiros de áudio e vídeo, tem primeiro de

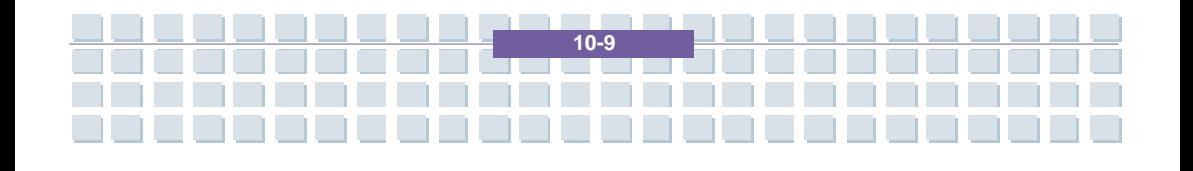

seleccionar o local onde se encontram os ficheiros. Para tal, utilize o botão Devices [Dispositivos]. Pode escolher entre CD-ROM, e Hard Disk [Disco Duro]. As pastas contidas no disco aparecem no ecrã.

**C** Assim que abrir uma pasta com ficheiros de imagem, estas serão apresentadas em modo de miniatura. Faça um duplo clique numa das miniaturas para abrir a imagem e a visualizar no modo de ecrã inteiro. Prima as teclas do cursor (com as setas) Cima / Baixo ou Esquerda / Direita para ir para a imagem anterior ou seguinte. Para sair deste modo, clique no botão Close [Fechar] ou prima [Esc] no teclado.

**D** Utilize o botão Slide Show [Apresentação de Diapositivos] para visualizar as imagens que se encontram na pasta actual num apresentação de diapositivos. Se a opção Subfolder [Subpasta] tiver sido activada, também serão visualizadas todas as imagens contidas nas subpastas. Se desactivar esta opção, só serão visualizadas as imagens contidas na pasta actual. Prima [Esc] para sair da apresentação de diapositivos e voltar à selecção de ficheiros.

#### **Sugestão**

Se seleccionou um disco gravável como a localização dos ficheiros de imagem (tal como o disco duro), o programa criará automaticamente miniaturas. Isto acelerará o processo de navegar pelas pastas de ficheiros. Se mais tarde abrir a pasta com um programa diferente, estes ficheiros de miniaturas também aparecerão. O seu nome é .fotoname e pode eliminá-lo a qualquer momento, se o desejar.

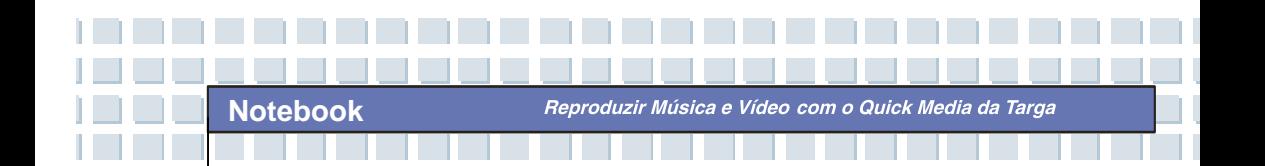

### **Definições**

O Quick Media da Targa permite-lhe utilizar certas definições para configurar o programa de acordo com as suas necessidades.

**A** No menu principal, escolha o botão Settings [Definições] fazendo um duplo clique sobre ele. Aparece uma janela com as diferentes opções.

**B** O botão Output mode [Modo de saída] permite-lhe especificar o tipo de sinal a utilizar para a reprodução de música e das faixas de áudio de filmes. Pode escolher entre Stereo [Estéreo] e Dolby Surround.

**C** A opção Language [Idioma] permite-lhe definir o idioma dos menus e botões do Quick Media da Targa. O idioma predefinido é Alemão (DEU).

**D** Utilize o botão Back [Voltar] para guardar as alterações e voltar ao menu principal do Quick Media da Targa.

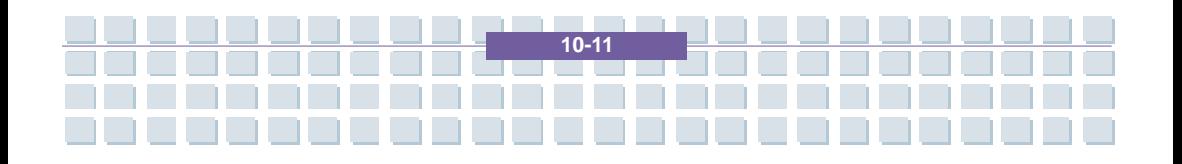

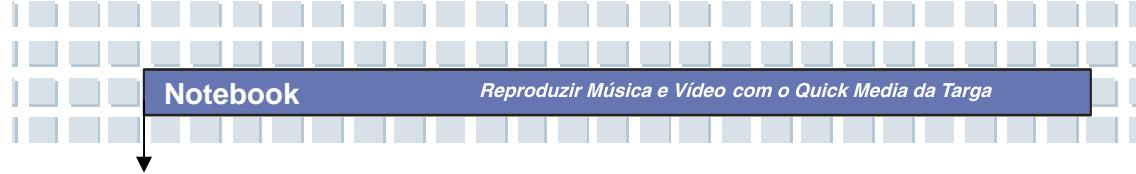

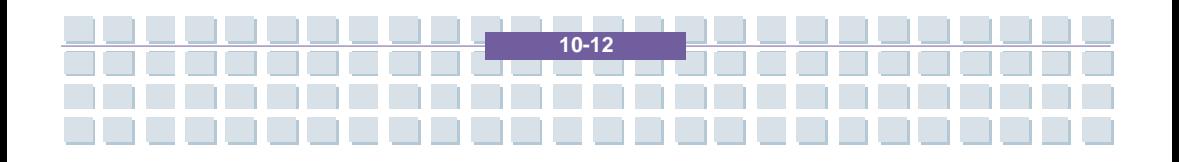

## **Forord Kapittel 1 Generell introduksjon Kapittel 2** Komme i gang **Kapittel 3 Tilpasse datamaskinen BIOS setup Kapittel 4 Kapittel 5** Feilsøking, førstehjelp og FAQ Få inn TV, tekst-TV og radio **Kapittel 6** på din bærbare datamaskinen Gjenopprette systemet ved å bruke **Kapittel 7** systemgjenopprettingsprogrammet **Kapittel 8 Obligatorisk aktivering. Sikkerhet EMC og Kapittel 9** sikkerhetsforskrifter Avspilling av musikk og **Kapittel10** video med Targa Quick Media

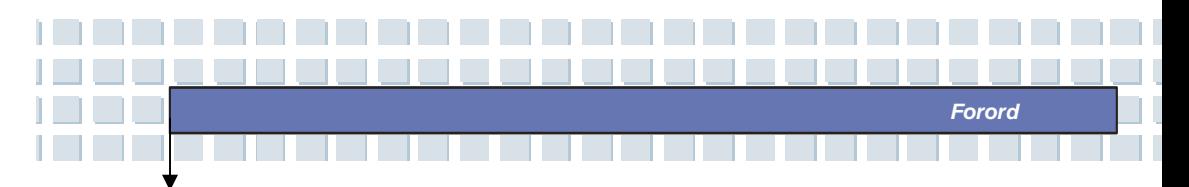

# **Informasjon om forskrifter**

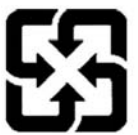

廢電池請回收

For better environmental protection, waste batteries should be collected separately for recycling or special disposal.

# **Retningslinjer for bruk av litiumbatterier**

(Danish) ADVARSEL! Lithiumbatteri --- Eksplosionsfare ved fejlagtig håndtering. Udskiftning må kun ske med batteri af same fabrikat og type. Levé det brugte batteri tilbage til leverandøren.

(Deutsch) VORSICHT: Explosionsgefahr bei unsachgemäßem Austausch der Batterie. Ersatz nur durch denselben oder einen vom Hersteller empfohlenen gleich-wertigen Typ. Entsorgung gebrauchter Batterien nach Angaben des Herstellers.

(English) CAUTION: Danger of explosion if battery is incorrectly replaced. Replace only with the same or equivalent type recommended by the equipment manufacturer. Discard used batteries according to manufacturer's instructions.

(Finnish) VAROITUS: Paristo voi räjähtää, jos se on virheellisesti asennettu. Vaihda paristo ainoastaan valmistajan suosittelemaan tyyppiin. Hävitä käytetty paristo valmistajan ohjeiden mukaisesti.

(French) ATTENTION: II y a danger d'ex;losion s'il y a remplacement incorrect de la batterie. Remplacer uniquement avec une batterie du meme type ou d'un type équivalent recommandé par le constructeur. Mettre au rebut les batteries usages conformément aux instructions du fabricant.

(Norwegian) ADVARSEL: Eksplosjonsfare ved feilaktig skifte av batteri. Benytt same batteritype eller en tilsvarende type anbefalt av utstyrsprodusenten. Brukte batterier kasseres i henhold til fabrikantens instruksjoner.

(Swedish) VARNING: Explosionsfara vid felaktigt batteribyte. Använd samma batterityp eller en ekvivalent typ som rekommenderas av apparattillverkaren. Kassera använt batteri enligt fabrikantens instruction.

**II**

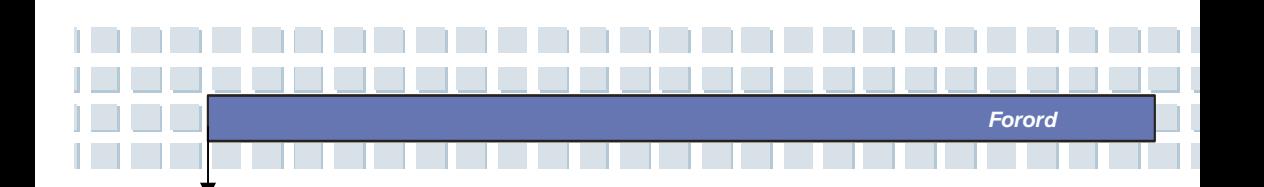

# **Advarsel om bruk av modem**

- 1. Telefonledninger skal aldri installeres når det lyner.
- 2. Telefonkontakter skal aldri benyttes i våtsoner, med mindre de er spesielt beregnet for dette.
- 3. Ta aldri på uisolerte telefonledninger eller terminaler med mindre telefonledningen er tatt ut av kontakten.
- 4. Vær forsiktig når du installerer eller skifter telefonledninger.
- 5. Unngå bruk av telefon (unntatt trådløse typer) når det tordner og lyner. Det kan være en liten mulighet for at du kan få elektrisk støt som følge av lynnedslag.
- 6. Ikke bruk telefonen til å melde fra om en gasslekkasje i nærheten av lekkasjen.

# **Informasjon om CD-ROM-stasjonen**

ADVARSEL: Denne enheten er utstyrt med lasersystem og er klassifisert som et laserprodukt av klasse 1. Lær deg å bruke denne modellen korrekt. Les nøye gjennom bruksanvisningen og oppbevar den til senere bruk. Hvis det skulle oppstå et problem med PC-en, må du ta kontakt med nærmeste GODKJENTE servicesenter. For å unngå direkte kontakt med laserstrålen, må du ikke åpne dekslet på CD-ROM-stasjonen.

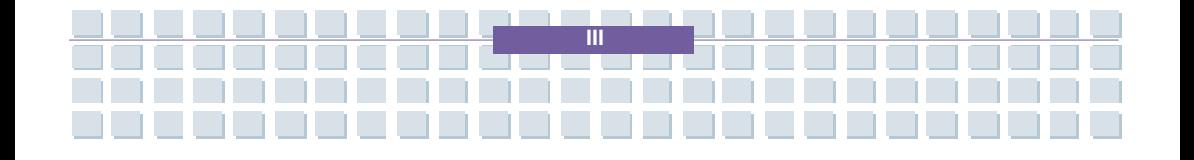

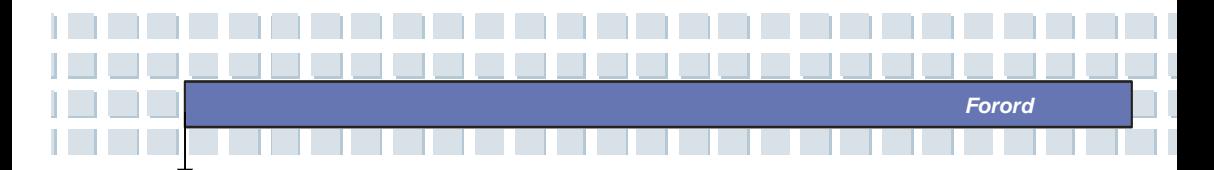

## **Informasjon om Macrovision**

Dette produktet inneholder teknologi for opphavsrettsbeskyttelse som er beskyttet av U.S. patenter og andre åndsrettigheter. Bruk av denne teknologien må godkjennes av Macrovision og er bare beregnet til hjemmebruk og annet begrenset bruk, med mindre annet er tillatt av Macrovision. Det er forbudt å demontere maskinen.

# **Sikkerhetsinstruksjoner**

- 1. Les nøye gjennom sikkerhetsinstruksjonene.
- 2. Oppbevar denne brukerhåndboken til senere bruk.
- 3. Unngå fuktighet og høye temperaturer i nærheten av maskinen.
- 4. Maskinen skal ligge på et stødig underlag før du tar den i bruk.
- 5. Åpningene i dekslet skal slippe ut luft og hindre at maskinen blir overopphetet. Åpningene må ikke tildekkes.
- 6. Pass på at strømspenningen er innenfor sikkerhetsområdet og er justert riktig til 100~240V før du kobler utstyret til strømledningen.
- 7. Legg strømledningen slik at ingen tråkker på den. Ikke plasser noe oppå strømledningen.
- 8. Ta alltid strømledningen ut før du setter inn et utvidelseskort eller installerer en ny modul.
- 9. Legg merke til advarslene på utstyret.
- 10. Hvis en av følgende situasjoner har oppstått, må maskinen sjekkes av servicepersonell:

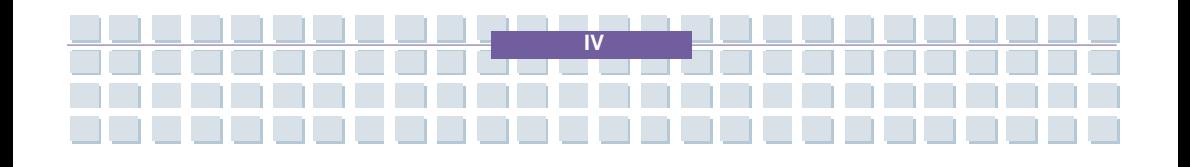

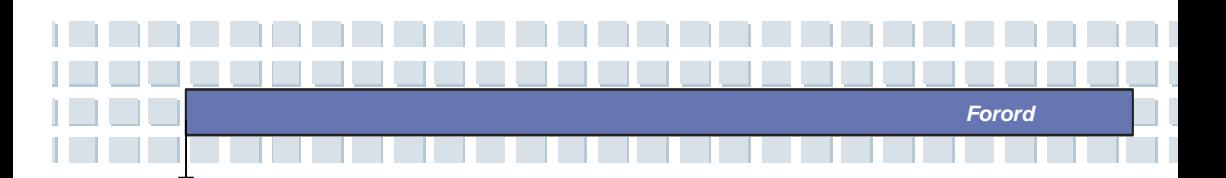

- Strømledningen eller kontakten er skadet.
- Det er trengt væske inn i maskinen.
- Maskinen har blitt utsatt for fuktighet.
- Maskinen fungerer ikke som den skal eller du får den ikke til å fungere i samsvar med brukerhåndboken.
- Maskinen har falt ned på gulvet og blitt skadet.
- Maskinen har fått tydelige brudd eller sprekker.
- 11. Det må ikke komme væske inn i PC-en, da dette vil kunne skade maskinen, eller føre til elektrisk sjokk.
- 12. Maskinen må ikke oppbevares i omgivelser med temperatur på over 60 °C, siden den kan ta skade av dette.
- 13. For å unngå eksplosjon som følge av bruk av feil batteritype, bør du bare bruke den batteritypen som produsenten anbefaler (evt. tilsvarende).
- 14. Trekk ut strømledningen i tordenvær eller når produktet står ubrukt i lengre perioder.
- 15. Stikkontakten må være lett tilgjengelig.
- 16. Vil du kople strømmen fra fullstendig, må du kople ut strømledningen.
- 17. Ikke bruk skjøteledninger.

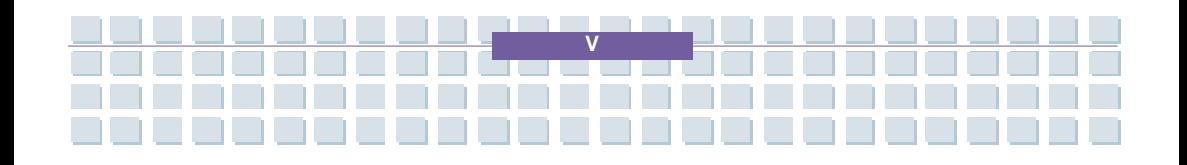

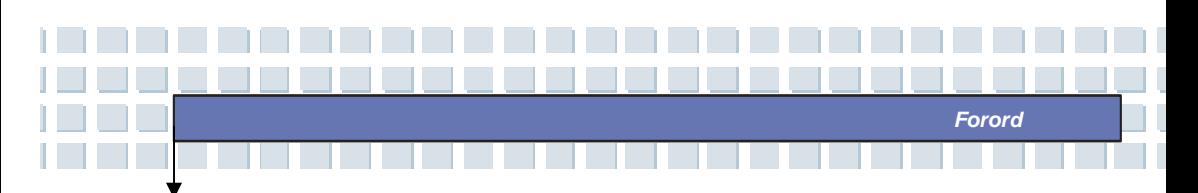

# **WEEE erklæring**

(English) To protect the global environment and as an environmentalist, MSI must remind you that...

Under the European Union ("EU") Directive on Waste Electrical and Electronic Equipment, Directive 2002/96/EC, which takes effect on August 13, 2005, products of "electrical and electronic equipment" cannot be discarded as municipal waste anymore and manufacturers of covered electronic equipment will be obligated to take back such products at the end of their useful life. MSI will comply with the product take back requirements at the end of life of MSI-branded products that are sold into the EU. You can return these products to local collection points.

(Deutsch) Hinweis von MSI zur Erhaltung und Schutz unserer Umwelt Gemäß der Richtlinie 2002/96/EG über Elektro- und Elektronik-Altgeräte dürfen Elektro- und Elektronik-Altgeräte nicht mehr als kommunale Abfälle entsorgt werden. MSI hat europaweit verschiedene Sammel- und Recyclingunternehmen beauftragt, die in die Europäische Union in Verkehr gebrachten Produkte, am Ende seines Lebenszyklus zurückzunehmen. Bitte entsorgen Sie dieses Produkt zum gegebenen Zeitpunkt ausschliesslich an einer lokalen Altgerätesammelstelle in Ihrer Nähe.

(Français) En tant qu'écologiste et afin de protéger l'environnement, MSI tient à rappeler ceci...

Au sujet de la directive européenne (EU) relative aux déchets des équipement électriques et électroniques, directive 2002/96/EC, prenant effet le 13 août 2005, que les produits électriques et électroniques ne peuvent être déposés dans les décharges ou tout simplement mis à la poubelle. Les fabricants de ces équipements seront obligés de récupérer certains produits en fin de vie. MSI prendra en compte cette exigence relative au retour des produits en fin de vie au sein de la communauté européenne. Par conséquent vous pouvez retourner localement ces matériels dans les points de collecte.

(Русский) Компания MSI предпринимает активные действия по защите окружающей среды, поэтому напоминаем вам, что....

В соответствии с директивой Европейского Союза (ЕС) по предотвращению загрязнения окружающей среды использованным электрическим и электронным оборудованием (директива WEEE 2002/96/EC), вступающей в силу 13 августа 2005 года, изделия, относящиеся к электрическому и электронному оборудованию, не могут рассматриваться как бытовой мусор, поэтому производители вышеперечисленного электронного оборудования обязаны принимать его для переработки по окончании срока службы. MSI обязуется соблюдать требования по приему продукции, проданной под маркой MSI на территории EC, в переработку по окончании срока службы. Вы можете вернуть эти изделия в специализированные пункты приема.

(Español) MSI como empresa comprometida con la protección del medio ambiente, recomienda:

Bajo la directiva 2002/96/EC de la Unión Europea en materia de desechos y/o

**VI**

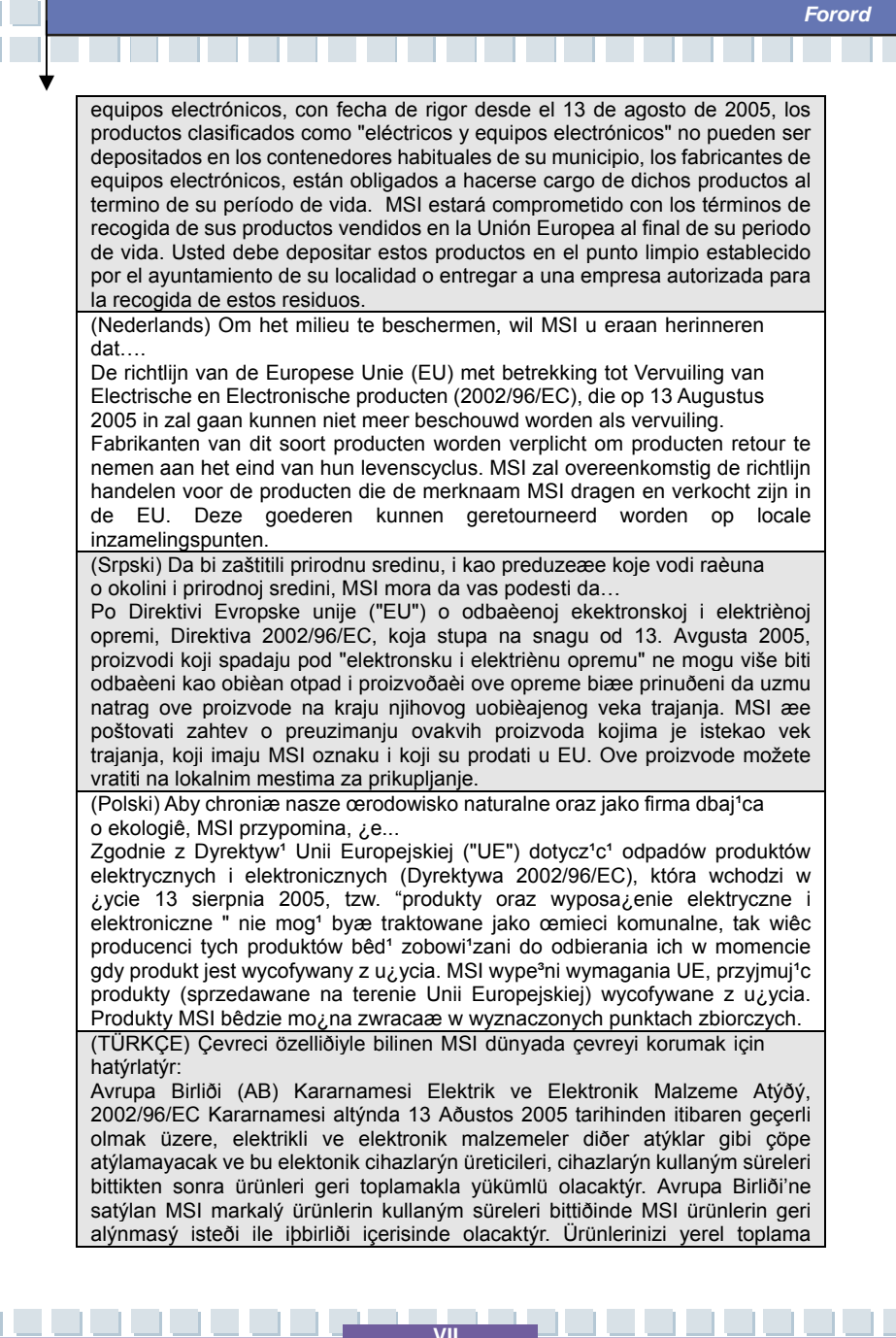

*Forord* 

#### noktalarýna býrakabilirsiniz.

(ÈESKY) Záleží nám na ochranì životního prostøedí - spoleènost MSI upozoròuje... Podle smìrnice Evropské unie ("EU") o likvidaci elektrických a elektronických výrobkù 2002/96/EC platné od 13. srpna 2005 je zakázáno likvidovat "elektrické a elektronické výrobky" v bìžném komunálním odpadu a výrobci elektronických výrobkù, na které se tato smìrnice vztahuje, budou povinni odebírat takové výrobky zpìt po skonèení jejich životnosti. Spoleènost MSI splní požadavky na odebírání výrobkù znaèky MSI, prodávaných v zemích EU, po skonèení jejich životnosti. Tyto výrobky mùžete odevzdat v místních sbìrnách. (MAGYAR) Annak érdekében, hogy környezetünket megvédjük, illetve környezetvédõként fellépve az MSI emlékezteti Önt, hogy ... Az Európai Unió ("EU") 2005. augusztus 13-án hatályba lépõ, az elektromos és elektronikus berendezések hulladékairól szóló 2002/96/EK irányelve szerint az elektromos és elektronikus berendezések többé nem kezelhetõek lakossági hulladékként, és az ilyen elektronikus berendezések gyártói kötelessé válnak az ilyen termékek visszavételére azok hasznos élettartama végén. Az MSI betartja a termékvisszavétellel kapcsolatos követelményeket az MSI márkanév alatt az EU-n belül értékesített termékek esetében, azok élettartamának végén. Az ilyen termékeket a legközelebbi gyûjtõhelyre viheti. (Italiano) Per proteggere l'ambiente, MSI, da sempre amica della natura, ti ricorda che…. In base alla Direttiva dell'Unione Europea (EU) sullo Smaltimento dei Materiali Elettrici ed Elettronici, Direttiva 2002/96/EC in vigore dal 13 Agosto 2005, prodotti appartenenti alla categoria dei Materiali Elettrici ed Elettronici non possono più essere eliminati come rifiuti municipali: i produttori di detti materiali saranno obbligati a ritirare ogni prodotto alla fine del suo ciclo di vita. MSI si adeguerà a tale Direttiva ritirando tutti i prodotti marchiati MSI che sono stati venduti all'interno dell'Unione Europea alla fine del loro ciclo di vita. È possibile portare i prodotti nel più vicino punto di raccolta. MSI er en miljøvennlig bedrift som er opptatt av å skåne våre globale omgivelser, og ønsker å minne deg på at... I henhold til den europeiske unions (EUs) direktiv om elektrisk og elektronisk avfall, direktiv 2002/96/EC, som trer i kraft 13. august 2005, vil ikke lengre "elektrisk og elektronisk utstyr" kunne kastes som kommunalt avfall. Produsenter av relevant elektronisk utstyr er nå forpliktet til å ta tilbake sine produkter etter endt livssyklus. MSI vil rette seg etter disse kravene for alle MSI-merkede produkter som blir solgt innenfor EU. Du vil

**VIII**

kunne returnere produktene til lokale innsamlingspunkt.

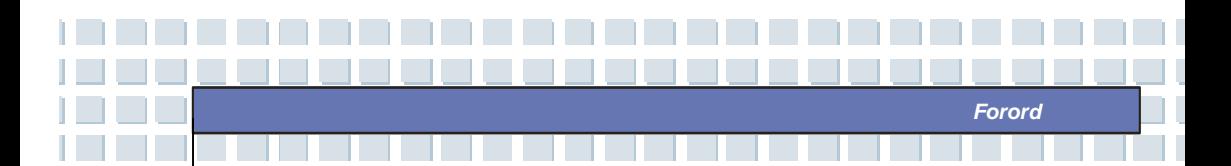

# **Fingerprint**

Dette utstyret er i samsvar med målemetodene C, slik at det oppfyller kravene i EN55024:1998+A1:2001+A2:2003

Dersom brukeren merker funksjonsfeil i den biometriske sensoren pga. elektrisk spenning, må han omstarte utstyret.

# **Varemerker**

Alle varemerker er deres innehaveres eiendom.

- Microsoft er et registrert varemerke for Microsoft Corporation. Windows®98/ME, 2000/XP er registrerte varemerker som tilhører Microsoft Corporation.
- AMI® er et registrert varemerke for American Megatrends Inc.
- PCMCIA og CardBus er registrerte varemerker som tilhører Personal Notebook Memory Card International Association.

# **Versjonshistorie**

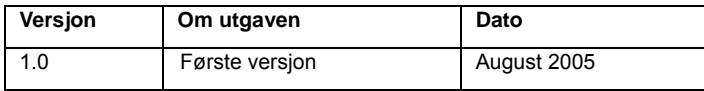

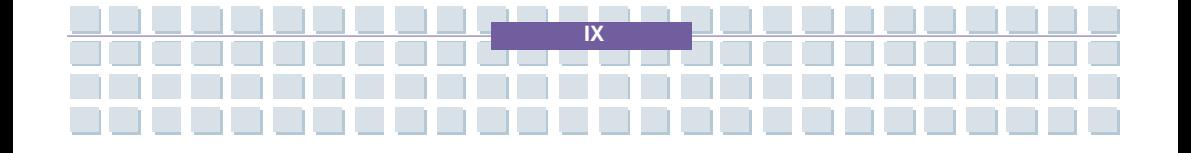

## **Informasjon om opphavsrett**

Innholdet i denne brukerhåndboken er MICRO-STAR INTERNATIONALs intellektuelle eiendom. Vi har tatt alle forholdsregler under utarbeidingen av dette dokumentet, men gir ingen garanti i forbindelse med riktigheten av innholdet. Våre produkter er under stadig forbedring og vi forbeholder oss retten til når som helst og uten forutgående varsel å foreta endringer.

*Forord* 

Innstillingsdiagrammene og -verdiene i denne brukerhåndboken er bare ment som REFERANSE. Modellen du har kjøpt, kan avvike noe fra bokens illustrasjoner og beskrivelser. Hvis det er noe informasjon du lurer på, som for eksempel spesifikasjoner og utstyr, kan du henvende deg til din lokale forhandler.

# **Teknisk støtte**

Besøk Targas nettside for spørsmål og svar, teknisk guide, driver- og programvareoppdateringer, og annen informasjon. http://www.targa-online.com Kontakt vårt tekniske personell via: www.targa-online.com

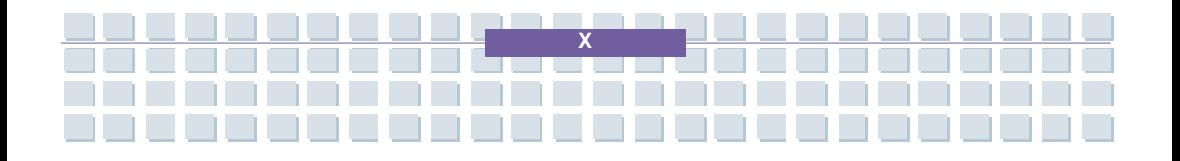

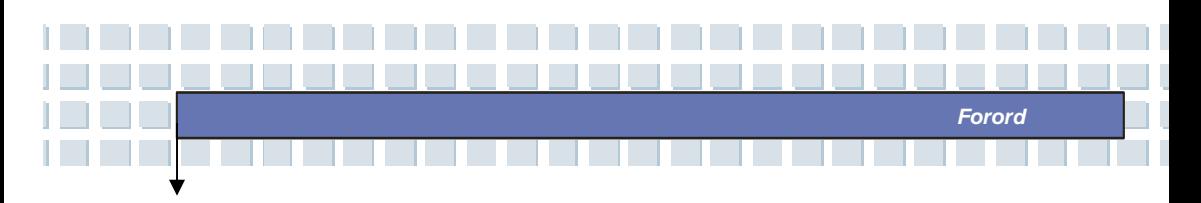

# Innhold

### Forord

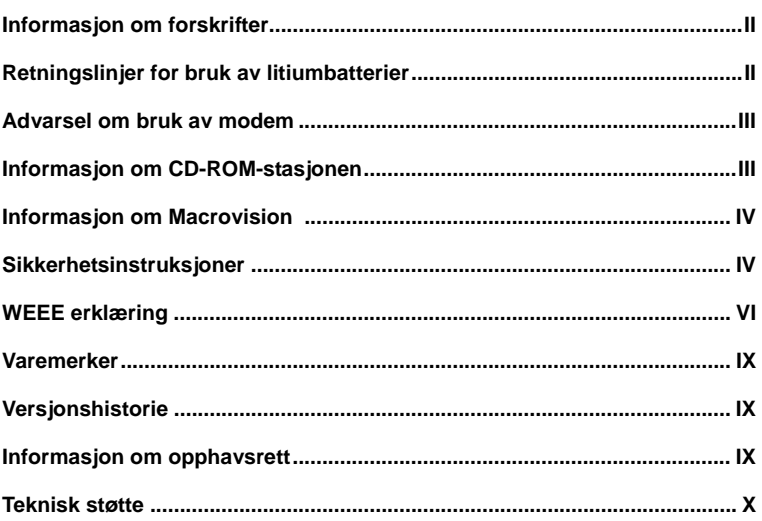

### Introduksjon

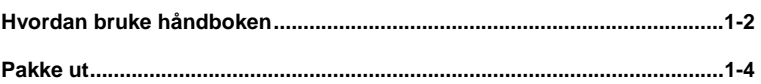

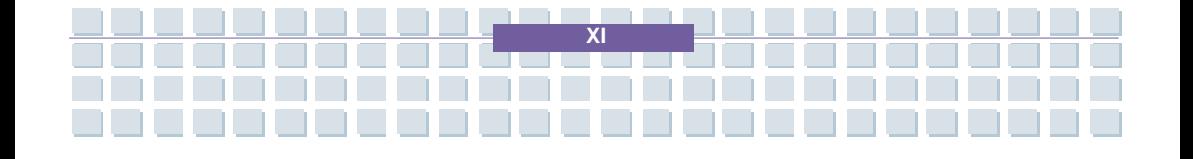

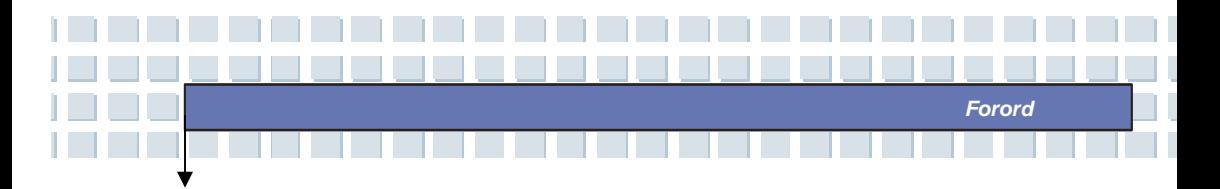

### Komme i gang

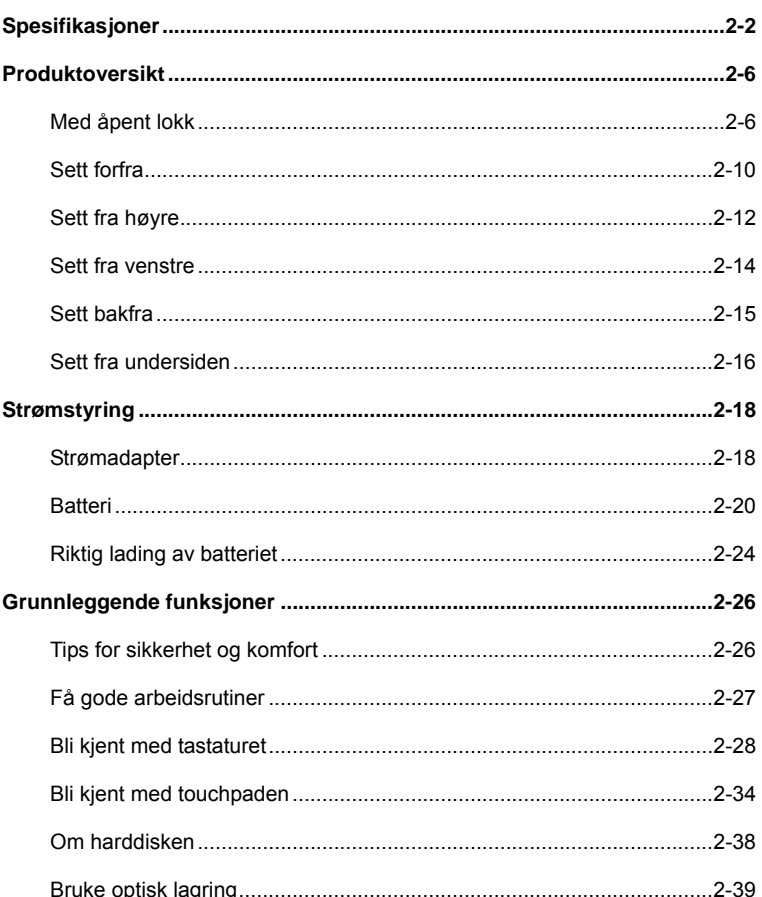

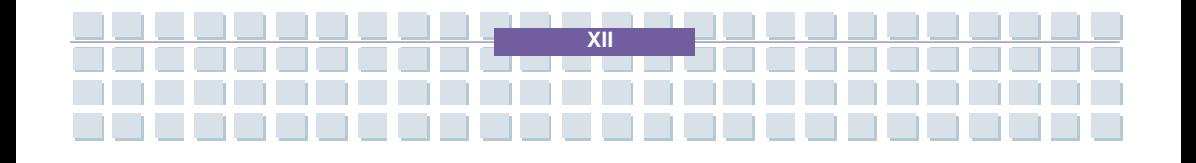
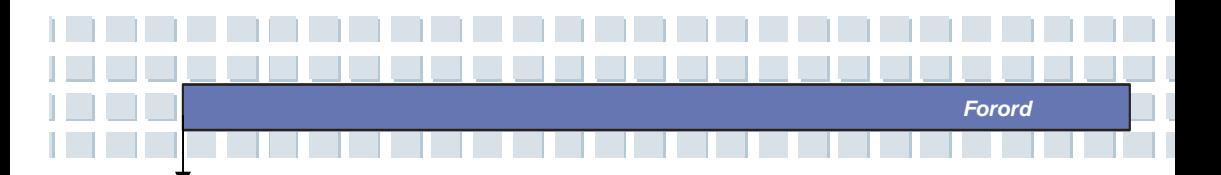

### Tilpasse datamaskinen

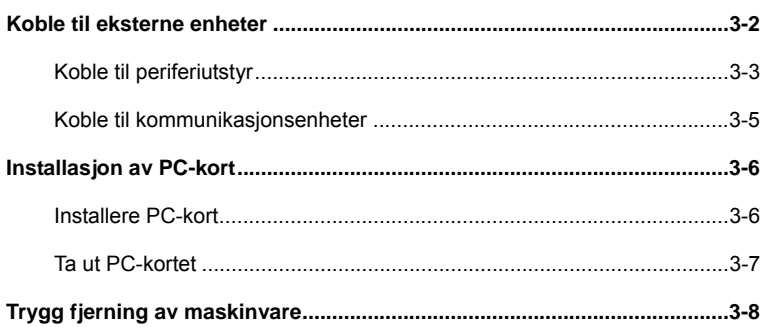

### **BIOS setup**

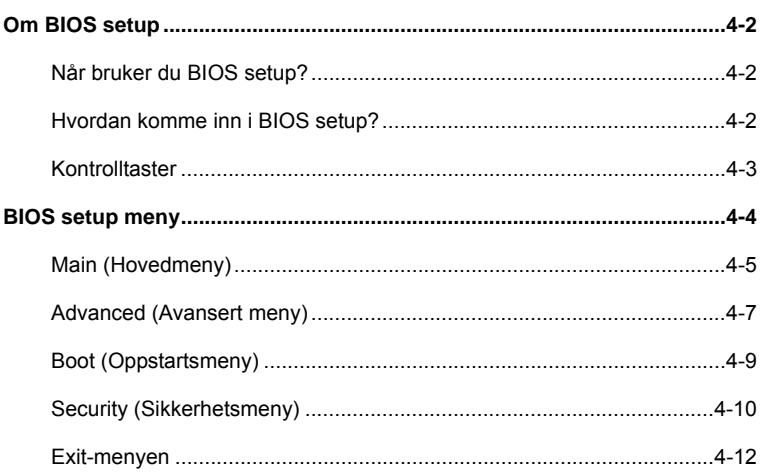

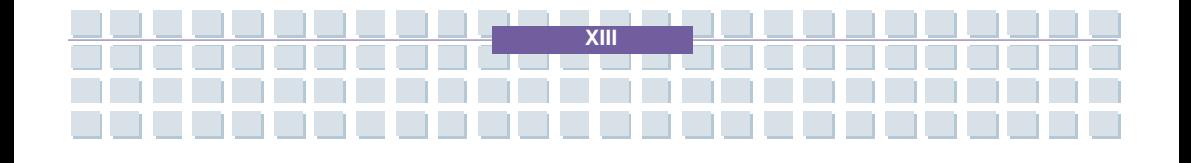

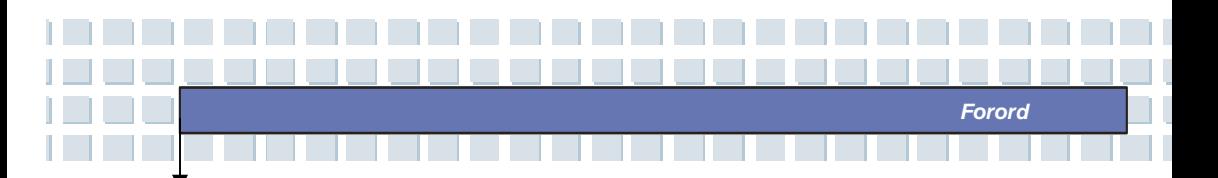

### **Feilsøking, førstehjelp og FAQ (vanlige spørsmål)**

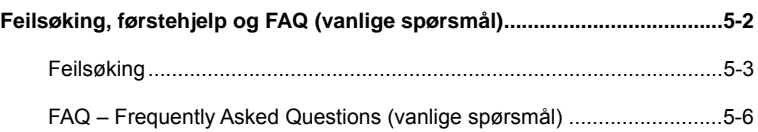

### **Få inn TV, tekst-TV og radio på din bærbare datamaskinen**

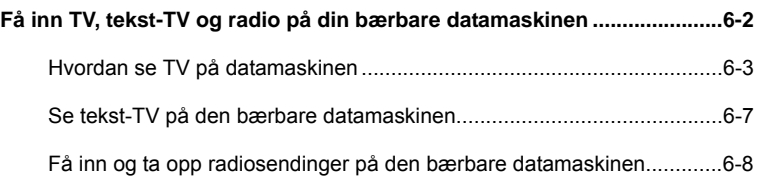

### **Gjenopprette systemet ved å bruke**

### **systemgjenopprettingsprogrammet**

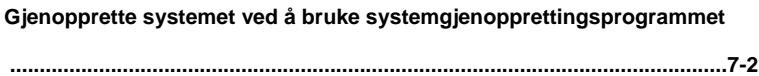

### **Obligatorisk aktivering.**

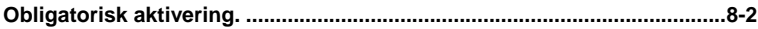

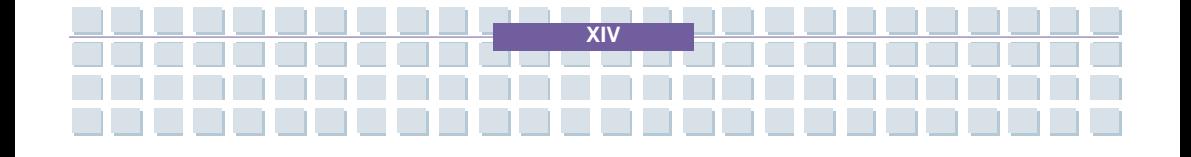

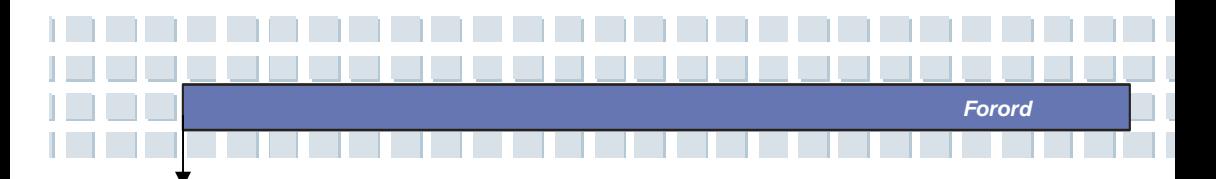

### **Sikkerhet EMC og sikkerhetsforskrifter**

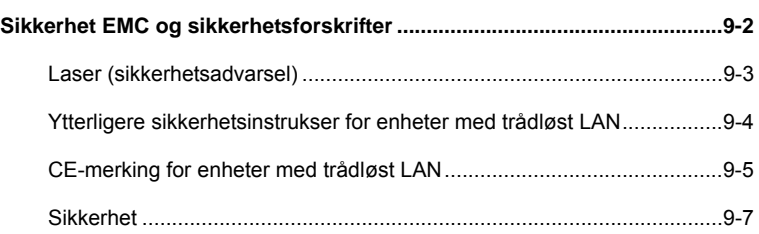

### **Avspilling av musikk og video med Targa Quick Media**

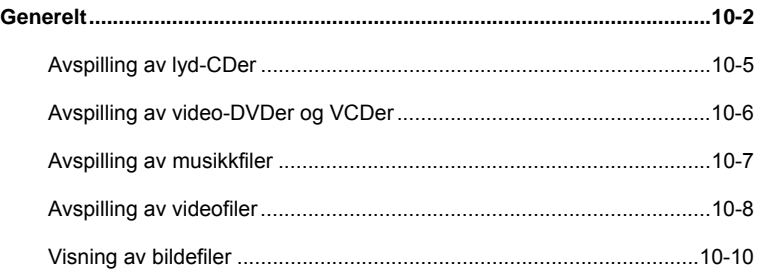

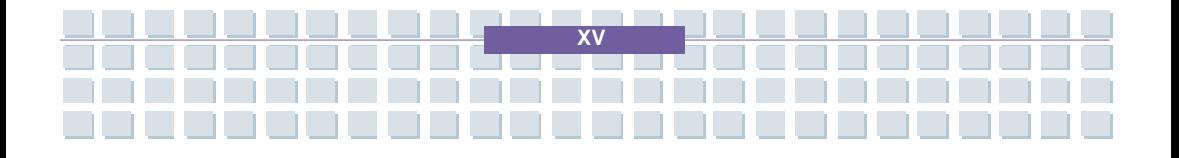

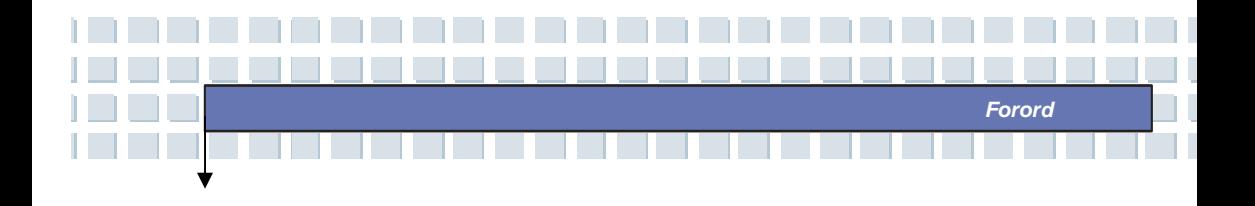

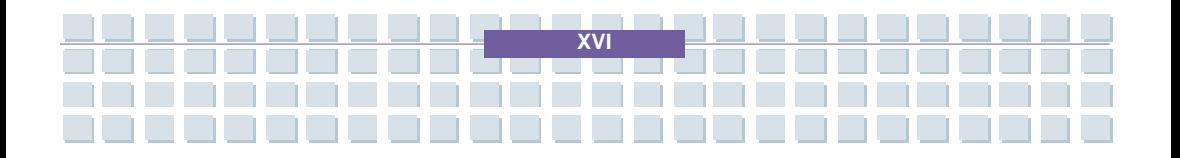

## **Forord Kapittel 1 Generell introduksjon Kapittel 2** Komme i gang **Kapittel 3 Tilpasse datamaskinen BIOS setup Kapittel 4 Kapittel 5** Feilsøking, førstehjelp og FAQ Få inn TV, tekst-TV og radio **Kapittel 6** på din bærbare datamaskinen Gjenopprette systemet ved å bruke **Kapittel 7** systemgjenopprettingsprogrammet **Kapittel 8 Obligatorisk aktivering. Sikkerhet EMC og Kapittel 9** sikkerhetsforskrifter Avspilling av musikk og **Kapittel10** video med Targa Quick Media

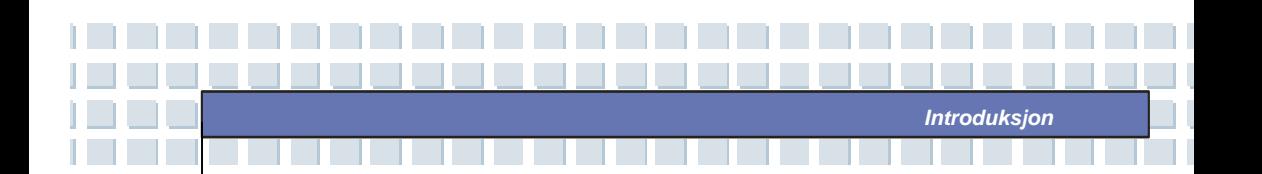

**F**ørst vil vi gratulere deg med kjøpet av en kraftig og velkonstruert bærbar datamaskin, som vi håper vil kunne gi deg en behagelig og profesjonell brukeropplevelse. Vi er stolt over å kunne fortelle våre kunder at maskinen har gjennomgått svært grundige tester. Vårt rykte for uforlignelig pålitelighet og tilfredse kunder er produktets beste garanti.

# **Hvordan bruke håndboken**

Denne brukerhåndboken inneholder instruksjoner og illustrasjoner som viser deg hvordan du skal bruke datamaskinen. Vi anbefaler at du leser håndboken nøye før du tar datamaskinen i bruk.

**Kapittel 1, Generell introduksjon,** inkluderer beskrivelse av alt tilleggsutstyret til datamaskinen. Det anbefales at du kontrollerer at alt tilleggsutstyret er på plass når du åpner pakken. Hvis noen av gjenstandene er ødelagt eller mangler, vennligst kontakt forhandleren hvor du kjøpte den bærbare datamaskinen.

**Kapittel 2, Komme i gang,** gir deg datamaskinens spesifikasjoner og introduserer funksjonstastene, hurtigtastene, kontaktene, lampene og annet utstyr. Dette kapittelet forklarer også korrekte fremgangsmåten for å ta ut eller sette inn batteri, og noen korte forslag til hvordan datamaskinen kan brukes.

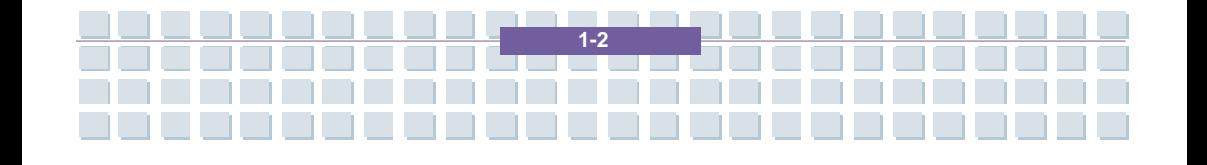

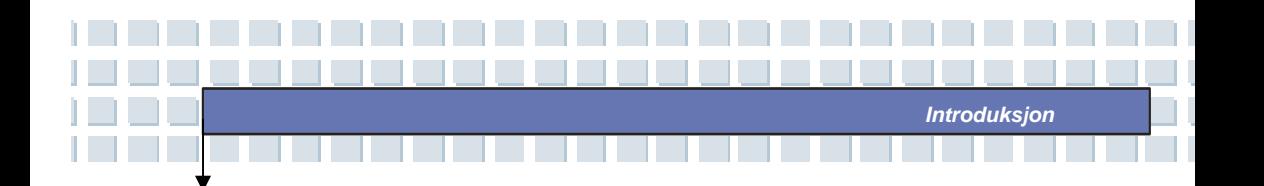

**Kapittel 3, Tilpassing datamaskinen**, gir deg instruksjoner om hvordan du kan kople til mus, tastatur, webkamera, skriver, ekstern skjerm, IEEE 1394 enheter og kommunikasjonsutstyr. Du vil også få vite hvordan man installerer og fjerner PC-kort.

**Kapittel 4, BIOS setup,** gir informasjon om bruk av BIOS setup programmet, og hvordan du kan konfigurere systemet optimalt.

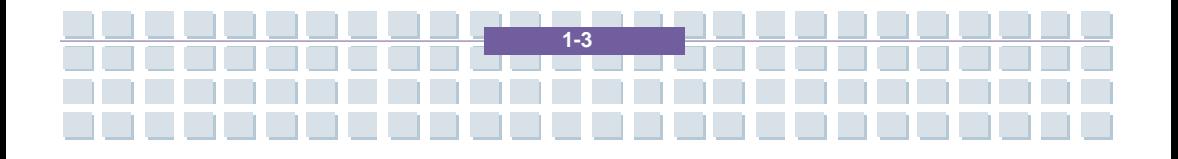

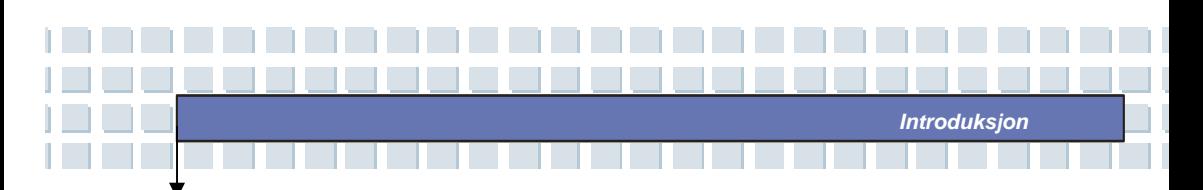

# **Pakke ut**

Først pakker du ut av esken og sjekker alle delene nøye. Hvis en del er skadet eller mangler, må du umiddelbart kontakt med din lokale forhandler. Ta også vare på esken og innpakningsmaterialet, i tilfellet du må sende maskinen på et senere tidspunkt.

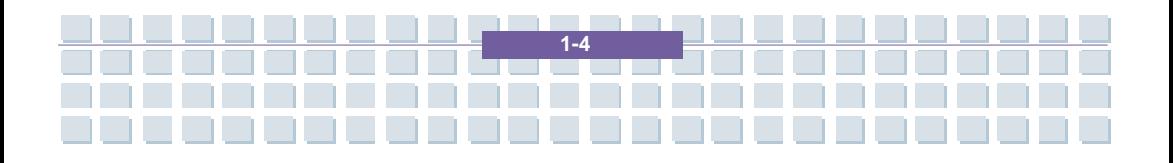

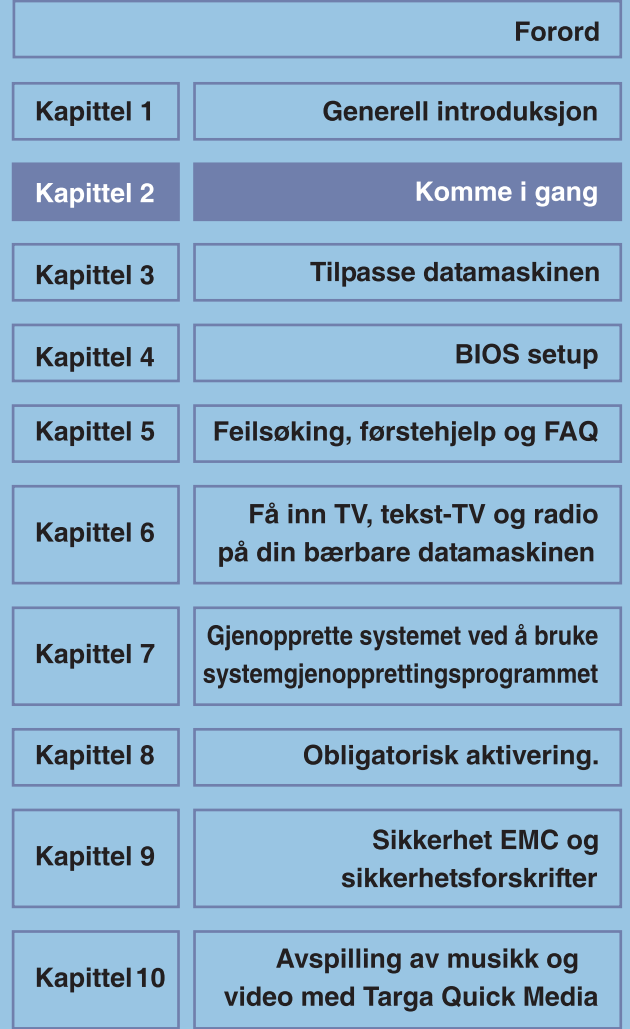

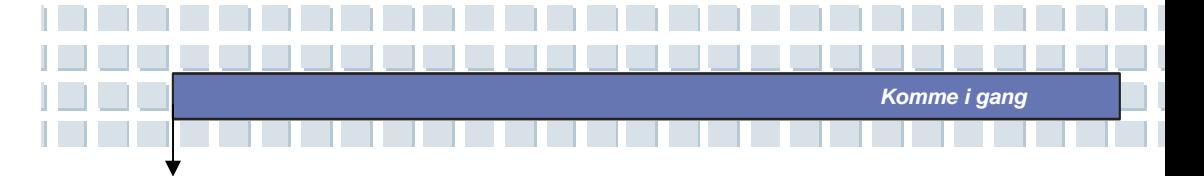

# **Spesifikasjoner**

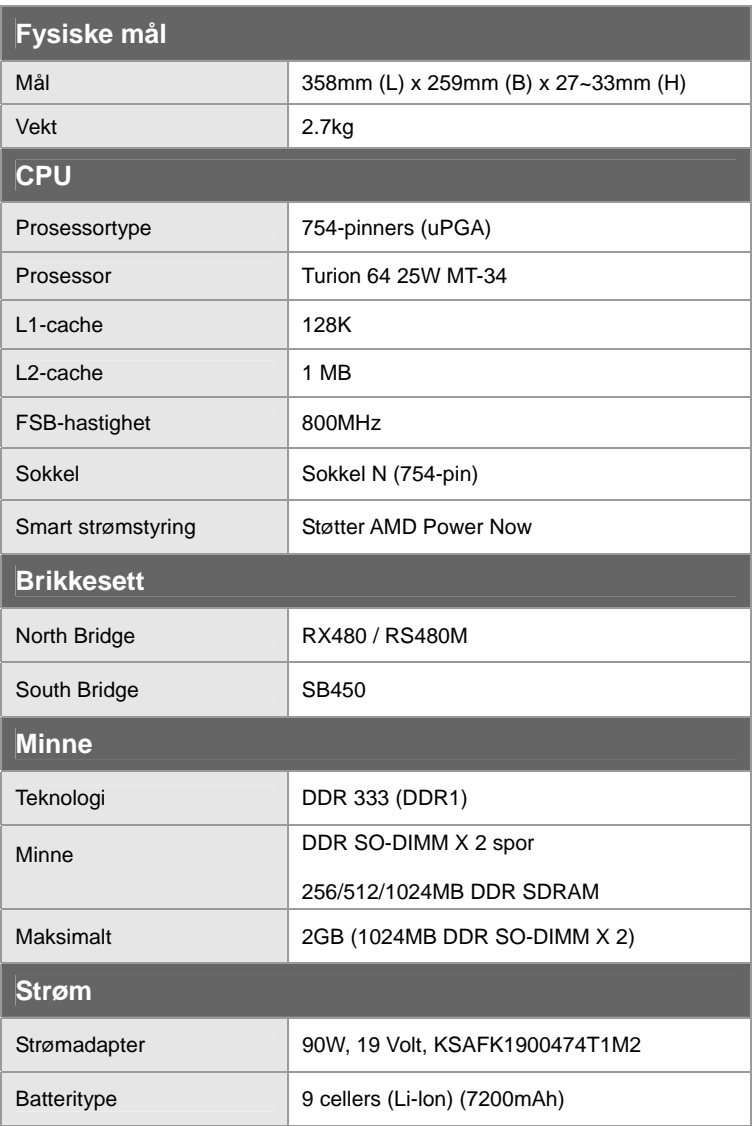

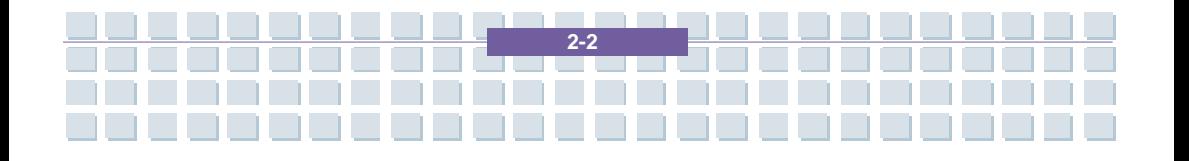

*Komme i gang*

H.

a.

П

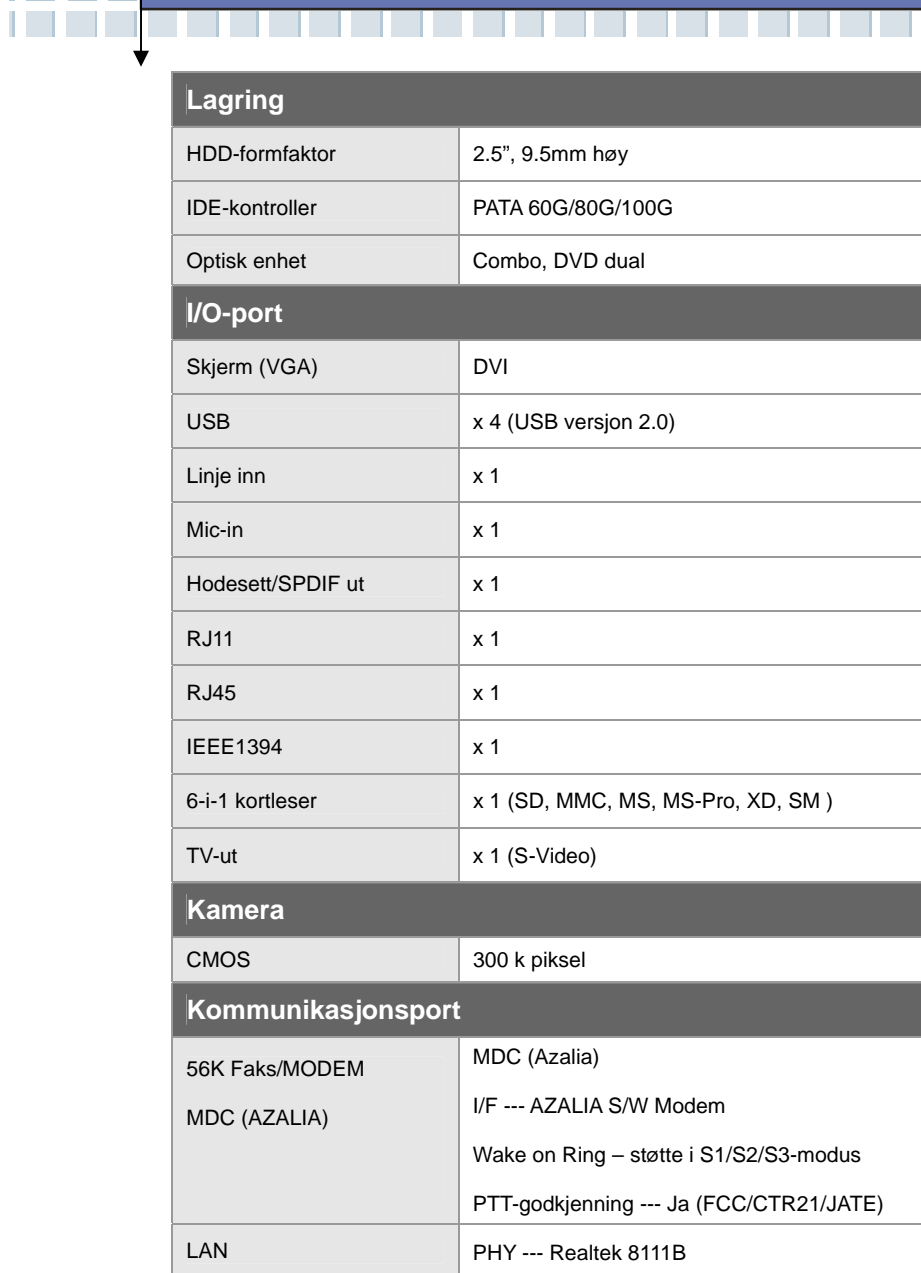

<u> 1999 - Paris Paris III, martin bashkar ta 1999 - Paris Paris Paris Paris Paris Paris Paris Paris Paris Paris Paris Paris Paris Paris Paris Paris Paris Paris Paris Paris Paris Paris Paris Paris Paris Paris Paris Paris Par</u>

**Contract** 

**Alban** 

\_\_\_\_\_\_\_\_\_\_\_\_\_\_\_\_\_\_\_\_\_\_

 $\mathcal{L}$ 

ات کا کا

 $\mathcal{L}$  $\mathcal{L}$ 

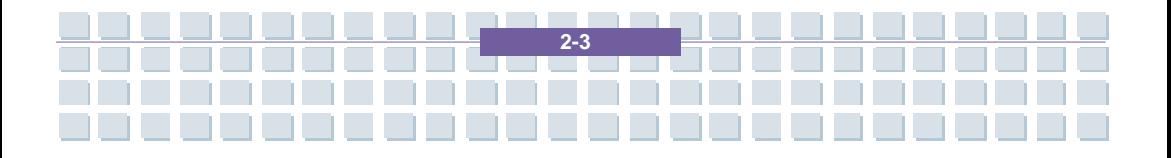

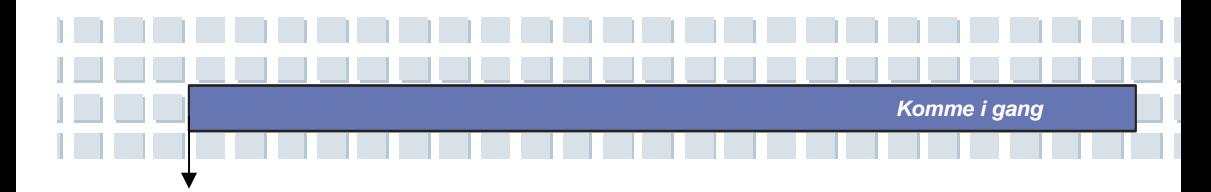

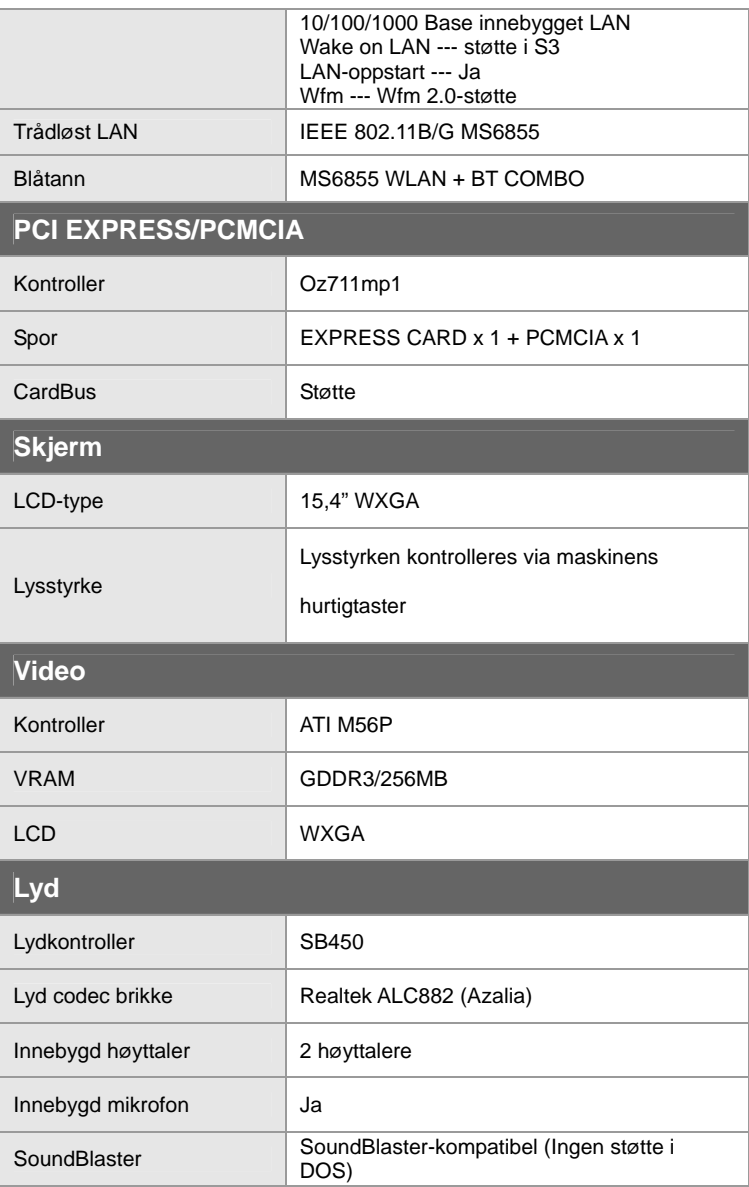

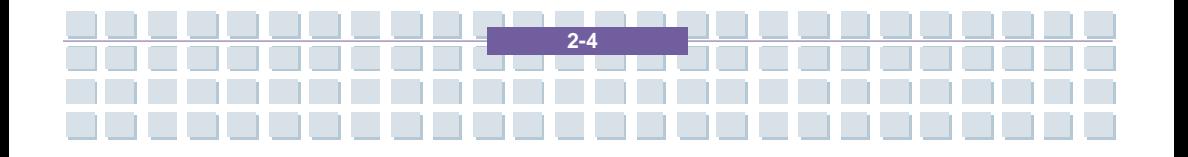

*Komme i gang*

- 11

a.

Tш

m.

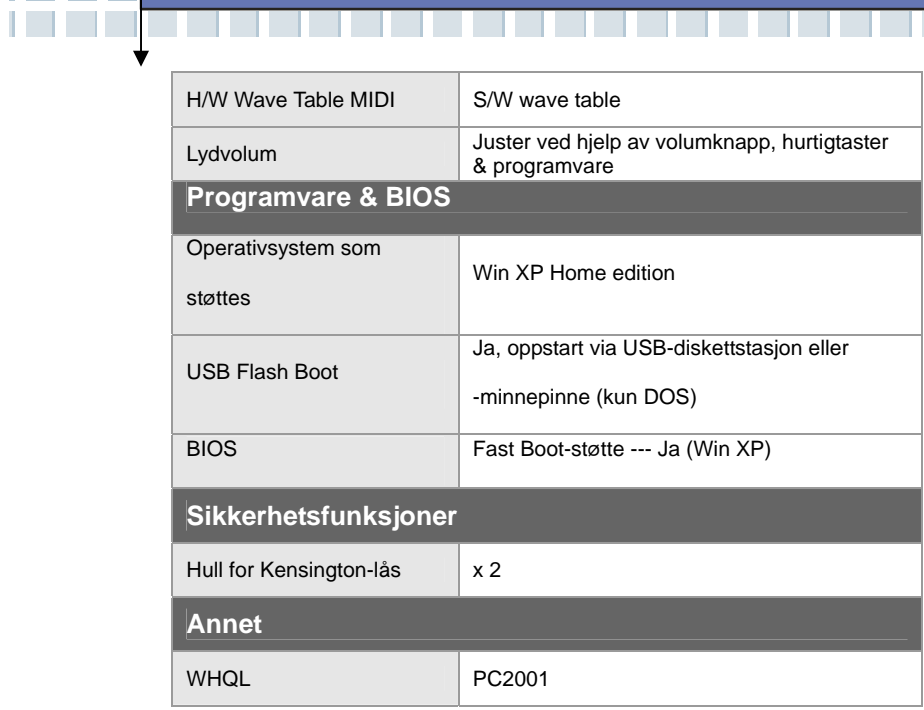

. . . . . . . . . . . . . . . .

\_\_\_\_\_\_\_\_\_\_\_\_\_\_\_\_\_\_\_\_\_\_

. . . . . . . .

ات کا کا

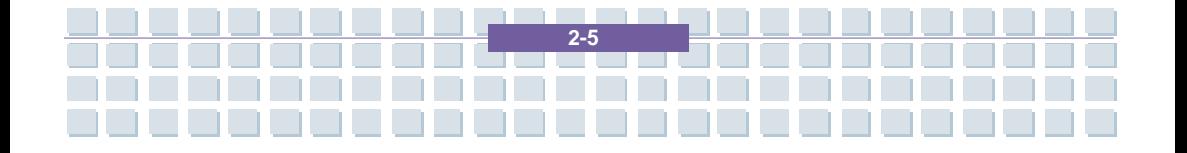

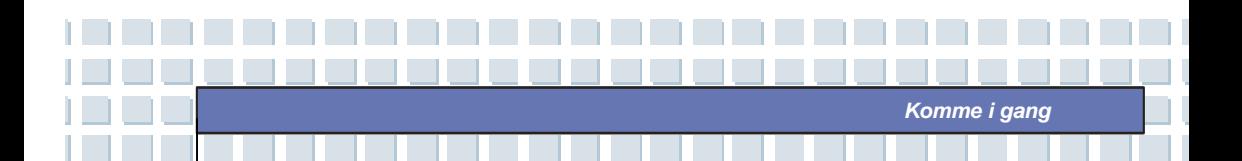

# **Produktoversikt**

I dette avsnittet får du en beskrivelse av de grunnleggende elementene på den bærbare PC-en. Dette vil hjelpe deg til å bli kjent med hvordan PC-en er utformet før du tar den i bruk.

# **Med åpent lokk**

Skyv deksellåsen til høyre for å åpne dekslet (LCD-skjermen). Nedenfor finner du et bilde av den åpne PCen og en beskrivelse av dens viktigste funksjoner.

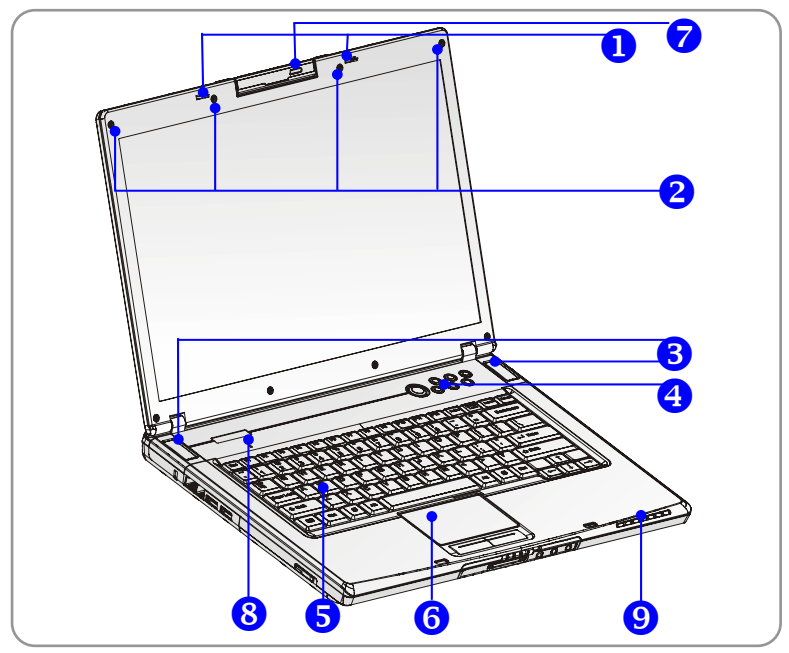

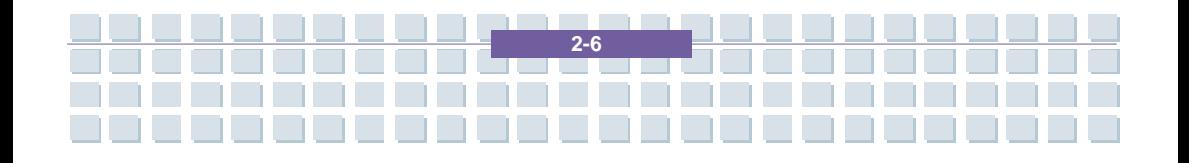

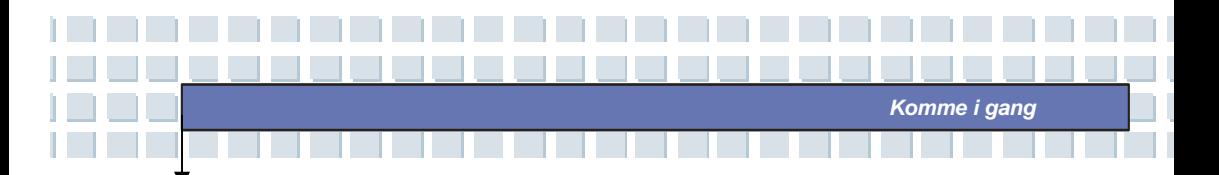

#### **1. Deksellås (sett fra innsiden)**

Dette er en mekanisme som gjør at dekslet låser seg til datamaskinens underdel ved lukking.

#### **2. Gummiknotter**

Sørger for tilstrekkelig avstand mellom skjermen og tastaturet.

#### **3. Stereo-høyttalere**

Gir deg høykvalitets stereoeffekter og har støtte for stereo- og hi-fi-funksjoner.

#### **4. Hurtigtaster og AV/PÅ-knapp**

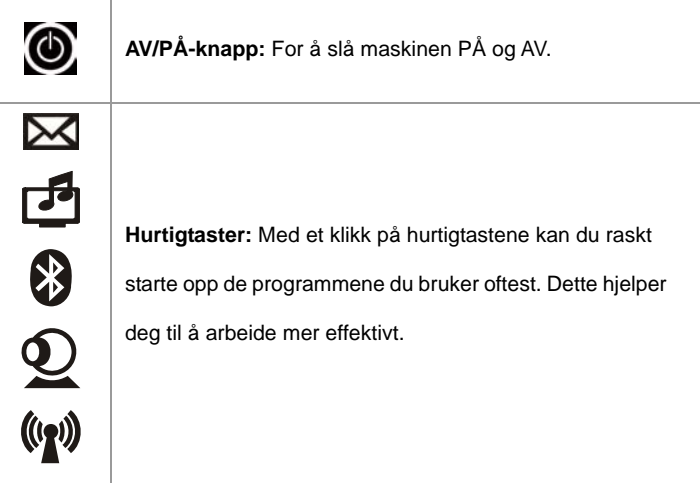

#### **5. Tastatur**

Det innebygde tastaturet inneholder alle funksjonene til et tastatur i full størrelse.

#### **6. Touchpad**

Datamaskinens pekeredskap.

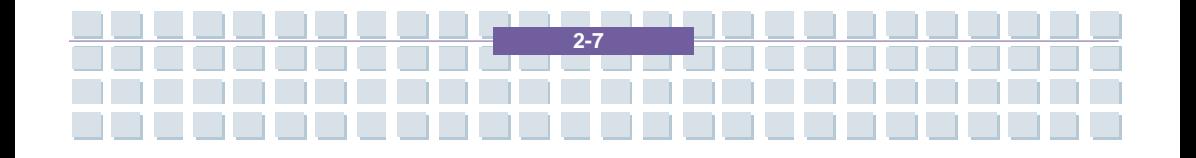

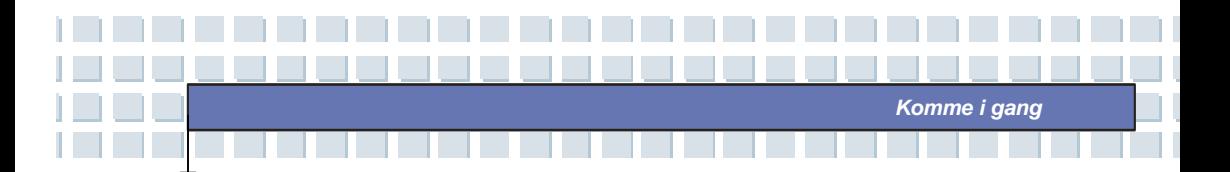

#### **7. Webkamera av/på**

Trykk denne knappen for å aktivere webkamera-funksjonen. Kameraet tar bilder med få minutters mellomrom og laster dem opp til en Web-side slik at de blir tilgjengelige for alle.

#### **8. Innebygd mikrofon**

Maskinen har innebygd mikrofon som virker på samme måte som en vanlig mikrofon.

#### **9. Statuslamper**

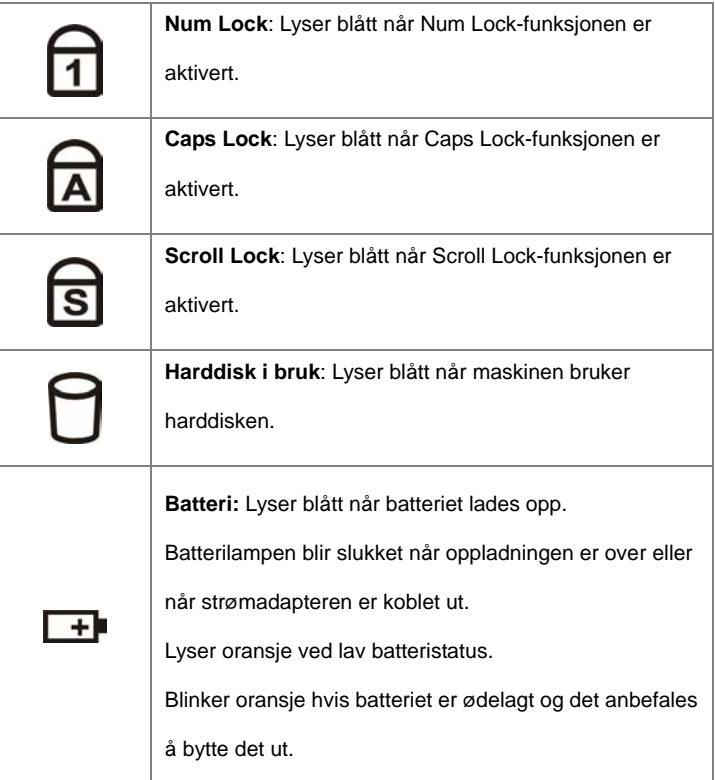

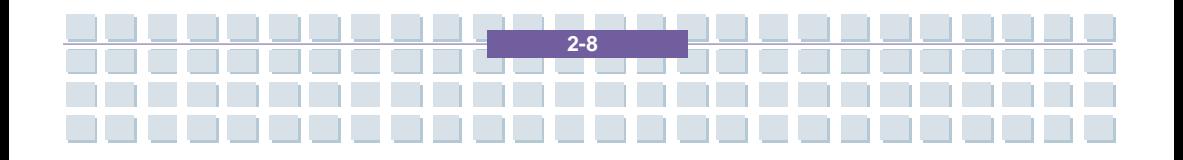

×

H.

D.

П

n l

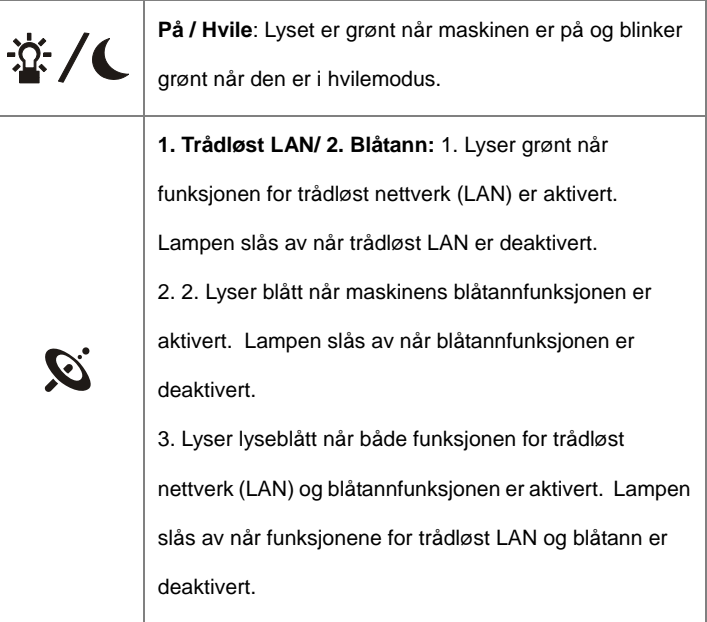

. . . . . . . . . .

<u> 2000 - 2000 - 2000 - 2000 - 2000 - 2000 - 2000 - 2000 - 2000 - 2000 - 2000 - 2000 - 2000 - 2000 - 2000 - 200</u>

n I

**TELESCOPE** 

**Contract** 

<u>aadadahaadahaa</u>

n l

1000

<u>in a Ç</u>

n l

aaaa

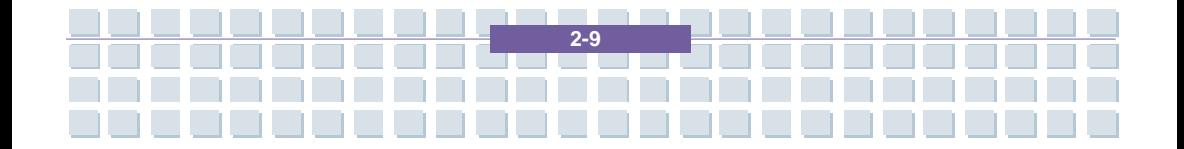

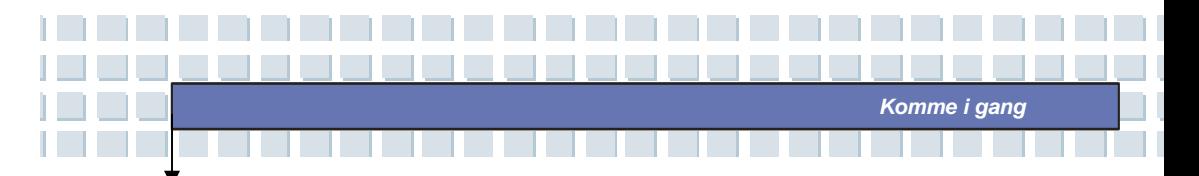

### **Sett forfra**

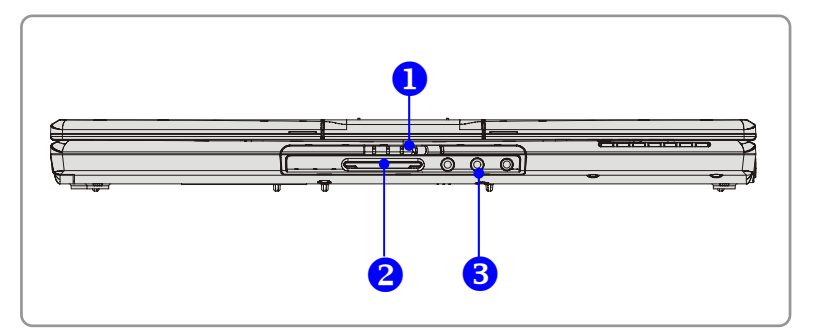

#### **1. Deksellås (sett fra utsiden)**

Skyv deksellåsen til høyre og løft opp dekslet. Deksellåsen vil sprette tilbake når du slipper den.

#### **2. 6-i-1 kortleser**

Den innebygde kortleseren støtter MMC- (multimediakort), SD- (Secure Digital), MS- (Memory Stick) MS Pro- MS Dual- og XD-kort.

#### **3. Lydkontakter**

Gir deg høykvalitets stereoeffekter og har støtte for stereo- og hi-fi-funksjoner.

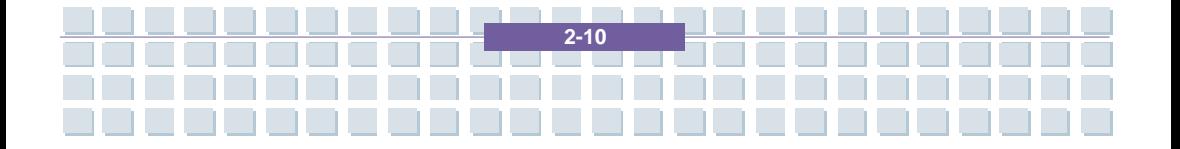

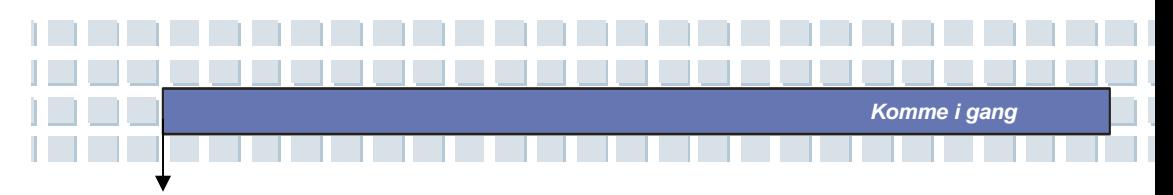

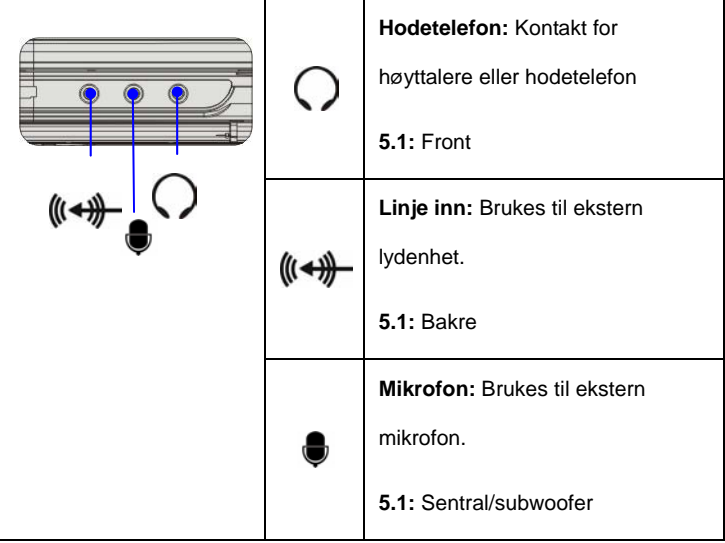

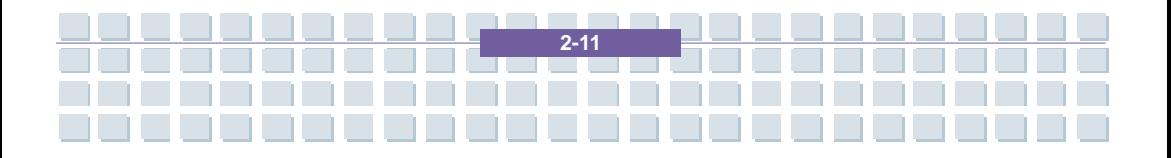

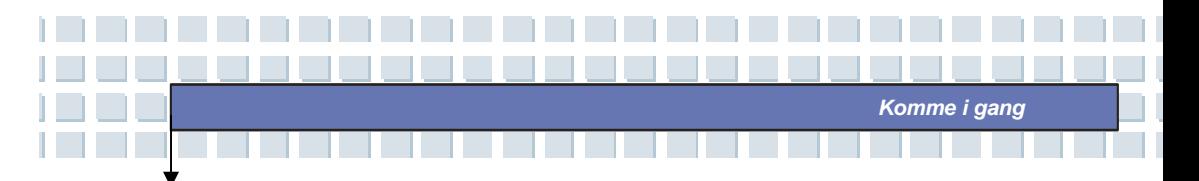

### **Sett fra høyre**

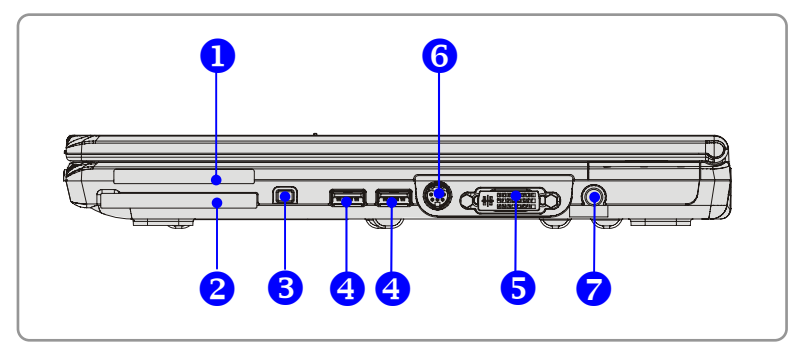

#### **1. Spor til Express Card**

Datamaskinen har et Express Card-spor. Express Card-grensesnittet er mindre og raskere enn PC-kort-grensesnittet. Express Card-teknologien benytter seg av skalerbar serielt PCI Express- og USB 2.0-grensesnitt med høy båndbredde.

#### **2. Spor til PC-kort**

Datamaskinen har et spor for Type-II PC-kort til utvidelsesformål, som for eksempel LAN/WLAN-kort, modemkort, minnekort osv.

#### **3. IEEE 1394**

Datamaskinens IEEE 1394-port er en høyhastighetsbuss som lar deg koble til avanserte digitale enheter som digitalt videokamera.

#### **4. USB-port**

USB 2.0 porten lar deg koble til eksterne enheter med USB-grensesnitt, som for eksempel mus, tastatur, modem, bærbar harddisk, skriver osv.

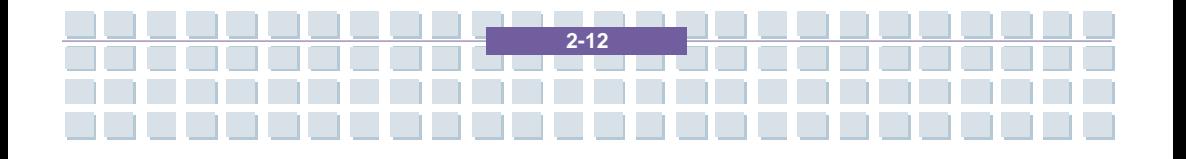

#### **5. DVI-I-port**

DVI står for Digital Visual Interface og er en standard for å koble datamaskiner til digitale monitorer. DVI-I-porten sender et rent digitalt videosignal til en digital flatpanelskjerm eller projektor slik at du får et bilde av høy kvalitet.

*Komme i gang*

#### **6. S-Video-tilkobling**

Denne kontakten lar deg koble et TV-apparat (NTSC/PAL system) til datamaskinen via Super VHS (S-Video)-kabel, og bruke det som dataskjerm.

#### **7. Strømtilkobling**

Koble til strømadapteren for å få strømtilførsel til datamaskinen.

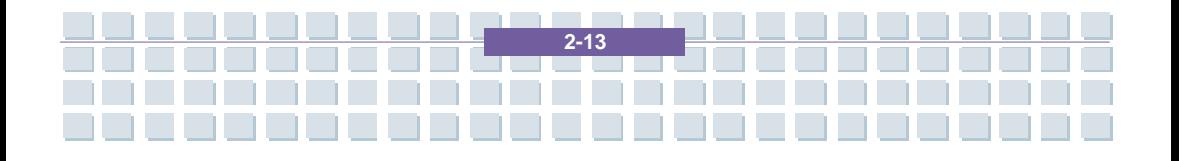

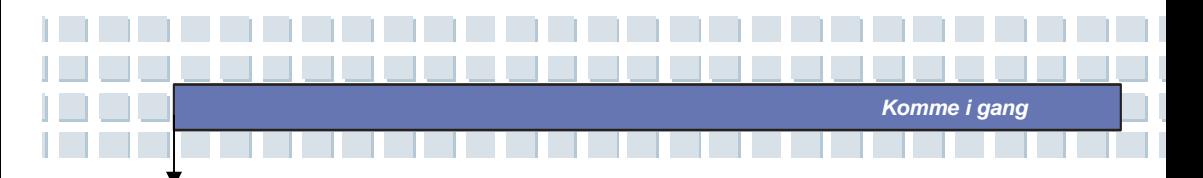

### **Sett fra venstre**

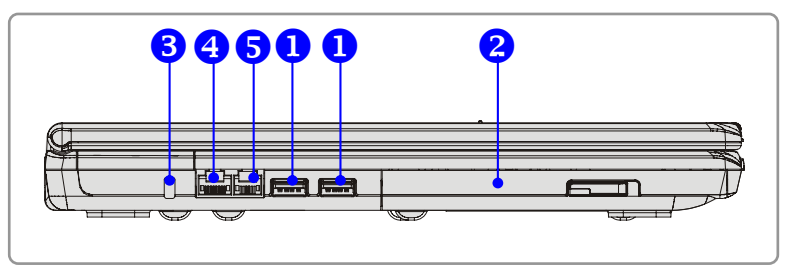

#### **1. USB-port**

USB 2.0 porten lar deg koble til eksterne enheter med USB-grensesnitt, som for eksempel mus, tastatur, modem, bærbar harddisk, skriver osv.

#### **2. Optisk lagringsenhet**

Datamaskinen er utstyrt med en tynn CD-ROM/DVD-ROM/CD-RW/DVD Combo/DVD Dual-stasjon, avhengig av hvilken modell du har kjøpt. Den optiske enheten lar deg bruke CD-er/DVD-er til å installere programvare, lese data og avspille musikk/filmer på maskinen.

#### **3. Kensingtonlås**

Denne porten brukes til å låse datamaskinen med en sperrekabel.

#### **4. RJ-45-tilkobling**

10/100/1000 Ethernet kontakten lar deg koble til kabel for lokalt nettverk.

#### **5. RJ-11-tilkobling**

Datamaskinen har et innebygd modem gjør at du kan koble til en RJ-11-telefonlinje via denne kontakten. Med 56K V.90-modemet får du tilgang til Internett.

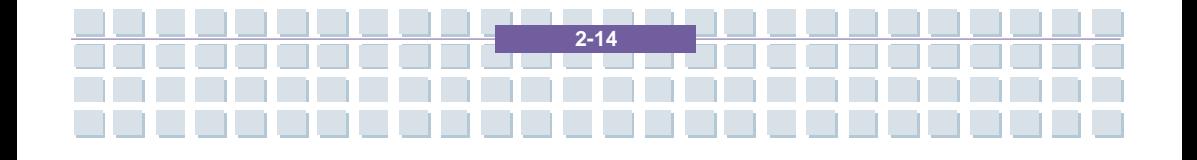

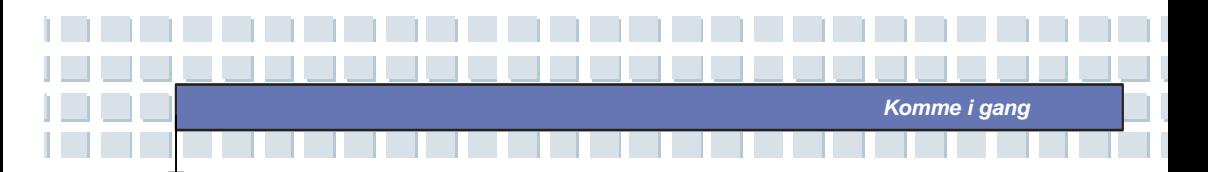

### **Sett bakfra**

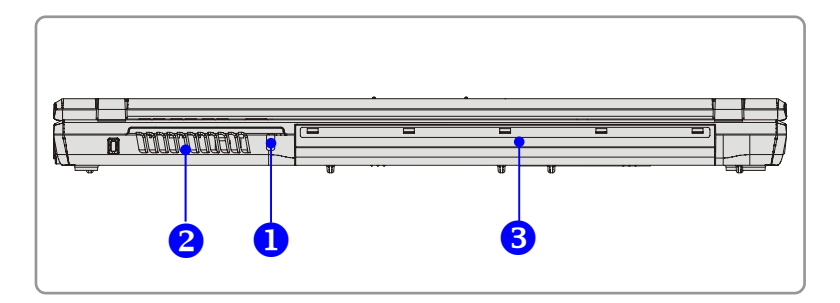

#### **1. Kensingtonlås**

Denne porten brukes til å låse datamaskinen med en sperrekabel.

#### **2. Vifte**

Viften er beregnet på å kjøle ned systemet. IKKE legg noe foran viften,

slik at luftsirkulasjonen blokkeres.

#### **3. Batteri (sett bakfra)**

Leverer strøm til datamaskinen når strømadapteren ikke er koblet til.

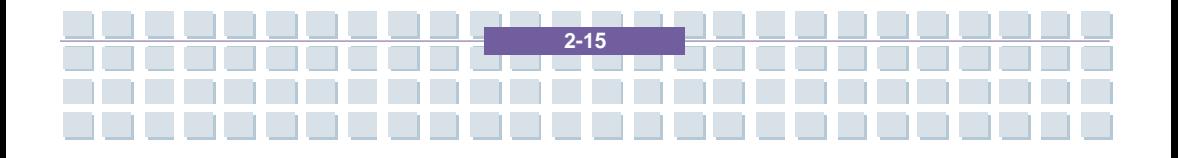

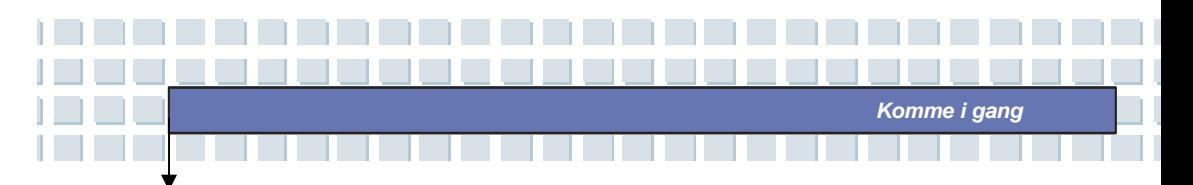

### **Sett fra undersiden**

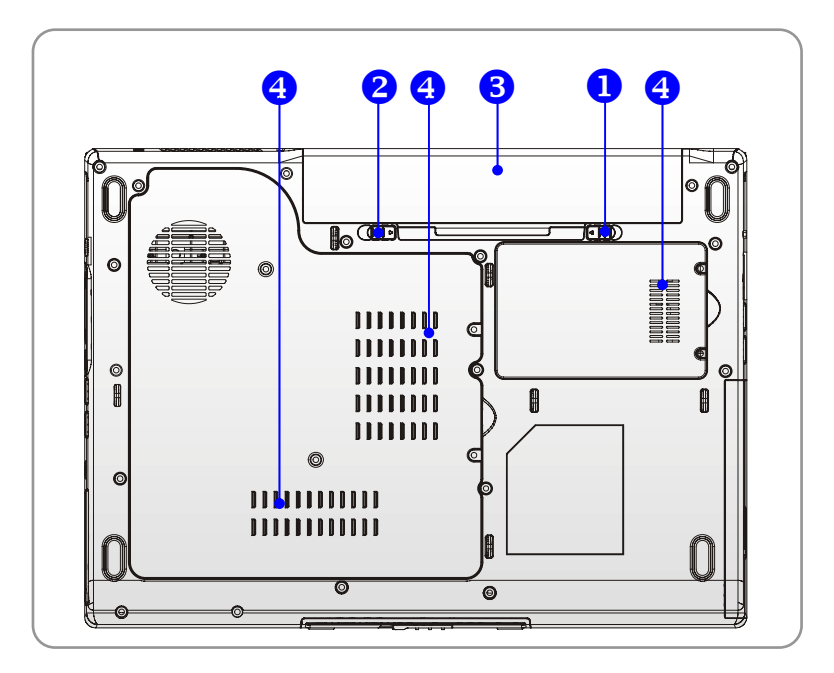

#### **1. Utløserknapp for batteriet**

En skyvemekanisme som gjør det mulig å ta ut batteriet. Trykk den inn med en hånd og trekk batteriet forsiktig ut med den andre.

#### **2. Batterilås av/på**

Batteriet sitter helt fast når batterilåsen er på. Når låsen er satt i av-posisjon, kan batteriet fjernes.

#### **3. Batteri**

Leverer strøm til datamaskinen når strømadapteren ikke står i.

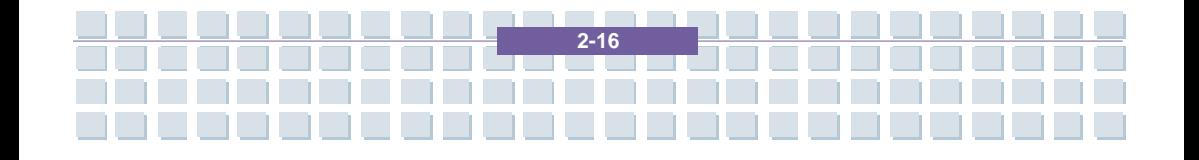

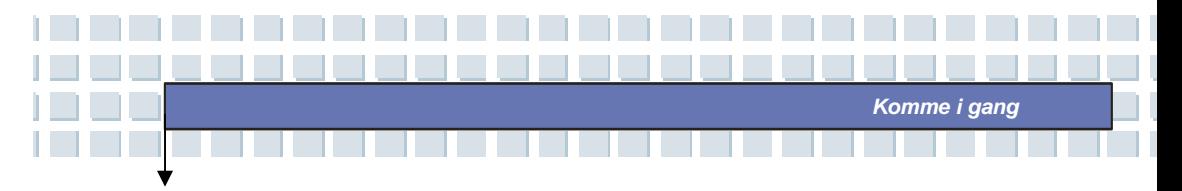

#### **4. Vifte**

Viften er beregnet på å kjøle ned systemet. IKKE legg noe foran viften, slik at luftsirkulasjonen blokkeres.

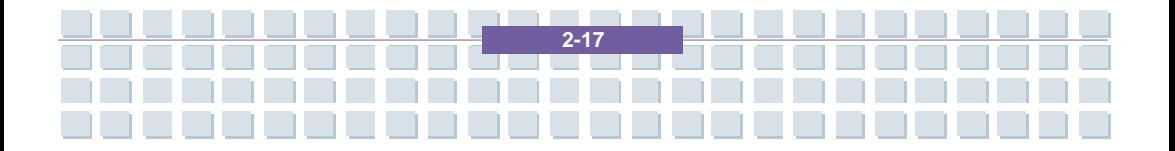

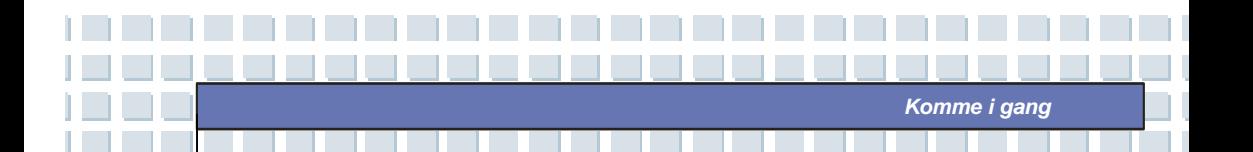

# **Strømstyring**

### **Strømadapter**

Det anbefales sterkt å koble til strømadapteren og kjøre PC-en på strøm når du bruker den for første gang. Når strømadapteren settes i, begynner batteriet å lade umiddelbart.

*MERK at bare den strømadapteren som fulgte med i pakken, er godkjent for datamaskinen din.. Bruk av andre modeller kan skade maskinen eller andre enheter på den.* 

#### **Strømtilkobling**

- 1. Pakk ut av esken og ta frem strømadapteren og strømledningen.
- 2. Sett strømledningen i kontakten på strømadapteren.
- 3. Sett adapterens DC(likestrøm)-plugg inn i datamaskinen og strømledningens han-kontakt inn i stikkontakten.

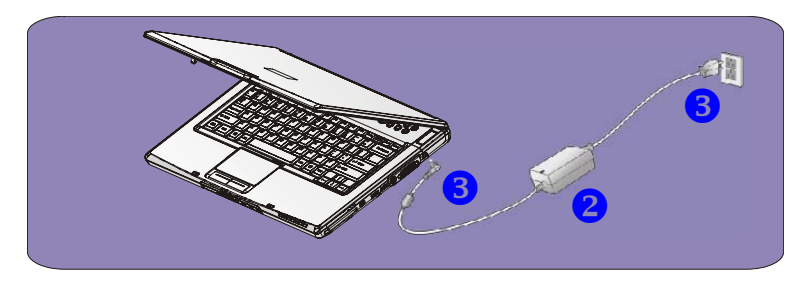

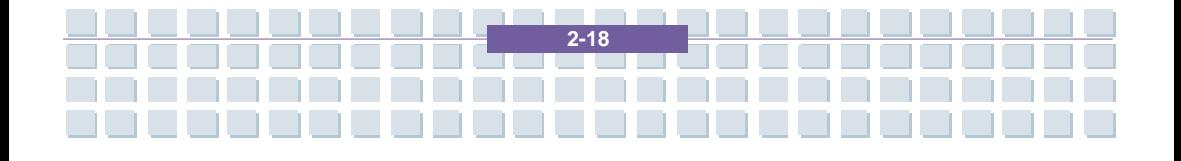

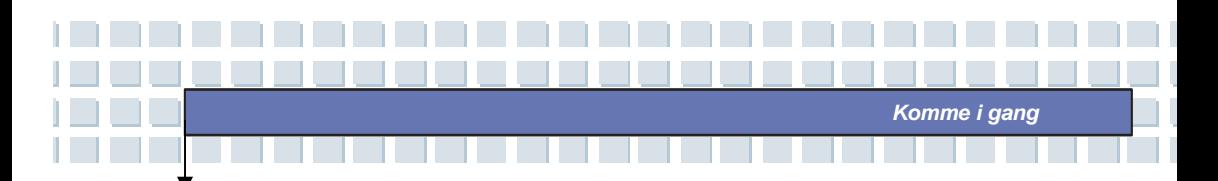

### **Koble strømmen fra**

Når du kobler strømadapteren fra, bør du:

- 1. Trekke ledningen ut av stikkontakten.
- 2. Ta pluggen ut av datamaskinen.
- 3. Ta strømledningen og adapteren fra hverandre.
- 4. Når du tar ut strømledningen, må du alltid holde i selve kontakten.

Trekk aldri i selve ledningen!

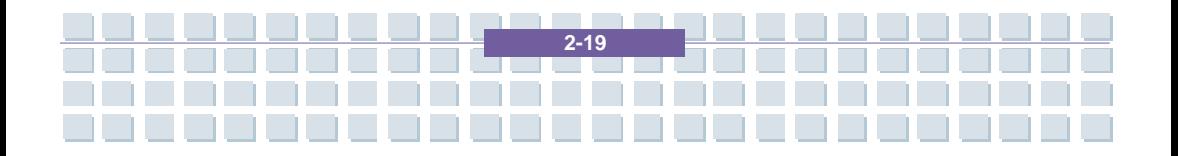

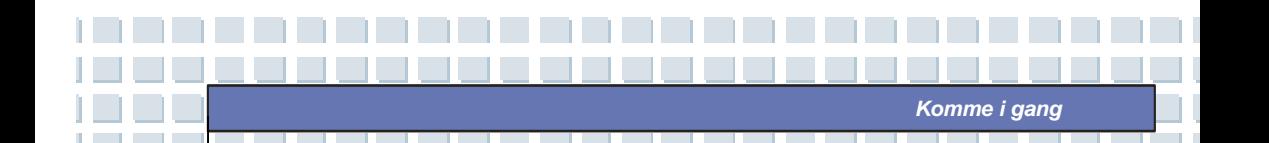

### **Batteri**

Den bærbare PC-en din er utstyrt med et 6-cellers/9-cellers høykapasitets Li-Ion batteri. Det oppladbare Li-Ion-batteriet er datamaskinens interne strømkilde.

### **Ta ut batteriet**

Det er lurt å ha et ekstra batteri som reserve, slik at du alltid har tilgang til strøm.

Det anbefales at du kjøper et batteriet fra din lokale dataforhandler.

Slik tar du ut batteriet:

- 1. Kontroller at datamaskinen er slått av.
- 2. Kontroller at batterilåsen er av.
- 3. Finn batteriets utløserknapp på undersiden av datamaskinen.
- 4. Skyv utløserknappen i retningen som pilen under viser.
- 5. Skyv først venstre side av batteriet ut av batterirommet, deretter høyre.

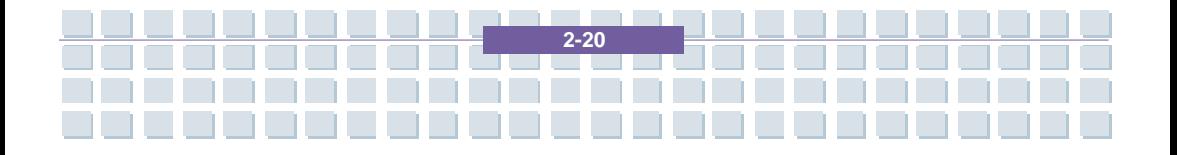

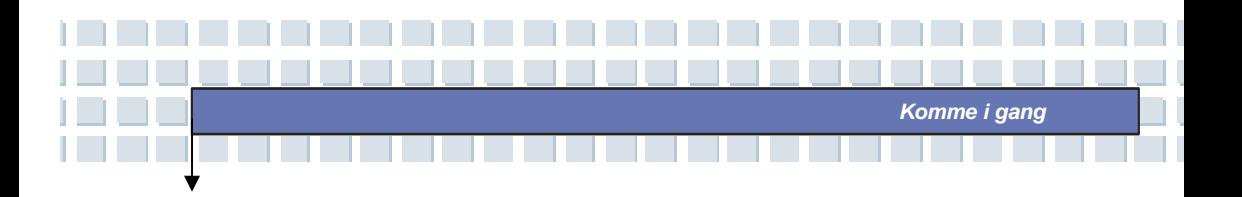

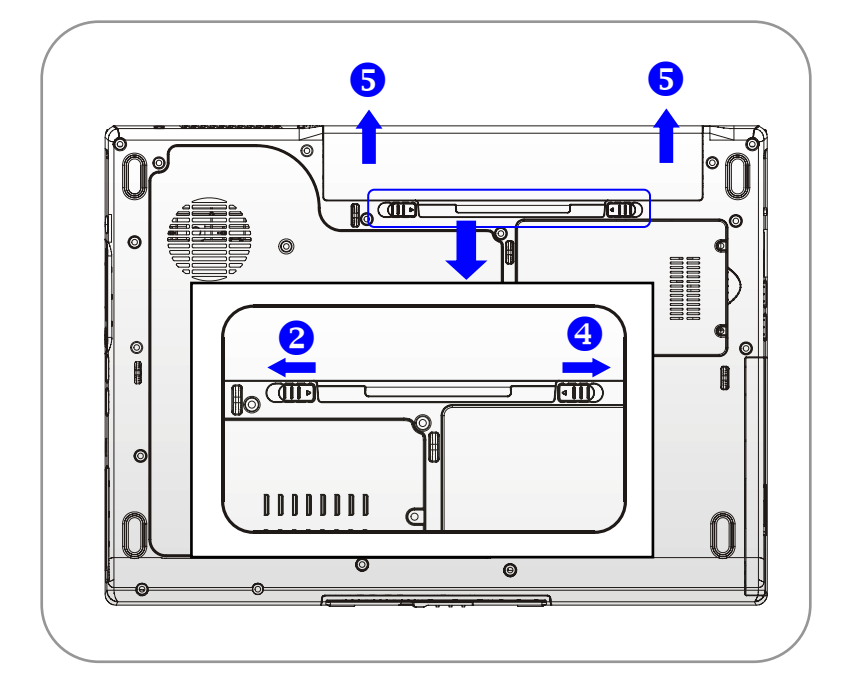

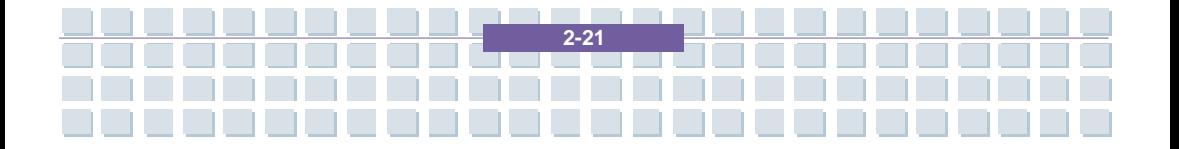

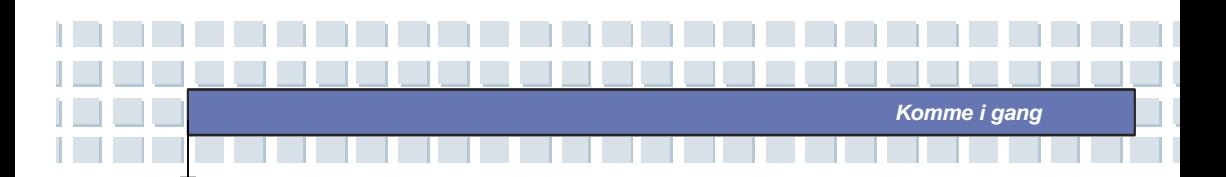

### **Sette inn batteri**

- 1. Sett høyre side av batteriet forsiktig inn i batterirommet.
- 2. Skyv og trykk batteriet lett på plass.
- 3. Etter at batteriet høyre side er kommet på plass, kan du skyve batteriets venstre side forsiktig inn i batterirommet.
- 4. Kontroller at batterilåsen er på.

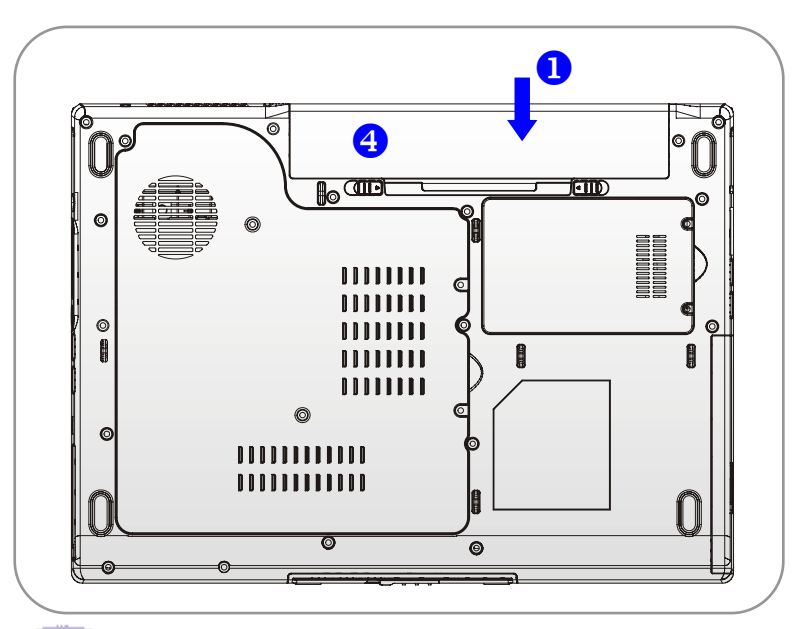

# info

### **Advarsel!**

- 1. Ikke forsøk å demontere BATTERIET.
- 2. Følg de lokale retningslinjer for resirkulering av brukte batteri.

**2-22** 

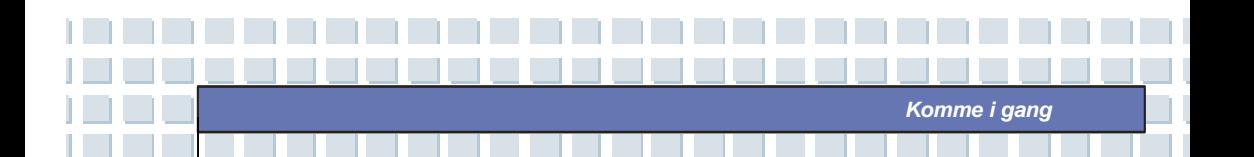

### **Bruk av batteriet**

#### **Sikkerhetstips for batteriet**

Dersom batteriet settes inn eller håndteres feil, kan det medføre brann- eller eksplosjonsfare, noe som kan føre til alvorlige skader.

- Batteriet skal kun byttes ut med samme type eller tilsvarende.
- Batteriene skal ikke demonteres, kortsluttes eller brennes, og skal heller ikke oppbevares i temperaturer på over +60° C.
- Ikke tukle med batteriene. Oppbevares utilgjengelig for barn.
- Ikke bruk rustne eller ødelagte batterier.
- Batterier skal kastes i henhold til lokal lovgivning. Henvend deg til lokale myndigheter for nærmere opplysninger om resirkuleringsmuligheter for batterier, eller egnede avfallssteder.

#### **Spare batteristrøm**

Rett bruk av batteriet er avgjørende for å opprettholde vanlig drift av systemet. Hvis batteriet ikke blir håndtert på riktig måte, kan lagrede data og brukertilpassede innstillinger gå tapt.

Følg disse rutinene for å optimalisere batteriets levetid og unngå plutselig strømtap.

- Sett systemet i hvilemodus dersom det ikke skal brukes på en stund, eller definer kortere tid for å gå over i hvilemodus.
- Slå av maskinen dersom du ikke skal bruke den på en stund.
- Du kan spare strøm ved å slå av unødvendige innstillinger eller fjerne ekstrautstyr som ikke er i bruk.

**2-23** 

Sett strømledningen i når du har muligheten til det.

#### **Riktig lading av batteriet**

Din bærbare datamaskin er utstyrt med et kraftig og oppladbart Li-Ion-batteri. Vanligvis vil et fullt ladet batteri vare i to til tre timer med vanlig drift av maskinen. Det er veldig viktig at du aktiverer strømstyringsfunksjonene under Windows XP for å sikre et riktig strømforbruk. Hvor lenge batteriet varer, avhenger av de ulike konfigurasjonene til den bærbare maskinen, samt dine arbeidsvaner. En stor og lys skjerm, stor harddiskplass, bruk av DVD-stasjonen, samt omfattende bruk av WLAN-kortet, vil øke strømforbruket og dermed redusere batteriets varighet.

*Komme i gang*

**1.** For å lade batteriet, kobler du strømledningen til den bærebare maskinen og til en kontakt i veggen.

Under ladingen lyser batteriindikatoren (lysdiode) som er plassert ved siden av statusindikatorene (lysdioder). Når maskinen er slått av, vil det ta ca. tre timer å lade opp det tomme batteriet igjen. Ladetiden vil bli lengre dersom maskinen står på og er i bruk. Det er vanlig at batteriet blir varmt under ladingen.

**2.** Batteriet vil utvikle full kapasitet etter å ha blitt ladet helt opp og helt ut 20 ganger uten at det er foretatt hurtigopplading i mellomtiden.

**3.** For å opprettholde full kapasitet, anbefales det at du med jevne mellomrom lader batteriet helt ut. Det gjør du ved å trekke ut strømledningen og la den bærbare maskinen stå på til den automatisk går over i hvilemodus. Deretter setter du inn strømledningen igjen for å starte oppladingen av batteriet.

**2-24** 

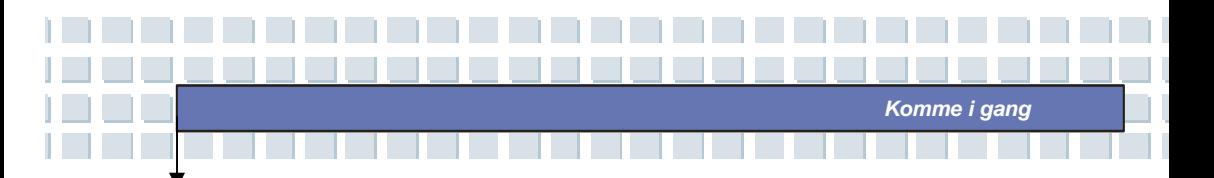

**4.** Vanligvis vil batterikapasiteten bli redusert til ca. 85 % etter å ha blitt ladet opp 500 ganger.

**5.** Batteriet bør ikke være ubrukt over lengre tid. Alle batterier vil kunne lade seg ut selv. Lange perioder uten bruk kan føre til lavt ladenivå, noe som kan skade batteriet. Husk at du lagrer batteriet med jevne mellomrom (ca. hver 4 uke).

**6.** Batteriet skal ikke utsettes for høye temperaturer under ladingen (høyere enn 45 °C).

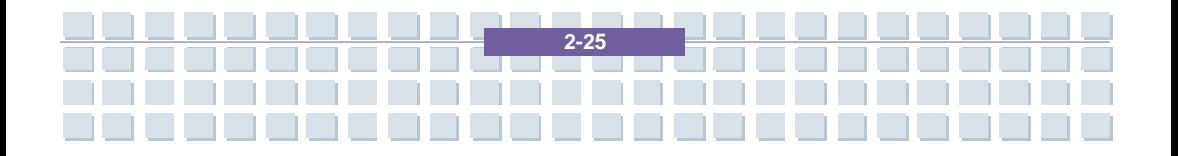

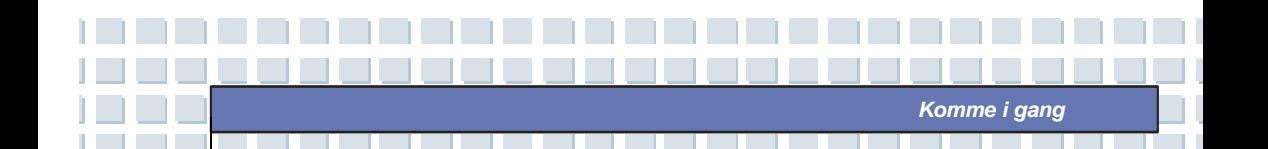

# **Grunnleggende funksjoner**

Hvis det er første gang du bruker en bærbar datamaskin, bør du lese følgende tips for å bli kjent med og trygg på å bruke den.

### **Tips for sikkerhet og komfort**

Den bærbare PC-en gir deg mulighet til å arbeide hvor som helst. Det er likevel viktig å velge et godt arbeidssted hvis du skal arbeide med maskinen din over lengre tid.

- Arbeidsplassen bør ha nok lys.
- Velg egnet skrivebord og stol, og juster høyden slik at du sitter godt når du skriver.
- Når du sitter på stolen justerer du ryggen (hvis mulig) slik at du får god ryggstøtte.
- Plasser føttene godt på gulvet og pass på at knær og albuer er i riktig stilling (rundt 90 grader) når du arbeider.
- Legg hendene naturlig ned på skrivebordet for å støtte håndleddene.
- Juster vinkelen til LCD-skjermen slik at du får optimale visningsforhold.
- Unngå bruk av den bærbare PC-en på steder der du får ubehagelige sittestillinger (for eksempel i sengen).
- Den bærbare PC-en er en elektrisk enhet, du bør derfor behandle den forsiktig for å unngå personskade.

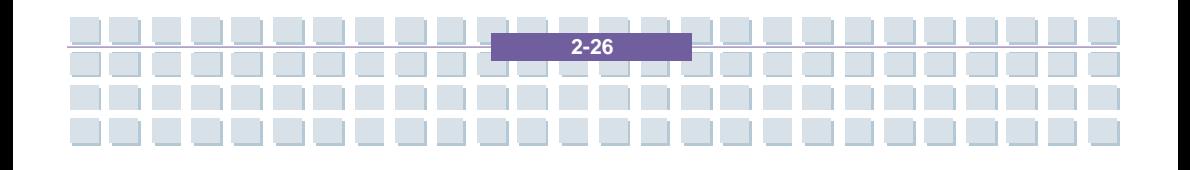

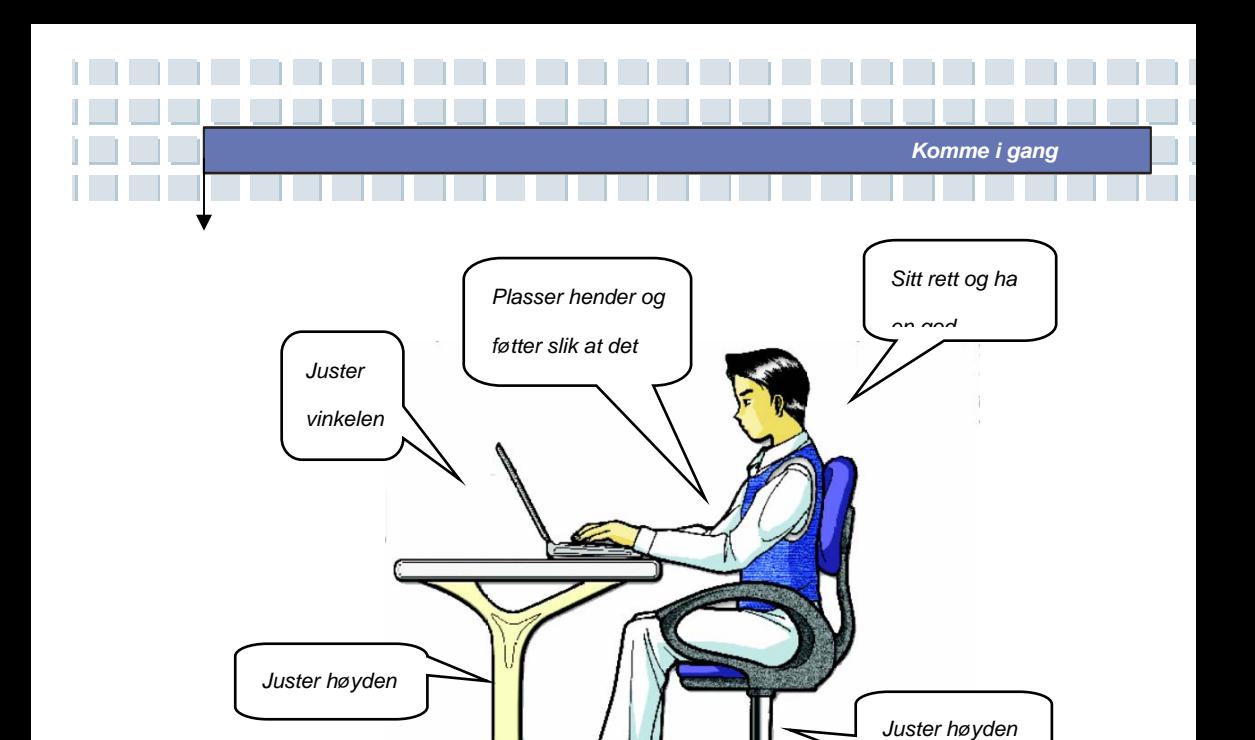

### **Få gode arbeidsrutiner**

Det er viktig å ha gode arbeidsrutiner hvis du skal arbeide med den bærbare maskinen over lengre perioder, slik at du unngår ubehag og skader. Husk disse tipsene når du arbeider.

Ъ

- Skift stilling ofte.
- Strekk deg og beveg kroppen med jevne mellomrom.
- Ta pauser etter at du har arbeidet en stund.

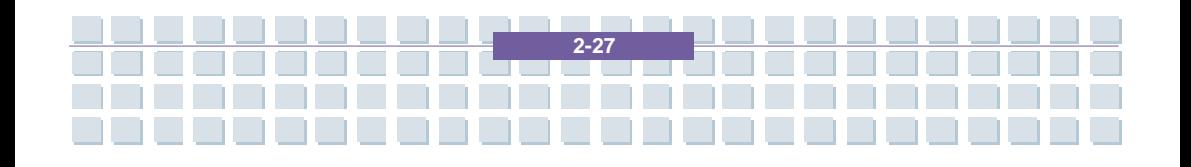

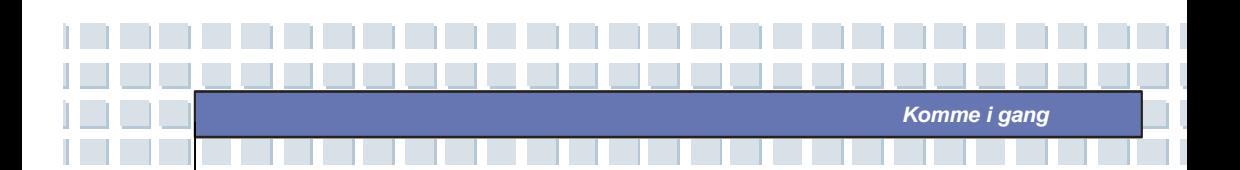

### **Bli kjent med tastaturet**

Datamaskinens tastatur inneholder alle funksjonene til et vanlig 88-tasters tastatur og en ekstra [**Fn**]-tast for spesielle funksjoner. Tastaturet kan deles inn i fire kategorier: **Bokstavtaster**, **piltaster**, **talltaster** og **funksjonstaster**.

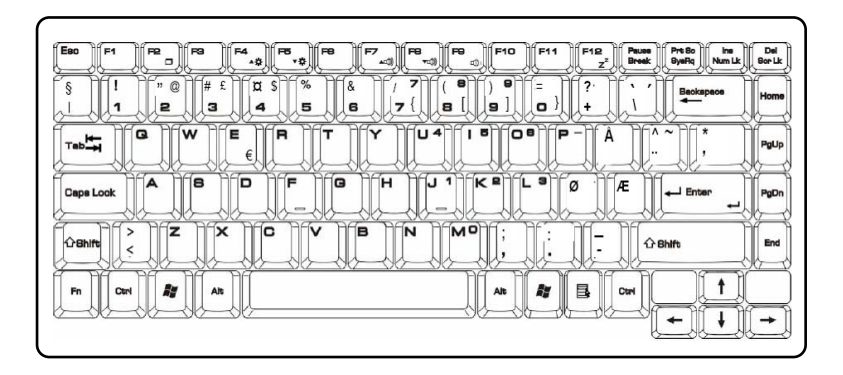

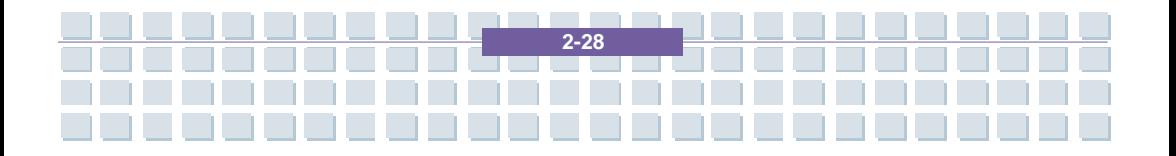
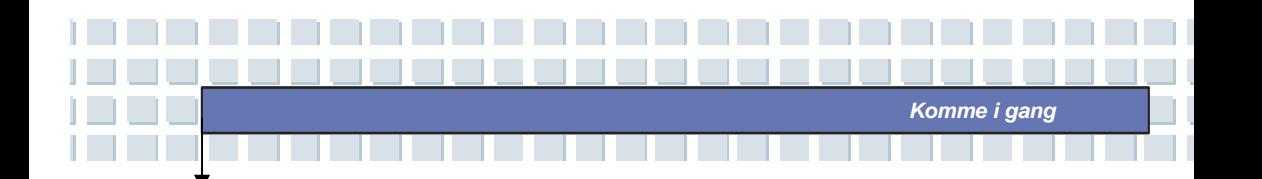

## **Bokstavtaster**

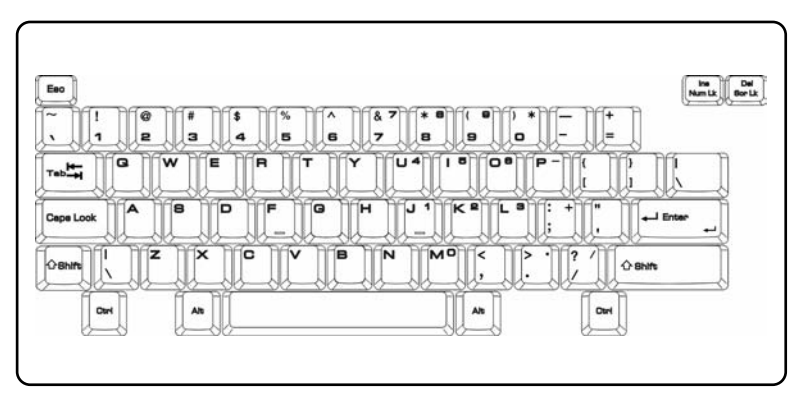

Bokstavtastene er tastaturets grunnleggende funksjon og tilsvarer tastene på en skrivemaskin. Her finner du også flere taster for spesielle formål, for eksempel [**Ctrl**]-, [**Alt**]- og [**Esc**]-tasten.

Når du trykker på en av lock-tastene, vil det lyse i dens statuslampe:

- **Num Lock:** Hold nede [Fn] og trykk på Num Lock-tasten for å slå funksjonen av og på. Når funksjonen er aktivert, kan du bruke talltastene som er integrert i bokstavtastene.
- **Caps Lock:** Trykk på tasten for å slå Caps Lock av og på. Når funksjonen er aktivert, blir teksten du taster inn, skrevet med store bokstaver.
- **Scroll Lock:** Trykk og hold nede [Fn]-tasten og trykk på Scroll Lock-tasten for å slå funksjonen av og på. Funksjonen blir definert av individuelle program, og blir som regel brukt i DOS.

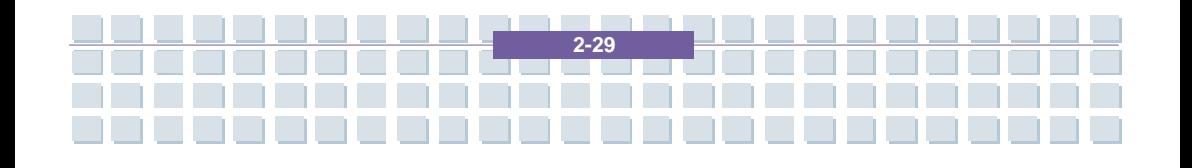

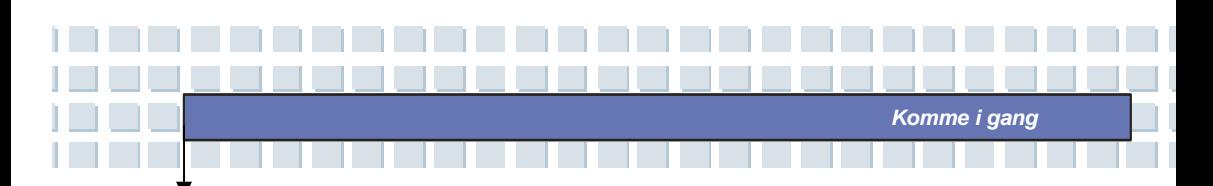

## **Piltaster**

Tastaturet fire piltaster og [**Home**]-, [**PgUp**],

[**PgDn**]-, [**End**]-taster, som brukes til å

kontrollere markøren.

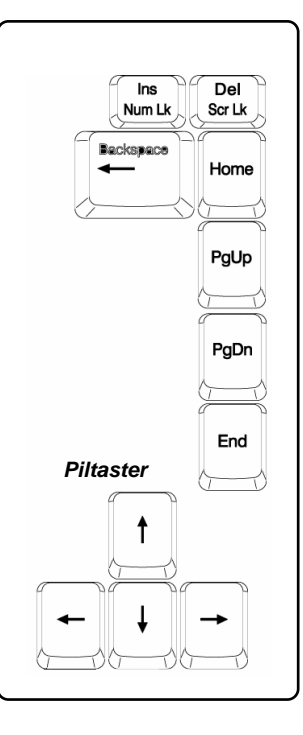

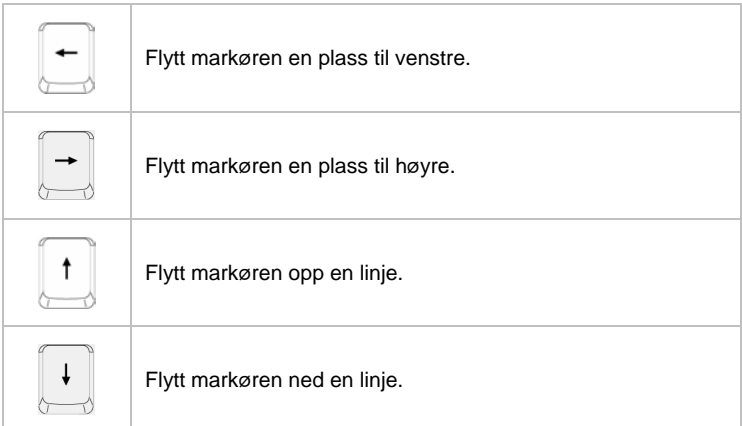

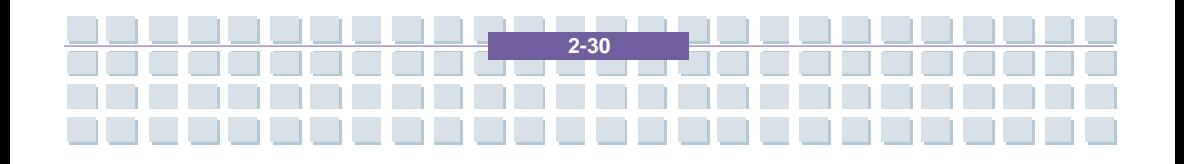

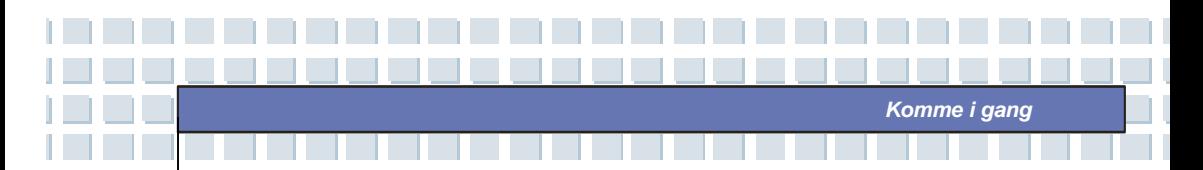

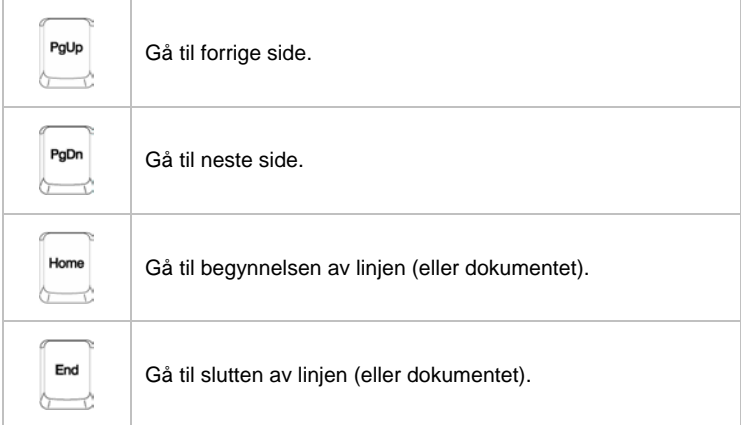

Slettetasten, [**Ins**]- og [**Del**]-tastene oppe i høyre hjørne brukes til redigeringsformål.

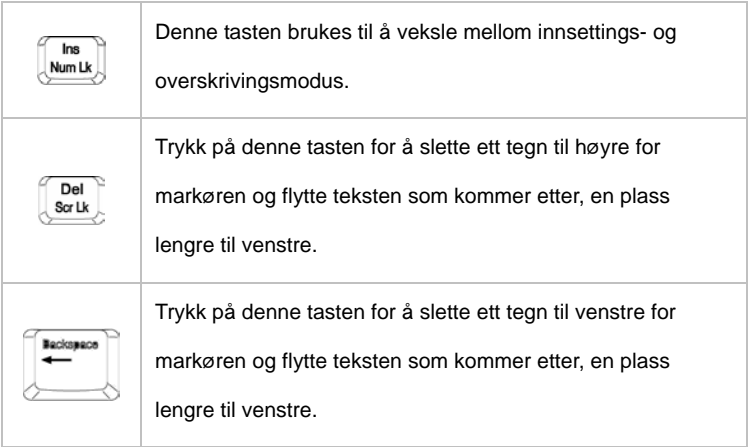

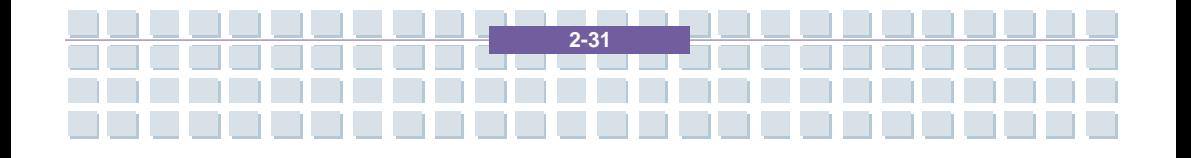

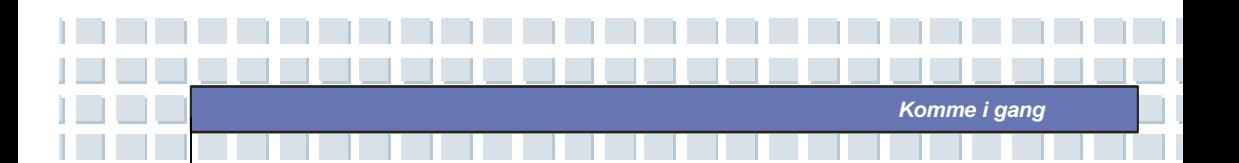

## **Talltaster**

Tastaturet har et 15-tasters talltastatur, som er integrert i bokstavtastene. Når Num Lock er aktivert, kan du bruke disse talltastene til å oppgi tall og i regnesymbol.

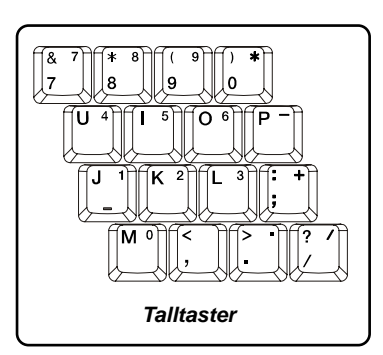

## **Funksjonstaster**

**Windows-taster** 

finner du også en Windows-tast ( $\overset{\bullet}{\bullet}$ ) og en hurtigmenytast ( $\overset{\bullet}{\bullet}$ ). Disse brukes til å utføre Windows-spesifikke funksjoner, som å åpne Start-menyen og starte hurtigmenyen. Hvis du ønsker flere opplysninger om disse to tastene, kan du slå opp i brukerhåndboken eller hjelpen til Windows.

**[Fn]-tasten** 

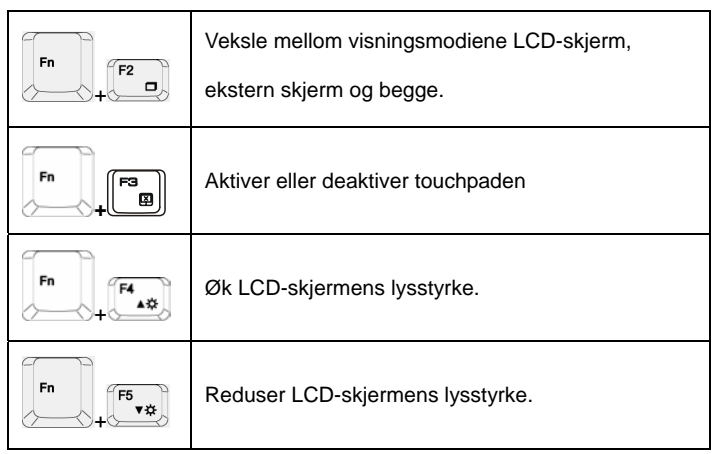

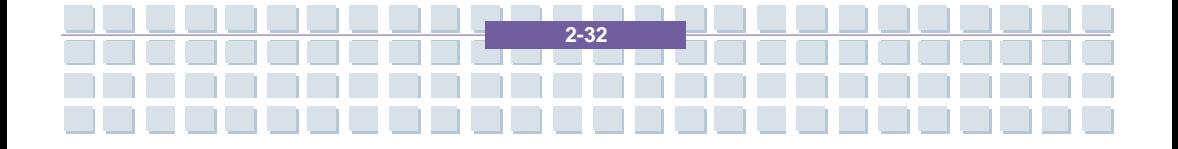

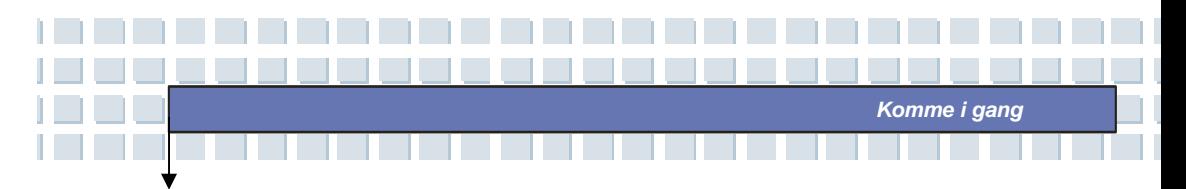

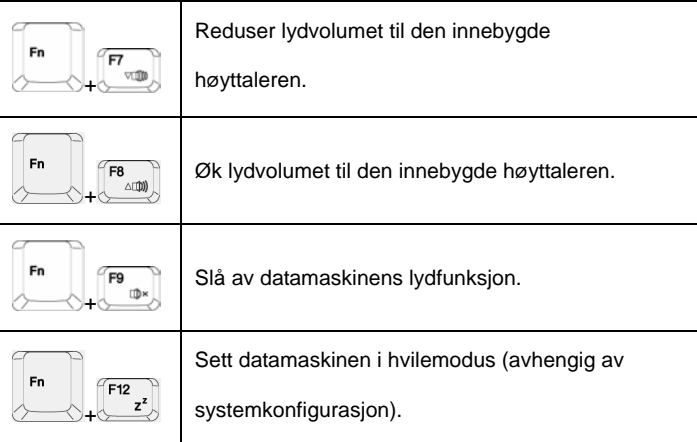

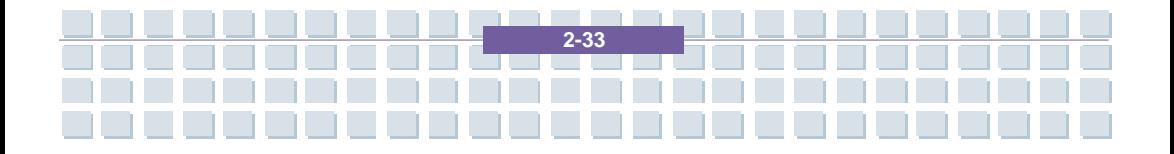

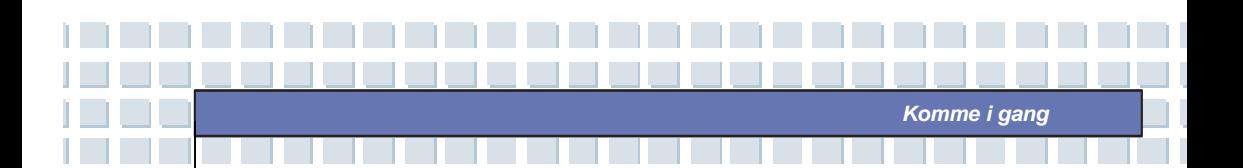

## **Bli kjent med touchpaden**

Den integrerte touchpaden (berøringsmatten) på datamaskinen er et pekeredskap som er kompatibelt med vanlig mus. Ved hjelp av fingeren på matten vil du kunne bevege skjermmarkøren, og valg kan foretas vha de to knappene.

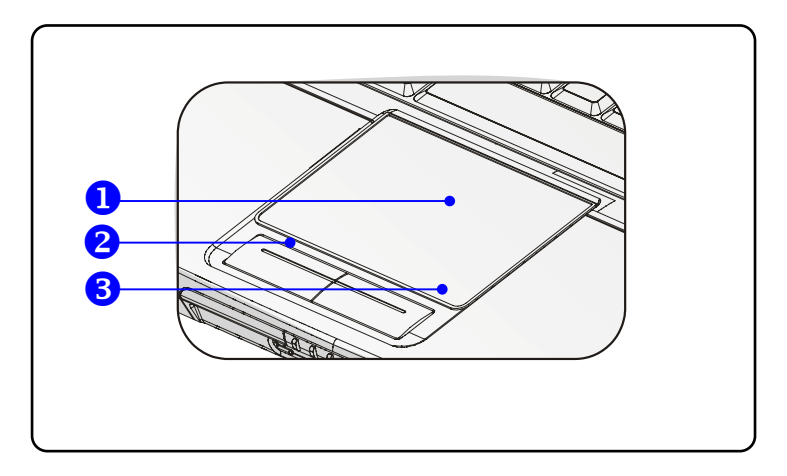

### **1. Markørområde**

Legg fingeren din på dette trykksensitive området. Nå vil du kunne bevege skjermmarkøren ved å flytte på fingeren.

### **2. Venstre knapp**

Fungerer som venstre museknapp.

### **3. Høyre knapp**

Fungerer som høyre museknapp.

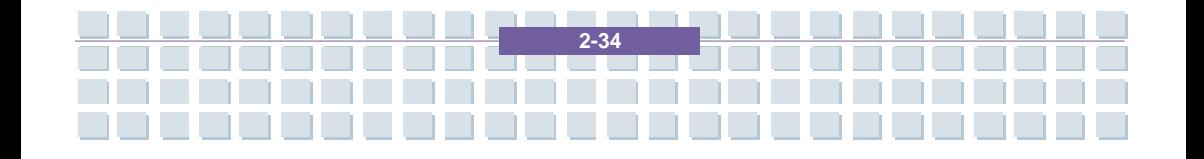

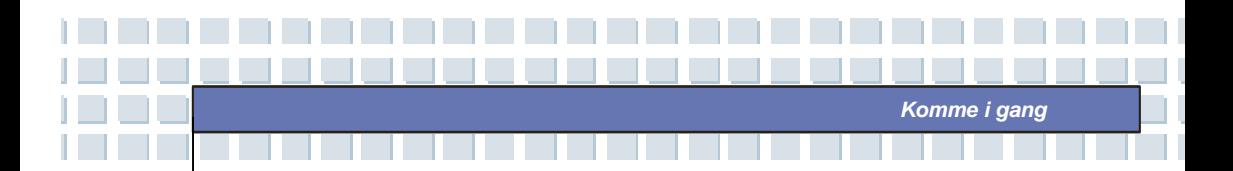

## **Bruke touchpaden**

Les følgende beskrivelse for å lære hvordan du bruker touchpaden:

#### **Plassere og bevege**

Legg fingeren din (vanligvis pekefingeren) på touchpaden, og den rektangulære matten vil fungere som en miniatyrutgave av dataskjermen. Når du beveger fingertuppen over matten, vil skjermmarkøren samtidig flytte seg i samme retning. Dersom fingeren din når kanten på touchpaden, løfter du den og setter den ned igjen på et annet sted på matten.

#### **Pek og klikk**

Når du har flyttet markøren og plassert den over et ikon, et menyvalg eller en kommando du ønsker å utføre, velger du ved å slå lett på touchpaden eller trykke på venstre knapp. Denne prosedyren, kalt pek og klikk, er grunnlaget for å betjene PC-en. I motsetning til tradisjonelle pekeredskap, som for eksempel mus, kan hele touchpaden fungere som venstreknapp, slik at hvert lille slag på den tilsvarer et venstreklikk. Slår du to ganger på matten i rask rekkefølge, utfører du et dobbeltklikk.

**Dra og slipp** 

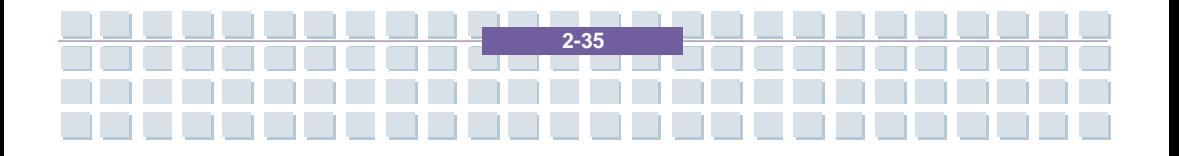

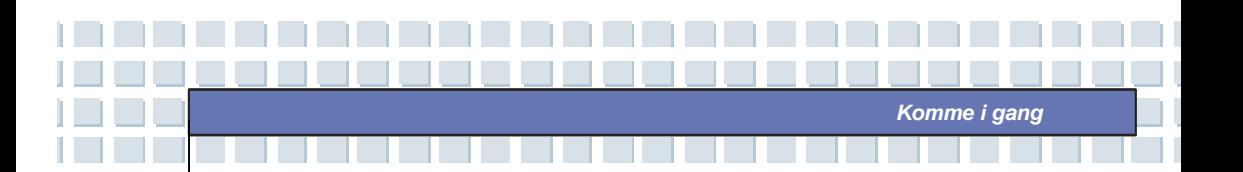

Du kan flytte filer eller objekter på datamaskinen ved å bruke dra-og-slipp metoden. Dette gjøres ved å plassere markøren over ønsket element, slå lett på matten to ganger og la fingertuppen bli **Bruke touchpaden** liggende igjen. Nå kan du dra det valgte elementet til ønsket plassering ved å flytte fingeren på touchpaden. Når elementet befinner seg der du vil ha det, kan du slippet det ved å løfte fingeren opp fra matten. Alternativt kan du trykke og holde ned venstre knapp når du velger element og deretter flytte fingeren til ønsket plassering; til slutt slipper du knappen opp for å avslutte dra-og-slipp handlingen. *Bruke touchpaden* 

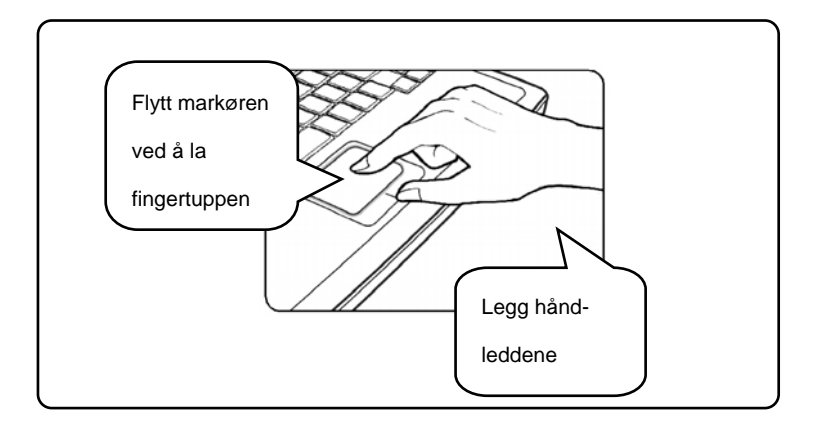

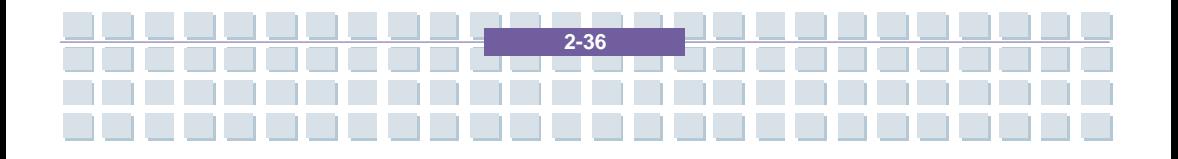

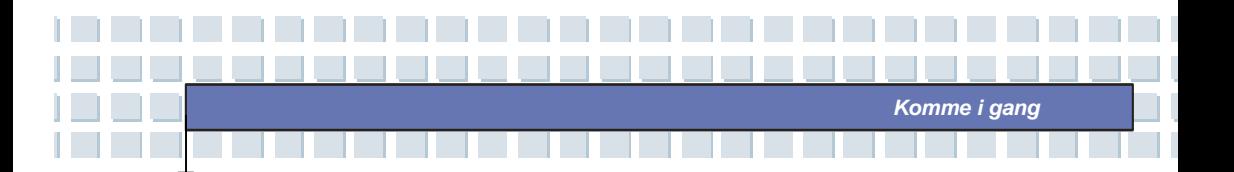

#### **Konfigurere touchpaden**

Du kan brukertilpasse pekeredskapen til dine personlige behov. Hvis du for eksempel er venstrehendt, ønsker du kanskje å bytte funksjonene til de to knappene. I tillegg kan du endre størrelsen, formen, bevegelseshastigheten og andre avanserte egenskaper til skjermmarkøren.

Bruk Microsoft- eller IBM PS/2-driveren i Windows-operativsystemet når du skal konfigurere touchpaden. **Konfigurasjonen endrer du under Egenskaper for mus under Kontrollpanel**.

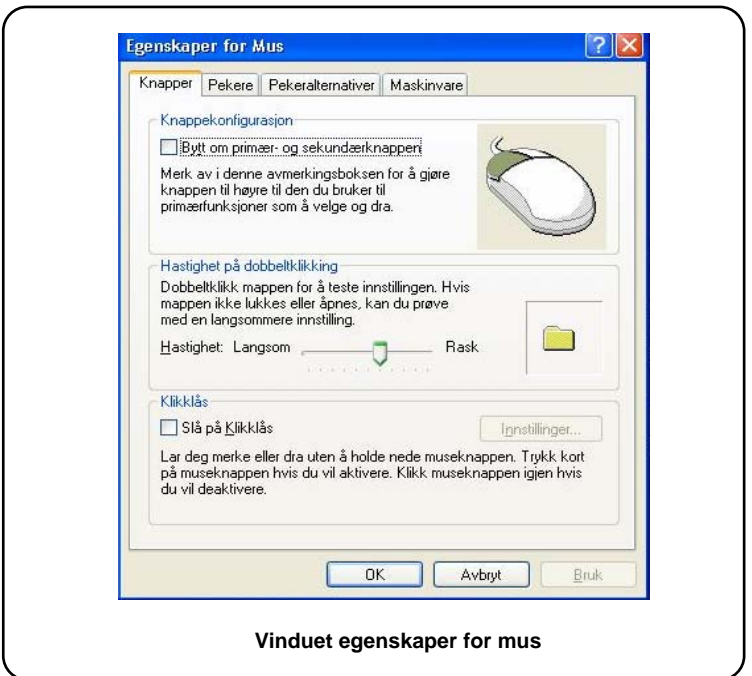

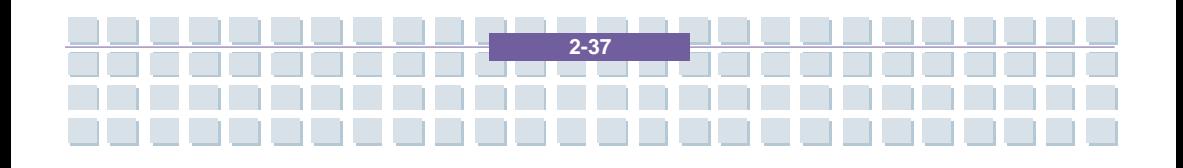

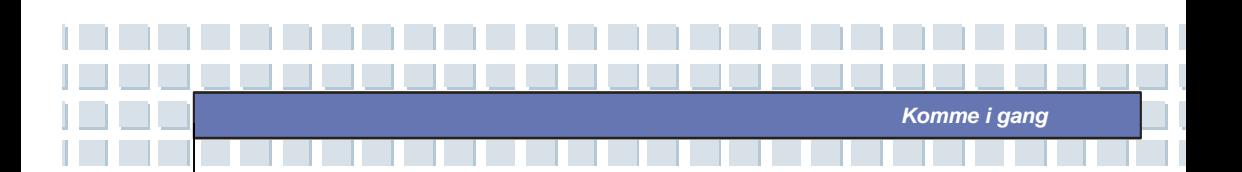

## **Om harddisken**

Datamaskinen er utstyrt med en 2,5-tommers IDE (Integrated Drive Electronics) harddisk-stasjon. Harddisken er en lagringsenhet med mye høyere hastighet og større kapasitet enn andre enheter, som for eksempel diskettstasjon og optiske enheter. Derfor er det vanligvis den som blir brukt til å installasjon av operativsystem og programvareapplikasjoner.

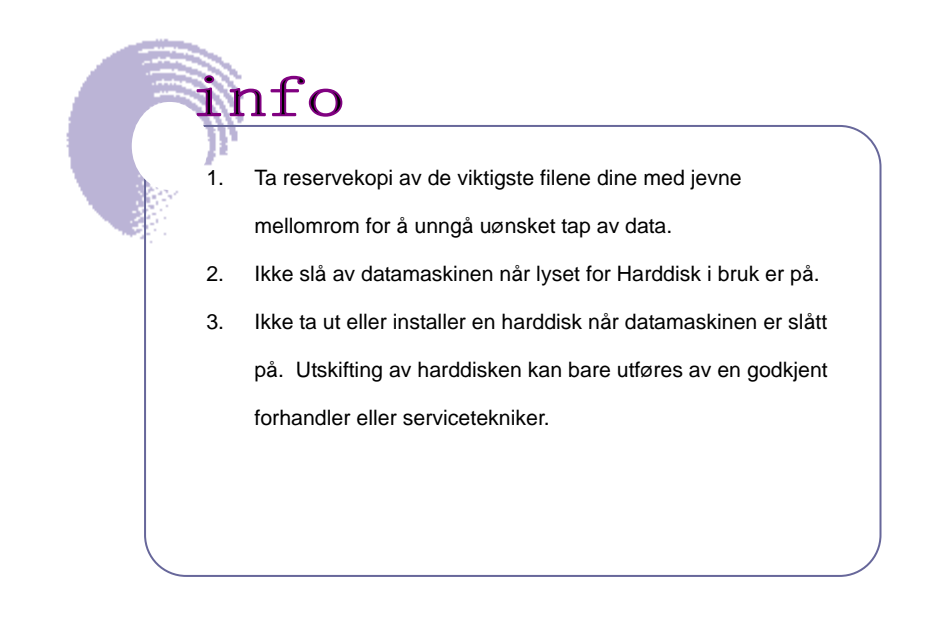

**2-38** 

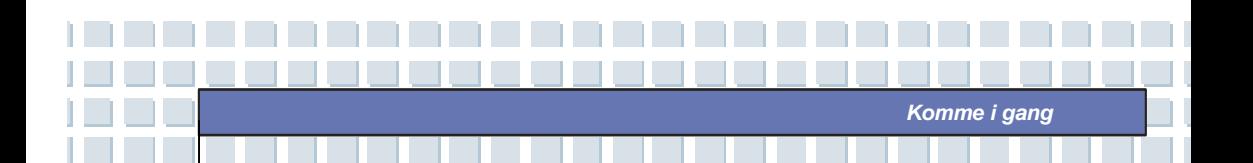

## **Bruke optisk lagring**

Datamaskinen er utstyrt med en optisk lagringsenhet som kalles DVD Comboeller DVD Dual-stasjon. Hvilken av disse enhetene som faktisk er installert i din maskin, avhenger av hvilken modell du har kjøpt.

- **Kombinert DVD- og CD-spiller:** En kostnadseffektiv løsning som kan brukes både som DVD-ROM-stasjon og CD-RW-stasjon.
- **DVD Dual-stasjon:** Brenner for dobbeltsidig opptaksformat som lar deg ta opp i både –R/RW- og +R/RW-format.

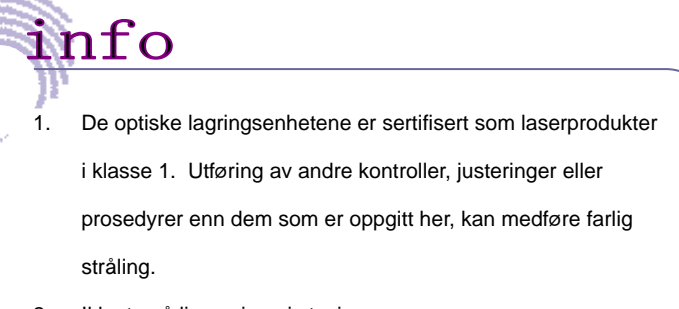

**2-39** 

2. Ikke ta på linsen inne i stasjonen.

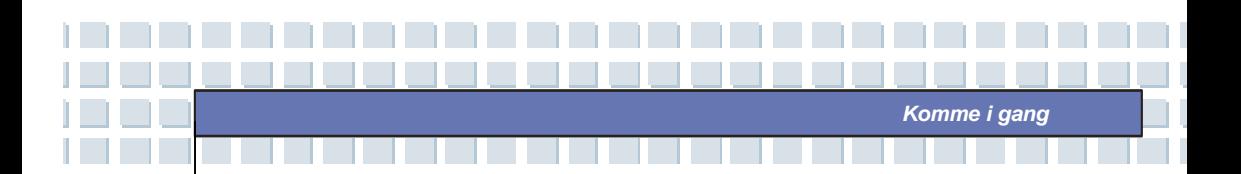

### **Sette inn en CD**

Her finner du den generelle fremgangsmåten for bruk av optiske

lagringsenheter, inkludert DVD-ROM-stasjon.

- 1. Kontroller at datamaskinen er slått på.
- 2. Trykk på utløserknappen på utsiden av stasjonen slik at CD-skuffen glir delvis ut. Deretter trekker du forsiktig skuffen helt ut.
- 3. Legg CD-en i skuffen med etiketten opp. Trykk lett i nærheten av midten på CD-en for å sette den på plass.
- 4. Dytt CD-skuffen inn igjen.

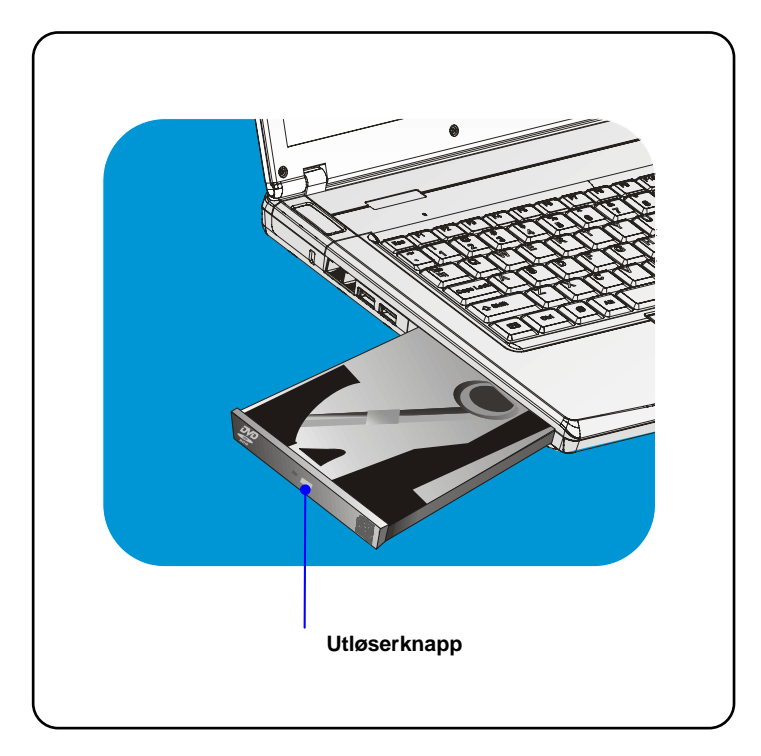

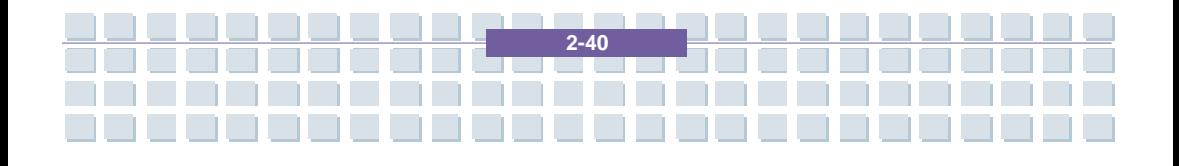

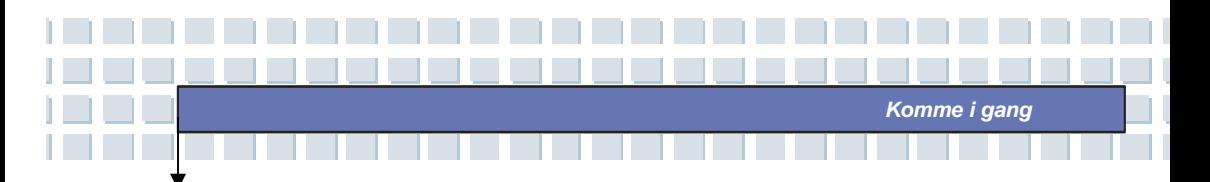

### **Ta ut en CD**

- 1. Trykk på utløserknappen på utsiden av stasjonen slik at CD-skuffen glir delvis ut. Deretter trekker du forsiktig skuffen helt ut.
- 2. Hold i kanten på CD-en med fingrene og løft den opp av skuffen.
- 3. Dytt CD-skuffen inn igjen.

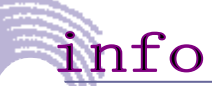

1. Kontroller at CD-en ligger riktig i skuffen før du lukker den.

 $2 - 4$ 

2. Ikke la CD-skuffen være åpen.

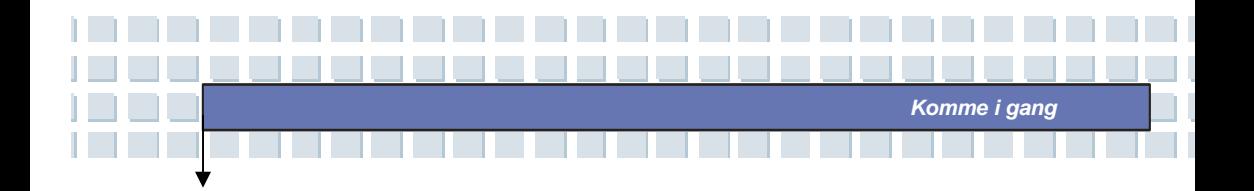

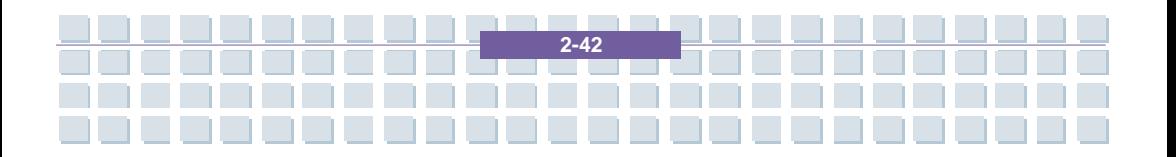

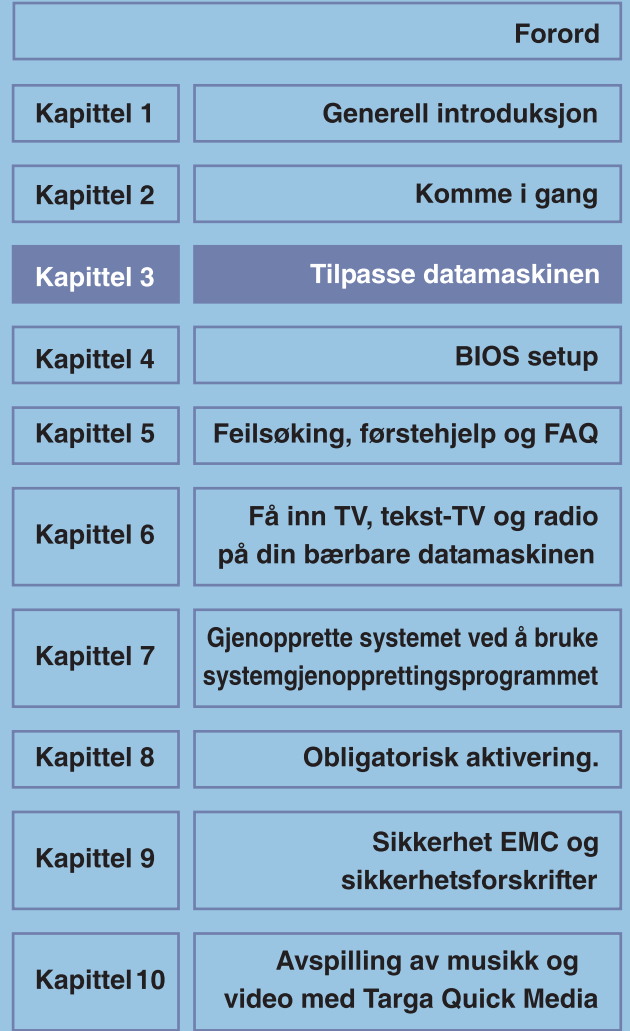

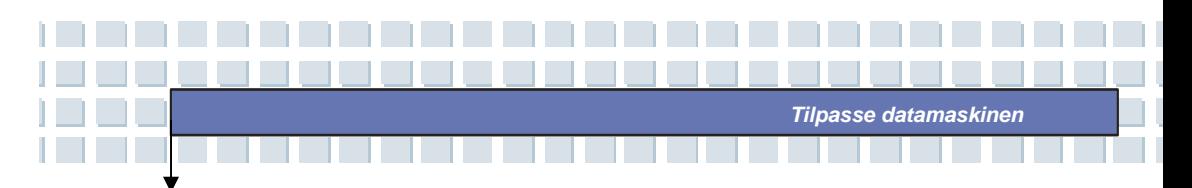

# **Kople til eksterne enheter**

Datamaskinens I/O-porter (input/output) lar deg kople til eksterne enheter.

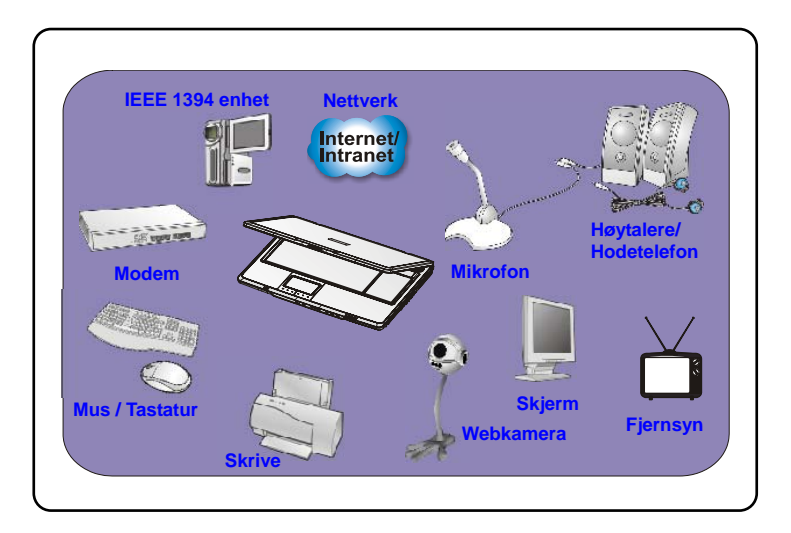

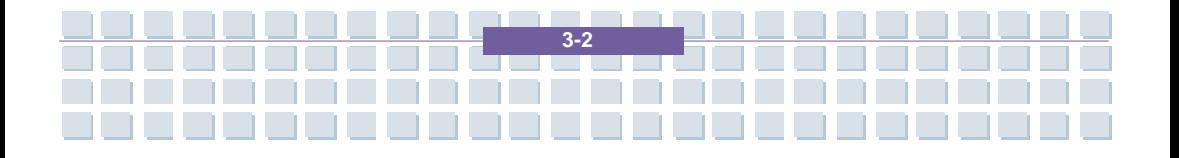

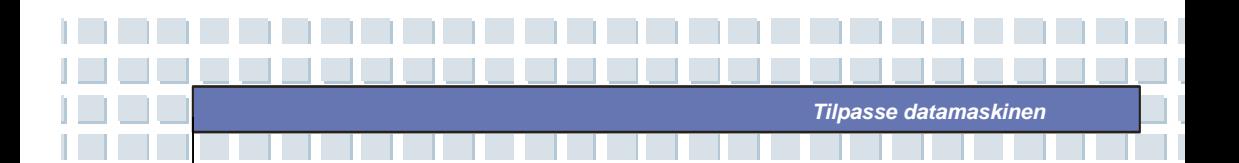

# **Kople til periferiutstyr**

## **Kople til musen**

Du kan kople en mus til datamaskinen via USB-porten. Slik gjør du dette:

- 1. Slå datamaskinen på og installer musedriveren.
- 2. Kople musen til datamaskinen.
- 3. Datamaskinen oppdager kanskje musedriveren automatisk og aktiverer musefunksjonen. Hvis dette ikke skjer, kan du aktivere musen manuelt ved å gå til Startmeny → Kontrollpanel → Legg til maskinvare for å legge til den nye enheten.

## **Kople til tastaturet**

Du kan kople et tastatur til datamaskinen via USB-porten. Slik gjør du dette:

- 1. Slå datamaskinen på og installer tastaturdriveren.
- 2. Kople tastaturet til datamaskinen.
- 3. Datamaskinen oppdager kanskje tastaturdriveren automatisk og aktiverer tastaturfunksjonen. Hvis dette ikke skjer, kan du aktivere tastaturet manuelt ved å gå til Startmenyen → Kontrollpanel → Legg til maskinvare for å legge til den nye enheten.

### **Kople til skriver**

Hvis skriveren din har USB-grensesnitt, kan du kople den til datamaskinens via USB-porten. Følgende anvisning beskriver den generelle fremgangsmåten for å kople til en skriver.

1. Slå av datamaskinen

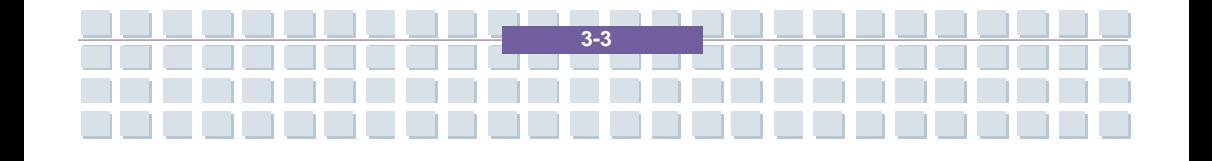

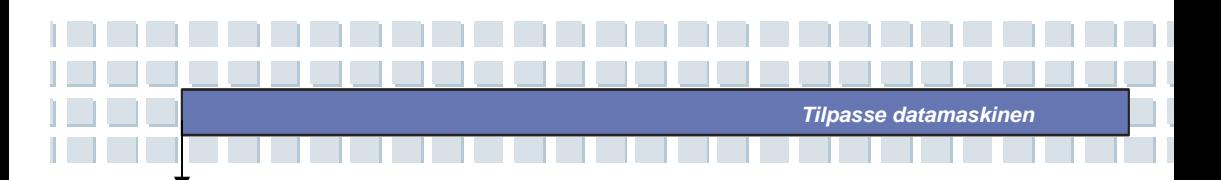

- 2. Kople den ene enden av printerkabelen til datamaskinens USB-port, og den andre enden til skriveren.
- 3. Sett i strømledningen og slå på skriveren.
- 4. Slå på datamaskinen, og systemet vil oppdage en ny enhet. Installer den nødvendige driveren.

For ytterligere instruksjoner, vennligst se skriverens brukerhåndbok.

## **Kople til en ekstern skjerm eller TV**

Hvis du ønsker en større skjerm med høyere oppløsning, kan du kople til en ekstern monitor via datamaskinens VGA-port. Slik gjør du dette:

- 1. Pass på at datamaskinen er slått av.
- 2. Plugg ledningen fra monitoren inn i DVI-porten, eller bruk DVI-adapteren.
- 3. Sett i strømledningen til skjermen og slå på skjermen.
- 4. Slå datamaskinen på og skjermen vil bli tatt i bruk automatisk. Hvis ikke, kan du veksle visningsmodus ved å trykke på [**Fn**]+[**F2**]. Alternativt kan du endre visningsmodus ved å konfigurere innstillingene i **Egenskaper for skjerm** i Windows.

## **Kople til IEEE 1394-enheter**

Datamaskinens IEEE 1394-port er neste generasjons seriebuss og gir deg høyhastighetsoverføring og tilkoblingsmuligheter for opptil 63 enheter. Du kan kople til ulike eksterne enheter og forskjellig elektronisk utstyr som for eksempel digitalt videokamera. Standardgrensesnittet for IEEE 1394 støtter "**plug-and-play**", slik at du kan kople til og fjerne IEEE 1394-enheter uten å slå av datamaskinen.

Hvis du ønsker å kople til en slik enhet, setter du ganske enkelt i kabelen fra

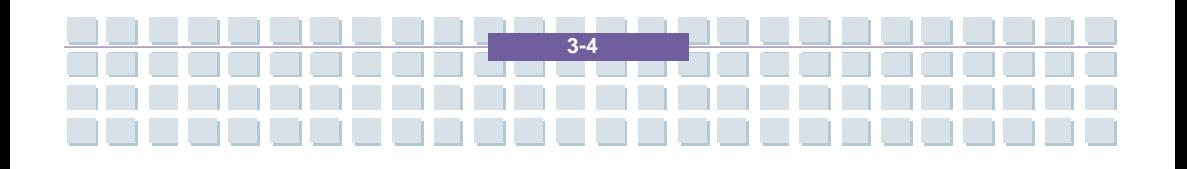

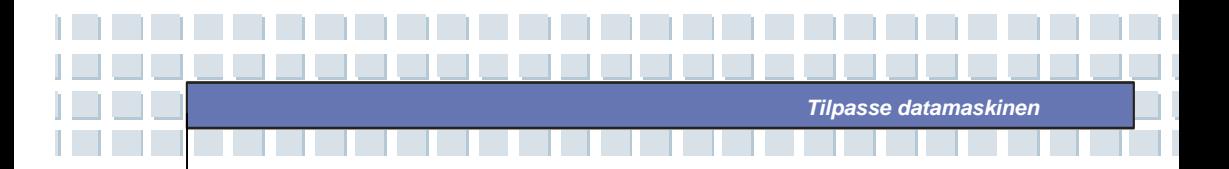

enheten inn i datamaskinens IEEE 1394-porten.

## **Kople til kommunikasjonsenheter**

## **Bruke LAN (lokalnett)**

RJ-45-kontakten på datamaskinen lar deg kople sammen LAN (local area network)-enheter, som for eksempel hub, switch (svitsjer) og gateway, for å bygge opp et nettverk. Denne innebygde 10/100 Base-T LAN-modulen støtter dataoverføringshastigheter på opptil 1000 Mbps.

## **Bruke modemet**

Med det innebygde 56Kbps faks-/data-modemet kan du bruke en telefonlinje til å kommunisere med andre eller til å kople deg opp på Internett.

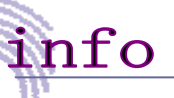

1. For å redusere brannfare, bruk kun No 26 AWG kabeltykkelse eller tykkere telekabel.

2. Du anbefales sterkt å installere modemdriveren inkludert på datamaskinens programvare-CD-en for å få full nytte av modemfunksjonen.

**3-5**

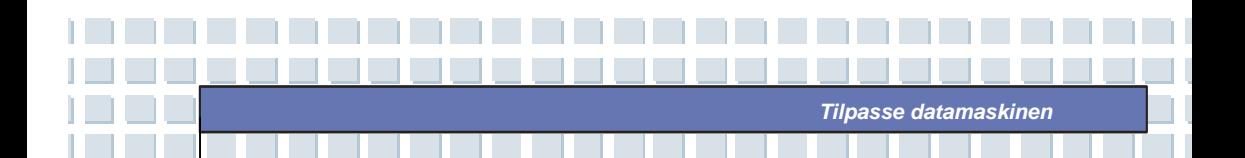

# **Installasjon av PC-kort**

Datamaskinens PC-kortspor lar deg installere et omfattende utvalg forskjellige Type-II PC-kort med nødvendige funksjoner, som for eksempel LAN/WLAN-kort, modemkort og minnekort.

Instruksjonene nedenfor viser deg hvordan du installerer og fjerner et PC-kort. Du finner flere opplysninger om dette i håndboken til PC-kortet.

## **Installere PC-kort**

- 1. Finn PC-kortsporet på datamaskinen din. Hvis det står et dummy-kort i sporet allerede, fjerner du dette først.
- 2. Sett PC-kortet inn i sporet (vanligvis med etiketten pekende opp) og trykk det inn til det sitter fast.

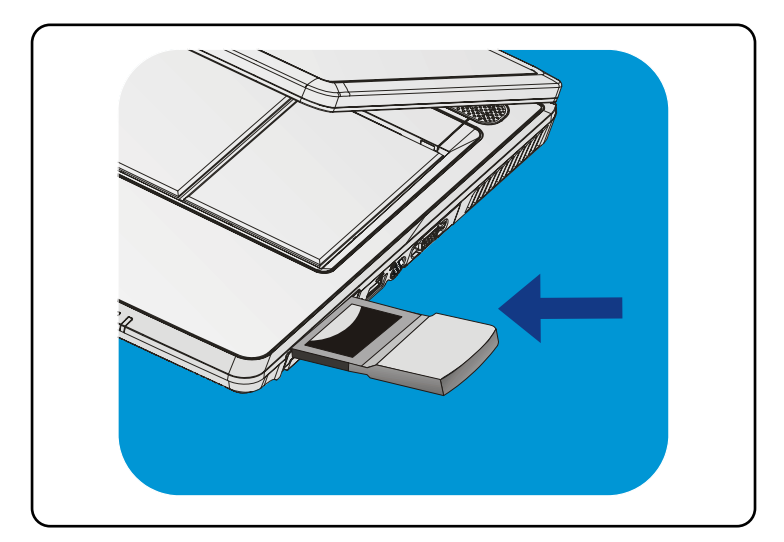

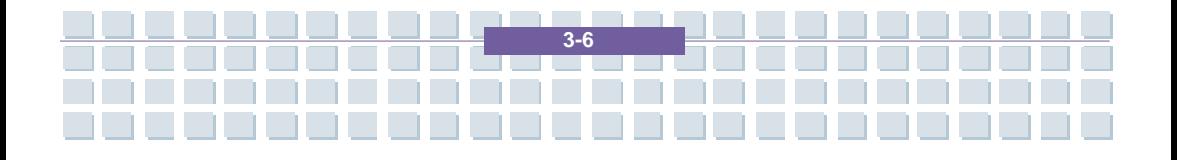

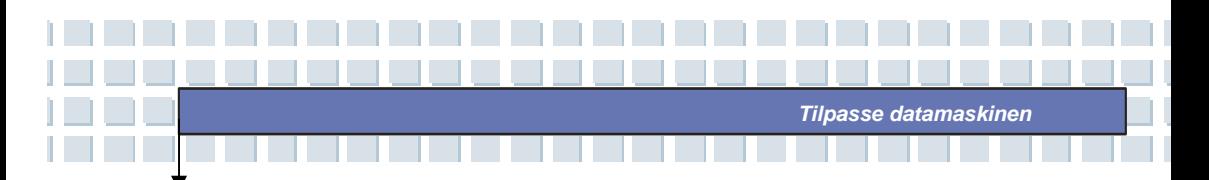

## **Ta ut PC-kortet**

- 1. Trykk på utløserknappen slik at den spretter ut.
- 2. Trykk utløserknappen inn og PC-kortet glir ut. Trekk det ut av sporet.

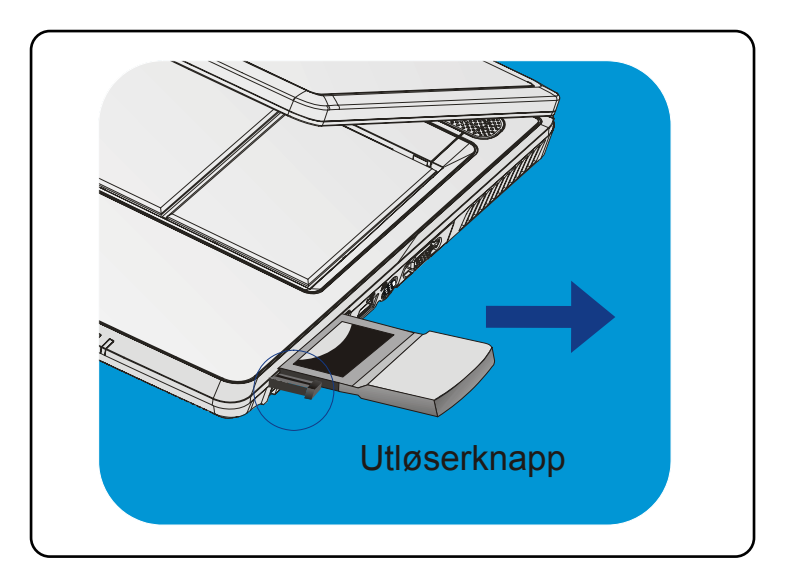

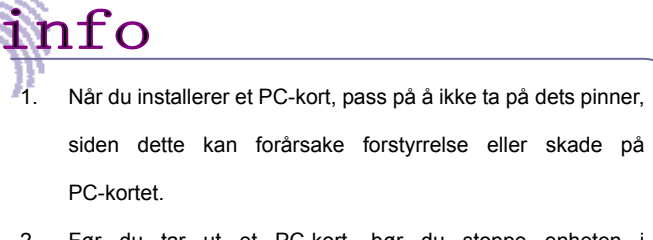

2. Før du tar ut et PC-kort, bør du stoppe enheten i Windows-operativsystemet.

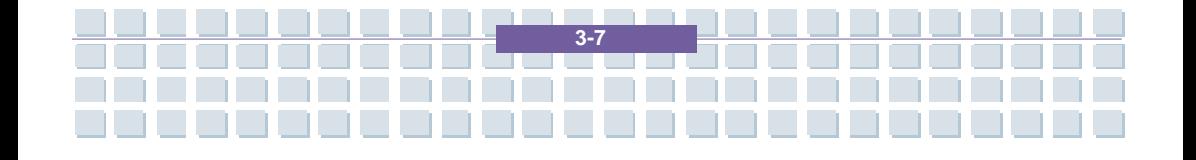

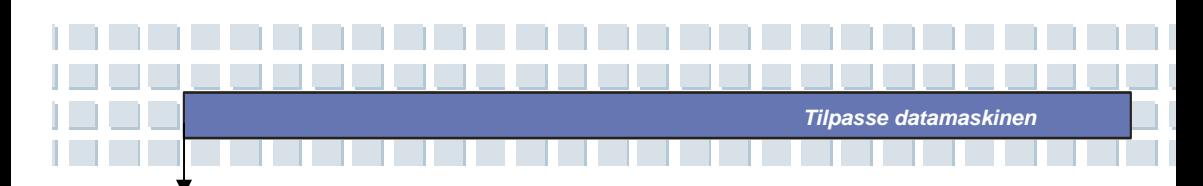

# **Trygg fjerning av maskinvare**

Hvis du kopler eksterne enheter til systemet, vil ikonet **Trygg fjerning av maskinvare** ( $\blacktriangleright$ ) bli vist i oppgavelinjen. Dobbeltklikk på ikonet for å få frem dialogboksen Trygg fjerning av maskinvare. Her kan du se alle tilkoplede eksterne enheter. Hvis du ønsker å fjerne en av disse enhetene, må du flytte markøren til den aktuelle enheten og klikke på **Stopp**.

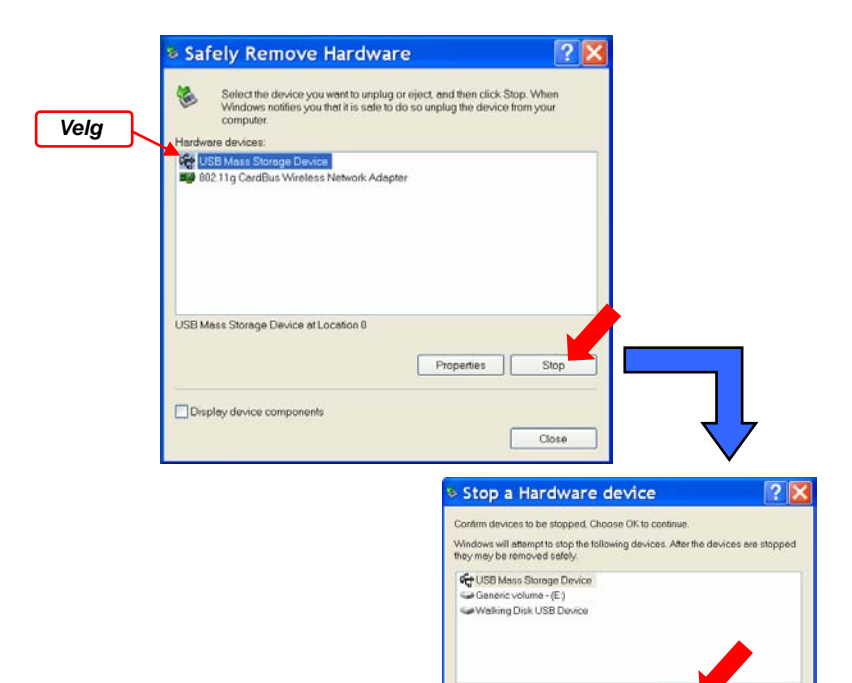

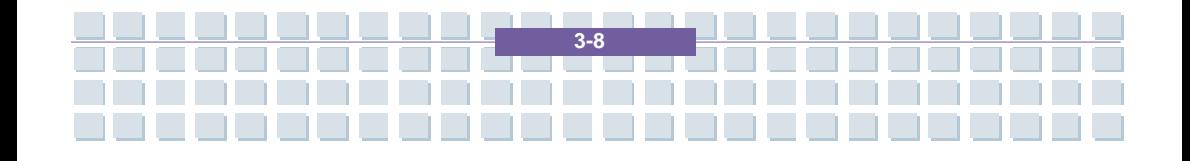

OK

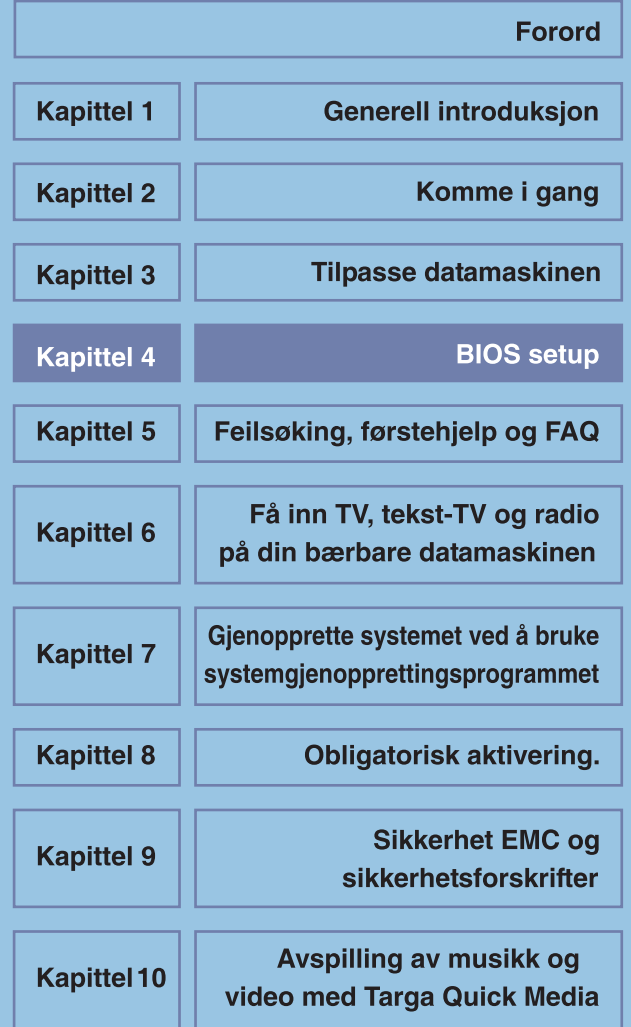

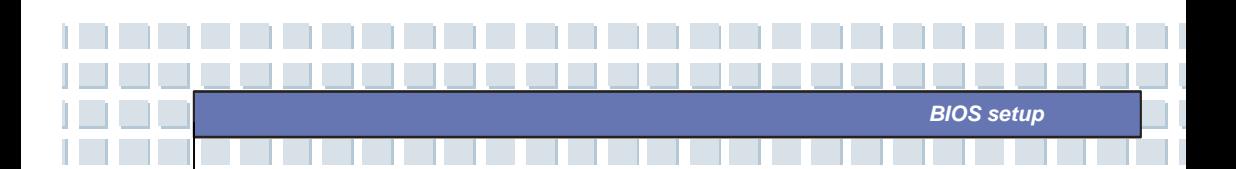

# **Om BIOS setup**

info

## **Når bruker du BIOS setup?**

Det kan hende du må kjøre BIOS-setupet når:

- Det under oppstarten av systemet kommer opp en feilmelding på skjermen der du blir bedt om å kjøre SETUP.
- Du ønsker tilpasse standardinnstillingene til ditt eget bruk.
- Du ønsker å laste inn BIOS sine standardinnstillinger på nytt.

## **Hvordan komme inn i BIOS setup?**

Hvis du ønsker å starte BIOS Setup Utility (oppsettverktøy) , slår du datamaskinen på og trykker på [Del]-tasten under POST-prosedyren.

Hvis meldingen blir borte før du får tid til å reagere, og du likevel ønsker å gå inn i setup, må du starte datamaskinen på nytt ved å slå den AV og PÅ, eller ved å trykke ned tastene [Ctrl]+[Alt]+[Delete] samtidig.

> Bildene og innstillingsalternativene i dette kapittelet er kun ment som referanser. De egentlige skjermbildene og alternativene på din datamaskin kan avvike pga. BIOS-oppdatering.

> > **4-2**

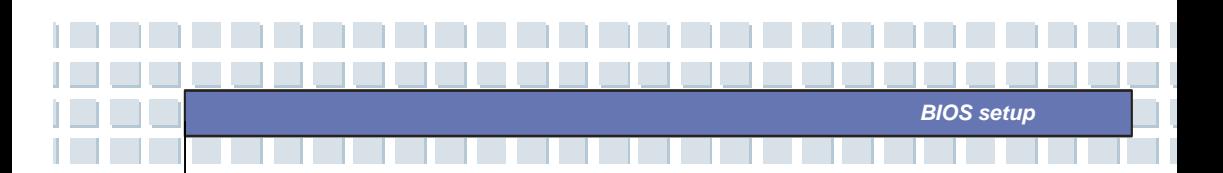

# **Kontrolltaster**

I BIOS-setup kan du kan kun kontrollere markøren via tastaturet.

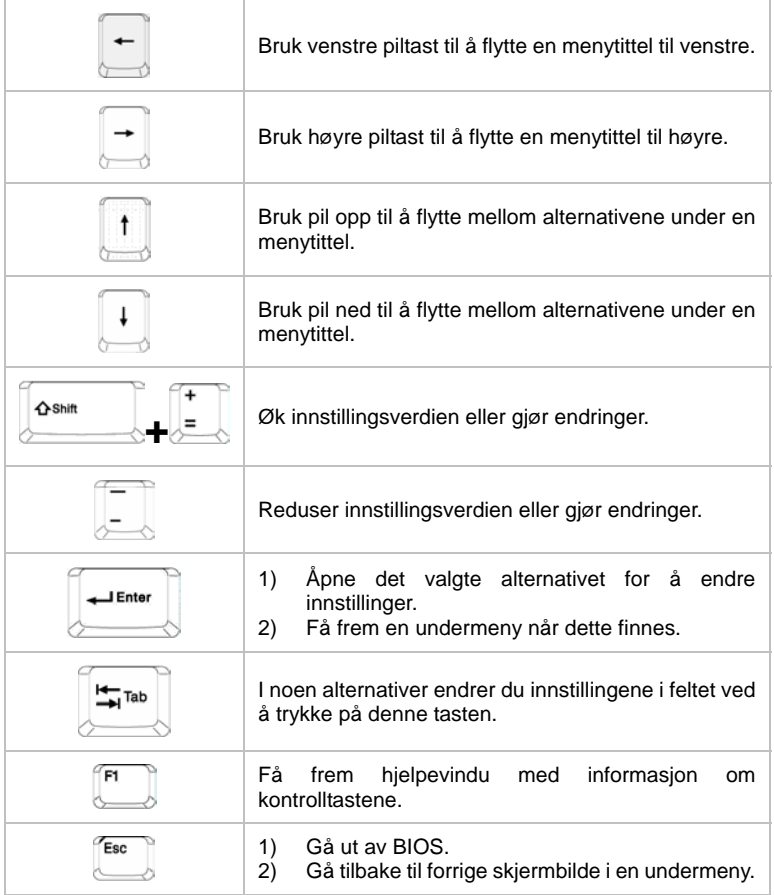

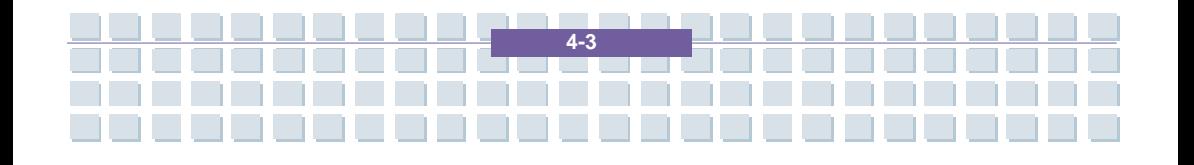

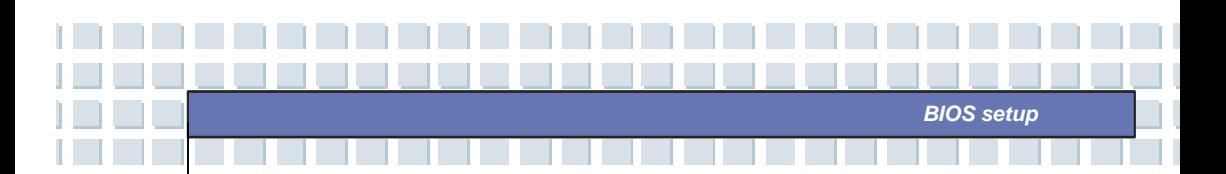

# **BIOS setup meny**

Når du går inn i BIOS Setup Utility, vil hovedmenyen (Main Menu) komme frem på skjermen. I hovedmenyen finner du systeminformasjon, inkludert grunnleggende konfigurasjon.

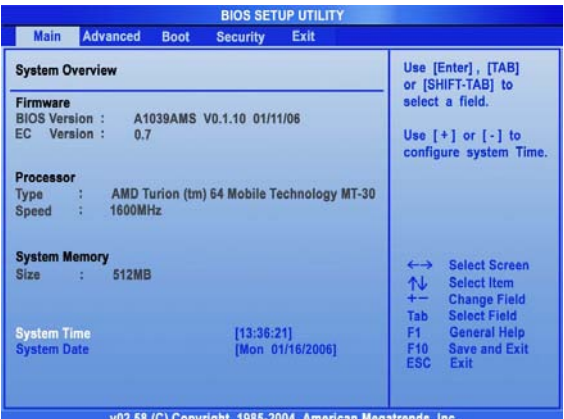

#### **Main (Hovedmeny)**

Vis systemoversikten (System Overview) med opplysninger om BIOS-versjon,

CPU-egenskaper, minnestørrelse og innstilling av klokkeslett og dato på maskinen.

### **Advanced (Avansert meny)**

Konfigurer IDE- og USB-innstillinger.

#### **Boot (Oppstartsmeny)**

Definer Boot Type og Boot Sequence.

### **Security (Sikkerhetsmeny)**

Opprett eller nullstill passord for bruker og systemansvarlig.

### **Exit (Gå ut)**

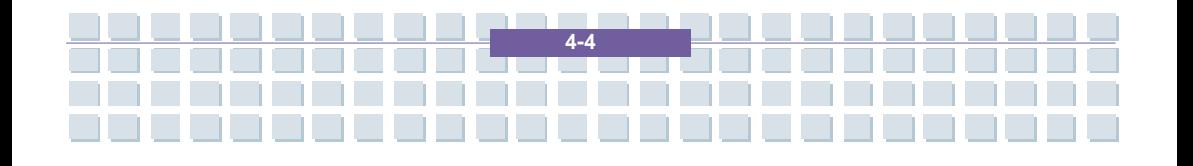

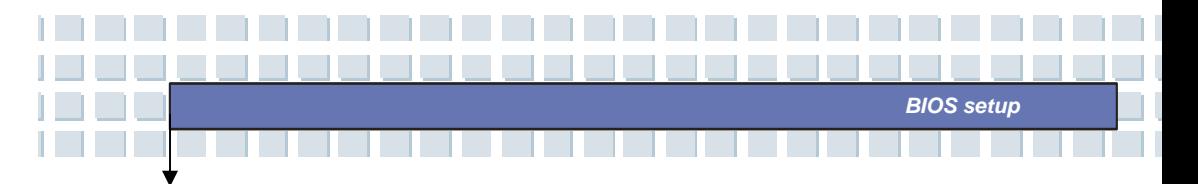

Velg ønsket status før du går ut av BIOS-menyen.

# **Main (Hovedmeny)**

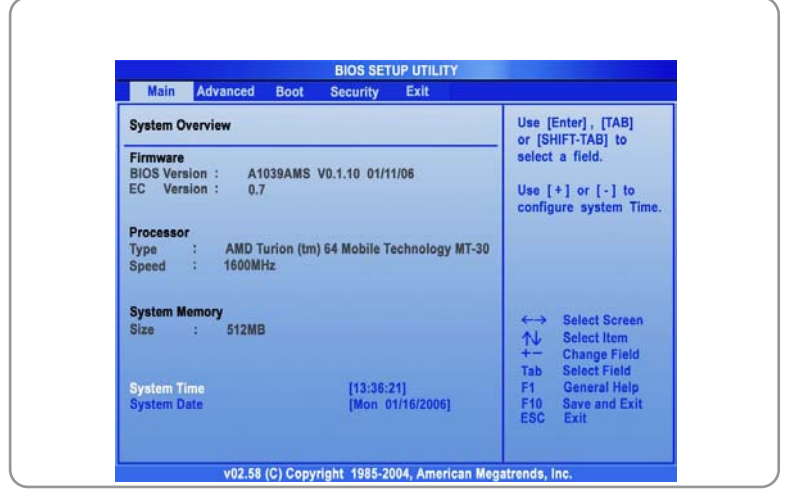

## **System Overview**

System Overview viser BIOS' versjon og opplysninger dens produksjonsdato og oppdateringer. Nedenfor finner du informasjon om CPU-type og -hastighet.

### **System Time**

Her kan du definere systemtiden. Systemklokken fortsetter enten du skrur av PC-en eller setter maskinen i hvilemodus. Klokkeformatet er [time:minutt:sekund].

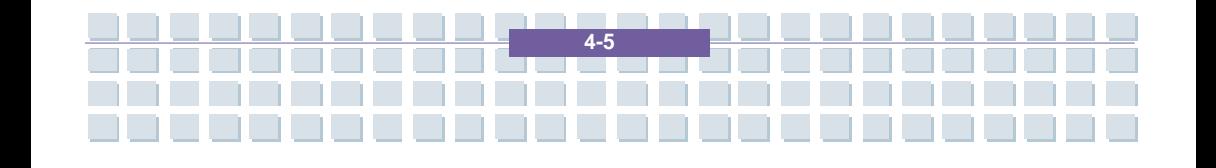

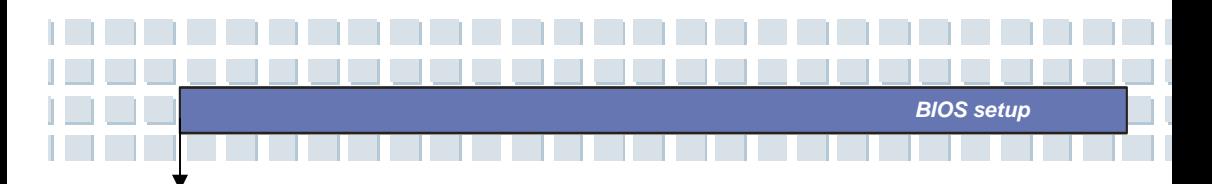

## **System Date**

Her kan du definere datoinnstillinger for systemet. Datoformatet er

[dag:måned:dato:år].

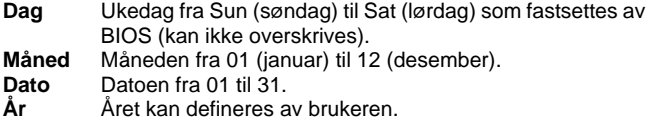

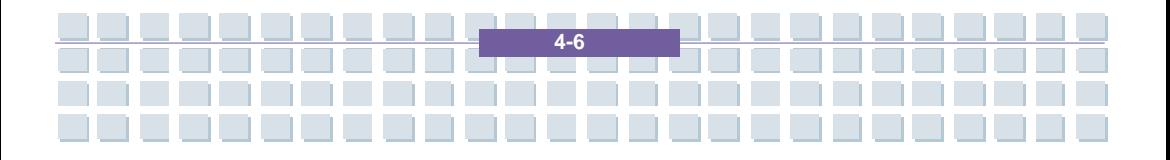

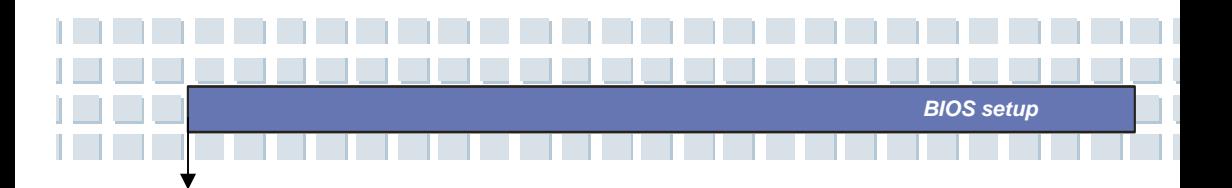

# **Advanced (Avansert meny)**

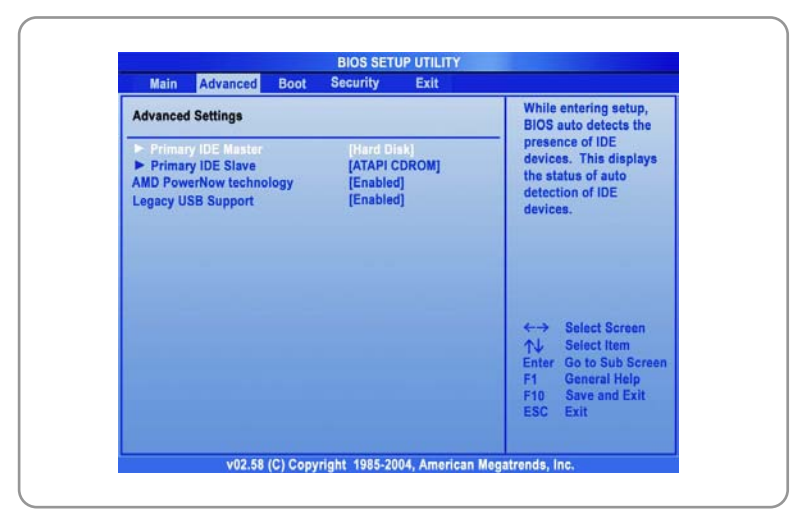

## **Advanced Settings**

#### **Primary IDE Master/Slave**

De to alternativene viser hvilke IDE-enheter som er installert på datamaskinen. Trykk på [Enter] for å få frem et vindu som viser detaljert informasjon om enheten , inkludert navn, forhandler, LBA-modus, PIO-modus med mer.

#### **AMD PowerNow-technology**

Her kan du aktivere eller deaktivere AMD PowerNow-teknologien. Når denne funksjonen er Enabled (aktivert), er systemet alltid i strømsparingsmodus. Hvis du ønsker å optimalisere prosessoren, setter du innstillingen på Disabled, slik at prosessorens hastighet varierer avhengig av bruken av operativsystem og applikasjoner.

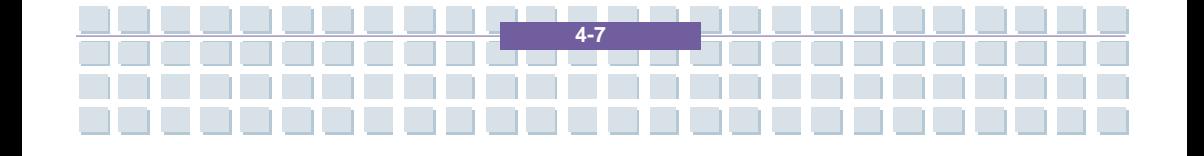

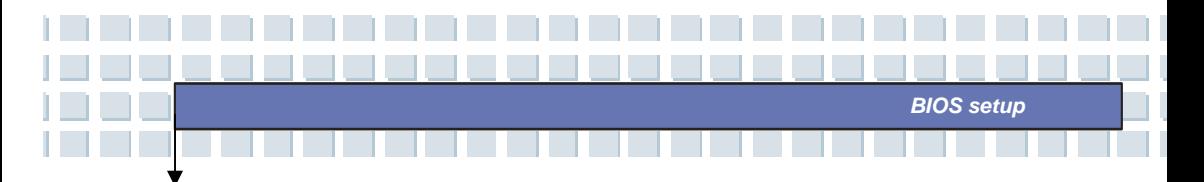

Standard innstilling er Enabled (aktivert).

### **Legacy USB Support**

Hvis du ønsker å bruke en USB-enhet, for eksempel mus, tastatur eller bærbar harddisk, i DOS eller til å starte opp systemet, aktiverer du funksjonen ved å velge *Enabled*.

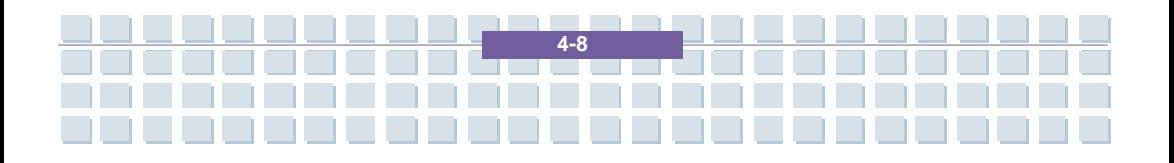

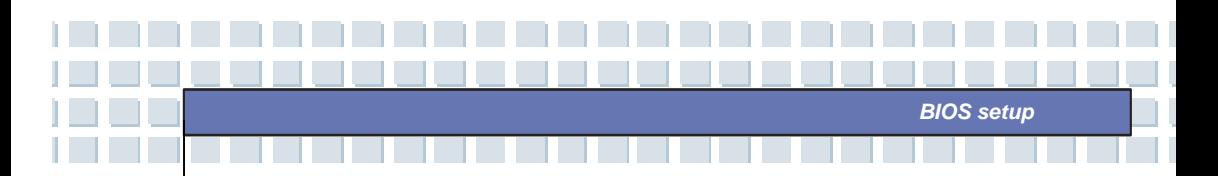

# **Boot (Oppstartsmeny)**

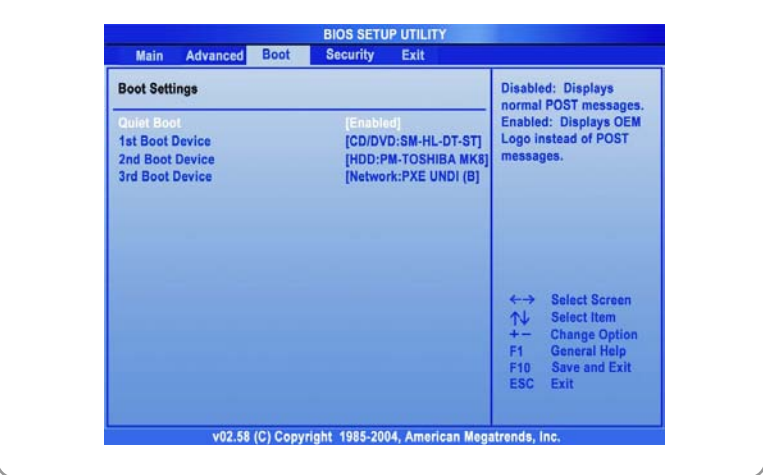

### **Quiet Boot**

Dette alternativet gir deg muligheten til å vise leverandørlogoen på oppstartsskjermbildet. Mulige innstillinger: *Disabled* og *Enabled*. Standardinnstilling er *Enabled*.

## **1st, 2nd og 3rd Boot Device (oppstartsenhet)**

Disse tre alternativene gir deg muligheten til å definere rekkefølgen for oppstartenheter hvor BIOS skal lete etter operativsystem.

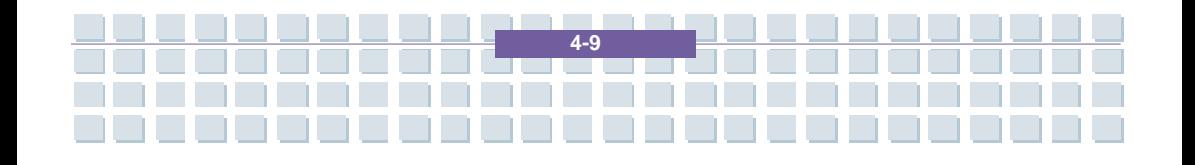

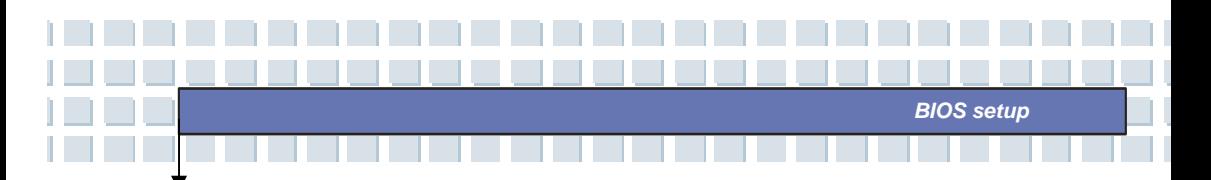

# **Security (Sikkerhetsmeny)**

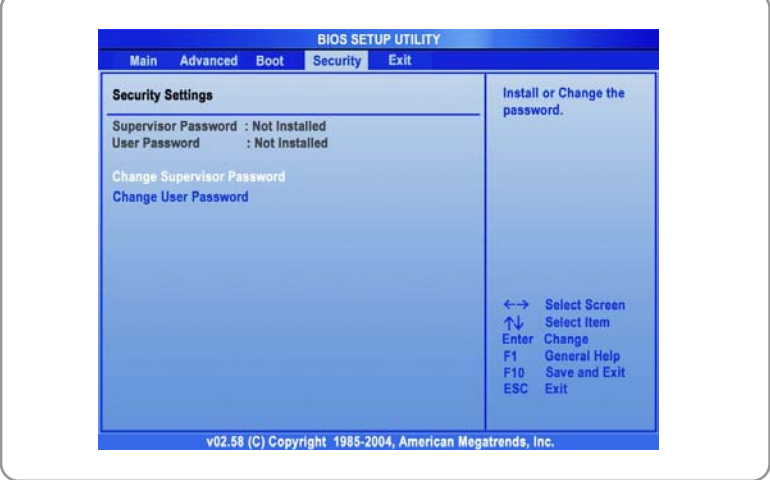

## **Security Settings**

### **Change Supervisor/User Password**

Når du velger denne funksjonen, kommer følgende melding opp i skjermbildet:

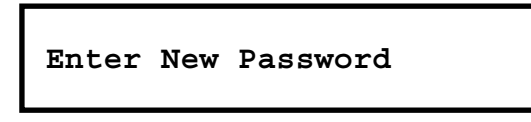

Skriv inn et passord på opptil seks tegn som *du* ønsker å bruke, og trykk på [Enter]. Passordet som ble skrevet inn, vil heretter erstatte eventuelle tidligere definerte passord fra CMOS-minnet. Du kan også trykke på [**ESC**] for å avbryte handlingen og ikke oppgi noe passord.

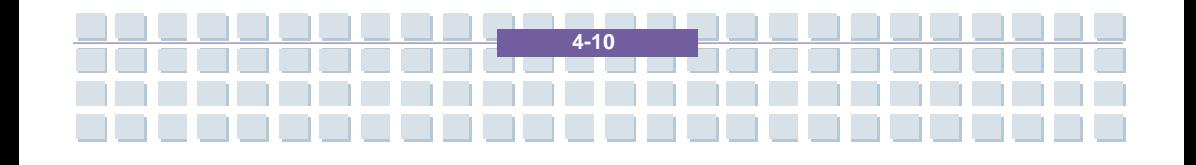

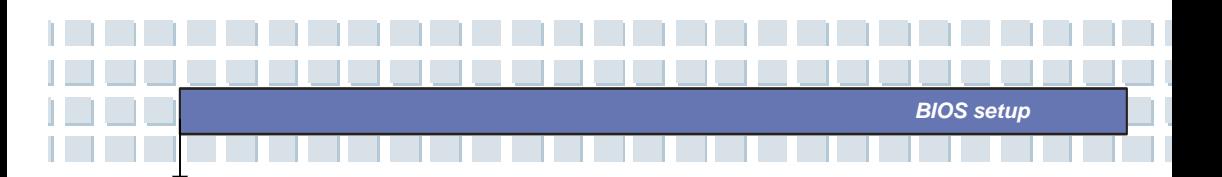

Når du har definert Supervisor Password (for systemansvarlig), blir alternativene **User Access Level** og **Password Check** lagt til i menyen. Du kan definere flere innstillinger for brukertilgang under **User Access Level**. Mulige innstillinger: **No Access (ingen tilgang)**, **View Only (kun visning)**, **Limited (begrenset)** og **Full Access (full tilgang)**. Password Check brukes til å angi hvilken type passordbeskyttelse du bruker i BIOS-programmet. Innstillingene blir beskrevet nedenfor:

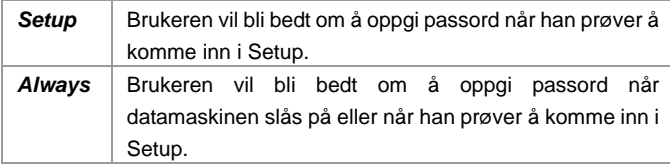

Hvis du ønsker å fjerne et definert passord, trykker du bare på [**Enter**] når du blir bedt om å oppgi passord. Det kommer frem et meldingsvindu som bekrefter at passordet vil bli deaktivert. Når passordet er deaktivert, starter systemet opp og du kan gå inn i Setup uten å måtte oppgi passord.

info

Om Supervisor Password og User Password Supervisor Password lar brukeren stille inn og endre setup-alternativene; User Password lar brukeren kun komme inn i setup, uten at han får mulighet til å gjøre endringer.

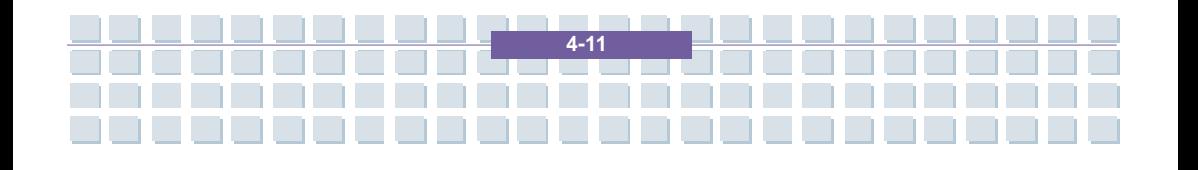

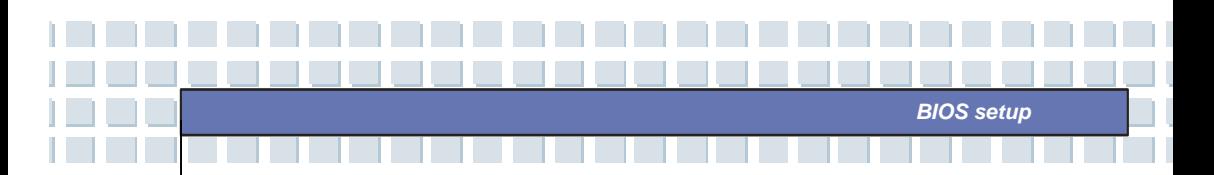

# **Exit (Gå ut)**

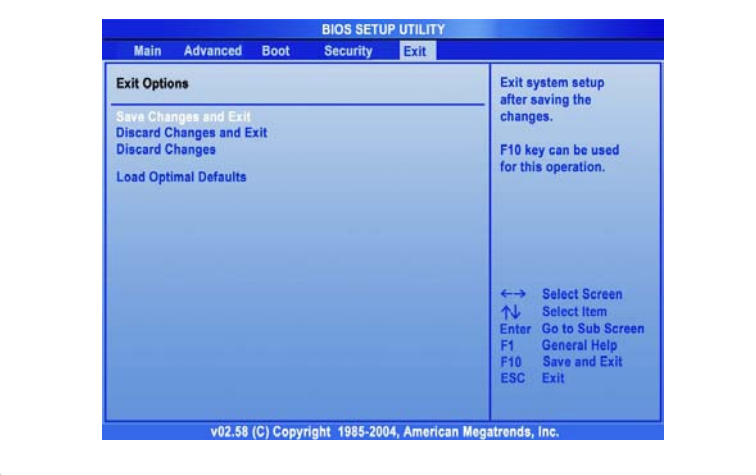

#### **Save Changes and Exit**

Lagrer endringene du har gjort og avslutter setup-verktøyet.

### **Discard Changes and Exit**

Avslutter setup-verktøyet uten å lagre de endringene du har gjort.

#### **Discard Changes**

Forkaster endringene du har gjort og laster inn den forrige konfigurasjonen før setup-verktøyet startes på nytt.

### **Load Optimal Defaults**

Velg dette alternativet for å laste inn standardinnstillingene for maksimal systemytelse.

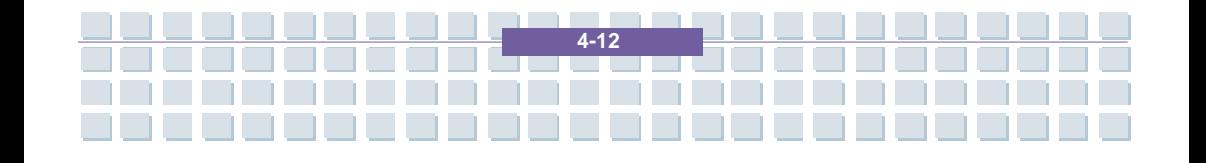

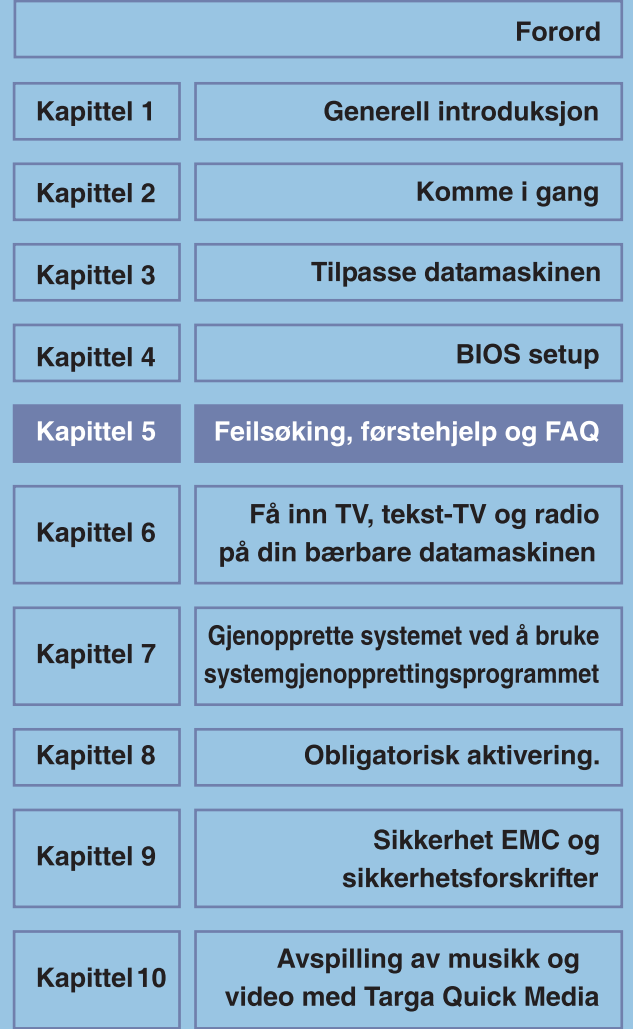

# **Feilsøking, førstehjelp og FAQ (vanlige spørsmål)**

Denne bærbare datamaskinen har gjennomgått omfattende testing, er av høy kvalitet og utstyrt med den aller nyeste teknologien. Likevel kan det fra tid til annen oppstå problemer eller feil ved maskinen. For at du skal kunne bli i stand til selv å gjenopprette systemet når dette skjer, har vi samlet informasjon om hvordan du identifiserer og løser de mest vanlige problemene. Hvis du støter på problemer, gjør du som følger:

### **MERK**

**Notebook** 

Du finner de siste FAQ på skrivebordet under *Produsentens opplysninger* og på Internett.

Gå til *http://*www*.service.targa.co.uk* for å søke etter de siste FAQ og nyeste drivere.

- Les kapitlet som omhandler det samme i denne håndboken.
- Bruk Windows Systemgjenoppretting

- Hvis datamaskinen ikke starter på nytt eller det oppstår feil i oppstartprosessen, bruker du gjenopprettingsprogrammet på EasyInstall-CDen. Denne programvaren vil hjelpe deg til å gjenopprette Windows sine oppstarts- og systemfiler. Du vil også kunne tilbakestille datamaskinens konfigurasjon til fabrikkstandard, om nødvendig.

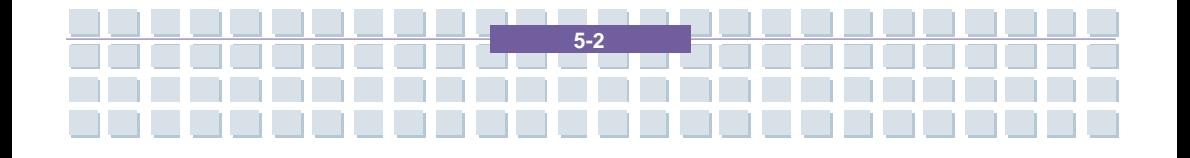
Feilsøking, førstehjelp og FAQ

# **Feilsøking**

Hvis datamaskinen henger seg mens den kjører eller starter opp på nytt, kan det være på grunn av nylig installert programvare. Dette kan løses på følgende måte:

- Slå på datamaskinen. Først av alt vil du se de vanlige BIOS-meldingene. Så snart disse er ferdige, trykk på [F8]-tasten. Dette vil få opp Windows XPs oppstartmeny. Velg alternativet *Sikkerhetsmodus.* Windows vil nå starte i en spesiell "førstehjelpsmodus."
- Klikk på *Start/Alle*

 *programmer/Tilbehør/Systemverktøy/Systemgjenoppretting* for å tilbakestille maskinen til et tidspunkt der den fungerte. Hvis ikke dette hjelper, kan du prøve de andre gjenopprettingsalternativene.

- Avinstaller den sist installerte programvaren via alternativet *Legg til eller fjern programmer* under Kontrollpanel (dette fungerer også i sikkermodus).
- Start datamaskinen mens Windows XP Home Edition-CD-en sitter i stasjonen og hold en bokstavtast (f.eks. [H]) nede til Windows Setup starter. Vent til alle filene er lastet inn. I velkomstvinduet til Windows trykker du på [Enter], bekrefter Lisensavtalen for sluttbrukere ved å trykke [F8] og trykker [R] for å reparere en installasjon. (Når Windows er reparert, trenger du bare å installere driverne fra EasyInstall-CD-en én gang på nytt.)

Ta kontakt med produsenten av tredjepartsprogramvaren.

Hvis du ikke hører noen lyd, kan det skyldes feil både i maskinvaren og programvaren. Følg punktene nedenfor for å prøve å finne feilen:

- Kontroller at driveren til lydkortet er installert og at du har valgt lydkortet som standard lydenhet. Det gjør du ved å åpne kontrollpanelet og dobbeltklikke på *Lyder og lydenheter*, klikk på kategorien *Lyd* og kontroller at Realtek *Lyd* er valgt som standard lydinnspillings- og lydavspillingsenhet.
- Mens du er inne på standardenheten for lydavspilling, klikker du på *Volum*-knappen og kontrollerer at det ikke er merket av for noen av *Demp*-alternativene. Dra alle volumkontrollene til middels volumnivå.
- Installer lyddriveren fra EasyInstall-CD-en på nytt.
- Ta kontakt med vår brukerstøttetelefon.

**Notebook** 

Hvis du ikke får koblet deg opp til Internett via et modem, kan det være flere grunner til dette. Følg disse trinnene for å finne feilen:

- Avinstaller modemet ved å åpne Enhetsbehandling under *Kontrollpanel/System/Maskinvare*. Klikk på pluss-tegnet utenfor *Modemer*, høyreklikk på modemet og velg *Avinstaller*. Modemet vil bli fjernet fra listen. Nå kan du foreta automatisk installasjon i Enhetsbehandling ved å klikke på *Handling/Søk etter maskinvareendringer*.
- Du kan også utføre feilsøking fra Enhetsbehandling. Dobbeltklikk på modemet, åpne kategorien *Diagnose* og klikk på knappen *Spør modem*. Listen som kommer frem skal vise at modemet virker slik det skal.

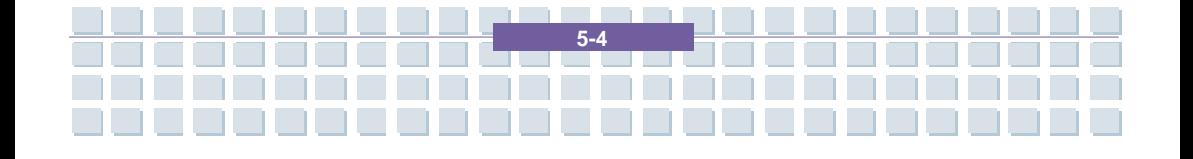

Prøv en annen modemkabel.

**Notebook** 

- Kontroller at modemkabelen sitter riktig i modemporten.
- Prøv et annet telefonuttak (enkelt hvis du bruker bærbar maskin).
- Prøv å koble deg til en annen Internettleverandør for å få tilgang til Internett.
- Opprett en prøveforbindelse til et vanlig telefonnummer (f.eks. mobilnummeret ditt) ved å klikke på *Start/Alle programmer/Tilbehør/Kommunikasjon/HyperTerminal*.

Hvis du sender skjermbildet via TV-utgangen til TV-apparatet, og du bare får en svart skjerm, kan du prøve følgende:

- Kontroller at du har koblet til TV-apparatet på riktig måte, at det er slått på og at du har skrudd på riktig kanal før du slår på datamaskinen.
- Aktiver TV-utgangen via programvaren. Det gjør du ved å åpne Kontrollpanel (klassisk visning), dobbeltklikke på *Skjerm* og velge kategorien *Innstillinger*. Klikk på *Avansert*-knappen. I vinduet som kommer frem, klikker du på kategorien *Skjerm*. Du kan velge TV som utenhet i den nedre delen av vinduet. Klikk på *TV*-knappen for å konfigurere videosignalet (f.eks. TV-signal). Deretter blir du bedt om å bekrefte disse innstillingene innen 15 sekunder for at Windows skal kunne bruke dem. Hvis bildet som vises, bare er i svart/hvitt, kan dette skyldes TV-apparatet.
- Kontroller at TV-en din støtter SVHS-signaler: Les bruksanvisningen til TV-en eller ta kontakt med produsenten eller forhandleren.

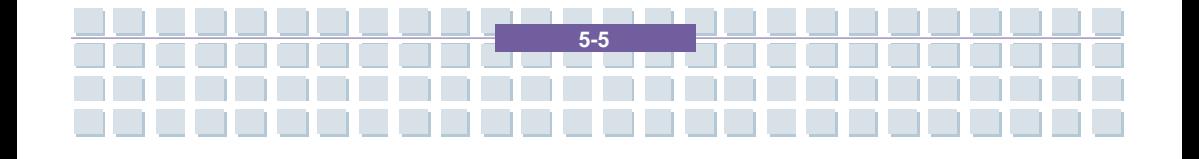

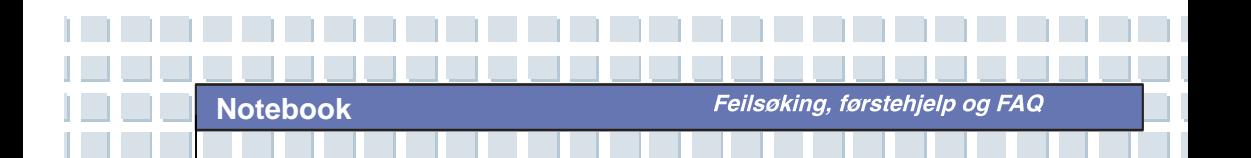

Prøv datamaskinen med et annet TV-apparat som du vet støtter SVHS, f.eks. i en butikk.

# **FAQ – Frequently Asked Questions (vanlige spørsmål)**

### **Opplysninger om drivere, FAQ og brukerhåndboken**

For at alle komponentene i datamaskinen din skal fungere optimalt, bør du regelmessig installere de nyeste driverne. Du kan laste dem ned gratis fra Targa Service-siden vår på Internett. Der finner du også flere FAQ, samt denne brukerhåndboken i PDF-format. Formatet åpnes i programmet Adobe Reader. Med programmets søkefunksjon, som du finner under *Edit(Rediger)/Search(Søk)*, kommer du enkelt frem til de opplysningene og hjelpetekstene du trenger. Du finner Targa Service-portalen på Internett på: *http://www.service.targa.co.uk/*

#### **Java-programmer starter ikke.**

Løsning: Last ned nyeste versjon av Java Virtual Machine fra *java.sun.com.* 

### **Hvorfor viser datamaskinen min en mindre harddisksstørrelse enn det som ble annonsert, f.eks. 93 GB i stedet for 100 GB?**

Løsning: Årsaken ligger i de ulike enhetene som brukes for å komme frem til dette tallet. Alle produsenter bruker enheter som er basert på sifre med grunntall 10. 100 GB tilsvarer derfor 100 milliarder byte (det er et 100-tall etterfulgt av 9 nuller). Datamaskinen regner det imidlertid ut ved å bruke 1024 som grunnlag. 1 GB tilsvarer 1024 \* 1024 \* 1024 byte = 1 073 741 824 byte. For datamaskinen er derfor 1 GB noe mer enn 1 milliard byte. Omregningen av 100 GB er: (100 milliarder)/(1 073 741 824) = 93 GB, regnet ut med 1024-enheter som grunnlag for datamaskinen.

### **Hvordan kan jeg få rede på nøyaktige hvor stor kapasitet harddisken har?**

Løsning: Åpne kontrollpanelvinduet og velg ikonet *Administrative Verktøy.* Alle mappens systemprogram vil komme opp på skjermen. Åpne *Datamaskinbehandling.* Datamaskinbehandling er en samling verktøy som inkluderer området *Lagring*. Klikk på + symbolen foran dette området og velg *Diskbehandling*. Til høyre i vinduet vil det komme opp en liste over alle lagringsmedier. "Disk 0" er navnet til harddisken. På listen vil du også finne informasjon om diskenes totale størrelse, deres partisjoner og partisjonenes størrelser. Merk: Harddisken vil ha mer enn bare én partisjon, siden den også har partisjoner for gjenoppretting og for drivere. Disse partisjonene utgjør til sammen harddiskens totale størrelse.

### **Hvordan aktiverer/deaktiverer jeg autokjør av CD-ROM i Windows XP?**

**Notebook** 

Løsning: Klikk på *Start/Kjør* og skriv "regedit". Søk etter nøkkelen *HKEY\_LOCAL\_MACHINE\System\CurrentControlSet \Services\Cdrom* og deretter *Autorun.* Dobbeltklikk på *Autorun* for å endre verdien: 1 = aktivert 0 = deaktivert. Etter at du har endret denne verdien, må du starte datamaskinen på nytt.

### **E-post-hurtigtasten starter kun Microsoft Oulook, men jeg ønsker å bruke et annet e-post-program. Er dette mulig?**

Løsning: Ja. Gå til kontrollpanel, velg *Alternativer for Internett* og velg så arkfanen *Programmer.* Under *E-post* velger du det programmet du ønsker å starte vha hurtigtasten.

## **Internett-hurtigtasten starter alltid Microsoft Internet Explorer, men jeg ønsker å bruke en annen nettleser. Er dette mulig?**

Løsning: Ja. Klikk på *Start/Alle programmer/Angi programtilgang og standardprogrammer*

Velg *Egendefinert.* Klikk deretter på nedpilen. Her kan du velge en annen nettleser som standard. Dette kan som regel også gjøres under nettleser-innstalleringen. Her pleier det å komme opp et spørsmål om du ønsker å sette den nye nettleseren som standard.

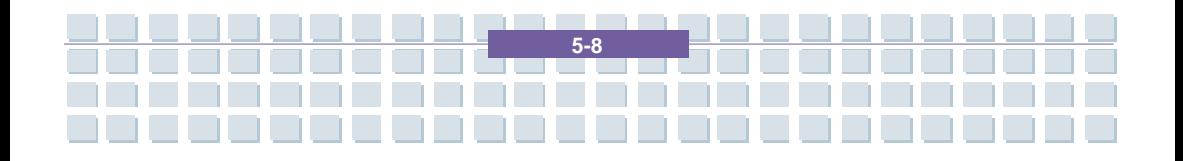

#### **Mottar du søppelpost (spam) via Windows Messaging Service?**

Dette er en ny form for "søppelpost". Windows Messaging Service er et program som vanligvis blir brukt til å sende meldinger innad i et lokalt nettverk, men kan også brukes til å sende uønsket eller farlig e-post-reklame til Internett-brukere. Følg disse trinnene for å blokkere slike meldinger under Windows XP:

Klikk startknappen nede i venstre hjørne og deretter på *Kontrollpanel.*  Bruker du kategorivisning, klikker du først *Ytelse og vedlikehold*, deretter på *Administrative verktøy.* 

Med klassisk visning kan du gå rett på sistnevnte kategori I *Administrative verktøy* dobbeltklikker du på *Tjenester.*

I listen over tjenester velger du *Messenger.*

Dobbeltklikk på denne tjenesten.

**Notebook** 

Velg *Stopp* under *Oppstartstype.*

Velg også *Stopp* under *Tjenestestatus.*

Klikk videre på *Bruk* og deretter *OK.*

Tjenesten har nå blitt stoppet, og du vil ikke motta flere meldinger.

#### **Hvordan rengjør jeg den bærbare datamaskinens TFT-skjerm?**

Løsning: TFT-skjemen kan rengjøres med vanlig glassrens. Du må imidlertid være forsiktig så du ikke bruker for mye vaskemiddel, og passe på at det ikke kommer inn i skjermen. Bruk et tørt tøystykke av bomull til å tørke av, og unngå å lage riper på overflaten. Det er best å bruke skjermrens som er laget spesielt for bærbare datamaskiner og TFT-skjermer.

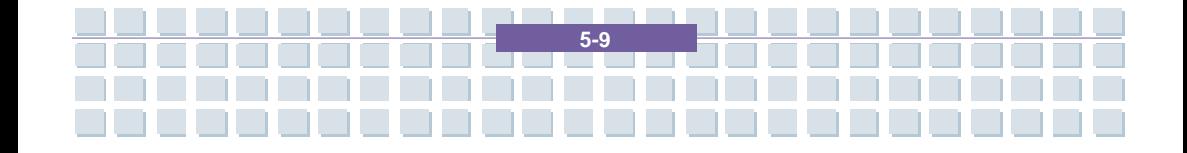

Feilsøking, førstehjelp og FAQ

#### **Pikselfeil på LCD-er (bærbare datamaskiner og skjermer)**

Active matrix LCD-er (TFT) med oppløsning på 1280 x 800 piksler (WXGA) har totalt nesten tre millioner transistorer, siden det benyttes tre transistorer til hvert eneste punkt på skjermen. Det høye antallet transistorer gjør framstillingsprosessen svært komplisert, og i noen tilfeller vil det forekomme defekte eller "døde" piksler og subpiksler. Man har gjort forskjellige forsøk på å definere hva som er et akseptabelt antall pikselfeil. Normalt var disse beregningsmåtene svært kompliserte og helt forskjellige fra produsent til produsent. Targa følger den strenge og klare ISO 13406-2 klasse II-standarden når vi vurderer reparasjoner under produksjon og garanti, og det er derfor denne standarden som vil bli diskutert videre. ISO Standard 13406-2 er en av de universale standardene for pikselfeil. Pikselfeilene blir kategorisert i fire klasser og tre typer. Alle piksler er satt sammen av tre subpiksler med én primærfarge (rød, grønn, blå) hver.

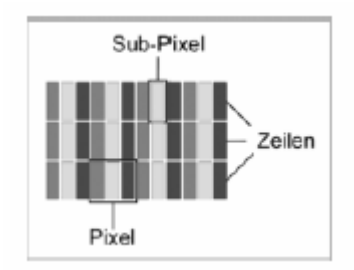

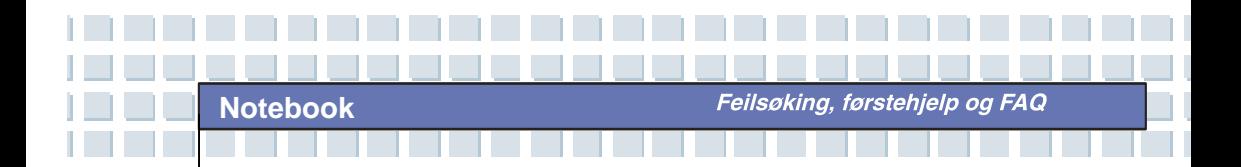

#### **Pikselfeil-typer**

Type 1: pikselen lyser hele tiden (lys, hvitt punkt)

Type 2: pikselen er "død" (mørk, svart punkt)

Type 3: gale eller defekte subpiksler med fargene rød, grønn eller blå

(lyser konstant, "døde", eller blinker)

#### **Pikselfeil-klasser**

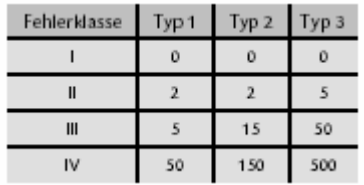

Antallet feil for typene ovenfor refererer til feil per én million piksler og må konverteres slik at de samsvarer til oppløsningen for den skjermen det gjelder. Ta for eksempel en 15.4-tommers WXGA-skjerm med 1280 horisontale og 800 vertikale punkter (piksler). Dette blir til sammen 1.024.000 piksler. Når vi deler dette tallet på en million, får vi en faktor på omtrent 1.02. Vi ser derfor at feilklasse II tillater to pikselfeil av type 1 og type 2, og fem feil av type 3. Feilklasse 1 blir kun anvendt på spesielt utstyr (f.eks. medisinsk) og medfører økte kostnader. Feilklasse II har blitt en standard for kvalitetsbevisste produsenter med svært gode skjermer.

Feilsøking, førstehjelp og FAQ

#### **BIOS-oppdateringer for datamaskinen**

Bruk kun offisielle BIOS-versjoner fra vår serviceside på Internett. Installer aldri tredjepart eller modifiserte BIOS-versjoner, da dette kan gjøre garantien ugyldig. Start med å laste ned den korrekte BIOS-oppdateringen fra servicesiden vår http*://www.service.targa.de.*  Du finner korrekt oppdatering ved å skrive inn datamaskinens serienummeret eller søke på dens modell. Bruk kun BIOS som har blitt godkjent for utstyret ditt. Åpne arkfanen Downloads og last ned ZIP-filen som inneholder den nyeste BIOS-versjonen. Pakk ut ZIP-filen og følg instruksjonene i den medfølgende Readme.txt-filen.

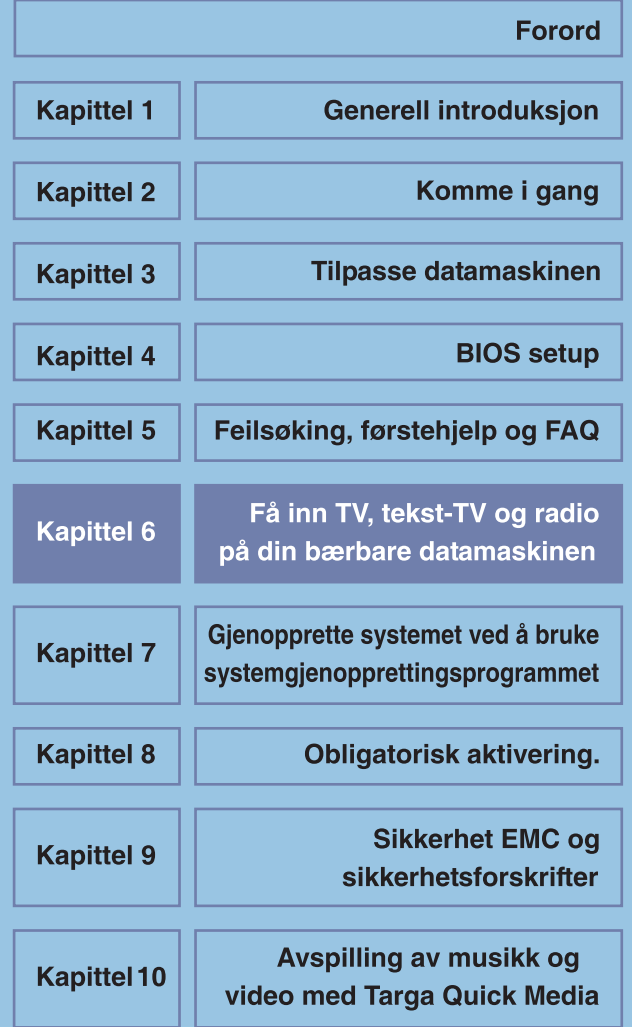

Få inn TV, tekst-TV og radio på din bærbare datamaskinen

# **Få inn TV, tekst-TV og radio på din bærbare datamaskinen**

Targa-datamaskinen din inkluderer et TV-kort som lar deg få inn TV-program, tekst-TV og radiostasjoner. Dette spesielle kombinasjonskortet kan ta inn både analoge TV-kanaler via kabel eller antenne, og digitale DVB-T TV-stasjoner. Betjeningen er enkel, siden programvaregrensesnittet minner om et vanlig TV-apparat eller radiomottaker, og du vil kunne utføre de fleste funksjonene intuitivt. Det er kun et par trinn som må utføres før utstyret er klart til bruk. Det medfølgende TV-kortet har form av et PCMCIA-ekspansjonskort. Sett kortet forsiktig inn i datamaskinens PCMCIA-spor, som du finner på dens høyre side. Adapteren for kabler og kontakter skal stikke tydelig ut av datamaskinens kabinett.

**6-2** 

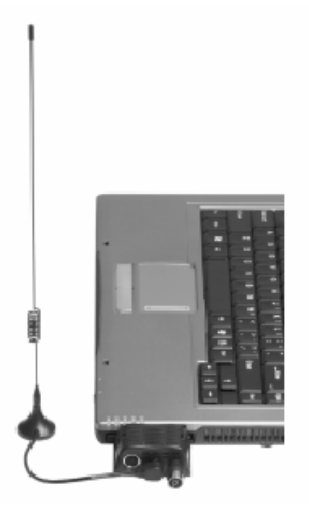

**Notebook** 

## **Hvordan se TV på datamaskinen**

**Notebook** 

Før du kan få inn TV på datamaskinen, må du kople til antennen eller kabelboksen, og konfigurere kanalene. Dette er ikke vanskelig, siden mesteparten av arbeidet blir utført automatisk av programvaren. Den følgende trinn-for-trinn- instruksjonen vil hjelpe deg til å komme i gang på et par minutter.

Få inn TV, tekst-TV og radio på din bærbare datamaskinen

Først av alt bør du sørge for å få inn signal gjennom de koaksiale kontaktene på TV-kortet. En av kontaktene er for mottak av TV-signaler. Her kan du kople til innendørsantenne, analog kabelboks eller antenne for digitalt bakke-TV (DVB-T). Du kan også uten problem kople til satelittmottaker - alt du trenger gjøre er kople en koaksial kabel fra mottakeren til datamaskinen. Den andre kontakten på kortet er for mottak av radiosignaler. Her kan du kople til en radiokabel fra analog kabelboks, eller den medfølgende trådantennen.

Når du har koplet til alle kabler, kan du begynne å programmere kanalene. Først av alt må du starte programmet *PowerCinema* ved å trykke på knappen ved siden av på-knappen, eller klikke på *Start/Alle programmer/CyberLink PowerCinema 4.0/PowerCinema*. I det første skjermbildet klikker du med musen på *TV.* Du vil antagelig ikke få inn noe program ennå, siden programvaren ikke vet hvilken signaltypen den skal motta. Dessuten må du først foreta et kanalsøk. Dette gjør du ved å klikke på knappen *Settings*.

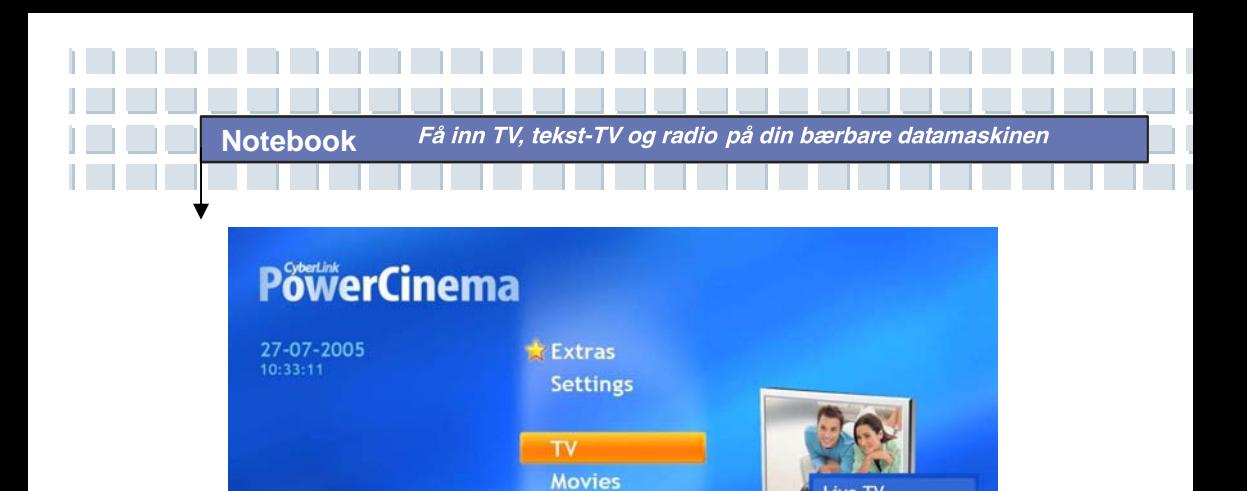

**Videos** 

**Music** 

ive Ty

Schedule **TV Preview Program Guide Find Program Settings** 

**Recorded TV** 

*Settings*-vinduet åpnes. Velg knappen *TV Settings*. Du vil nå bli ført til dialogvinduet hvor du konfigurerer mottakeren. Først må du velge om du vil motta TV-programmene via kabelboks eller antenne. Dette gjøres under *TV Source.* Gå deretter til *Signal Type* og spesifiser om du ønsker å motta analoge (kabelboks) eller digitale (DVB-T) stasjoner. Når du har fullført konfigurasjonen, bekrefter du alle innstillingene ved å klikke knappen *Apply.* Dette vil føre deg tilbake til det forrige vinduet.

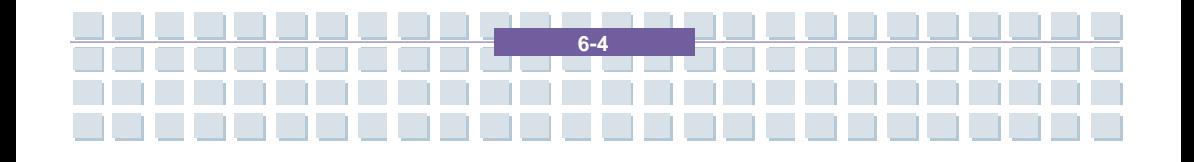

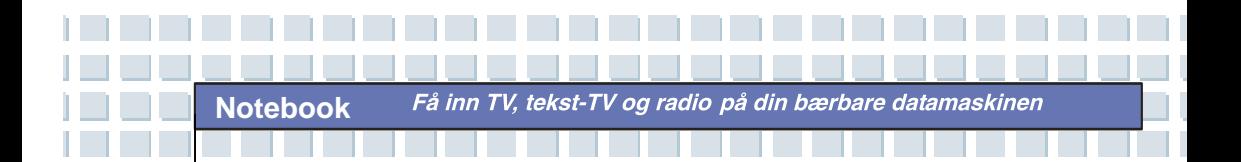

╈

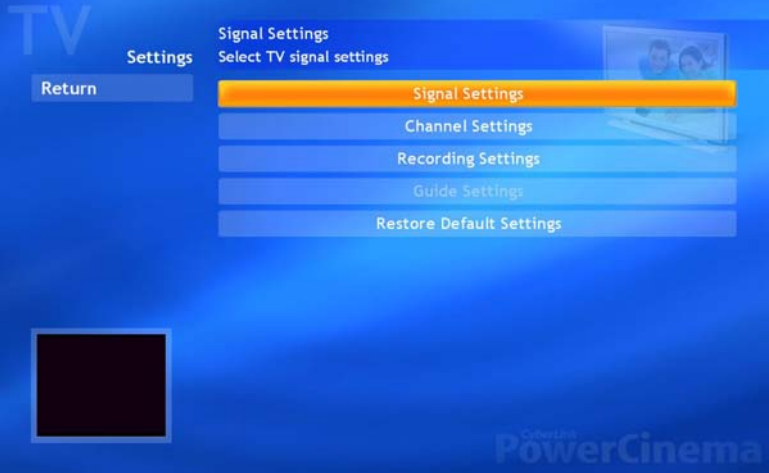

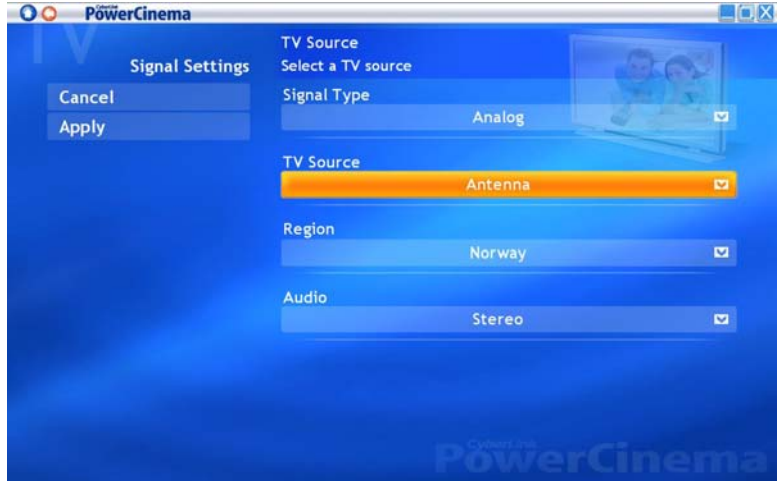

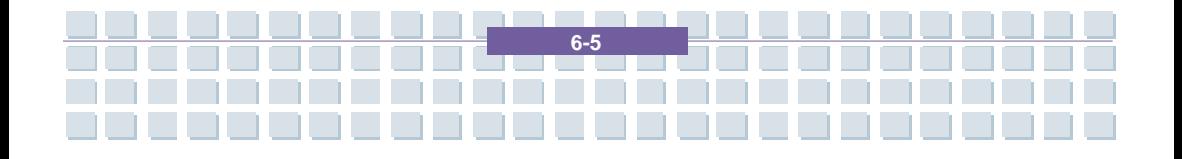

Få inn TV, tekst-TV og radio på din bærbare datamaskinen

Etter at den grunnleggende konfigurasjonen er fullført, kan du forsette med å stille inn stasjonene. Dette gjør du ved å klikke på knappen *Channel Settings*, slik at du får opp en liste over alle tilgjengelige kanaler. Siden listen vil være tom første gang du utfører innstillingene, må du først klikke knappen *Search Channel.* Programvaren vil nå starte å søke etter tilgjengelige TV-stasjoner på frekvensbåndet. Dette kan ta litt tid, avhengig av antallet tilgjengelige stasjoner i området. Når programvaren har fullført kanalsøket, er du er ferdig med konfigurasjonen. Klikk på *Apply* for å gå tilbake til forrige vindu. Klikk knappen *Back* for å gå tilbake til programmets hovedmeny.

**Notebook** 

Det store vinduet til høyre viser deg hvilket program som kjører; kontrollpanelet under lar deg styre avspillingen. Betjeningen er lik den man finner på et vanlig TV-apparat. Med pilknappene kan du velge forrige eller neste stasjon. Alle funksjoner kan selvfølgelig også betjenes via den medfølgende fjernkontrollen. I dette tilfellet skiller ikke betjeningen seg ut fra vanlige TV-apparat. Ønsker du å se på TV på hele skjermen (full-screen modus), f.eks. uten forstyrrende vinduer, kontroller osv., klikk på knappen *Live TV.* Linjene på toppen og bunnen samt musepekeren vil automatisk bli skjult etter et par sekunder. Så snart du flytter på musen eller trykker på en knapp, vil linjene og pekeren vises igjen. Gå ut av full-screen modusen ved å klikke på tilbake-knappen på toppen av skjermen, eller [Esc] på tastaturet.

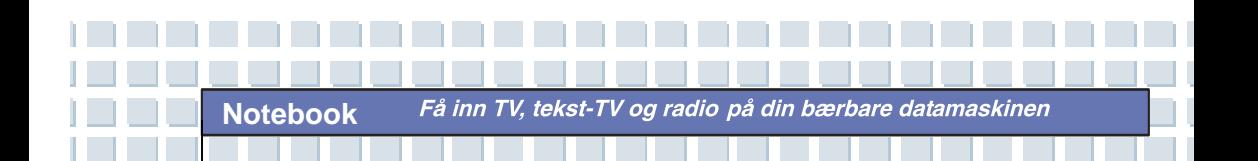

### **Se tekst-TV på den bærbare datamaskinen**

Når du har stilt inn alle TV-stasjonene i PowerCinema og ser på et program, kan du enkelt vise denne stasjonens tekst-TV eller teledata. Programvaren inkluderer alt du trenger for å se tekst-TV vha et museklikk.

Velg først den kanalen du ønsker å se tekst-TV-sendingene til. Dette gjøres på den vanlige måten, ved å trykke pluss- og minusknappene på fjernkontrollen eller i programvaren. På kontrollpanelet på bunnen av skjermen vil du finne en knapp merket [T]. Klikk en gang på dette ikonet for å vise tekst-TV for den gjeldende TV-stasjonen. Alternativt kan du også presse tekst-TV-knappen på fjernkontrollen.

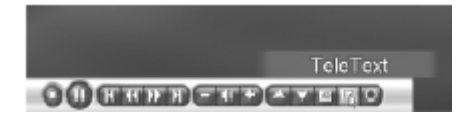

Å navigere i tekst-TV-innholdet er svært enkelt og fungerer på samme måten som i vanlige vindu. Du kan få opp ønsket tekst-TV-side ved å skrive inn dens nummer vha tastaturet. Du behøver kun å taste inn tre tall – ikke noe mer. Selvfølgelig kan du også bruke fjernkontrollen til dette. Tast inn ønsket tekst-TV-side med nummertastene. For å gå ut av tekst-TV, klikk [T] en gang til med musen, eller trykk på fjernkontrollens tekst-TV-knapp.

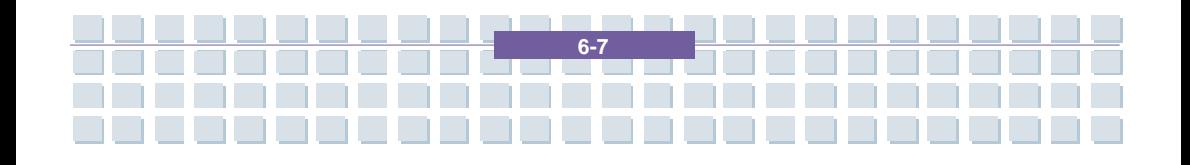

Få inn TV, tekst-TV og radio på din bærbare datamaskinen

**Notebook** 

I tillegg til å motta TV og tekst-TV på datamaskinen, kan du også få inn radiostasjoner. Du har med andre ord alt du kan forvente deg av en vanlig radiomottaker. Før du vil bli i stand til å motta radiosendinger, må du sørge for gode signalforhold. Den enkleste måten å gjøre dette på er å bruke en kabelboks. En kabelboks har koaksial radiokabel ved siden av TV-kabelen. Du kan kople kabelen direkte til radio-inngangen på datamaskinens TV-kort. Hvis du ikke har kabelboks, eller ikke ønsker å installere en ekstra kabel i datamaskinen din, kan du også bruke den medfølgende innendørs trådantennen. Kople trådantennen til radio-inngangen, og du kan begynne å lytte på radiosendinger.

Også radiomottaket kan styres via PowerCinema-programvaren. Start programmet fra menyen under *Start/Alle programmer/CyberLink PowerCinema 4.0/PowerCinema*. Velg *Radio* i programmets hovedmeny. Herfra kan du velge radiostasjon, lagre den i minnet eller ta opp musikk. Betjeningen ligner på den du finner hos en vanlig radio eller båndopptaker.

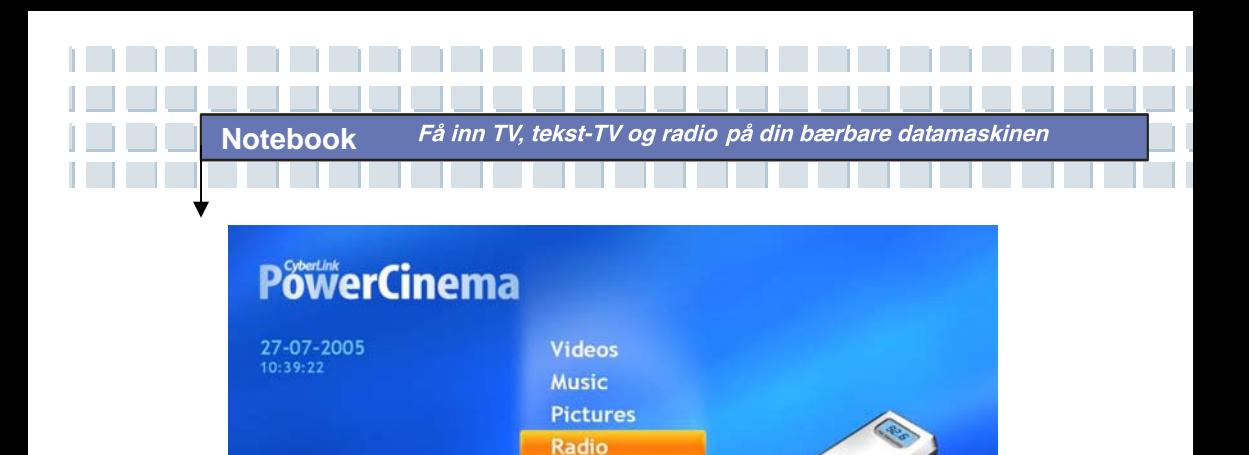

**Extras Settings** 

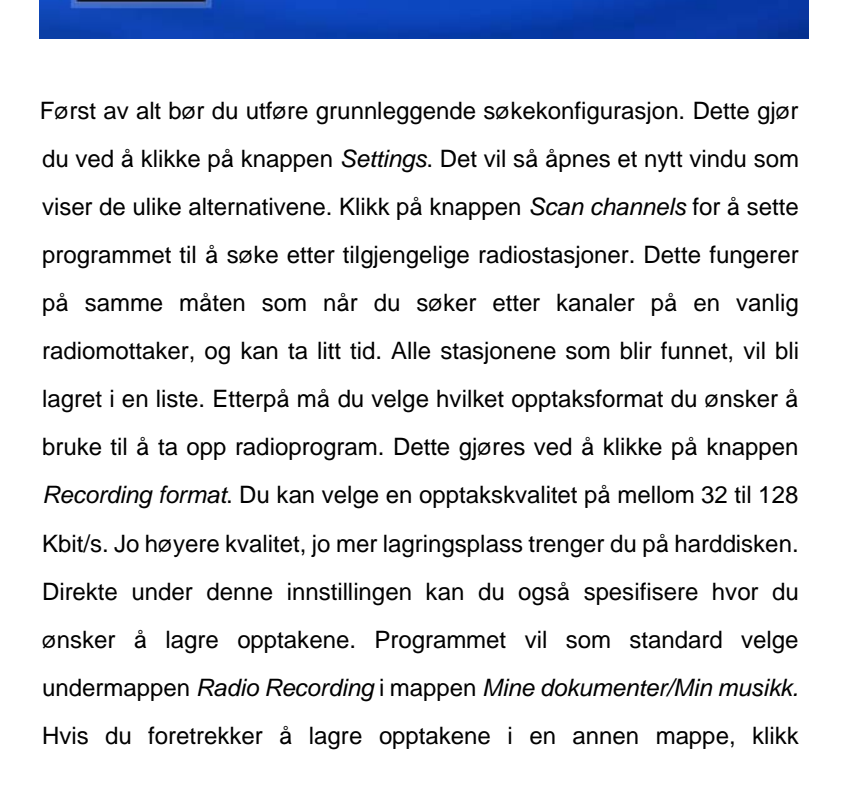

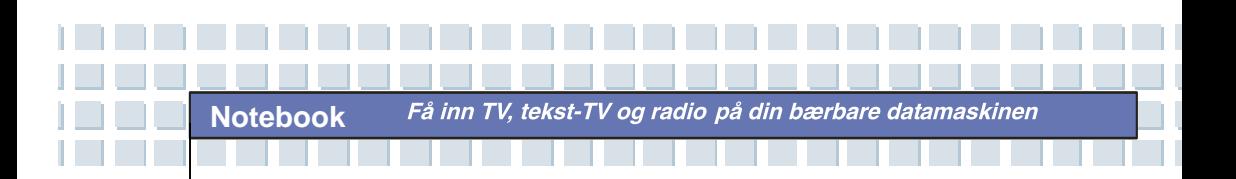

*Recording Target* og velg en annen mappe. Når du har fullført alle innstillingene, klikk *Apply* for å gå tilbake til radiomottakerens hovedvindu.

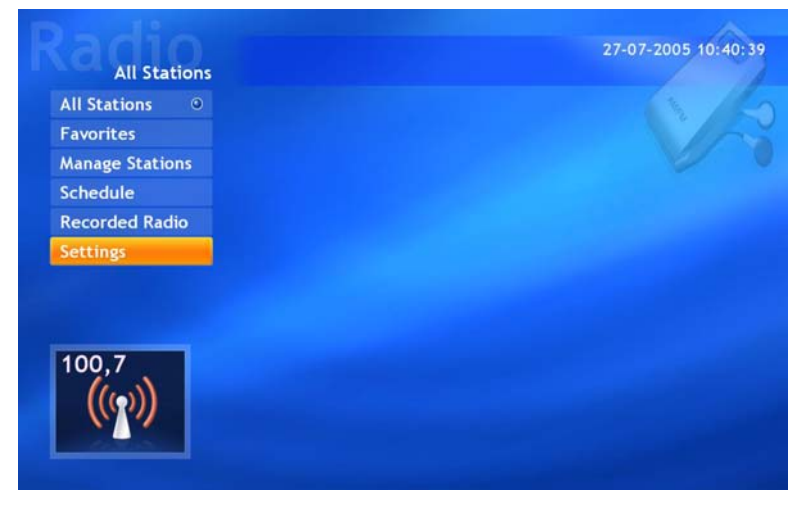

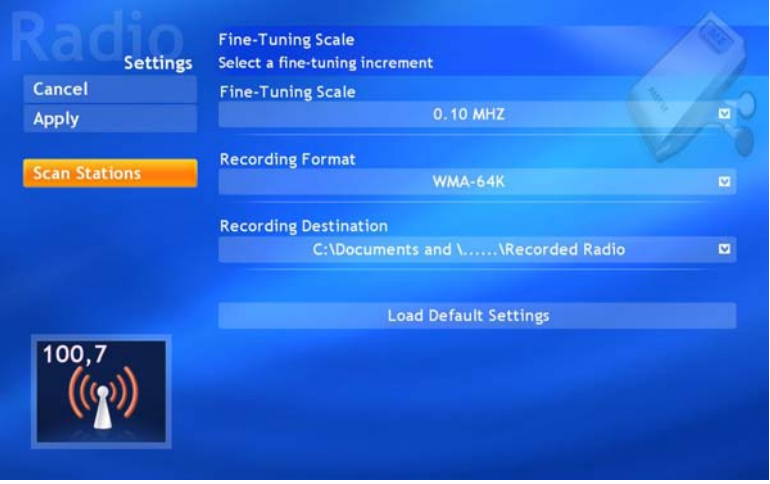

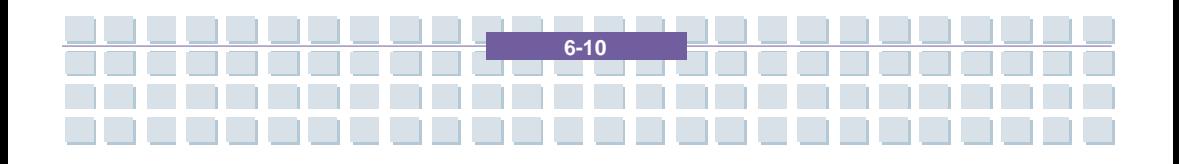

Få inn TV, tekst-TV og radio på din bærbare datamaskinen

I hovedvinduet får du tilgang på alle nødvendige radiofunksjoner vha et par museklikk. Knappen *Manage Stations* lar deg organisere dine lagrede radiostasjoner og sortere dem i en favorittliste. Du vil deretter kunne stille inn på favorittstasjonene dine med et enkelt klikk på knappen *Favorites.*

Klikk knappen *Record* nede i venstre hjørne for å begynne et radioopptak. Programvaren vil ta opp gjeldende stasjon og lagre opptaket som en WMA-fil i mappen du tidligere har valgt. Filen kan senere avspilles i PowerCinema, Windows Media Player eller en hvilken som helst annen mediaavspiller. Det er også mulig å programmere radioen til å ta opp stasjoner til en fastsatt tid. Dette gjøres ved at du åpner menyen og går til vinduet *Schedule/Radio/New Schedule*. Velg ønsket radiostasjon, dato og klokkeslett for når opptaket skal begynne og slutte. Klikk på knappen *Apply* for å lagre det planlagte opptaket. Vær oppmerksom på at både datamaskinen og programmet PowerCinema må være på for at opptaket skal bli gjort!

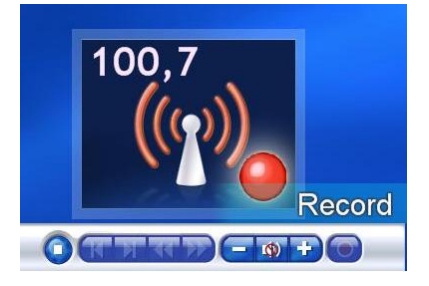

**Notebook** 

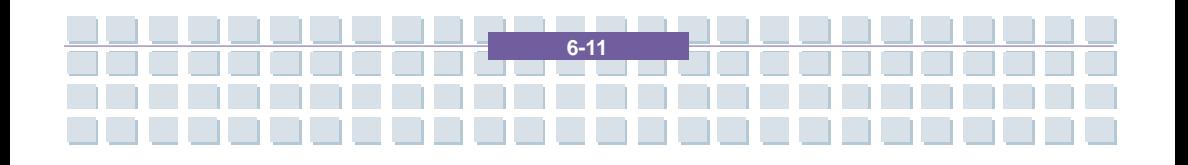

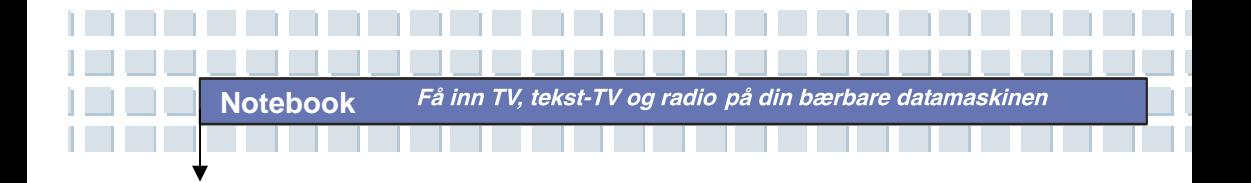

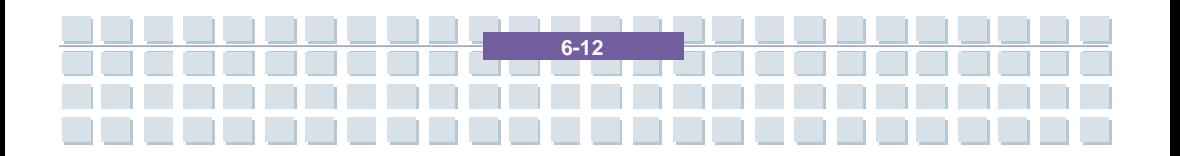

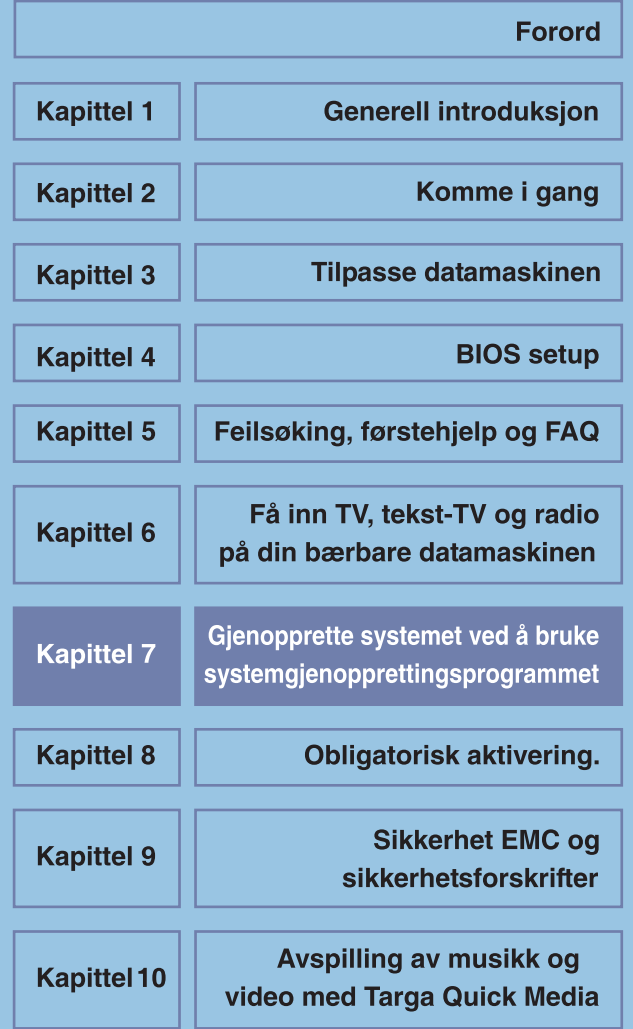

Notebook Gjenopprette systemet ved å bruke systemgjenopprettingsprogrammet

## **Gjenopprette systemet ved å bruke systemgjenopprettingsprogrammet**

EasyInstall-CDen/DVDen som fulgte med Targa-PCen inneholder et helt nytt gjenopprettingsprogram som gjør at du gradvis kan gjenopprette PCen til normal drift. Du har fire muligheter:

- *Restore Boot Files Only (Bare gjenopprett Boot-filene)*
- *Restore System Files (Gjenopprett systemfilene)*
- *Restore All Files (Leaves User Files Unchanged)(Gjenopprett alle filer (Lar brukerfilene være uendret))*
- *Complete Restore (All Files will be Deleted)(Fullstendig gjenoppretting (Alle filer vil bli slettet))*

Hvis PCen ikke starter, eller bare starter med problemer, setter du EasyInstall-DVD-ROMen inn i CD/DVD-stasjonen og starter datamaskinen på nytt.

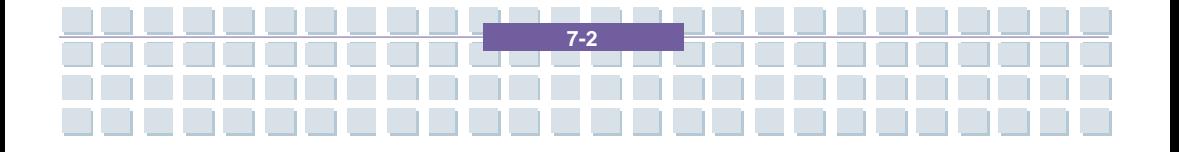

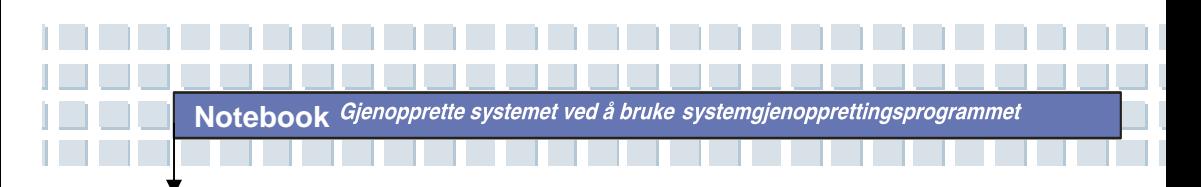

1. Det kommer opp en melding som advarer deg om at du kan miste data. Klikk på knappen *Run program (Kjør program)*.

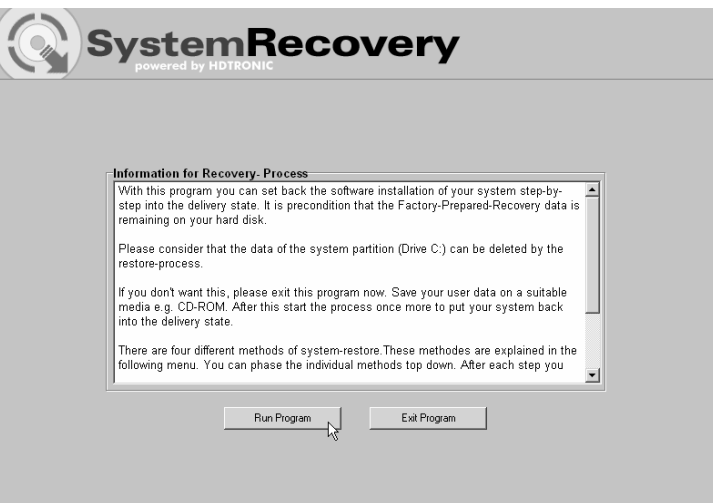

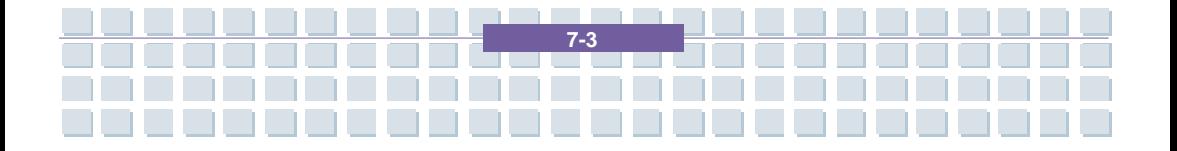

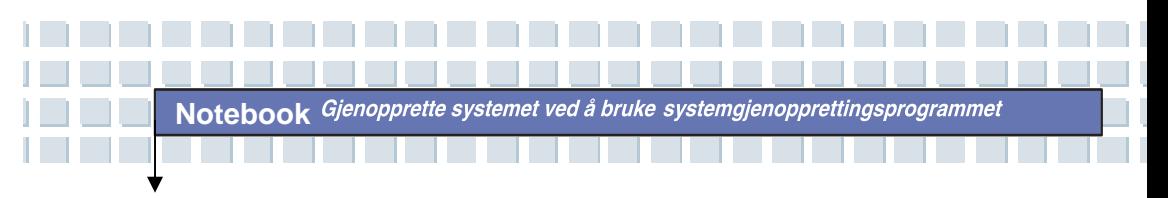

2. I det neste trinnet kan du velge mellom de fire alternativene ovenfor.

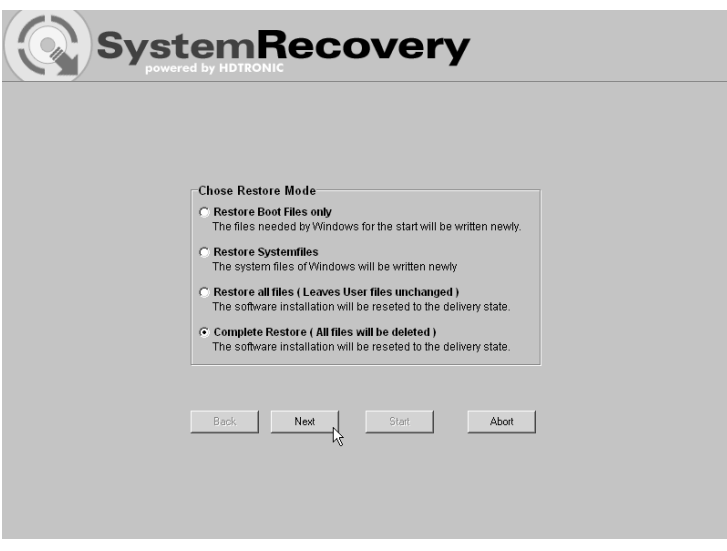

3. Hvis du har problemer med å starte Windows, prøver du først alternativet *Restore Boot Files Only (Bare gjenopprett Boot-filene)*.

4. Hvis du har problemer med systemfiler i Windows som ikke kan løses ved å utføre Windows' systemgjenoppretting (beskrevet på side 错误! 未定义书签。), kan du prøve det andre alternativet *Restore System Files (Gjenopprett systemfilene)*.

5. Hvis datamaskinen fortsatt ikke starter etter at du har prøvd disse prosedyrene, kan du prøve det tredje alternativet *Restore All Files (Leaves User Files Unchanged) (Gjenopprett alle filer (Lar brukerfilene være uendret))*. Alle brukerfiler vil bli beholdt så lenge de er blitt lagret i de forhåndsdefinerte mappene.

6. Det er bare hvis dette alternativet ikke virker heller, at du skal velge det siste alternativet *Complete Restore (All Files will be Deleted) (Fullstendig gjenoppretting (Alle filer blir slettet))*. Vær klar over at

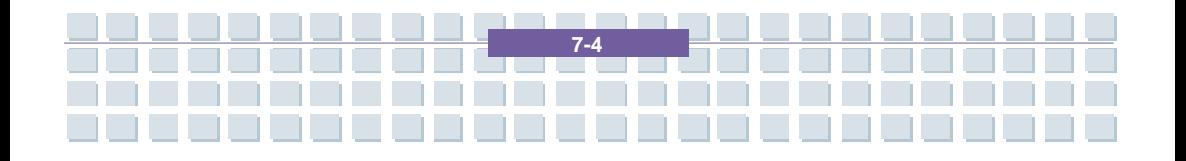

Notebook Gjenopprette systemet ved å bruke systemgjenopprettingsprogrammet

denne prosedyren vil slette alle data fra datamaskinen din. Bruk dette alternativet for å tilbakestille til standardkonfigurasjonen datamaskinen hadde da du kjøpte den.

#### **Viktig!**

Husk at ved å starte denne prosessen tilbakestiller du til standardkonfigurasjonen for datamaskinen din. Det vil slette alle data fra harddisken (under Windows merket stasjon C:). Hvis du ikke vil gjøre det, går du ut av gjenopprettingsprogrammet og tar en reservekopi av dine personlige data først (f.eks. på en CD-ROM eller på en annen partisjon (Installer) på harddisken din).

7. Start gjenopprettingsprosedyren ved å klikke på *Start*-knappen.

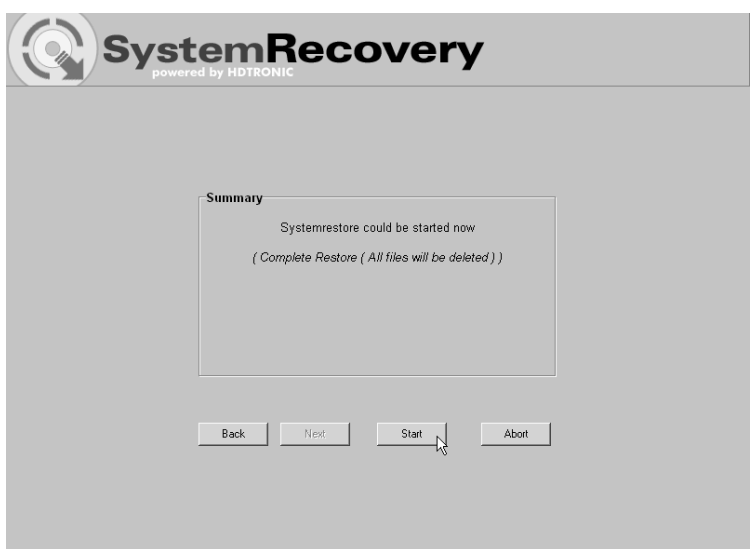

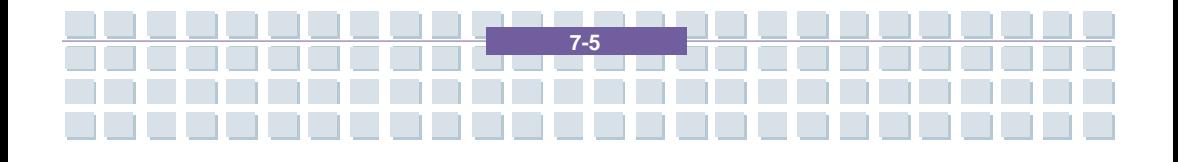

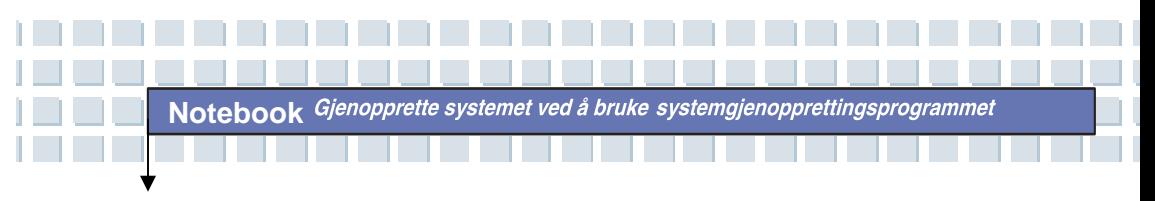

8. Klikk på *OK* for å bekrefte at du har lest advarselen i neste vindu.

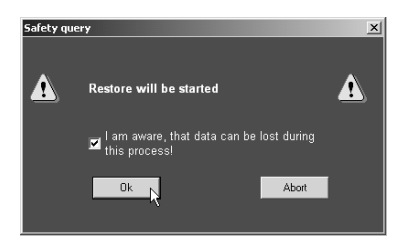

9.Systemgjenoppre ttingsprosessen starter. Dette kan ta litt tid. Du kan følge med på status for gjenopprettingen i fremdriftsindikatore n.

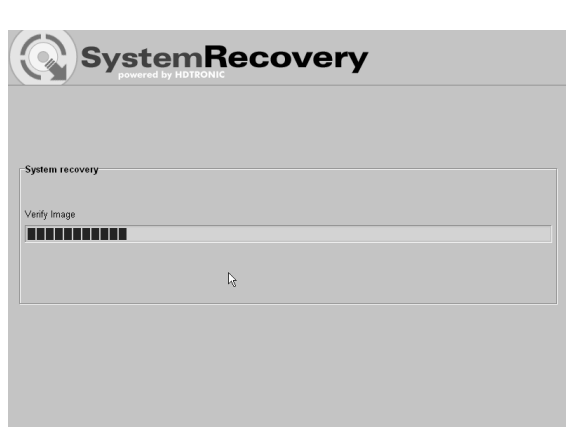

### **Viktig!**

Du må aldri slå av datamaskinen når gjenopprettingsprosessen er i gang. Du må ikke avbryte gjenopprettingsprosessen!

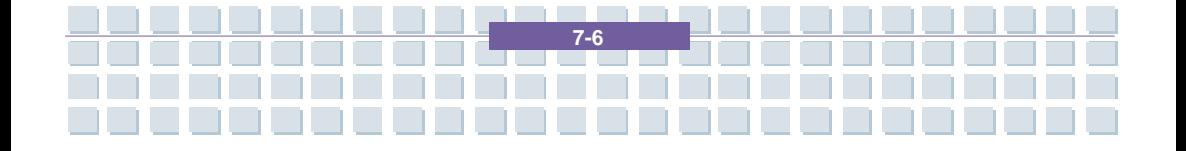

**Notebook** 

10. Etter at gjenopprettingen er ferdig, klikker du på *Restart Computer (Start datamaskinen på nytt)* for å starte datamaskinen på nytt.

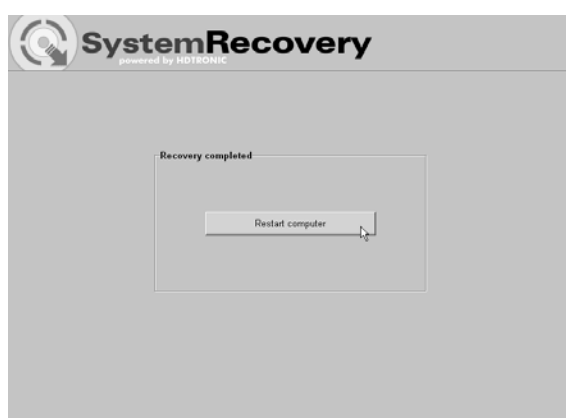

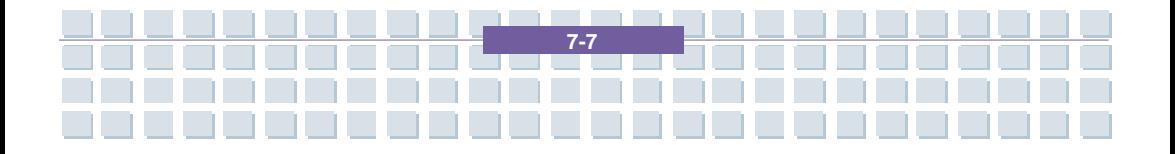

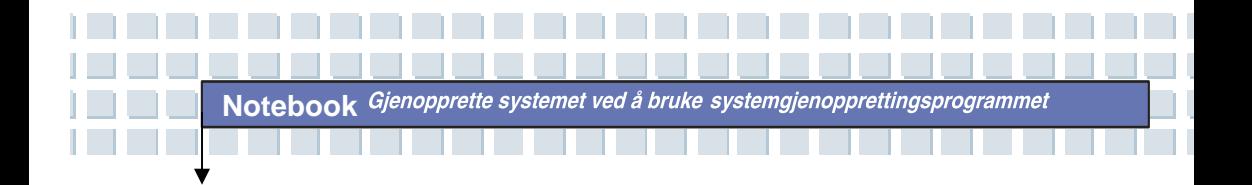

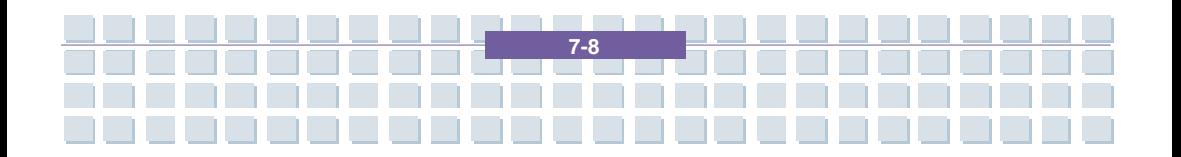

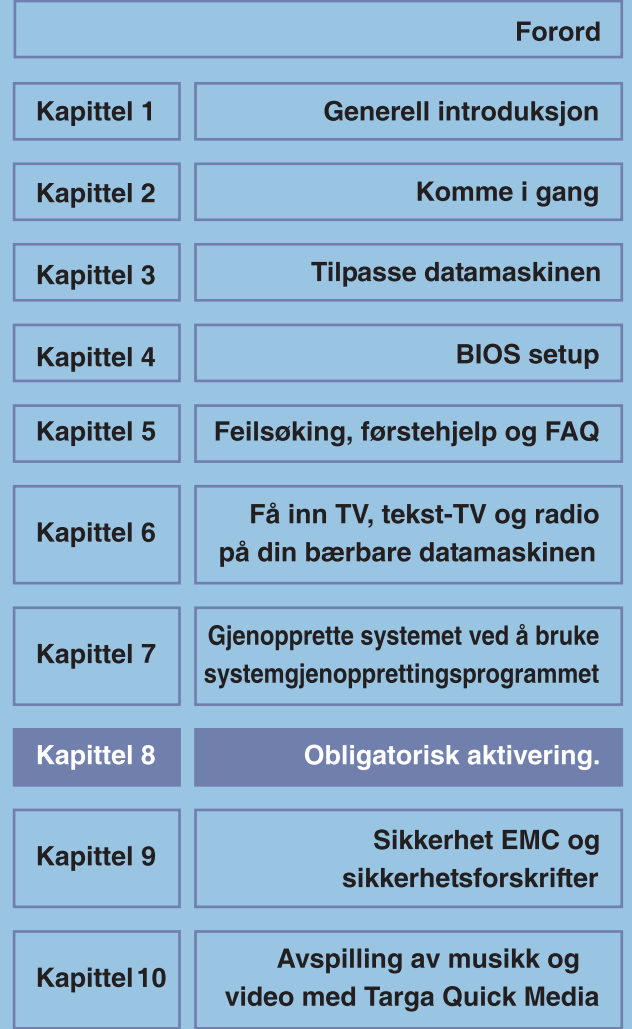

# **Obligatorisk aktivering.**

Lisensrettighetene som vi innvilger deg i henhold til denne LISENSAVTALEN, er begrenset til de første tretti (30) dagene etter at du først installerte PROGRAMVAREN, med mindre du fremskaffer den informasjon som kreves for å aktivere ditt lisensierte eksemplar slik det er beskrevet i installasjonssekvensen for PROGRAMVAREN. Du kan aktivere PROGRAMVAREN over Internett eller telefon; tellerskritt kan påløpe. Det kan også hende at du må reaktivere PROGRAMVAREN hvis du gjør endringer i din maskinvare eller endrer PROGRAMVAREN. Det er funksjoner i denne PROGRAMVAREN som er laget for å hindre ulisensiert bruk av PROGRAMVAREN. Microsoft vil bruke disse funksjonene for å kontrollere at du har ett gyldig lisensiert eksemplar av PROGRAMVAREN. Hvis du ikke bruker ett gyldig lisensiert eksemplar av PROGRAMVAREN, har du ikke rett til å installere PROGRAMVAREN eller fremtidige oppdateringer av PROGRAMVAREN. Microsoft Licensing, GP, Microsoft Ireland Operations Limited og/eller Microsoft (China) Co. Limited (samlet kalt "MS"), Microsoft Corporation og deres datterselskaper vil ikke samle inn noen personlig identifiserbar informasjon fra DATAMASKINEN din under denne prosessen.

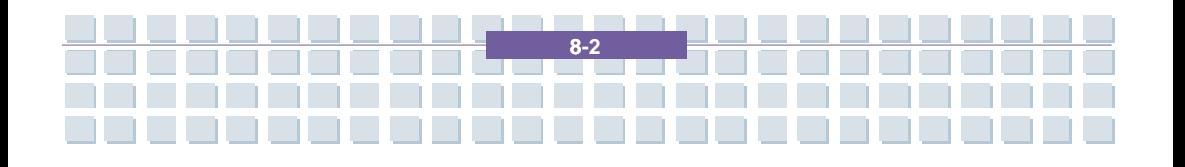

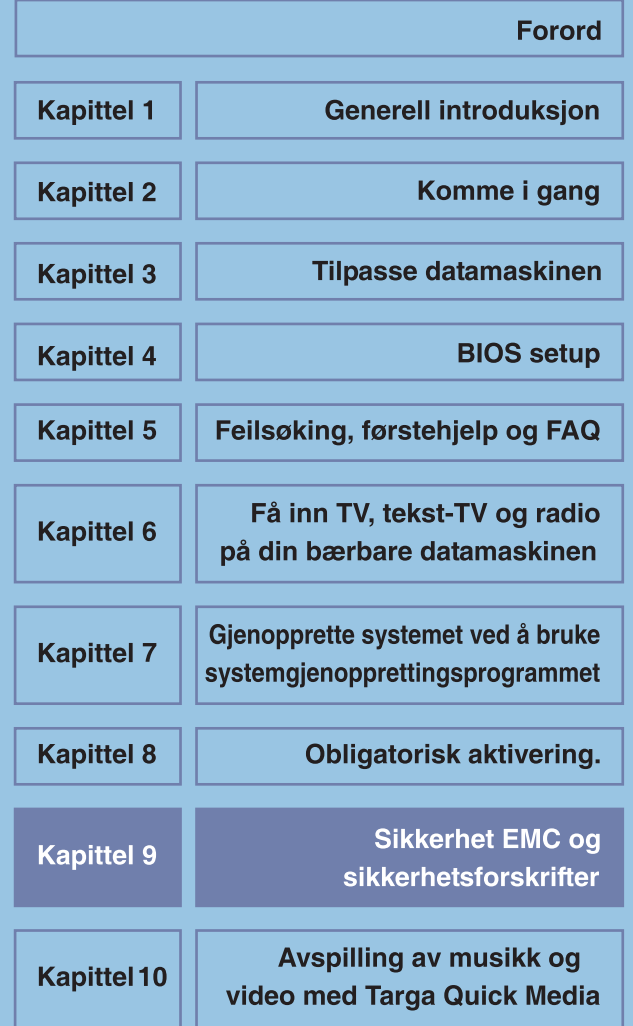

# **Sikkerhet EMC og sikkerhetsforskrifter**

Denne enheten oppfyller standardene EN 55022, EN 55024, EN 61000-3-2, EN 61000-3-3 and EN 60950. De inkluderte radioutstyret, f.eks. WLAN, oppfyller R&TTE-direktivet (1999/5/EG, ETSI EN 300 328, EN 301489-1, EN 301489-17). Den medfølgende TV-mottakeren er i overensstemmelse med standardene EN 55013 og EN 55020.

Eventuelle endringer i utstyret utover det som anbefales av produsenten, kan føre til at vilkårene i disse forskriftene ikke overholdes. Følg instruksjonene i denne brukerhåndboken for å sikre at utstyret er i samsvar med EMC (Electromagnetic Compatibility).

Du vil finne den signerte CE-konformitetserklæringen på nettstedet *www.service.targa.co.uk* 

### **Merknad til brukeren**

**Notebook** 

Utstyret har gjennomgått omfattende testing og overholder kravene til reduksjon av interferens. Ved bruk av eksterne signalkabler bør du være oppmerksom på følgende: Når du bytter ut en av signalkablene fra produsenten, må du passe på at EMC-retningslinjene overholdes. Isoleringsegenskapene til alle kablene som er byttet ut, må minst tilsvare egenskapene til de originale kablene. Du kan bare bruke isolerte kabler og bare koble til enheter som har samme sikkerhets- og EMC-standard som dette produktet.

Hvis du ikke følger punktene ovenfor, overholder du ikke forskriftene.

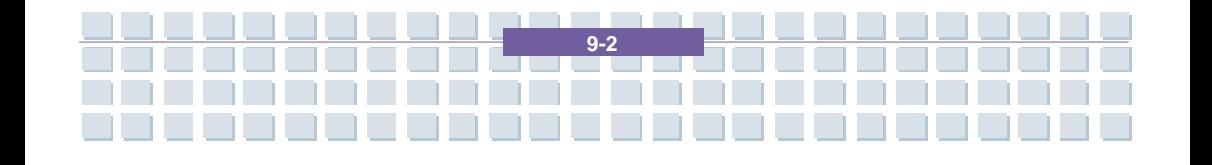

Sikkerhet EMC og sikkerhetsforskrifter

### **Laser (sikkerhetsadvarsel)**

Denne enheten er utstyrt med lasersystem og er sertifisert som et laserprodukt i klasse 1. Les bruksanvisningen nøye for å få instruksjoner om riktig bruk. Ta vare på bruksanvisningen til senere bruk. Hvis det skulle oppstå et problem med PC-en, må du ta kontakt med kvalifisert service- eller vedlikeholdspersonell. For å unngå direkte kontakt med laserstrålen, må du ikke åpne dekslet på optiske stasjoner som DVD-ROM-stasjoner eller DVD-brennere.

ADVARSEL! Når dekslet fjernes, avgis det laserstråler!

Dette utstyret kan inneholde enheter som er sertifisert som laserprodukter fra klasse 1 opptil klasse 3B. Når dekslet er lukket, overholder utstyret kravene til et laserprodukt i klasse 1. Når utstyret blir åpnet, kan laserenheter opptil klasse 3B eksponeres.

Denne typen laserstråler finnes i optiske stasjoner. Når du fjerner eller åpner disse stasjonene, må du følge disse retningslinjene:

### **Sikkerhet**

- Unngå å se direkte på laserstrålen, også når du bruker optiske enheter og verktøy.
- Ikke utsett deg selv for laserstrålen.

• Unngå direkte eller indirekte (refleksjon/lysbrytning) stråling på øynene eller huden. De installerte optiske stasjonene inneholder ingen deler som kan repareres av brukeren. Optiske stasjoner må kun vedlikeholdes og repareres av produsenten.

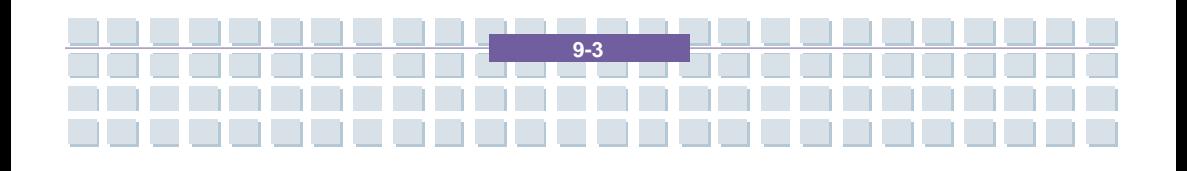

# **Ytterligere sikkerhetsinstrukser for enheter med trådløst LAN**

Den bærbare datamaskinen din har en trådløst LAN-enhet. Du må derfor lese og følge disse sikkerhetsinstruksjonene når du jobber med datamaskinen.

• Slå datamaskinen av når du reiser med fly eller bil.

**Notebook** 

• Datamaskinens trådløse adapter må slås av når du er på et sykehus, legekontor eller i nærheten av elektronisk medisinsk apparatur. Radiosignalene kan virke forstyrrende på utstyrets funksjonalitet.

• Plasser datamaskinen minst 20 cm unna pacemakere, siden disse kan forstyrres av radiosignaler.

• Radiosignalene som overføres, kan virke forstyrrende på høreapparater.

• Ikke plasser datamaskinen i nærheten av antennbar gass eller i et eksplosjonsfarlig område med den trådløse adapteren slått på. Radiosignalene som overføres, kan forårsake eksplosjoner eller brann.

• Radiosignalenes rekkevidde er betinget av omgivelsene.

• Når du overfører trådløs informasjon er det mulig at uautoriserte parter kan få tak i denne informasjonen.

TARGA GmbH kan ikke holdes til ansvar for forstyrrelser på radio- eller TV-signaler som skyldes uautorisert bruk av denne enheten. TARGA kan heller ikke påta seg ansvar for å bytte ut kabler eller apparat som ikke har blitt spesifikt godkjent av TARGA GmbH. Det er brukeren selv som har ansvar for og forpliktelse til å rette opp i forstyrrelser som skyldes uautorisert modifikasjon av enheten, og til å bytte ut utstyr.

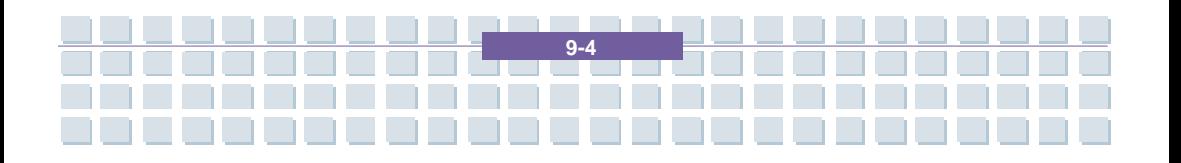
#### **CE-merking for enheter med trådløst LAN**

Enheten etterkommer Europaparlamentet og –rådets direktiv 1999/5/EG av 9. Mars 1999, for radio- og telekommunikasjonsutstyr og møter kravene om gjensidig immunitet og konformitet.

### **Sikkerhet**

Denne bærbare datamaskinen kan brukes i Belgia, Danmark, Tyskland, Finland, Frankrike, Hellas, Storbritannia, Irland, Italia, Luxemburg, Nederland, Østerrike, Portugal, Sverige, Sveits, Spania, Island, Liechtenstein og Norge.

Informasjon om eventuelle driftsrestriksjoner får du ved å kontakte de respektive lands ansvarlige myndigheter. Dersom landet ditt ikke er oppført her, må du kontakte landets ansvarlige reguleringsmyndighet for å finne ut om bruk av produktet er tillatt.

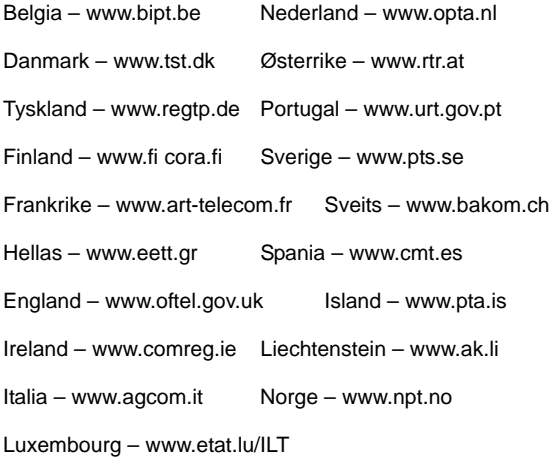

## **Restriksjoner**

Frankrike

Restriksjoner på bruk av frekvensbånd Kun kanalene 10 og 11 (2,457 MHz og 2,462 MHz) kan benyttes i Frankrike. Utendørs bruk er ikke tillatt.

Info: www.art-telecom.fr

Italia

For innendørs bruk kreves det ministertillatelse. Kontakt din forhandler for informasjon om hvordan du skal gå fram. Utendørs bruk er ikke tillatt.

Info: www.agcom.it

Nederland

Det kreves tillatelse for utendørs bruk. Kontakt din forhandler for informasjon om hvordan du skal gå fram.

Info: www.opta.nl

### **Radiofrekvenser for trådløse LAN-enheter**

Oppdatert informasjon får du hos landets ansvarlige myndighet.

(f.eks. www.regtp.de).

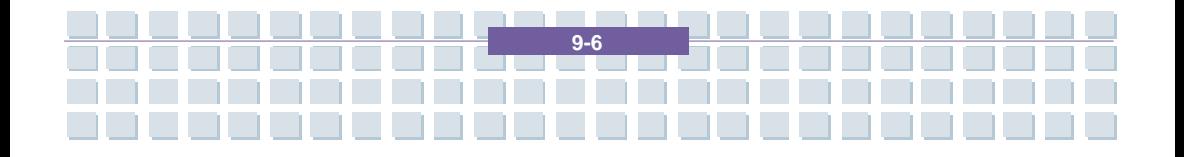

## **Sikkerhet**

Frekvenser

I følge IEEE standard 802.11b+g er trådløse LAN-adaptere beregnet for bruk på ISM(Industrial, scientific, medical)-frekvensbåndet mellom 2.4 og 2.4835 GHz.

Siden hver av de elleve tilgjengelige kanalene trenger en DSSS(Direct sequence spread spectrum)-båndbredde på 22 MHz, er det maksimalt tre individuelle kanaler tilgjengelig (for eksempel kanalene 3, 8 og 11). I den følgende tabellen vil du finne kanalene som kan brukes i de forskjellige land:

Kanal MHz Europa, R&TTE Frankrike, R&TTE

- 1 2412 X
- 2 2417 X
- 3 2422 X
- 4 2427 X
- 5 2432 X
- 6 2437 X
- 7 2442 X
- 8 2447 X
- 9 2452 X
- 10 2457 X X
- 11 2462 X X

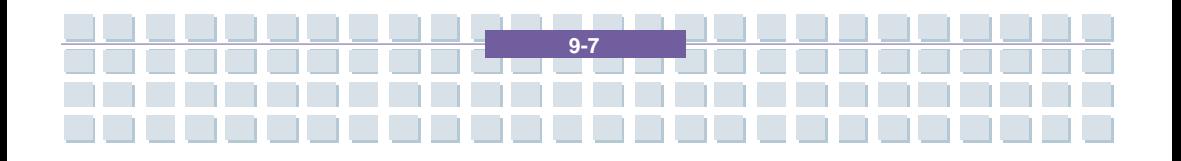

#### **Forskrifter - Ansvarsfraskrivelse**

Ansvarsfraskrivelse for trådløse LAN-enheter

Installasjonen og bruken av de trådløse LAN-enhetene må være i overensstemmelse med instruksjonene i brukerdokumentasjonen. Denne brukerdokumentasjonen er inkludert i produktpakken. Alle modifikasjoner på enheten som ikke har blitt uttrykkelig godkjent av produsenten, kan gjøre bruksgodkjennelsen ugyldig. Produsenten vil ikke kunne holdes til ansvar for noen som helst form for forstyrrelser på mottakelsen av radio- og TV-signaler som skyldes uautoriserte modifikasjoner på enheten, eller utskifting/montering av kabler og tilleggsutstyr som ikke har blitt uttrykkelig godkjent av produsenten. Det er brukerens fulle ansvar å rette opp i en hver forstyrrelse som skyldes uautoriserte modifikasjoner, eller utskifting/montering av deler. Verken produsent eller autoriserte forhandlere/distributører er ansvarlig for skader eller lovbrudd som skyldes brudd på disse forskriftene.

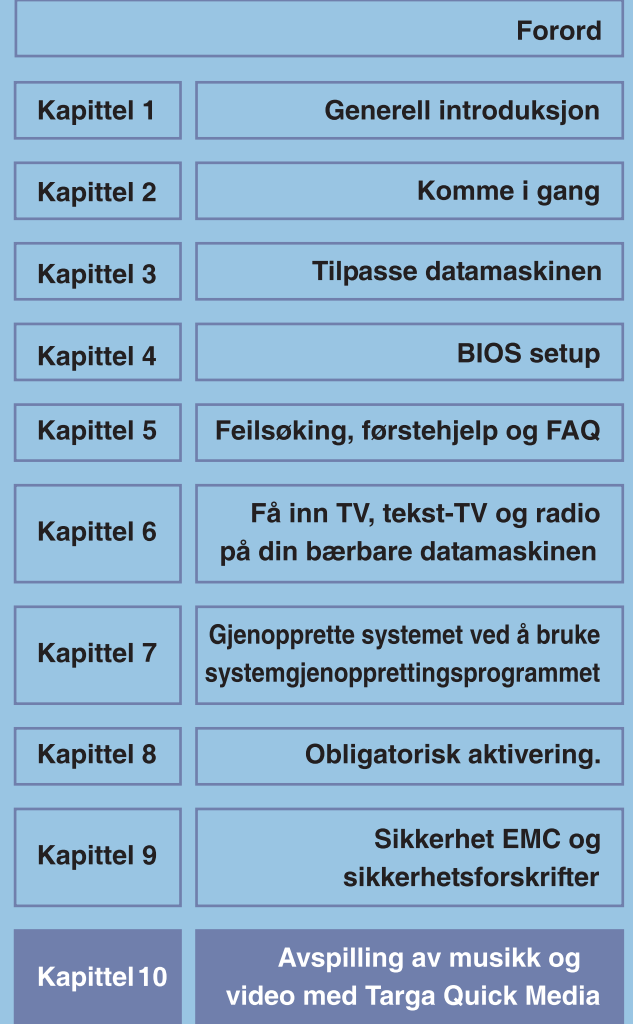

# **Generelt**

**Notebook** 

Targa Quick Media er en integrert multimediespiller som gjør det mulig å spille CD-plater, DVD-plater og musikk- eller videofiler uten å starte Windows. Dette gjør at du kan bruke datamaskinen som en vanlig CDeller DVD-spiller. Du kan også vise bilder på datamaskinen på samme måte.

**Du aktiverer Targa Quick Media-funksjonen ved å trykke på Quick Media-knappen til høyre for av/på-knappen.** 

Spilleren starter og viser hovedmenyen. Her kan du velge blant følgende alternativer:

- Film spill video-DVDer og VCD-plater
- Video spill videofiler fra en CD/DVD eller fra harddisk
- Bilder vis bildefiler fra en CD/DVD eller fra harddisk
- Musikk spill musikkfiler fra en CD/DVD eller fra harddisk

- Lyd-CD spill en lyd-CD
- Innstillinger konfigurer Targa Quick Media
- Løs ut åpne CD/DVD-skuffen
- Slå av slå av datamaskinen

Den generelle bruken av Targa Quick Media-spilleren er stort sett identisk for de ulike mediene. Først velger du ønsket medium eller spiller fra hovedmenyen, avhengig av om du skal spille av en lyd-CD, video-DVD, musikkfiler, bilder osv. Deretter åpnes den valgte spilleren. Herfra kan du starte avspillingen.

Multimediespilleren inneholder en rekke standard betjeningsknapper. De fleste av disse betjeningsknappene er tilgjengelige for alle avspillbare medier. Tabellen nedenfor gir en oversikt over betjeningsknappene.

#### **Tips**

**Notebook** 

Alle funksjoner kan også betjenes med den medfølgende fjernkontrollen. Programmet er lett å bruke takket være standardteksten på fjernkontrollen (Start, Stopp, Pause, Forover/Bakover osv.).

**Notebook** 

a pag

m. **The Contract of the Contract of the Contract** 

т

I

Avspilling av musikk og video med Targa Quick Media

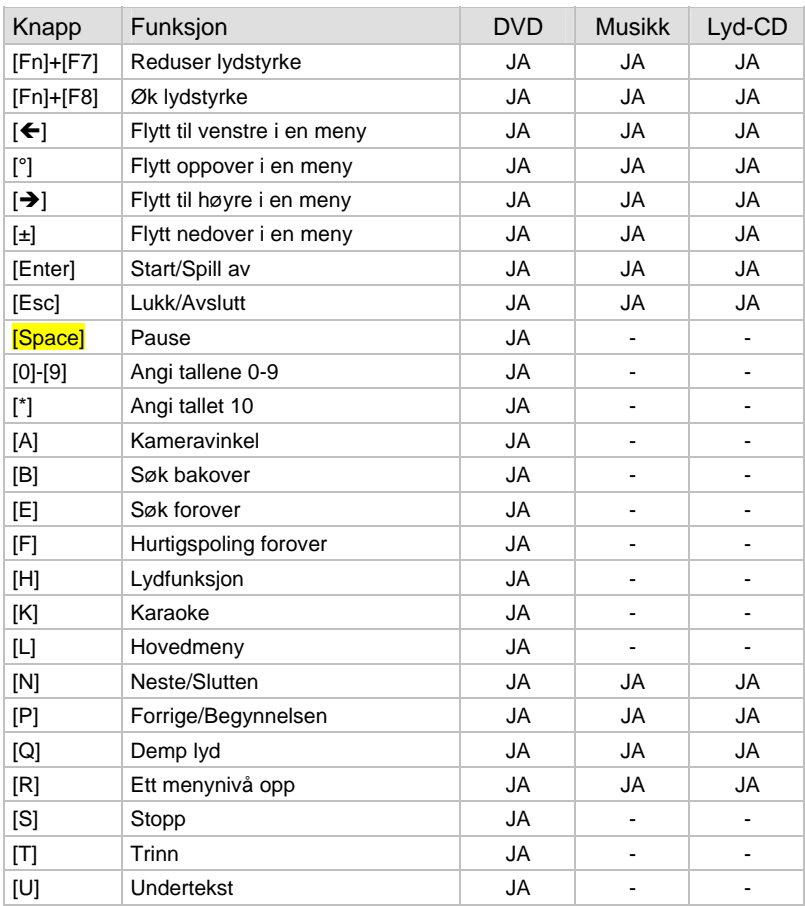

<u>in die bestehende von de</u>

**Notebook** 

Avspilling av musikk og video med Targa Quick Media

## **Avspilling av lyd-CDer**

Det er enkelt å spille lyd-CDer med multimediespilleren Targa Quick Media. Når du skal gjøre dette, setter du først CDen inn i stasjonen på datamaskinen.

A På hovedmenyen i spilleren velger du alternativet *Lyd-CD* ved hjelp av musen eller piltastene. Åpne CD-spilleren ved å dobbeltklikke på alternativet eller trykke på [Enter].

B Sporene på CDen vises. Bruk alternativet *Spill alle* hvis du vil spille av hele CDen. Alternativt kan du velge enkeltspor ved hjelp av musen eller piltastene. Dobbeltklikk på en tittel eller trykk på [Enter] for å starte avspillingen.

C Funksjonen *Gjenta alle* gir repeterende avspilling av lyd-CDen. Dette betyr at CD-avspillingen starter på nytt fra begynnelsen når alle

sporene er avspilt.

 $D$  Trykk på [Esc] for å lukke spilleren og gå tilbake til hovedmenyen i

Targa Quick Media. For enklere navigering på en lyd-CD kan du også bruke knappene Pause, Stopp, Neste tittel, Forrige tittel osv. Tabellen ovenfor viser de forskjellige funksjonsknappene.

## **Avspilling av video-DVDer og VCDer**

Multimediespilleren kan selvfølgelig også spille filmer. Dette gjelder både video-DVDer og video-CDer (VCD og SVCD). Spilleren betjenes på lignende måte som en vanlig DVD-spiller, slik at du intuitivt kan begynne å bruke de fleste av funksjonene.

A Velg alternativet *Film* fra hovedmenyen i spilleren ved hjelp av musen eller piltastene, og start videospilleren ved å dobbeltklikke på alternativet eller trykke på [Enter].

 $B$  Videospilleren vises. Betieningsknappene vises langs nedre kant av skjermen. Klikk på *Spill* for å starte avspillingen, klikk på *Stopp* for å stoppe den, eller klikk på *Pause* for å stanse avspillingen midlertidig. Knappene *Neste* og *Forrige* kan brukes til å gå til neste eller forrige kapittel eller tittel. Klikk på *FR* (Forover) eller *BK* (Bakover) for å spole forover eller bakover under avspilling.

 $C$  Du åpner hovedmenyen for DVD eller VCD ved å trykke på knappen *Hovedmeny*. Her kan du velge DVD-alternativer som kapittelvalg, lydvalg og andre avanserte funksjoner.

 $\Box$  Menyen forsvinner automatisk under avspilling hvis du ikke beveger musen eller trykker på noen knapper på et par sekunder. Da vises filmen i fullskjermmodus. Så snart du flytter på musen eller trykker på en funksjonsknapp, vises menyen igjen.

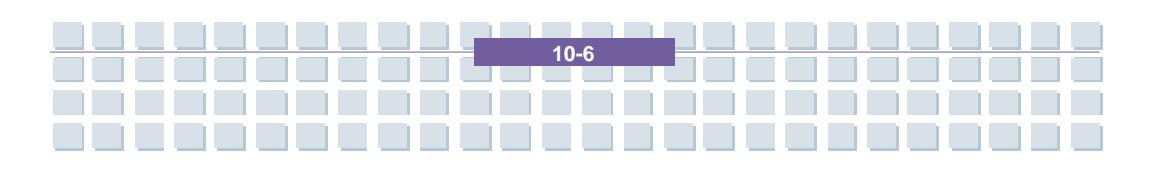

E Lukk spilleren ved å klikke på knappen *Avslutt*. Du kan også trykke på [Esc] på tastaturet. Da kommer du til hovedmenyen i Targa Quick Media.

# **Avspilling av musikkfiler**

Med multimediespilleren kan du også spille av musikkfiler fra harddisken på datamaskinen eller fra en CD eller DVD. Du kan spille av MP3-, WMA- og WAV-filer.

A Velg alternativet *Musikk* fra hovedmenyen i Targa Quick Media ved hjelp av musen eller piltastene, og start musikkspilleren ved å dobbeltklikke på alternativet eller trykke på [Enter].

 $B$  Vela deretter kilden du vil spille av musikkfilene fra. Det gjør du ved å klikke på knappen *Enheter*. Det åpnes et vindu som viser de ulike alternativene. Velg *CD-ROM* hvis du vil spille en CD med MP3- eller WMA-filer som du har brent selv. Alternativet *Harddisk* kan brukes til å åpne mapper på harddisken din.

 $C$  Mappene og filene som finnes på det valgte mediet, vises i alfabetisk rekkefølge på høyre side. Bruk musen til å velge ønsket mappe og ønskede musikkfiler. Fremgangsmåten er den samme som når du velger filer i Windows Utforsker. Hvis du har valgt å spille av filer

fra harddisken, åpnes mappen *C:\Documents and Settings\* automatisk. Herfra kan du åpne brukermappen din i Windows og spille musikksamlingen din.

Dobbeltklikk på en musikkfil for å spille den av. Bruk alternativet

*Spill alle* hvis du vil spille av alle filene i musikkmappen. Med funksjonen *Gjenta alle* kan du repetere filene i mappen helt til du stopper avspillingen. Trykk på [Esc] for å lukke spilleren og gå tilbake til hovedmenyen i Targa Quick Media.

#### Tips

**Notebook** 

Hvis du lukker musikkspilleren under avspilling ved å trykke på [Esc], fortsetter musikken å spille i bakgrunnen. Dermed kan du fortsette å høre på musikk mens du viser bilder ved hjelp av bildevisningsfunksjonen.

### **Avspilling av videofiler**

Med Targa Quick Media kan du også spille av videofiler fra harddisken eller eksterne medier. Spilleren støtter følgende filformater: AVI, MPEG-1, MPEG-2, WMV, VOB og M1V/M2V. Selv om video-DVDer også lagres i VOB-format, anbefaler vi at du spiller av vanlige video-DVDer og VCDer med DVD-spilleren i Targa Quick Media (alternativet *Film* på hovedmenyen).

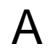

A Åpne videospilleren ved å velge *Video* fra hovedmenyen.

Dobbeltklikk på alternativet eller bruk piltastene og trykk på [Enter].

**Notebook** 

B Bruk knappen *Enheter* til å velge kilde for avspilling av videofiler. Du kan velge mellom *CD-ROM*, *Harddisk* og *USB-enheter*. Mappene og filene som finnes på det valgte mediet, vises i alfabetisk rekkefølge på høyre side. Hvis du velger harddisken som filkilde, åpnes mappen *C:\Documents and Settings* automatisk, hvor du kan finne alle dine personlige filer i Windows.

 $C$  Åpne ønsket mappe og start avspillingen ved å dobbeltklikke på ønsket fil. Videofilmene vises i fullskjermmodus. Hvis du beveger musen, vises betjeningslinjen nederst på skjermen. Herfra kan du styre avspillingen. Det gjør du ved å bruke knappene *Spill*, *Stopp* og *Pause*.

D Lukk spilleren ved enten å klikke på *Avslutt* på skjermen eller trykke på [Esc] på tastaturet. Du kommer tilbake til skjermbildet for valg av filer i videospilleren.

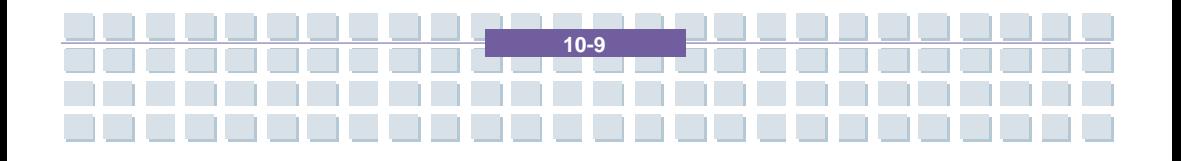

## **Visning av bildefiler**

**Notebook** 

Bildefunksjonen i Targa Quick Media gjør det enkelt å vise bilde- og grafikkfiler. Du kan enten vise bildene enkeltvis eller fortløpende som en automatisk lysbildefremvisning. Bildeformatene JPG, BMP og PNG støttes.

A Velg alternativet *Bilder* fra hovedmenyen ved å dobbeltklikke på det eller velge det ved hjelp av piltastene og trykke på [Enter].

B På samme måte som med lyd- og videofiler, må du først velge mediet du skal åpne filene fra. Det gjør du ved å klikke på knappen *Enheter*. Du kan velge mellom *CD-ROM og Harddisk*. Mappene som finnes på mediet, vises.

 $C$  Når du åpner en mappe som inneholder bildefiler, vises disse som miniatyrbilder. Dobbeltklikk på et miniatyrbilde for å åpne bildet og vise det i fullskjermmodus. Trykk på [°]/[±] eller [¯]/[®] for å gå til neste eller forrige bilde. Lukk denne visningen ved å klikke på *Lukk* eller trykke på [Esc] på tastaturet.

D Bruk knappen *Lysbildefremvisning* hvis du vil vise bildene i den gjeldende mappen som en automatisk lysbildefremvisning. Hvis alternativet *Undermappe* er aktivert, vises også alle bildene i eventuelle undermapper. Hvis du deaktiverer dette alternativet, vises bare bildene i den gjeldende mappen. Trykk på [Esc] for å lukke lysbildefremvisningen

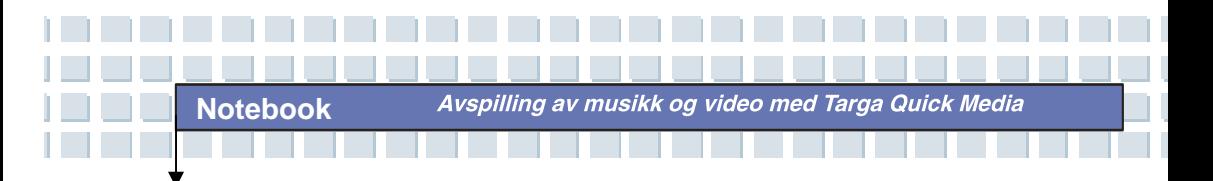

og gå tilbake til skjermbildet for valg av filer.

#### Tips

Hvis du har valgt en skrivbar disk som bildekilde (f.eks. harddisken), oppretter programmet automatisk miniatyrbilder. Dette gjør at det går raskere å bla i filmappen. Disse miniatyrbildefilene vises også hvis du senere åpner mediet i et annet program. De får navnet .fotoname, og du kan når som helst slette dem.

## **Innstillinger**

I Targa Quick Media kan du definere en rekke grunnleggende innstillinger for å tilpasse programmet etter dine behov.

A Dobbeltklikk på knappen *Innstillinger* på hovedmenyen. Det åpnes

et nytt vindu som viser de ulike alternativene.

B Knappen *Lydmodus* gjør det mulig å angi signaltypen for avspilling

av musikk og lydsporet på filmer. Du kan velge mellom *Stereo* og *Dolby* 

#### *Surround*.

I listen *Språk* kan du angi språk for menyene og knappene i Targa Quick Media. Standardspråket er tysk (*DEU*).

D Bruk knappen *Tilbake* til å lagre endringene og gå tilbake til hovedmenyen i Targa Quick Media.

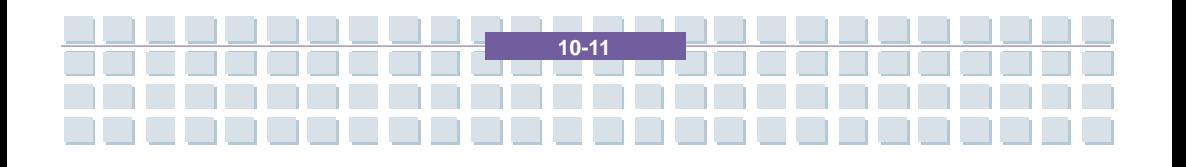

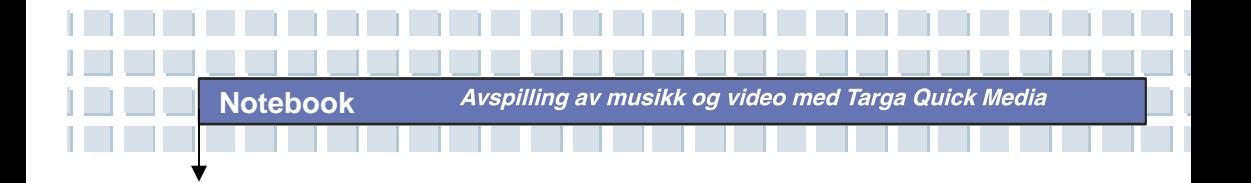

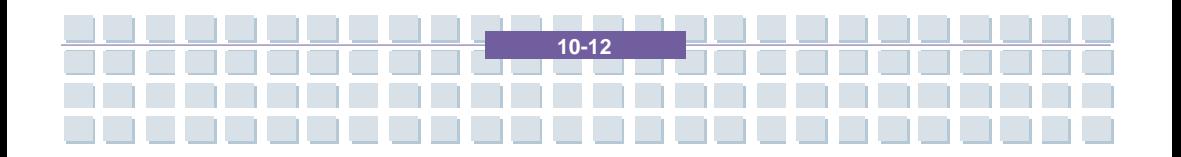